Urządzenie wielofunkcyjne HP Color LaserJet seria CM3530 Instrukcja obsługi

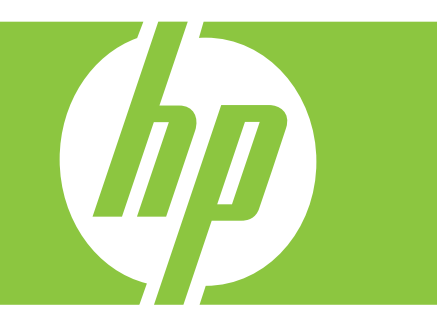

Korzystanie z produktu Zarządzanie produktem Konserwacja produktu Rozwiązywanie problemów

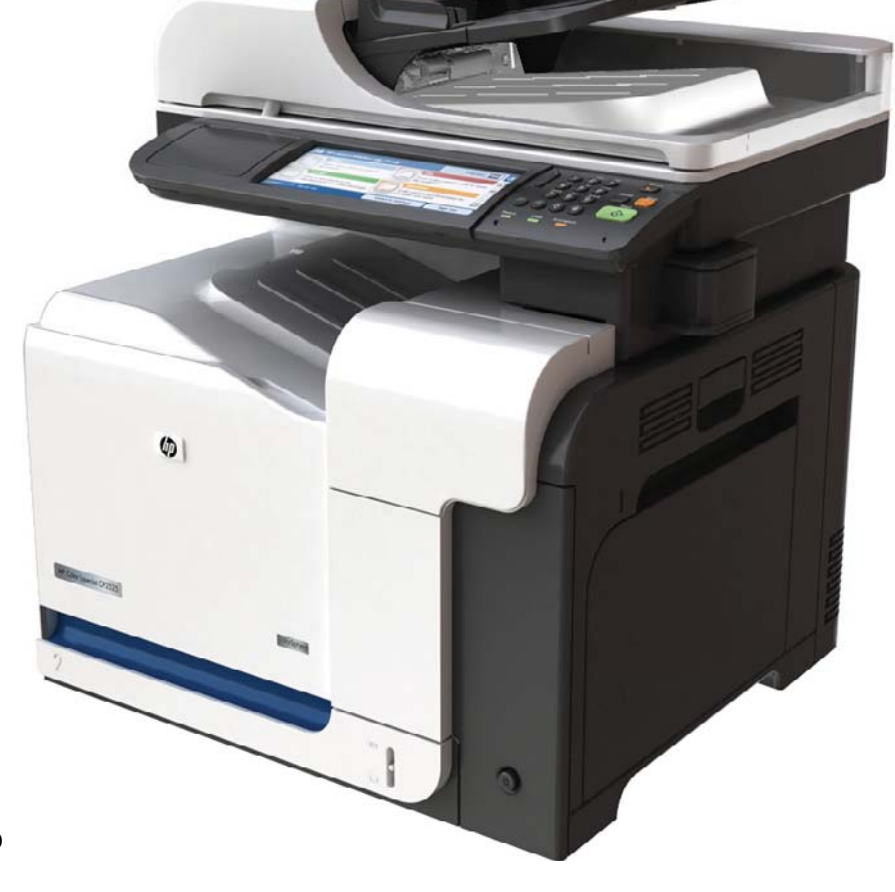

Dodatkowe informacje dotyczące produktu:

www.hp.com/support/cljcm3530mfp www.hp.com/go/usemyMFP

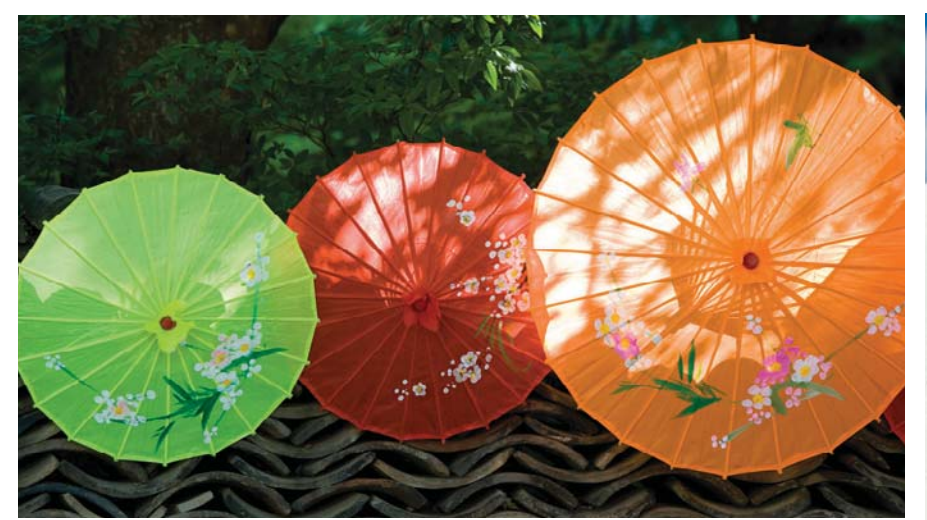

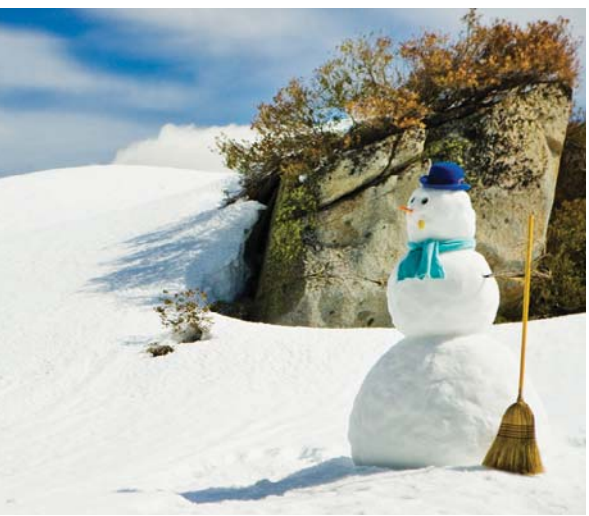

# Urządzenie wielofunkcyjne HP Color LaserJet seria CM3530 Instrukcja obsługi

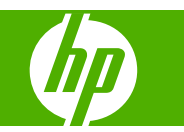

#### **Prawa autorskie i licencja**

© 2008 Copyright Hewlett-Packard Development Company, L.P.

Powielanie, adaptacja lub tłumaczenie bez wcześniejszej pisemnej zgody jest zabronione, z wyjątkiem przypadków dozwolonych przez prawo autorskie.

Przedstawione tu informacje mogą ulec zmianie bez wcześniejszego powiadomienia.

Jedynymi gwarancjami na produkty i usługi firmy HP są gwarancje wyrażone w formie oświadczeń dołączonych do tych produktów i usług. Żaden zapis w niniejszym dokumencie nie może być interpretowany jako gwarancja dodatkowa. Firma HP nie ponowi żadnej odpowiedzialności za jakiekolwiek braki techniczne lub błędy redakcyjne w niniejszym dokumencie.

Numer katalogowy: CC519-90937

Edition 2, 10/2008

#### **Znaki towarowe**

Adobe®, Acrobat® i PostScript® są znakami towarowymi firmy Adobe Systems Incorporated.

Corel® jest znakiem towarowym lub zastrzeżonym znakiem towarowym firmy Corel Corporation lub Corel Corporation Limited.

Intel® Core™ jest znakiem towarowym firmy Intel Corporation w Stanach Zjednoczonych i innych krajach/regionach.

Java™ jest amerykańskim znakiem towarowym firmy Sun Microsystems, Inc.

Microsoft®, Windows® oraz Windows® XP są zarejestrowanymi w USA znakami handlowymi firmy Microsoft Corporation.

Windows Vista® jest znakiem towarowym lub zastrzeżonym znakiem towarowym firmy Microsoft Corporation w Stanach Zjednoczonych i/lub w innych krajach/ regionach.

UNIX® jest zastrzeżonym znakiem towarowym organizacji The Open Group.

ENERGY STAR i znak ENERGY STAR są znakami zarejestrowanymi w Stanach Zjednoczonych.

# Spis treści

### 1 Podstawowe informacje o produkcie

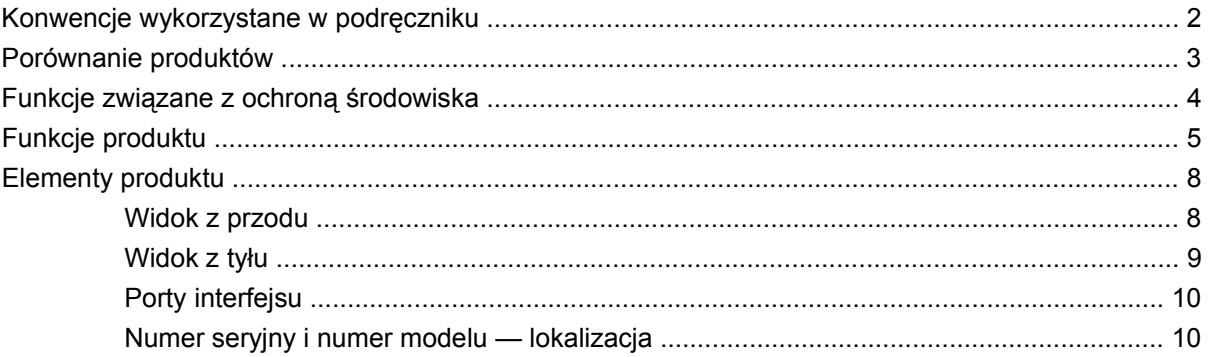

### 2 Panel sterowania

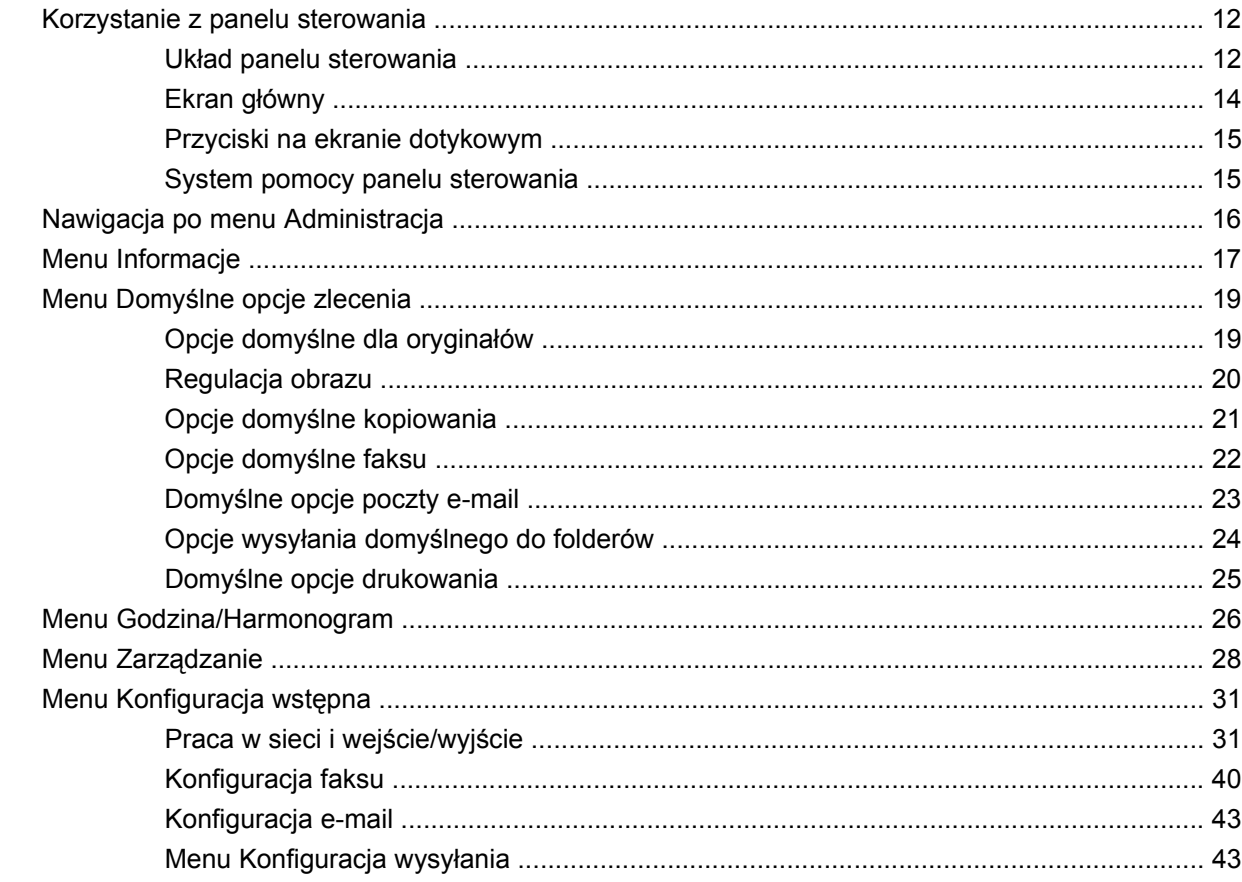

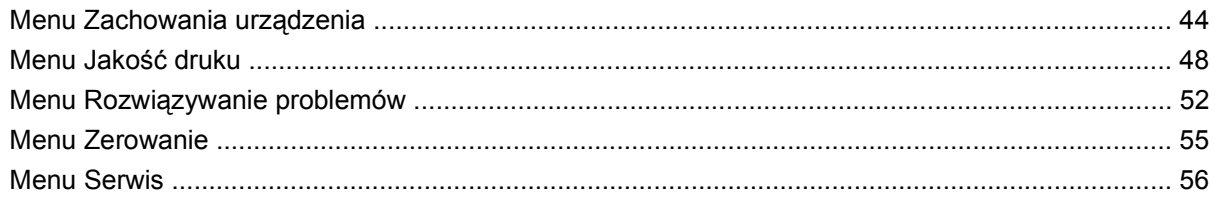

### **[3 Oprogramowanie dla systemu Windows](#page-70-0)**

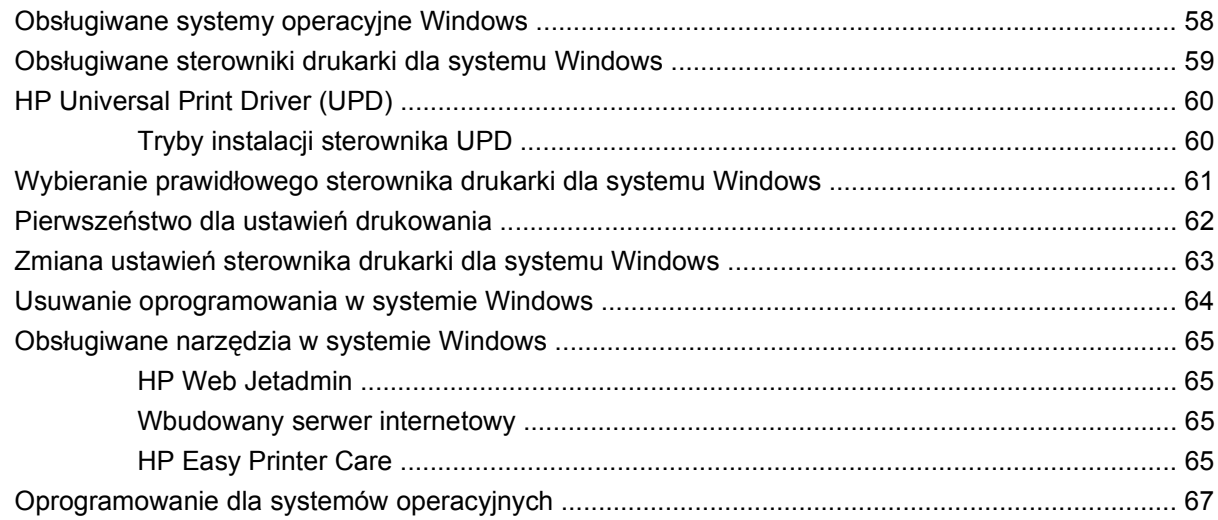

### **4 Uż[ywanie produktu z komputerami Macintosh](#page-82-0)**

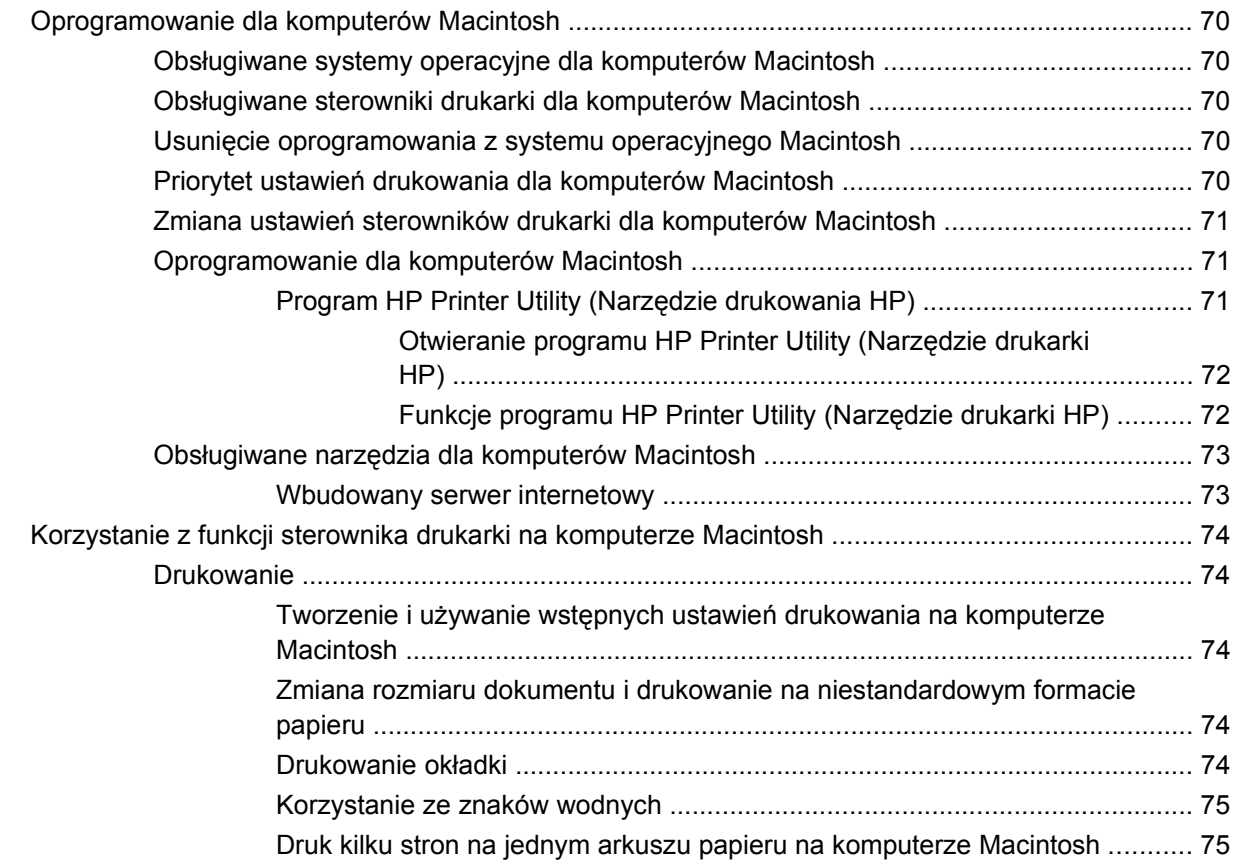

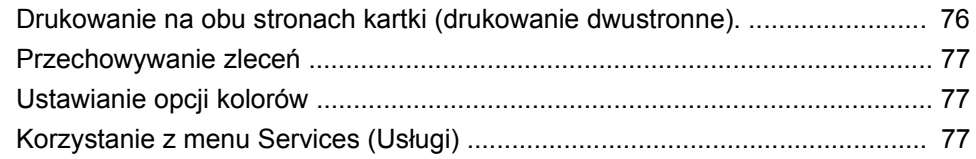

### **[5 Z](#page-92-0)łącza**

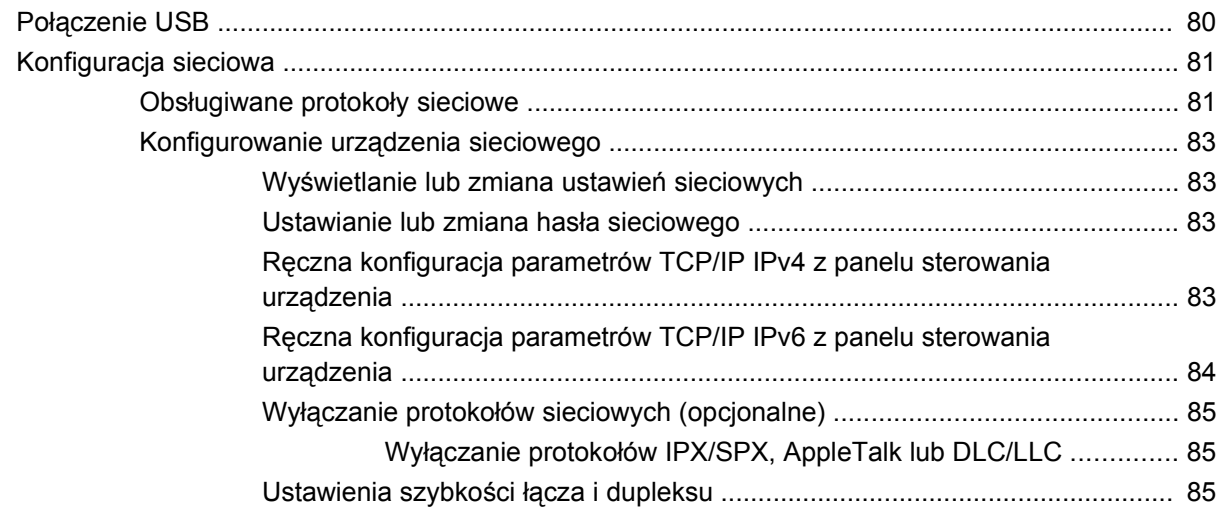

### **[6 Papier i materia](#page-100-0)ły drukarskie**

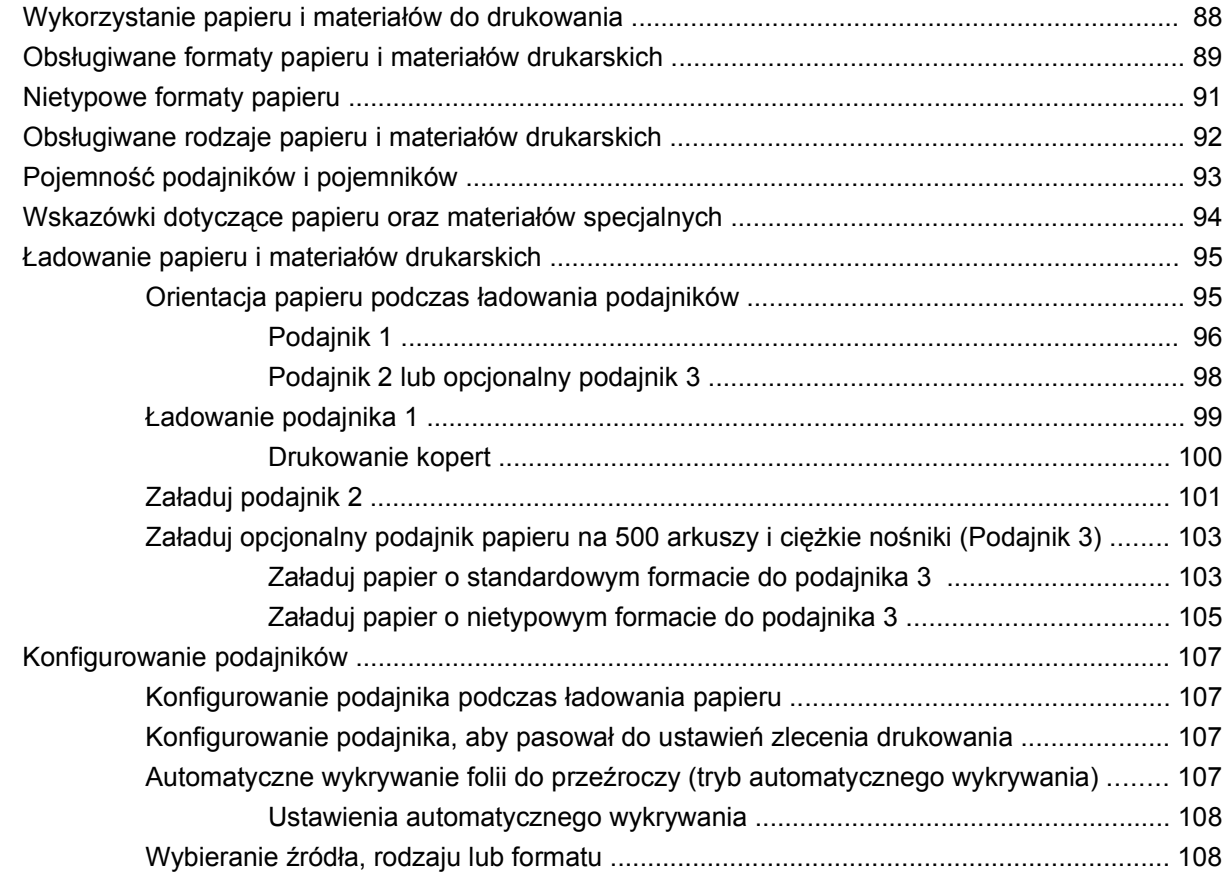

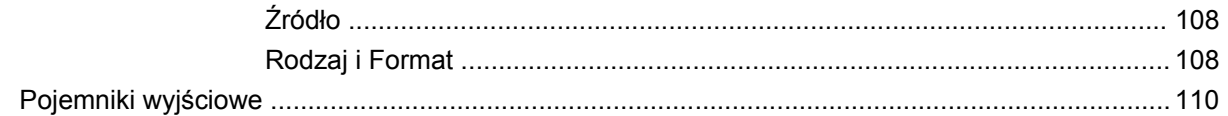

### 7 Korzystanie z funkcji urządzenia

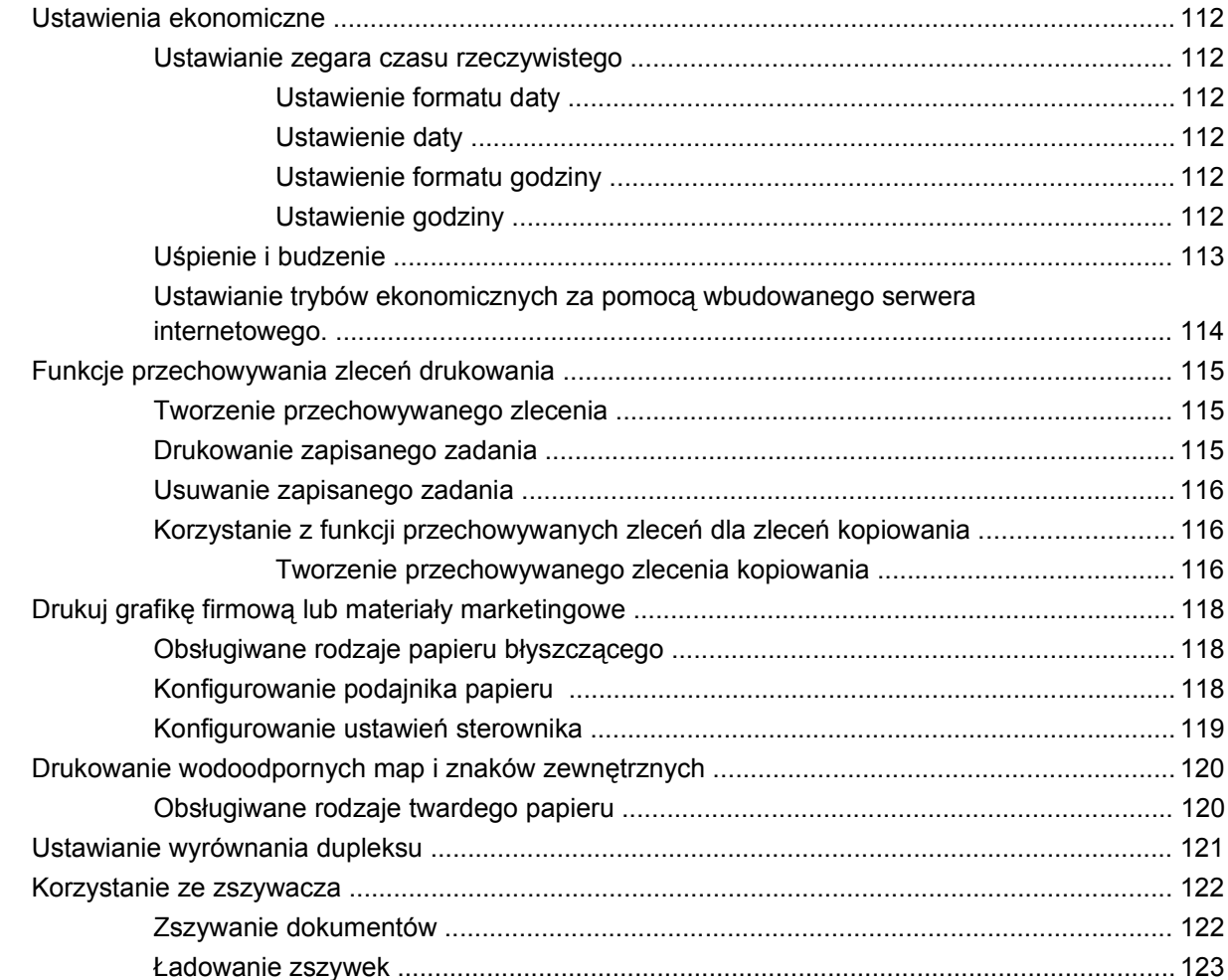

### 8 Zadania drukowania

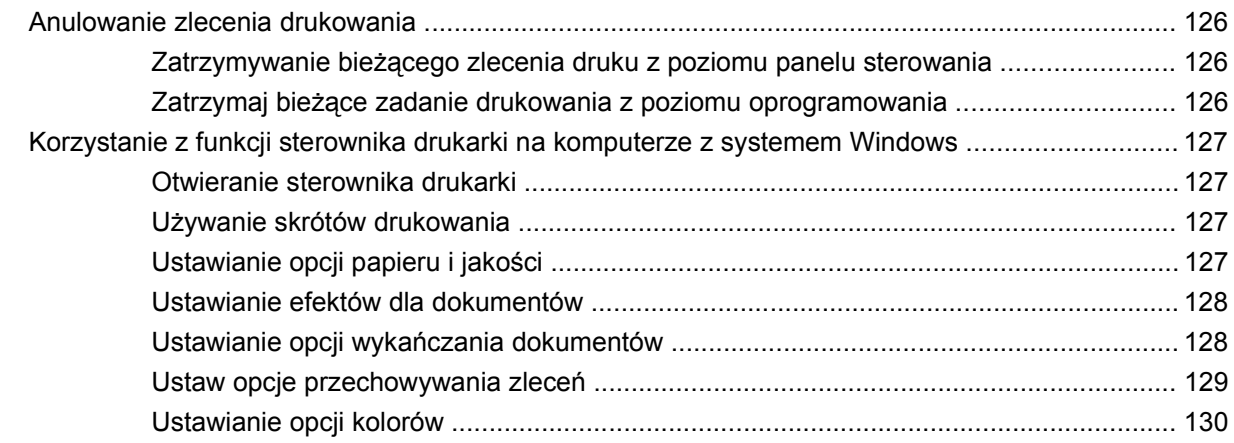

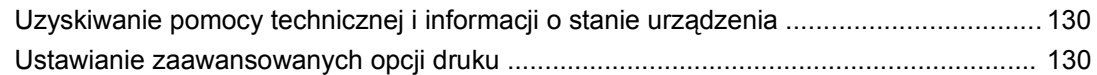

### 9 Korzystanie z kolorów

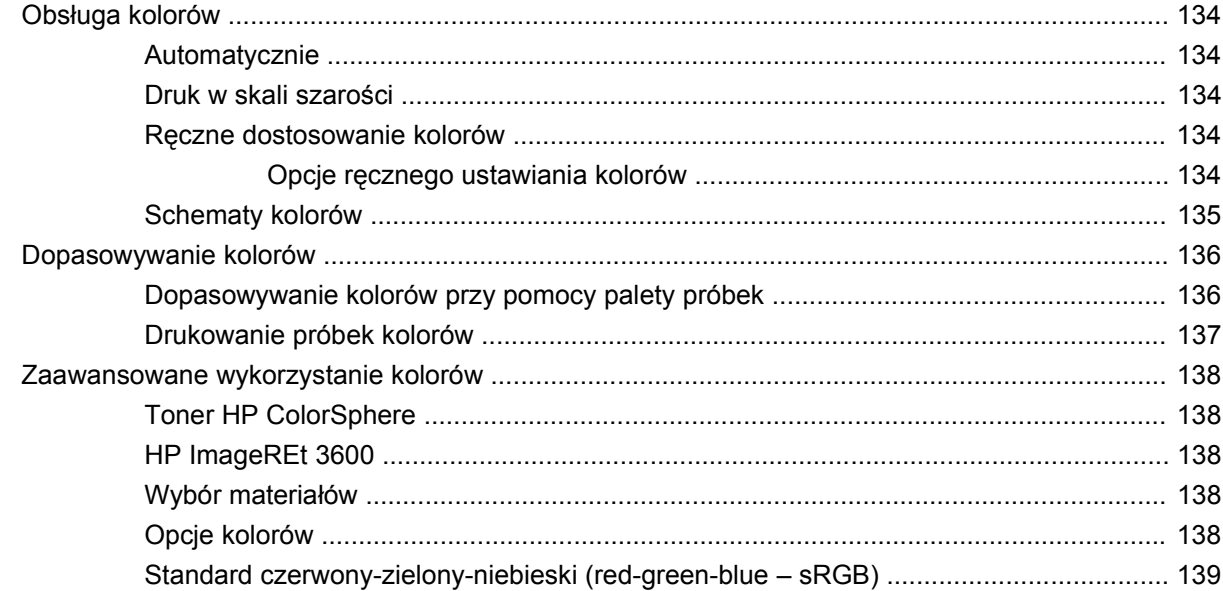

### 10 Kopiowanie

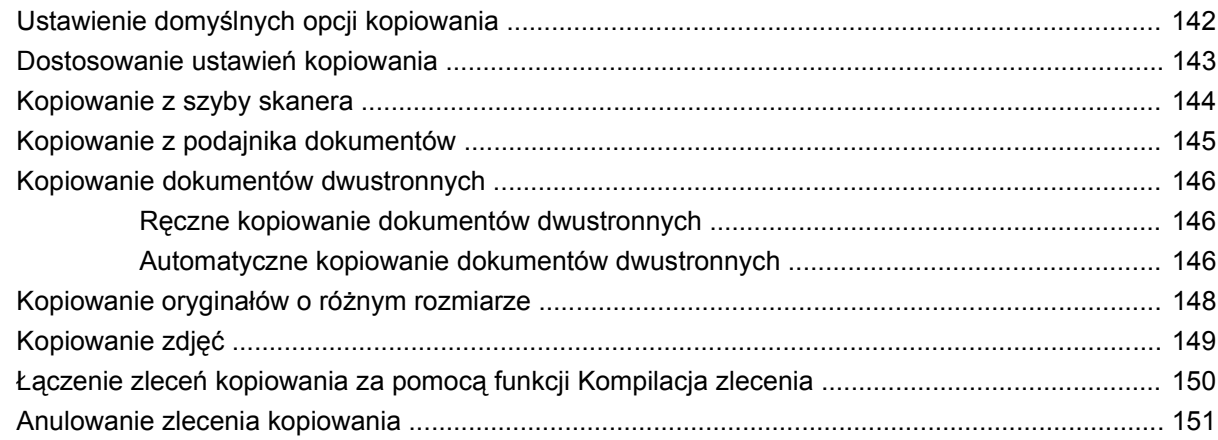

### 11 Skanowanie i wysyłanie w wiadomości e-mail lub do folderów i miejsc sieciowych

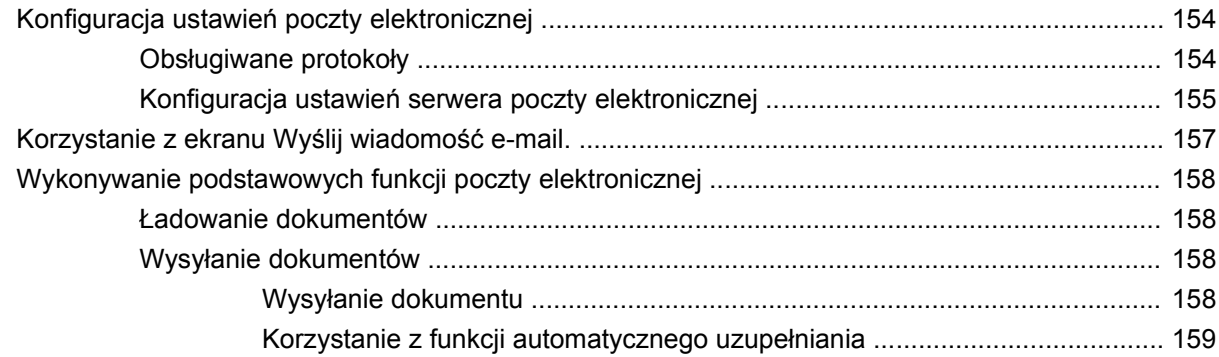

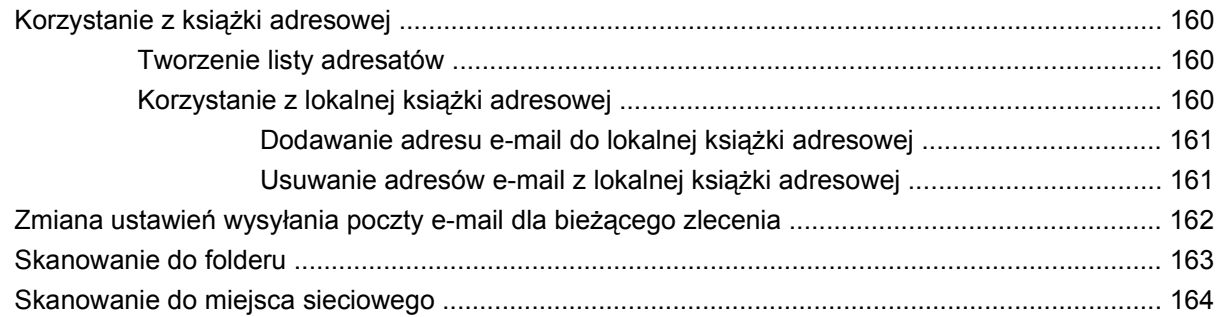

### **[12 Faks](#page-178-0)**

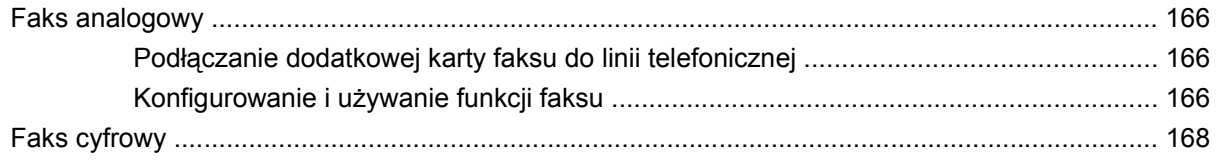

### **13 Obsł[uga i konserwacja urz](#page-182-0)ądzenia.**

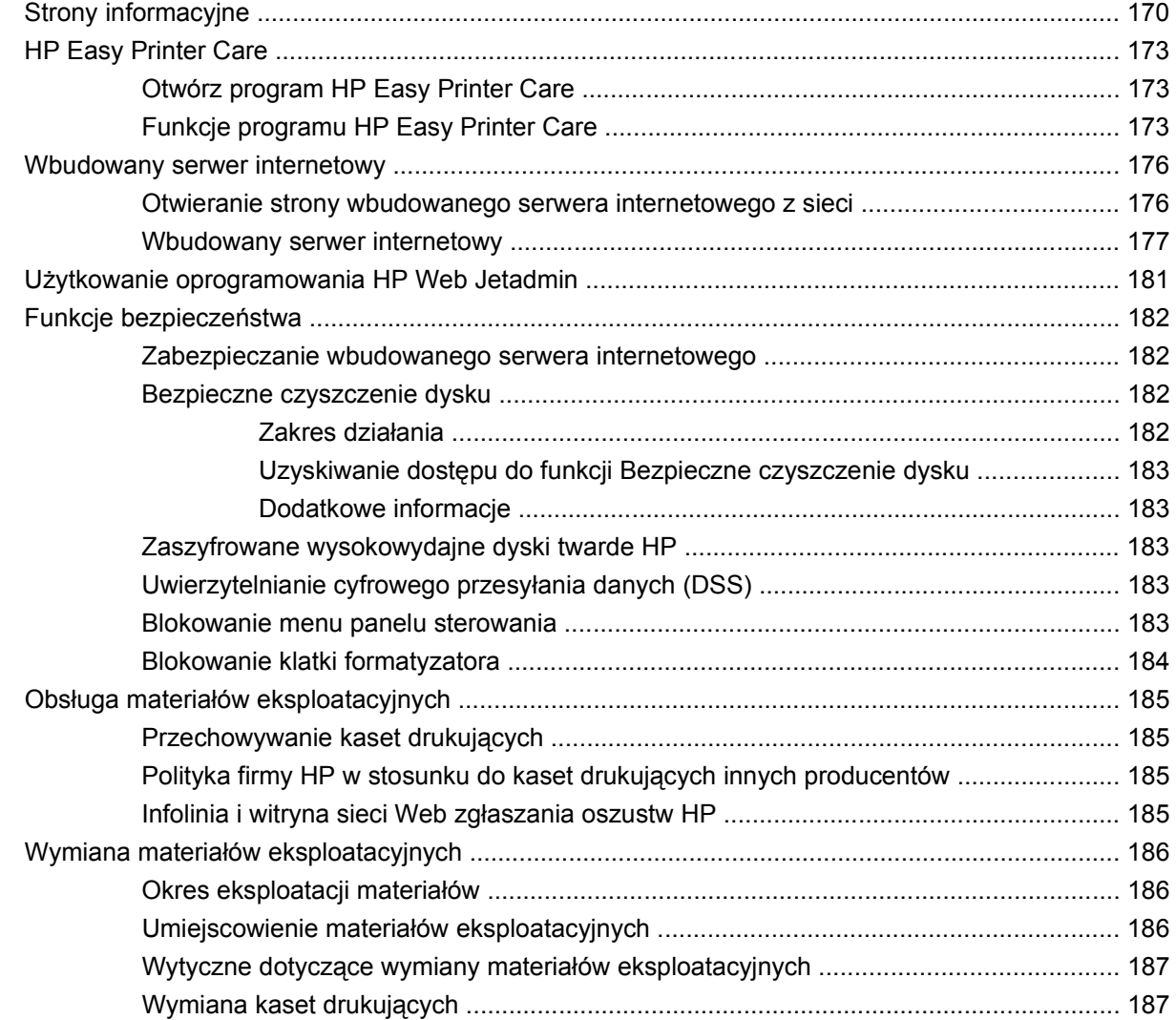

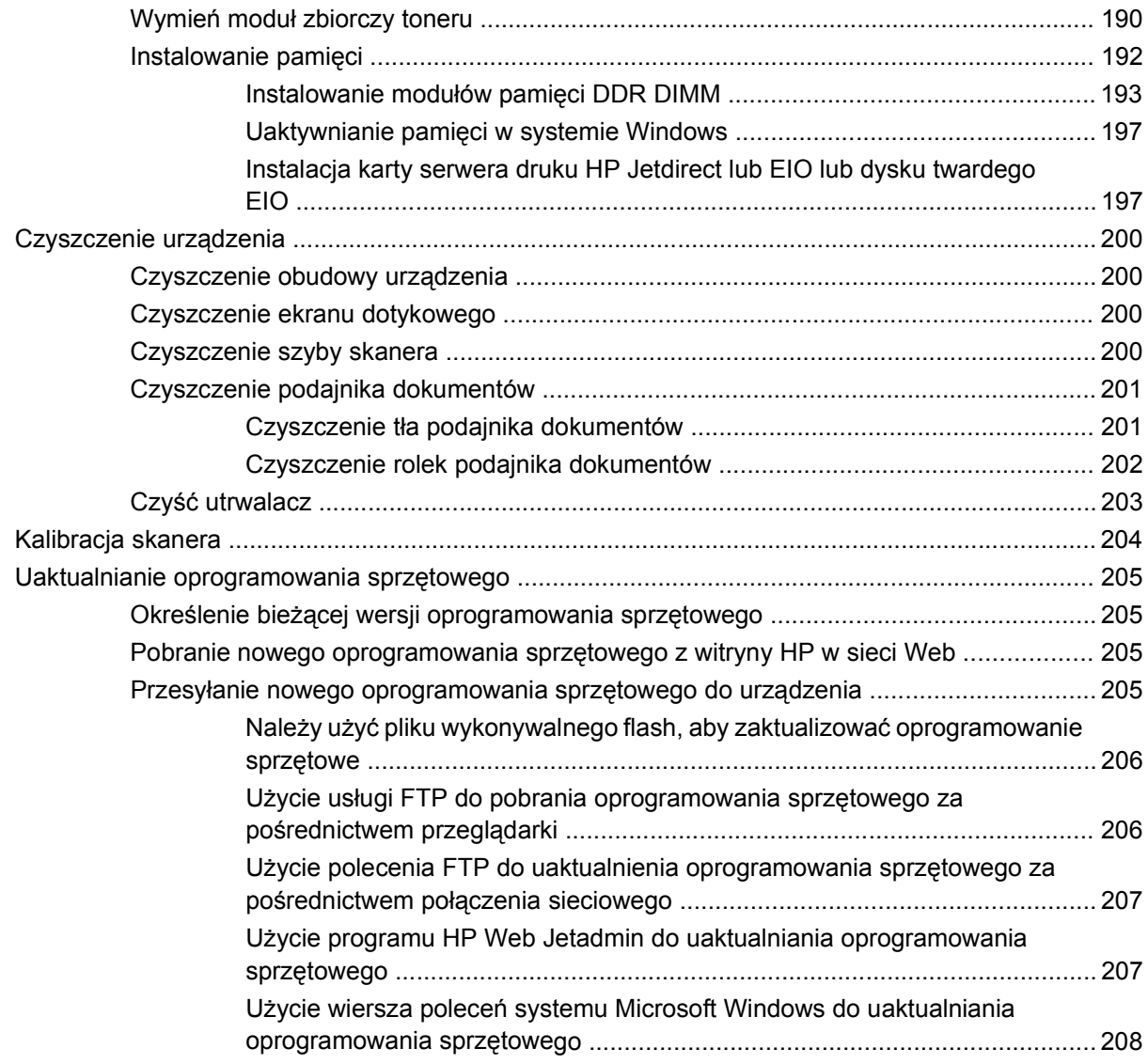

### **14 Rozwią[zywanie problemów](#page-222-0)**

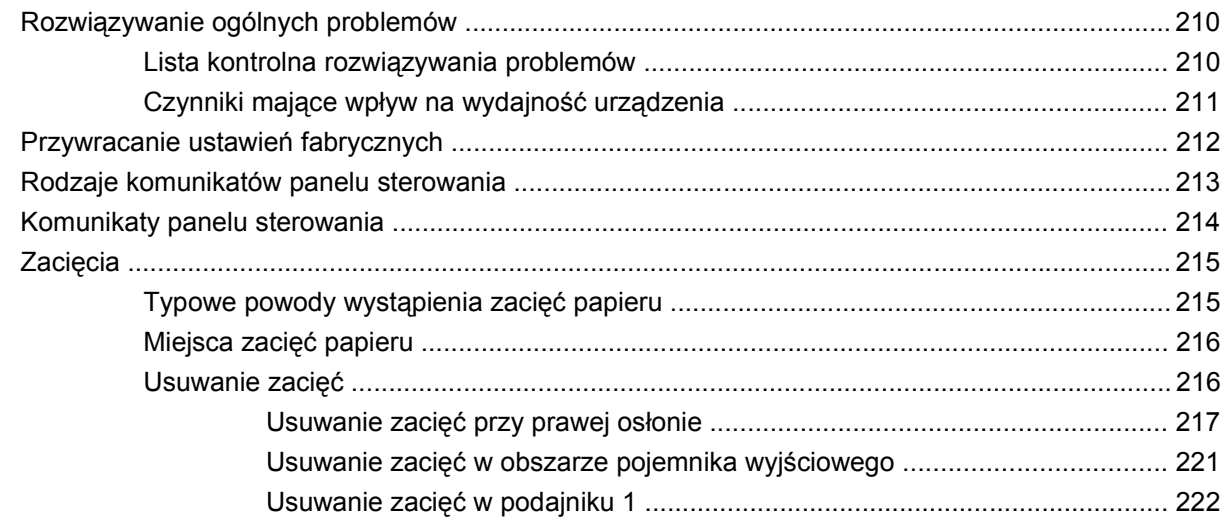

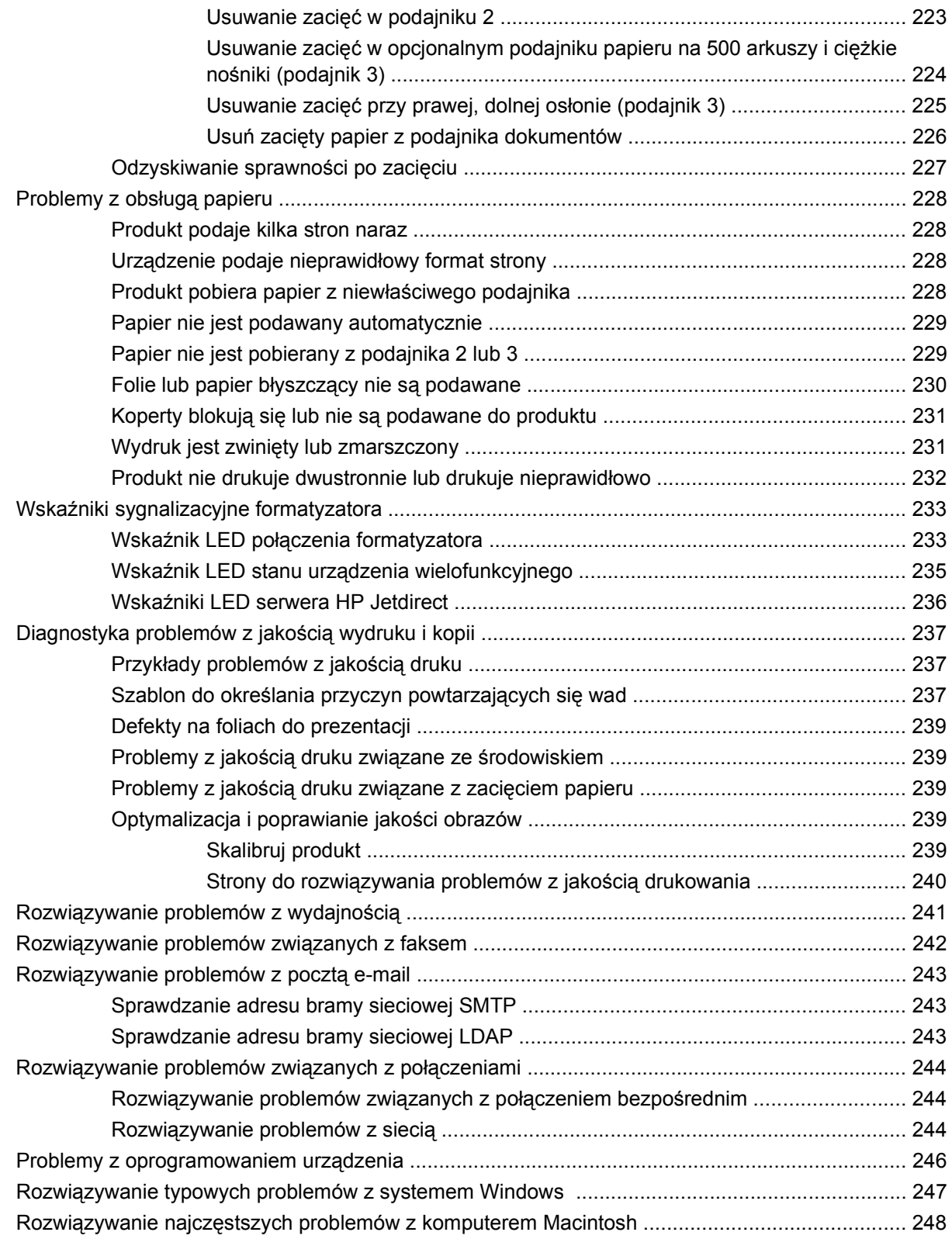

### **Załą[cznik A Akcesoria i materia](#page-266-0)ły eksploatacyjne**

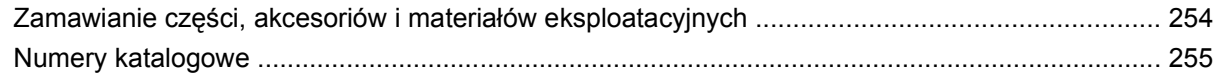

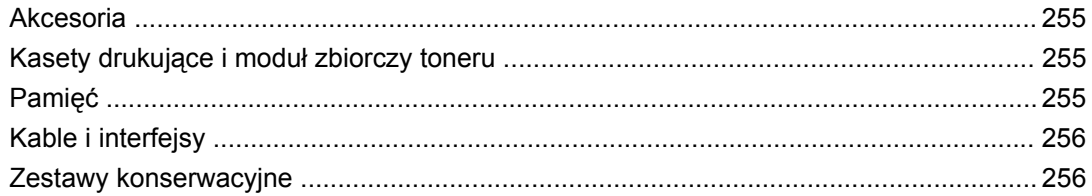

### Załącznik B Obsługa i pomoc techniczna

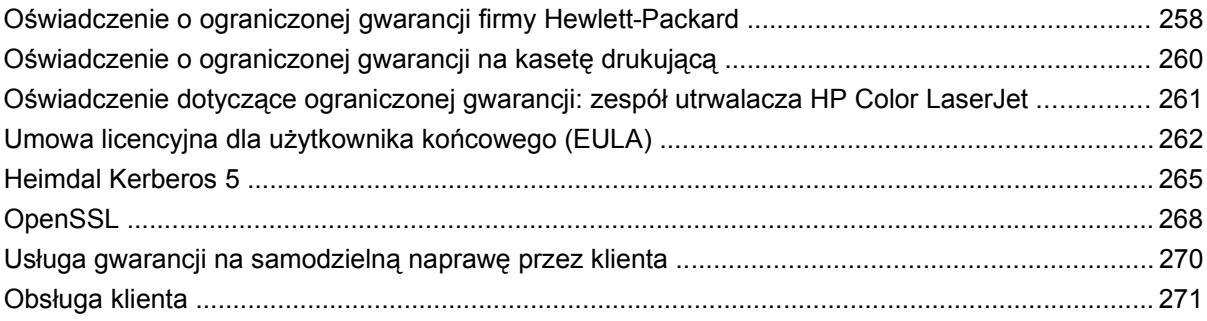

### Załącznik C Parametry urządzenia

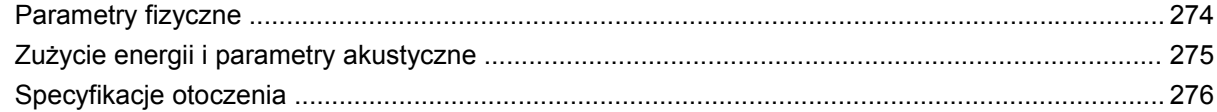

### Załącznik D Informacje dotyczące przepisów

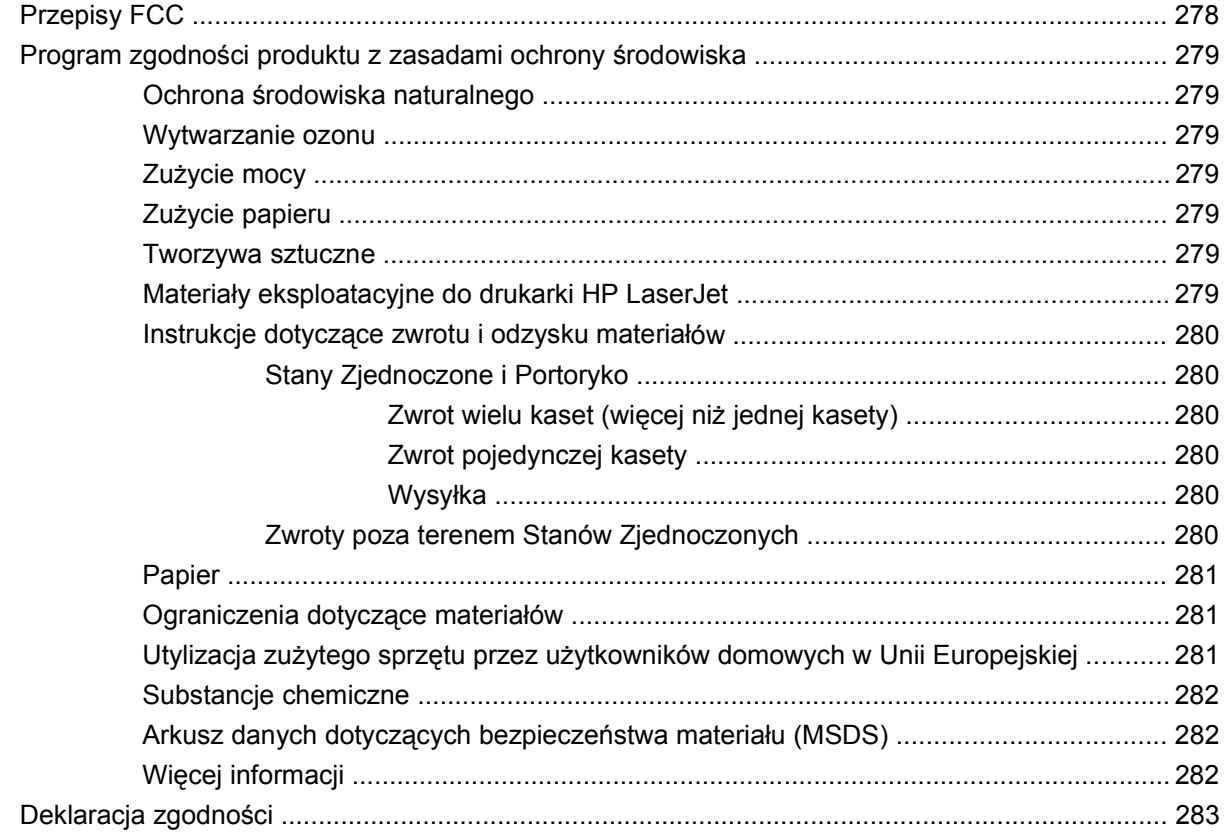

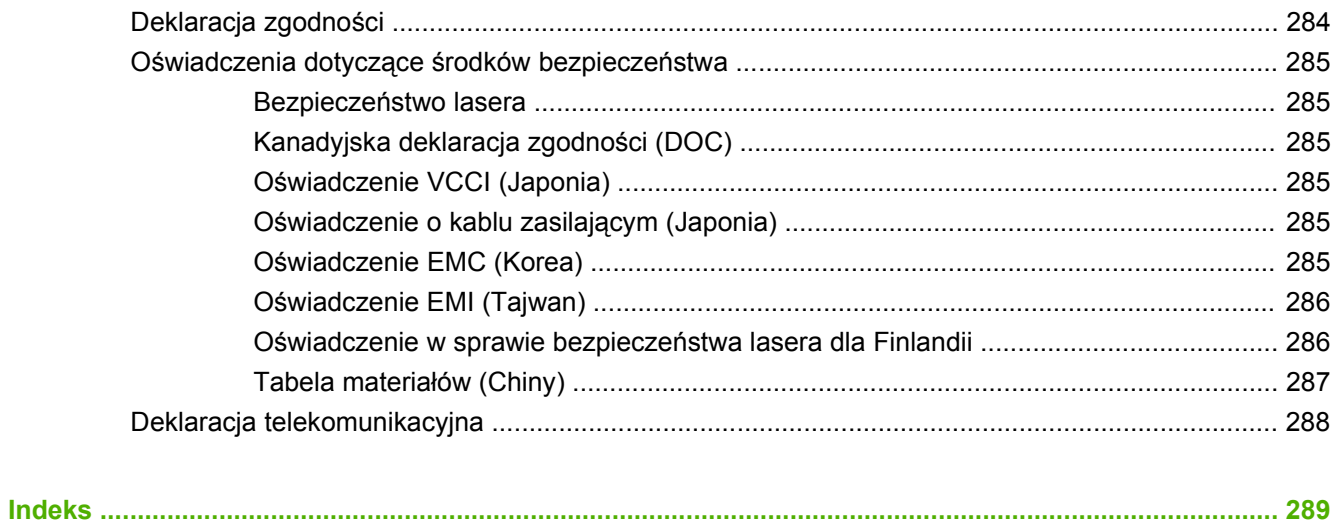

# <span id="page-14-0"></span>**1 Podstawowe informacje o produkcie**

- [Konwencje wykorzystane w podr](#page-15-0)ęczniku
- [Porównanie produktów](#page-16-0)
- Funkcje zwią[zane z ochron](#page-17-0)ą środowiska
- [Funkcje produktu](#page-18-0)
- [Elementy produktu](#page-21-0)

### <span id="page-15-0"></span>**Konwencje wykorzystane w podręczniku**

Ważne informacje w tym podręczniku przekazane są w postaci wskazówek, uwag, przestróg i ostrzeżeń.

- **WSKAZÓWKA:** Wskazówki dostarczają pomocnych rad lub skrótów.
- **UWAGA:** Uwagi dostarczają ważnych informacji pomocnych w wyjaśnieniu pojęcia lub w wykonaniu zadania.
- **OSTROŻNIE:** Uwagi wskazują na procedury, których należy przestrzegać, aby nie utracić danych lub nie uszkodzić urządzenia.
- **OSTRZEŻENIE!** Ostrzeżenia wskazują na określone procedury, których należy przestrzegać, aby uniknąć obrażeń ciała, utraty danych lub poważnego uszkodzenia urządzenia.

# <span id="page-16-0"></span>**Porównanie produktów**

#### **Tabela 1-1 Modele urządzenia**

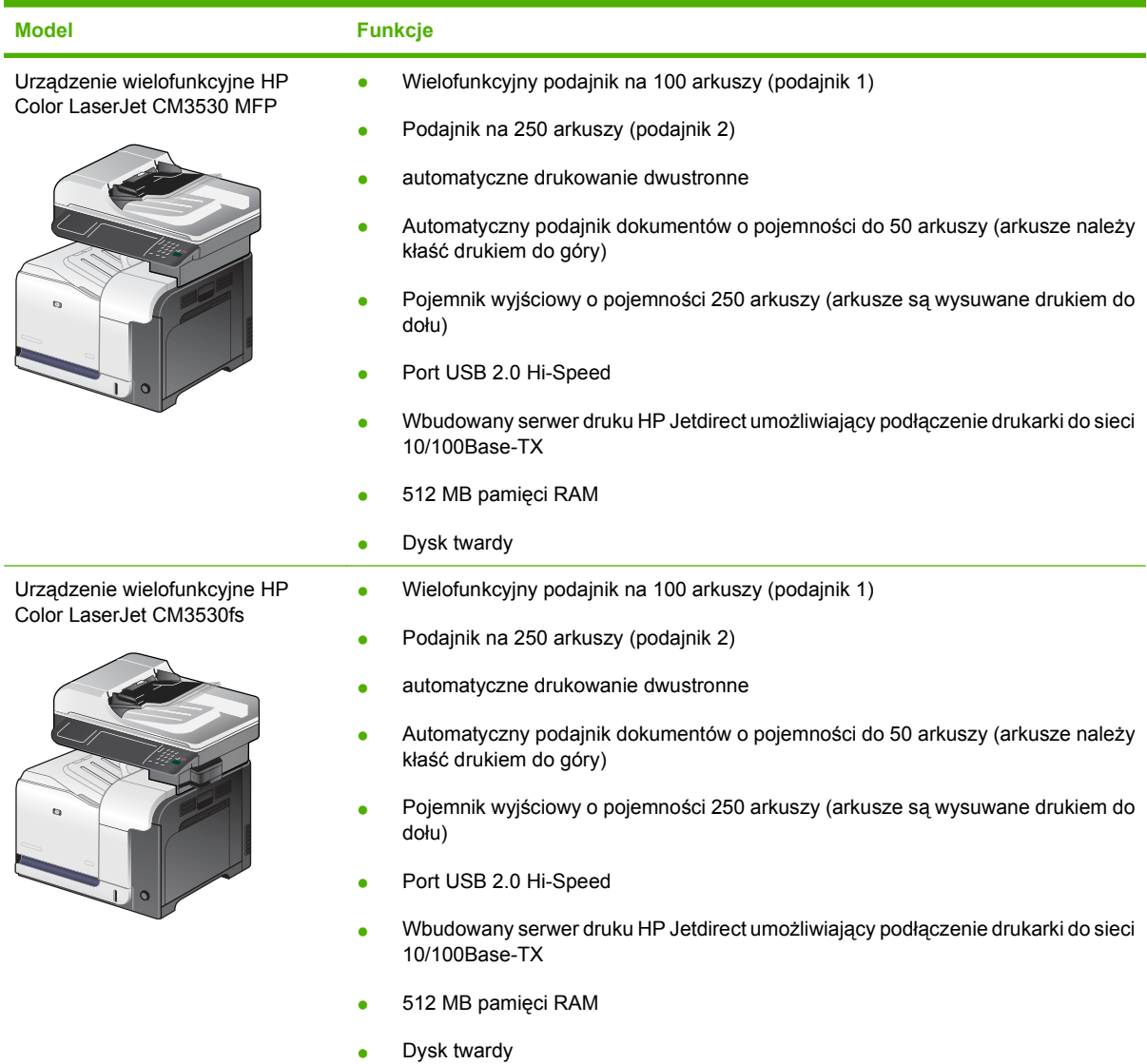

- 
- Faks analogowy
- Zszywacz obsługujący do 20 arkuszy papieru

# <span id="page-17-0"></span>**Funkcje związane z ochroną środowiska**

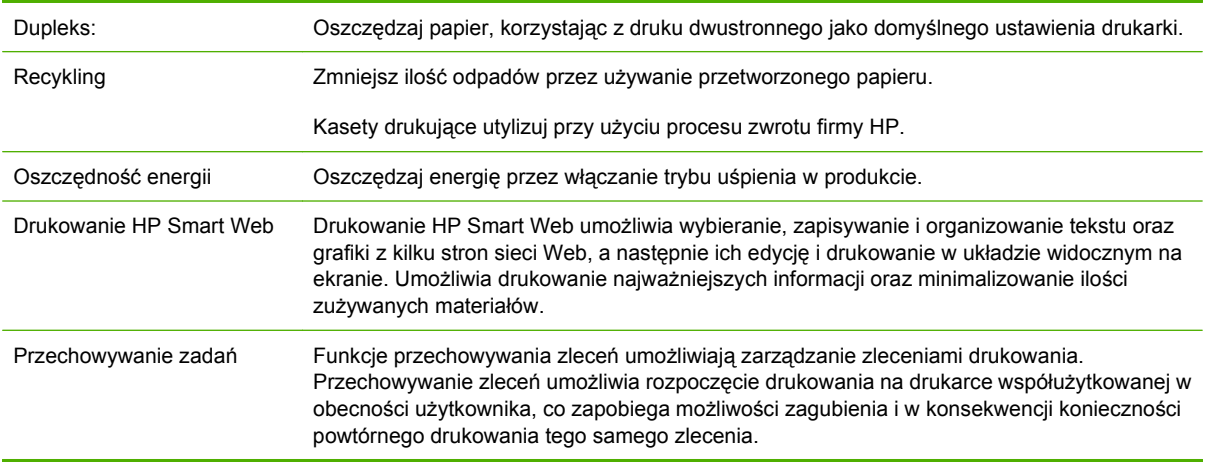

# <span id="page-18-0"></span>**Funkcje produktu**

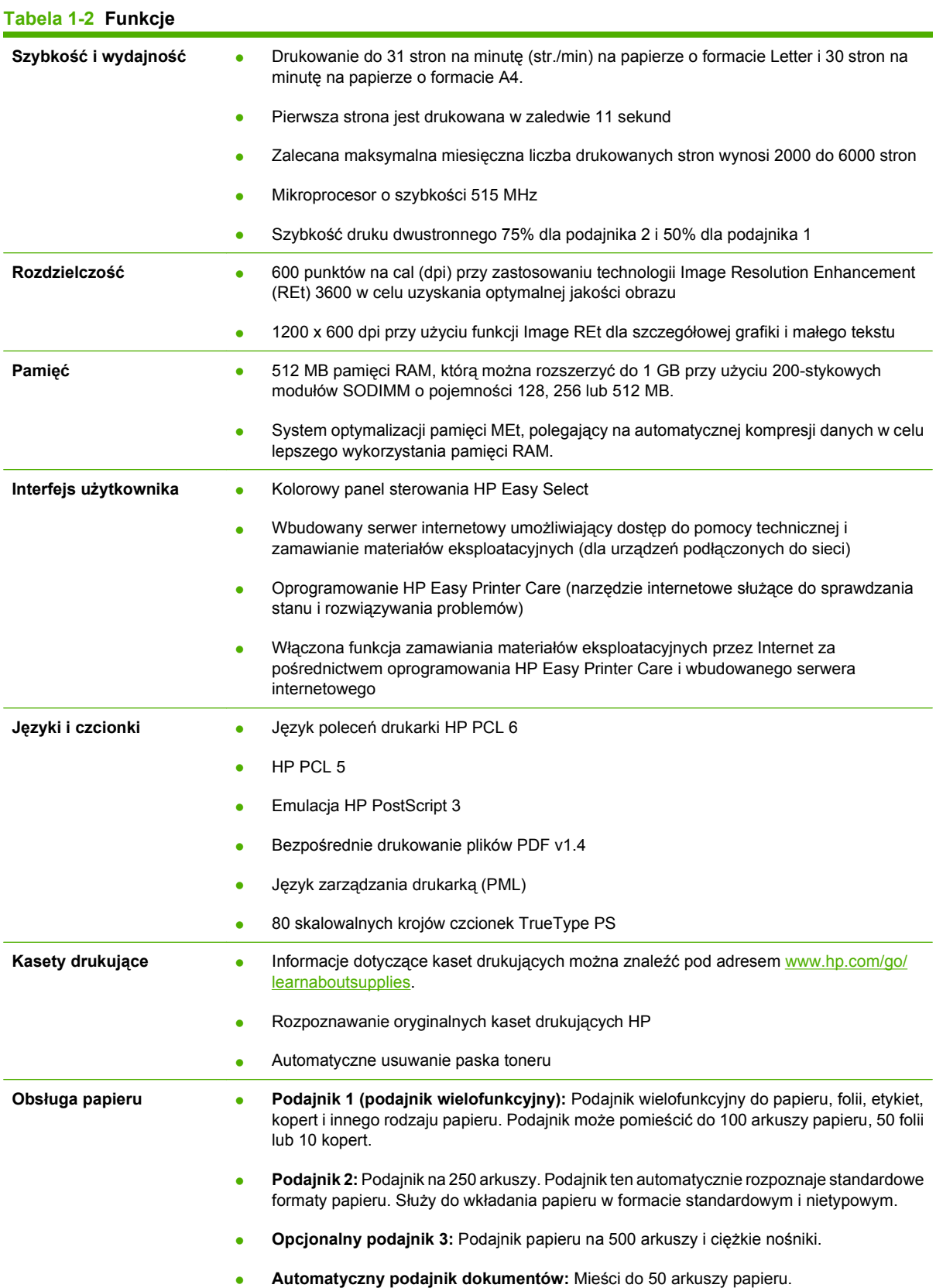

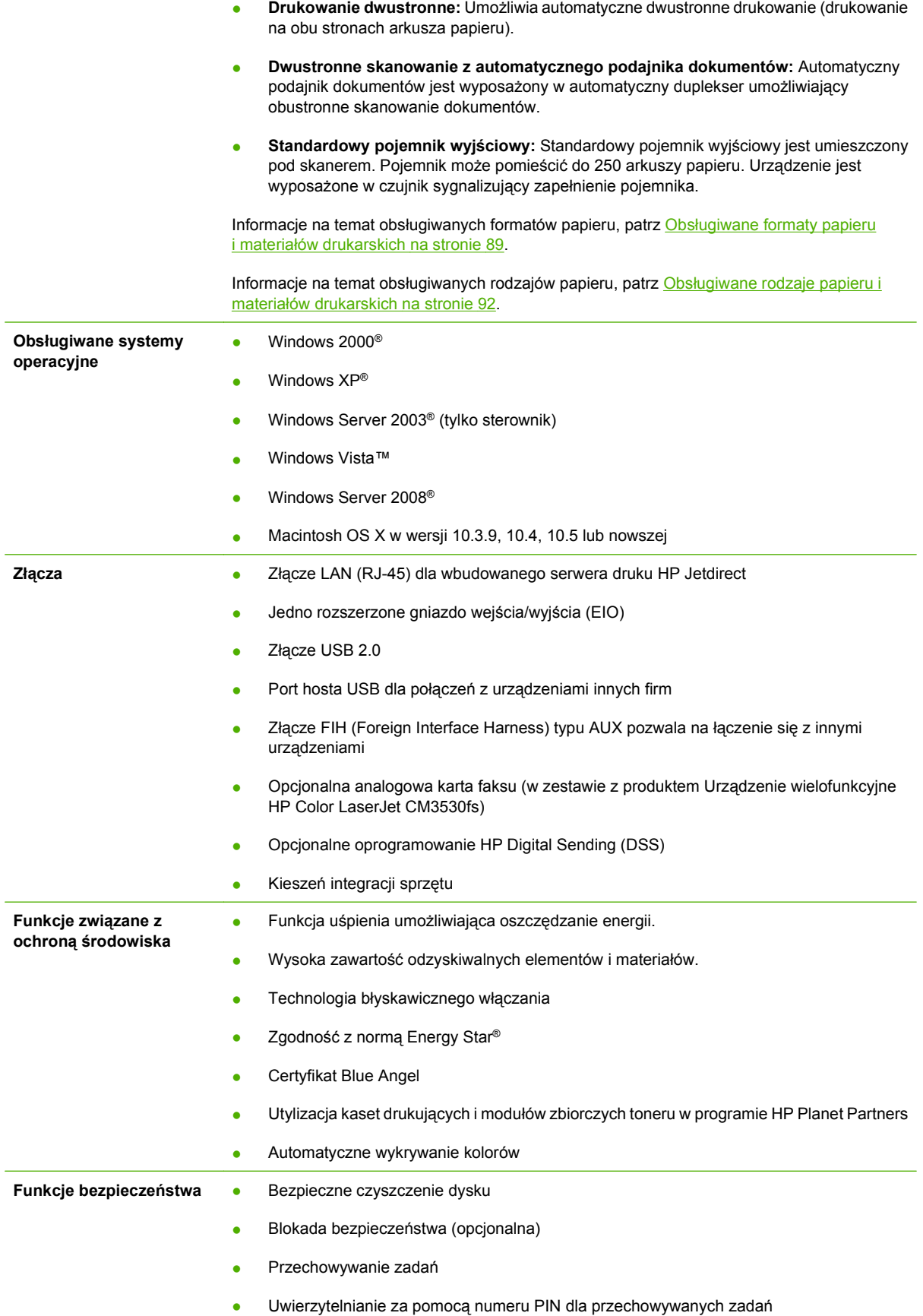

### **Tabela 1-2 Funkcje (ciąg dalszy)**

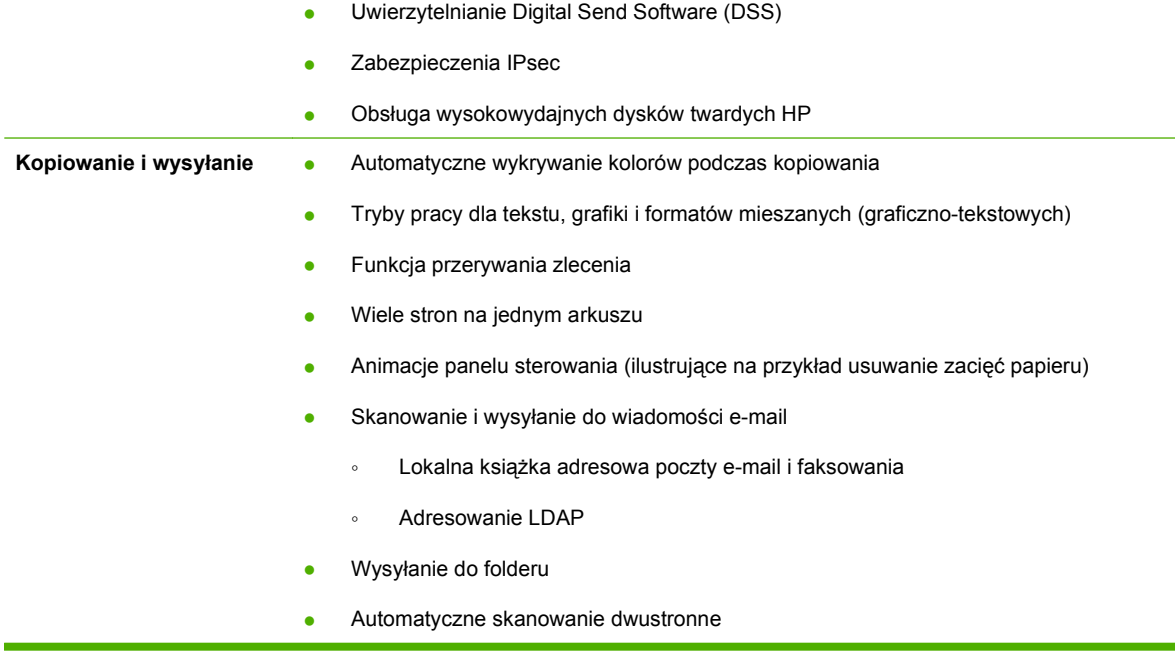

# <span id="page-21-0"></span>**Elementy produktu**

### **Widok z przodu**

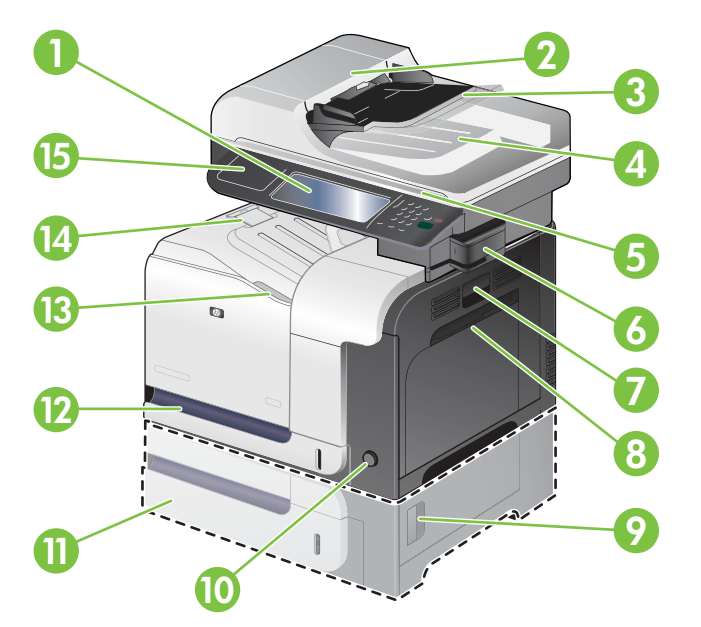

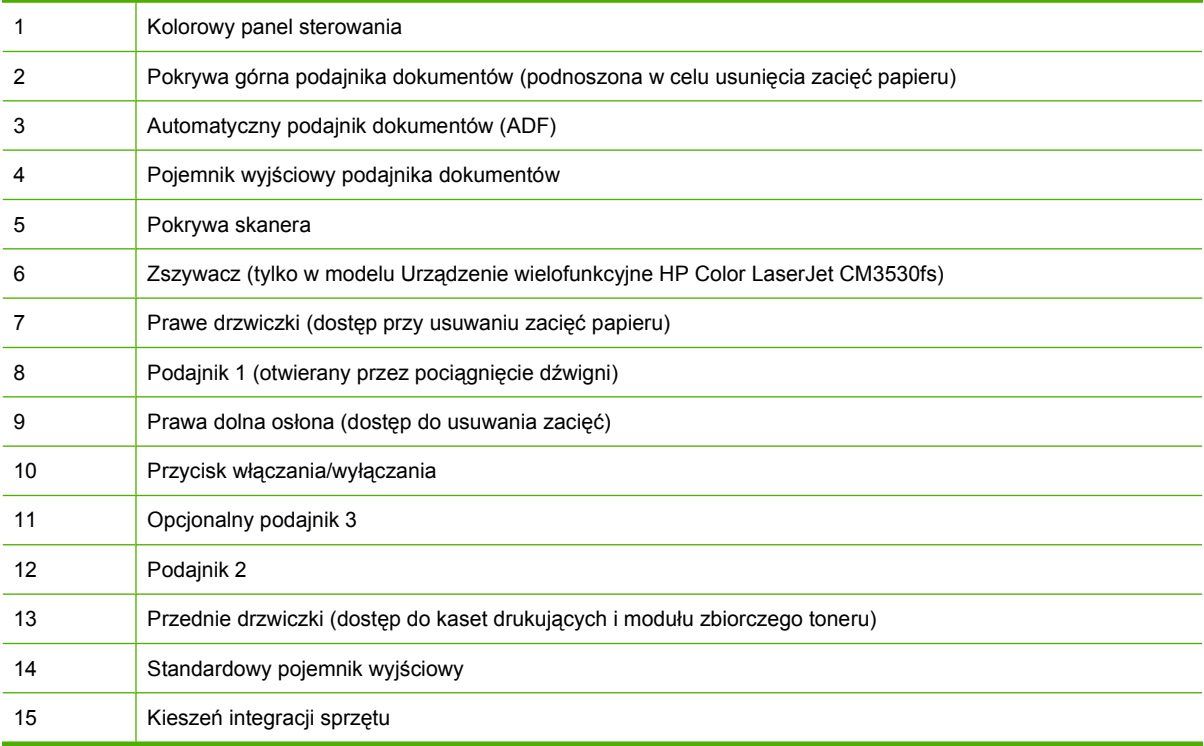

### <span id="page-22-0"></span>**Widok z tyłu**

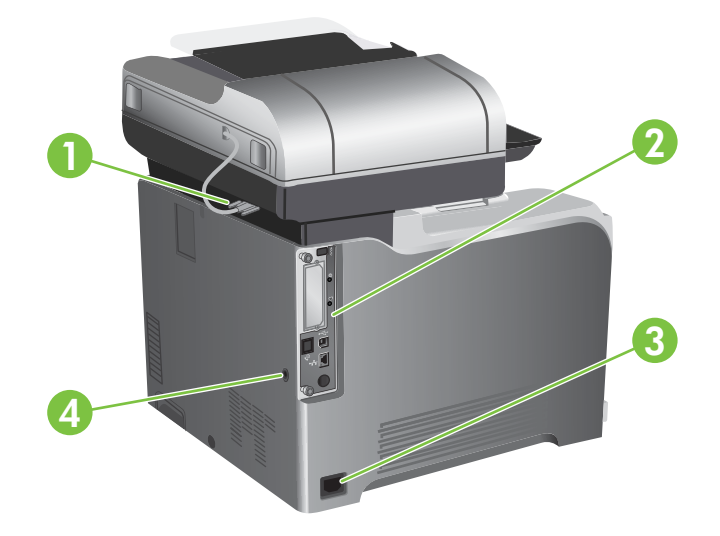

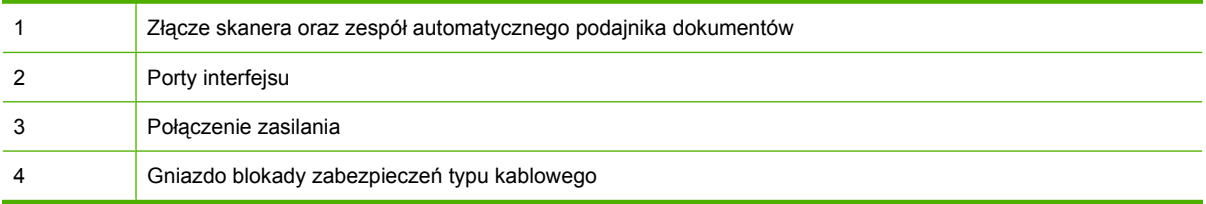

### <span id="page-23-0"></span>**Porty interfejsu**

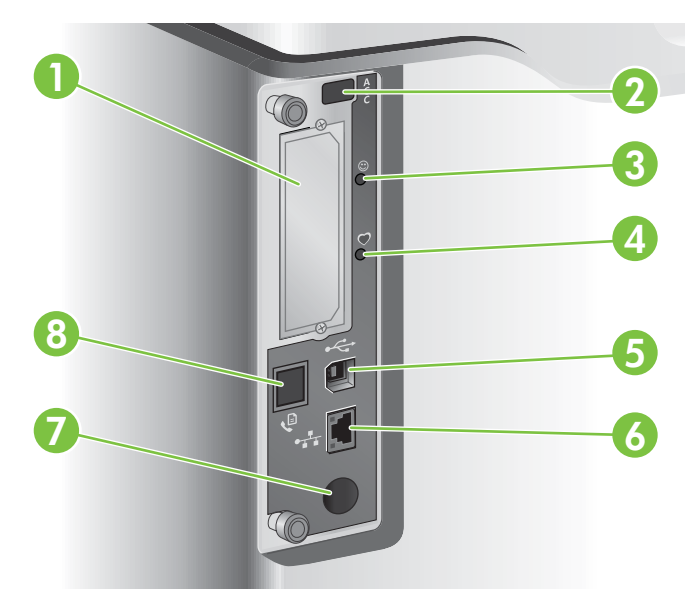

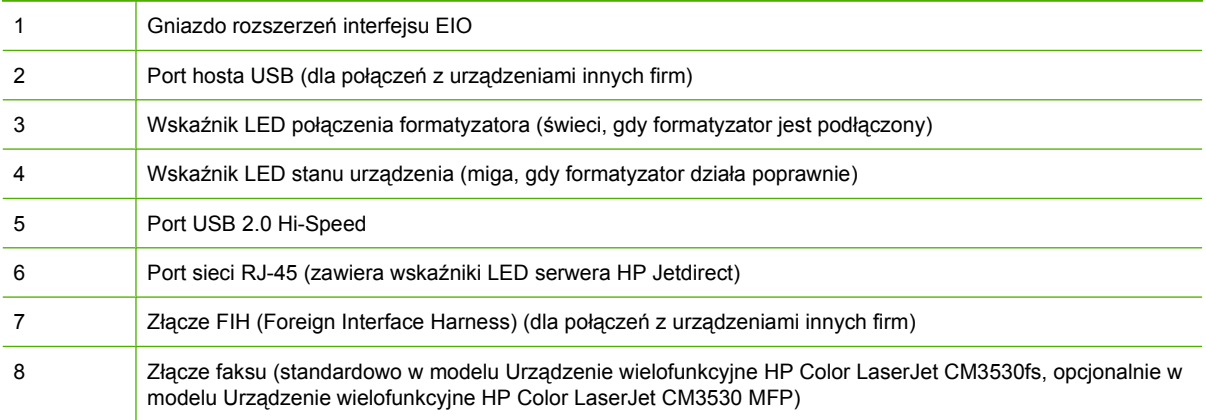

### **Numer seryjny i numer modelu — lokalizacja**

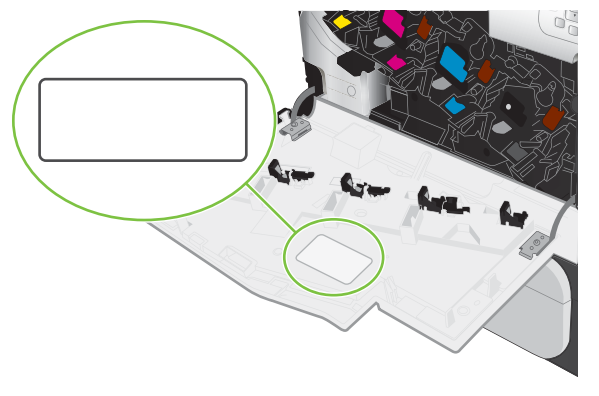

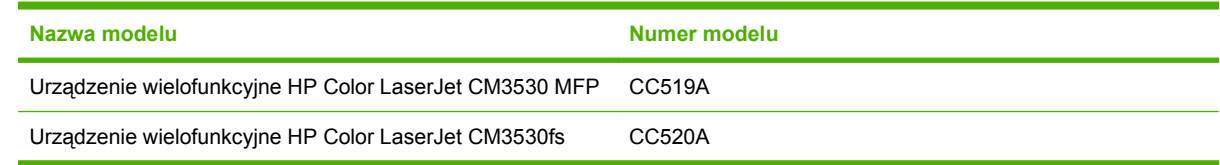

# <span id="page-24-0"></span>**2 Panel sterowania**

- [Korzystanie z panelu sterowania](#page-25-0)
- [Nawigacja po menu Administracja](#page-29-0)
- [Menu Informacje](#page-30-0)
- Menu Domyś[lne opcje zlecenia](#page-32-0)
- [Menu Godzina/Harmonogram](#page-39-0)
- [Menu Zarz](#page-41-0)ądzanie
- [Menu Konfiguracja wst](#page-44-0)ępna
- [Menu Zachowania urz](#page-57-0)ądzenia
- [Menu Jako](#page-61-0)ść druku
- Menu Rozwią[zywanie problemów](#page-65-0)
- **•** [Menu Zerowanie](#page-68-0)
- **•** [Menu Serwis](#page-69-0)

## <span id="page-25-0"></span>**Korzystanie z panelu sterowania**

Panel sterowania jest wyposażony w ekran dotykowy VGA umożliwiający uzyskanie dostępu do wszystkich funkcji urządzenia. Użyj przycisków i klawiatury numerycznej w celu kontrolowania zleceń drukowania i stanu urządzenia. Diody LED wskazują ogólny stan urządzenia.

### **Układ panelu sterowania**

Panel sterowania zawiera dotykowy wyświetlacz graficzny, przyciski do sterowania zadaniami, klawiaturę numeryczną oraz trzy diody LED stanu.

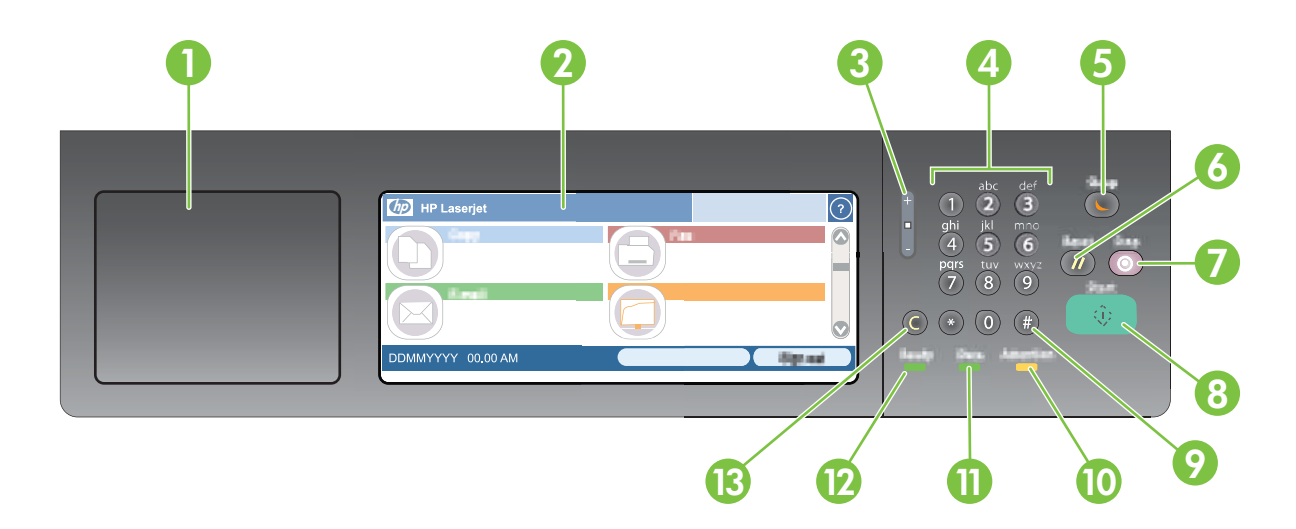

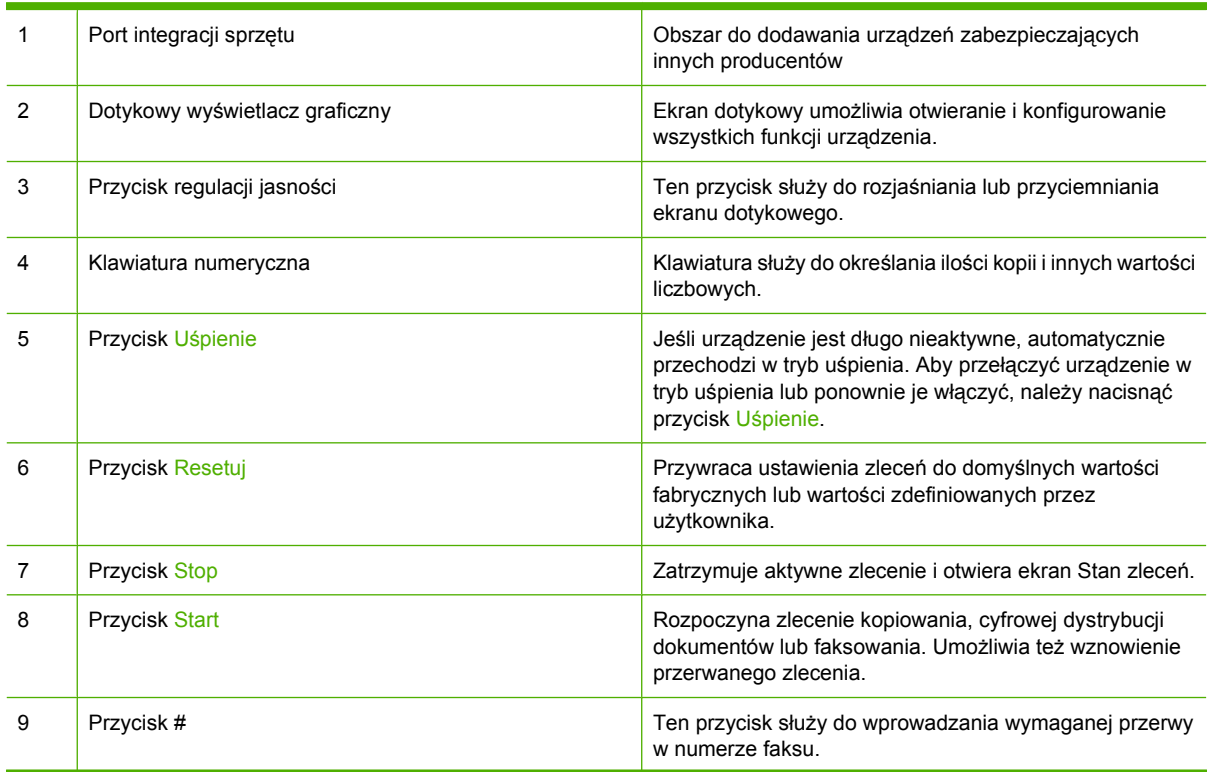

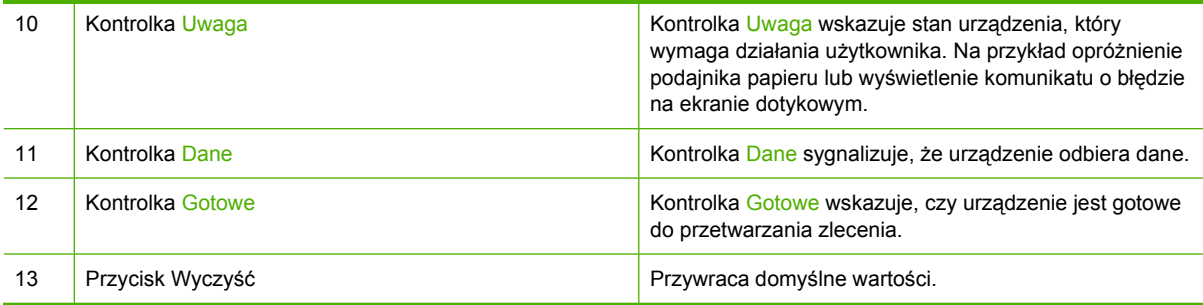

### <span id="page-27-0"></span>**Ekran główny**

Z poziomu ekranu głównego można uzyskać dostęp do funkcji urządzenia; na ekranie wyświetlany jest też aktualny stan urządzenia.

**UWAGA:** Funkcje wyświetlane na ekranie głównym urządzenia różnią się w zależności od tego, jak urządzenie zostało skonfigurowane.

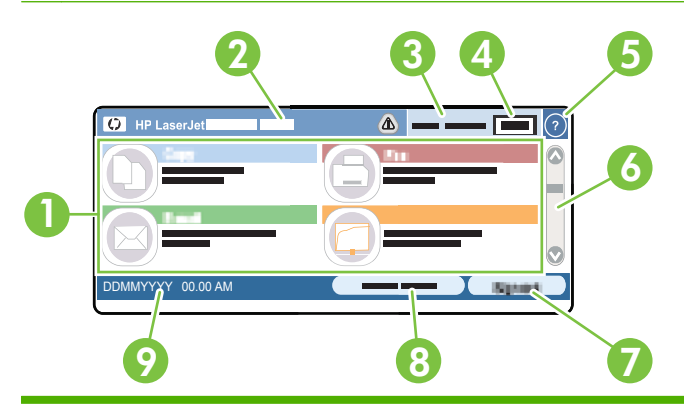

1 Funkcje W zależności od konfiguracji urządzenia na ekranie głównym mogą być wyświetlane następujące funkcje:

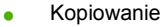

- Faks
- E-mail
- Pomocniczy adres e-mail
- Stan zlecenia
- **Folder sieciowy**
- Przechowywanie zleceń
- Kolejka zadań
- Stan materiałów eksploatacyjnych
- **•** Administracja

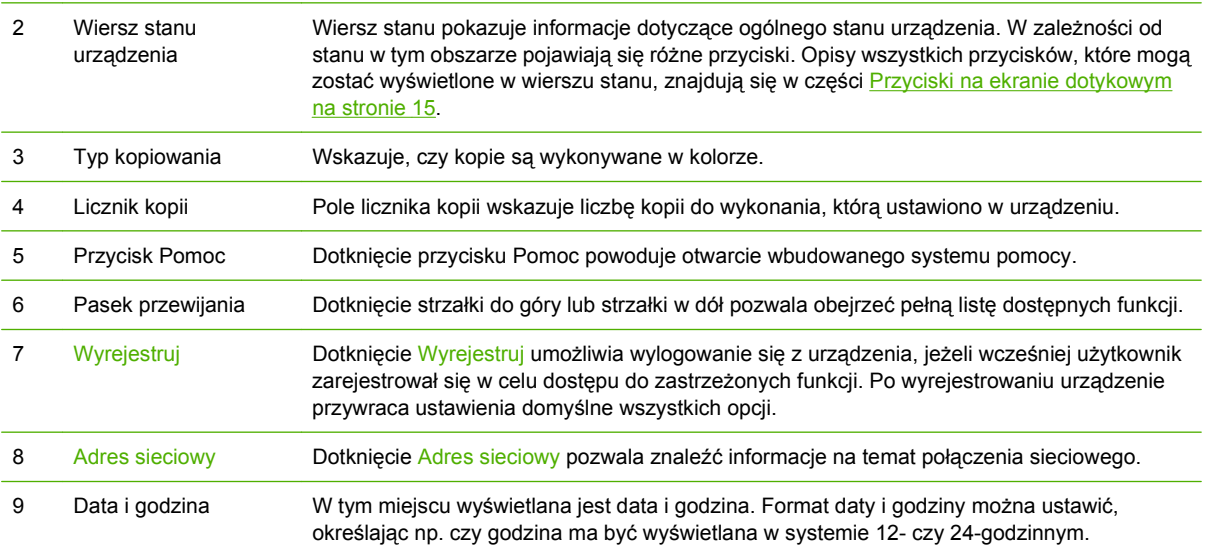

### <span id="page-28-0"></span>**Przyciski na ekranie dotykowym**

Wiersz stanu na ekranie dotykowym pokazuje informacje dotyczące stanu urządzenia. W tym obszarze mogą pojawić się różne przyciski. Poniższa tabela zawiera opisy wszystkich przycisków.

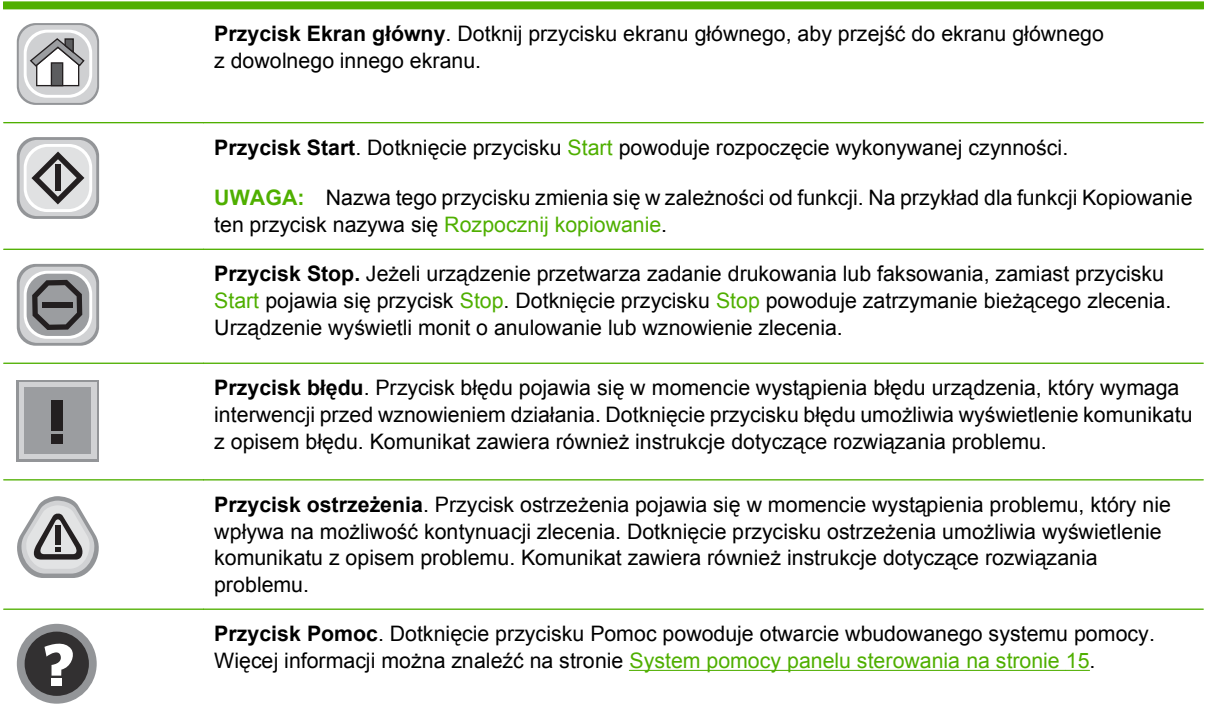

### **System pomocy panelu sterowania**

Urządzenie posiada wbudowany system pomocy, wyjaśniający sposób użycia każdego ekranu. Aby otworzyć system pomocy, dotknij przycisku Pomoc  $\left( \mathbf{Q} \right)$  w prawym górnym rogu ekranu.

W przypadku niektórych ekranów uruchomienie pomocy powoduje otwarcie ogólnego menu, umożliwiającego wyszukanie określonych tematów. Nawigację po strukturze tego menu umożliwiają przyciski dotykowe w menu.

W przypadku ekranów zawierających ustawienia dla poszczególnych zadań, pomoc otwiera temat zawierający wyjaśnienie opcji dla tego ekranu.

Jeśli urządzenie powiadomi o błędzie lub ostrzeżeniu, dotknij przycisku błędu ( $\Box$ ) lub przycisku ostrzeżenia ( $\textcircled{a}$ ), aby otworzyć komunikat opisujący problem. Komunikat ten zawiera także instrukcje pozwalające rozwiązać problem.

## <span id="page-29-0"></span>**Nawigacja po menu Administracja**

Na ekranie głównym dotknij Administracja, aby rozwinąć strukturę menu. Aby wyświetlić tę funkcję, konieczne może być przewinięcie do dolnej części ekranu głównego.

Menu Administracja posiada kilka menu podrzędnych, które znajdują się z lewej strony ekranu. Dotknij nazwy menu, aby rozwinąć tę strukturę. Znak plus (+) umieszczony obok nazwy menu oznacza, że posiada ono menu podrzędne. Rozwijaj kolejne struktury do momentu, aż dotrzesz do opcji, którą chcesz skonfigurować. Aby powrócić do poprzedniego menu, dotknij .Wstecz.

Aby wyjść z menu Administracja, dotknij przycisku Ekran główny ( $\omega$ ) w lewym górnym rogu ekranu.

Urządzenie posiada wbudowany system pomocy, wyjaśniający wszystkie funkcje dostępne z poziomu menu. Pomoc jest dostępna dla wielu menu po prawej stronie ekranu dotykowego. Aby otworzyć system pomocy globalnej, dotknij przycisku Pomoc  $\left( \mathbf{Q} \right)$  w prawym górnym rogu ekranu.

W poniższych tabelach widoczna jest ogólna struktura wszystkich menu podrzędnych w menu Administracja.

# <span id="page-30-0"></span>**Menu Informacje**

### Administracja > Informacje

To menu umożliwia drukowanie stron informacyjnych i raportów zapisanych w pamięci urządzenia.

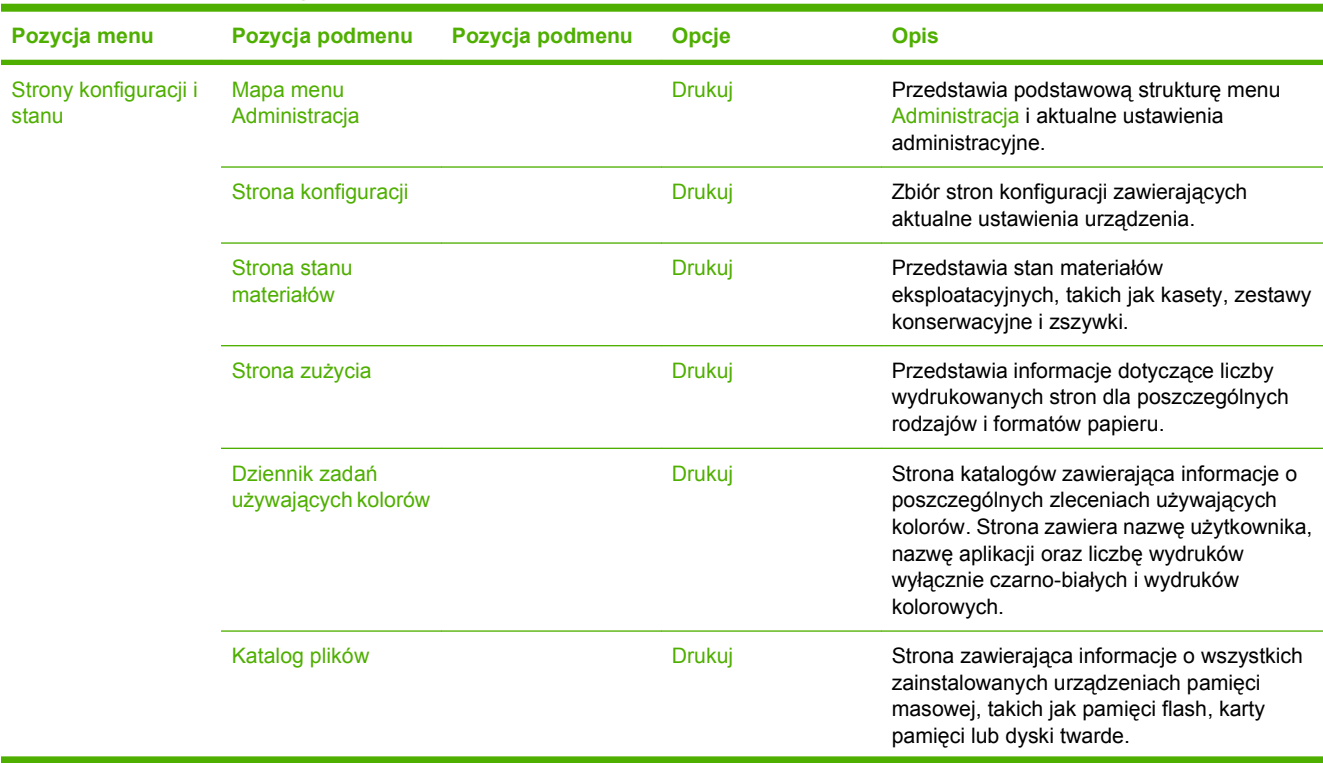

#### **Tabela 2-1 Menu Informacje**

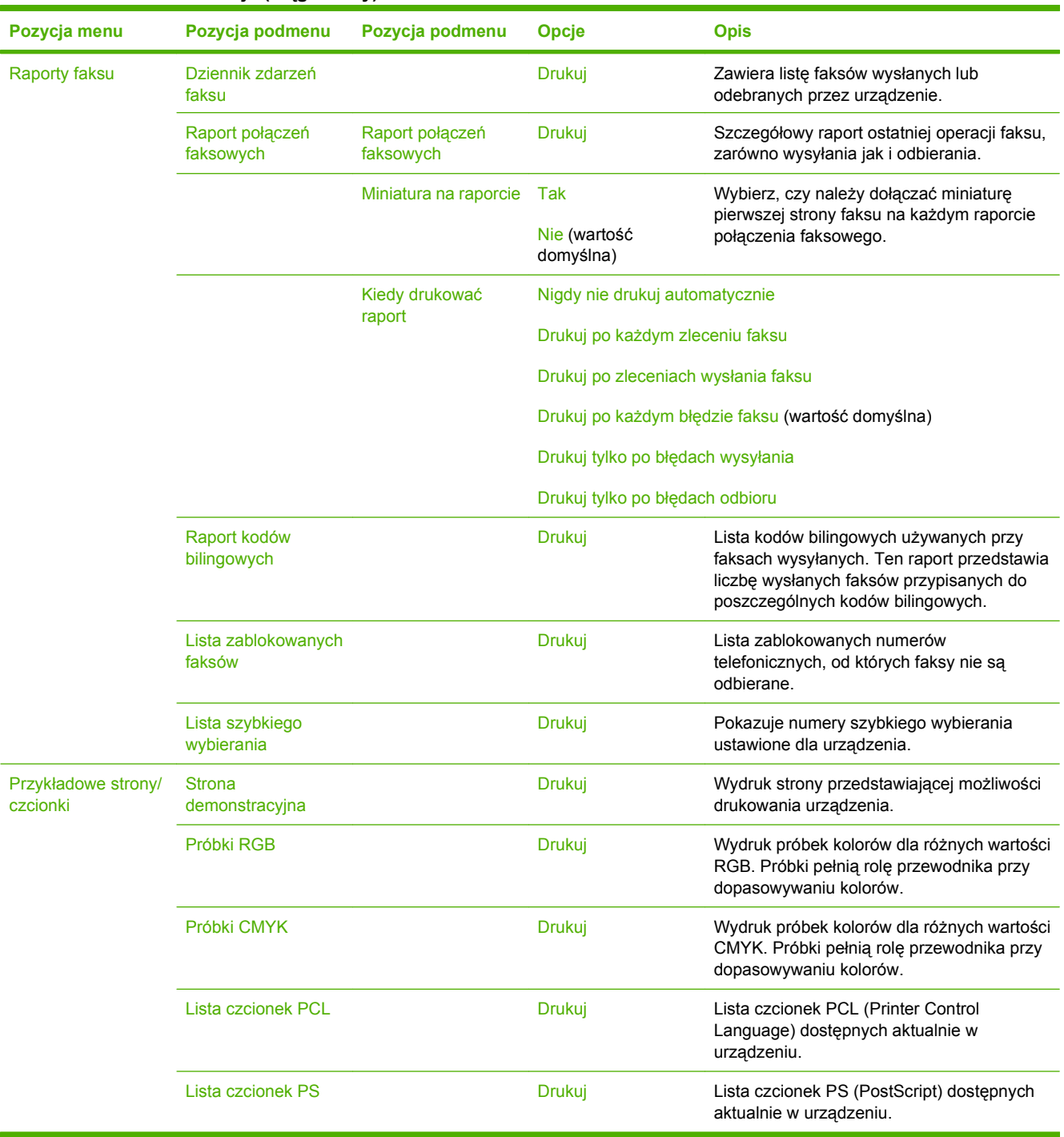

### **Tabela 2-1 Menu Informacje (ciąg dalszy)**

## <span id="page-32-0"></span>**Menu Domyślne opcje zlecenia**

#### Administracja > Domyślne opcje zleceń

Za pomocą tego menu można określić opcje domyślne zadań dla każdej czynności. Będą one użyte, jeśli użytkownik nie określi innych opcji podczas tworzenia zadania.

### **Opcje domyślne dla oryginałów**

#### Administracja > Domyślne opcje zleceń > Domyślne opcje oryginałów

#### **Tabela 2-2 Menu Domyślne opcje oryginałów**

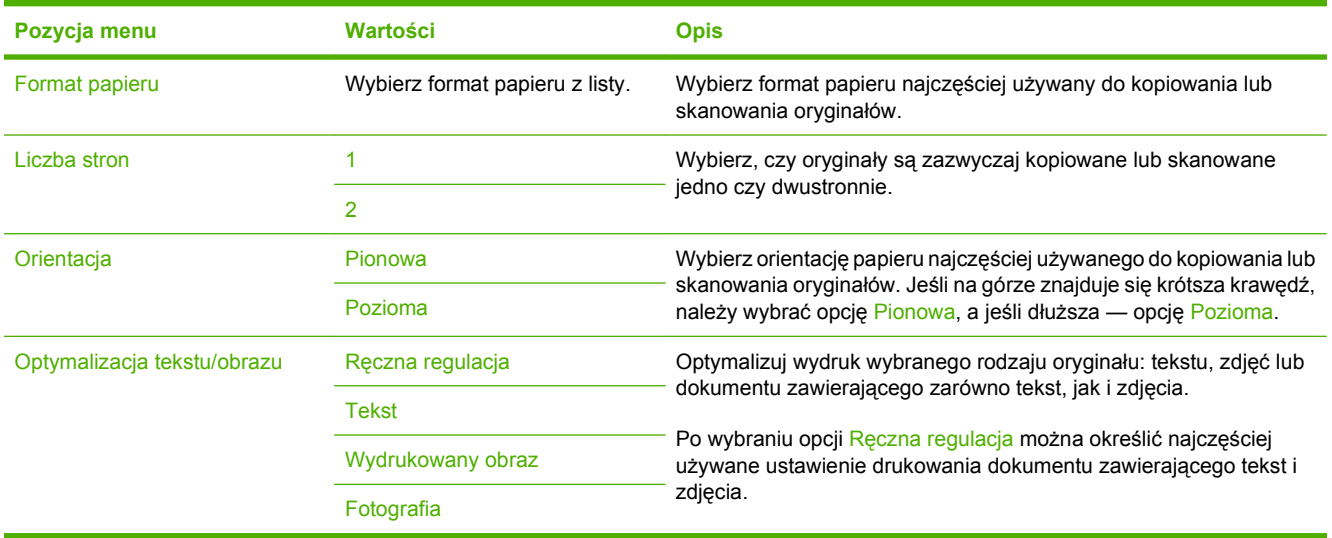

### <span id="page-33-0"></span>**Regulacja obrazu**

Administracja > Domyślne opcje zleceń > Regulacja obrazu

#### **Tabela 2-3 Menu Regulacja obrazu**

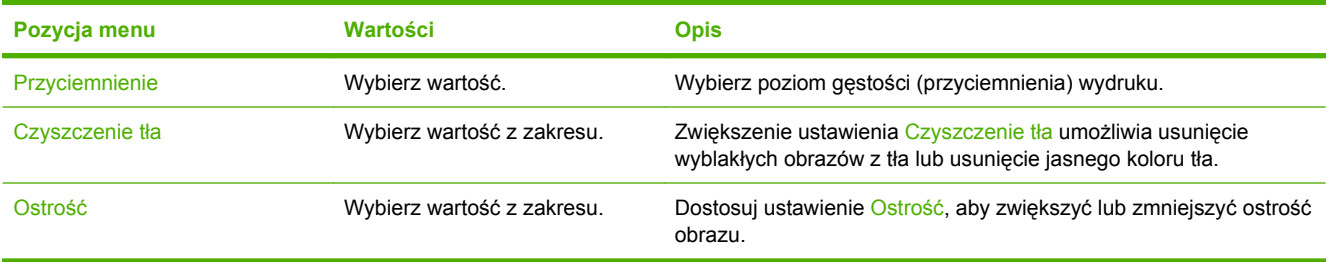

### <span id="page-34-0"></span>**Opcje domyślne kopiowania**

Administracja > Domyślne opcje zleceń > Domyślne opcje kopiowania

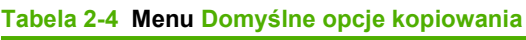

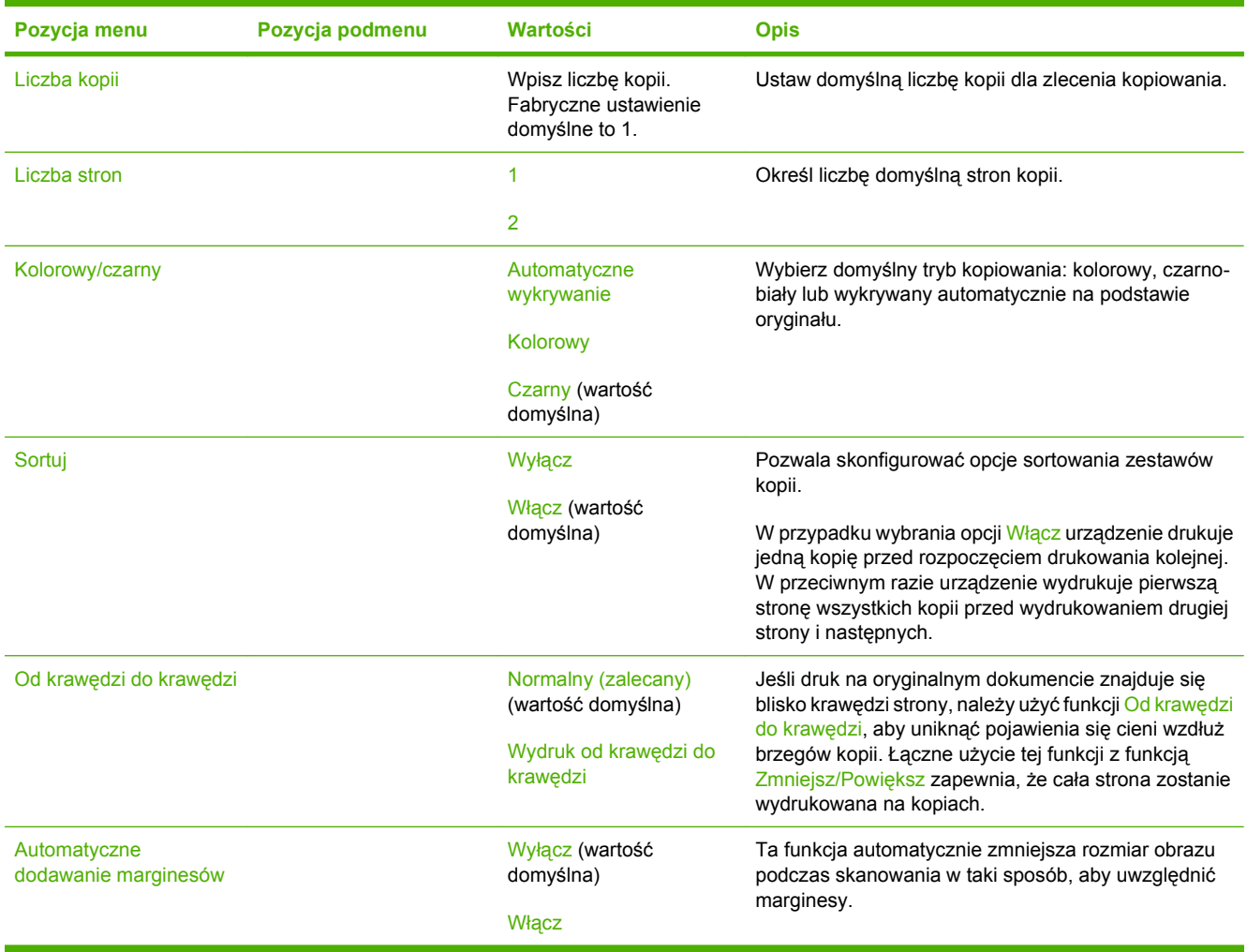

### <span id="page-35-0"></span>**Opcje domyślne faksu**

Administracja > Domyślne opcje zleceń > Domyślne opcje faksowania

**UWAGA:** To menu jest dostępne wyłącznie w modelu Urządzenie wielofunkcyjne HP Color LaserJet CM3530fs.

#### **Tabela 2-5 Menu Wysyłanie faksu**

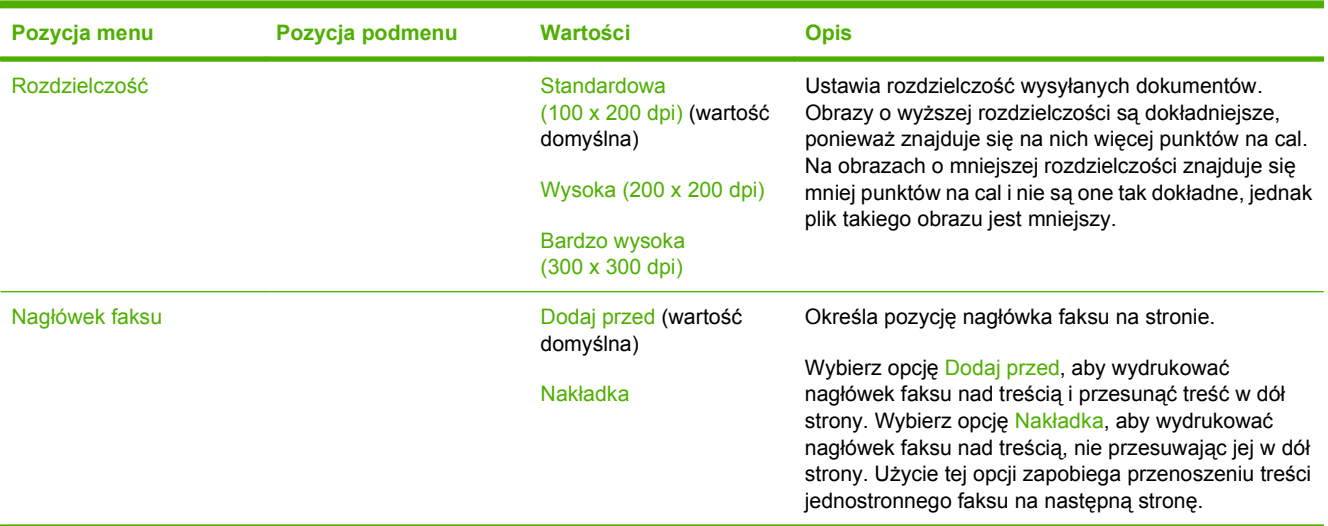

#### **Tabela 2-6 Menu Odbieranie faksu**

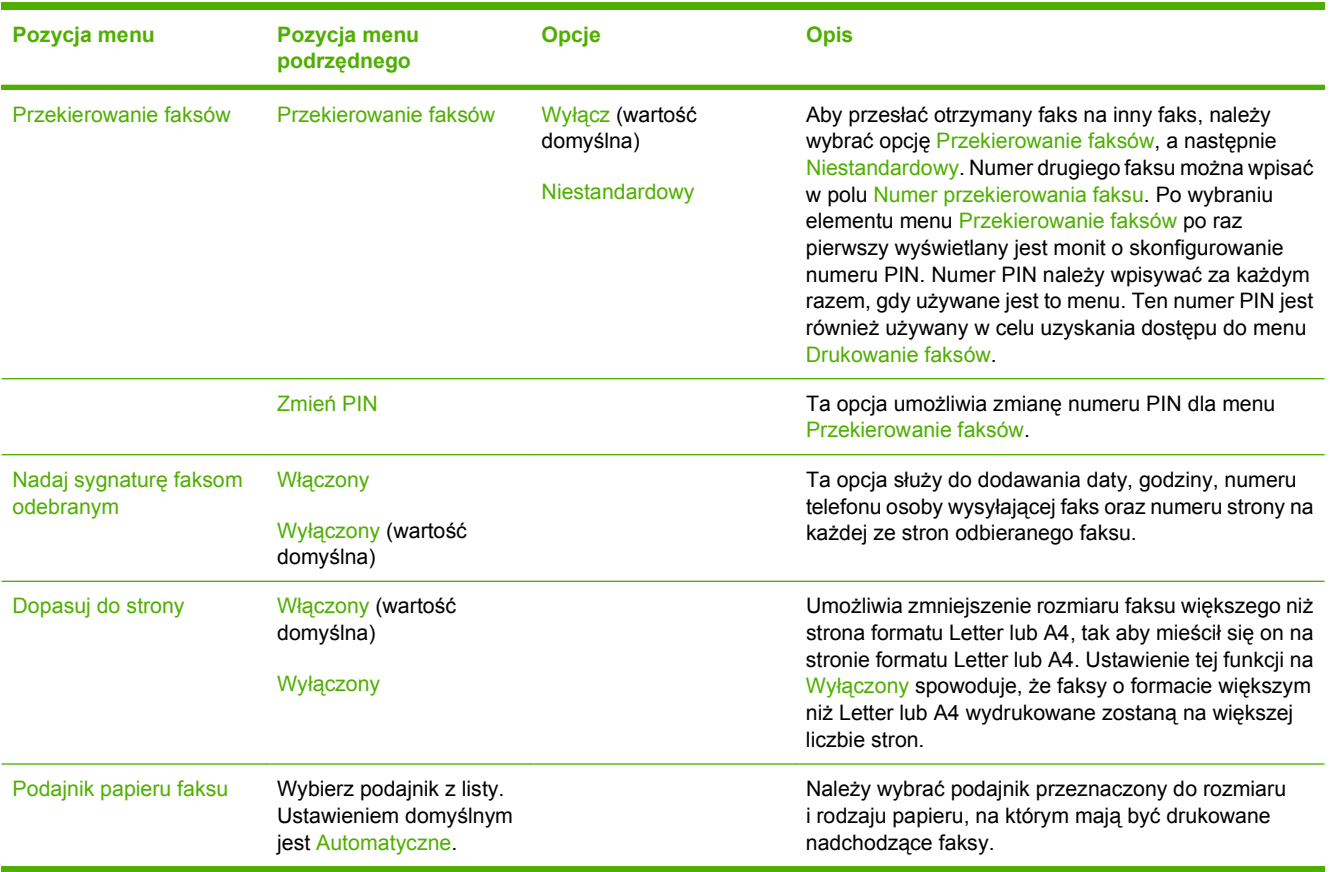
### **Domyślne opcje poczty e-mail**

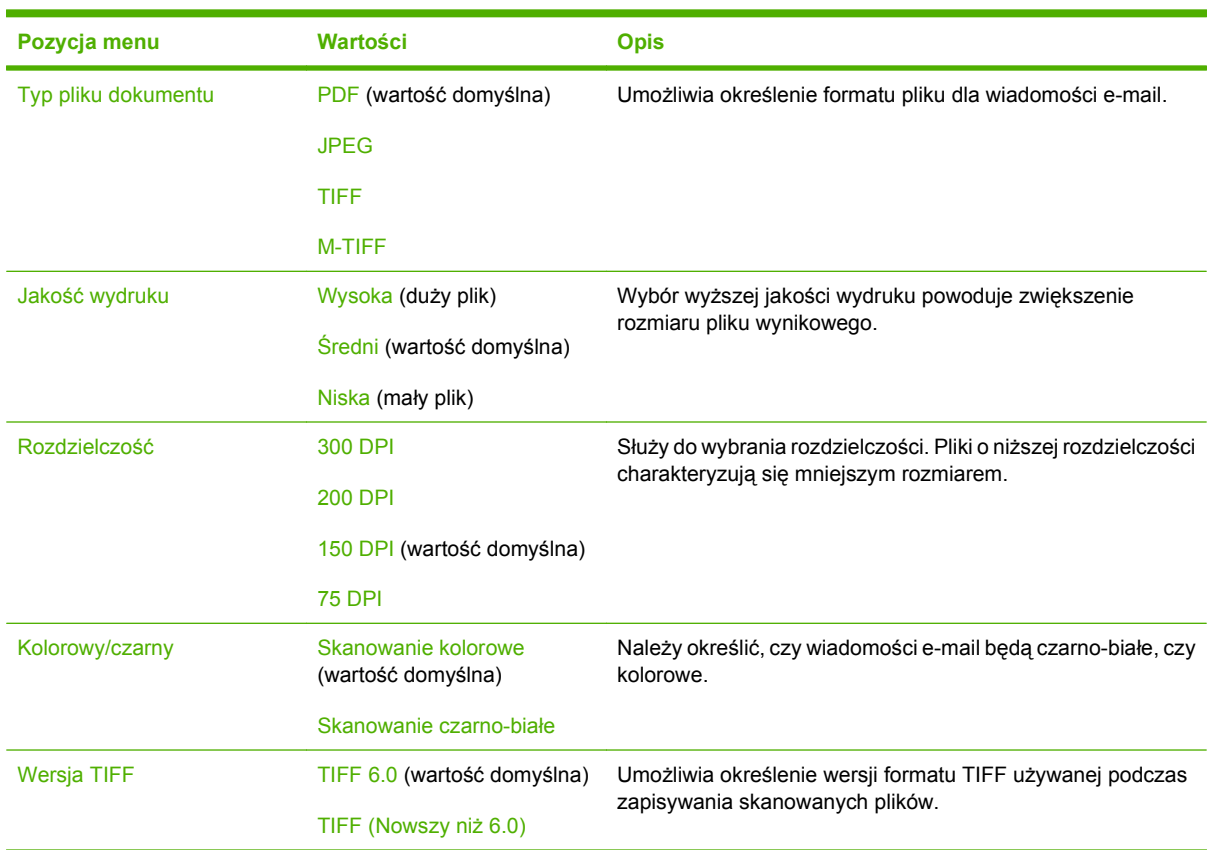

Administracja > Domyślne opcje zleceń > Domyślne opcje e-mail

### **Opcje wysyłania domyślnego do folderów**

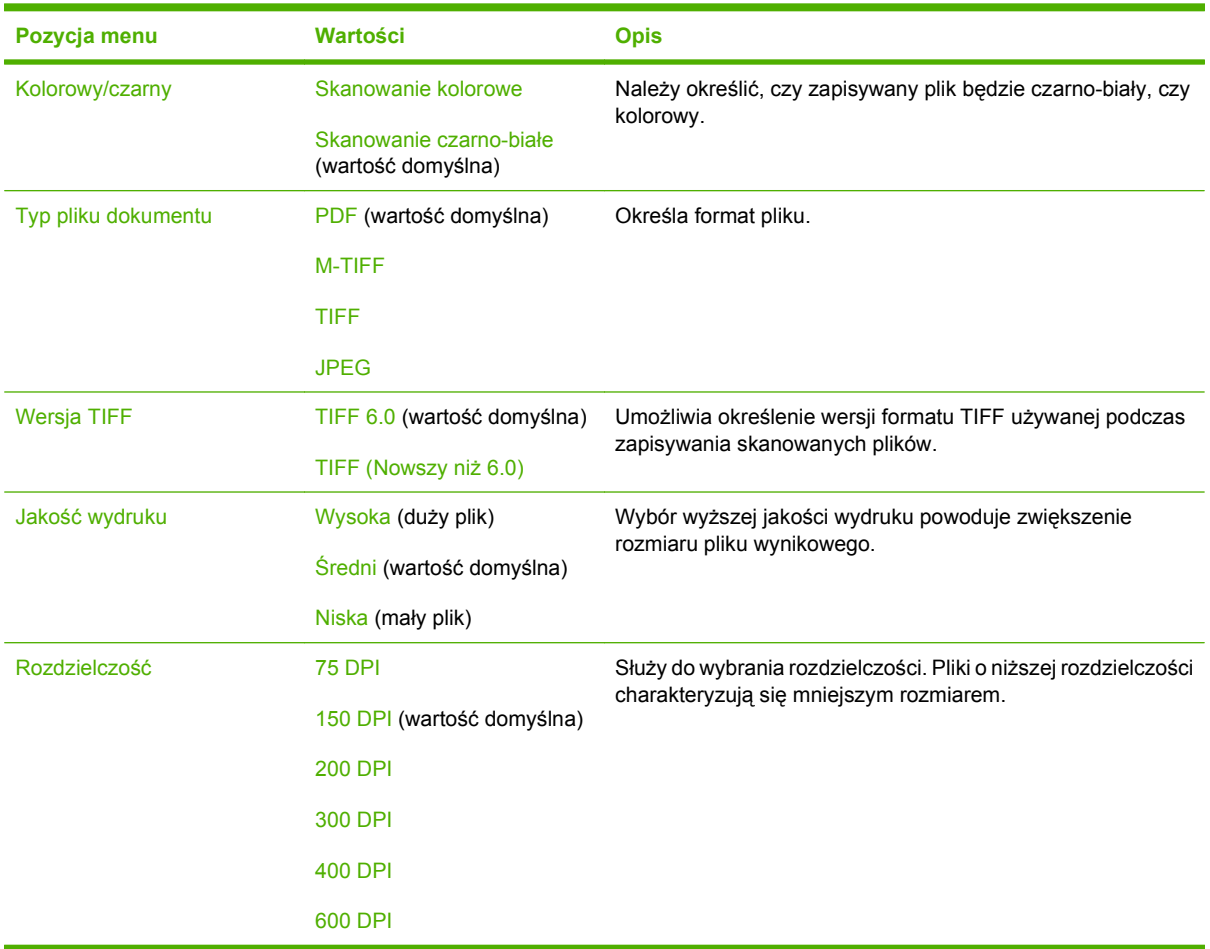

Administracja > Domyślne opcje zleceń > Domyślne opcje wysyłania do folderów

### **Domyślne opcje drukowania**

Administracja > Domyślne opcje zleceń > Domyślne opcje drukowania

### **Tabela 2-7 Menu Domyślne opcje drukowania**

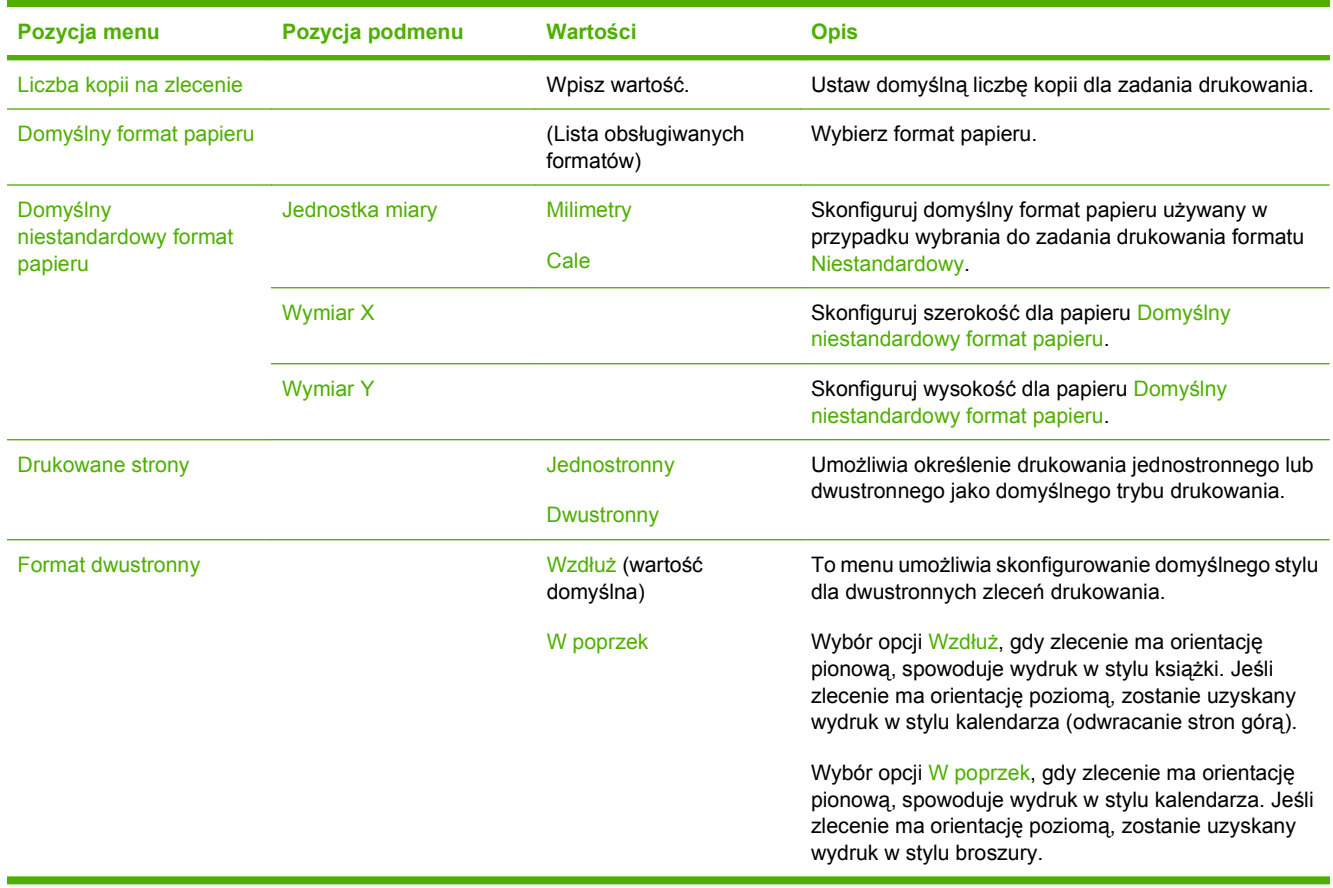

## **Menu Godzina/Harmonogram**

#### Administracja > Godzina/Harmonogram

To menu umożliwia konfigurację opcji ustawiania godziny oraz przechodzenia urządzenia w tryb uśpienia.

**E UWAGA:** Wartości oznaczone jako "(domyślne)" są ustawieniami fabrycznymi. Niektóre pozycje menu nie mają wartości domyślnych.

### **Tabela 2-8 Menu Godzina/Harmonogram Pozycja menu Pozycja menu podrzędnego Pozycja menu podrzędnego Opcje Opis** Data/godzina Format daty **Format daty** RRRR/MMM/DD (wartość domyślna) MMM/DD/RRRR DD/MMM/RRRR Użyj tej funkcji, aby ustawić aktualną datę i godzinę oraz format daty i czasu wykorzystywane do oznakowywania wychodzących faksów. Data Miesiąc Dzień Rok Format godziny and the state of the 12 godzin (AM/PM) (wartość domyślna) 24 godziny Godzina Godzina Minuta AM PM Strefa czasowa **Mybierz** strefę czasową z listy. Wybierz strefę czasową, w której znajduje się urządzenie. Dostosuj do zmiany czasu na letni Włączony Wyłączony Opóźnienie uśpienia na podstawa 1 minuta 1 minuta 15 minut 20 minut 30 minut (wartość domyślna) 45 minut 1 godzina (60 minut) 90 minut 2 godziny 4 godziny Ta funkcja pozwala określić czas, przez jaki urządzenie musi pozostawać nieaktywne, zanim przejdzie w tryb uśpienia.

### **Tabela 2-8 Menu Godzina/Harmonogram (ciąg dalszy)**

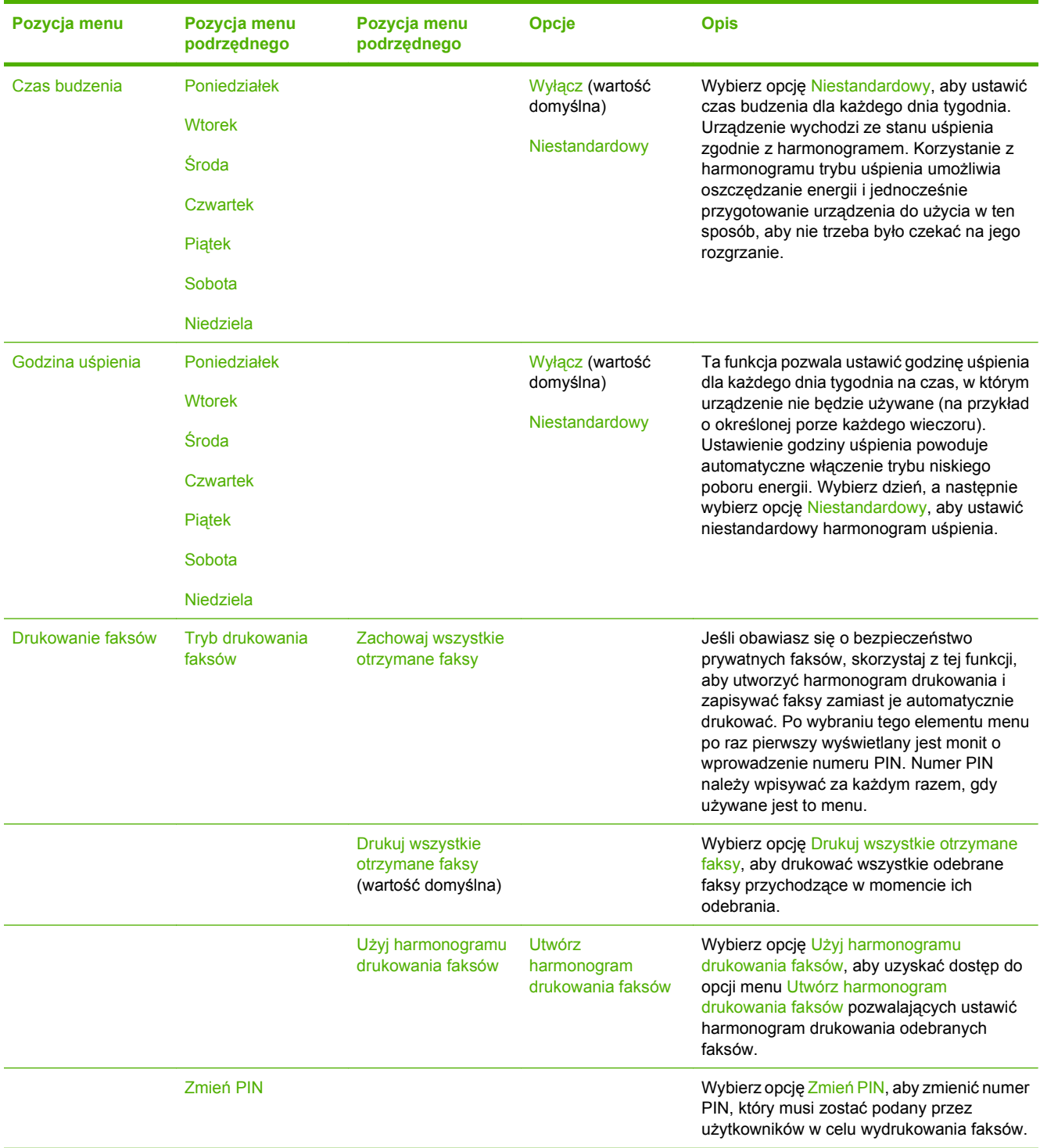

## **Menu Zarządzanie**

### Administracja > Zarządzanie

To menu umożliwia ustawienie globalnych opcji zarządzania urządzeniem.

**UWAGA:** Wartości oznaczone jako "(domyślne)" sa ustawieniami fabrycznymi. Niektóre pozycje menu nie posiadają wartości domyślnych.

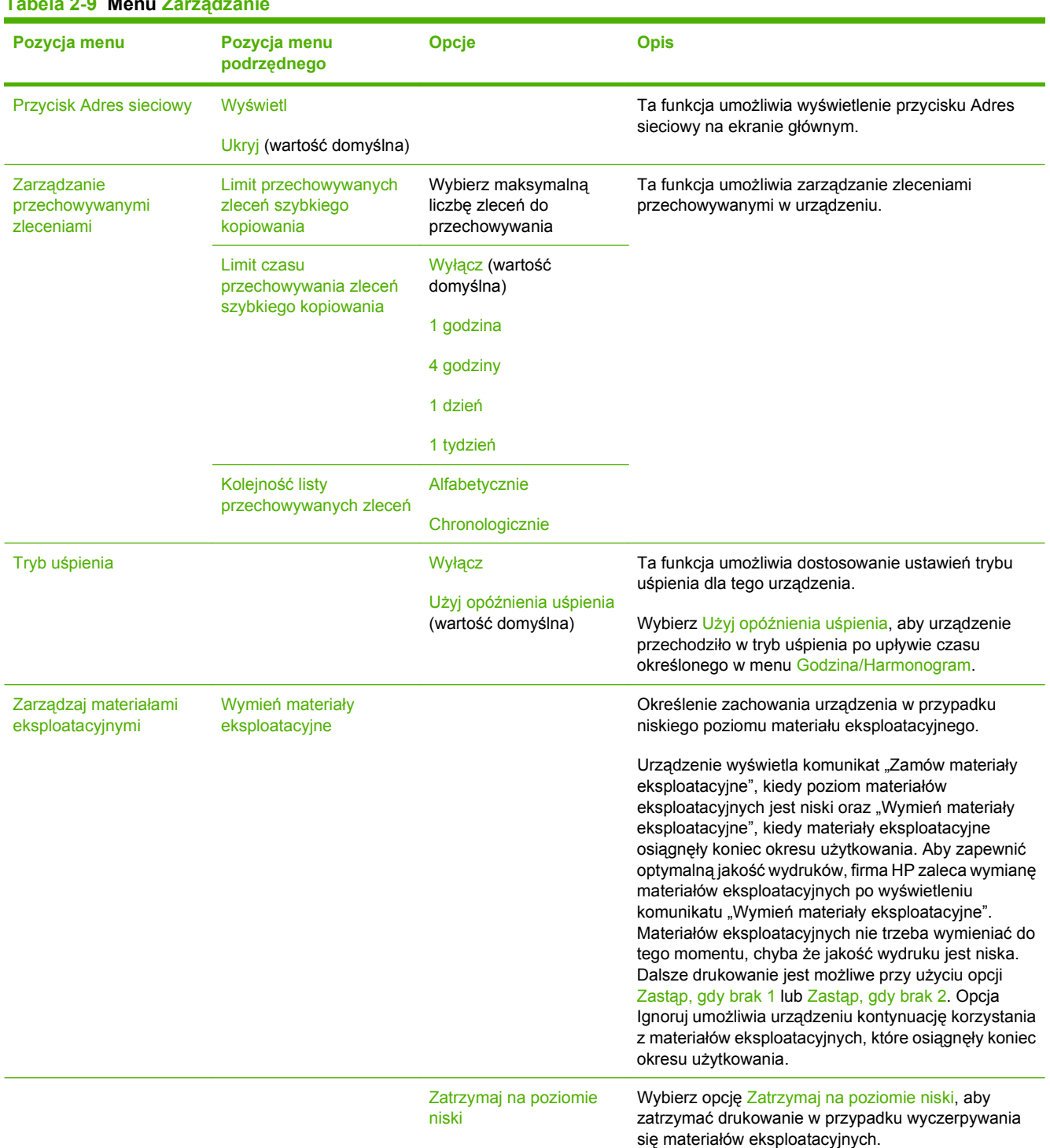

### **Tabela 2-9 Menu Zarządzanie**

### **Tabela 2-9 Menu Zarządzanie (ciąg dalszy)**

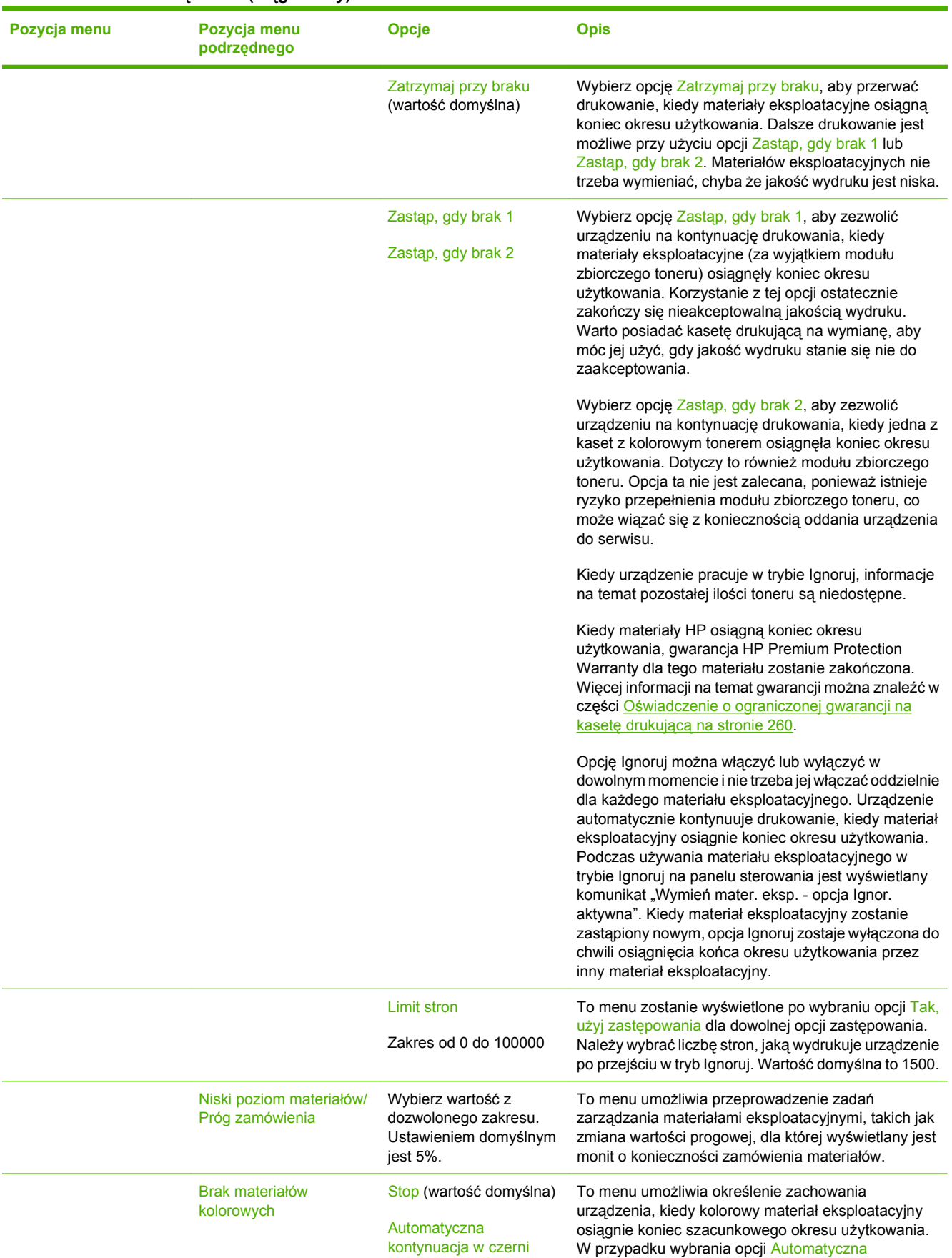

### **Tabela 2-9 Menu Zarządzanie (ciąg dalszy)**

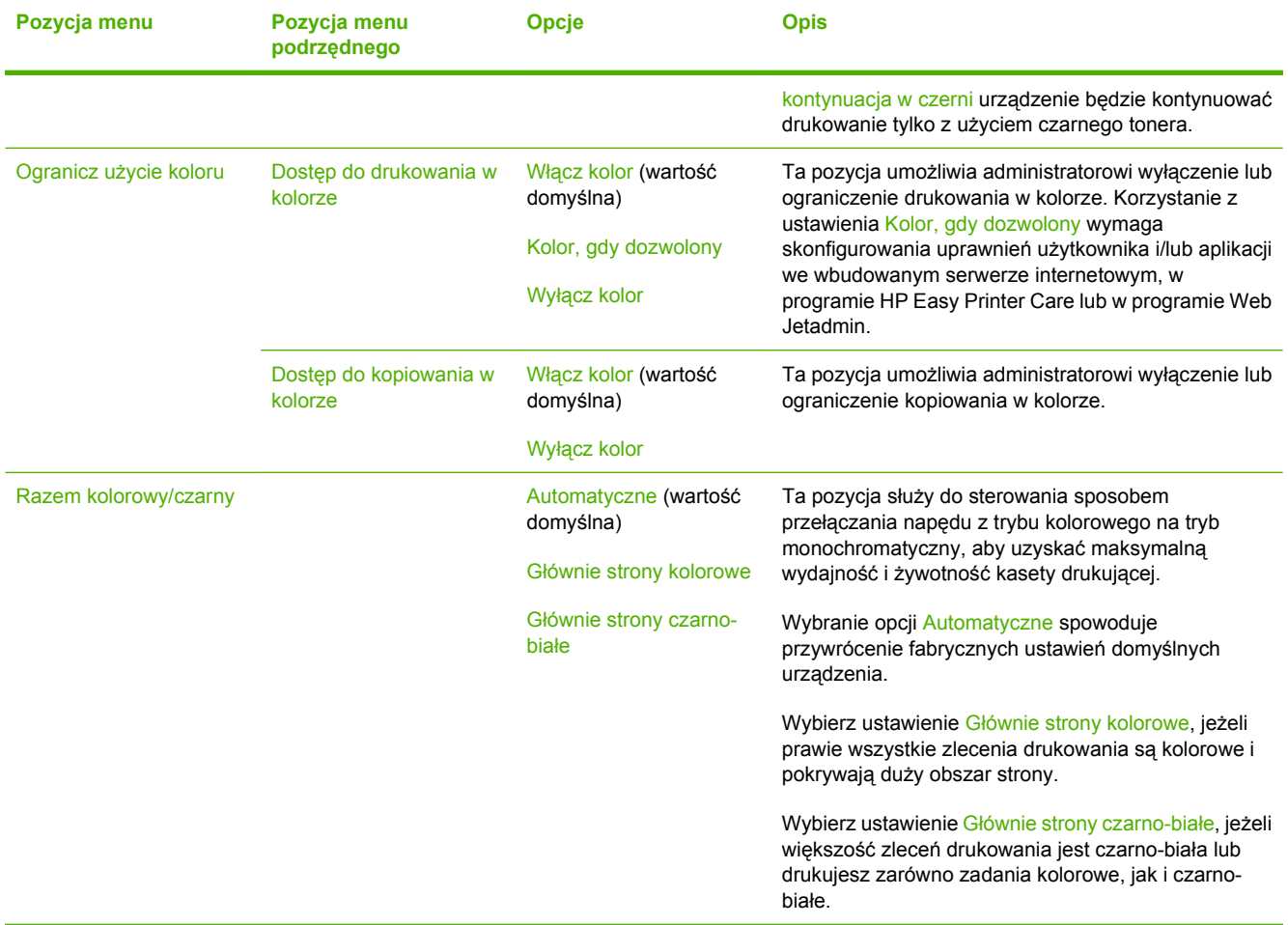

## **Menu Konfiguracja wstępna**

Administracja > Konfiguracja wstępna

**UWAGA:** Wartości oznaczone jako "(domyślne)" są ustawieniami fabrycznymi. Niektóre pozycje menu nie posiadają wartości domyślnych.

### **Praca w sieci i wejście/wyjście**

Administracja > Konfiguracja wstępna > Praca w sieci i wejście/wyjście

#### **Tabela 2-10 Praca w sieci i wejście/wyjście**

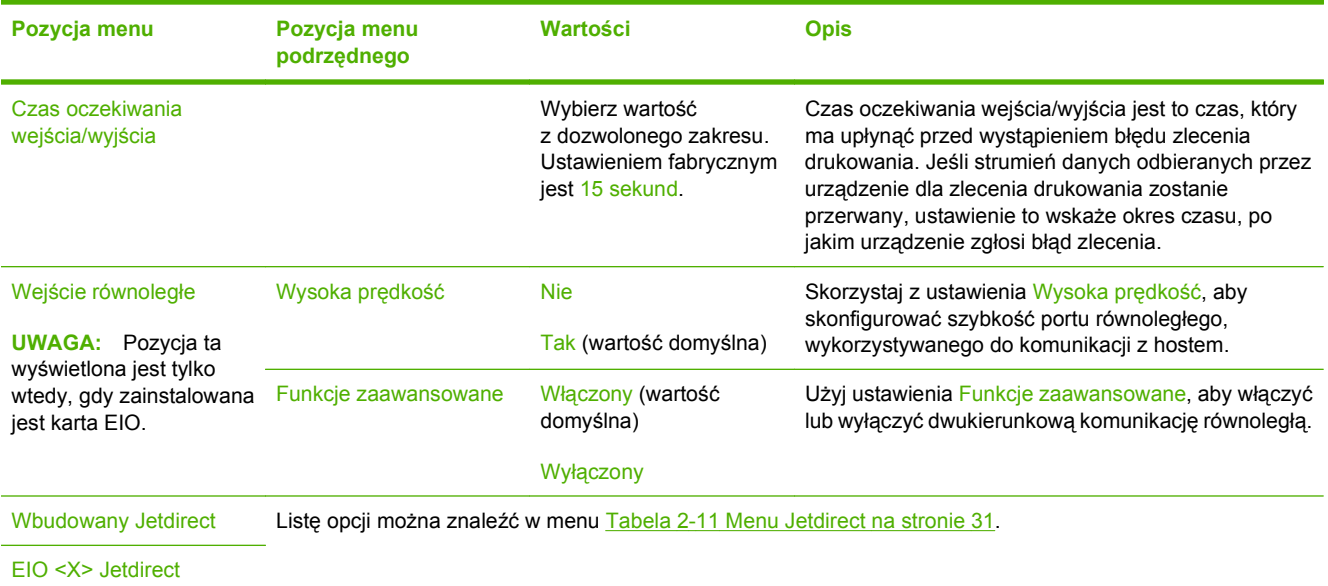

#### **Tabela 2-11 Menu Jetdirect**

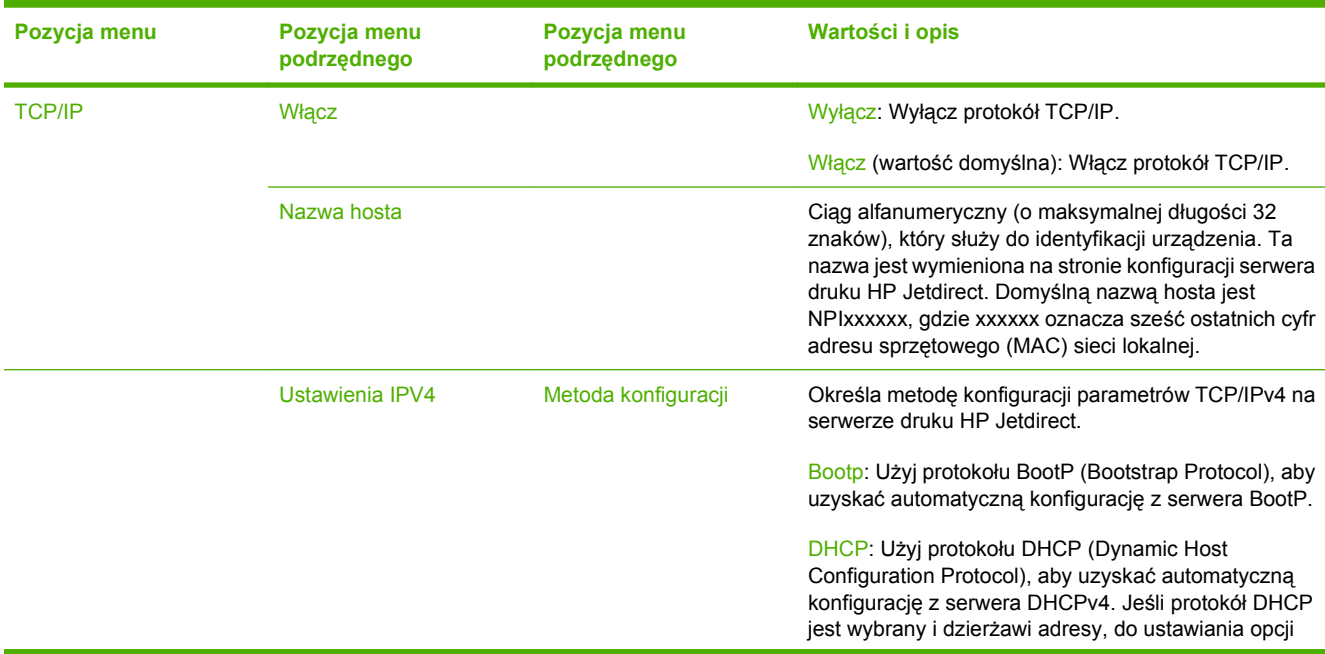

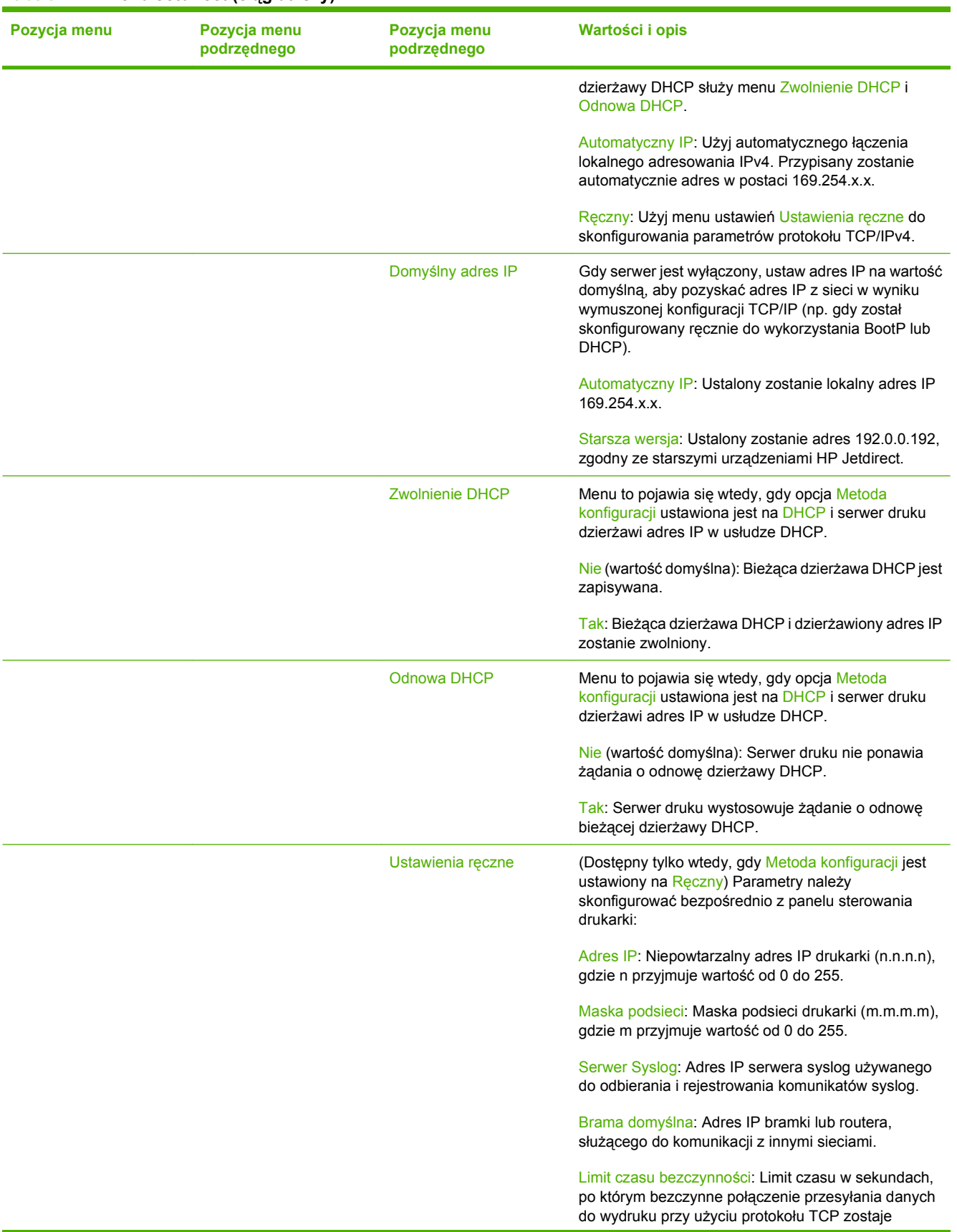

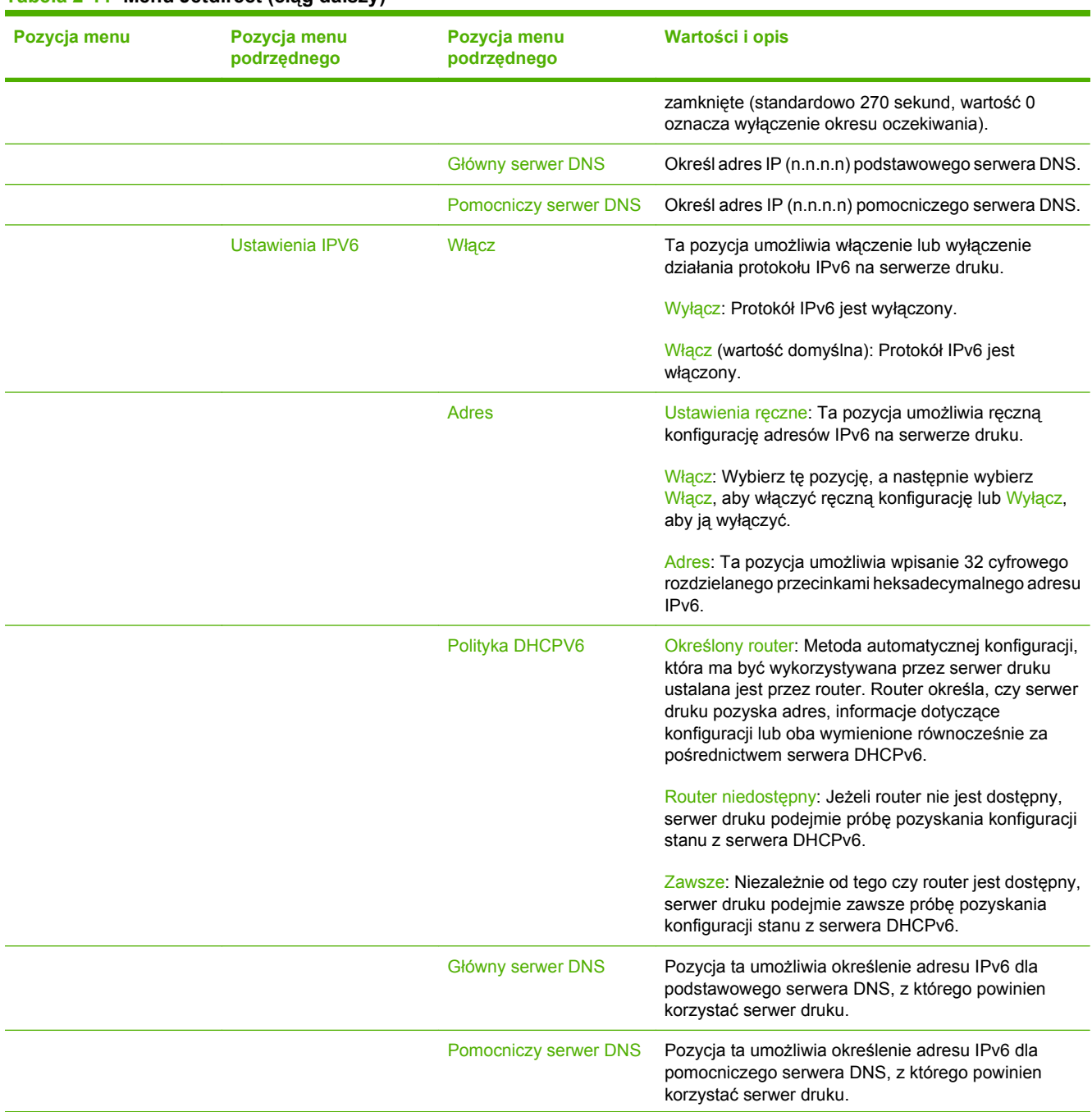

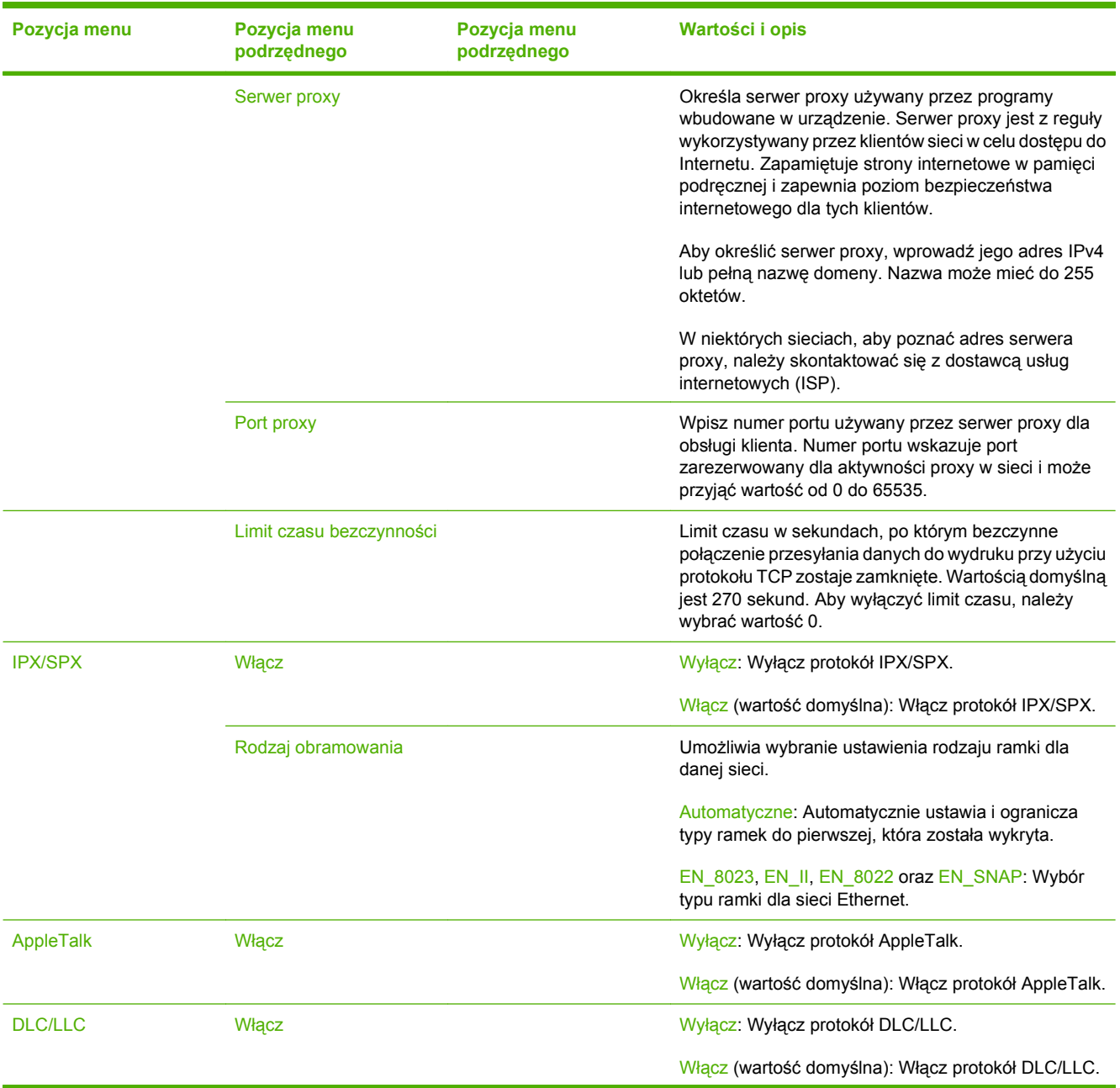

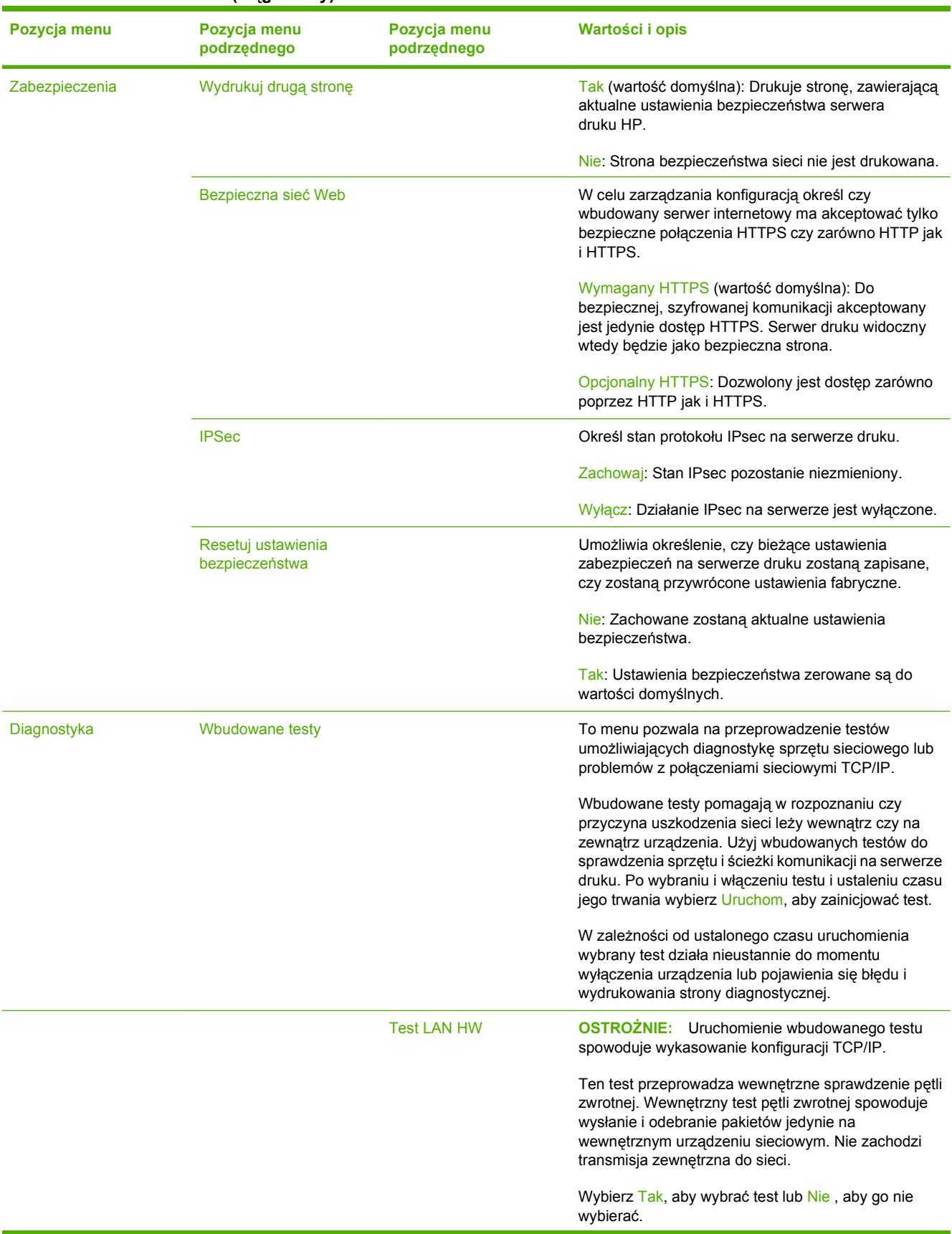

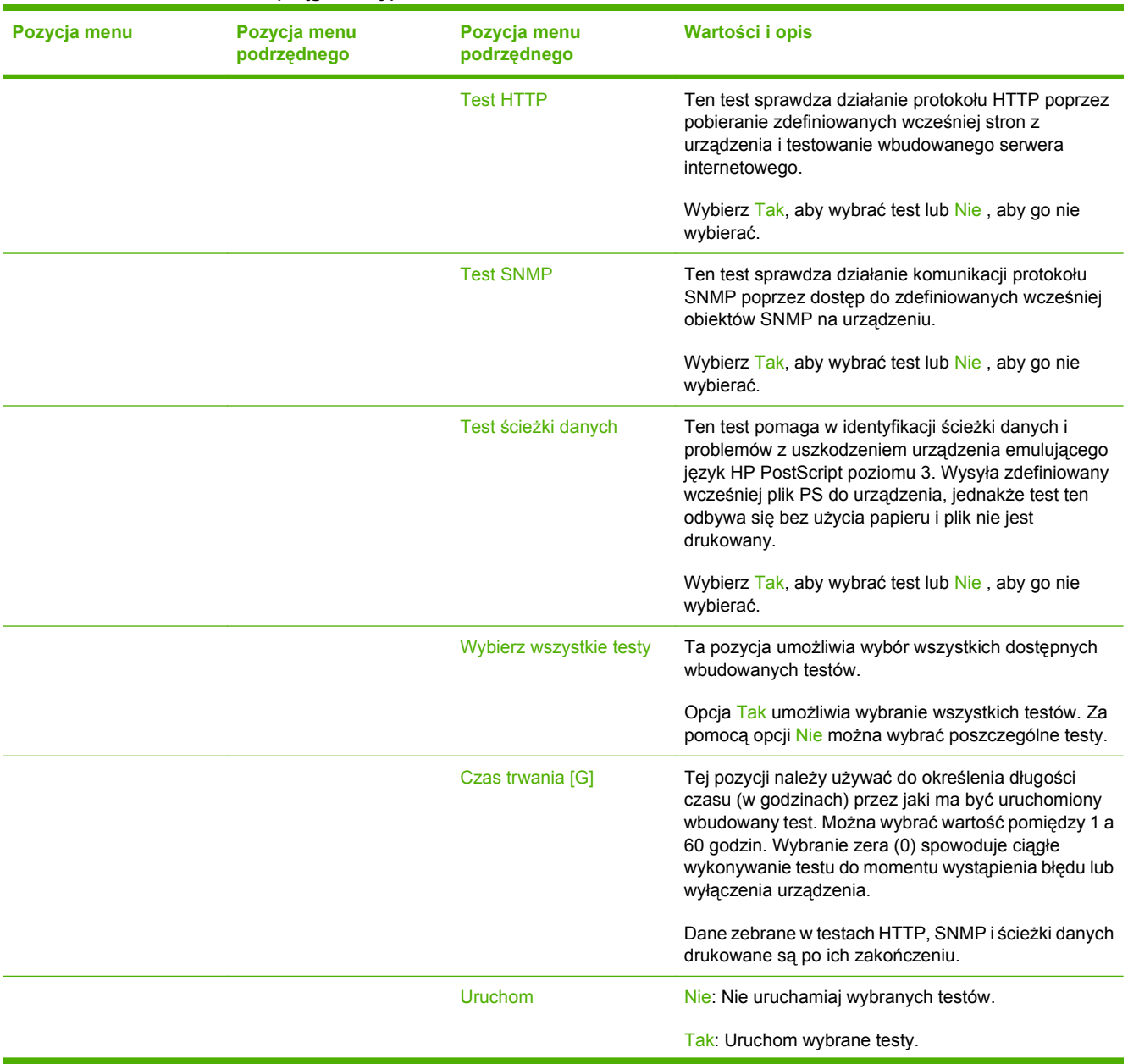

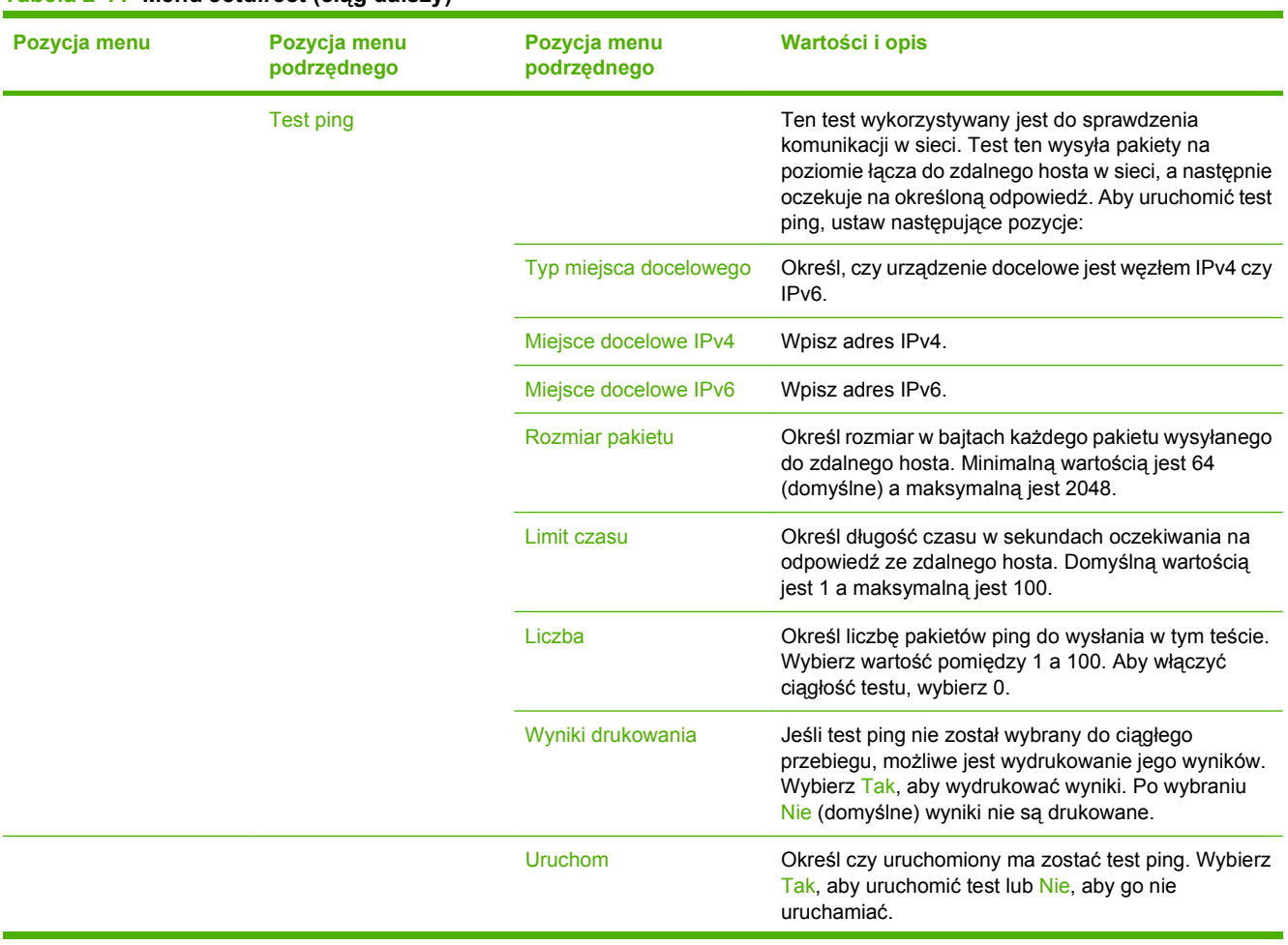

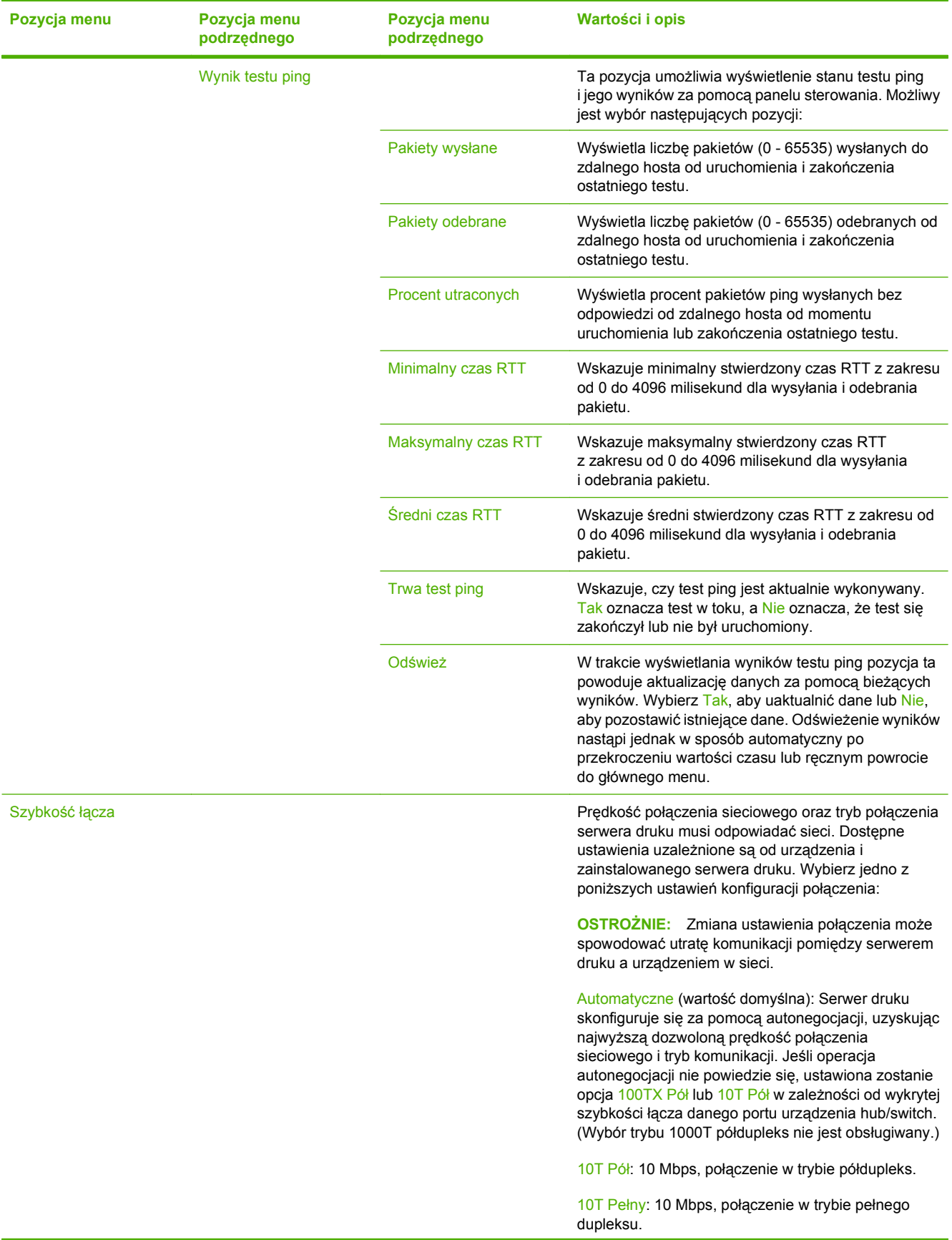

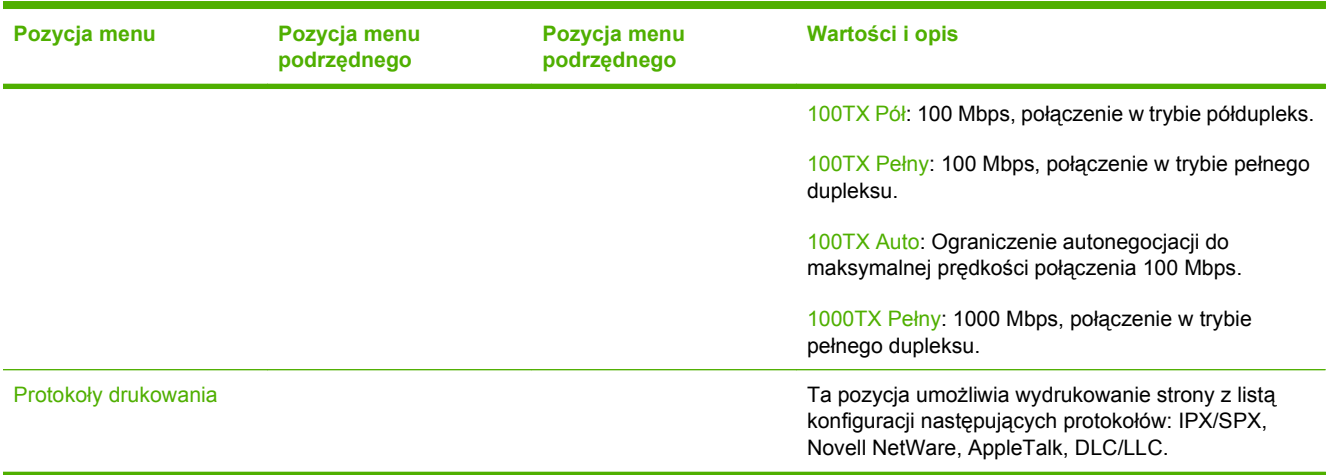

### **Konfiguracja faksu**

Administracja > Konfiguracja wstępna > Konfiguracja faksu

**UWAGA:** To menu jest dostępne wyłącznie w modelu Urządzenie wielofunkcyjne HP Color LaserJet CM3530fs.

### **Tabela 2-12 Menu Konfiguracja faksu**

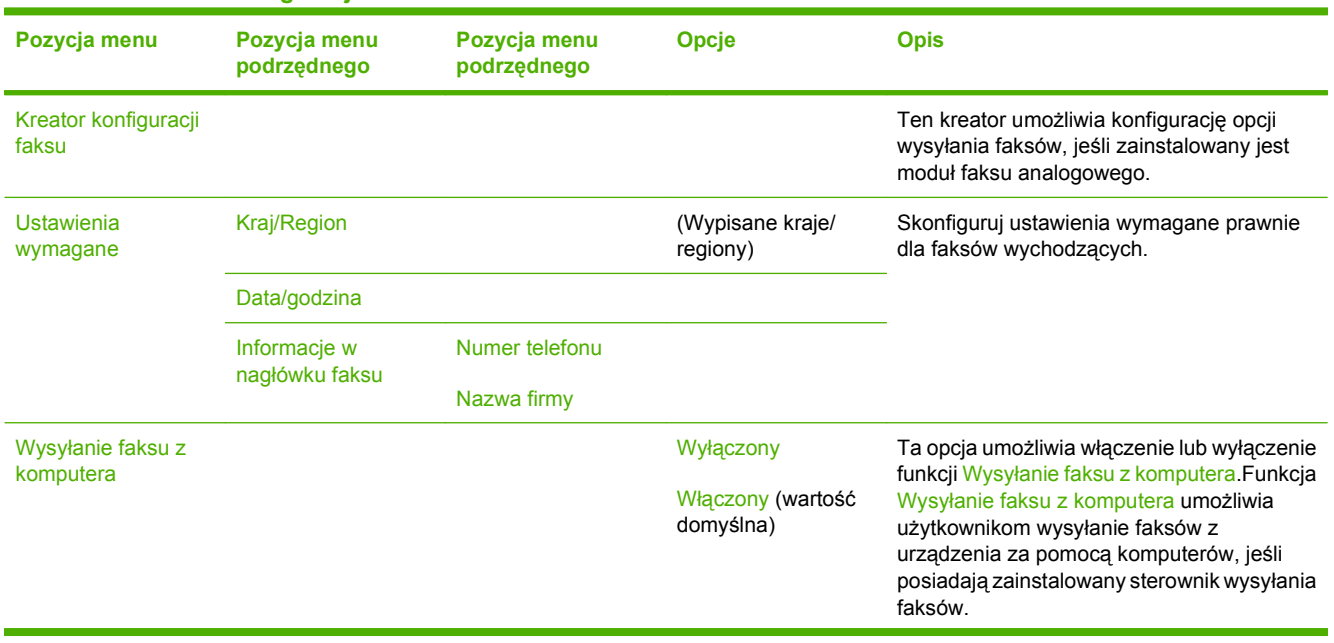

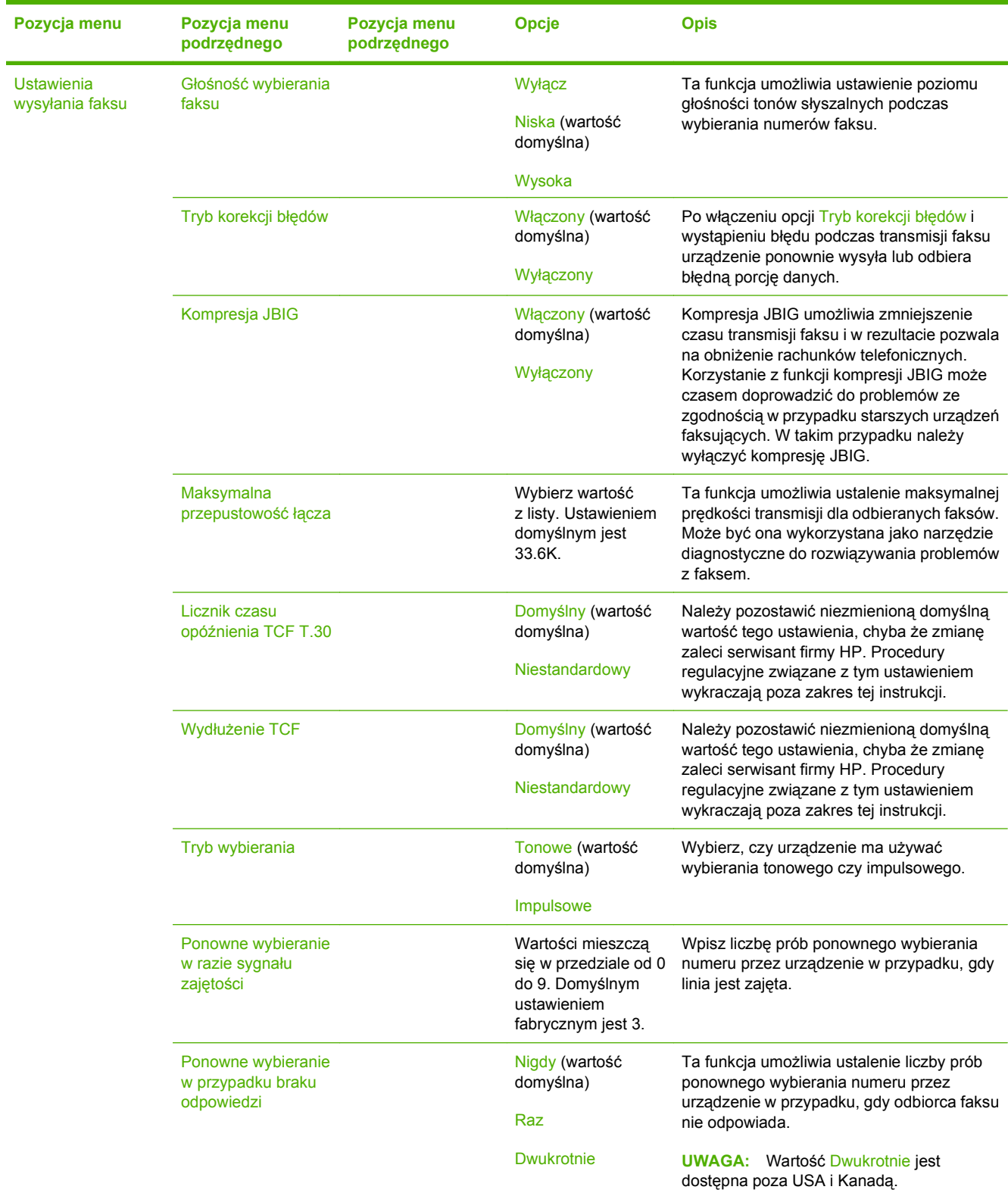

### **Tabela 2-12 Menu Konfiguracja faksu (ciąg dalszy)**

### **Tabela 2-12 Menu Konfiguracja faksu (ciąg dalszy)**

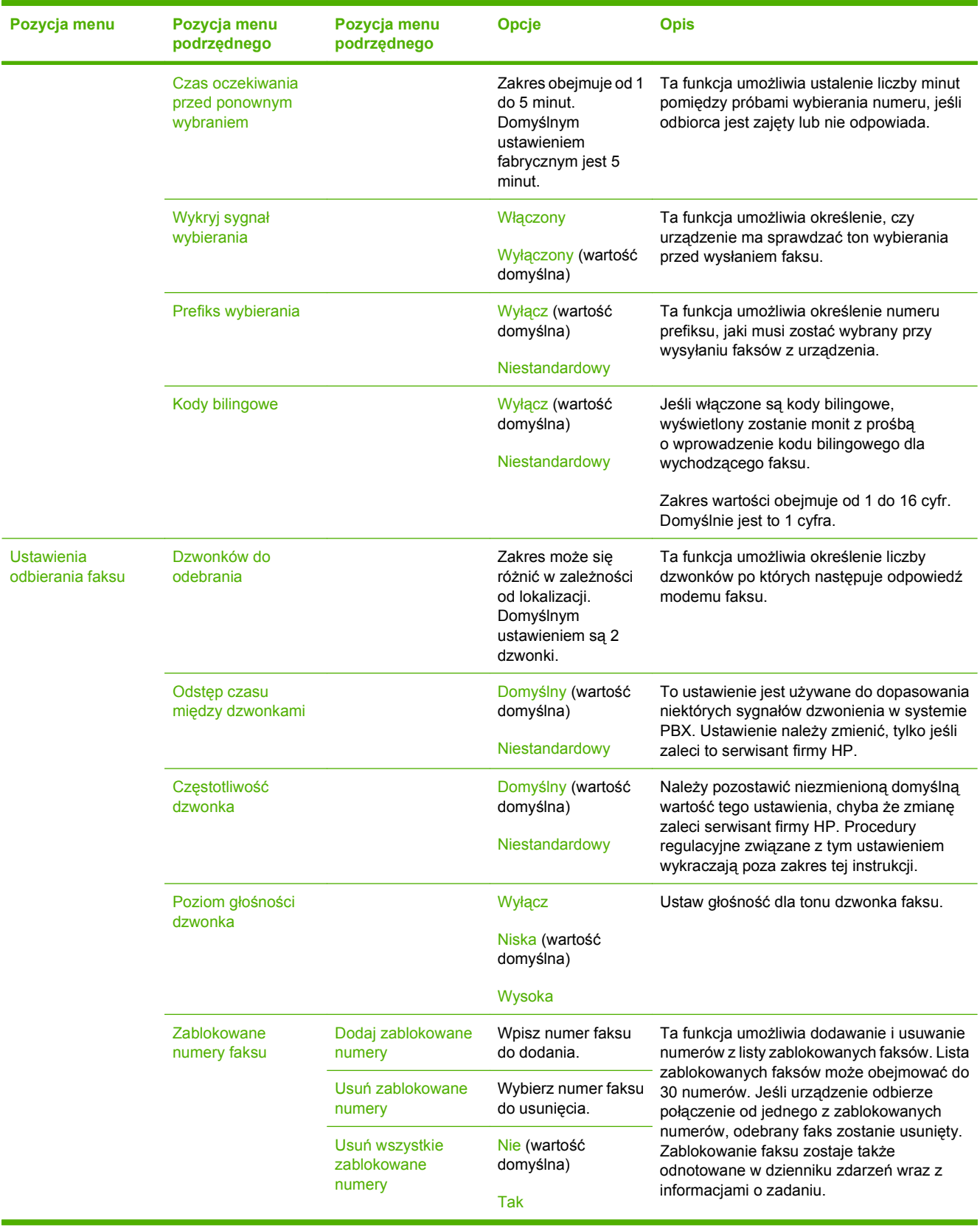

### **Konfiguracja e-mail**

### Administracja > Konfiguracja wstępna > Konfiguracja e-mail

To menu umożliwia włączenie funkcji poczty elektronicznej i skonfigurowanie jej podstawowych ustawień.

**UWAGA:** Do konfiguracji zaawansowanych ustawień poczty e-mail służy wbudowany serwer internetowy. Więcej informacji można znaleźć na stronie [Wbudowany serwer internetowy](#page-189-0) [na stronie 176](#page-189-0).

#### **Tabela 2-13 Menu Konfiguracja e-mail**

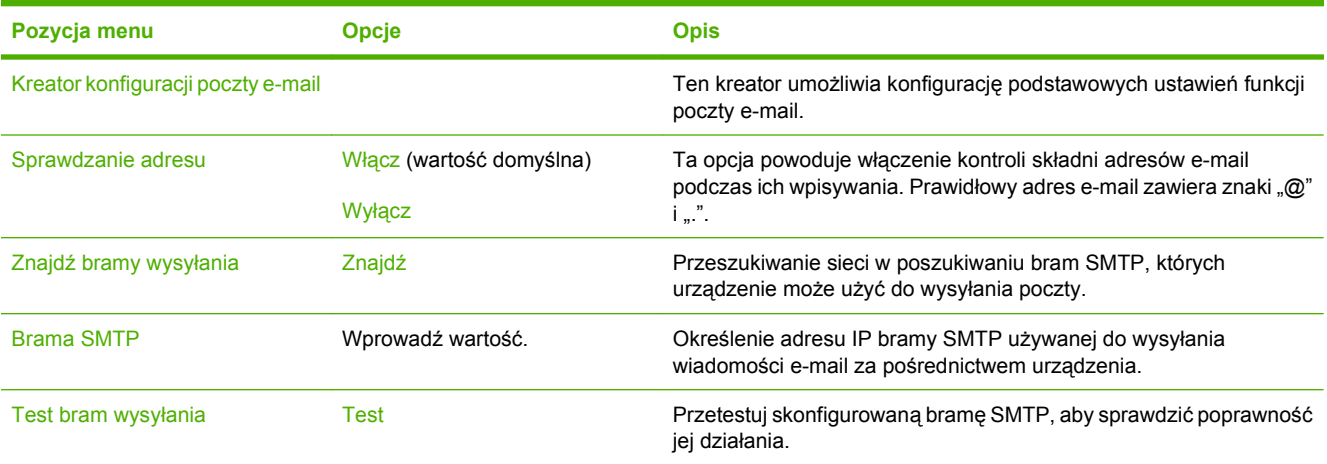

### **Menu Konfiguracja wysyłania**

#### Administracja > Konfiguracja wstępna > Konfiguracja wysyłania

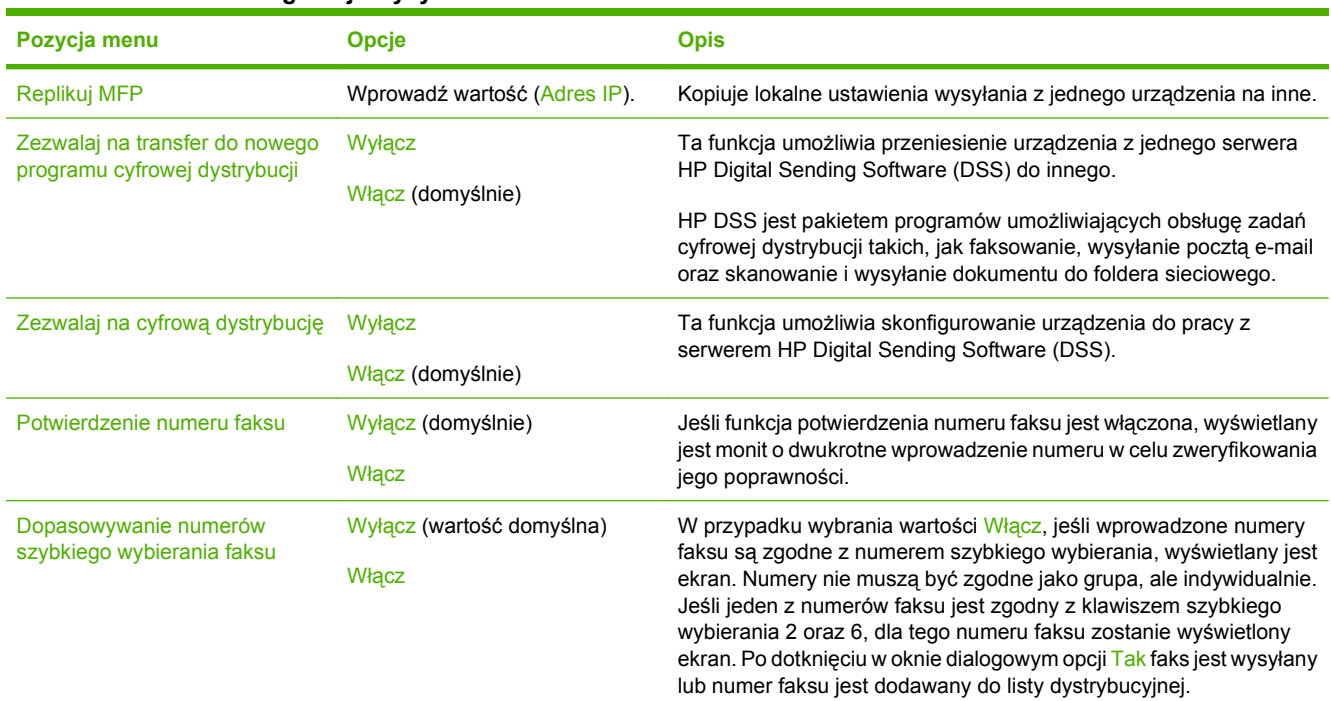

#### **Tabela 2-14 menu Konfiguracja wysyłania**

## **Menu Zachowania urządzenia**

### Administracja > Zachowanie urządzenia

#### **Tabela 2-15 Menu Zachowanie urządzenia**

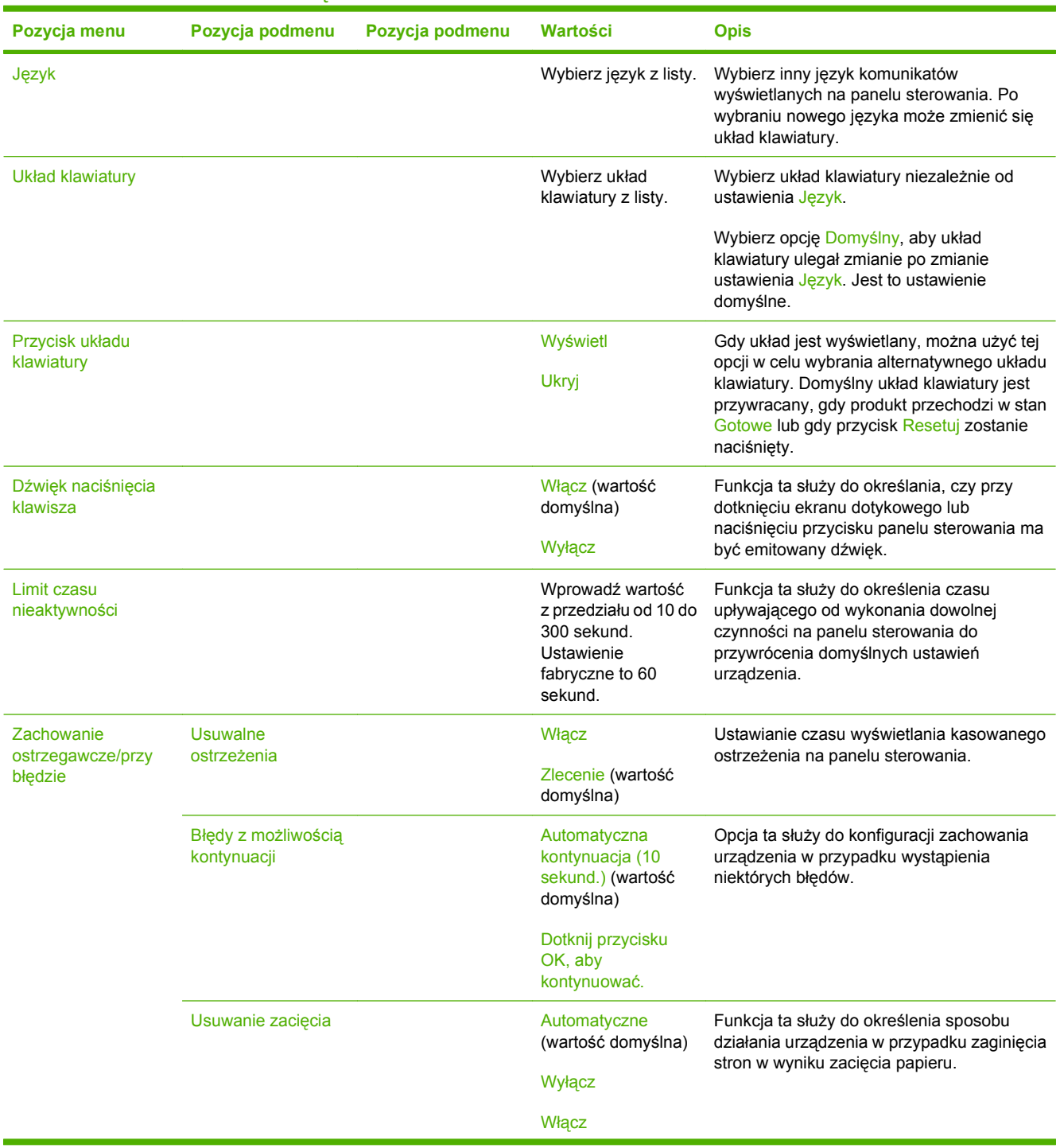

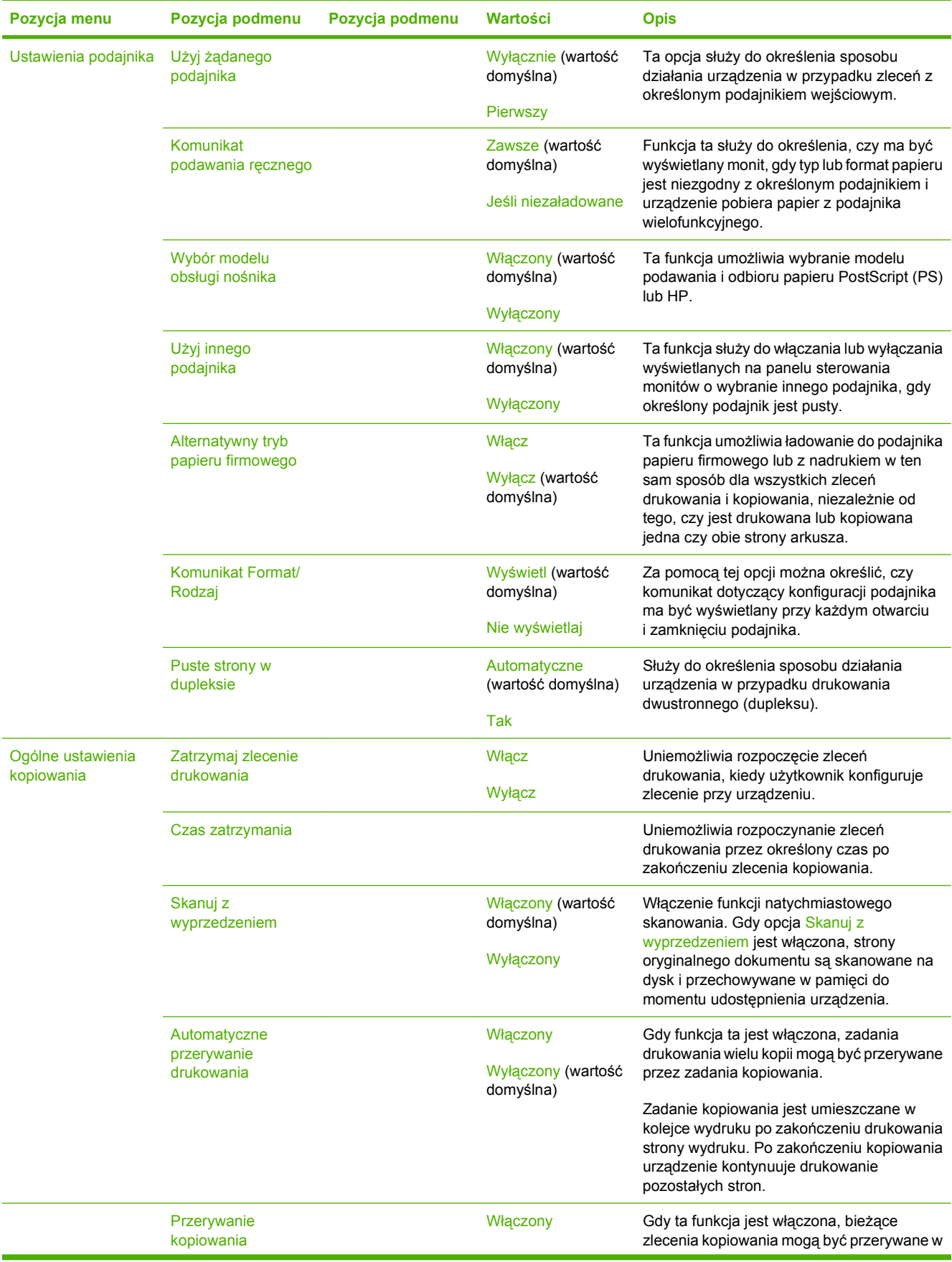

### **Tabela 2-15 Menu Zachowanie urządzenia (ciąg dalszy)**

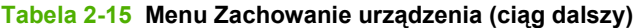

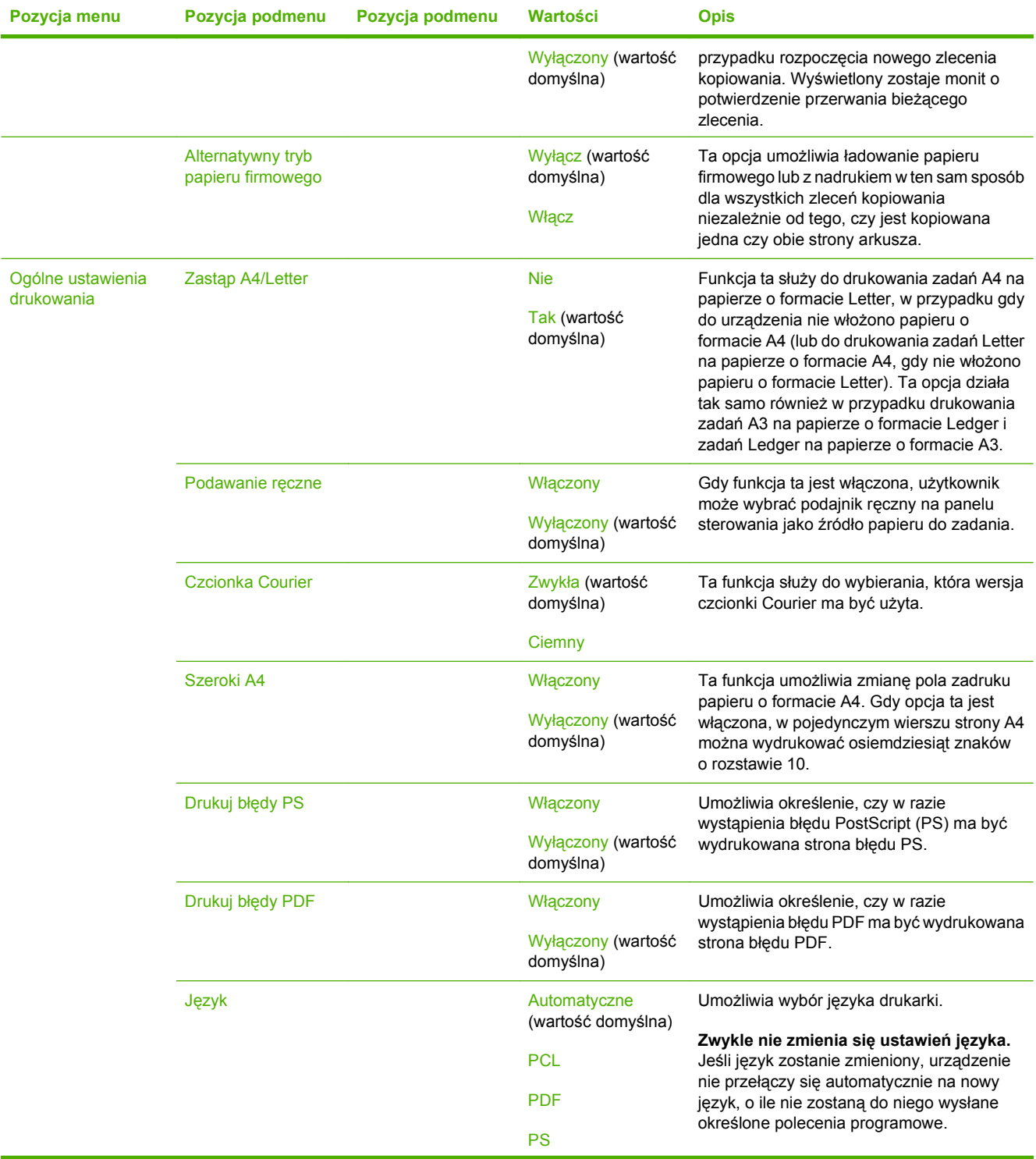

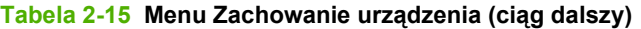

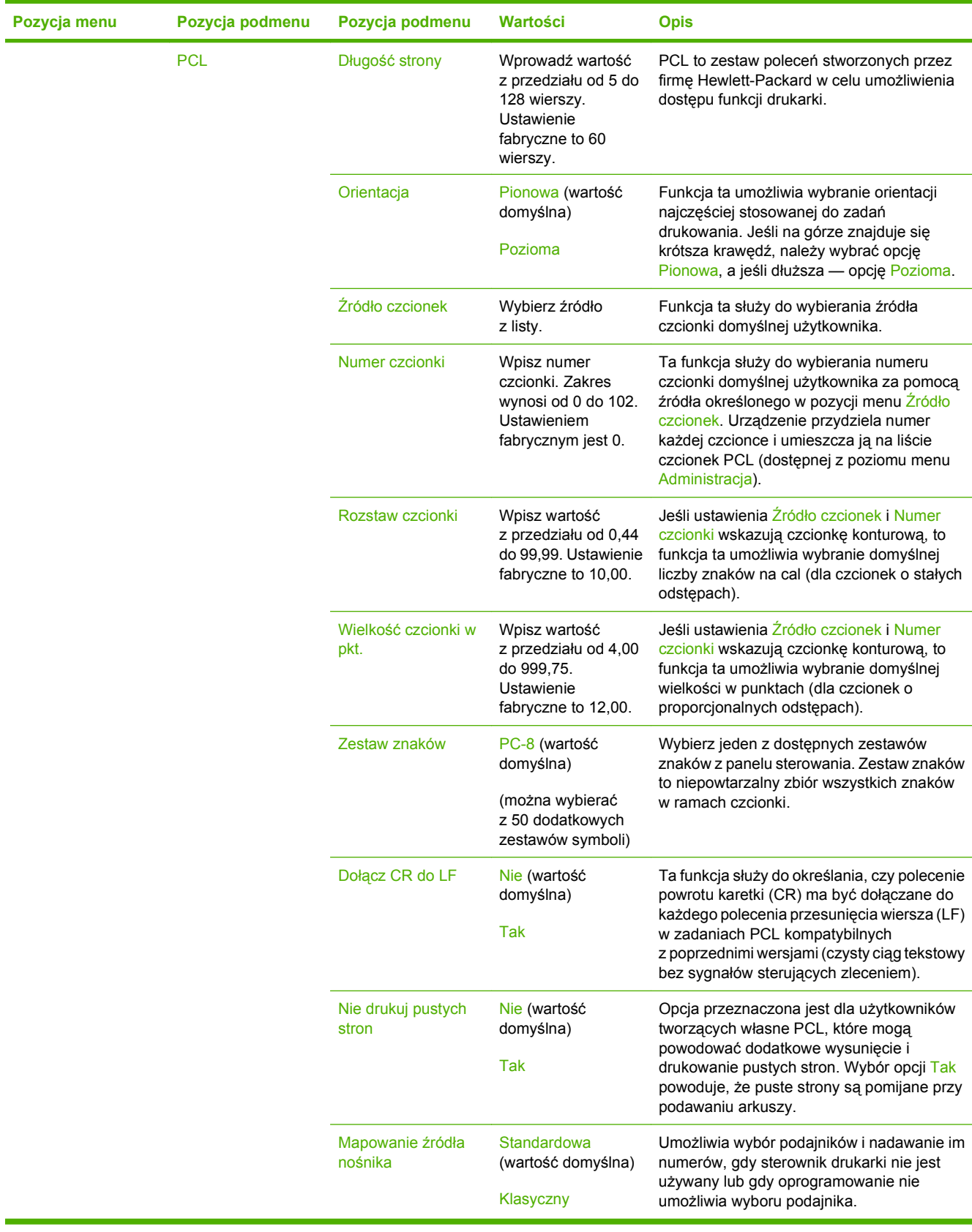

## **Menu Jakość druku**

### Administracja > Jakość druku

### **Tabela 2-16 Menu Jakość druku**

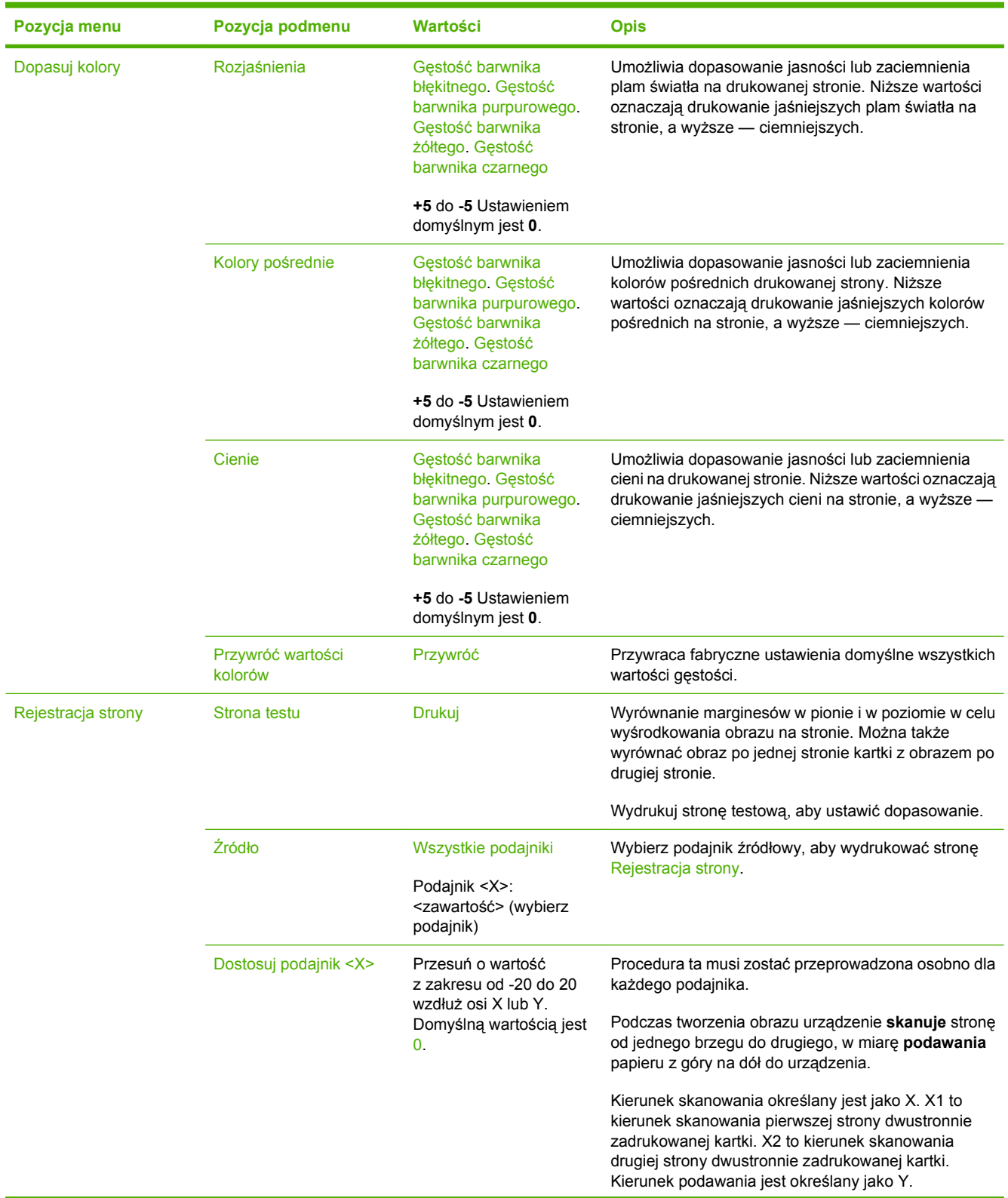

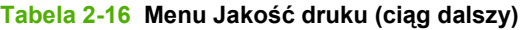

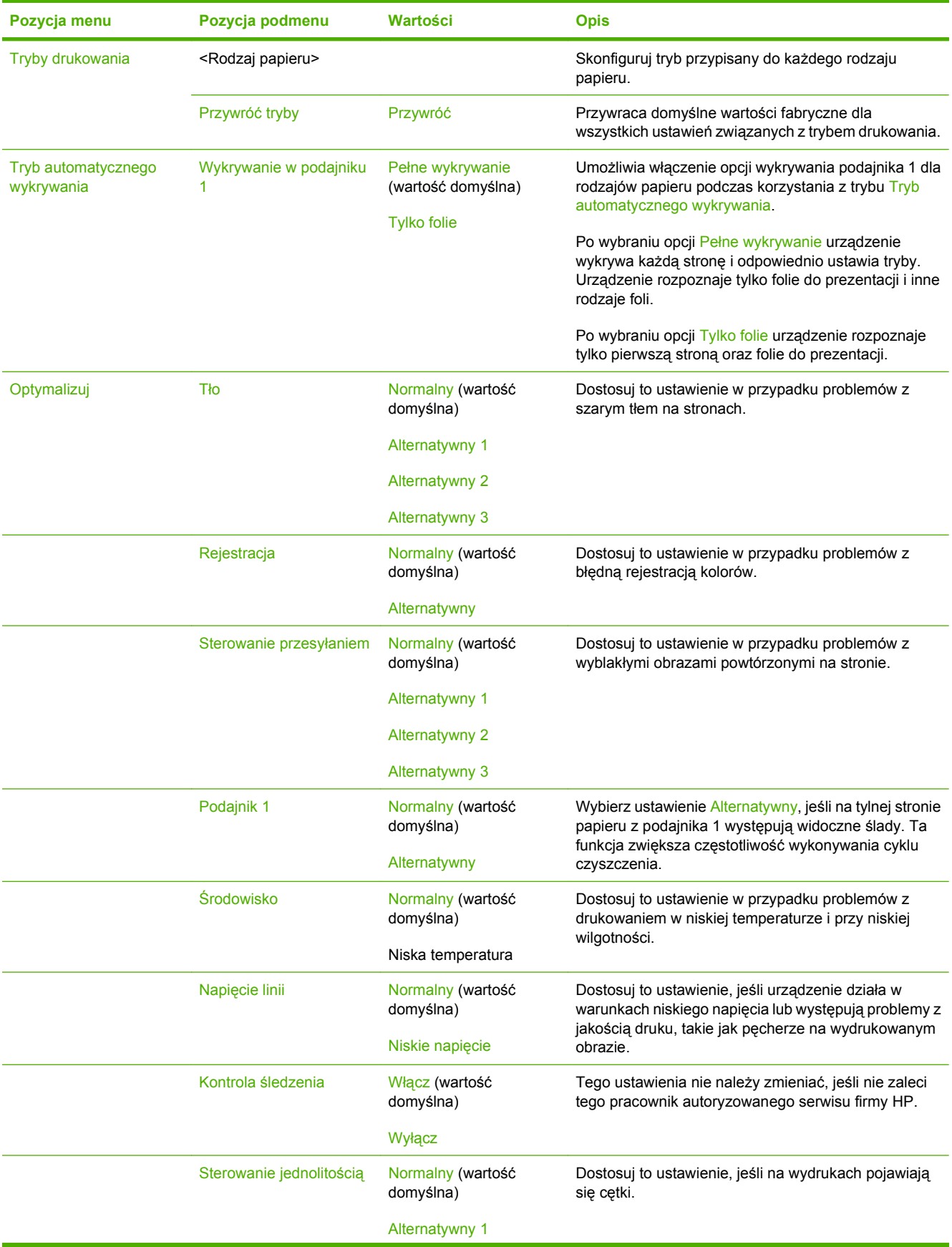

### **Tabela 2-16 Menu Jakość druku (ciąg dalszy)**

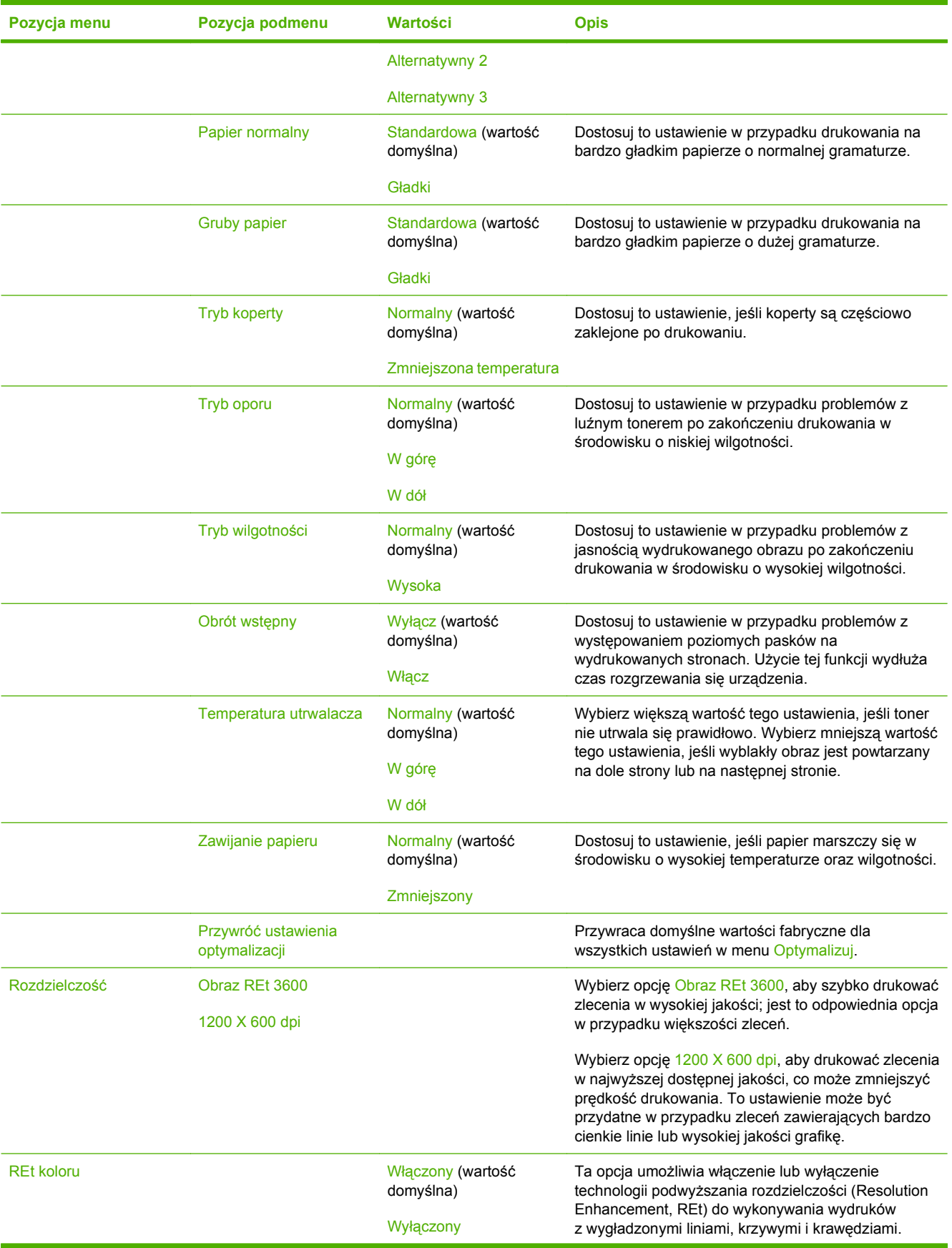

### **Tabela 2-16 Menu Jakość druku (ciąg dalszy)**

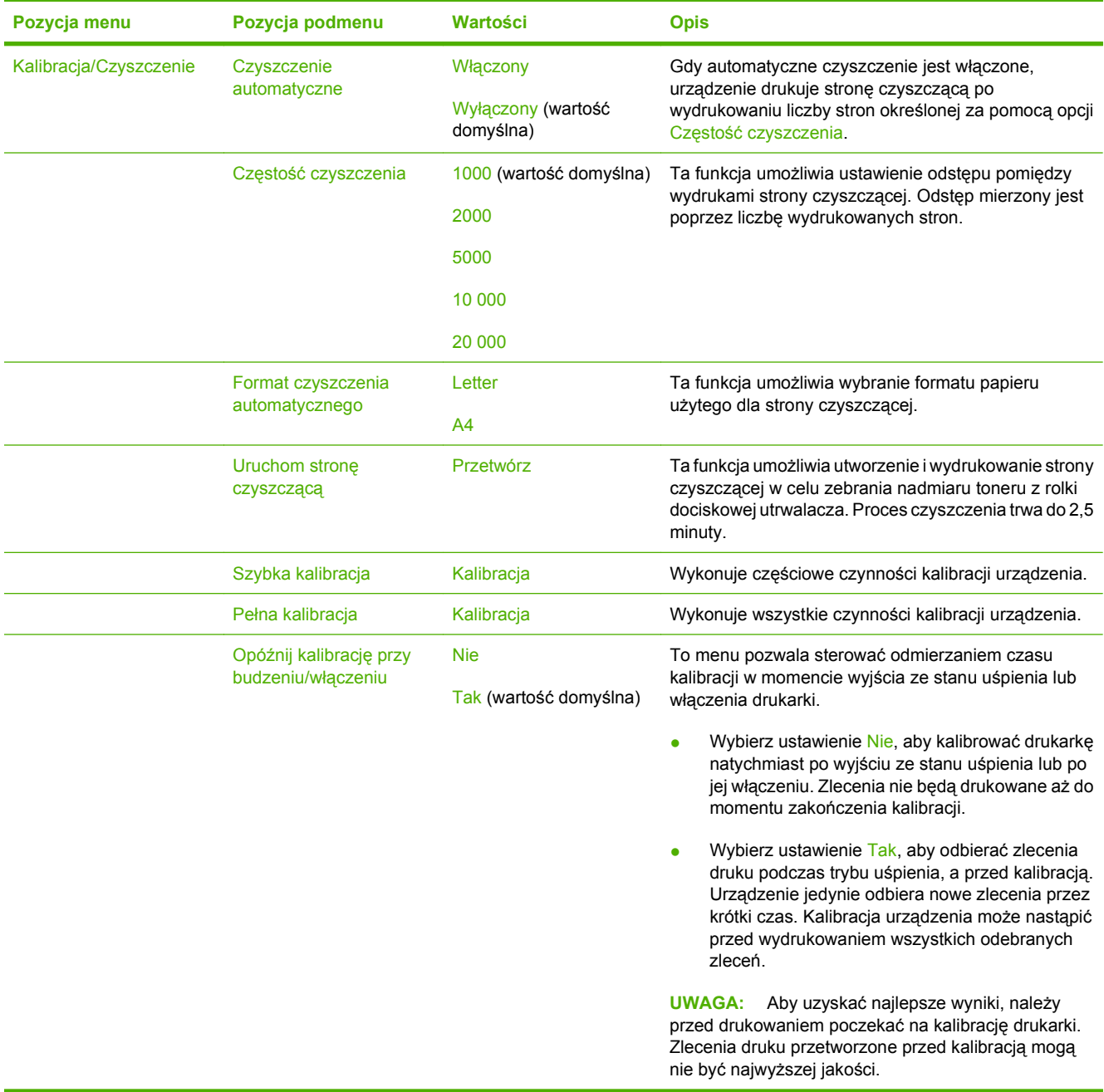

## **Menu Rozwiązywanie problemów**

Administracja > Rozwiązywanie problemów

**WWAGA:** Wiele z pozycji menu Rozwiązywanie problemów ma zastosowanie w zaawansowanych procedurach diagnostycznych.

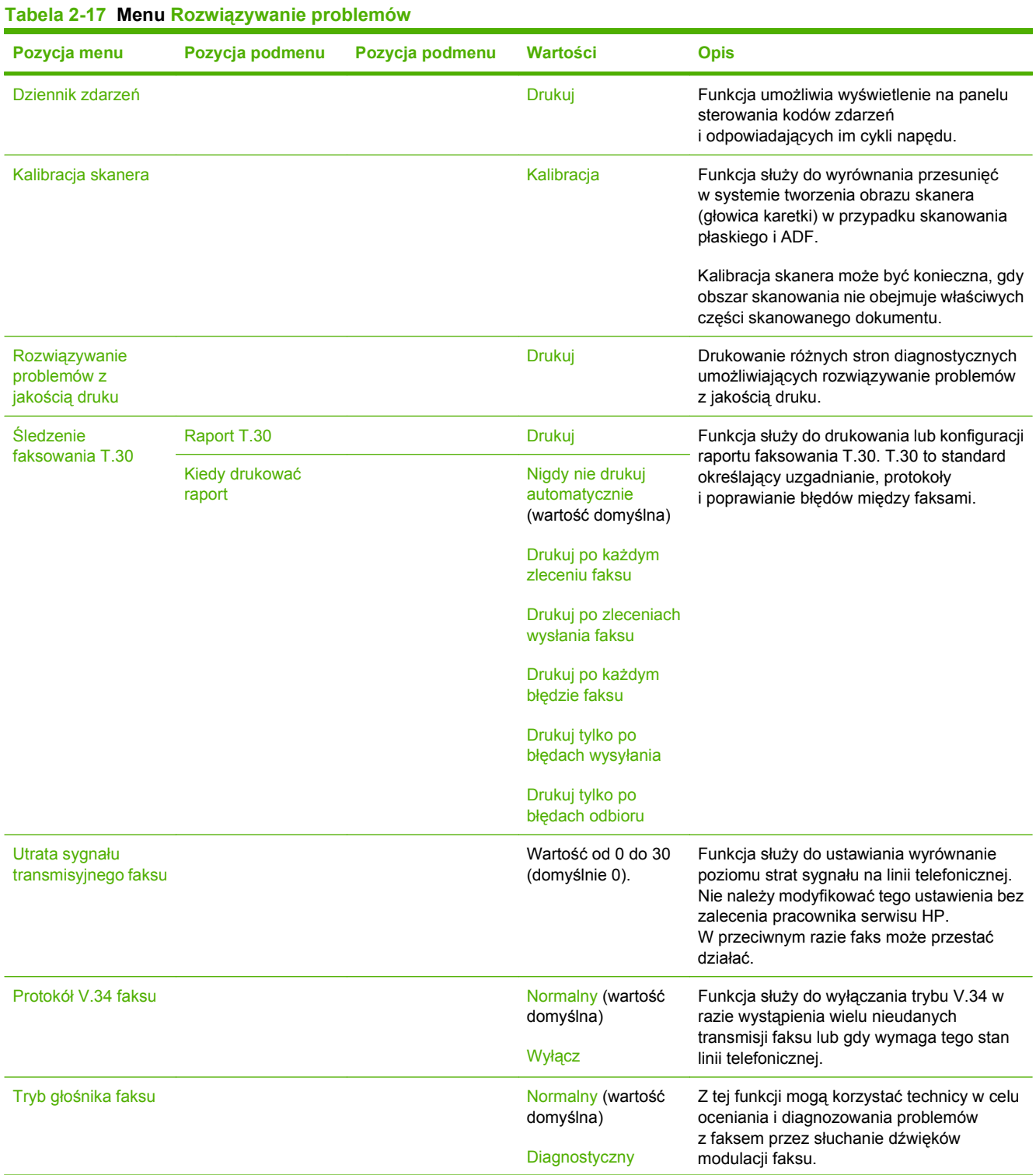

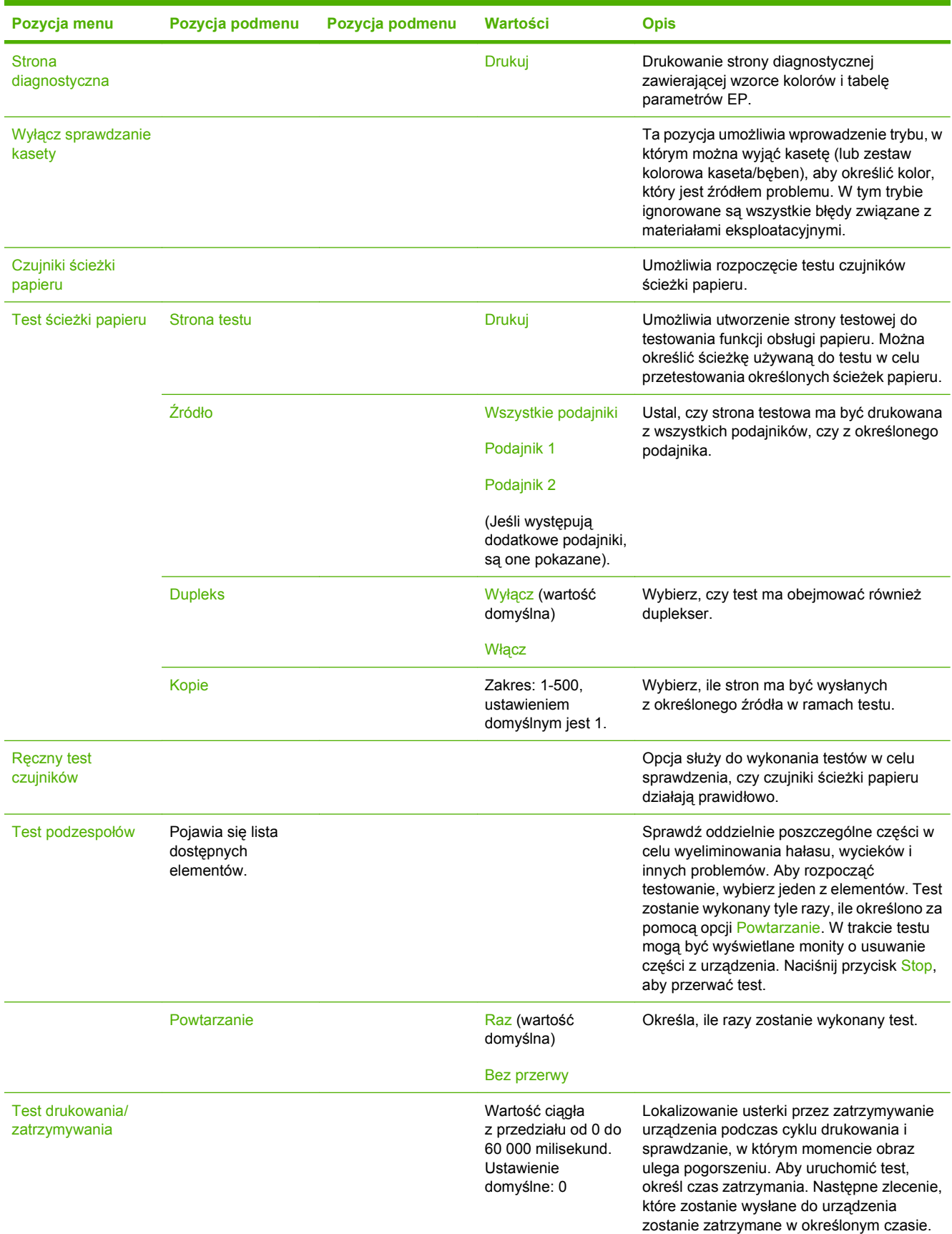

### **Tabela 2-17 Menu Rozwiązywanie problemów (ciąg dalszy)**

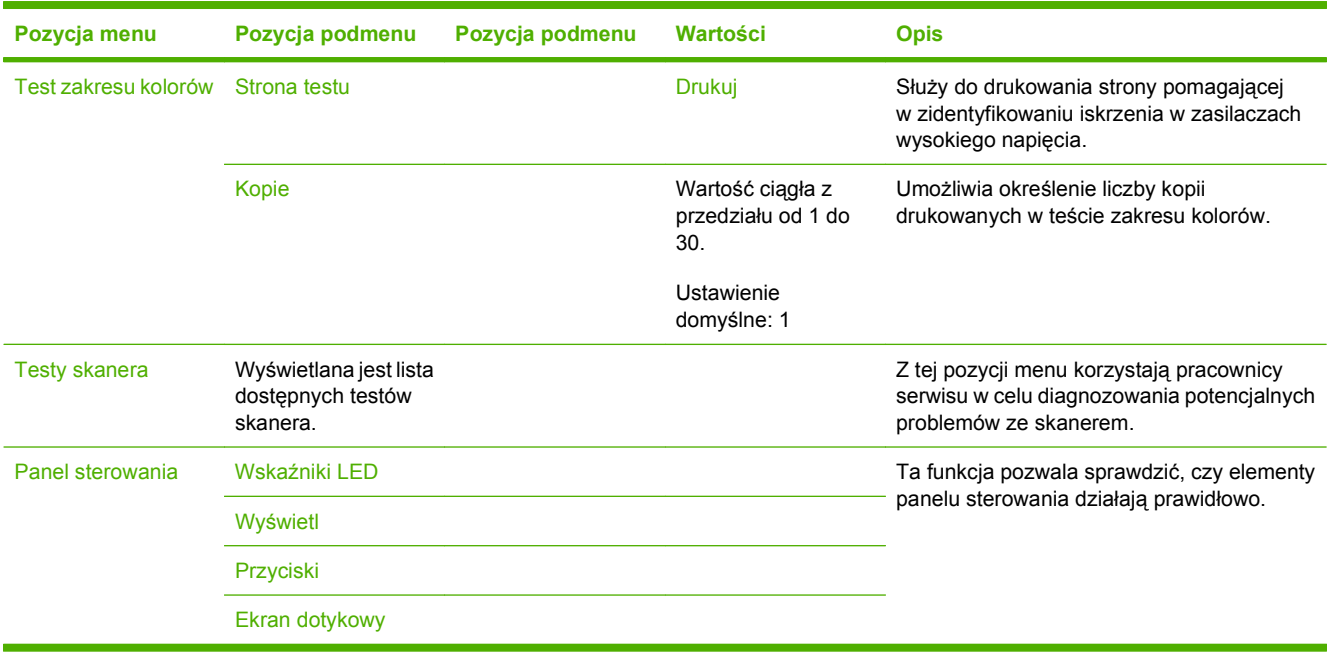

### **Tabela 2-17 Menu Rozwiązywanie problemów (ciąg dalszy)**

## **Menu Zerowanie**

### Administracja > Zerowanie

### **Tabela 2-18 Menu Zerowanie**

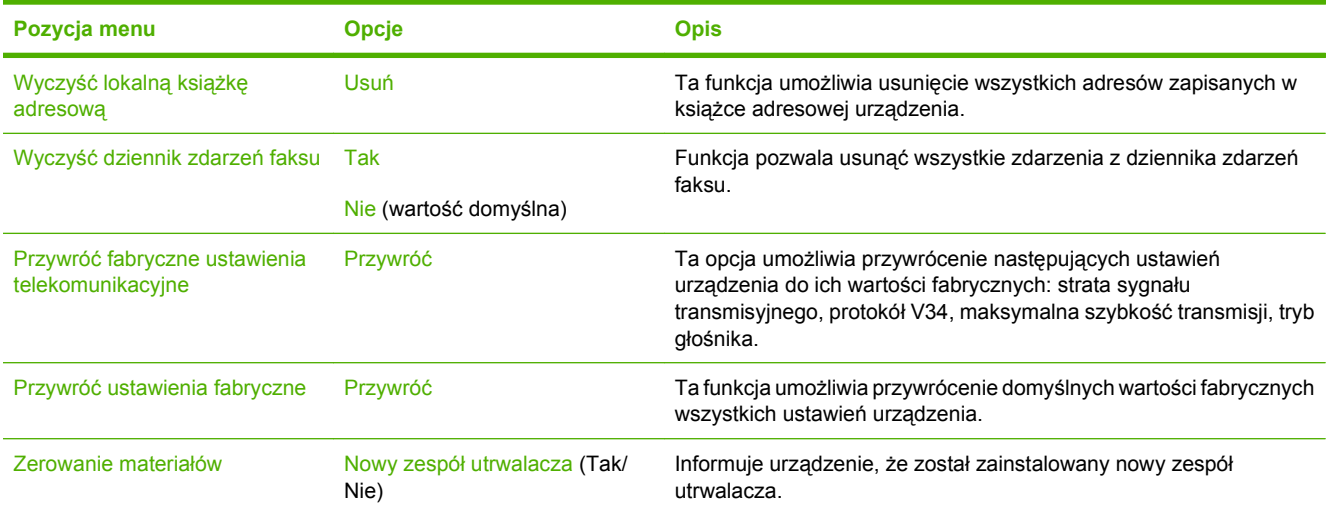

## **Menu Serwis**

### Administracja > Serwis

Menu Serwis jest zablokowane i dostęp do niego wymaga podania numeru identyfikacyjnego PIN. Mogą z niego korzystać wyłącznie upoważnieni pracownicy serwisu.

# **3 Oprogramowanie dla systemu Windows**

- Obsł[ugiwane systemy operacyjne Windows](#page-71-0)
- Obsł[ugiwane sterowniki drukarki dla systemu Windows](#page-72-0)
- **•** [HP Universal Print Driver \(UPD\)](#page-73-0)
- Wybieranie prawidł[owego sterownika drukarki dla systemu Windows](#page-74-0)
- Pierwszeń[stwo dla ustawie](#page-75-0)ń drukowania
- Zmiana ustawień [sterownika drukarki dla systemu Windows](#page-76-0)
- [Usuwanie oprogramowania w systemie Windows](#page-77-0)
- Obsługiwane narzę[dzia w systemie Windows](#page-78-0)
- [Oprogramowanie dla systemów operacyjnych](#page-80-0)

## <span id="page-71-0"></span>**Obsługiwane systemy operacyjne Windows**

Urządzenie jest obsługiwane przez następujące systemy operacyjne Windows:

- Windows XP (32-bitowy i 64-bitowy)
- Windows Server 2003 (32-bitowy i 64-bitowy)
- Windows Server 2008 (32-bitowy i 64-bitowy)
- Windows 2000 (32-bitowy)
- Windows Vista (32-bitowy i 64-bitowy)
# **Obsługiwane sterowniki drukarki dla systemu Windows**

- HP PCL 6 (Domyślny sterownik drukarki. Znajduje się na dysku CD administratora, który dołączono do urządzenia).
- Uniwersalny sterownik drukarki HP z emulacją języka postscript (HP UPD PS) do pobrania ze strony [www.hp.com/go/cljcm3530mfp\\_software](http://www.hp.com/go/cljcm3530mfp_software)
- Uniwersalny sterownik drukarki HP PCL 5 (HP UPD PCL 5) do pobrania ze strony www [www.hp.com/go/cljcm3530mfp\\_software](http://www.hp.com/go/cljcm3530mfp_software)

Sterowniki drukarki zawierają pomoc elektroniczną, w której przedstawiono instrukcje dotyczące typowych zadań drukowania, opisy przycisków, pola wyboru i listy rozwijane zawarte w sterowniku drukarki.

**WWAGA:** Więcej informacji o sterowniku UPD znajduje się na stronie [www.hp.com/go/upd](http://www.hp.com/go/upd).

# **HP Universal Print Driver (UPD)**

HP Universal Print Driver (UPD) dla systemu Windows to jeden sterownik, który zapewnia natychmiastowy dostęp do niemal wszystkich produktów HP LaserJet, w dowolnym miejscu, bez konieczności pobierania oddzielnych sterowników. Jest on oparty na sprawdzonej technologii sterowników druku firmy HP i został gruntownie sprawdzony przy użyciu wielu programów. To zaawansowane rozwiązanie działające non-stop.

Sterownik HP UPD komunikuje się bezpośrednio ze wszystkimi urządzeniami HP, zbiera informacje o ich konfiguracji, a następnie dostosowuje interfejs użytkownika w taki sposób, aby wyświetlić unikatowe funkcje dostępne w urządzeniu. Sterownik automatycznie włącza funkcje dostępne w urządzeniu, takie jak druk dwustronny czy zszywanie, eliminując konieczność ich ręcznego włączania.

Aby uzyskać więcej informacji, przejdź na stronę [www.hp.com/go/upd.](http://www.hp.com/go/upd)

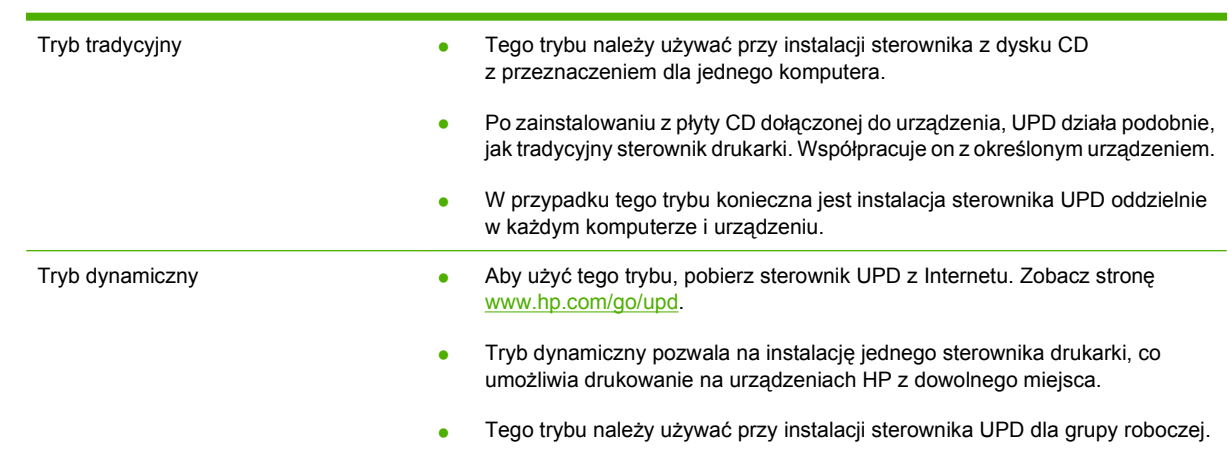

### **Tryby instalacji sterownika UPD**

# **Wybieranie prawidłowego sterownika drukarki dla systemu Windows**

Sterowniki drukarki zapewniają dostęp do funkcji urządzenia i umożliwiają komunikację komputera z urządzeniem (przy użyciu języka drukarki). Aby uzyskać informacje na temat oprogramowania dodatkowego i języków, sprawdź informacje dotyczące instalacji i pliki Readme na dysku CD administratora dołączonym do urządzenia.

#### **Opis sterownika HP PCL 6**

- Dostępny na dysku CD administratora i na stronie [www.hp.com/go/cljcm3530mfp\\_software](http://www.hp.com/go/cljcm3530mfp_software)
- Dostarczany jako domyślny sterownik
- zalecany przy drukowaniu we wszystkich środowiskach Windows
- zapewnia ogólnie najlepszą prędkość i jakość druku oraz funkcje urządzenia dla większości użytkowników
- przygotowany w sposób umożliwiający obsługę interfejsu GDI (Graphic Device Interface) w systemie Windows w celu uzyskania jak najlepszej prędkości druku
- Może nie być w pełni zgodny z oprogramowaniem innych firm i oprogramowaniem użytkownika opartym na języku PCL 5

#### **Opis sterownika HP UPD PS**

- Dostępny pod adresem [www.hp.com/go/cljcm3530mfp\\_software](http://www.hp.com/go/cljcm3530mfp_software)
- zalecany przy drukowaniu w programach firmy Adobe® i innych programach z zaawansowanym interfejsem graficznym
- Zapewnia obsługę drukowania przy emulacji języka PostScript i obsługę czcionek PostScript flash

#### **Opis sterownika HP UPD PCL 5**

- Dostępny pod adresem [www.hp.com/go/cljcm3530mfp\\_software](http://www.hp.com/go/cljcm3530mfp_software)
- zalecany do ogólnych zadań drukowania w środowiskach biurowych z systemem Windows
- zgodny z wcześniejszymi wersjami języka PCL i starszymi urządzeniami HP LaserJet
- najlepszy wybór dla zadań drukowania w przypadku oprogramowania innych firm lub oprogramowania użytkownika
- najlepszy wybór dla środowisk heterogenicznych wymagających pracy urządzenia w trybie PCL 5 (UNIX, Linux, mainframe)
- zaprojektowany dla firmowych środowisk Windows w celu zapewnienia obsługi wielu modeli drukarek przez jeden sterownik
- zalecany przy drukowaniu na różnych modelach drukarek w mobilnym środowisku Windows

# **Pierwszeństwo dla ustawień drukowania**

Na kolejność zmian dokonanych w ustawieniach drukowania ma wpływ miejsce ich dokonania:

- **E UWAGA:** Nazwy poleceń i okien dialogowych mogą różnić się w zależności od wykorzystywanego programu.
	- **Okno dialogowe Ustawienia strony**: Kliknij pozycję **Ustawienia strony** lub podobne polecenie w menu **Plik** używanego programu, aby otworzyć okno dialogowe. Ustawienia zmieniane w tym miejscu zastępują ustawienia wybrane w innych miejscach.
	- **Okno dialogowe Drukuj**: Kliknij polecenie **Drukuj**, **Ustawienia drukowania** lub podobne polecenie w menu **Plik** aplikacji, w której pracujesz, aby otworzyć to okno dialogowe. Ustawienia zmienione w oknie dialogowym **Drukuj** mają niższy priorytet i zwykle nie wpływają na zmiany dokonane w oknie dialogowym **Ustawienia strony**.
	- **Okno dialogowe Właściwości drukarki (sterownik drukarki)**: Kliknij opcję **Właściwości** w oknie dialogowym **Drukuj**, aby otworzyć sterownik drukarki. Ustawienia zmienione w oknie dialogowym **Właściwości drukarki** zwykle nie wpływają na ustawienia określone w innej części oprogramowania do druku. Można w tym miejscu zmienić większość ustawień drukowania.
	- **Domyślne ustawienia sterownika drukarki**: Domyślne ustawienia sterownika drukarki określają ustawienia używane we wszystkich zadaniach drukowania, **chyba** że ustawienia zostały zmienione w oknach dialogowych **Ustawienia strony**, **Drukuj** lub **Właściwości drukarki**.
	- **Ustawienia panelu sterowania**: Ustawienia zmieniane za pomocą panelu sterowania drukarki posiadają niższy stopień pierwszeństwa niż zmiany przeprowadzane w innych miejscach.

# **Zmiana ustawień sterownika drukarki dla systemu Windows**

**Zmiana ustawień wszystkich zleceń drukowania do zamknięcia programu Zmiana ustawień domyślnych wszystkich zleceń drukowania Zmiana ustawień konfiguracyjnych urządzenia 1.** W menu **Plik** kliknij polecenie **Drukuj**. **2.** Wybierz sterownik, a następnie kliknij **Właściwości** lub **Preferencje**. Poszczególne czynności można wykonać również w inny sposób, lecz przedstawiona procedura jest najbardziej popularna. **1. Windows XP, Windows Server 2003 i Windows Server 2008 (domyślny widok menu Start)**: Kliknij przycisk **Start**, a następnie polecenie **Drukarki i faksy**. **lub Windows 2000, Windows XP, Windows Server 2003 i Windows Server 2008 (klasyczny widok menu Start)**: Kliknij przycisk **Start**, wskaż polecenie **Ustawienia**, a następnie kliknij polecenie **Drukarki**. **lub Windows Vista**: Kliknij przycisk **Start**, kliknij polecenie **Panel sterowania**, a następnie w kategorii **Sprzęt i dźwięk** kliknij pozycję **Drukarka**. **2.** Kliknij prawym przyciskiem myszy ikonę sterownika, a następnie wybierz polecenie **Preferencje drukowania**. **1. Windows XP, Windows Server 2003 i Windows Server 2008 (domyślny widok menu Start)**: Kliknij przycisk **Start**, a następnie polecenie **Drukarki i faksy**. **lub Windows 2000, Windows XP, Windows Server 2003 i Windows Server 2008 (klasyczny widok menu Start)**: Kliknij przycisk **Start**, wskaż polecenie **Ustawienia**, a następnie kliknij polecenie **Drukarki**. **lub Windows Vista**: Kliknij przycisk **Start**, kliknij polecenie **Panel sterowania**, a następnie w kategorii **Sprzęt i dźwięk** kliknij pozycję **Drukarka**. **2.** Kliknij prawym przyciskiem myszy ikonę sterownika, a następnie wybierz polecenie **Właściwości**.

**3.** Kliknij kartę **Ustawienia urządzenia**.

# **Usuwanie oprogramowania w systemie Windows**

#### **Windows XP**

- **1.** Kliknij przycisk **Start**, kliknij pozycję **Panel sterowania**, a następnie kliknij polecenie **Dodaj/usuń programy**.
- **2.** Znajdź program Urządzenie wielofunkcyjne HP Color LaserJet CM3530 i wybierz go na liście.
- **3.** Kliknij przycisk **Zmień/Usuń**, aby usunąć oprogramowanie.

#### **Windows Vista**

- **1.** Kliknij przycisk **Start**, kliknij pozycję **Panel sterowania**, a następnie kliknij pozycję **Programy i funkcje**.
- **2.** Znajdź program Urządzenie wielofunkcyjne HP Color LaserJet CM3530 i wybierz go na liście.
- **3.** Wybierz opcję **Odinstaluj/Zmień**.

# **Obsługiwane narzędzia w systemie Windows**

### **HP Web Jetadmin**

HP Web Jetadmin to proste narzędzie programowe do drukowania i zarządzania urządzeniami peryferyjnymi, ułatwiające optymalizację korzystania z urządzeń, kontrolę kosztów druku w kolorze, zabezpieczania urządzeń i zarządzania materiałami eksploatacyjnymi za pomocą zdalnej konfiguracji, proaktywnego monitorowania, rozwiązywania problemów z zabezpieczeniami i raportów na temat urządzeń drukujących.

Aktualną wersję oprogramowania HP Web Jetadmin do pobrania oraz listę kompatybilnych z nim systemów operacyjnych można znaleźć na stronie [www.hp.com/go/webjetadmin](http://www.hp.com/go/webjetadmin).

Po zainstalowaniu na serwerze macierzystym klient systemu Windows może uzyskać dostęp do narzędzia HP Web Jetadmin za pomocą obsługiwanej przeglądarki internetowej (np. Microsoft® Internet Explorer) przez przejście do hosta HP Web Jetadmin.

#### **Wbudowany serwer internetowy**

Urządzenie jest wyposażone we wbudowany serwer internetowy, który umożliwia dostęp do informacji na temat aktywności urządzenia i sieci. Te informacje są widoczne w przeglądarce internetowej, takiej jak Microsoft Internet Explorer, Netscape Navigator, Apple Safari lub Firefox.

Wbudowany serwer internetowy pozostaje w urządzeniu i nie jest ładowany na żaden serwer sieciowy.

Wbudowany serwer internetowy zapewnia każdemu posiadaczowi podłączonego do sieci komputera i standardowej przeglądarki internetowej dostęp do interfejsu urządzenia. Nie jest wymagana instalacja ani konfiguracja żadnego specjalnego oprogramowania, konieczne jest tylko posiadanie na komputerze jednej z obsługiwanych przeglądarek internetowych. Aby uzyskać dostęp do wbudowanego serwera internetowego, wpisz adres IP urządzenia w pasku adresu swojej przeglądarki internetowej. Aby znaleźć ten adres IP, wydrukuj stronę konfiguracji. Więcej informacji na temat drukowania strony konfiguracji znajdziesz w części [Strony informacyjne na stronie 170.](#page-183-0)

Wyczerpujący opis możliwości i funkcji wbudowanego serwera internetowego znajduje się w części [Wbudowany serwer internetowy na stronie 176.](#page-189-0)

### **HP Easy Printer Care**

HP Easy Printer Care to program, którego można używać do wykonywania następujących zadań:

- sprawdzanie stanu urządzenia;
- sprawdzanie stanu materiałów eksploatacyjnych i ich nabywanie przez Internet za pośrednictwem witryny HP SureSupply;
- konfigurowanie alarmów;
- wyświetlanie raportów eksploatacji urządzenia;
- wyświetlanie dokumentacji urządzenia;
- uzyskiwanie dostępu do narzędzi do rozwiązywania problemów i serwisowych;
- używanie proaktywnej pomocy firmy HP do okresowego skanowania systemu drukowania w celu zapobiegania potencjalnym problemom; za pośrednictwem proaktywnej pomocy firmy HP można aktualizować oprogramowanie urządzenia, oprogramowanie sprzętowe i sterowniki drukarki firmy HP.

Oprogramowania HP Easy Printer Care można używać gdy urządzenie jest podłączone bezpośrednio do komputera lub do sieci.

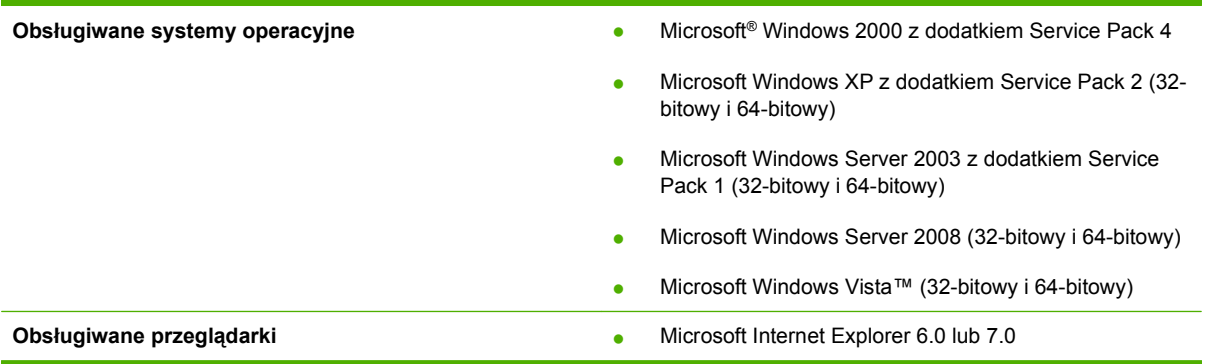

Aby pobrać oprogramowanie HP Easy Printer Care, przejdź do witryny [www.hp.com/go/](http://www.hp.com/go/easyprintercare) [easyprintercare.](http://www.hp.com/go/easyprintercare) W tej witrynie znajdują się również aktualne informacje o obsługiwanych przeglądarkach oraz lista urządzeń firmy HP obsługujących oprogramowanie HP Easy Printer Care.

Więcej informacji na temat używania programu [HP Easy](#page-186-0) Printer Care znajduje się w części HP Easy [Printer Care na stronie 173](#page-186-0).

# **Oprogramowanie dla systemów operacyjnych**

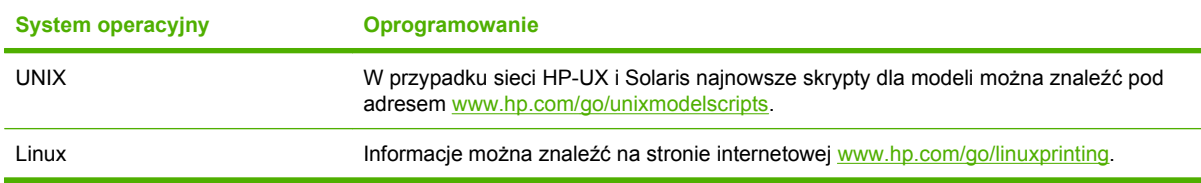

# **4 Używanie produktu z komputerami Macintosh**

- [Oprogramowanie dla komputerów Macintosh](#page-83-0)
- [Korzystanie z funkcji sterownika drukarki na komputerze Macintosh](#page-87-0)

# <span id="page-83-0"></span>**Oprogramowanie dla komputerów Macintosh**

### **Obsługiwane systemy operacyjne dla komputerów Macintosh**

Produkt obsługuje następujące systemy operacyjne komputera Macintosh:

- System Mac OS X V10.3.9, V10.4, V10.5 i nowsze
- **EX UWAGA:** W przypadku systemu Mac OS w wersji 10.4 lub nowszej obsługiwane są komputery Mac z procesorem PPC i Intel® Core™.

### **Obsługiwane sterowniki drukarki dla komputerów Macintosh**

Instalator HP dostarcza pliki PostScript® Printer Description (PPD), Printer Dialog Extensions (PDE) oraz program HP Printer Utility do użytku na komputerach Macintosh.

Pliki PPD, w połączeniu ze sterownikami drukarki Apple PostScript, umożliwiają dostęp do funkcji urządzenia. Należy używać sterownika drukarki Apple PostScript dostarczonego z komputerem.

### **Usunięcie oprogramowania z systemu operacyjnego Macintosh**

Do usunięcia oprogramowania konieczne są uprawnienia administratora.

#### **Mac OS X 10.3 i 10.4**

**1.** Przejdź do następującego folderu:

Library/Printers/PPDs/Contents/Resources

- **2.** Otwórz folder <język>.lproj, gdzie <język> oznacza dwuliterowy kod języka.
- **3.** Usuń plik .GZ dla tego produktu.
- **4.** Powtórz kroki 2 i 3 dla każdego folderu języka.

#### **Mac OS X 10.5**

**1.** Przejdź do następującego folderu:

Library/Printers/PPDs/Contents/Resources

**2.** Usuń plik .GZ dla tego produktu.

### **Priorytet ustawień drukowania dla komputerów Macintosh**

Na kolejność zmian dokonanych w ustawieniach drukowania ma wpływ miejsce ich dokonania:

- **WWAGA:** Nazwy poleceń i okien dialogowych mogą różnić się w zależności od wykorzystywanego programu.
	- **Okno dialogowe Page Setup (Ustawienia strony)**: Aby otworzyć to okno dialogowe, puknij polecenie **Page Setup** (Ustawienia strony) lub inne podobne polecenie w menu **File** (Plik) używanego programu. Zmiany wprowadzone w tym miejscu mogą zastąpić ustawienia używane w innych programach.
	- **Okno dialogowe Drukuj**: Kliknij pozycję **Drukuj**, **Ustawienia strony** lub podobne polecenie w menu **Plik** używanego programu, aby otworzyć okno dialogowe. Ustawienia zmienione w oknie dialogowym **Drukuj** mają niższy priorytet i **nie** zastępują ustawień wybranych o oknie dialogowym **Ustawienia strony**.
	- **Domyślne ustawienia sterownika drukarki**: Domyślne ustawienia sterownika drukarki określają ustawienia używane we wszystkich zadaniach drukowania, **chyba** że ustawienia zostały zmienione w oknach dialogowych **Ustawienia strony**, **Drukuj** lub **Właściwości drukarki**.
	- **Ustawienia panelu sterowania**: Ustawienia zmieniane za pomocą panelu sterowania drukarki posiadają niższy stopień pierwszeństwa niż zmiany przeprowadzane w innych miejscach.

### **Zmiana ustawień sterowników drukarki dla komputerów Macintosh**

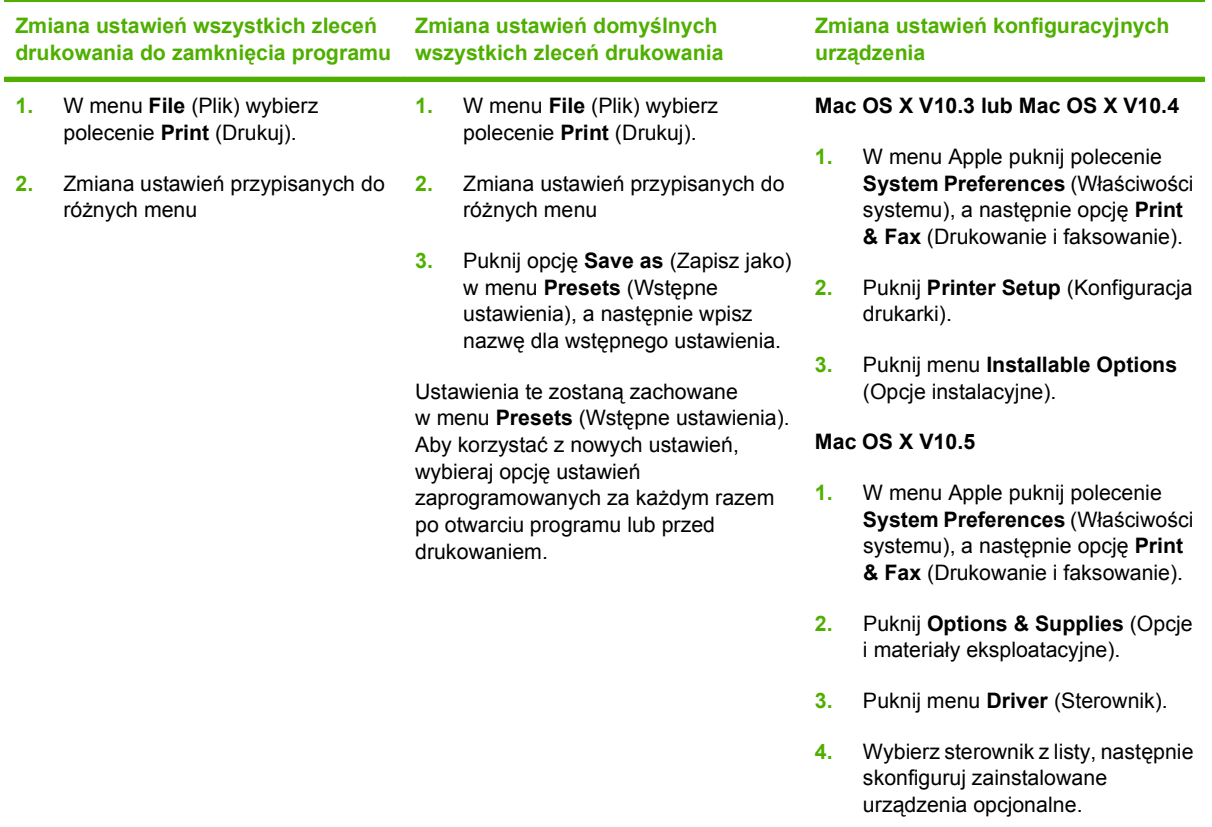

### **Oprogramowanie dla komputerów Macintosh**

### **Program HP Printer Utility (Narzędzie drukowania HP)**

Program HP Printer Utility służy do konfiguracji funkcji urządzenia niedostępnych w sterowniku drukarki.

Programu HP Printer Utility można używać, jeśli urządzenie jest podłączone przy użyciu kabla USB lub jest podłączone do sieci TCP/IP.

#### **Otwieranie programu HP Printer Utility (Narzędzie drukarki HP)**

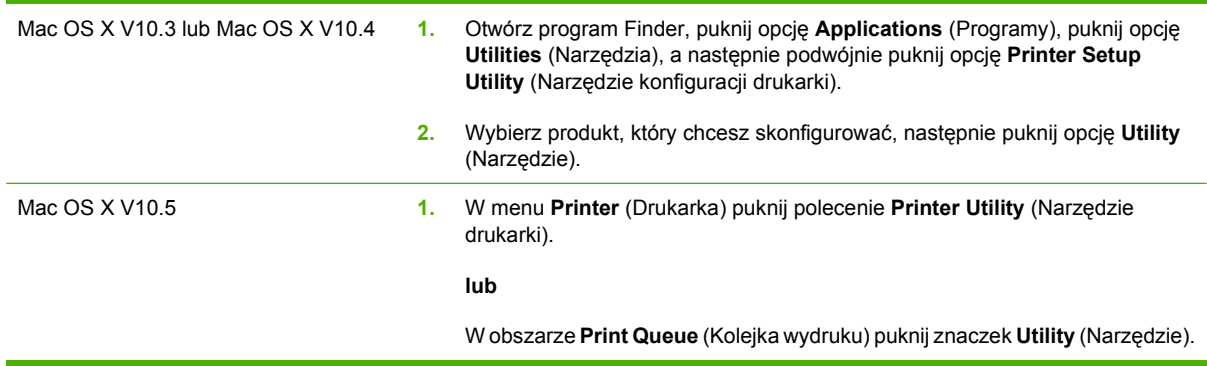

#### **Funkcje programu HP Printer Utility (Narzędzie drukarki HP)**

Program HP Printer Utility składa się ze stron, które można otworzyć przez puknięcie listy **Configuration Settings** (Ustawienia konfiguracji). Poniższa tabela zawiera opis zadań, które można przeprowadzić z poziomu danych stron.

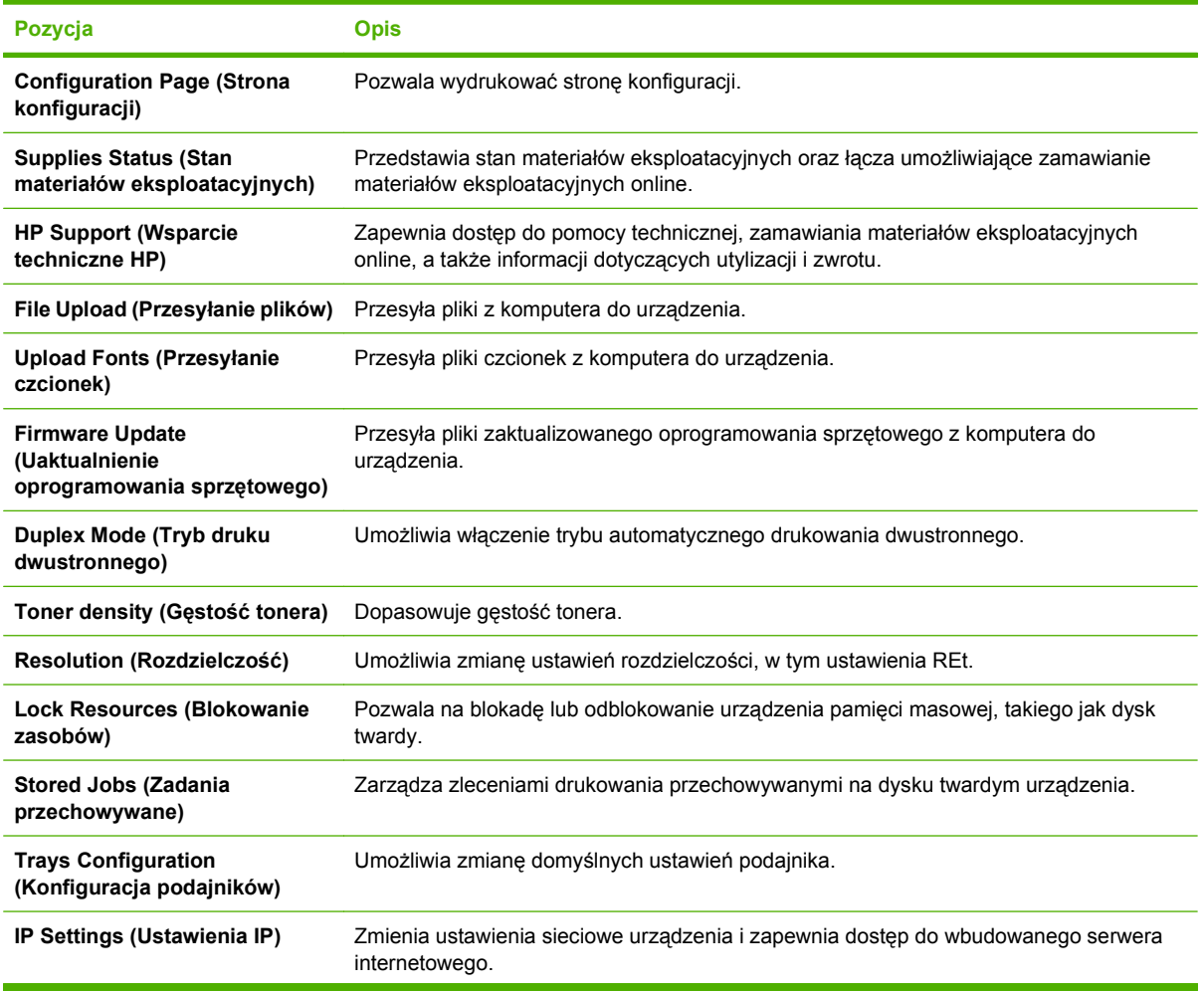

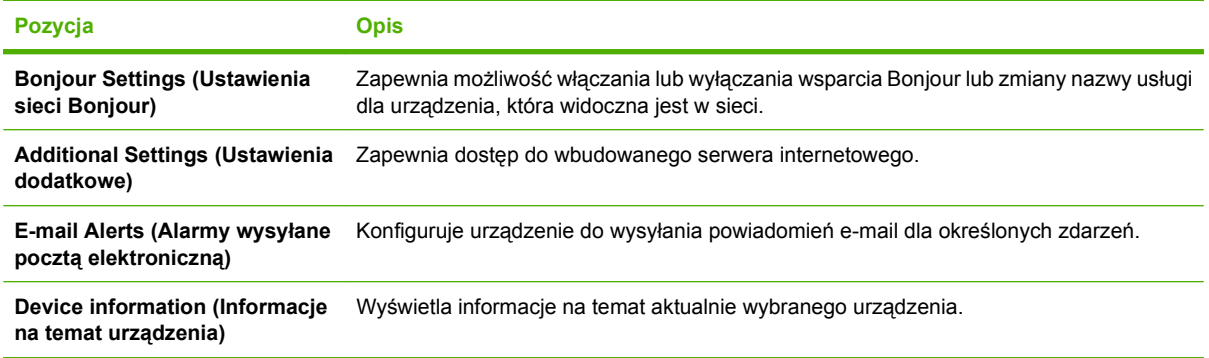

### **Obsługiwane narzędzia dla komputerów Macintosh**

### **Wbudowany serwer internetowy**

Urządzenie jest wyposażone we wbudowany serwer internetowy, który umożliwia dostęp do informacji na temat aktywności urządzenia i sieci. Więcej informacji można znaleźć w sekcji [Wbudowany serwer](#page-190-0) [internetowy na stronie 177](#page-190-0).

# <span id="page-87-0"></span>**Korzystanie z funkcji sterownika drukarki na komputerze Macintosh**

### **Drukowanie**

#### **Tworzenie i używanie wstępnych ustawień drukowania na komputerze Macintosh**

Korzystając ze wstępnych ustawień drukowania, można zapisać bieżące ustawienia sterownika drukarki do ponownego wykorzystania.

#### **Tworzenie wstępnych ustawień drukowania**

- **1.** W menu **File** (Plik) puknij polecenie **Print** (Drukuj).
- **2.** Wybierz sterownik.
- **3.** Wybierz ustawienia drukowania.
- **4.** W oknie **Presets** (Ustawienia wstępne) puknij pozycję **Save As...** (Zapisz jako...) i wpisz nazwę ustawienia.
- **5.** Puknij przycisk **OK**.

#### **Używanie wstępnych ustawień drukowania**

- **1.** W menu **File** (Plik) puknij polecenie **Print** (Drukuj).
- **2.** Wybierz sterownik.
- **3.** W oknie **Presets** (Ustawienia wstępne) wybierz ustawienie, którego chcesz użyć.
- **UWAGA:** Aby użyć domyślnych ustawień sterownika drukarki, wybierz opcję **Standard** (Standardowe).

#### **Zmiana rozmiaru dokumentu i drukowanie na niestandardowym formacie papieru**

Można zmieniać rozmiar dokumentu tak, aby dopasować go do innego formatu papieru.

- **1.** W menu **File** (Plik) puknij polecenie **Print** (Drukuj).
- **2.** Otwórz menu **Paper Handling** (Obsługa papieru).
- **3.** W obszarze **Destination Paper Size** (Docelowy format papieru) wybierz opcję **Scale to fit paper size** (Skaluj do formatu papieru), następnie wybierz format z listy rozwijanej.
- **4.** Jeśli chcesz używać tylko papieru mniejszego od dokumentu, wybierz opcję **Scale down only** (Tylko zmniejszaj).

#### **Drukowanie okładki**

Można również wydrukować osobną okładkę dla dokumentów zawierającą określony komunikat (np. "Poufne").

- **1.** W menu **File** (Plik) puknij polecenie **Print** (Drukuj).
- **2.** Wybierz sterownik.
- **3.** Otwórz menu **Cover Page** (Okładka) i wybierz, czy drukować okładkę przed dokumentem pozycja **Before Document** (Przed dokumentem) — czy po dokumencie — **After Document** (Po dokumencie).
- **4.** W menu **Cover Page Type** (Rodzaj okładki) wybierz komunikat, który ma zostać wydrukowany na okładce.
	- **UWAGA:** Aby wydrukować pustą okładkę, wybierz opocję **Standard** (Standardowa) jako **Cover Page Type** (Rodzaj okładki).

#### **Korzystanie ze znaków wodnych**

Znak wodny (np. "Poufne") jest napisem drukowanym w tle każdej strony dokumentu.

- **1.** W menu **File** (Plik) puknij polecenie **Print** (Drukuj).
- **2.** Otwórz menu **Watermarks** (Znaki wodne).
- **3.** W pobliżu opcji **Mode** (Tryb) wybierz rodzaj znaku wodnego. Wybierz opcję **Watermark** (Znak wodny), aby wydrukować półprzezroczystą informację. Wybierz opcję **Overlay** (Nakładka), aby wydrukować nieprzezroczystą informację.
- **4.** Obok opcji **Pages** (Strony) wybierz, czy drukować znak wodny na wszystkich stronach, czy tylko na pierwszej.
- **5.** Obok opcji **Text** (Tekst) wybierz jedną ze standardowych informacji lub wybierz opcję **Custom** (Niestandardowy) i wpisz w polu nowy tekst.
- **6.** Określ pozostałe ustawienia.

#### **Druk kilku stron na jednym arkuszu papieru na komputerze Macintosh**

Istnieje możliwość wydrukowania kilku stron na pojedynczym arkuszu papieru. Funkcja ta to tani sposób drukowania wydruków roboczych.

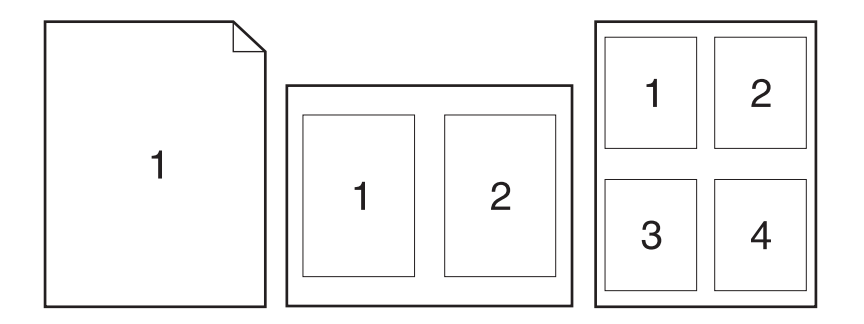

- **1.** W menu **File** (Plik) puknij polecenie **Print** (Drukuj).
- **2.** Wybierz sterownik.
- **3.** Otwórz menu **Layout** (Układ).
- **4.** Obok opcji **Pages per Sheet** (Strony na arkusz) wybierz liczbę stron, które chcesz wydrukować na każdym arkuszu (1, 2, 4, 6, 9 lub 16).
- **5.** Obok opcji **Layout Direction** (Orientacja dokumentu), wybierz kolejność i sposób rozmieszczenia stron na arkuszu.
- **6.** Obok opcji **Borders** (Obramowania) wybierz rodzaj obramowania drukowanego wokół każdego arkusza.

#### **Drukowanie na obu stronach kartki (drukowanie dwustronne).**

#### **Korzystanie z automatycznego drukowania dwustronnego**

- **1.** Włóż do jednego z podajników tyle papieru, aby wystarczyło go na całe zlecenie druku. Jeżeli używasz papieru specjalnego, na przykład papieru firmowego, załaduj go następująco:
	- W przypadku podajnika 1, włóż papier firmowy drukiem do dołu oraz górną krawędzią w kierunku urządzenia.
	- W przypadku wszystkich innych podajników, włóż papier firmowy drukiem do góry oraz górną krawędzią skierowaną w prawą stronę podajnika.
- **2.** W menu **File** (Plik) puknij polecenie **Print** (Drukuj).
- **3.** Otwórz menu **Layout** (Układ).
- **4.** W obszarze w pobliżu pozycji **Two-Sided** (Dwustronny) wybierz pozycję **Long-Edge Binding** (Łączenie wzdłuż dłuższej krawędzi) lub **Short-Edge Binding** (Łączenie wzdłuż krótszej krawędzi).
- **5.** Puknij opcję **Print** (Drukuj).

#### **Drukuj ręcznie na obu stronach**

- **1.** Włóż do jednego z podajników tyle papieru, aby wystarczyło go na całe zlecenie druku. Jeżeli używasz papieru specjalnego, na przykład papieru firmowego, załaduj go następująco:
	- W przypadku podajnika 1, włóż papier firmowy drukiem do dołu oraz górną krawędzią w kierunku urządzenia.
	- W przypadku wszystkich innych podajników, włóż papier firmowy drukiem do góry oraz górną krawędzią skierowaną w prawą stronę podajnika.
- **2.** W menu **File** (Plik) puknij polecenie **Print** (Drukuj).
- **3.** W menu **Finishing** (Wykończenie) wybierz opcję **Manually Print on 2nd Side** (Drukuj ręcznie na drugiej stronie).
- **4.** Puknij opcję **Print** (Drukuj). Postępuj zgodnie z informacjami podanymi w wyskakującym oknie na ekranie monitora, zanim zmienisz stos wyjściowy na podajniku 1 dla druku na drugiej stronie.
- **5.** Podejdź do drukarki i usuń pusty papier z podajnika 1.
- **6.** Włóż zadrukowany stos drukiem do góry oraz dolną krawędzią skierowaną w stronę drukarki do podajnika 1. **Musisz** zadrukować drugą stronę z podajnika 1.
- **7.** Jeśli zostanie wyświetlony monit, naciśnij odpowiedni przycisk panelu sterowania, aby kontynuować.

#### **Przechowywanie zleceń**

Istnieje możliwość przechowywania zleceń w urządzeniu, co umożliwia ich drukowanie w dowolnym czasie. Przechowywane zlecenia można udostępniać innym użytkownikom lub można używać ich prywatnie.

- **UWAGA:** Aby uzyskać więcej informacji na temat funkcji przechowywania zleceń, zobacz **[Funkcje](#page-128-0)** przechowywania zleceń [drukowania na stronie 115](#page-128-0) i [Ustaw opcje przechowywania zlece](#page-142-0)ń [na stronie 129](#page-142-0).
	- **1.** W menu **File** (Plik) puknij polecenie **Print** (Drukuj).
	- **2.** Otwórz menu **Job Storage** (Przechowywanie zleceń).
	- **3.** Z listy rozwijanej **Job Storage** (Przechowywanie zleceń) wybierz typ zlecenia, które ma być przechowywane.
	- **4.** W przypadku typów **Stored Job** (Przechowywane zlecenie) i **Personal Job** (Zlecenie osobiste) wprowadź nazwę zlecenia w polu **Job name:** (Nazwa zlecenia).

Wybierz opcję postępowania w przypadku gdy inne zlecenie o podanej nazwie jest już przechowywane.

- **Use Job Name + (1 99)** (Nazwa zlecenia + (1 99)) dodaje unikatowy numer na końcu nazwy zlecenia.
- **Replace Existing File** (Zastąp istniejący plik) zastępuje przechowywane zlecenie nowym.
- **5.** Jeśli w kroku 3 wybrana została opcja **Stored Job** (Przechowywane zlecenie) lub **Personal Job** (Zlecenie osobiste), wpisz 4-cyfrową liczbę w polu **Use PIN To Print** (Użyj kodu PIN dla wydruku). Przy próbie wydruku danego zlecenia przez inną osobę urządzenie wyświetli monit o wprowadzenie numeru PIN.

#### **Ustawianie opcji kolorów**

Użyj menu podręcznego **Color Options** (Opcje kolorów), aby kontrolować sposób interpretacji i drukowania kolorów w oprogramowaniu.

- **1.** W menu **File** (Plik) puknij polecenie **Print** (Drukuj).
- **2.** Wybierz sterownik.
- **3.** Otwórz menu podręczne **Color Options** (Opcje kolorów).
- **4.** Puknij pozycję **Show Advanced Options** (Wyświetl opcje zaawansowane).
- **5.** Dostosuj ustawienia oddzielnie dla tekstu, grafiki i fotografii.

#### **Korzystanie z menu Services (Usługi)**

Jeżeli urządzenie zostało podłączone do sieci, w menu **Services** (Usługi) można uzyskać informacje dotyczące urządzenia i stanu materiałów eksploatacyjnych.

- **1.** W menu **File** (Plik) puknij polecenie **Print** (Drukuj).
- **2.** Otwórz menu **Services** (Usługi).
- **3.** Aby otworzyć strony wbudowanego serwera internetowego i wykonać zadania serwisowe, wykonaj następujące czynności:
	- **a.** Wybierz polecenie **Device Maintenance** (Konserwacja urządzenia).
	- **b.** Wybierz zadanie z listy rozwijanej.
	- **c.** Puknij przycisk **Launch** (Uruchom).
- **4.** Aby przeglądać różne witryny internetowe pomocy technicznej dla urządzenia, wykonaj następujące czynności:
	- **a.** Wybierz polecenie **Services on the Web** (Usługi sieciowe).
	- **b.** Wybierz polecenie **Internet Services** (Usługi internetowe) i wybierz opcję z listy rozwijanej.
	- **c.** Puknij przycisk **Go!** (Przejdź!).

# **5 Złącza**

- Połą[czenie USB](#page-93-0)
- [Konfiguracja sieciowa](#page-94-0)

# <span id="page-93-0"></span>**Połączenie USB**

Ten produkt obsługuje połączenie USB 2.0. Należy używać kabla USB typu A-B o długości nie większej niż 2 metry.

# <span id="page-94-0"></span>**Konfiguracja sieciowa**

Może być konieczne skonfigurowanie niektórych parametrów sieciowych z poziomu urządzenia. Można skonfigurować te parametry poprzez panel sterowania urządzenia, wbudowany serwer internetowy lub, w przypadku większości sieci, poprzez oprogramowanie HP Web Jetadmin.

Pełna lista obsługiwanych sieci wraz z instrukcjami dotyczącymi konfiguracji parametrów sieciowych z oprogramowania znajduje się w podręczniku *Przewodnik administratora wbudowanego serwera druku HP Jetdirect*. Ten przewodnik jest dostarczany z urządzeniami, które mają zainstalowany wbudowany serwer druku HP Jetdirect.

### **Obsługiwane protokoły sieciowe**

Urządzenie obsługuje protokół TCP/IP, czyli najczęściej wykorzystywany protokół sieciowy. Korzysta z niego wiele usług sieciowych. W poniższych tabelach wymieniono obsługiwane usługi sieciowe i protokoły.

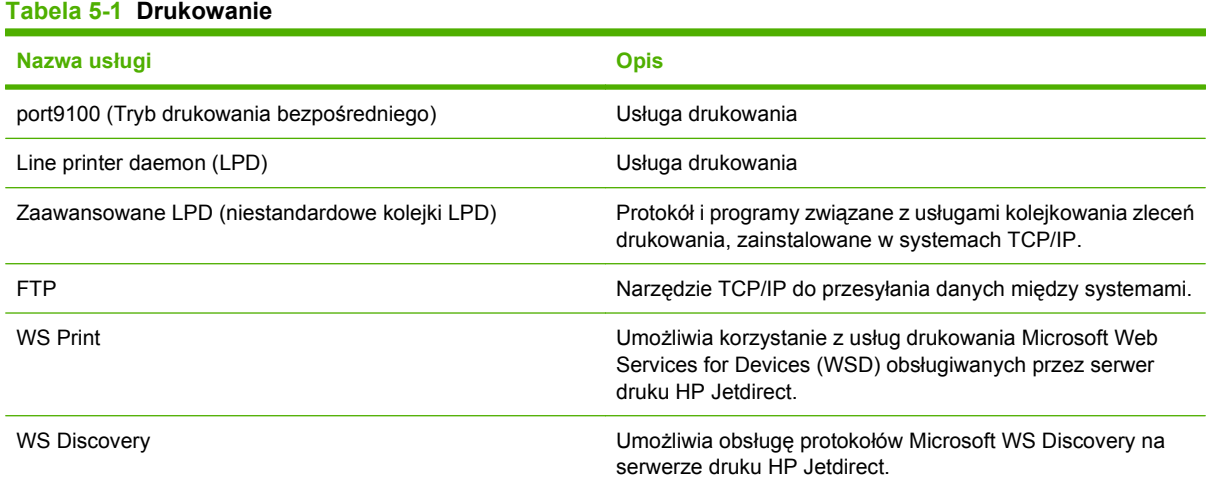

#### **Tabela 5-2 Wykrywanie urządzeń sieciowych**

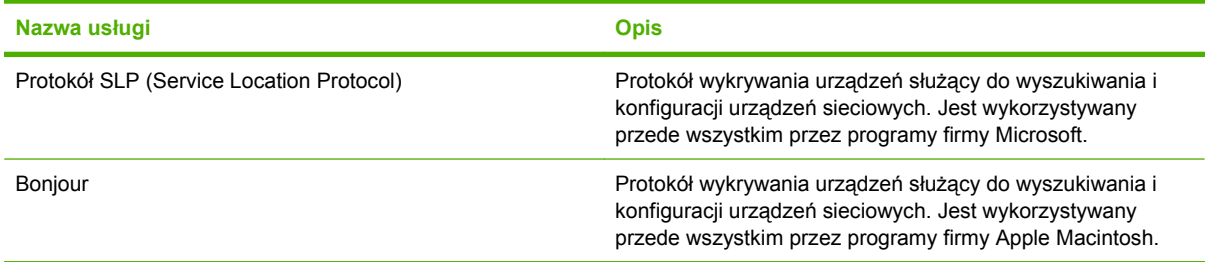

#### **Tabela 5-3 Komunikacja i zarządzanie**

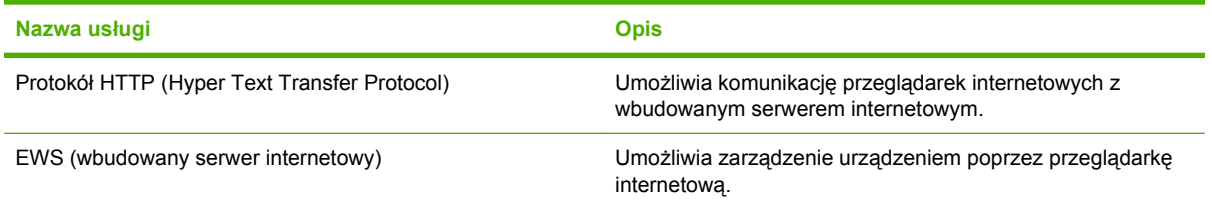

#### **Tabela 5-3 Komunikacja i zarządzanie (ciąg dalszy)**

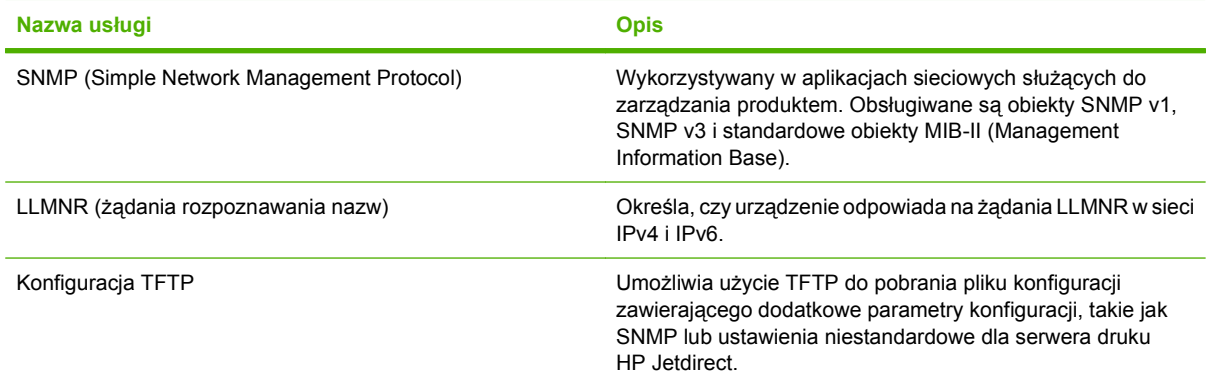

#### **Tabela 5-4 Nadawanie adresów IP**

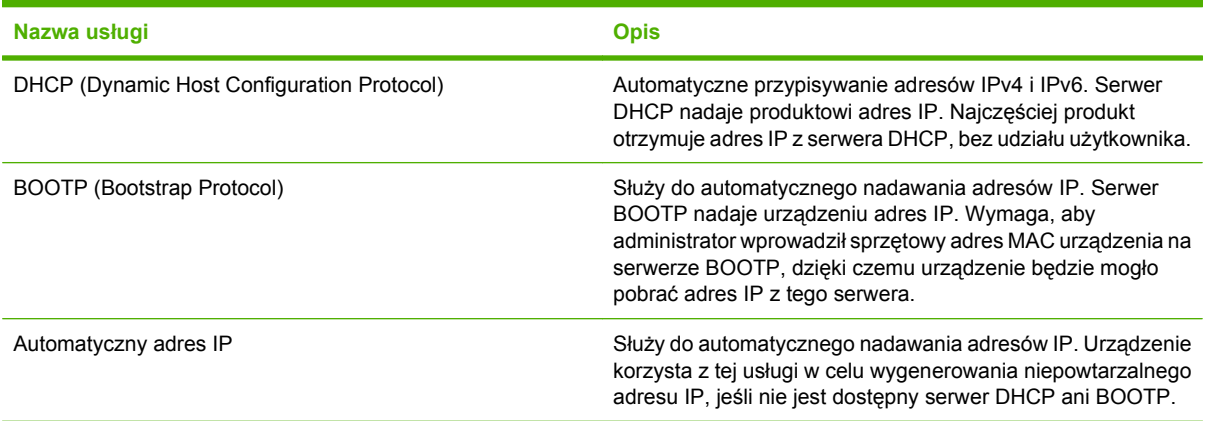

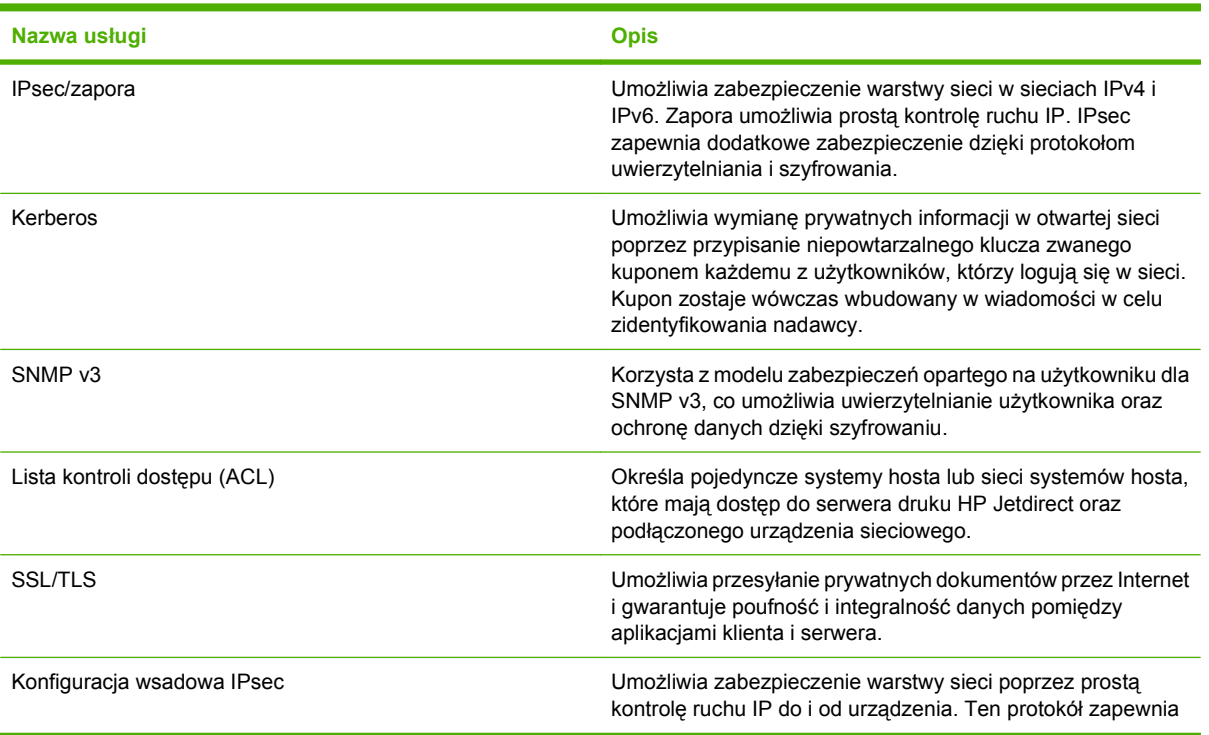

#### **Tabela 5-5 Funkcje bezpieczeństwa**

#### **Tabela 5-5 Funkcje bezpieczeństwa (ciąg dalszy)**

**Nazwa usługi Opis**

korzyści płynące z szyfrowania i uwierzytelniania oraz pozwala na wiele konfiguracji.

### **Konfigurowanie urządzenia sieciowego**

### **Wyświetlanie lub zmiana ustawień sieciowych**

Do wyświetlenia lub zmiany ustawień konfiguracji adresu IP można użyć wbudowanego serwera internetowego.

- **1.** Wydrukuj stronę konfiguracji i znajdź adres IP.
	- Jeśli używany jest protokół IPv4, adres IP zawiera tylko cyfry. Adres IP ma następujący format:

xxx.xxx.xxx.xxx

● Jeśli używany jest protokół IPv6, adres IP stanowi szesnastkową kombinację znaków i cyfr. Jest to format podobny do tego:

xxxx::xxxx:xxxx:xxxx:xxxx

- **2.** Wpisz adres IP na pasku adresu przeglądarki internetowej, aby otworzyć wbudowany serwer internetowy.
- **3.** Kliknij kartę **Sieć**, aby uzyskać informacje o sieci. Ustawienia można zmienić zgodnie z potrzebami.

### **Ustawianie lub zmiana hasła sieciowego**

Ustawienie hasła sieciowego lub zmiana istniejącego hasła odbywa się za pomocą wbudowanego serwera internetowego.

- **1.** Otwórz wbudowany serwer internetowy i kliknij kartę **Praca w sieci**.
- **2.** W oknie po lewej stronie kliknij opcję **Uwierzytelnianie**.
- **UWAGA:** Jeśli hasło zostało wcześniej ustawione, zostanie wyświetlony monit o jego wprowadzenie. Wpisz hasło i kliknij przycisk **Zastosuj**.
- **3.** Wpisz nowe hasło w polach **Hasła** i **Sprawdź hasło**.
- **4.** Kliknij przycisk **Zastosuj** na dole okna, aby zapisać hasło.

### **Ręczna konfiguracja parametrów TCP/IP IPv4 z panelu sterowania urządzenia**

Oprócz wbudowanego serwera internetowego, do ustawienia adresu IPv4, maski podsieci i bramy domyślnej można użyć także menu panelu sterowania.

- **1.** Na panelu sterowania dotykaj przycisku strzałki w dół, do momentu pojawienia się menu Administracja.
- **2.** Dotknij menu Administracja, aby je otworzyć.
- **3.** Dotknij strzałki w dół, aby wyświetlić menu Konfiguracja wstępna.
- **4.** Dotknij menu Konfiguracja wstępna, aby je otworzyć.
- **5.** Dotknij menu Praca w sieci i wejście/wyjście, aby je otworzyć.
- **6.** Dotknij menu Wbudowany Jetdirect , aby je otworzyć.
- **7.** Dotknij menu TCP/IP, aby je otworzyć.
- **8.** Dotknij menu Ustawienia IPV4, aby je otworzyć.
- **9.** Dotknij menu Ustawienia ręczne, aby je otworzyć.
- **10.** Dotknij opcji Adres IP, a następnie dotknij przycisku Adres IP.

#### **lub**

Dotknij opcji Maska podsieci, a następnie dotknij przycisku Maska podsieci.

**lub**

Dotknij opcji Brama domyślna, a następnie naciśnij przycisk Brama domyślna.

**11.** Przy użyciu ekranu dotykowego wpisz adres IP, maskę podsieci lub domyślną bramę, a następnie dotknij przycisku Zapisz.

#### **Ręczna konfiguracja parametrów TCP/IP IPv6 z panelu sterowania urządzenia**

Oprócz wbudowanego serwera internetowego, do ustawienia adresu IPv6 można użyć także menu panelu sterowania.

- **1.** Na panelu sterowania dotykaj przycisku strzałki w dół, do momentu pojawienia się menu Administracja.
- **2.** Dotknij menu Administracja, aby je otworzyć.
- **3.** Dotknij strzałki w dół, aby wyświetlić menu Konfiguracja wstępna.
- **4.** Dotknij menu Konfiguracja wstępna, aby je otworzyć.
- **5.** Dotknij menu Praca w sieci i wejście/wyjście, aby je otworzyć.
- **6.** Dotknij menu Wbudowany Jetdirect , aby je otworzyć.
- **7.** Dotknij menu TCP/IP, aby je otworzyć.
- **8.** Dotknij menu Ustawienia IPV6, aby je otworzyć.
- **9.** Dotknij menu Adres, aby je otworzyć.
- **10.** Dotknij menu Ustawienia ręczne, aby je otworzyć.
- **11.** Dotknij opcji Włącz.
- **12.** Dotknij ustawienia Włącz, a następnie dotknij przycisku Zapisz.
- **13.** Dotknij opcji Adres, a następnie dotknij przycisku Adres.
- **14.** Przy użyciu ekranu dotykowego wpisz adres, a następnie dotknij przycisku Zapisz.

### **Wyłączanie protokołów sieciowych (opcjonalne)**

Według standardowego ustawienia fabrycznego, wszystkie obsługiwane protokoły sieciowe są włączone. Wyłączenie nieużywanych protokołów daje następujące korzyści:

- Zmniejsza generowany przez urządzenie ruch w sieci.
- Zapobiega używaniu urządzenia przez nieupoważnionych użytkowników.
- Na stronie konfiguracji przedstawiane są tylko istotne informacje
- Umożliwia wyświetlanie na panelu sterowania urządzenia komunikatów i ostrzeżeń o błędach specyficznych dla danego protokołu.

#### **Wyłączanie protokołów IPX/SPX, AppleTalk lub DLC/LLC**

- **EX UWAGA:** Nie należy wyłączać protokołu IPX/SPX w systemach opartych na systemie operacyjnym Windows, które drukują przy użyciu protokołu IPX/SPX.
	- **1.** Na panelu sterowania dotykaj przycisku strzałki w dół, do momentu pojawienia się menu Administracja.
	- **2.** Dotknij menu Administracja, aby je otworzyć.
	- **3.** Dotknij strzałki w dół, aby wyświetlić menu Konfiguracja wstępna.
	- **4.** Dotknij menu Konfiguracja wstępna, aby je otworzyć.
	- **5.** Dotknij menu Praca w sieci i wejście/wyjście, aby je otworzyć.
	- **6.** Dotknij menu Wbudowany Jetdirect , aby je otworzyć.
	- **7.** Dotknij menu IPX/SPX, aby je otworzyć.

#### **lub**

Dotknij menu AppleTalk, aby je otworzyć.

#### **lub**

Dotknij menu DLC/LLC, aby je otworzyć.

- **8.** Dotknij opcji Włącz.
- 9. Dotknij ustawienia Wyłącz, a następnie dotknij przycisku Zapisz.

#### **Ustawienia szybkości łącza i dupleksu**

Szybkość połączenia sieciowego oraz tryb połączenia serwera druku musi odpowiadać sieci. W większości sytuacji urządzenie należy pozostawić w trybie automatycznym. Wprowadzenie nieprawidłowych zmian w ustawieniach szybkości łącza i druku dwustronnego może uniemożliwić komunikowanie się z innymi urządzeniami sieciowymi. Jeśli konieczne jest dokonanie zmian, należy użyć panelu sterowania urządzenia.

- **EV UWAGA:** Dokonanie zmian w tych ustawieniach spowoduje wyłączenie, a następnie ponowne włączenie urządzenia. Zmiany należy wprowadzać tylko wtedy, gdy urządzenie jest bezczynne.
	- **1.** Na panelu sterowania dotykaj przycisku strzałki w dół, do momentu pojawienia się menu Administracia.
	- **2.** Dotknij menu Administracja, aby je otworzyć.
	- **3.** Dotknij strzałki w dół, aby wyświetlić menu Konfiguracja wstępna.
	- **4.** Dotknij menu Konfiguracja wstępna, aby je otworzyć.
	- **5.** Dotknij menu Praca w sieci i wejście/wyjście, aby je otworzyć.
	- **6.** Dotknij menu Wbudowany Jetdirect , aby je otworzyć.
	- **7.** Dotknij strzałki w dół, aby wyświetlić opcję Szybkość łącza.
	- **8.** Dotknij opcji Szybkość łącza.
	- **9.** Dotknij jedną z poniższych opcji.

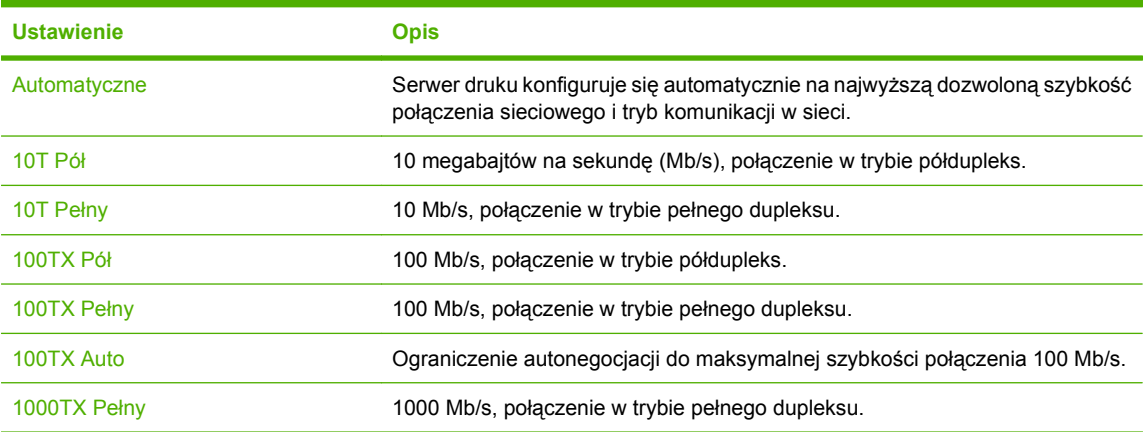

**10.** Dotknij przycisku Zapisz. Urządzenie wyłączy się, a następnie włączy ponownie.

# **6 Papier i materiały drukarskie**

- [Wykorzystanie papieru i materia](#page-101-0)łów do drukowania
- Obsł[ugiwane formaty papieru i materia](#page-102-0)łów drukarskich
- [Nietypowe formaty papieru](#page-104-0)
- Obsł[ugiwane rodzaje papieru i materia](#page-105-0)łów drukarskich
- Pojemność [podajników i pojemników](#page-106-0)
- Wskazówki dotyczą[ce papieru oraz materia](#page-107-0)łów specjalnych
- Ł[adowanie papieru i materia](#page-108-0)łów drukarskich
- [Konfigurowanie podajników](#page-120-0)
- [Pojemniki wyj](#page-123-0)ściowe

# <span id="page-101-0"></span>**Wykorzystanie papieru i materiałów do drukowania**

Niniejszy produkt obsługuje różne rodzaje papieru i innych materiałów, zgodnie ze wskazówkami podanymi w niniejszej instrukcji obsługi. Papier lub materiały niespełniające tych wymagań mogą powodować następujące problemy:

- Niska jakość druku
- Częste zacinanie się materiałów w drukarce
- Przedwczesne zużycie się drukarki wymagające naprawy

Aby uzyskać najlepsze rezultaty, należy używać papieru firmy HP oraz materiałów drukarskich przeznaczonych dla drukarek laserowych. Nie używać papieru ani materiałów drukarskich przeznaczonych dla drukarek atramentowych. Firma Hewlett-Packard Company nie zaleca stosowania materiałów innych producentów, ponieważ nie ma ona wpływu na ich jakość.

Czasami papier spełnia wszystkie wymagania opisane w niniejszej instrukcji, a mimo to nie pozwala na uzyskanie zadowalających wyników. Może to być spowodowane niewłaściwym obchodzeniem się z nim, niewłaściwą temperaturą i/lub wilgotnością bądź innymi parametrami, na które firma Hewlett-Packard nie ma wpływu.

**OSTROŻNIE:** Używanie papieru lub materiałów, które nie spełniają wymogów firmy Hewlett-Packard, może być przyczyną powstawania problemów z drukarką i jej uszkodzeń wymagających naprawy. Tego typu naprawy nie są objęte umowami gwarancyjnymi ani serwisowymi firmy Hewlett-Packard.

# <span id="page-102-0"></span>**Obsługiwane formaty papieru i materiałów drukarskich**

Niniejszy produkt obsługuje wiele formatów papieru i różne rodzaje materiałów.

**VWAGA:** Aby uzyskać najlepsze wyniki drukowania, przed drukowaniem należy wybrać odpowiedni format i rodzaj papieru w sterowniku drukarki.

#### **Tabela 6-1 Obsługiwane formaty papieru i materiałów drukarskich**

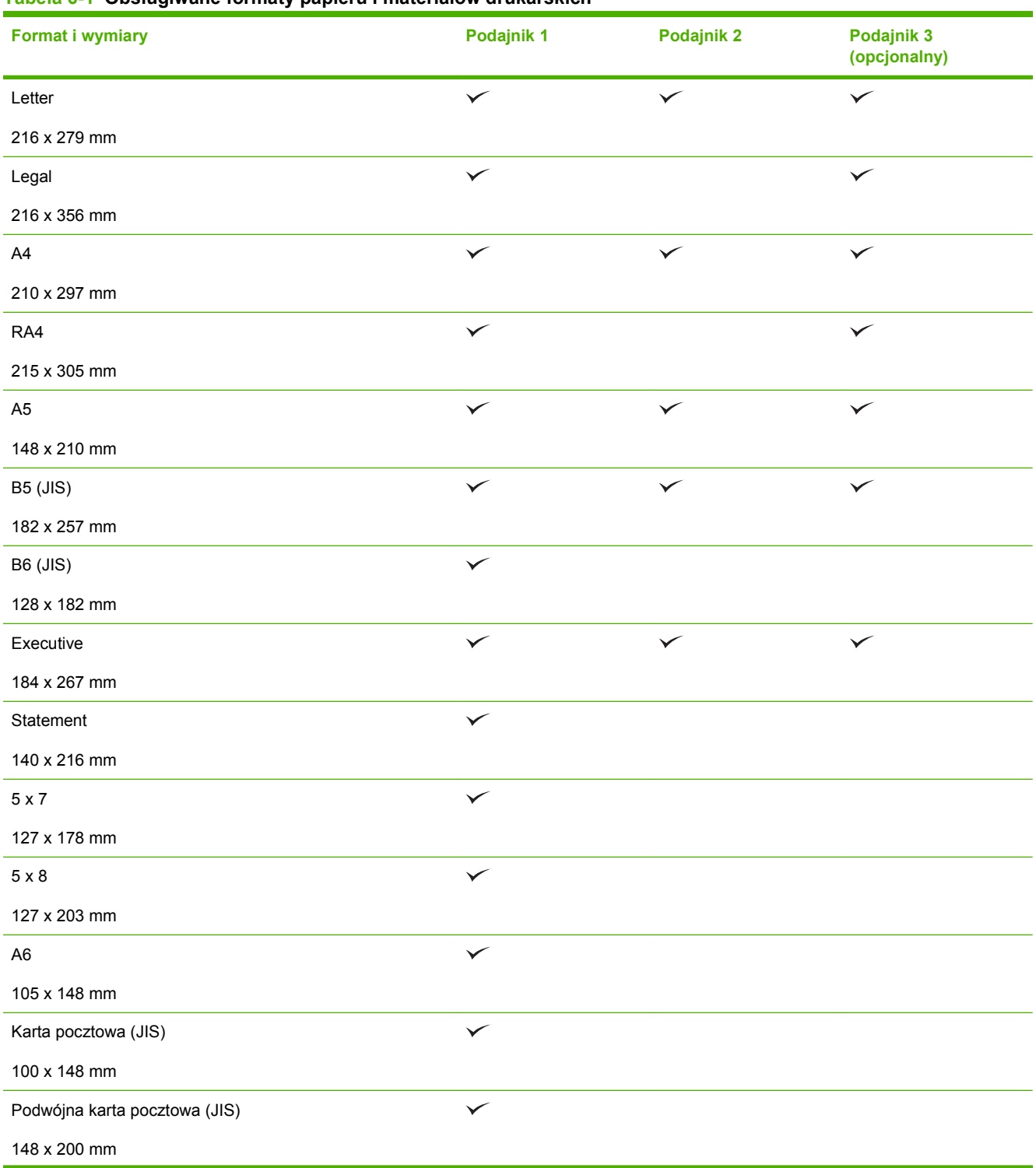

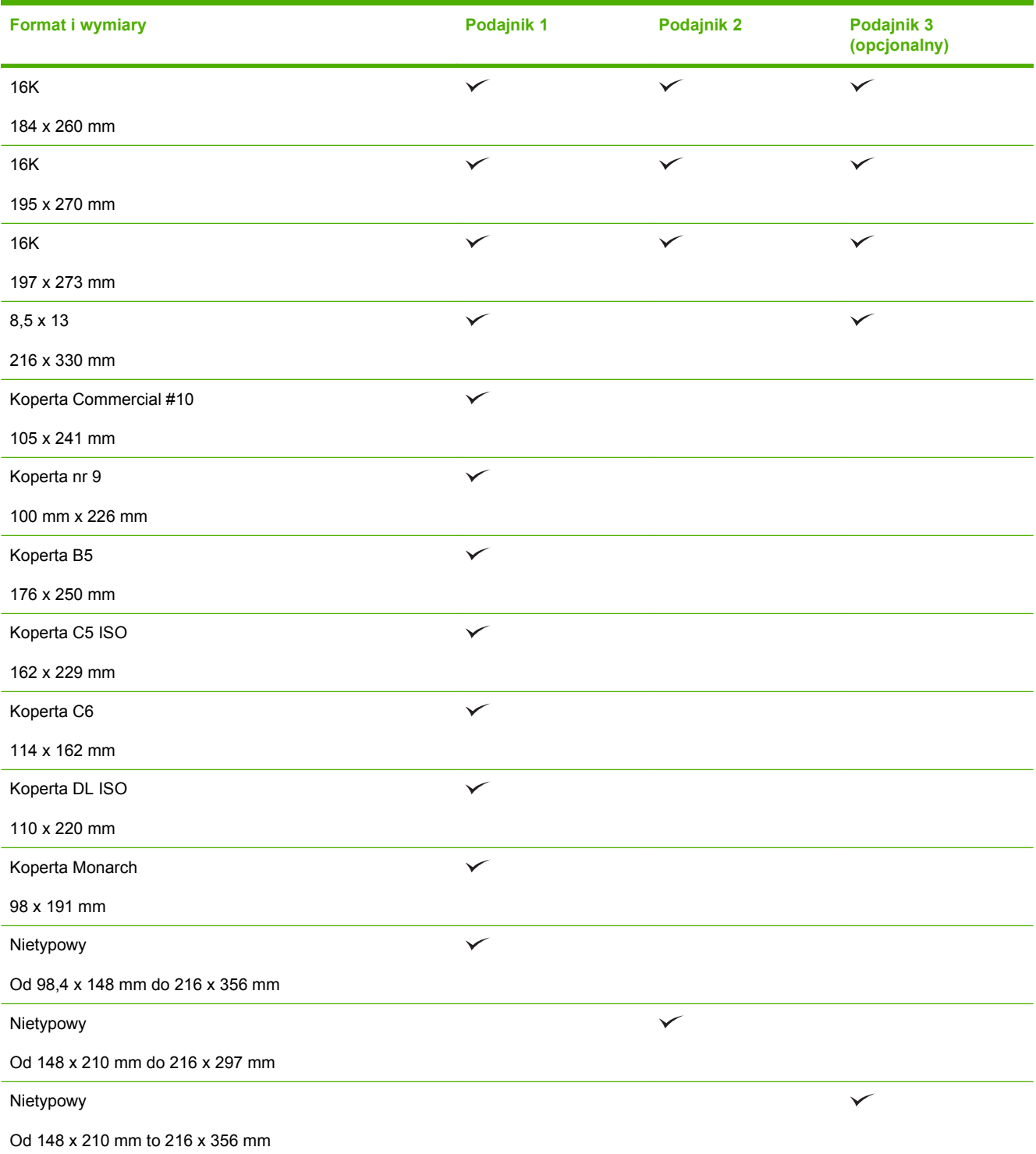

#### **Tabela 6-1 Obsługiwane formaty papieru i materiałów drukarskich (ciąg dalszy)**

# <span id="page-104-0"></span>**Nietypowe formaty papieru**

Niniejszy produkt obsługuje wiele nietypowych formatów papieru. Obsługiwane nietypowe formaty to formaty zgodne z wymaganiami dotyczącymi formatu maksymalnego i minimalnego, ale nieuwzględnione w tabeli obsługiwanych formatów papieru. W przypadku korzystania z obsługiwanego nietypowego formatu należy określić format w sterowniku drukarki i załadować papier do podajnika obsługującego nietypowe formaty.

# <span id="page-105-0"></span>**Obsługiwane rodzaje papieru i materiałów drukarskich**

Pełną listę papierów produkcji firmy HP, które są obsługiwane przez to urządzenie, można znaleźć na stronie [www.hp.com/support/cljcm3530mfp.](http://www.hp.com/support/cljcm3530mfp)

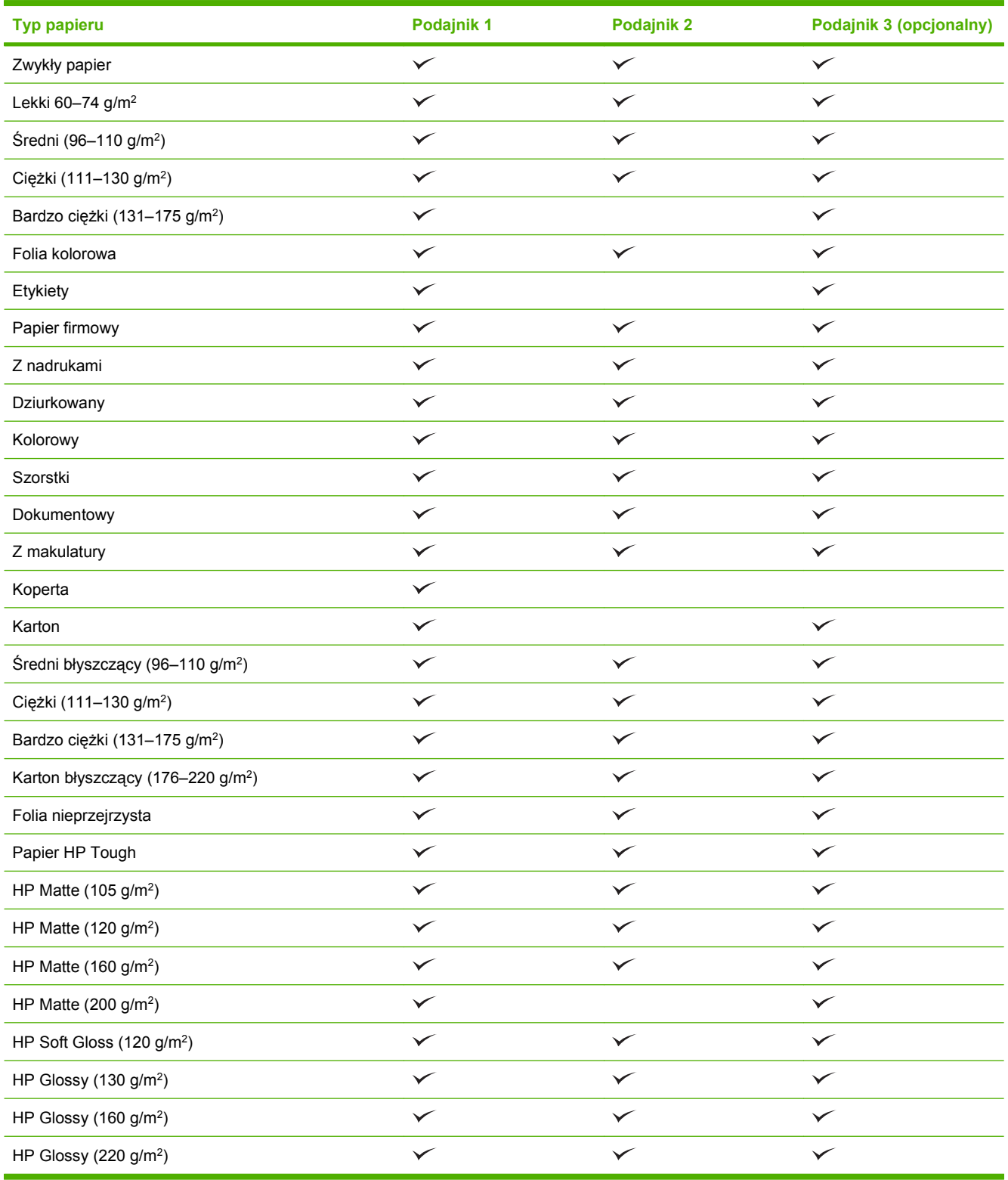

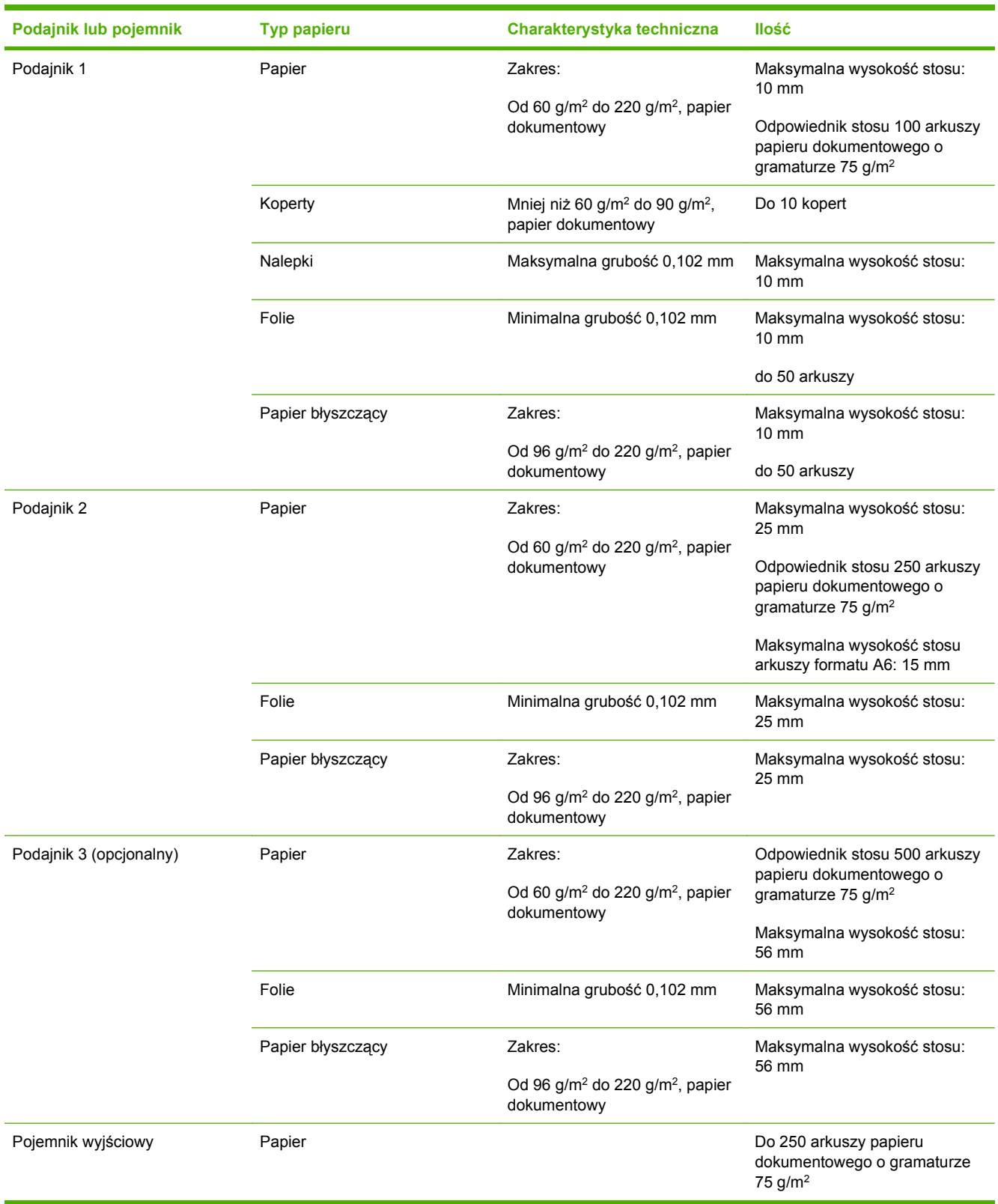

# <span id="page-106-0"></span>**Pojemność podajników i pojemników**

# <span id="page-107-0"></span>**Wskazówki dotyczące papieru oraz materiałów specjalnych**

Niniejszy produkt umożliwia drukowanie na materiałach specjalnych. Poniższe wskazówki zapewniają uzyskanie zadowalających wyników. W przypadku stosowania papieru lub materiałów specjalnych należy wybrać rodzaj i format w sterowniku drukarki w celu uzyskania najlepszych wyników.

**OSTROŻNIE:** W drukarkach HP LaserJet stosowane są utrwalacze wiążące cząsteczki suchego toneru na papierze w postaci niezwykle precyzyjnych punktów. Papier do drukarek laserowych HP wytrzymuje wysoką temperaturę stosowaną w tym procesie. Stosowanie papieru do drukarek atramentowych, nieprzeznaczonego do wykorzystania w tej technologii, może spowodować uszkodzenie drukarki.

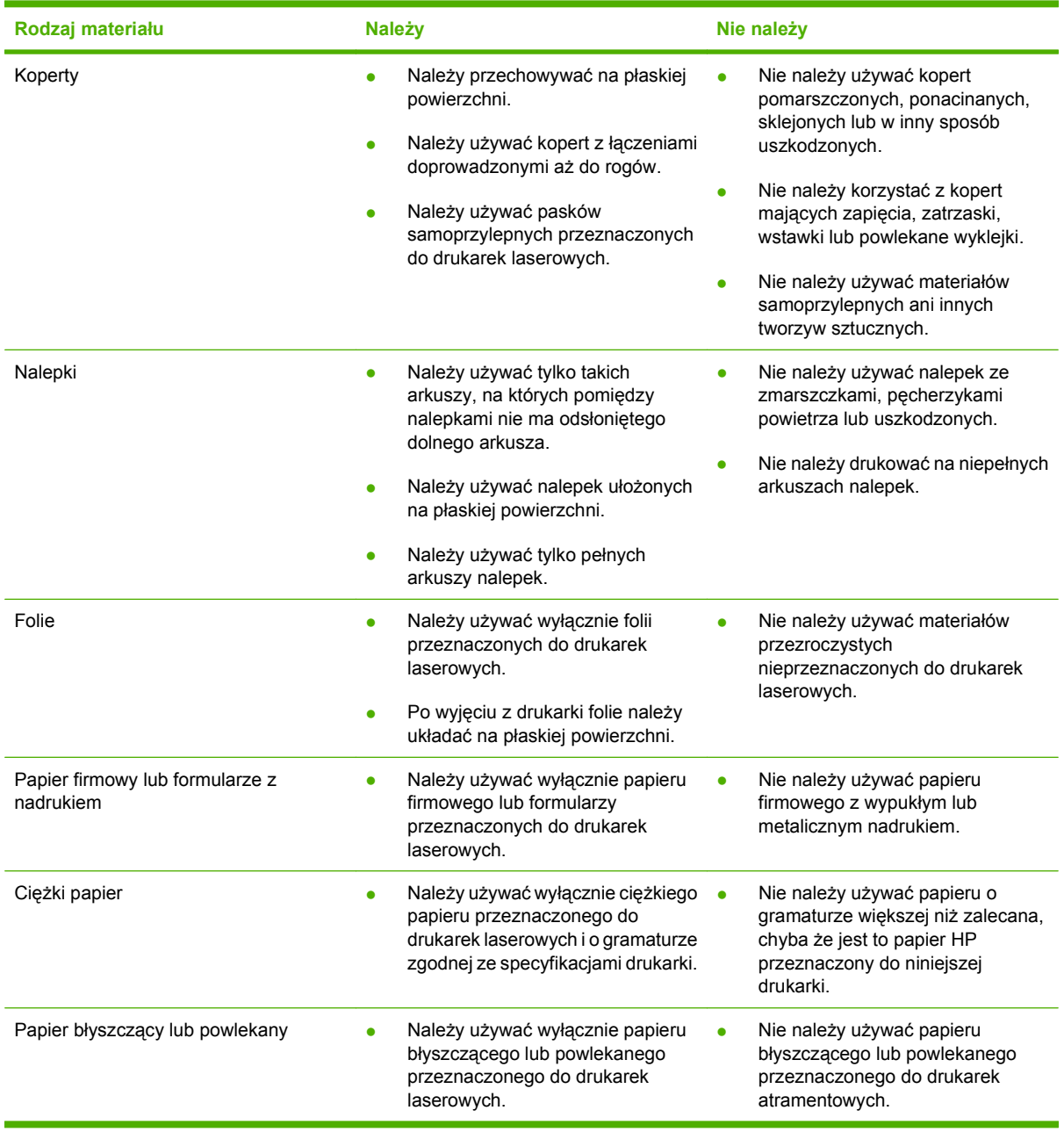
# **Ładowanie papieru i materiałów drukarskich**

Do podajników można ładować różne materiały, a następnie wybierać je według rodzaju lub formatu za pomocą panelu sterowania.

#### **Orientacja papieru podczas ładowania podajników**

Jeśli używany jest papier wymagający określonej orientacji, należy załadować go zgodnie z informacjami w poniższych tabelach.

**UWAGA:** Ustawienie Alternatywny tryb papieru firmowego wpływa na sposób, w który ładowany jest papier firmowy lub z nadrukiem. Ustawienie to jest domyślnie wyłączone. Więcej informacji można znaleźć w sekcji [Menu Zachowania urz](#page-57-0)ądzenia na stronie 44.

### **Podajnik 1**

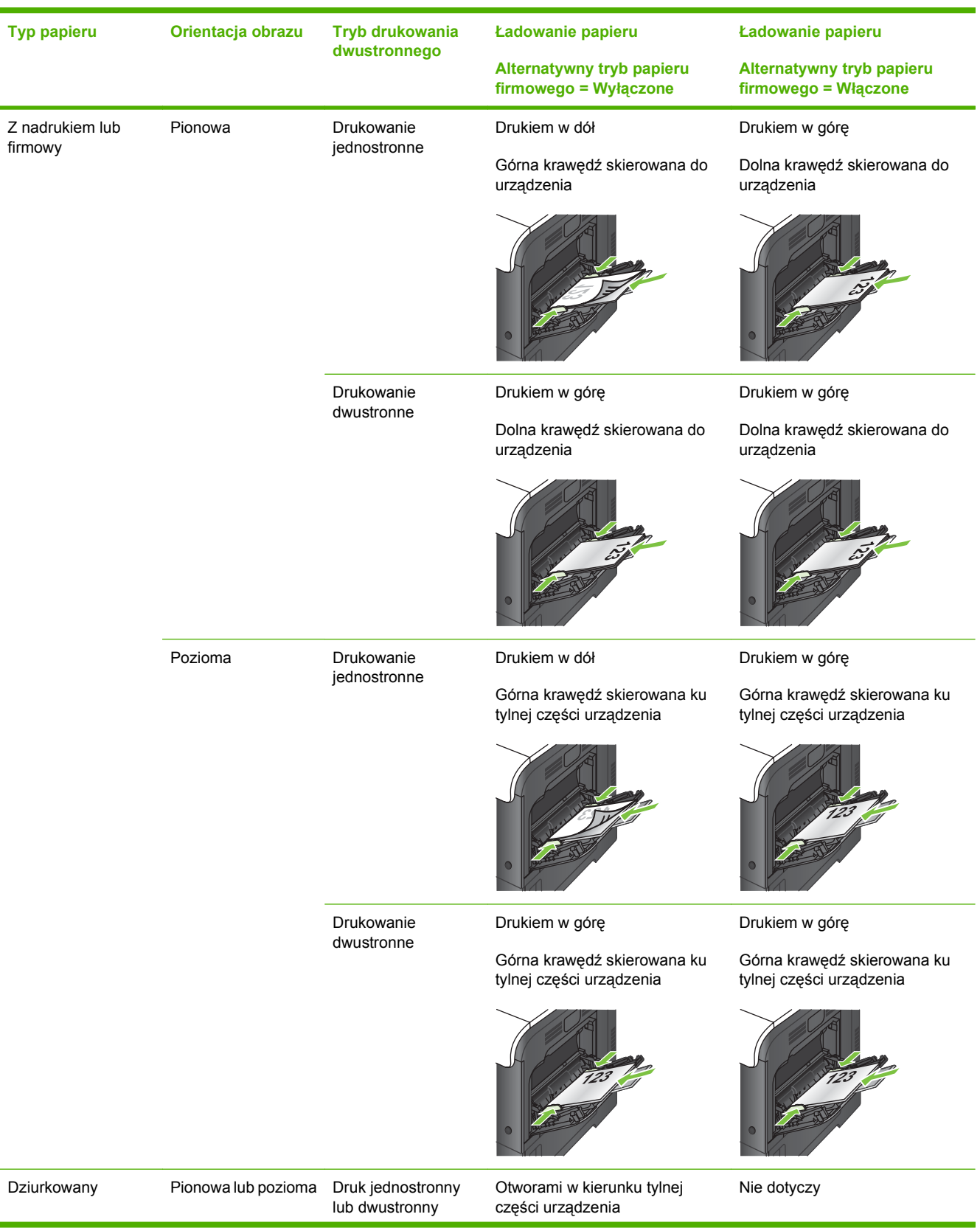

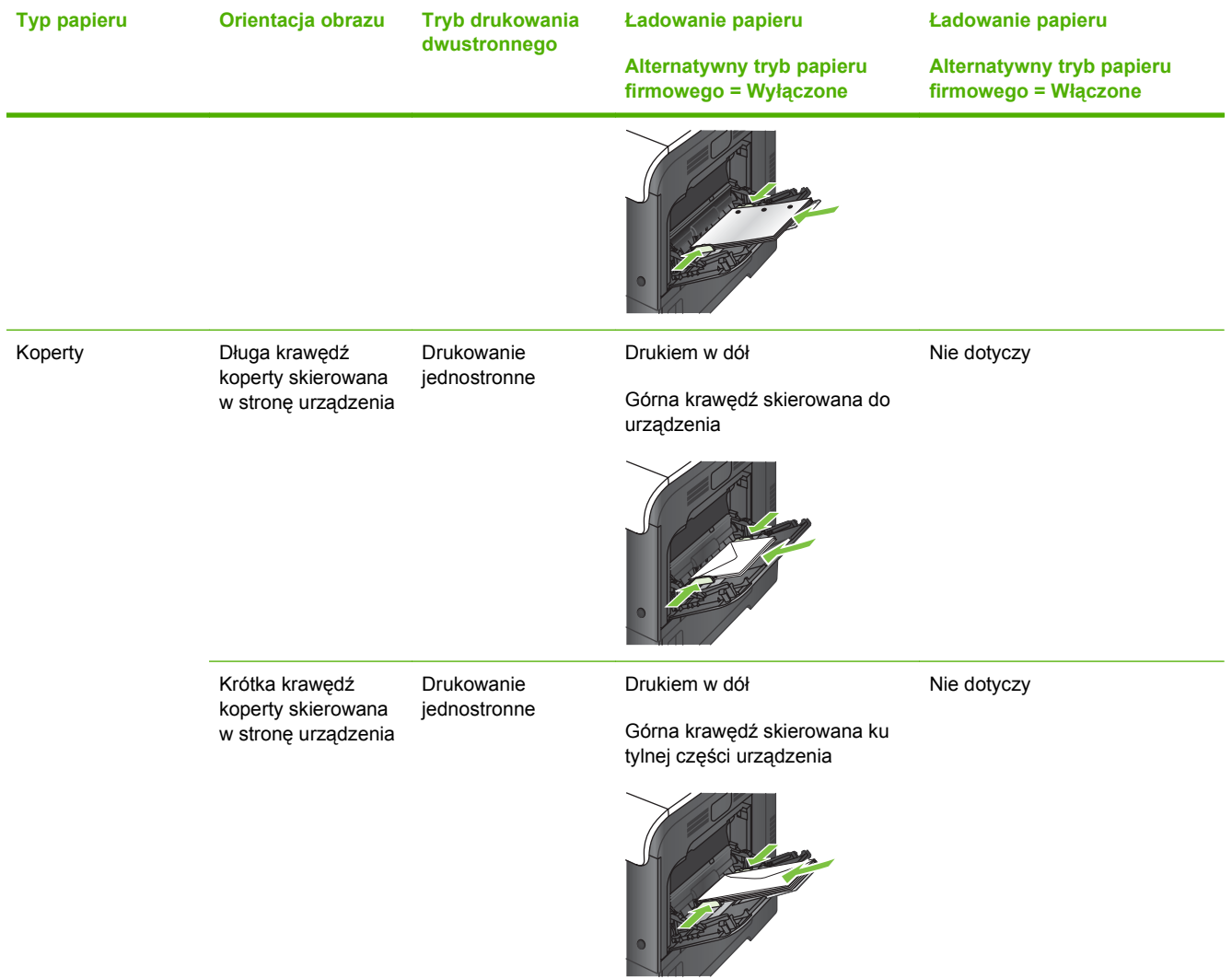

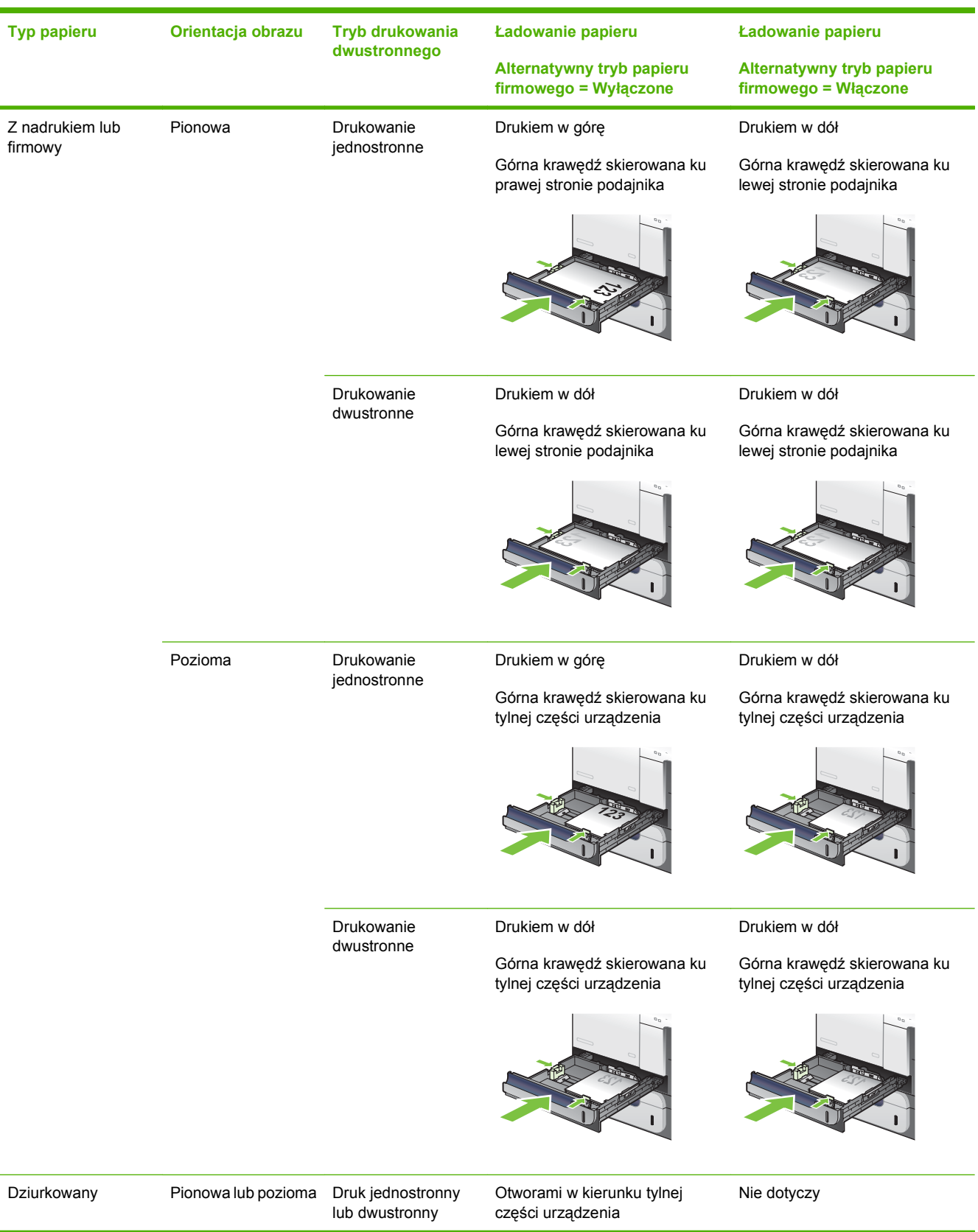

### **Podajnik 2 lub opcjonalny podajnik 3**

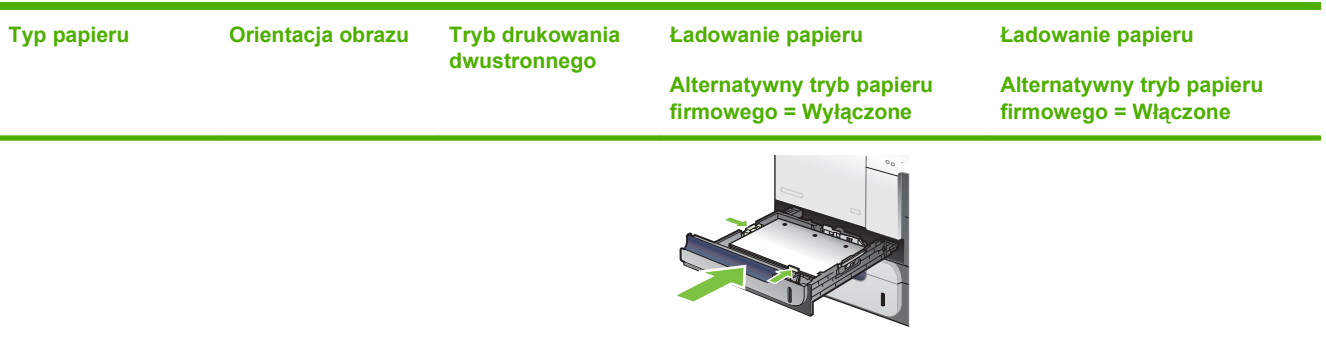

## **Ładowanie podajnika 1**

- **WSKAZÓWKA:** Aby obejrzeć animację przedstawiającą tę procedurę, przejdź do strony: [www.hp.com/go/cljcm3530mfp-load-tray1](http://www.hp.com/go/cljcm3530mfp-load-tray1).
- **OSTROŻNIE:** W celu uniknięcia zacięcia papieru nigdy nie należy dodawać ani wyjmować papieru z podajnika 1 podczas drukowania.
	- **1.** Otwórz podajnik 1.

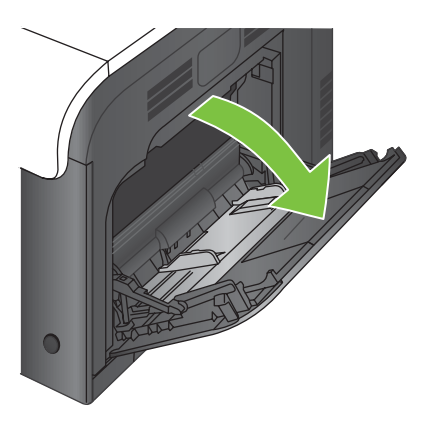

**2.** Wysuń przedłużenie podajnika, aby podeprzeć papier, i ustaw boczne prowadnice na odpowiednią szerokość.

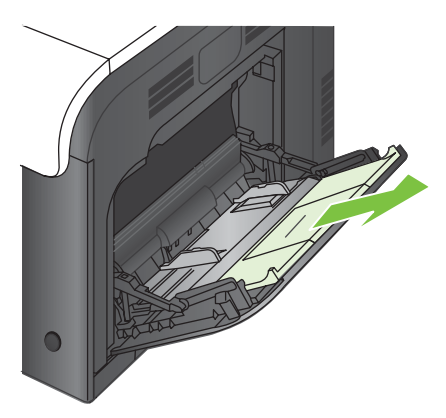

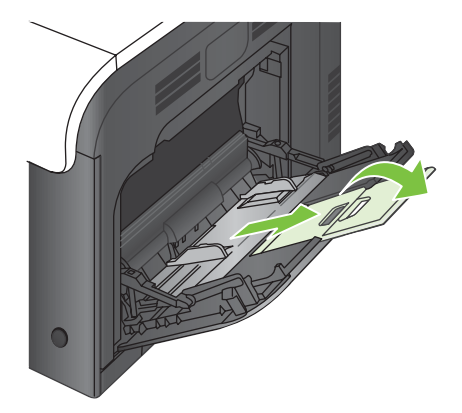

**3.** Załaduj papier drukiem do dołu i krótką, górną krawędzią w kierunku urządzenia.

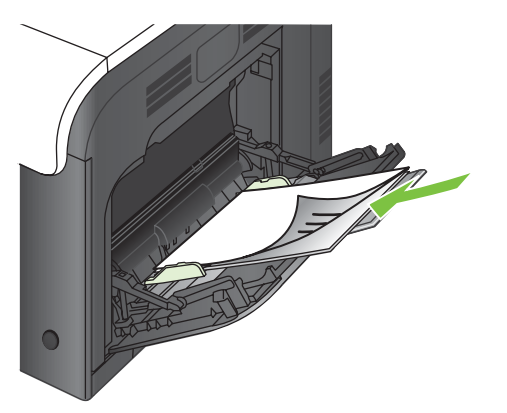

**4.** Sprawdź, czy stos mieści się pod klapkami na prowadnicach i nie wystaje ponad wskaźniki załadowania.

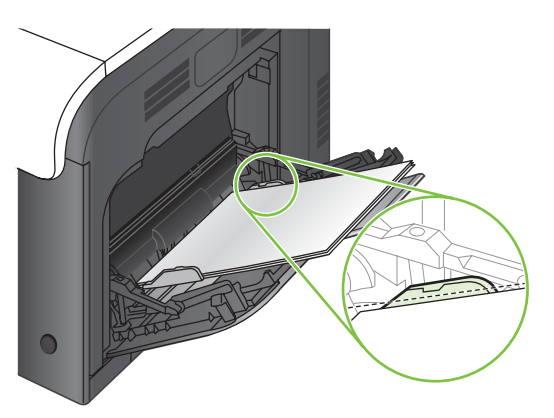

**5.** Ustaw boczne prowadnice tak, aby lekko dotykały stosu papieru, lecz jednocześnie go nie zaginały.

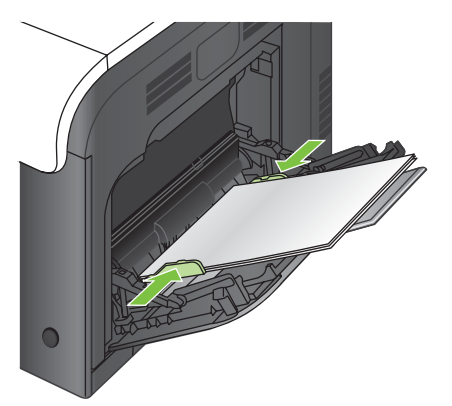

#### **Drukowanie kopert**

Jeżeli używany program nie formatuje automatycznie koperty, podaj **poziomą** orientację strony w używanym programie lub sterowniku drukarki. Skorzystaj z poniższych wskazówek w celu ustawienia marginesów dla adresów nadawcy i adresata dla koperty Commercial nr 10 lub DL:

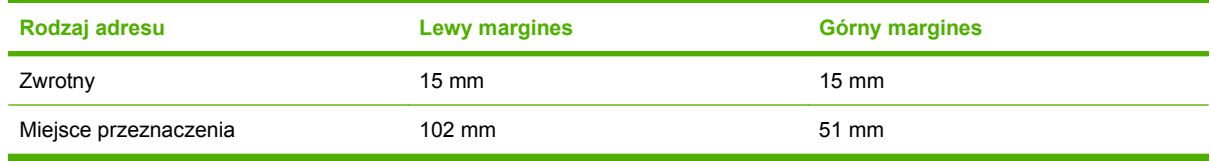

Dla kopert innych formatów należy odpowiednio wyregulować ustawienia marginesów.

# **Załaduj podajnik 2**

Ten podajnik mieści do 250 arkuszy papieru o gramaturze 75 g/m2. Jeśli papier jest cięższy, podajnik może nie utrzymać tylu arkuszy. Nie należy przepełniać podajnika.

- **OSTROŻNIE:** Nie należy drukować na kopertach, etykietach, pocztówkach lub nieobsługiwanych formatach papieru, korzystając z podajnika 2. W przypadku drukowania na papierze o takich formatach należy korzystać tylko z podajnika 1.
- $\frac{1}{2}$ : **WSKAZÓWKA:** Aby obejrzeć animację przedstawiającą tę procedurę, przejdź do strony: [www.hp.com/go/cljcm3530mfp-load-tray2](http://www.hp.com/go/cljcm3530mfp-load-tray2).
	- **1.** Wysuń podajnik.
		- **WWAGA:** Nie otwieraj podajnika, gdy jest on używany.

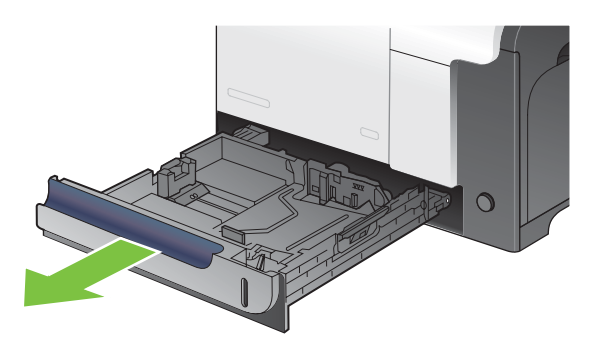

**2.** Dopasuj prowadnice szerokości i długości papieru przez ściśnięcie ich zatrzasku regulacyjnego i przesunięcie prowadnic do krawędzi używanego papieru.

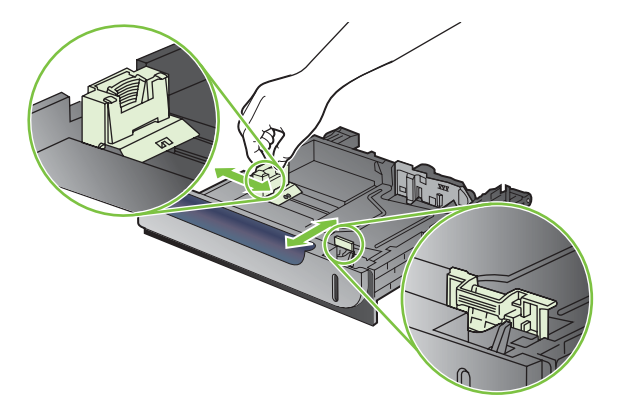

- **3.** Załaduj papier do podajnika stroną przeznaczoną do zadrukowania skierowaną do góry. Sprawdź papier, aby upewnić się, że prowadnice lekko dotykają krawędzi stosu, ale nie wyginają go.
- **WWAGA:** Aby uniknąć zacięć, nie należy przepełniać podajnika. Górna krawędź stosu powinna znajdować się poniżej wskaźnika pełnego podajnika.

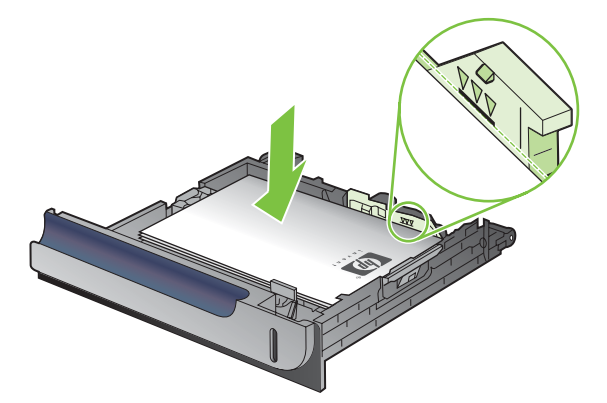

- **UWAGA:** Jeśli podajnik nie jest prawidłowo ustawiony, to podczas drukowania może pojawić się komunikat o błędzie lub może dojść do zacięcia papieru.
- **4.** Wsuń podajnik do urządzenia.

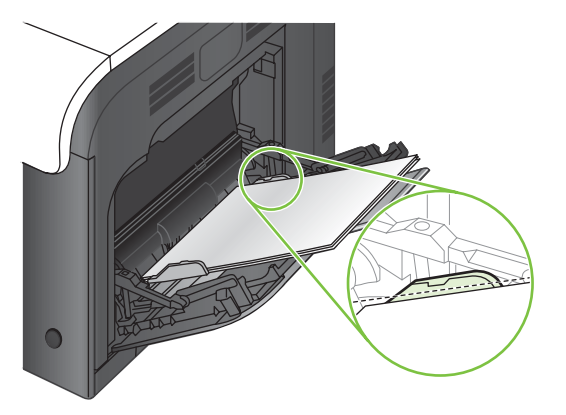

**5.** Na panelu sterowania zostanie wyświetlony rodzaj i format papieru, odpowiedni dla podajnika. Jeśli konfiguracja nie jest prawidłowa, zastosuj się do instrukcji na panelu sterowania, aby zmienić format lub rodzaj.

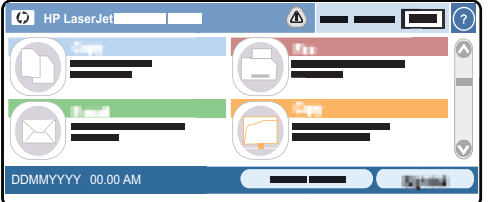

### **Załaduj opcjonalny podajnik papieru na 500 arkuszy i ciężkie nośniki (Podajnik 3)**

Podajnik 3 mieści do 500 arkuszy standardowego papieru.

Urządzenie automatycznie wykrywa następujące formaty papieru w podajniku 3: Letter, Legal, Executive, A4, A5 i B5 (JIS).

**OSTROŻNIE:** Nie należy korzystać z podajnika 3 podczas drukowania kopert lub nieobsługiwanych formatów papieru. W przypadku drukowania na papierze o takich formatach należy korzystać tylko z podajnika 1.

#### **Załaduj papier o standardowym formacie do podajnika 3**

- $\frac{1}{2}$  WSKAZÓWKA: Aby obejrzeć animację przedstawiającą tę procedurę, przejdź do strony: [www.hp.com/go/cljcm3530mfp-load-tray3](http://www.hp.com/go/cljcm3530mfp-load-tray3).
	- **1.** Wysuń podajnik.
	- **UWAGA:** Nie otwieraj podajnika, gdy jest on używany.

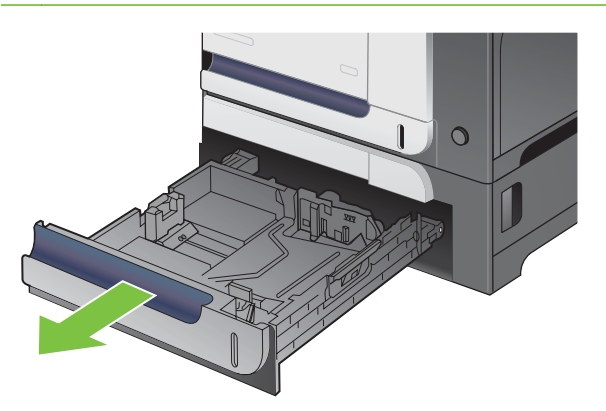

**2.** Dopasuj prowadnice długości i szerokości papieru przez ściśnięcie ich zatrzasków regulacyjnych i przesunięcie prowadnic do krawędzi używanego papieru.

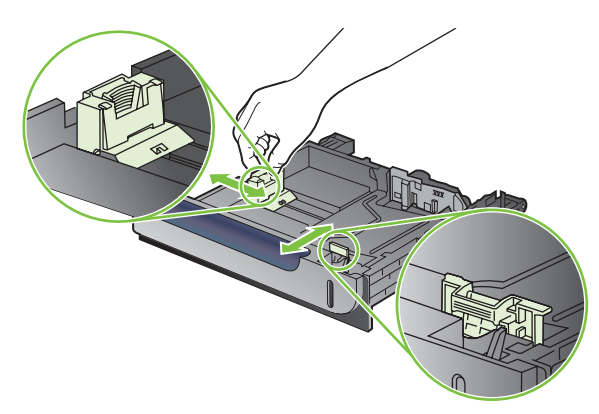

- **3.** Załaduj papier do podajnika stroną przeznaczoną do zadrukowania skierowaną do góry. Sprawdź papier, aby upewnić się, że prowadnice lekko dotykają krawędzi stosu, ale nie wyginają go.
- **WWAGA:** Aby uniknąć zacięć, nie należy przepełniać podajnika. Górna krawędź stosu powinna znajdować się poniżej wskaźnika pełnego podajnika.

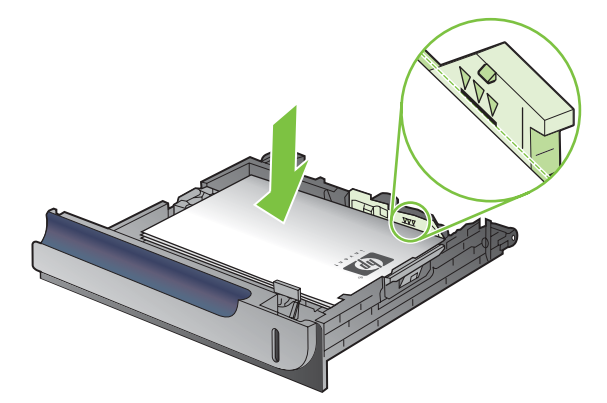

- **E** UWAGA: Jeśli podajnik nie jest prawidłowo ustawiony, to podczas drukowania może pojawić się komunikat o błędzie lub może dojść do zacięcia papieru.
- **4.** Wsuń podajnik do urządzenia.

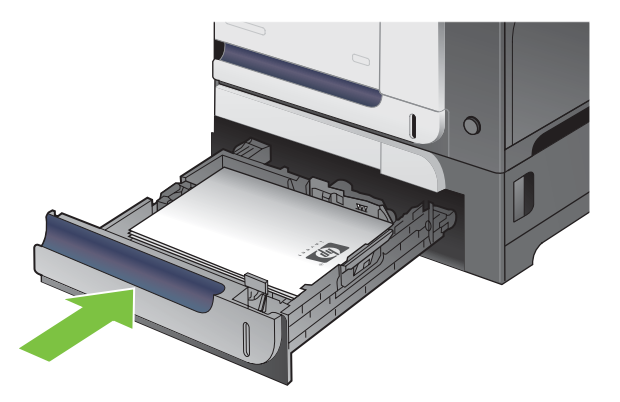

**5.** Na panelu sterowania zostanie wyświetlony rodzaj i format papieru, odpowiedni dla podajnika. Jeśli konfiguracja nie jest prawidłowa, zastosuj się do instrukcji na panelu sterowania, aby zmienić format lub rodzaj.

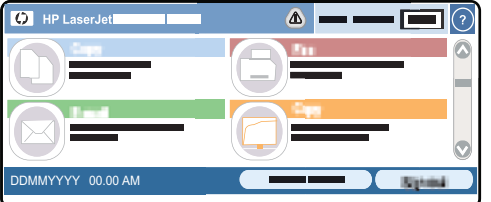

#### **Załaduj papier o nietypowym formacie do podajnika 3**

W celu użycia materiałów o nietypowym formacie ustawienie formatu na panelu sterowania należy zmienić na wartość Niestandardowy, a także ustawić jednostkę miary, Wymiar X i Wymiar Y.

**1.** Wysuń podajnik.

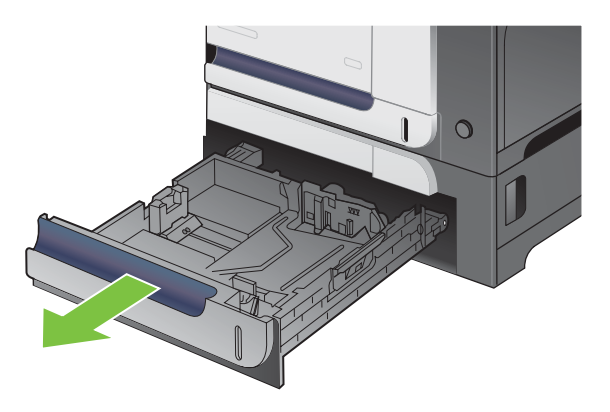

**2.** Dopasuj prowadnice długości i szerokości papieru przez ściśnięcie ich zatrzasków regulacyjnych i przesunięcie prowadnic do krawędzi używanego papieru.

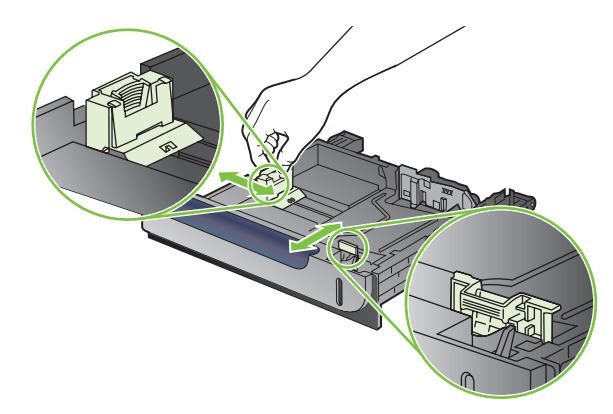

**3.** Załaduj papier do podajnika stroną przeznaczoną do zadrukowania skierowaną do góry. Sprawdź papier, aby upewnić się, że prowadnice lekko dotykają krawędzi stosu, ale nie wyginają go.

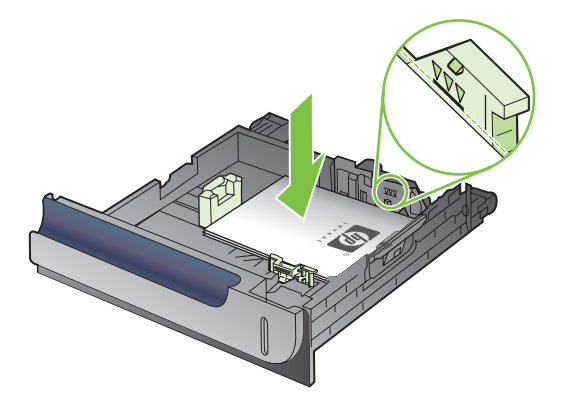

**4.** Wsuń podajnik do urządzenia. Na panelu sterowania zostanie wyświetlony rodzaj i format papieru.

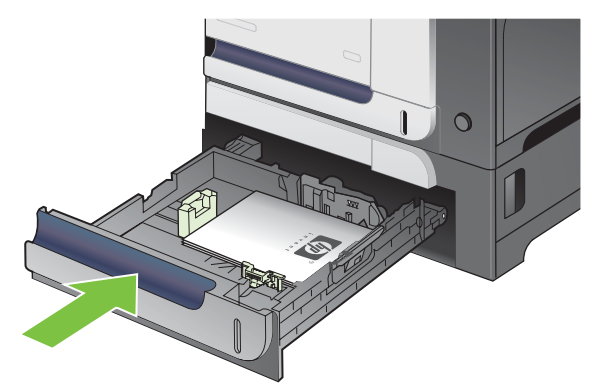

**5.** Na panelu sterowania pojawi się monit o ustawienie formatu i rodzaju papieru. Wybierz ustawienie Niestandardowy, a następnie skonfiguruj wymiary X i Y dla formatu użytego papieru nietypowego.

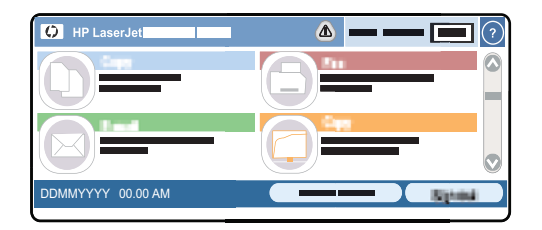

**WWAGA:** Zobacz etykietę na podajniku lub poniższą ilustrację, aby określić wymiary X i Y.

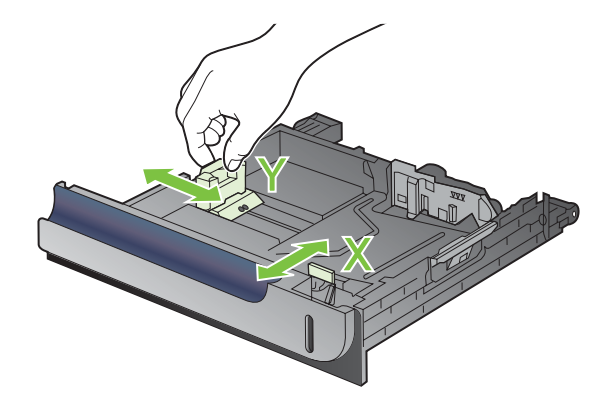

# **Konfigurowanie podajników**

W następujących sytuacjach urządzenie automatycznie wyświetla monit o skonfigurowanie podajnika dla danego rodzaju i formatu:

- Podczas ładowania papieru do podajnika
- Jeśli określono podajnik lub rodzaj materiału dla zadania drukowania w sterowniku drukarki lub aplikacji, a podajnik nie jest skonfigurowany zgodnie z ustawieniami zadania drukowania.

Na panelu sterowania wyświetlony zostanie następujący komunikat: **Podajnik <x> [rodzaj] [format] Aby zmienić format lub rodzaj, dotknij przycisku "Zmień". Aby zaakceptować, dotknij przycisku "OK"**.

**WWAGA:** Monit nie jest wyświetlany w przypadku drukowania z podajnika 1 oraz gdy podajnik 1 jest skonfigurowany na **Dowolny niestandardowy** i **Dowolny**.

**UWAGA:** Jeśli używano innego modelu urządzenia HP LaserJet, użytkownik może być przyzwyczajony do ustawiania Podajnika 1 w trybie **Pierwszy** lub w trybie **Kaseta**. Dla tego urządzenia ustawienia dla podajnika 1 formatu **Dowolny niestandardowy** jest równoznaczne z trybem **Pierwszy**. Ustawienie formatu dla podajnika 1 innego niż **Dowolny niestandardowy** jest równoznaczne z trybem **Kaseta**.

#### **Konfigurowanie podajnika podczas ładowania papieru**

- **1.** Załaduj papier do podajnika. Zamknij podajnik, jeśli używasz podajnika 2 lub 3.
- **2.** Zostanie wyświetlony komunikat konfiguracji podajnika.
- **3.** Dotknij przycisku OK, aby zaakceptować wykryty format i rodzaj, lub dotknij przycisku Modyfikuj, aby wybrać inny format lub rodzaj papieru.
- **4.** Wybierz prawidłowy format i rodzaj papieru, a następnie dotknij przycisku OK.

#### **Konfigurowanie podajnika, aby pasował do ustawień zlecenia drukowania**

- **1.** W aplikacji określ podajnik źródłowy, format papieru oraz rodzaj papieru.
- **2.** Wyślij zlecenie do drukarki.

Jeśli podajnik wymaga skonfigurowania, wyświetlony zostanie odpowiedni komunikat.

- **3.** Załaduj do podajnika papier odpowiedniego rodzaju i formatu, a następnie zamknij podajnik.
- **4.** Dotknij przycisku OK, aby zaakceptować wykryty format i rodzaj, lub dotknij przycisku Modyfikuj, aby wybrać inny format lub rodzaj papieru.
- **5.** Wybierz prawidłowy format i rodzaj papieru, a następnie dotknij przycisku OK.

#### **Automatyczne wykrywanie folii do przeźroczy (tryb automatycznego wykrywania)**

Czujnik automatycznego wykrywania rodzaju materiałów działa wyłącznie wtedy, gdy ustawieniem podajnika jest **Dowolny**. Skonfigurowanie podajnika dla innego rodzaju, jak Czerpany lub Błyszczący, dezaktywuje czujnik materiałów w danym podajniku.

Urządzenie może automatycznie klasyfikować rodzaje papieru do jednej z dwóch kategorii:

- Nośnik niebędący folią
- **Folia**

W celu uzyskania większych możliwości, należy wybrać konkretny rodzaj dla danego zadania lub skonfigurować go w podajniku.

#### **Ustawienia automatycznego wykrywania**

#### **Pełne wykrywanie (tylko Podajnik 1)**

- Urządzenie rozróżnia folię (Tryb folie) oraz papier (Tryb zwykły).
- Przy każdorazowym wydruku strony urządzenie wykrywa, czy załadowana została folia.
- Jest to najwolniejszy tryb.

#### **Tylko folie**

- Urządzenie rozróżnia folię (Tryb folie) oraz papier (Tryb zwykły).
- Urządzenie przyjmuje, że kolejne strony drukowane będą na materiale tego samego rodzaju, co pierwsza strona.
- Jest to najszybszy tryb, sprawdzający się przy druku wysokonakładowym w trybie Normalnym.

Aby uzyskać więcej informacji na temat ustawień tych opcji, zobacz Menu Jakość [druku na stronie 48](#page-61-0)

#### **Wybieranie źródła, rodzaju lub formatu**

W systemie operacyjnym Microsoft Windows następujące trzy ustawienia mają wpływ na sposób, w jaki sterownik drukarki próbuje pobrać papier po wysłaniu przez użytkownika zlecenia drukowania. Ustawienia **Źródło**, **Rodzaj** oraz **Format** wyświetlane są w oknach dialogowych **Ustawienia strony**, **Drukuj** lub **Właściwości drukowania** większości programów. Jeśli te ustawienia nie zostaną zmienione, urządzenie automatycznie wybiera podajnik, korzystając z ustawień domyślnych.

#### **Źródło**

Aby wydrukować według ustawienia **Źródło**, wybierz określony podajnik, z którego urządzenie ma pobierać papier. Jeśli wybrany zostanie podajnik skonfigurowany dla rodzaju lub formatu, który nie odpowiada zadaniu drukowania, przed rozpoczęciem drukowania urządzenie wyświetli komunikat z prośbą o załadowanie materiałów o formacie lub rodzaju odpowiadającym wybranemu zadaniu drukowania. Po załadowaniu materiałów do podajnika urządzenie rozpocznie drukowanie.

#### **Rodzaj i Format**

Drukowanie według ustawień **Rodzaj** lub **Format** oznacza, że urządzenie ma pobrać papier lub materiały drukarskie z odpowiedniego podajnika, do którego załadowany jest papier właściwego rodzaju lub formatu. Wybór materiału według rodzaju zamiast źródła pełni podobną funkcję, co blokowanie podajników i zabezpiecza przed przypadkowym użyciem niestandardowego materiału. Na przykład, jeżeli podajnik jest skonfigurowany na papier firmowy, a wybrano drukowanie na zwykłym papierze, urządzenie nie pobierze papieru firmowego z tego podajnika. Zamiast tego pobierze papier z podajnika, w którym jest załadowany zwykły papier i który został skonfigurowany dla zwykłego papieru na panelu sterowania urządzenia. Wybór materiałów według rodzaju i formatu powoduje uzyskanie o wiele lepszej jakości wydruku w przypadku papieru grubego, błyszczącego i folii. Użycie nieprawidłowego ustawienia może spowodować niezadowalającą jakość wydruku. W przypadku specjalnych materiałów drukarskich, np. nalepek lub folii, drukowanie zawsze odbywa się wg rodzaju. Na kopertach należy zawsze drukować według formatu.

- W przypadku drukowania według formatu lub rodzaju, należy wybrać format lub rodzaj z okna dialogowego **Ustawienia strony**, **Drukuj** lub **Właściwości drukowania**, w zależności od aplikacji.
- Jeśli drukowanie często odbywa się na materiale określonego rodzaju lub formatu, należy skonfigurować podajnik dla tego rodzaju lub formatu. Następnie, gdy podczas drukowania zlecenia zostanie wybrany ten rodzaj lub format, urządzenie automatycznie pobierze materiał z podajnika skonfigurowanego dla danego rodzaju lub formatu.

# **Pojemniki wyjściowe**

Urządzenie jest wyposażone w pojemnik wyjściowy automatycznego podajnika dokumentów i standardowy pojemnik wyjściowy na wydruki.

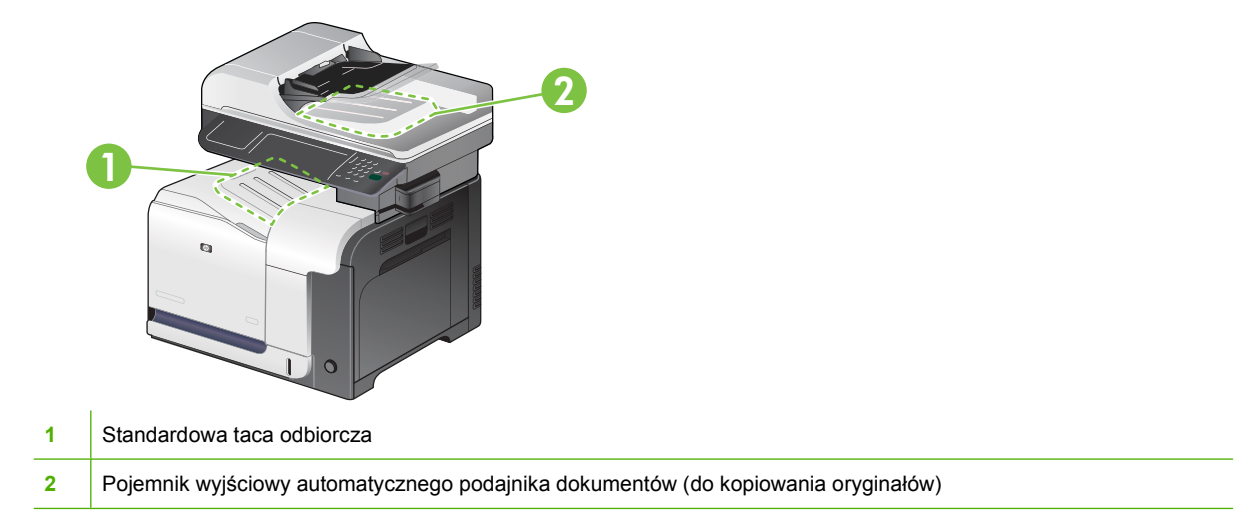

Podczas skanowania lub kopiowania dokumentów przy użyciu automatycznego podajnika dokumentów oryginalne dokumenty są automatycznie układane w pojemniku wyjściowym automatycznego podajnika dokumentów.

Dokumenty wysyłane do urządzenia z komputera są układane w standardowym pojemniku wyjściowym.

# **7 Korzystanie z funkcji urządzenia**

- [Ustawienia ekonomiczne](#page-125-0)
- [Funkcje przechowywania zlece](#page-128-0)ń drukowania
- Drukuj grafikę firmową lub materiał[y marketingowe](#page-131-0)
- [Drukowanie wodoodpornych map i znaków zewn](#page-133-0)ętrznych
- [Ustawianie wyrównania dupleksu](#page-134-0)
- [Korzystanie ze zszywacza](#page-135-0)

# <span id="page-125-0"></span>**Ustawienia ekonomiczne**

#### **Ustawianie zegara czasu rzeczywistego**

Funkcja zegara czasu rzeczywistego służy do ustawiania daty i godziny. Informacje o dacie i godzinie są przypisywana do zapisanych zleceń drukowania, faksowania i dystrybucji cyfrowej, dzięki czemu można odszukać najnowsze wersje zapisanych zleceń drukowania.

#### **Ustawienie formatu daty**

- **1.** Przewiń do opcji Administracja na panelu sterowania i dotknij ją.
- **2.** Dotknij opcji Godzina/Harmonogram.
- **3.** Dotknij opcji Data/godzina.
- **4.** Dotknij opcji Format daty.
- **5.** Dotknij żądanego formatu.
- **6.** Dotknij opcji Zapisz.

#### **Ustawienie daty**

- **1.** Przewiń do opcji Administracja na panelu sterowania i dotknij ją.
- **2.** Dotknij opcji Godzina/Harmonogram.
- **3.** Dotknij opcji Data/godzina.
- **4.** Dotknij opcji Data.
- **5.** Dotknij odpowiednich opcji, aby ustawić właściwy miesiąc, dzień miesiąca i rok.
- **6.** Dotknij opcji Zapisz.

#### **Ustawienie formatu godziny**

- **1.** Przewiń do opcji Administracja na panelu sterowania i dotknij ją.
- **2.** Dotknij opcji Godzina/Harmonogram.
- **3.** Dotknij opcji Data/godzina.
- **4.** Dotknij opcji Format godziny.
- **5.** Dotknij odpowiedniego formatu.
- **6.** Dotknij opcji Zapisz.

#### **Ustawienie godziny**

- **1.** Przewiń do opcji Administracja na panelu sterowania i dotknij ją.
- **2.** Dotknij opcji Godzina/Harmonogram.
- **3.** Dotknij opcji Data/godzina.
- **4.** Dotknij opcji Godzina.
- **5.** Dotknij odpowiednich opcji, aby ustawić godzinę, minutę oraz parametr AM/PM.
- **6.** Dotknij opcji Zapisz.

### **Uśpienie i budzenie**

#### **Ustawianie opóźnienia uśpienia**

Funkcja opóźnienia uśpienia pozwala określić czas, przez jaki urządzenie musi pozostawać nieaktywne, zanim przejdzie w tryb uśpienia. Ustawieniem domyślnym jest jedna godzina.

- **1.** Przewiń listę i dotknij menu Administracja.
- **2.** Dotknij menu Godzina/Harmonogram.
- **3.** Dotknij ustawienia Opóźnienie uśpienia.
- **4.** Dotknij odpowiedniego ustawienia opóźnienia uśpienia, a następnie dotknij przycisku Zapisz.

#### **Ustawienie godziny budzenia**

Funkcji godziny budzenia używa się w celu wyprowadzania urządzenia ze stanu uśpienia o określonej godzinie każdego dnia.

- **1.** Przewiń listę dotknij menu Administracja.
- **2.** Dotknij menu Godzina/Harmonogram.
- **3.** Dotknij ustawienia Czas budzenia.
- **4.** Dotknij opcji dnia tygodnia, aby ustawić godzinę budzenia.
- **5.** Dotknij ustawienia Niestandardowy.
- **6.** Dotknij przycisku Zapisz.
- **7.** Dotknij odpowiednich opcji, aby ustawić godzinę, minutę oraz parametr AM/PM.
- **8.** Jeśli urządzenie wielofunkcyjne ma być budzone każdego dnia o tej samej godzinie, na ekranie **Zastosuj do wszystkich dni** dotknij przycisku Tak. Jeśli chcesz ustawić godzinę dla poszczególnych dni, dotknij przycisku Nie i powtórz procedurę dla każdego dnia.

#### **Ustawienie godziny przejścia w tryb uśpienia**

Funkcji godziny uśpienia używa się w celu przejścia urządzenia do trybu uśpienia o określonej godzinie każdego dnia.

- **1.** Przewiń listę dotknij menu Administracja.
- **2.** Dotknij menu Godzina/Harmonogram.
- **3.** Dotknij ustawienia Godzina uśpienia.
- **4.** Dotknij opcji dnia tygodnia, aby ustawić godzinę uśpienia.
- **5.** Dotknij ustawienia Niestandardowy.
- **6.** Dotknij przycisku Zapisz.
- **7.** Dotknij odpowiednich opcji, aby ustawić godzinę, minutę oraz parametr AM/PM.
- **8.** Jeśli urządzenie wielofunkcyjne ma przechodzić do trybu uśpienia każdego dnia o tej samej godzinie, na ekranie **Zastosuj do wszystkich dni** dotknij przycisku Tak. Jeśli chcesz ustawić godzinę dla poszczególnych dni, dotknij przycisku Nie, i powtórz procedurę dla każdego dnia.

#### **Ustawianie trybów ekonomicznych za pomocą wbudowanego serwera internetowego.**

- **1.** Otwórz wbudowany serwer internetowy przy pomocy przeglądarki internetowej. Zobacz [Wbudowany serwer internetowy na stronie 176.](#page-189-0)
- **2.** Kliknij przycisk **Ustawienia**, a następnie przycisk **Czas budzenia**.
- **3.** Umożliwia ustawienie czasu budzenia dla każdego dnia tygodnia.
- **4.** Umożliwia ustawienie opóźnienia uśpienia urządzenia.
- **5.** Kliknij przycisk **Zastosuj**.

# <span id="page-128-0"></span>**Funkcje przechowywania zleceń drukowania**

Urządzenie oferuje następujące funkcje przechowywania zleceń:

- **Drukowanie próbne zleceń**: Ta funkcja daje szybki i prosty sposób na wydrukowanie jednej kopii próbnej, z możliwością wydruku dodatkowych kopii.
- **Zlecenia osobiste**: Po wysłaniu do urządzenia zlecenia prywatnego nie zostanie ono wydrukowane aż do momentu wprowadzenia z panelu sterowania osobistego numeru identyfikacyjnego (PIN).
- **Zlecenia szybkiego kopiowania**: Urządzenie pozwala na wydrukowanie żądanej liczby kopii zlecenia, a następnie przechowanie go na dysku twardym. Przechowywane zlecenia pozwalają na wydrukowanie dodatkowych kopii w późniejszym terminie.
- **Zlecenia przechowywane**: Zlecenia takie jak formularze pracownicze, karty pracy lub kalendarze można przechowywać w urządzeniu i udostępnić je innym użytkownikom w celu ich wydrukowania w dowolnym czasie. Przechowywane zlecenia mogą być także chronione numerem PIN.
- **OSTROŻNIE:** Jeśli urządzenie zostanie wyłączone, wszystkie zlecenia szybkiego kopiowania, drukowania próbnego i zlecenia osobiste zostaną usunięte.

#### **Tworzenie przechowywanego zlecenia**

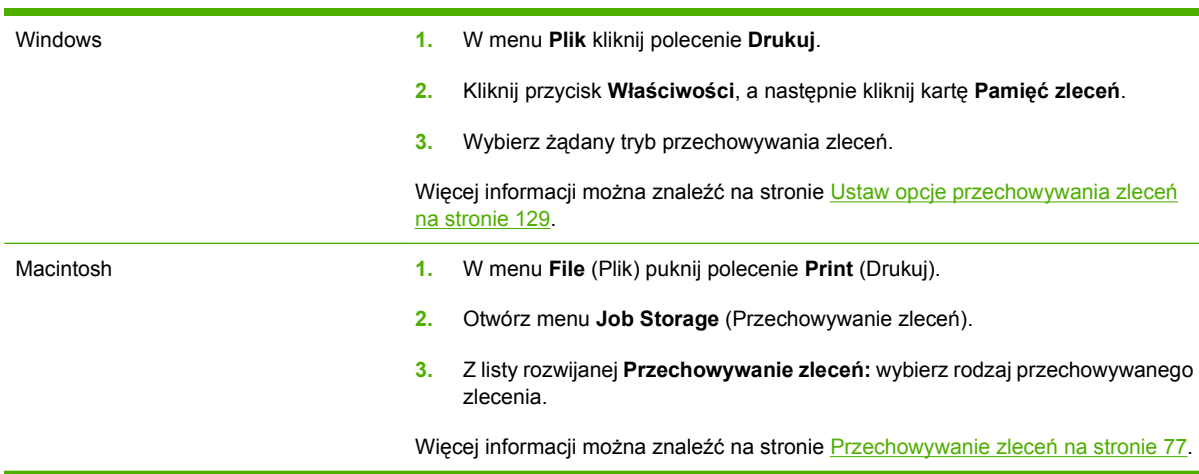

Przechowywane zlecenia są tworzone za pomocą sterownika drukarki.

**EX UWAGA:** Aby na stałe przechować zlecenie i zapobiec jego usunięciu w sytuacji, kiedy pamięć jest potrzebna na inne zlecenia, ustaw w sterowniku opcję **Przechowywane zlecenie**.

#### **Drukowanie zapisanego zadania**

Po wysłaniu zlecenia osobistego do urządzenia można je wydrukować z poziomu panelu sterowania.

- **1.** Na ekranie głównym dotknij menu Przechowywanie zleceń.
- **2.** Dotknij karty Pobierz.
- **3.** Przewiń do folderu zawierającego przechowywane zlecenie i dotknij go.
- **4.** Przewiń listę i dotknij zlecenia przechowywanego, które chcesz wydrukować.
- <span id="page-129-0"></span>**5.** Jeśli wymagany jest numer PIN, dotknij pola PIN.
- **6.** Za pomocą klawiatury numerycznej wpisz numer PIN, a następnie dotknij przycisku OK.
- **7.** Dotknij pola Kopie, aby zmienić liczbę kopii do wydrukowania.
- 8. Dotknij Pobierz przechowywane zlecenie przycisku (<sup>1</sup>2), aby wydrukować dokument.

#### **Usuwanie zapisanego zadania**

Kiedy użytkownik przesyła przechowane zadanie, urządzenie zastępuje poprzednie zadania o tej samej nazwie użytkownika i zadania. Jeśli nie ma innego zlecenia o tej samej nazwie użytkownika i zlecenia, a urządzenie potrzebuje wolnego miejsca, to może się zdarzyć, że zostaną usunięte przechowywane zlecenia, poczynając od najstarszego. Liczbę zleceń, które mogą być przechowywane, można zmienić za pomocą menu **Pobierz zlecenie** na panelu sterowania urządzenia.

- **1.** Na ekranie głównym dotknij menu Przechowywanie zleceń.
- **2.** Dotknij karty Pobierz.
- **3.** Przewiń do folderu zawierającego przechowywane zlecenie i dotknij go.
- **4.** Przewiń do zlecenia, które chcesz usunąć, i dotknij je.
- **5.** Jeśli zlecenie wymaga numeru PIN, dotknij pola PIN.
- **6.** Za pomocą klawiatury numerycznej wpisz numer PIN, a następnie dotknij przycisku OK.
- **7.** Dotknij przycisku Usuń.

#### **Korzystanie z funkcji przechowywanych zleceń dla zleceń kopiowania**

Można także, korzystając z panelu sterowania, utworzyć zapisane zlecenie kopiowania do wykorzystania w późniejszym terminie.

#### **Tworzenie przechowywanego zlecenia kopiowania**

- **1.** Umieść oryginalny dokument zadrukowaną stroną w dół na szybie skanera lub zadrukowaną stroną w górę w automatycznym podajniku dokumentów.
- **2.** Na ekranie głównym dotknij menu Przechowywanie zleceń.
- **3.** Dotknij karty Utwórz.
- **4.** Określ nazwę dla przechowywanego zlecenia na jeden z poniższych sposobów:
	- Wybierz z listy istniejący folder. Dotknij opcji Nowe zlecenie i wpisz nazwę zlecenia.
	- Dotknij pola poniżej istniejącego pola Nazwa folderu lub Nazwa zlecenia po prawej stronie ekranu i dokonaj edycji tekstu.
- **5.** Prywatne przechowywane zlecenia oznaczone są ikoną blokady obok nazwy i do ich odzyskania konieczne jest prowadzenie kodu PIN. Aby uczynić zlecenie prywatnym, dotknij opcji PIN drukowania, a następnie wprowadź numer PIN zlecenia. Dotknij przycisku OK.
- **6.** Dotknij przycisku Więcej opcji, aby wyświetlić i zmienić inne ustawienia.
- **7.** Po ustawieniu wszystkich opcji naciśnij przycisk Start, aby zeskanować dokument i zapisać zlecenie. Zlecenie jest przechowywane na urządzeniu do momentu usunięcia, możliwe jest więc tak częste jego drukowanie, jak to jest potrzebne.

Aby uzyskać informacje dotyczące drukowania zleceń, zobacz **Drukowanie zapisanego zadania** [na stronie 115](#page-128-0).

Aby uzyskać więcej informacji na temat usuwania zlecenia, patrz [Usuwanie zapisanego zadania](#page-129-0) [na stronie 116](#page-129-0).

# <span id="page-131-0"></span>**Drukuj grafikę firmową lub materiały marketingowe**

Urządzenie Urządzenie wielofunkcyjne HP Color LaserJet seria CM3530 umożliwia drukowanie materiałów marketingowych i handlowych lub innych kolorowych dokumentów na papierze błyszczącym. W celu uzyskania maksymalnej jakości tych wydruków, należy wykonać następujące czynności:

- Wybierz odpowiedni papier. Zobacz poniższą tabelę.
- Odpowiednio skonfiguruj podajnik papieru. Zobacz Konfigurowanie podajnika papieru na stronie 118
- Wybierz odpowiednie ustawienia w sterowniku drukarki. Zobacz [Konfigurowanie ustawie](#page-132-0)ń [sterownika na stronie 119.](#page-132-0)

#### **Obsługiwane rodzaje papieru błyszczącego**

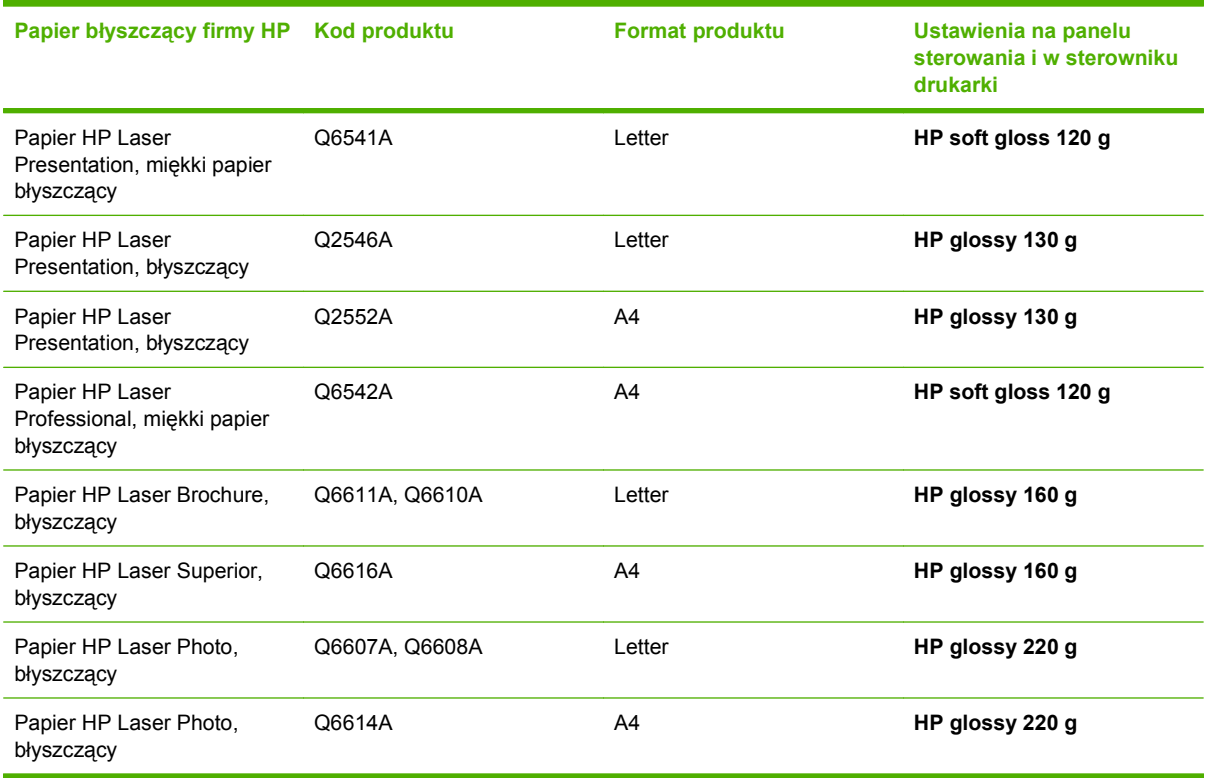

**EY UWAGA:** Kompletną listę markowego papieru HP w Stanach Zjednoczonych można znaleźć pod adresem [www.hp.com/go/paper](http://www.hp.com/go/paper).

#### **Konfigurowanie podajnika papieru**

Skonfiguruj podajnik dla odpowiedniego rodzaju papieru.

- **1.** Załaduj papier do podajnika 2 lub 3.
- **2.** Po zamknięciu podajnika na panelu sterowania zostanie wyświetlony monit o skonfigurowanie formatu i rodzaju papieru.
- <span id="page-132-0"></span>3. Jeśli zostanie wyświetlony prawidłowy format i rodzaj, dotknij przycisku OK, aby zaakceptować wykryty format i rodzaj. W przeciwnym razie dotknij przycisku Zmień, aby wybrać inny format i rodzaj papieru.
- **4.** Po pojawieniu się monitu dotyczącego formatu papieru dotknij odpowiedniego formatu, a następnie dotknij przycisku Zapisz.
- **5.** Po pojawieniu się monitu dotyczącego rodzaju papieru dotknij odpowiedniego rodzaju. Odpowiednie rodzaje papieru zostały przedstawione w powyższej tabeli.

#### **Konfigurowanie ustawień sterownika**

Wykonaj następujące czynności, aby wykonać wydruk na papierze błyszczącym przy użyciu aplikacji graficznej.

- **1.** Wybierz opcję **Drukuj** z menu **Plik** używanej aplikacji.
- **2.** Wybierz urządzenie Urządzenie wielofunkcyjne HP Color LaserJet seria CM3530, a następnie kliknij opcję **Właściwości** lub **Preferencje drukowania**.
- **3.** Z listy rozwijanej Rodzaj papieru wybierz ten sam rodzaj papieru, który został skonfigurowany w panelu sterowania urządzenia.
- **4.** Kliknij przycisk **OK**, aby zapisać ustawienia, a następnie przycisk **OK**, aby rozpocząć drukowanie. Zlecenie zostanie automatycznie wydrukowane na papierze z podajnika, który został skonfigurowany dla papieru błyszczącego, a jakość wydruków zostanie zoptymalizowana.

# <span id="page-133-0"></span>**Drukowanie wodoodpornych map i znaków zewnętrznych**

Urządzenia Urządzenie wielofunkcyjne HP Color LaserJet seria CM3530 można użyć do drukowania wytrzymałych, wodoodpornych map, znaków lub menu, korzystając z papieru HP Tough. HP Tough to wodoodporny, odporny na rozdarcia papier o błyszczącej powierzchni, który zachowuje żywe i bogate kolory oraz czytelność wydruku nawet w przypadku trudnych warunków pogodowych lub intensywnego wykorzystania. Pozwala to uniknąć kosztownego i czasochłonnego laminowania, które jest wymagane w przypadku zwykłych papierów. W celu uzyskania maksymalnej jakości tych wydruków, należy wykonać następujące czynności:

- Wybierz odpowiedni papier. Zobacz poniższą tabelę.
- Odpowiednio skonfiguruj podajnik papieru. Zobacz [Konfigurowanie podajnika papieru](#page-131-0) [na stronie 118](#page-131-0).
- Wybierz odpowiednie ustawienia w sterowniku drukarki. Zobacz [Konfigurowanie ustawie](#page-132-0)ń [sterownika na stronie 119.](#page-132-0)

#### **Obsługiwane rodzaje twardego papieru**

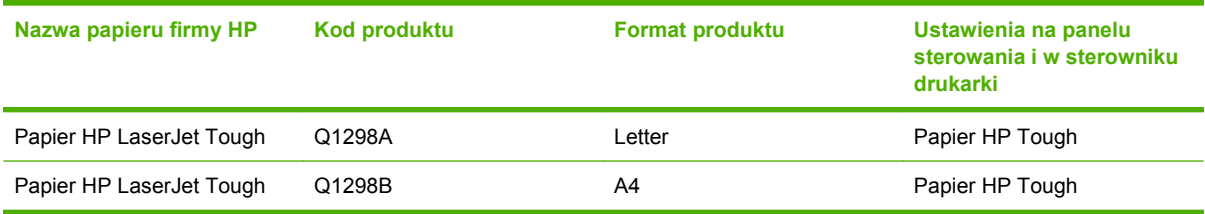

# <span id="page-134-0"></span>**Ustawianie wyrównania dupleksu**

W przypadku drukowania dokumentów z użyciem dupleksu, takich jak broszury, przed rozpoczęciem drukowania określ dopasowanie dla wybranego podajnika, aby zapewnić odpowiednie wyrównanie stron.

- **1.** Na panelu sterowania dotknij menu Administracja, a następnie menu Jakość druku.
- **2.** Dotknij ustawienia Rejestracja strony, a następnie podajnika, który jest konfigurowany.
- **3.** Dotknij opcji Strona testu, a następnie dotknij przycisku Drukuj.
- **4.** Postępuj zgodnie z instrukcjami widocznymi na wydrukowanej stronie.

# <span id="page-135-0"></span>**Korzystanie ze zszywacza**

### **Zszywanie dokumentów**

Mechanizm zszywający jest aktywowany po włożeniu materiałów do zszywacza podręcznego.

- **1.** Włóż do 20 arkuszy papieru o gramaturze do 80 g/m2 do szczeliny w drzwiczkach zszywacza. W przypadku papieru o gramaturze większej niż 80 g/m2 należy włożyć mniejszą liczbę arkuszy.
	- **OSTROŻNIE:** Nie należy używać zszywacza podręcznego do zszywania plastiku, tektury ani drewna. Próba zszywania takich materiałów może spowodować uszkodzenie zszywacza podręcznego.

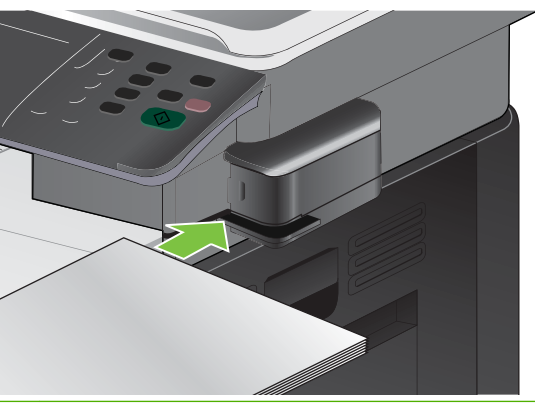

- **WWAGA:** Przekraczanie zalecanego obciążenia może być powodem zacięć lub uszkodzenia urządzenia.
- **2.** Należy zaczekać, aż zszywacz zszyje arkusze. Włożenie materiałów do szczeliny zszywacza powinno spowodować uruchomienie mechanizmu zszywacza.

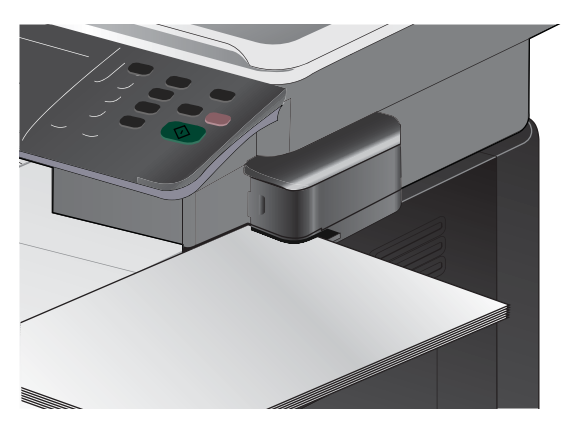

**3.** Wyjmij zszyte materiały ze szczeliny.

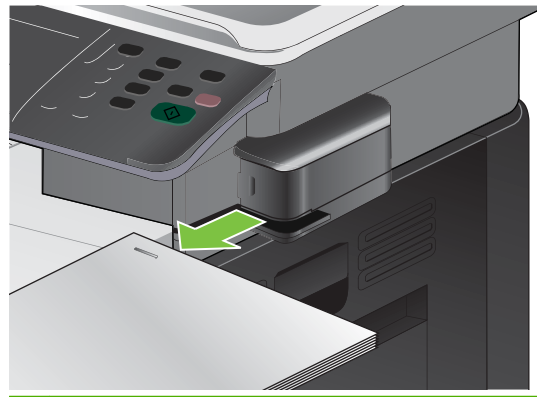

**WWAGA:** Jeśli nie możesz wyjąć materiałów po zszyciu, ostrożnie otwórz drzwiczki zszywacza i wysuń dokument na zewnątrz.

### **Ładowanie zszywek**

Każda kaseta zawiera 1500 zszywek.

**1.** Otwórz drzwiczki zszywacza.

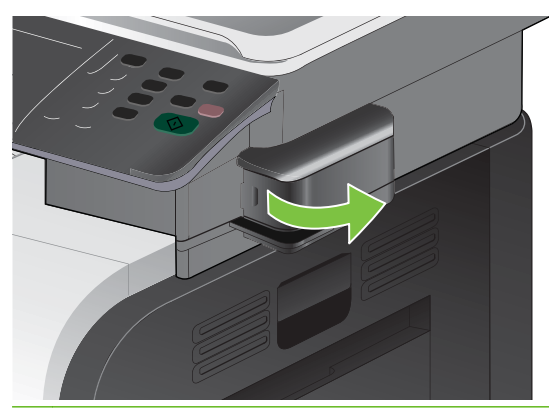

**UWAGA:** Otwarcie drzwiczek zszywacza wyłącza zszywacz.

Instrukcje oraz numery katalogowe zszywek można znaleźć na drzwiczkach zszywacza.

**2.** Aby wymienić kasetę ze zszywkami (np. gdy skończą się zszywki w kasecie) wyjmij kasetę z urządzenia.

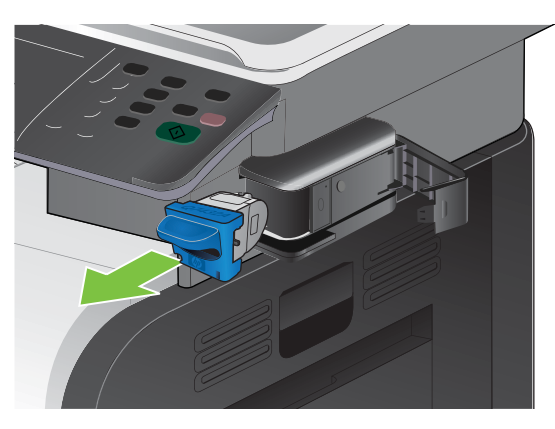

**3.** Włóż nową kasetę ze zszywkami do otworu w drzwiczkach zszywacza.

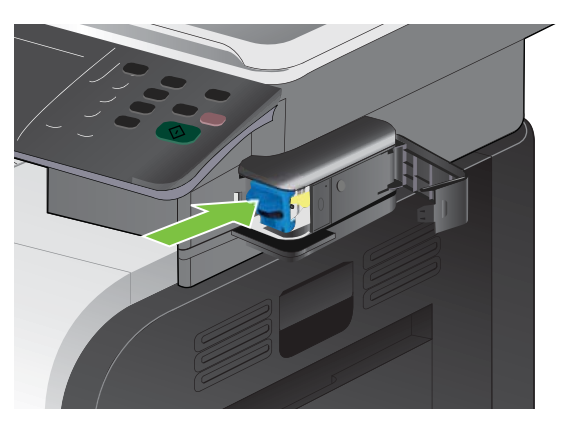

**4.** Zamknij drzwiczki zszywacza.

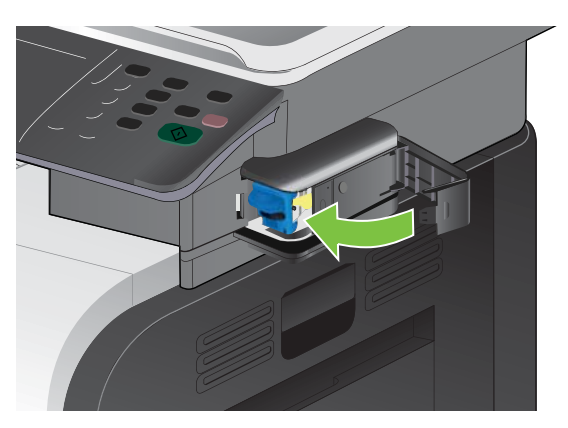

# **8 Zadania drukowania**

- **[Anulowanie zlecenia drukowania](#page-139-0)**
- [Korzystanie z funkcji sterownika drukarki na komputerze z systemem Windows](#page-140-0)

# <span id="page-139-0"></span>**Anulowanie zlecenia drukowania**

Żądanie drukowania można zatrzymać, korzystając z panelu sterowania lub z aplikacji. Instrukcje zatrzymania żądania drukowania z komputera pracującego w sieci można znaleźć w pomocy ekranowej dla danego typu oprogramowania sieciowego.

**EV UWAGA:** Po anulowaniu zlecenia druku usunięcie wszystkich danych drukowania może zająć trochę czasu.

#### **Zatrzymywanie bieżącego zlecenia druku z poziomu panelu sterowania**

- **E** UWAGA: Jeżeli drukowanie zadania jest już zbyt zaawansowane, opcja anulowania może nie być dostępna.
	- **1.** Naciśnij przycisk Stop  $\otimes$  na panelu sterowania.
	- **2.** Na liście na ekranie dotykowym dotknij zlecenia drukowania, które ma zostać usunięte, a następnie dotknij przycisku Anuluj zlecenie.
	- **3.** Dotknij przycisku Tak.
	- **4.** Naciśnij przycisk OK, aby powrócić do stanu Gotowe.

#### **Zatrzymaj bieżące zadanie drukowania z poziomu oprogramowania**

Kiedy wysyłane jest zlecenie drukowania, na ekranie wyświetlane jest przez krótki czas okno dialogowe z opcją anulowania zlecenia.

Jeśli z oprogramowania zostało wysłanych do drukarki kilka żądań, mogą one oczekiwać w kolejce drukowania (np. w programie Menedżer wydruku systemu Windows). Zapoznaj się z dokumentacją oprogramowania w celu uzyskania dokładnych instrukcji dotyczących anulowania polecenia drukowania w komputerze.

Jeśli w kolejce wydruku lub w buforze drukarki znajdują się zlecenia drukowania, usuń je.

**1. Windows XP, Windows Server 2003 i Windows Server 2008 (domyślny widok menu Start):** Kliknij przycisk **Start**, polecenie **Ustawienia**, a następnie polecenie **Drukarki i faksy**.

**lub**

**Windows 2000, Windows XP, Windows Server 2003 i Windows Server 2008 (klasyczny widok menu Start):** Kliknij przycisk **Start**, wskaż polecenie **Ustawienia**, a następnie kliknij polecenie **Drukarki**.

**lub**

**Windows Vista:** Kliknij przycisk **Start**, kliknij polecenie **Panel sterowania**, a następnie w kategorii **Sprzęt i dźwięk** kliknij pozycję **Drukarka**.

- **2.** Na liście drukarek kliknij dwukrotnie nazwę tego urządzenia, aby otworzyć kolejkę wydruku lub bufor.
- **3.** Wybierz zlecenie, które ma być anulowane, a następnie naciśnij klawisz Delete.

# <span id="page-140-0"></span>**Korzystanie z funkcji sterownika drukarki na komputerze z systemem Windows**

### **Otwieranie sterownika drukarki**

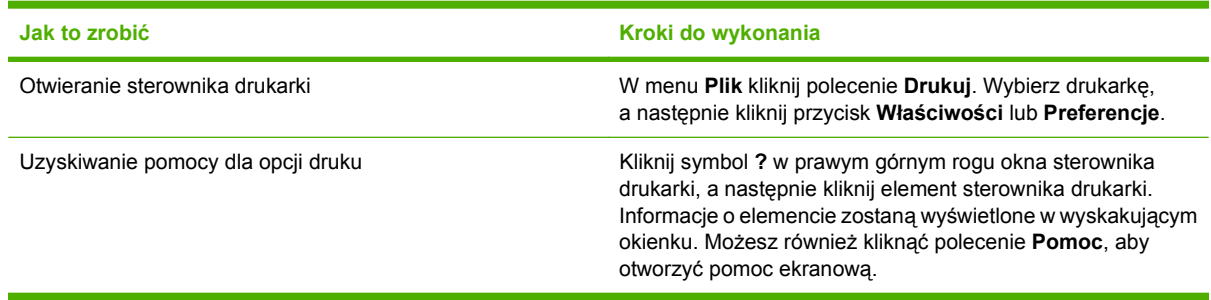

### **Używanie skrótów drukowania**

Aby wykonać następujące zadania, otwórz sterownik drukarki i kliknij kartę **Skróty drukowania**.

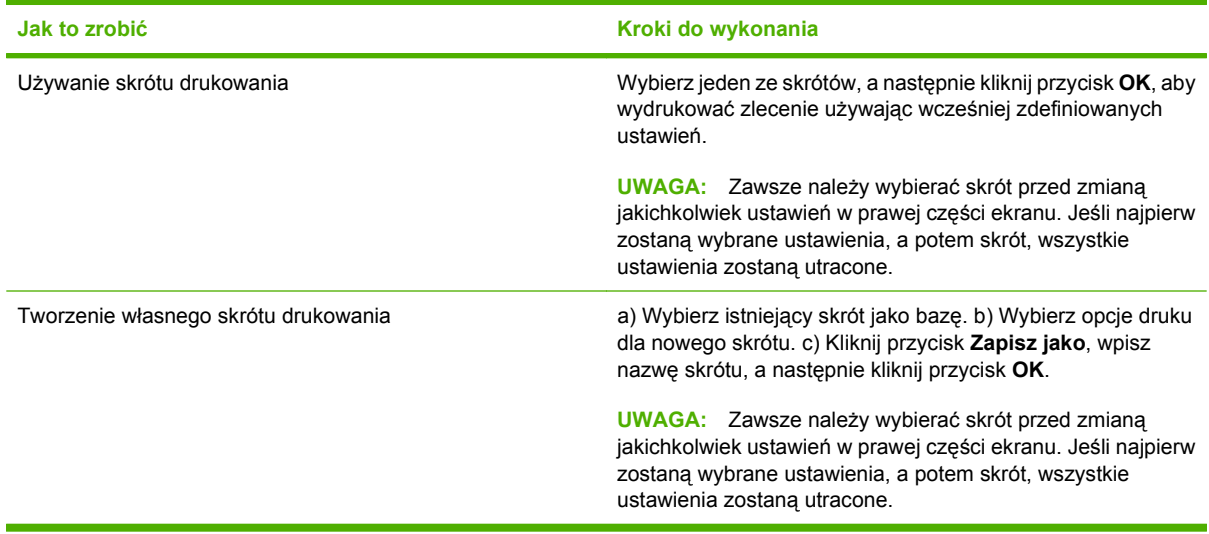

## **Ustawianie opcji papieru i jakości**

Aby wykonać następujące zadania, otwórz sterownik drukarki i kliknij kartę **Papier/Jakość**.

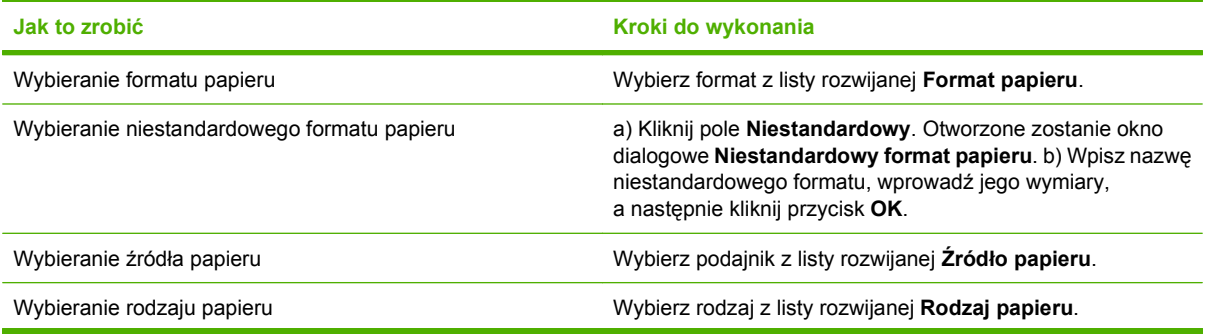

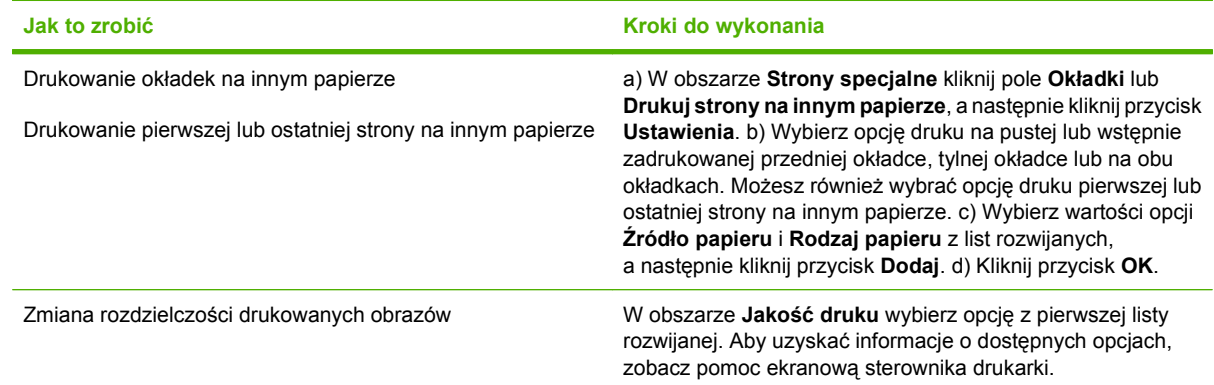

# **Ustawianie efektów dla dokumentów**

Aby wykonać następujące zadania, otwórz sterownik drukarki i kliknij kartę **Efekty**.

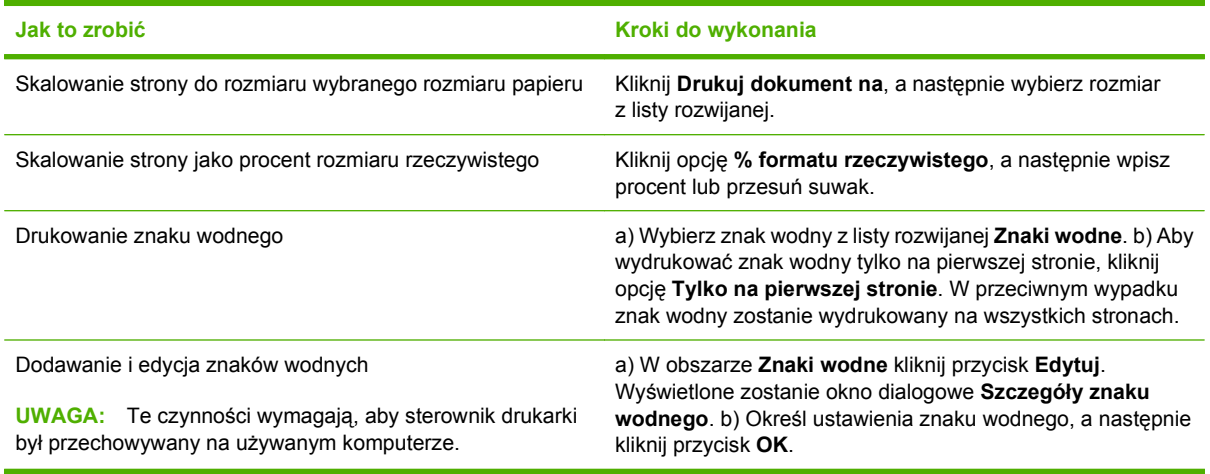

### **Ustawianie opcji wykańczania dokumentów**

Aby wykonać następujące zadania, otwórz sterownik drukarki i kliknij kartę **Wykończenie**.

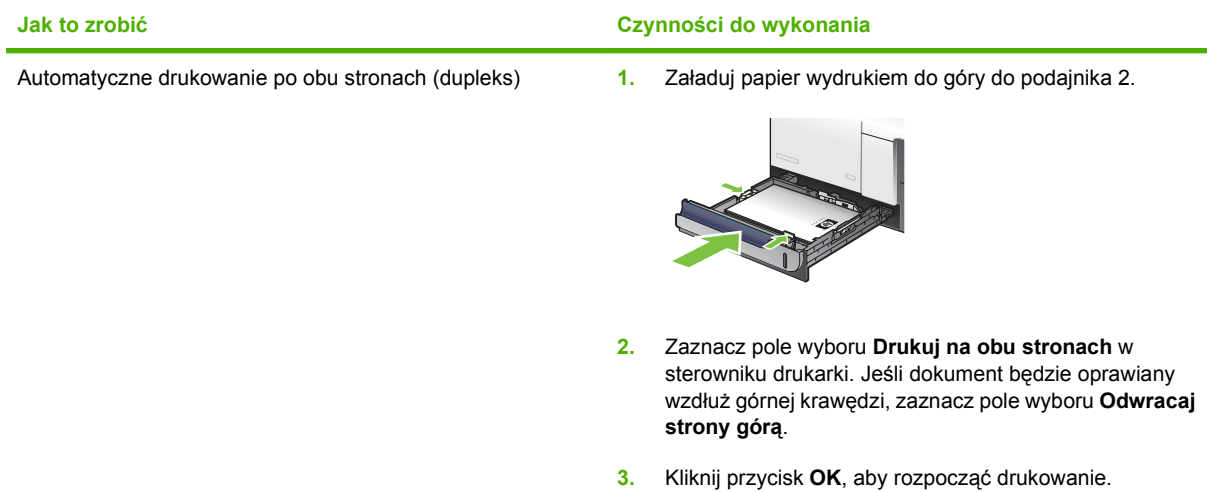

<span id="page-142-0"></span>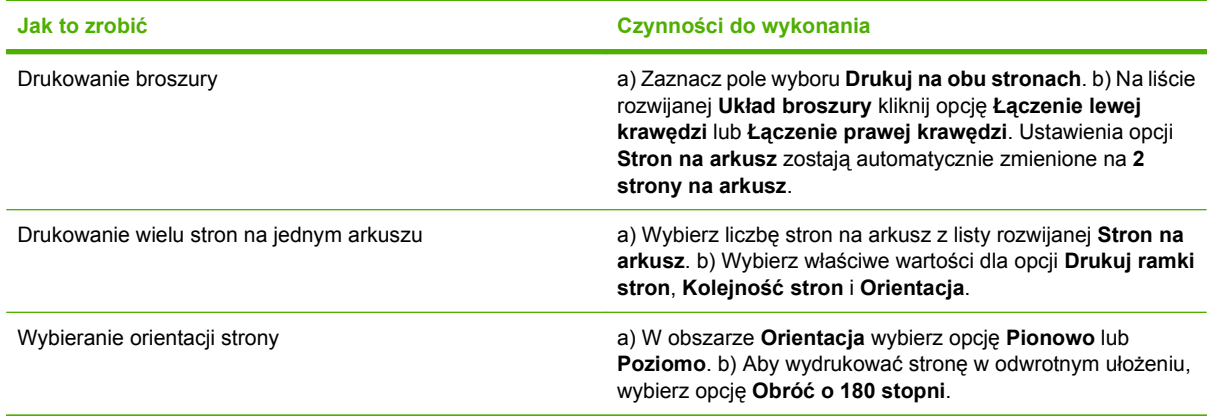

# **Ustaw opcje przechowywania zleceń**

Aby wykonać następujące zadania, otwórz sterownik drukarki i kliknij kartę **Przechowywanie zleceń**.

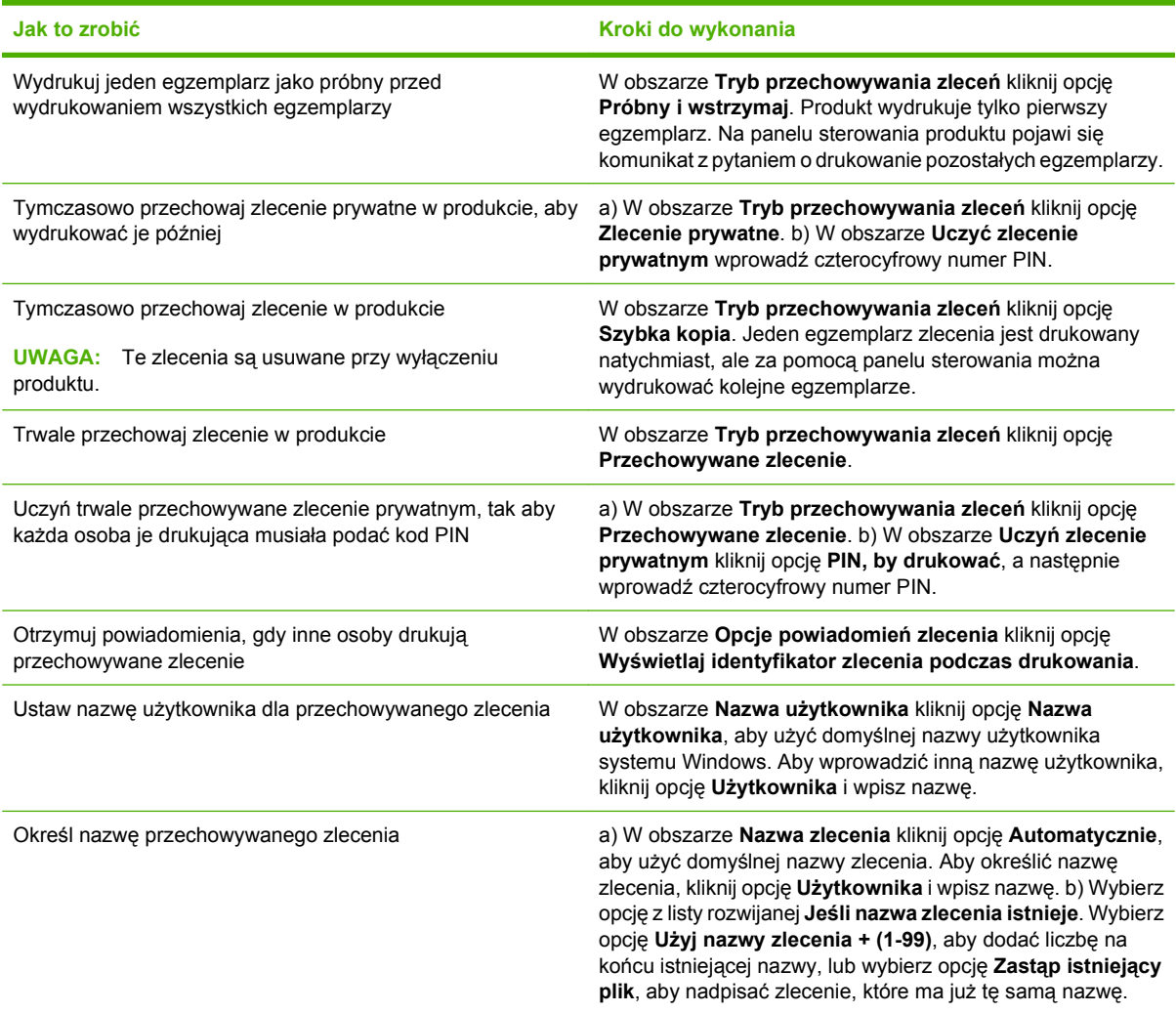

### **Ustawianie opcji kolorów**

Aby wykonać następujące zadania, otwórz sterownik drukarki i kliknij kartę **Kolor**.

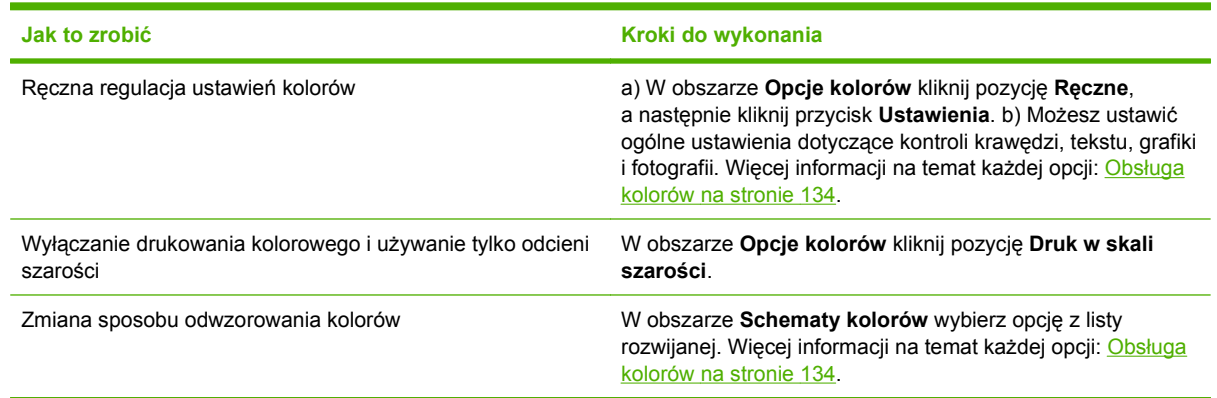

### **Uzyskiwanie pomocy technicznej i informacji o stanie urządzenia**

Aby wykonać następujące zadania, otwórz sterownik drukarki i kliknij kartę **Usługi**.

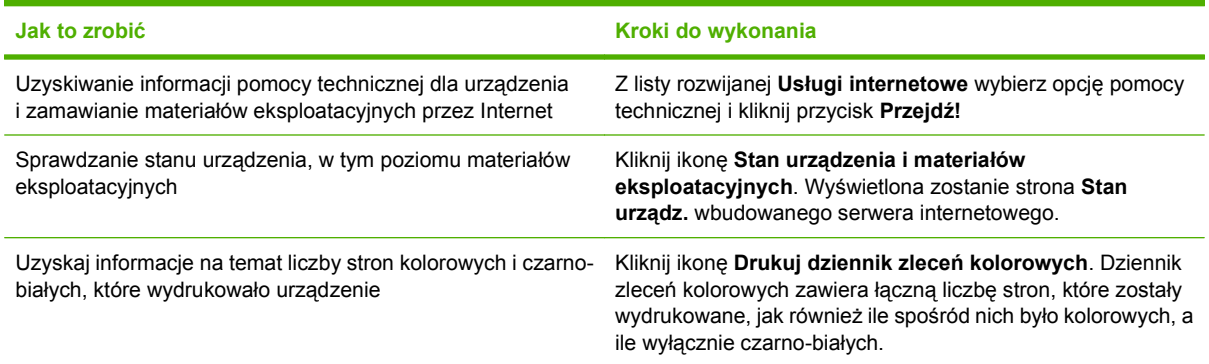

### **Ustawianie zaawansowanych opcji druku**

Aby wykonać następujące zadania, otwórz sterownik drukarki i kliknij kartę **Zaawansowane**.

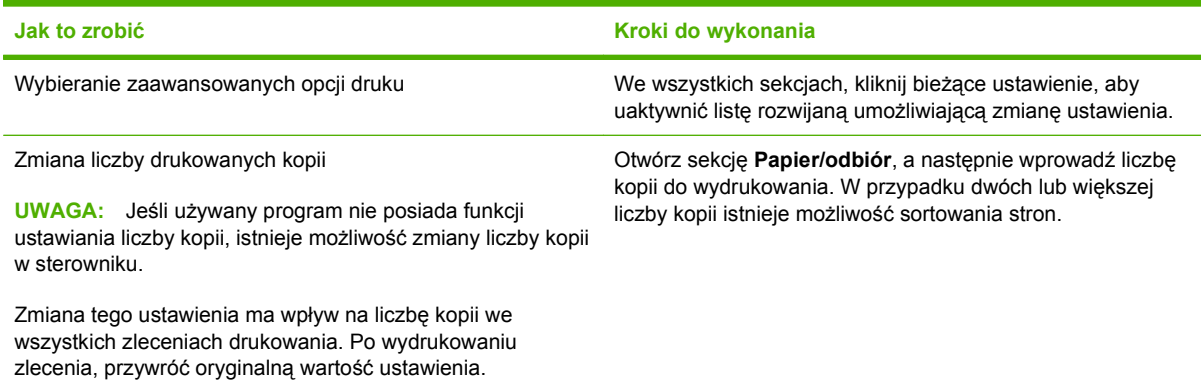
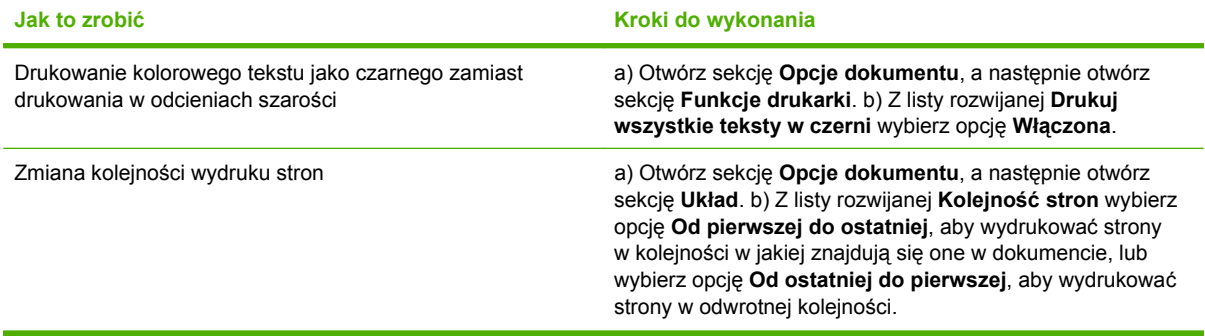

# **9 Korzystanie z kolorów**

- Obsł[uga kolorów](#page-147-0)
- [Dopasowywanie kolorów](#page-149-0)
- [Zaawansowane wykorzystanie kolorów](#page-151-0)

# <span id="page-147-0"></span>**Obsługa kolorów**

Zarządzanie kolorami za pomocą zmiany ustawień na karcie Kolor w sterowniku drukarki.

### **Automatycznie**

Ustawienie opcji koloru na **Automatycznie** daje zazwyczaj najlepszą możliwą jakość druku dokumentów kolorowych. Opcja dopasowania kolorów **Automatycznie** optymalizuje neutralny szary kolor, półtony i wzmocnienia krawędzi każdego elementu w dokumencie. Więcej informacji można znaleźć w pomocy ekranowej do sterownika drukarki.

**UWAGA:** Ustawienie **Automatycznie** jest standardowym ustawieniem i jest zalecane do drukowania wszystkich kolorowych dokumentów.

### **Druk w skali szarości**

Wybór opcji **Druk w skali szarości** w sterowniku drukarki umożliwia wydruk kolorowego dokumentu jako czarno-białego. Ta opcja jest użyteczna w przypadku drukowania dokumentów kolorowych, przeznaczonych do kopiowania lub faksowania.

Po wybraniu opcji **Druk w skali szarości** urządzenie drukuje w trybie monochromatycznym, który pozwala zmniejszyć zużycie kolorowych kaset drukujących.

### **Ręczne dostosowanie kolorów**

Opcja **Ręcznie** umożliwia dopasowanie neutralnego szarego koloru, półtonów i wzmocnienia krawędzi dla tekstu, grafiki i fotografii. Aby uzyskać dostęp do ręcznych ustawień opcji kolorów, na zakładce **Kolory** wybierz opcję **Ręcznie**, a następnie wybierz **Ustawienia**.

#### **Opcje ręcznego ustawiania kolorów**

Ręczne opcje koloru pozwalają zmienić opcje **Neutralne szarości**, **Półtony** oraz **Kontrola krawędzi** dla tekstu, grafiki i zdjęć.

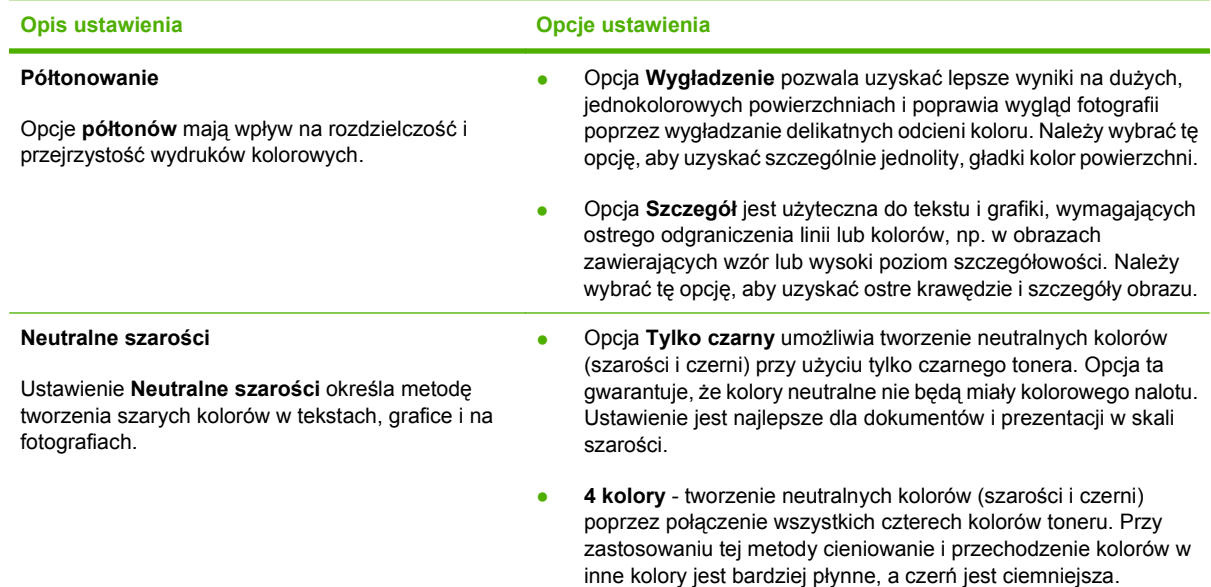

#### **Tabela 9-1 Opcje ręcznego ustawiania kolorów**

## **Schematy kolorów**

Schematy kolorów pozwalają zmienić opcje **Kolor RGB** dla całej strony.

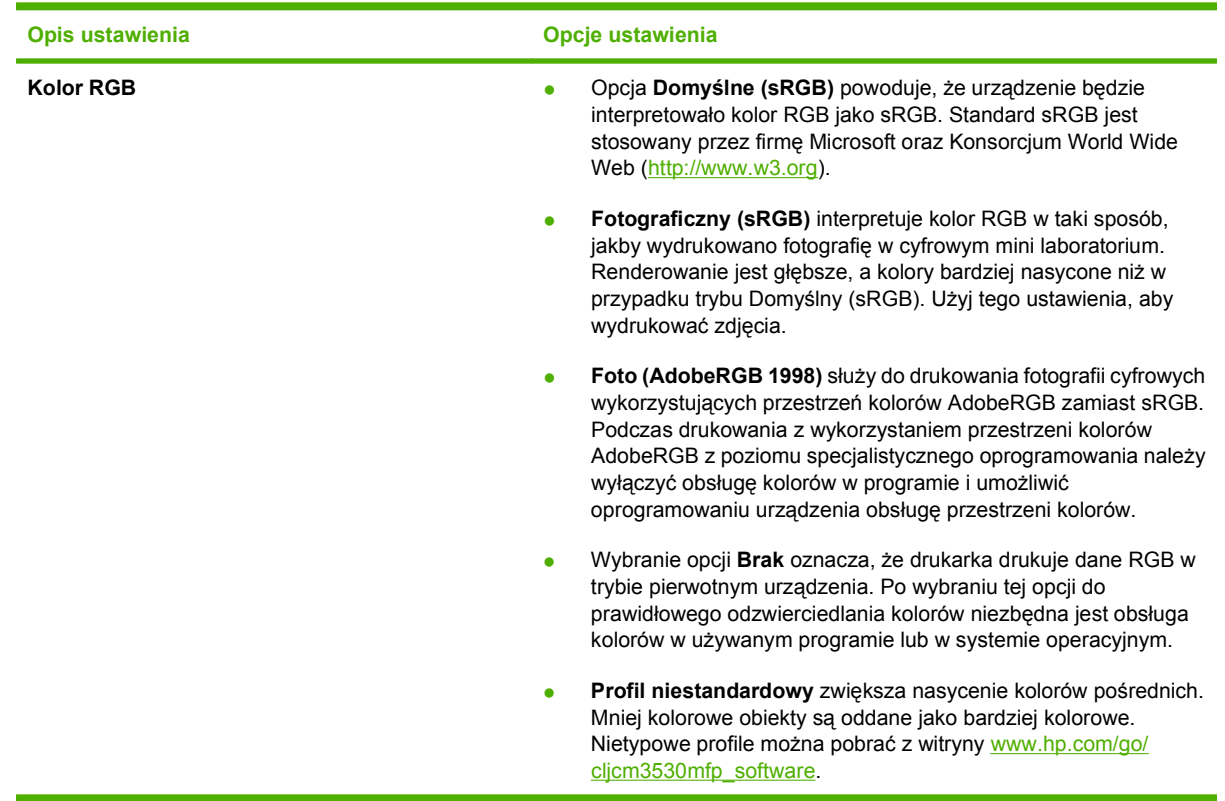

# <span id="page-149-0"></span>**Dopasowywanie kolorów**

Proces dopasowywania kolorowych wydruków urządzenia do ekranu komputera jest skomplikowany, ponieważ urządzenie i komputer używają innych metod produkowania kolorów. Monitory **wyświetlają** kolory za pomocą pikseli świetlnych przy zastosowaniu przetwarzania kolorów RGB (czerwony, zielony i niebieski), natomiast drukarki **drukują** kolory przy zastosowaniu przetwarzania kolorów CMYK (turkusowy, karmazynowy, żółty i czarny).

Szereg czynników ma wpływ na zdolność dopasowania wydrukowanych kolorów do kolorów monitora. Do czynników tych należą:

- Papier
- Substancje kolorujące stosowane w drukarce (np. tusze lub tonery)
- Proces drukowania (np. strumień tuszu, technologia prasowa lub laserowa)
- Górne oświetlenie
- Różnice osobowe w postrzeganiu kolorów
- Oprogramowanie
- Sterowniki drukarki
- $\bullet$  System operacyjny komputera
- **•** Monitory i ustawienia monitorów
- Karty i sterowniki wideo
- Środowisko pracy (np. wilgotność)

Należy pamiętać o powyższych czynnikach, kiedy kolory na ekranie nie odzwierciedlają w dokładny sposób wydrukowanych kolorów.

Dla większości użytkowników, najlepszą metodą dopasowania kolorów z ekranu do urządzenia jest drukowanie w systemie kolorów sRGB.

#### **Dopasowywanie kolorów przy pomocy palety próbek**

Proces dopasowywania wydruków produktu do palety próbek i standardowych wzorców kolorów jest złożony. W zasadzie całkiem dobre wyniki dopasowania do palety próbek kolorów można uzyskać, jeśli paleta próbek kolorów została wydrukowana tuszem turkusowym, karmazynowym, żółtym i czarnym. Często są one nazywane paletami próbek kolorów rozbarwianych.

Niektóre palety próbek kolorów są tworzone z kolorów dodatkowych. Kolory dodatkowe są specjalnie utworzonymi barwnikami. Wiele z nich znajduje się poza zakresem kolorów produktu. Dla większości palet próbek kolorów dodatkowych istnieją odpowiedniki w postaci palet próbek kolorów rozbarwianych, w których znajdują się przybliżenia kolorów dodatkowych w formacie CMYK.

W przypadku większości palet próbek kolorów rozbarwianych będzie dostępna informacja na temat standardu wykorzystanego do wydrukowania palety próbek kolorów. W większości przypadków będą to standardy SWOP, EURO lub DIC. Aby uzyskać optymalne dopasowanie koloru do palety próbek kolorów rozbarwianych, należy wybrać odpowiednią emulację tuszu z menu produktu. Jeśli nie można określić standardu, należy użyć standardu emulacji SWOP.

### **Drukowanie próbek kolorów**

Aby użyć próbek koloru, wybierz próbkę, która w największym stopniu odpowiada żądanemu kolorowi. Do opisu obiektu, który ma zostać dopasowany, należy użyć wartości koloru z próbki w aplikacji. Kolory mogą się różnić w zależności od rodzaju papieru i używanego programu. Więcej szczegółów dotyczących korzystania z próbek kolorów można znaleźć pod adresem [www.hp.com/support/](http://www.hp.com/support/cljcm3530mfp) [cljcm3530mfp.](http://www.hp.com/support/cljcm3530mfp)

Poniższa procedura służy do drukowania w urządzeniu próbek kolorów przy użyciu panelu sterowania:

- **1.** Dotknij opcji Administracja, a następnie dotknij opcji Informacje.
- **2.** Dotknij opcji Przykładowe strony/czcionki, a następnie dotknij opcji Próbki CMYK lub Próbki RGB, aby wydrukować próbki.

## <span id="page-151-0"></span>**Zaawansowane wykorzystanie kolorów**

Urządzenie udostępnia automatyczne funkcje kolorów, pozwalające uzyskać doskonałe kolorowe wydruki. Starannie zaprojektowane i przetestowane tabele kolorów zapewniają dokładne odwzorowanie wszystkich drukowanych barw.

Urządzenie zapewnia również zaawansowane narzędzia przeznaczone dla doświadczonych użytkowników.

### **Toner HP ColorSphere**

Firma HP opracowała system druku (drukarkę, kasety drukujące, toner oraz papier), którego elementy współpracują ze sobą, zapewniając optymalną jakość druku, niezawodność urządzeń i wydajność pracy. Oryginalne kasety drukujące HP zawierają specjalnie przeznaczony dla tej drukarki toner HP ColorSphere, pozwalający uzyskać szeroką gamę kolorów. Pomaga to drukować profesjonalne dokumenty zawierające wyraźny tekst i grafikę, a także realistyczne fotografie.

Toner HP ColorSphere zapewnia powtarzalną wysoką jakość wydruków oraz intensywność barw na rozmaitych papierach, co pozwala tworzyć doskonale wyglądające dokumenty. Całości dopełniają produkowane przez firmę HP profesjonalnej jakości papiery do codziennego użytku oraz papiery do zastosowań specjalnych (w tym szeroki wybór typów i gramatur materiałów HP), doskonale sprawdzające się w różnych zastosowaniach.

### **HP ImageREt 3600**

Technologia druku HP ImageREt 3600 jest to system innowacyjnych technologii opracowanych wyłącznie przez firmę HP w celu zapewnienia wspaniałej jakości wydruków. System HP ImageREt różni się od standardów branżowych integracją zaawansowanych technologii i optymalizacją każdego elementu systemu drukowania. Aby zaspokoić różnorodne potrzeby użytkowników opracowano kilka kategorii systemu HP ImageREt.

Podstawa systemu składa się z najważniejszych technologii laserowych tworzenia kolorów, w tym polepszania obrazu, inteligentnych materiałów eksploatacyjnych oraz technologii tworzenia obrazów w wysokiej rozdzielczości. Wraz z coraz wyższymi poziomami lub kategoriami systemu ImageREt te podstawowe technologie są wykorzystywane do coraz bardziej zaawansowanych zadań, ponadto dołączane są kolejne technologie. Firma HP oferuje teraz niesamowite technologie polepszania obrazu, które można stosować w zwykłych dokumentach biurowych i materiałach reklamowych. Zoptymalizowany dla drukowania na papierze kolorowym HP high-gloss laser, system HP Image REt 3600 umożliwia osiąganie najlepszych wyników na wszystkich obsługiwanych materiałach w różnych warunkach otoczenia.

### **Wybór materiałów**

W celu uzyskania najlepszej jakości kolorów i obrazu należy wybrać odpowiedni rodzaj materiałów w menu drukarki używanego oprogramowania lub w sterowniku drukarki.

### **Opcje kolorów**

Opcje kolorów automatycznie zapewniają optymalne kolory wyjściowe. Opcje kolorów korzystają z tagowania obiektów, co umożliwia optymalne stosowanie ustawień kolorów i półtonów do różnych obiektów na stronie (tekstu, grafiki i fotografii). Sterownik drukarki dokonuje analizy występujących na stronie obiektów i wykorzystuje ustawienia kolorów i półtonów, które zapewniają najlepszą jakość druku dla poszczególnych obiektów.

W środowisku Windows opcje kolorów **Automatycznie** i **Ręcznie** znajdują się na karcie **Kolor** sterownika drukarki.

### **Standard czerwony-zielony-niebieski (red-green-blue – sRGB)**

System sRGB jest stosowanym na całym świecie standardem kolorów, opracowanym przez firmy HP i Microsoft jako wspólny język kolorów dla monitorów, urządzeń wejściowych (skanery i cyfrowe aparaty fotograficzne) oraz urządzeń wyjściowych (drukarki i plotery). Jest to standardowa przestrzeń kolorów stosowana w urządzeniach firmy HP, systemach operacyjnych firmy Microsoft, sieci World Wide Web oraz większości sprzedawanych programów biurowych. Standard sRGB jest używany w typowych monitorach komputerów z systemem Windows oraz jest standardem konwergencji dla telewizji wysokiej rozdzielczości.

**UWAGA:** Na kolory wyświetlane na ekranie mogą mieć wpływ takie czynniki, jak typ używanego monitora i oświetlenie pomieszczenia. Więcej informacji można znaleźć w sekcji [Dopasowywanie](#page-149-0) [kolorów na stronie 136.](#page-149-0)

Najnowsze wersje programów Adobe PhotoShop®, CorelDRAW® i Microsoft Office wyświetlają kolory w standardzie sRGB, podobnie jak wiele innych aplikacji. Jako standardowa przestrzeń kolorów w systemach operacyjnych firmy Microsoft, standard sRGB został powszechnie przyjęty. W programach i urządzeniach, w których standard sRGB jest środkiem do wymiany informacji o kolorach, typowy użytkownik uzyskuje znacznie lepsze dopasowanie kolorów.

System sRGB zwiększa możliwości użytkownika, który już nie musi być ekspertem w dziedzinie kolorów i może automatycznie dopasować kolory między urządzeniem, monitorem komputera i innymi urządzeniami wejściowymi.

# **10 Kopiowanie**

- Ustawienie domyś[lnych opcji kopiowania](#page-155-0)
- [Dostosowanie ustawie](#page-156-0)ń kopiowania
- [Kopiowanie z szyby skanera](#page-157-0)
- [Kopiowanie z podajnika dokumentów](#page-158-0)
- [Kopiowanie dokumentów dwustronnych](#page-159-0)
- [Kopiowanie orygina](#page-161-0)łów o różnym rozmiarze
- [Kopiowanie zdj](#page-162-0)ęć
- Łączenie zleceń kopiowania za pomocą [funkcji Kompilacja zlecenia](#page-163-0)
- [Anulowanie zlecenia kopiowania](#page-164-0)

# <span id="page-155-0"></span>**Ustawienie domyślnych opcji kopiowania**

Do konfigurowania ustawień domyślnych wszystkich zleceń kopiowania służy menu Administracja. W razie potrzeby większość z tych ustawień można dostosować do konkretnych zleceń. Po wykonaniu zlecenia zostaną przywrócone domyślne ustawienia urządzenia.

- **1.** Na ekranie głównym użyj funkcji przewijania i dotknij menu Administracja.
- **2.** Dotknij przycisku Domyślne opcje zleceń, a następnie dotknij przycisku Domyślne opcje kopiowania.
- **3.** Dostępnych jest kilka opcji. Można skonfigurować ustawienia domyślne wszystkich lub tylko wybranych opcji.

Aby uzyskać informacje dotyczące każdej z opcji, zobacz część **[Dostosowanie ustawie](#page-156-0)ń** [kopiowania na stronie 143](#page-156-0). Również wbudowany system pomocy jest źródłem informacji na temat każdej z opcji. Dotknij przycisku Pomoc  $\Theta$ ) w prawym górnym rogu ekranu.

# <span id="page-156-0"></span>**Dostosowanie ustawień kopiowania**

Urządzenie oferuje kilka opcji umożliwiających dostosowanie kopiowanego wydruku. Wszystkie te funkcje są dostępne na ekranie Kopiowanie.

Ekran Kopiowanie składa się z kilku stron. Na pierwszej stronie naciśnij przycisk Więcej opcji, aby przejść do kolejnej strony. Następnie dotknij przycisku strzałki w górę lub w dół, aby przejść do kolejnych stron.

Aby dowiedzieć się, jak korzystać z opcji, należy jej dotknąć, a następnie dotknąć przycisku pomocy  $\langle \textbf{O} \rangle$  w prawym górnym rogu ekranu. Poniższa tabela zawiera omówienie opcji kopiowania.

**UWAGA:** W zależności od konfiguracji urządzenia dokonanej przez administratora systemu, niektóre opcje mogą nie być wyświetlane. Opcje w tabeli są przedstawione w kolejności, w jakiej są wyświetlane.

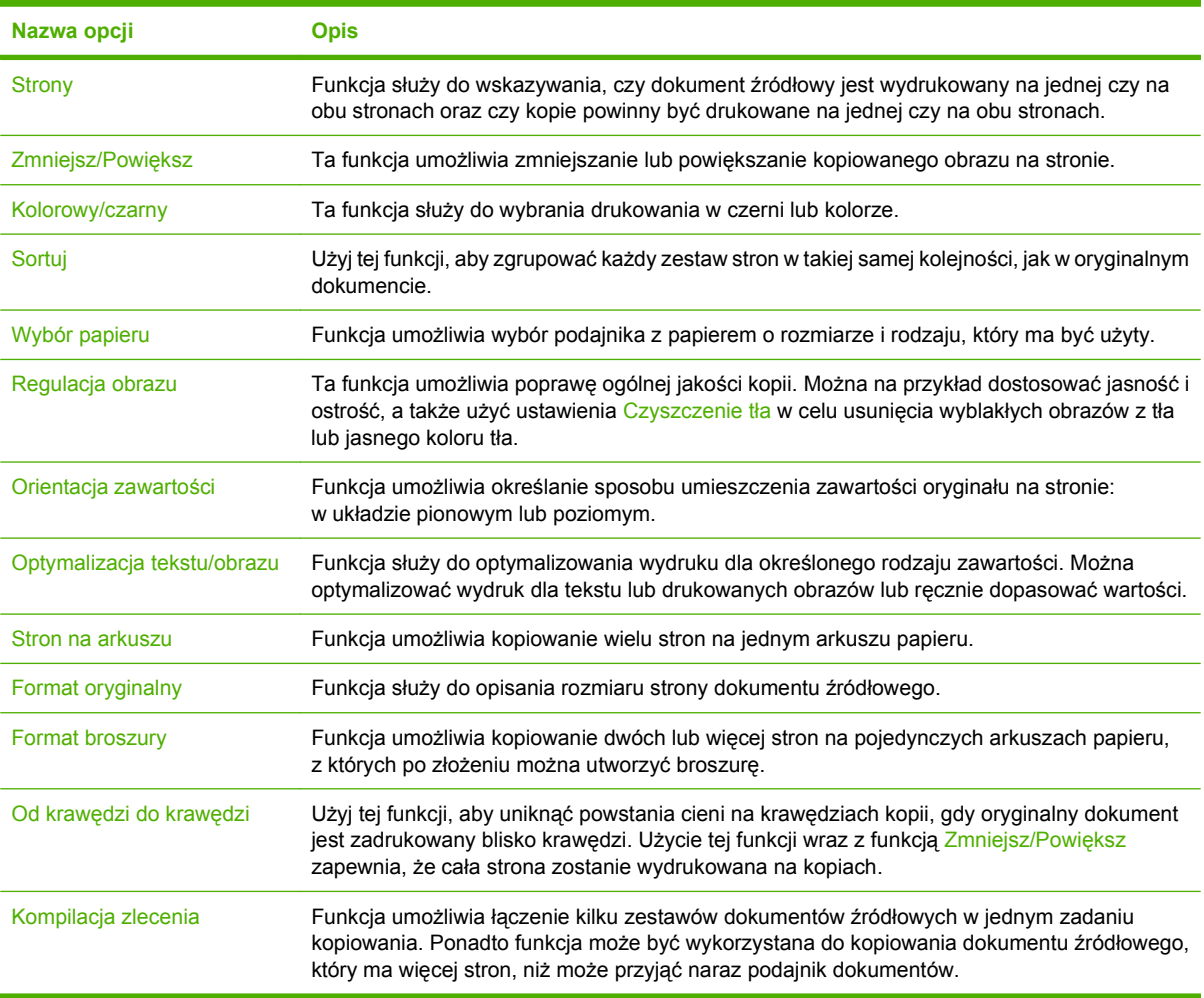

# <span id="page-157-0"></span>**Kopiowanie z szyby skanera**

Za pomocą szyby skanera można wykonać aż 999 kopii oryginałów o małym, lekkim papierze (o gramaturze mniejszej niż 60 g/m2 lub 16 funtów) lub o ciężkim papierze (o gramaturze większej niż 105 g/m2 lub 28 funtów). Obejmuje to papier, taki jak paragony, wycinki z gazet, zdjęcia, stare dokumenty, zniszczone dokumenty i książki.

**1.** Umieść oryginalne dokumenty stroną zadrukowaną na szybie. Wyrównaj róg oryginału z lewym górnym rogiem szyby.

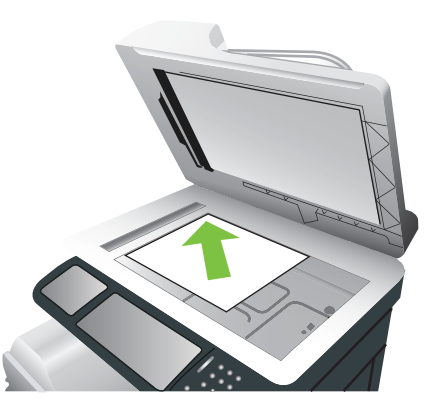

**2.** Aby kopiować z wykorzystaniem domyślnych opcji kopiowania, wybierz liczbę kopii za pomocą klawiatury numerycznej panelu sterowania i naciśnij przycisk Start.

#### **lub**

Aby skorzystać z opcji niestandardowych, dotknij przycisku Kopiowanie. Określ ustawienia, a następnie naciśnij przycisk Start. Więcej informacji na temat opcji niestandardowych znajduje się w części Dostosowanie ustawień [kopiowania na stronie 143.](#page-156-0)

 $\frac{1}{2}$  WSKAZÓWKA: Aby obejrzeć animację przedstawiającą tę procedurę, przejdź do strony: [www.hp.com/go/cljcm3530mfp-load-flatbed](http://www.hp.com/go/cljcm3530mfp-load-flatbed).

# <span id="page-158-0"></span>**Kopiowanie z podajnika dokumentów**

Podajnik dokumentów umożliwia utworzenie do 999 kopii dokumentu o maksymalnie 50 stronach (w zależności od grubości papieru).

**1.** Umieść dokument w podajniku stronami skierowanymi w górę.

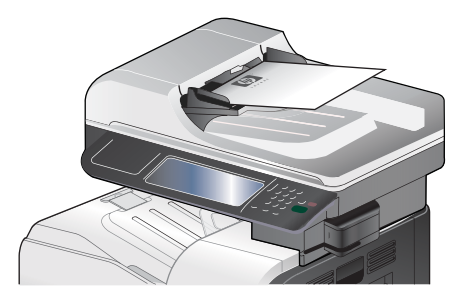

**2.** Aby kopiować z wykorzystaniem domyślnych opcji kopiowania, wybierz liczbę kopii za pomocą klawiatury numerycznej panelu sterowania i naciśnij przycisk Start.

**lub**

Aby skorzystać z opcji niestandardowych, dotknij przycisku Kopiowanie. Określ ustawienia, a następnie naciśnij przycisk Start. Więcej informacji na temat opcji niestandardowych znajduje się w części Dostosowanie ustawień [kopiowania na stronie 143.](#page-156-0)

**WSKAZÓWKA:** Aby obejrzeć animację przedstawiającą tę procedurę, przejdź do strony: [www.hp.com/go/cljcm3530mfp-load-adf](http://www.hp.com/go/cljcm3530mfp-load-adf).

# <span id="page-159-0"></span>**Kopiowanie dokumentów dwustronnych**

Dokumenty dwustronne można kopiować ręcznie lub automatycznie.

### **Ręczne kopiowanie dokumentów dwustronnych**

Ta procedura umożliwia uzyskanie kopii jednostronnych, które należy posortować ręcznie.

**1.** Załaduj oryginalne dokumenty do podajnika tak, aby pierwsza strona była skierowana do góry i górną częścią dokumentu do przodu.

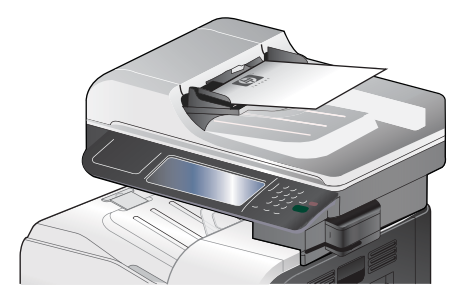

- **2.** Dotknij przycisku Rozpocznij kopiowanie. Skopiowane i wydrukowane zostaną strony nieparzyste.
- **3.** Wyjmij stos z pojemnika wyjściowego podajnika dokumentów i załaduj go ponownie, ostatnią stroną skierowaną do góry i górną częścią dokumentu do przodu.
- **4.** Dotknij przycisku Rozpocznij kopiowanie. Skopiowane i wydrukowane zostaną strony parzyste.
- **5.** Posortuj nieparzyste i parzyste strony wydrukowanych kopii.

#### **Automatyczne kopiowanie dokumentów dwustronnych**

**1.** Załaduj oryginalne dokumenty do podajnika tak, aby pierwsza strona była skierowana do góry i górną częścią dokumentu do przodu.

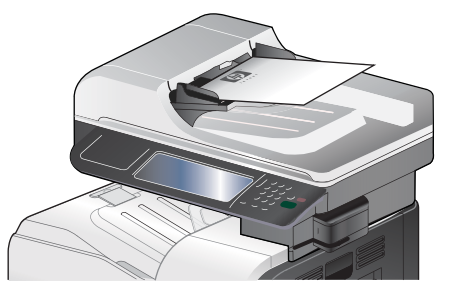

- **2.** Na panelu sterowania dotknij przycisku Kopiowanie.
- **3.** Dotknij przycisku Strony.
- **4.** Aby wykonać dwustronną kopię jednostronnego dokumentu, dotknij przycisku Oryginał jednostronny, wydruk dwustronny.

**lub**

Aby wykonać dwustronną kopię dwustronnego dokumentu, dotknij przycisku Oryginał dwustronny, wydruk dwustronny.

**lub**

Aby wykonać jednostronną kopię dwustronnego dokumentu, dotknij przycisku Oryginał dwustronny, wydruk jednostronny.

- **5.** Dotknij przycisku OK.
- **6.** Dotknij przycisku Rozpocznij kopiowanie.

# <span id="page-161-0"></span>**Kopiowanie oryginałów o różnym rozmiarze**

Można kopiować oryginalne dokumenty drukowane na różnych rozmiarach papieru, jeśli arkusze papieru mają jeden wspólny wymiar. Można na przykład łączyć arkusze papieru w formacie Letter i Legal lub A4 i A5.

- **1.** Ułóż arkusze dokumentu źródłowego, aby wszystkie miały tę samą szerokość.
- **2.** Umieść arkusze wydrukiem do góry w podajniku dokumentów i dopasuj obie prowadnice papieru do dokumentu.

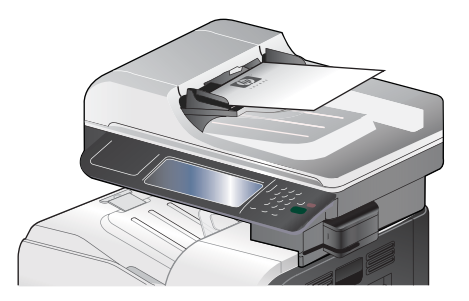

- **3.** Na panelu sterowania dotknij przycisku Kopiowanie.
- **4.** Dotknij przycisku Format oryginalny.
- **EY UWAGA:** Jeśli ta opcja nie znajduje się na pierwszym ekranie, dotykaj przycisku Więcej opcji, aby ją wyświetlić.
- **5.** Dotknij przycisku Mieszany Letter/Legal, a następnie przycisku OK.
- **6.** Dotknij przycisku Rozpocznij kopiowanie.

# <span id="page-162-0"></span>**Kopiowanie zdjęć**

#### **Kopiowanie zdjęcia**

- **UWAGA:** Kopiowanie zdjęć z szyby skanera
	- **1.** Podnieś pokrywę i umieść zdjęcie na szybie skanera, zadrukowaną stroną w dół i z lewym górnym rogiem zdjęcia w lewym górnym rogu szyby.

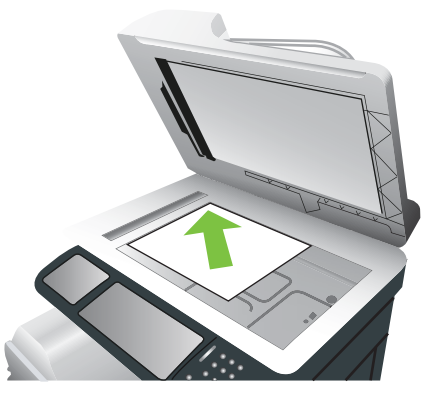

- **2.** Delikatnie opuść pokrywę.
- **3.** Na panelu sterowania dotknij przycisku Kopiowanie.
- **4.** Dotknij przycisku Optymalizacja tekstu/obrazu, a następnie dotknij przycisku Fotografia.
- **5.** Dotknij przycisku Rozpocznij kopiowanie.

## <span id="page-163-0"></span>**Łączenie zleceń kopiowania za pomocą funkcji Kompilacja zlecenia**

Ta funkcja umożliwia połączenie kilku zestawów oryginalnych dokumentów w jedno zadanie kopiowania. Pozwala ona także kopiować dokumenty zawierające więcej stron, niż może jednorazowo pomieścić podajnik dokumentów.

- **1.** Na panelu sterowania dotknij przycisku Kopiowanie.
- **2.** Przewiń listę i dotknij przycisku Kompilacja zlecenia.
- **3.** Dotknij przycisku Kompilacja zlecenia włączona.
- **4.** Dotknij przycisku OK.
- **5.** W razie potrzeby wybierz żądane opcje kopiowania.
- **6.** Dotknij przycisku Rozpocznij kopiowanie. Po zeskanowaniu każdej strony na panelu sterowania pojawia się monit o więcej stron.
- **7.** Jeśli zlecenie ma obejmować więcej stron, załaduj następną stronę i dotknij przycisku Skanuj.

Urządzenie tymczasowo zapisuje wszystkie skanowane obrazy. Dotknij przycisku Zakończ, aby zakończyć drukowanie kopii.

**E UWAGA:** W przypadku używania funkcji Kompilacja zlecenia, jeśli zeskanowano pierwszą stronę dokumentu przy użyciu podajnika dokumentów, wszystkie następne strony również muszą zostać zeskanowane z użyciem podajnika dokumentów. Jeśli w Trybie zlecenia została zeskanowana pierwsza strona dokumentu przy użyciu szyby skanera, wszystkie następne strony również muszą zostać zeskanowane przy użyciu szyby skanera.

# <span id="page-164-0"></span>**Anulowanie zlecenia kopiowania**

- **1.** Naciśnij przycisk Stop na panelu sterowania, a następnie dotknij nazwy zlecenia.
- **2.** Dotknij przycisku Anuluj zlecenie, a następnie dotknij przycisku OK.

# **11 Skanowanie i wysyłanie w wiadomości e-mail lub do folderów i miejsc sieciowych**

- Konfiguracja ustawień [poczty elektronicznej](#page-167-0)
- [Korzystanie z ekranu Wy](#page-170-0)ślij wiadomość e-mail.
- [Wykonywanie podstawowych funkcji poczty elektronicznej](#page-171-0)
- [Korzystanie z ksi](#page-173-0)ążki adresowej
- Zmiana ustawień wysył[ania poczty e-mail dla bie](#page-175-0)żącego zlecenia
- [Skanowanie do folderu](#page-176-0)
- [Skanowanie do miejsca sieciowego](#page-177-0)

# <span id="page-167-0"></span>**Konfiguracja ustawień poczty elektronicznej**

Urządzenie ma możliwość skanowania w kolorze i cyfrowej dystrybucji dokumentów. Korzystając z panelu sterowania, można skanować dokumenty czarno-białe lub kolorowe i wysyłać je na adres e-mail jako załącznik wiadomości e-mail. Aby można było korzystać z funkcji cyfrowej dystrybucji dokumentów, urządzenie musi być podłączone do sieci lokalnej (LAN).

**EV UWAGA:** Ikona e-mail nie jest wyświetlana na panelu sterowania, jeśli poczta e-mail nie jest skonfigurowana.

Zanim będzie można wysłać dokument pocztą e-mail, należy skonfigurować urządzenie.

**E UWAGA:** Poniższe instrukcje służą do konfiguracji urządzenia z poziomu panelu sterowania. Procedury te można także wykonać, korzystając z wbudowanego serwera internetowego. Więcej informacji można znaleźć w części [Wbudowany serwer internetowy na stronie 176](#page-189-0).

#### **Obsługiwane protokoły**

Produkt obsługuje protokoły SMTP i LDAP.

#### **SMTP**

- Protokół SMTP to zbiór reguł definiujących interakcje między programami wysyłającymi i odbierającymi pocztę e-mail. Aby urządzenie mogło wysyłać dokumenty pocztą e-mail, musi być podłączone do sieci LAN z dostępem do serwera e-mail, który obsługuje protokół SMTP. Serwer SMTP również musi mieć dostęp do Internetu.
- W przypadku korzystania z połączenia LAN należy skontaktować się z administratorem systemu i uzyskać od niego adres IP lub nazwę hosta serwera SMTP. W przypadku korzystania z połączenia DSL lub kablowego należy skontaktować się z usługodawcą internetowym i uzyskać od niego adres IP serwera SMTP.

#### **LDAP**

- Protokół LDAP służy do uzyskiwania dostępu do informacji z bazy danych. Gdy urządzenie korzysta z protokołu LDAP, przeszukuje globalną listę adresów e-mail. Po rozpoczęciu wpisywania adresu e-mail protokół LDAP wspomagany funkcją autouzupełniania udostępnia listę adresów email zgodnych z już wpisanymi znakami. Wpisywanie dodatkowych znaków powoduje skracanie listy pasujących adresów e-mail.
- Urządzenie obsługuje protokół LDAP, ale połączenie z serwerem LDAP nie jest wymagane do wysyłania wiadomości e-mail.
- **E** UWAGA: Aby zmienić ustawienia LDAP, należy dokonać tego przy użyciu wbudowanego serwera internetowego. Więcej informacji można znaleźć w części [Wbudowany serwer internetowy](#page-189-0) [na stronie 176](#page-189-0) lub w *Przewodniku po wbudowanym serwerze internetowym* na dysku CD administratora, który dołączono do urządzenia.

### **Konfiguracja ustawień serwera poczty elektronicznej**

#### **Korzystanie z programu Kreator konfiguracji poczty e-mail**

Przy użyciu programu Kreator konfiguracji poczty e-mail można w najłatwiejszy sposób skonfigurować ustawienia poczty e-mail.

- **1.** Na ekranie głównym dotknij menu Administracja.
- **2.** Dotknij menu Konfiguracja wstępna.
- **3.** Dotknij menu Konfiguracja e-mail.
- **4.** Dotknij menu Kreator konfiguracji poczty e-mail i postępuj zgodnie z instrukcjami wyświetlanymi na ekranie.

#### **Znajdowanie bramy SMTP**

- **1.** Na ekranie głównym dotknij menu Administracja.
- **2.** Dotknij menu Konfiguracja wstępna.
- **3.** Dotknij menu Konfiguracja e-mail, a następnie dotknij menu Znajdź bramy wysyłania.
- **4.** Dotknij przycisku Znajdź.

#### **Konfiguracja adresu bramy SMTP**

- **1.** Na ekranie głównym dotknij Administracja.
- **2.** Dotknij Konfiguracja wstępna.
- **3.** Dotknij Konfiguracja e-mail, a następnie dotknij Brama SMTP.
- **4.** Wpisz adres bramy SMTP w postaci adresu IP lub w postaci nazwy domeny. Jeśli nie znasz adresu IP lub nazwy domeny, skontaktuj się z administratorem sieci.
- **5.** Dotknij przycisku OK.

#### **Testowanie ustawień SMTP**

- **1.** Na ekranie głównym dotknij Administracja.
- **2.** Dotknij Konfiguracja wstępna.
- **3.** Dotknij Konfiguracja E-mail, a następnie dotknij Test bram wysyłania.

Jeśli konfiguracja będzie prawidłowa, na wyświetlaczu panelu sterowania pojawi się napis **Bramy – OK**.

Jeśli pierwszy test zakończył się powodzeniem, wyślij do siebie wiadomość e-mail, korzystając z funkcji dystrybucji cyfrowej. Jeśli wiadomość zostanie odebrana, to funkcja dystrybucji cyfrowej została poprawnie skonfigurowana.

Jeśli wiadomość nie zostanie odebrana, wykonaj następujące czynności, aby rozwiązać problemy z aplikacją dystrybucji cyfrowej:

- Sprawdź, czy ustawienia i adres SMTP zostały wpisane poprawnie.
- Wydrukuj stronę konfiguracji. Sprawdź, czy adres bramy SMTP jest poprawny.
- Upewnij się, że sieć działa poprawnie. Wyślij wiadomość e-mail do siebie z komputera. Jeśli otrzymasz tę wiadomość, to sieć działa poprawnie. Jeśli nie otrzymasz wiadomości, skontaktuj się z administratorem sieci lub dostawcą usług internetowych (ISP).
- Uruchom plik DISCOVER.EXE. Ten program próbuje odnaleźć bramę. Plik można pobrać z witryny firmy HP w sieci Web pod adresem [www.hp.com/support/cljcm3530mfp](http://www.hp.com/support/cljcm3530mfp).

# <span id="page-170-0"></span>**Korzystanie z ekranu Wyślij wiadomość e-mail.**

Do nawigacji pomiędzy opcjami na ekranie Wyślij wiadomość e-mail służy ekran dotykowy.

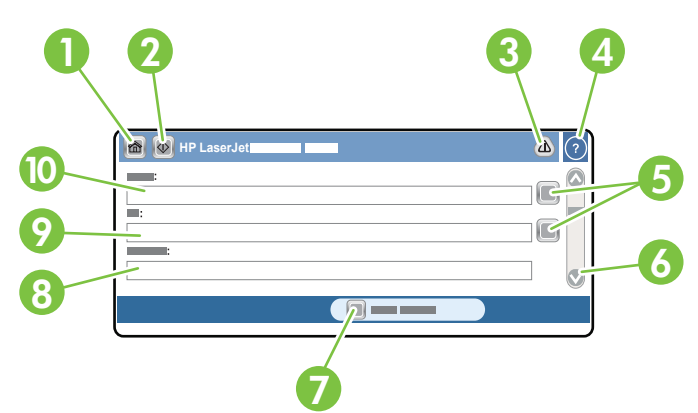

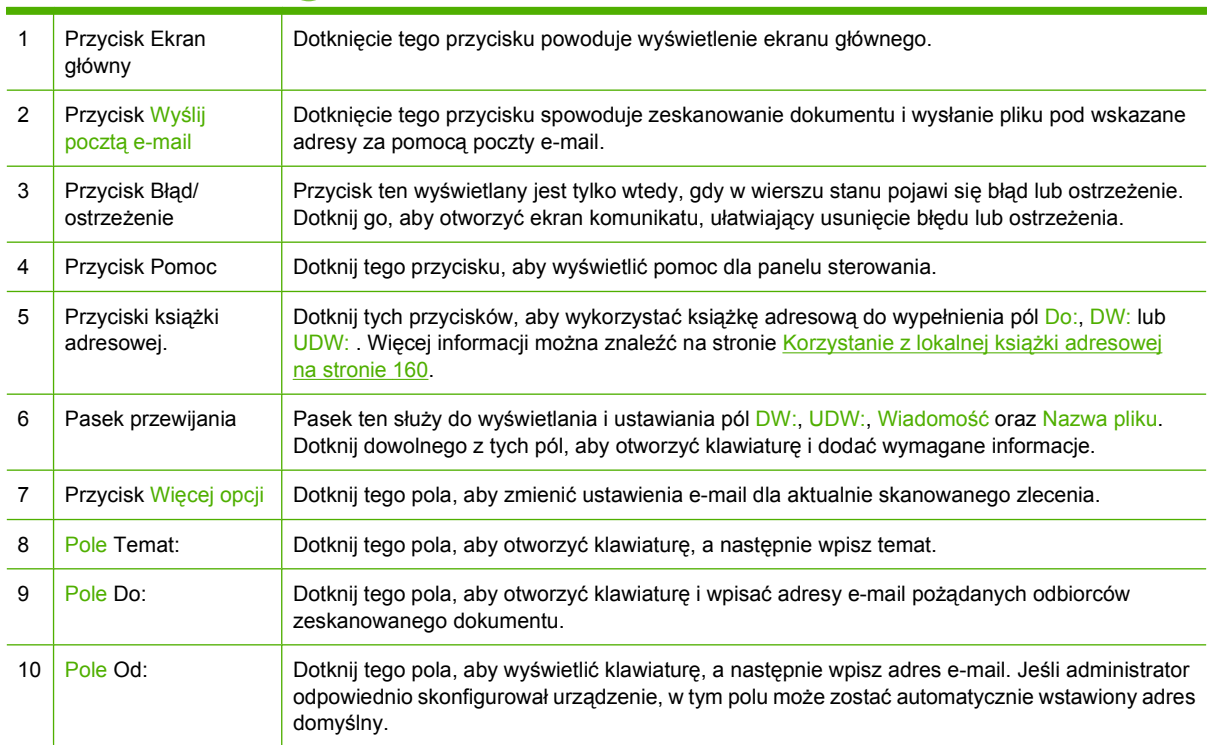

# <span id="page-171-0"></span>**Wykonywanie podstawowych funkcji poczty elektronicznej**

Obsługa wiadomości e-mail przez urządzenie zapewnia użytkownikom wielorakie korzyści:

- Wysyłanie dokumentów na wiele adresów poczty elektronicznej, co daje oszczędność czasu i kosztów wysyłki.
- Umożliwia dostarczanie plików czarno-białych i kolorowych. Pliki mogą być wysyłane w różnych formatach obsługiwanych przez adresata.

Podczas wysyłania wiadomości e-mail dokumenty są skanowane do pamięci urządzenia i wysyłane na jeden lub kilka adresów e-mail jako załączniki wiadomości e-mail. Dokumenty w postaci cyfrowej można wysyłać w różnych formatach graficznych, takich jak TIF i JPG, co umożliwia odbiorcom modyfikowanie pliku w różnych programach, zależnie od potrzeb. Dokumenty są przesyłane w jakości zbliżonej do oryginału, a następnie mogą zostać wydrukowane, zapisane lub przesłane dalej.

Aby można było korzystać z funkcji obsługi wiadomości e-mail, urządzenie musi być podłączone do poprawnie działającej sieci lokalnej typu SMTP z dostępem do Internetu.

#### **Ładowanie dokumentów**

Dokumenty mogą być skanowane na szybie skanera lub przy użyciu podajnika dokumentów. Zarówno szyba, jak i podajnik dokumentów umożliwiają skanowanie oryginałów w formacie Legal, Letter, Executive, A4 i A5. Mniejsze oryginały, paragony, dokumenty o niestandardowych kształtach lub zniszczone, dokumenty zszyte, dokumenty poskładane oraz fotografie należy skanować przy użyciu szyby skanera. Wielostronicowe dokumenty można z łatwością skanować za pomocą podajnika dokumentów.

#### **Wysyłanie dokumentów**

Urządzenie może skanować zarówno czarno-białe, jak i kolorowe oryginały. Podczas skanowania można korzystać z ustawień domyślnych lub też zmienić preferencje skanowania i formaty plików. Poniżej przedstawiono ustawienia domyślne:

- **Kolor**
- PDF (wymaga od odbiorcy posiadania przeglądarki Adobe Acrobat w celu wyświetlenia załącznika wiadomości e-mail)

Aby uzyskać informacje dotyczące sposobu zmiany ustawień dla bieżącego zlecenia, zobacz [Zmiana](#page-175-0) ustawień wysyłania poczty e-mail dla bieżą[cego zlecenia na stronie 162](#page-175-0).

#### **Wysyłanie dokumentu**

- **1.** Umieść oryginał zadrukowaną stroną w dół na szybie skanera lub zadrukowaną stroną w górę w automatycznym podajniku dokumentów.
- **2.** Na ekranie głównym dotknij opcji E-mail.
- **3.** Gdy pojawi się monit, wpisz swoją nazwę użytkownika i hasło.
- **4.** Wypełnij pola Od:, Do: oraz Temat: . Przewiń w dół i w razie potrzeby wypełnij pola DW:, UDW: oraz Wiadomość. W polu Od: może pojawić się Twoja nazwa użytkownika i inne informacje domyślne. W takim przypadku ich zmiana jest często niemożliwa.
- **5.** (Opcjonalnie) Dotknij przycisku Więcej opcji, aby zmienić ustawienia domyślne wysyłanego dokumentu (na przykład format oryginału). Jeśli wysyłany jest dokument dwustronny, należy wybrać opcję Strony, a następnie wybrać ustawienie dla oryginału dwustronnego.
- **6.** Naciśnij przycisk Start, aby rozpocząć wysyłanie.
- **7.** Po zakończeniu operacji zabierz dokument z szyby skanera lub automatycznego podajnika dokumentów.

#### **Korzystanie z funkcji automatycznego uzupełniania**

Podczas wpisywania znaków w polach Do:, DW:lub Od: na ekranie Wyślij wiadomość e-mail działa funkcja automatycznego uzupełniania. Podczas wpisywania adresu lub nazwy na klawiaturze ekranowej urządzenie automatycznie przeszukuje listę książki adresowej i wyświetla pierwszy zbliżony adres lub pierwszą zgodną nazwę. Można wtedy wybrać wyszukaną nazwę, dotykając przycisku Enter, lub kontynuować wpisywanie, aż funkcja automatycznego wpisywania znajdzie poprawny wpis. Jeśli wpisany zostanie znak niezgodny z żadnym wpisem z listy, funkcja autouzupełniania tekstu zostanie usunięta z ekranu, aby poinformować, że wpisywany jest adres, którego nie ma w książce adresowej.

# <span id="page-173-0"></span>**Korzystanie z książki adresowej**

Wiadomość e-mail można wysłać do listy odbiorców, korzystając z funkcji książki adresowej urządzenia. Aby uzyskać informacje dotyczące konfiguracji list adresowych, skontaktuj się z administratorem systemu.

**E** UWAGA: W celu utworzenia i obsługi książki adresowej można skorzystać z wbudowanego serwera internetowego. Książka adresowa e-mail wbudowanego serwera internetowego może być używana do dodawania, edycji lub usuwania pojedynczych adresów e-mail lub list dystrybucyjnych e-mail. Więcej informacji można znaleźć w części [Wbudowany serwer internetowy na stronie 176](#page-189-0).

### **Tworzenie listy adresatów**

- **1.** Na ekranie głównym dotknij opcji E-mail.
- **2.** Wykonaj jedną z poniższych czynności:
	- Dotknij pola Do:, aby otworzyć ekran klawiatury, a następnie wpisz adresy e-mail odbiorców. Wiele adresów e-mail można rozdzielić za pomocą średnika lub dotykając przycisku Enter na ekranie dotykowym.
	- Korzystanie z książki adresowej.
		- **a.** Na ekranie Wyślij wiadomość e-mail dotknij przycisku książki adresowej ( $\Box$ ), aby otworzyć książkę adresową.
		- **b.** Zawartość książki adresowej można przeglądać za pomocą paska przewijania. Przytrzymaj strzałkę, aby szybko przewinąć listę.
		- **c.** Wyróżnij nazwę, aby wybrać adresata, a następnie dotknij przycisku strzałki **→**.

Można także wybrać listę dystrybucyjną, dotykając listy rozwijanej na górze ekranu, a następnie dotykając pozycji Wszystkie lub dodając adresata z listy lokalnej, dotykając pozycję Lokalna na liście rozwijanej. Wyróżnij odpowiednie nazwy, a następnie dotknij przycisku  $\rightarrow$ , aby dodać nazwę do listy adresatów.

Adresata można usunąć z listy, przewijając listę i wyróżniając adresata, a następnie dotykając przycisku a środku ekranu.

- **3.** Nazwy z listy adresatów są wyświetlane w wierszu tekstu klawiatury ekranowej. Adresata, którego nie ma w książce adresowej, można dodać, wpisując na klawiaturze adres e-mail. Po zakończeniu edycji listy adresatów dotknij przycisku OK.
- **4.** Dotknij przycisku OK.
- **5.** Zakończ procedurę wpisując odpowiednie informacje w pola DW: oraz Temat: na ekranie Wyślij wiadomość e-mail, jeśli to konieczne. Możesz sprawdzić listę adresatów, dotykając przycisku strzałki w dół w linii tekstowej Do: .
- **6.** Naciśnij przycisk Start.

### **Korzystanie z lokalnej książki adresowej**

Do przechowywania często używanych adresów e-mail zaleca się używanie lokalnej książki adresowej. Lokalna książka adresowa może być współużytkowana przez wiele urządzeń uzyskujących dostęp do oprogramowania HP do cyfrowej dystrybucji dokumentów za pomocą tego samego serwera.

Z książki adresowej można korzystać po wpisaniu adresów e-mail w polach Od., Do:, DW: lub UDW: . Można także dodawać i usuwać adresy z książki adresowej.

Aby otworzyć książkę adresową, dotknij przycisku książki adresowej  $\Box$ .

#### **Dodawanie adresu e-mail do lokalnej książki adresowej**

- **1.** Dotknij przycisku Lokalna.
- **2.** Dotknij przycisku dodawania  $\oplus$ .
- **3.** (Opcjonalne) Dotknij pola Nazwa, a następnie wprowadź nazwę dla nowego wpisu za pomocą wyświetlonej klawiatury. Dotknij przycisku OK.

Nazwa jest aliasem adresu e-mail. Jeśli nazwa aliasu nie zostanie określona, za alias uznany zostanie adres e-mail.

**4.** Dotknij pola Adres, a następnie wprowadź adres e-mail dla nowego wpisu za pomocą wyświetlonej klawiatury. Dotknij przycisku OK.

#### **Usuwanie adresów e-mail z lokalnej książki adresowej**

Istnieje możliwość usuwania adresów e-mail, które nie są już używane.

- **UWAGA:** Aby **zmienić** adres e-mail, należy go usunąć, a następnie dodać jako nowy adres do lokalnej książki adresowej.
	- **1.** Dotknij przycisku Lokalna.
	- **2.** Dotknij adresu e-mail, który chcesz usunąć.
	- **3.** Dotknij przycisku usuwania **W** w prawym dolnym rogu.

Zostanie wyświetlony następujący komunikat potwierdzenia: **Czy chcesz usunąć wybrany(e) adres(y)?**

**4.** Dotknij przycisku Tak, aby usunąć adres(y) e-mail lub przycisku Nie, aby powrócić do ekranu Książka adresowa.

# <span id="page-175-0"></span>**Zmiana ustawień wysyłania poczty e-mail dla bieżącego zlecenia**

Przycisk Więcej opcji umożliwia zmianę następujących ustawień poczty e-mail dla bieżącego zlecenia drukowania:

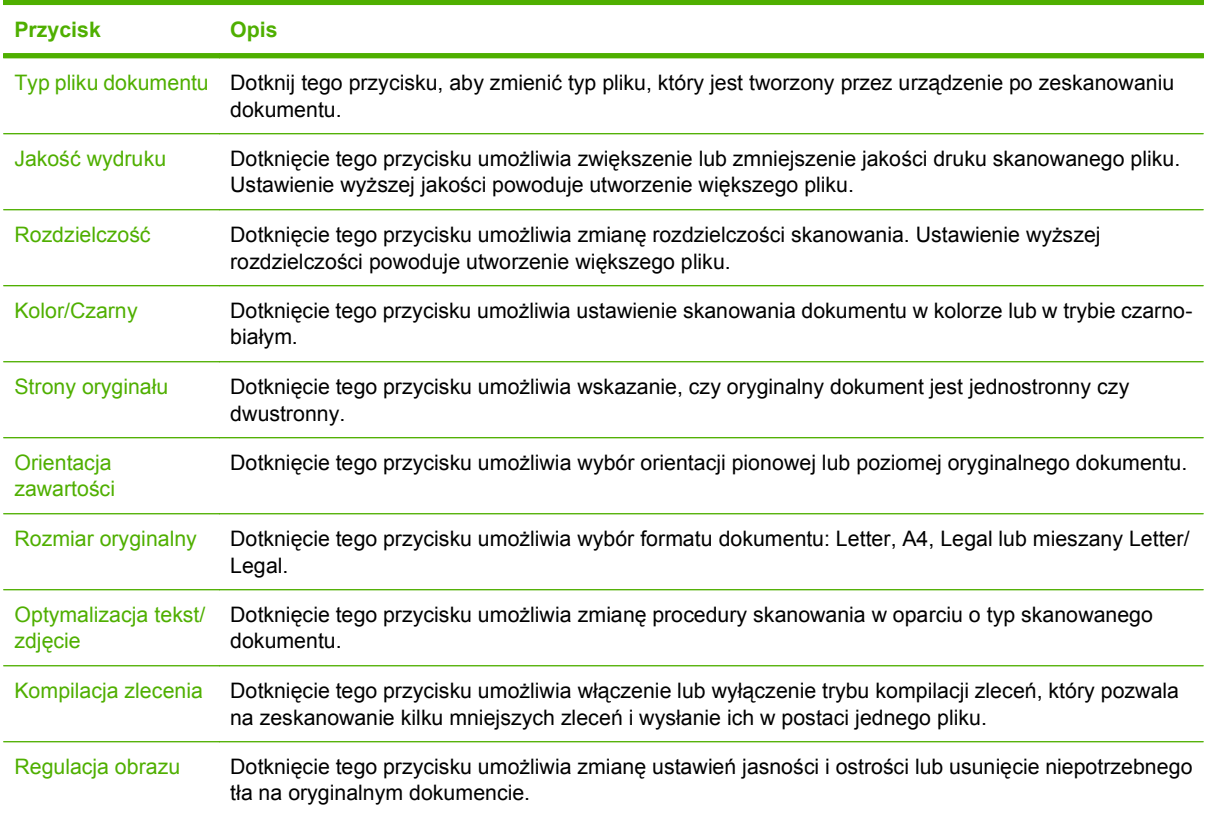

# <span id="page-176-0"></span>**Skanowanie do folderu**

Jeśli administrator systemu udostępnił tę funkcję, urządzenie może zeskanować plik i wysłać go do folderu w sieci. Foldery docelowe mogą się znajdować w następujących systemach operacyjnych: Windows 2000, Windows XP, Windows Server 2003 i Windows Server 2008.

- **1.** W obsługiwanej przeglądarce internetowej uruchomionej na swoim komputerze, wpisz w pasku adresu nazwę hosta lub adres IP urządzenia. Aby znaleźć adres IP lub nazwę hosta, wydrukuj stronę konfiguracji. Zobacz [Strony informacyjne na stronie 170.](#page-183-0)
- **2.** Kliknij kartę **Wysyłanie cyfrowe**.
- **3.** W obszarze po lewej stronie okna kliknij opcję **Wyślij do folderu**.
- **4.** Na stronie **Wyślij do folderu** wybierz opcję **Włącz Kreator konfiguracji skanowania**.
- **5.** Kliknij przycisk **Zastosuj**.
- **6.** Włóż płytę CD administratora.
- **7.** Na ekranie **Zapraszamy!** kliknij przycisk **Oprogramowanie dla administratorów**, a następnie kliknij przycisk **Kreator konfiguracji skanowania**.
- **8.** Wykonaj instrukcje narzędzia konfiguracji, aby utworzyć folder sieciowy połączony z produktem.

# <span id="page-177-0"></span>**Skanowanie do miejsca sieciowego**

**UWAGA:** Ta funkcja urządzenia udostępniana jest przez opcjonalne oprogramowanie do dystrybucji cyfrowej.

Jeśli administrator systemu włączył tę funkcję, można zeskanować dokument i wysłać go do niestandardowego miejsca sieciowego. Niestandardowe miejsce sieciowe umożliwia wysyłanie zeskanowanego dokumentu oraz dodatkowych informacji do określonej lokalizacji sieciowej lub serwera FTP. Na panelu sterowania wyświetlane są monity o wpisanie określonych informacji. Administrator systemu może jako miejsce sieciowe wyznaczyć również drukarkę; wówczas możliwe będzie zeskanowanie dokumentu i przesłanie go bezpośrednio do wydrukowania na drukarce sieciowej.

- **1.** Umieść dokument stroną zadrukowaną w dół na szybie skanera lub stroną zadrukowaną w górę w podajniku dokumentów.
- **2.** Na ekranie głównym dotknij opcji Kolejka zleceń.
- **3.** Wybierz żądane miejsce docelowe skanowania.
- **4.** W polu Pole tekstowe wpisz dane, które mają zostać dołączone do pliku, a następnie dotknij opcji Wyślij kolejkę zleceń.

# **12 Faks**

- [Faks analogowy](#page-179-0)
- **[Faks cyfrowy](#page-181-0)**

# <span id="page-179-0"></span>**Faks analogowy**

W przypadku zainstalowanego analogowego urządzenia faksowego urządzenie może działać jako samodzielny faks.

Model Urządzenie wielofunkcyjne HP Color LaserJet CM3530fs jest dostarczany z zainstalowanym analogowym urządzeniem faksowym. W przypadku urządzenia Urządzenie wielofunkcyjne HP Color LaserJet CM3530 MFP (model podstawowy) to urządzenie dodatkowe można zamówić opcjonalnie. Aby uzyskać informacje dotyczące zamawiania modułu faksu analogowego, zobacz [Numery](#page-268-0) [katalogowe na stronie 255](#page-268-0). Specyfikacje faksu analogowego znajdują się w *Moduł faksu analogowego HP LaserJet MFP 500 Instrukcja obsługi faksu*. Elektroniczna wersja tej instrukcji jest dostępna na dysku CD użytkownika dołączonym do urządzenia lub pod adresem [www.hp.com/go/mfpfaxaccessory500](http://www.hp.com/go/mfpfaxaccessory500).

### **Podłączanie dodatkowej karty faksu do linii telefonicznej**

Podczas podłączania urządzenia dodatkowego faksu do linii telefonicznej należy dopilnować, aby używana linia telefoniczna była linią dedykowaną, nieużywaną przez żadne inne urządzenia. Ponadto musi to być linia analogowa, ponieważ faks nie będzie działał poprawnie, jeśli zostanie podłączony do cyfrowego systemu PBX. Jeśli nie wiadomo, czy linia telefoniczna jest linią analogową czy cyfrową, należy skontaktować się z operatorem sieci.

**WWAGA:** Firma HP zaleca stosowanie przewodu telefonicznego dołączanego do urządzenia dodatkowego faksu, który zapewnia prawidłowe działanie urządzenia.

Poniżej przedstawiono instrukcję podłączania urządzenia dodatkowego faksu do gniazdka telefonicznego.

**1.** Znajdź przewód telefoniczny dołączany w zestawie do urządzenia dodatkowego faksu. Podłącz jeden koniec przewodu telefonicznego do gniazda urządzenia dodatkowego faksu w formatyzatorze. Wepchnij wtyczkę, aż usłyszysz kliknięcie.

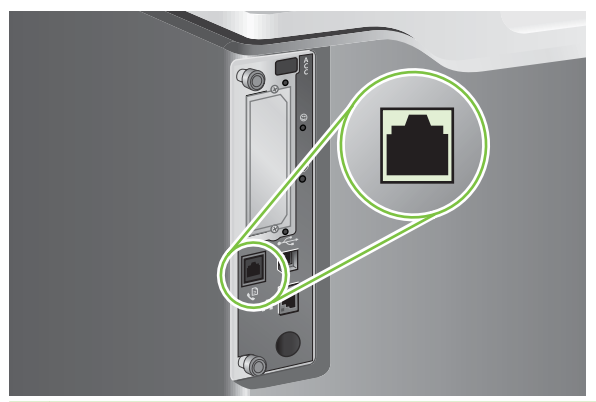

- **OSTROŻNIE:** Linię telefoniczną należy podłączyć do portu urządzenia faksowego, który znajduje się na środku formatyzatora. Nie należy podłączać jej do portu sieci LAN urządzenia HP Jetdirect, który znajduje się w dolnej części formatyzatora.
- **2.** Podłącz drugi koniec przewodu telefonicznego do gniazda telefonicznego w ścianie. Wciśnij złącze aż usłyszysz kliknięcie lub złącze zostanie dobrze osadzone. Ponieważ różne typu złączy są używane w różnych krajach/regionach, wciśnięciu złącza nie musi towarzyszyć dźwięk kliknięcia.

### **Konfigurowanie i używanie funkcji faksu**

Zanim będzie można korzystać z funkcji faksu, trzeba je skonfigurować za pomocą menu panelu sterowania. Pełne informacje na temat konfigurowania i używania dodatkowej karty faksu oraz
informacje o rozwiązywaniu problemów z tą kartą zawiera *Moduł faksu analogowego HP LaserJet MFP 500 Instrukcja obsługi faksu*.

Sterownik wysyłania faksów umożliwia wysyłanie faksów z komputera bez używania panelu sterowania urządzenia. Sterownik wysyłania faksów jest dostępny na dysku CD administratora i pod adresem [www.hp.com](http://www.hp.com). Więcej informacji można uzyskać w *Moduł faksu analogowego HP LaserJet MFP 500 Instrukcji sterownika wysyłania faksów*.

*Moduł faksu analogowego HP LaserJet MFP 500 Instrukcja obsługi faksu* i *Moduł faksu analogowego HP LaserJet MFP 500 Instrukcja sterownika wysyłania faksów* są dostępne na dysku CD użytkownika lub pod adresem [www.hp.com/go/mfpfaxaccessory500.](http://www.hp.com/go/mfpfaxaccessory500)

## **Faks cyfrowy**

Faksowanie cyfrowe jest dostępne po zainstalowaniu opcjonalnego oprogramowania HP Digital Sending Software. Informacje dotyczące zamawiania tego oprogramowania są dostępne na stronie [www.hp.com/go/digitalsending](http://www.hp.com/go/digitalsending)

Urządzenie z funkcją faksowania cyfrowego **nie** musi być podłączone bezpośrednio do linii telefonicznej. Urządzenie może wysyłać faksy na trzy sposoby:

- **Faks sieciowy** umożliwia wysyłanie faksów za pośrednictwem usługodawcy zewnętrznego.
- **Faks Microsoft Windows 2000** to faksmodem i moduł cyfrowej dystrybucji na komputerze, które umożliwiają komputerowi działanie w roli dedykowanej bramy faksowania.
- Funkcja **Faks internetowy** jest obsługiwana przez operatora faksów internetowych; faksy są dostarczane na tradycyjne urządzenia faksowe lub wysyłane pocztą e-mail do użytkownika.

Pełne informacje na temat korzystania z cyfrowego faksu zawiera dokumentacja dostarczana z oprogramowaniem Dystrybucja cyfrowa HP.

# **13 Obsługa i konserwacja urządzenia.**

- [Strony informacyjne](#page-183-0)
- [HP Easy Printer Care](#page-186-0)
- [Wbudowany serwer internetowy](#page-189-0)
- Uż[ytkowanie oprogramowania HP Web Jetadmin](#page-194-0)
- [Funkcje bezpiecze](#page-195-0)ństwa
- Obsługa materiał[ów eksploatacyjnych](#page-198-0)
- Wymiana materiał[ów eksploatacyjnych](#page-199-0)
- **•** [Czyszczenie urz](#page-213-0)ądzenia
- [Kalibracja skanera](#page-217-0)
- [Uaktualnianie oprogramowania sprz](#page-218-0)ętowego

## <span id="page-183-0"></span>**Strony informacyjne**

Strony informacyjne udostępniają szczegółowe informacje o urządzeniu i jego bieżącej konfiguracji. W poniższej tabeli zawarto informacje umożliwiające drukowanie stron informacyjnych.

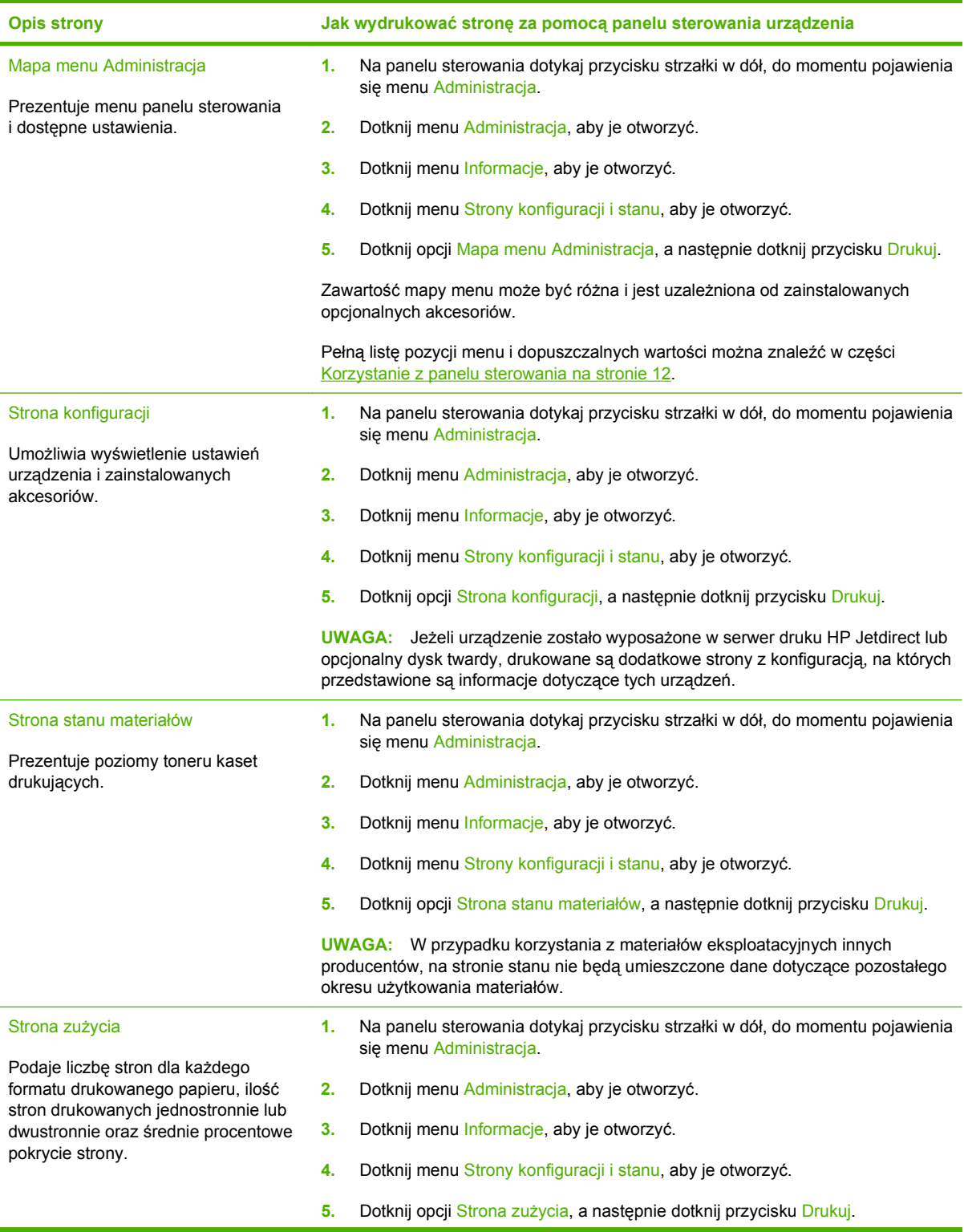

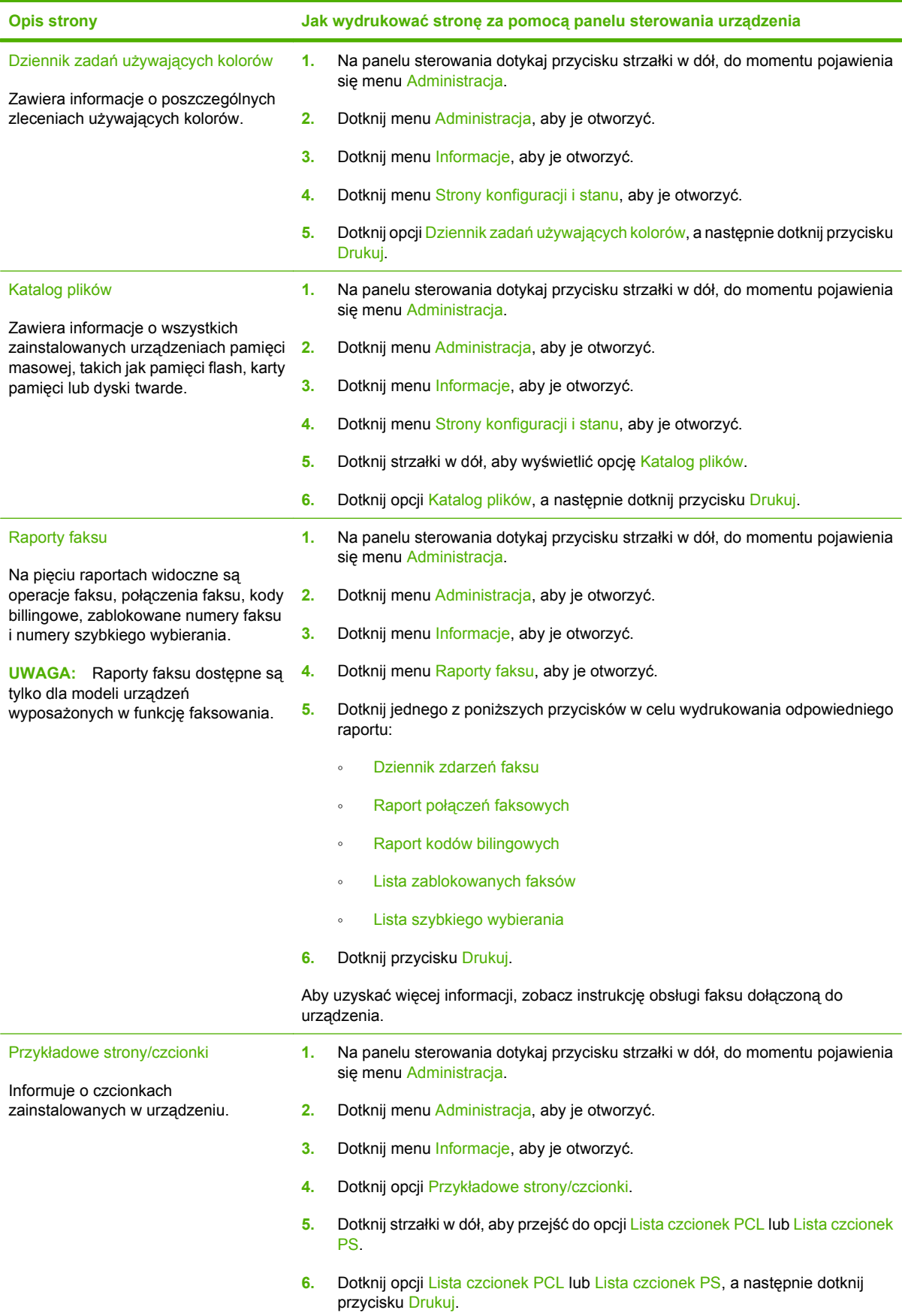

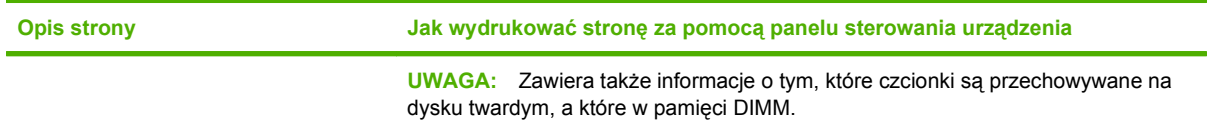

## <span id="page-186-0"></span>**HP Easy Printer Care**

### **Otwórz program HP Easy Printer Care**

Do uruchomienia programu HP Easy Printer Care użyj jednej z następujących metod:

- W menu **Start** wybierz polecenie **Programy**, wybierz polecenie **Hewlett-Packard**, wybierz polecenie **HP Easy Printer Care**, a następnie kliknij polecenie **Uruchom HP Easy Printer Care**.
- W pasku zadań systemu Windows (w prawym dolnym rogu pulpitu) kliknij dwukrotnie ikonę programu HP Easy Printer Care.
- **Kliknij dwukrotnie ikonę pulpitu.**

### **Funkcje programu HP Easy Printer Care**

Oprogramowanie HP Easy Printer Care może prezentować informacje dotyczące wielu urządzeń firmy HP podłączonych do komputera użytkownika bezpośrednio lub za pośrednictwem sieci. Niektóre elementy opisane w poniższej tabeli mogą być niedostępne dla niektórych produktów.

Przycisk Pomoc (**?**) w prawym górnym rogu każdej strony umożliwia uzyskanie szczegółowych informacji na temat opcji dostępnych na danej stronie.

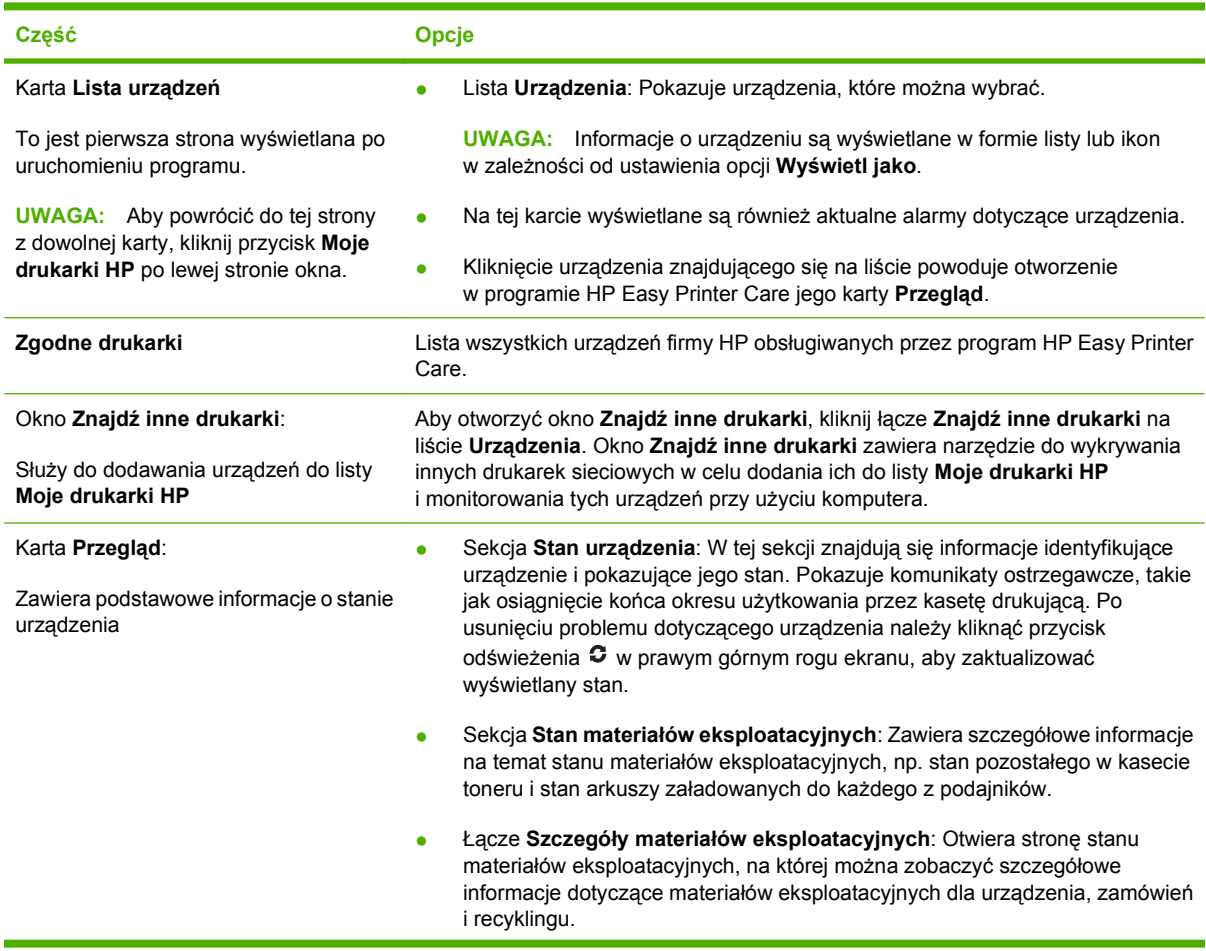

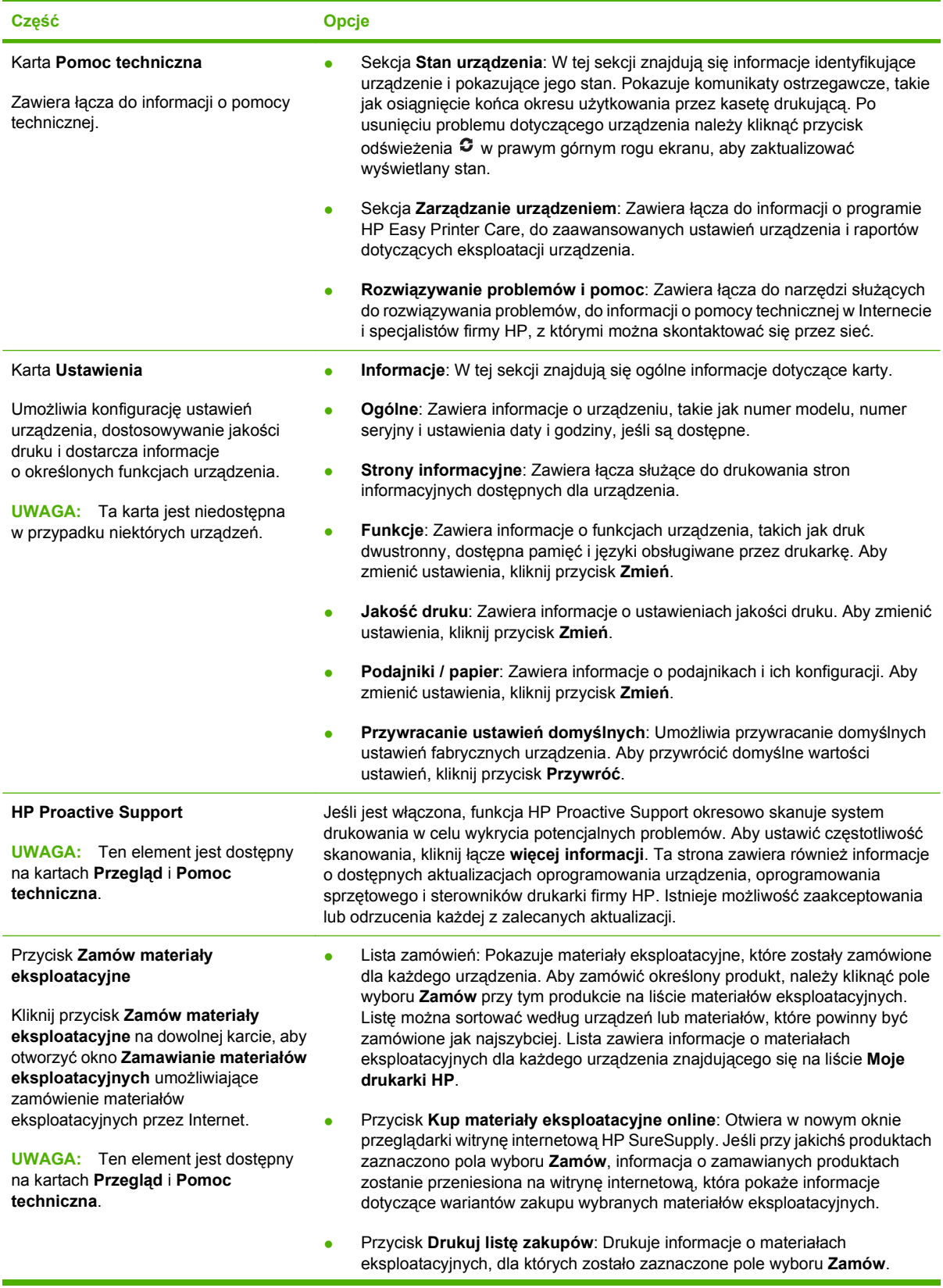

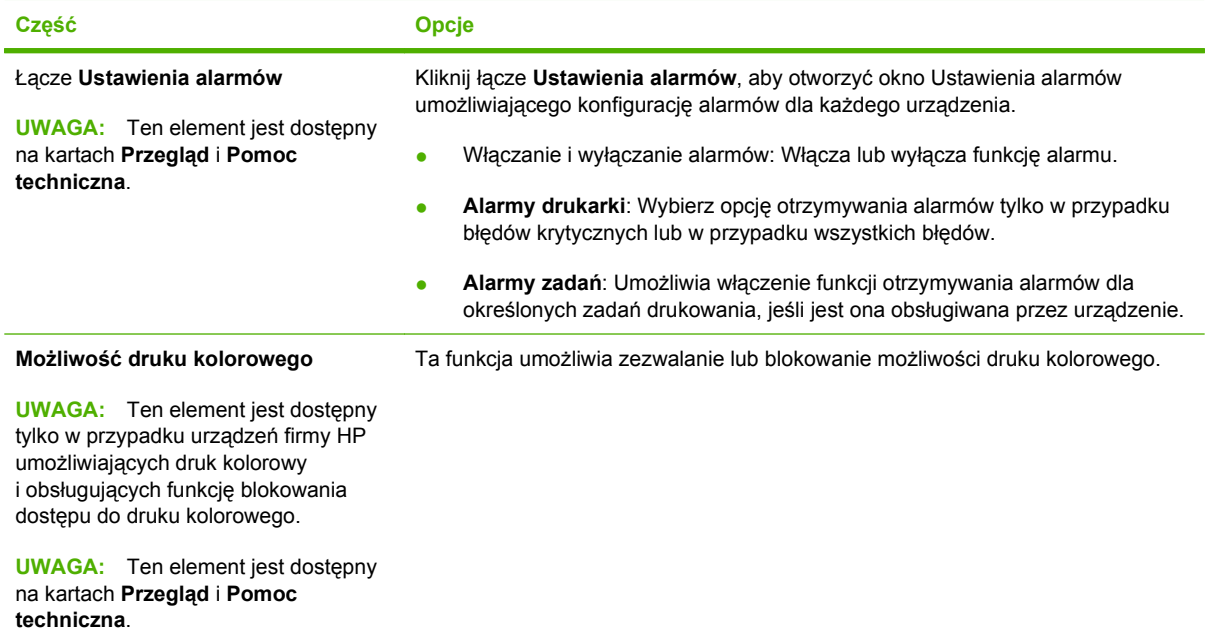

## <span id="page-189-0"></span>**Wbudowany serwer internetowy**

Wbudowany serwer internetowy pozwala na wyświetlanie informacji o stanie urządzenia i sieci oraz administrowanie funkcjami drukowania z komputera zamiast z panelu sterowania urządzenia. Oto przykłady możliwości, jakie daje wbudowany serwer internetowy:

**EV UWAGA:** Gdy urządzenie jest podłączone bezpośrednio do komputera, do sprawdzenia jego stanu można użyć oprogramowania HP Easy Printer Care.

- Przeglądanie informacji o stanie urządzenia.
- ustawianie typu materiału ładowanego do każdego podajnika,
- sprawdzanie poziomu zużycia i zamawianie nowych materiałów eksploatacyjnych,
- przeglądanie i zmiana konfiguracji podajników,
- Wyświetlanie i zmienianie konfiguracji menu panelu sterowania urządzenia.
- przeglądanie i drukowanie wewnętrznych stron drukarki,
- Otrzymywanie powiadomień o zdarzeniach urządzenia i materiałów eksploatacyjnych.
- przeglądanie i zmiana konfiguracji sieciowej.

Do korzystania z wbudowanego serwera internetowego potrzebny jest program Microsoft Internet Explorer 5.01 lub nowszy albo Netscape 6.2 lub nowszy dla systemu Windows, Mac OS lub Linux (tylko Netscape). W systemach HP-UX 10 oraz HP-UX 11 jest wymagany program Netscape Navigator 4.7. Wbudowany serwer internetowy działa, kiedy urządzenie zostało podłączone do sieci opartej na protokole IP. Serwer nie obsługuje połączeń urządzenia opartych na protokołach IPX. Aby otworzyć i korzystać z serwera, nie trzeba posiadać dostępu do Internetu.

Kiedy urządzenie zostało podłączone do sieci, wbudowany serwer internetowy jest dostępny automatycznie.

**EY UWAGA:** Pełne informacje dotyczące korzystania z wbudowanego serwera internetowego umieszczono w *Instrukcji obsługi wbudowanego serwera internetowego* znajdującej się na dysku CD administratora.

#### **Otwieranie strony wbudowanego serwera internetowego z sieci**

- **1.** W obsługiwanej przeglądarce internetowej uruchomionej na swoim komputerze, wpisz w pasku adresu nazwę hosta lub adres IP urządzenia. Aby znaleźć adres IP lub nazwę hosta, wydrukuj strone konfiguracji. Zobacz [Strony informacyjne na stronie 170.](#page-183-0)
- **UWAGA:** Po otworzeniu adresu URL można utworzyć kartę pozwalającą w przyszłości szybko znaleźć stronę.
- **2.** Strona wbudowanego serwera internetowego składa się z czterech kart, zawierających ustawienia oraz informacje dotyczące urządzenia: **Informacje**, **Ustawienia**, **Sieć** i **Dystrybucja cyfrowa**. Kliknij kartę, którą chcesz otworzyć.

Więcej informacji o każdej z kart znajdziesz w [Wbudowany serwer internetowy na stronie 177.](#page-190-0)

## <span id="page-190-0"></span>**Wbudowany serwer internetowy**

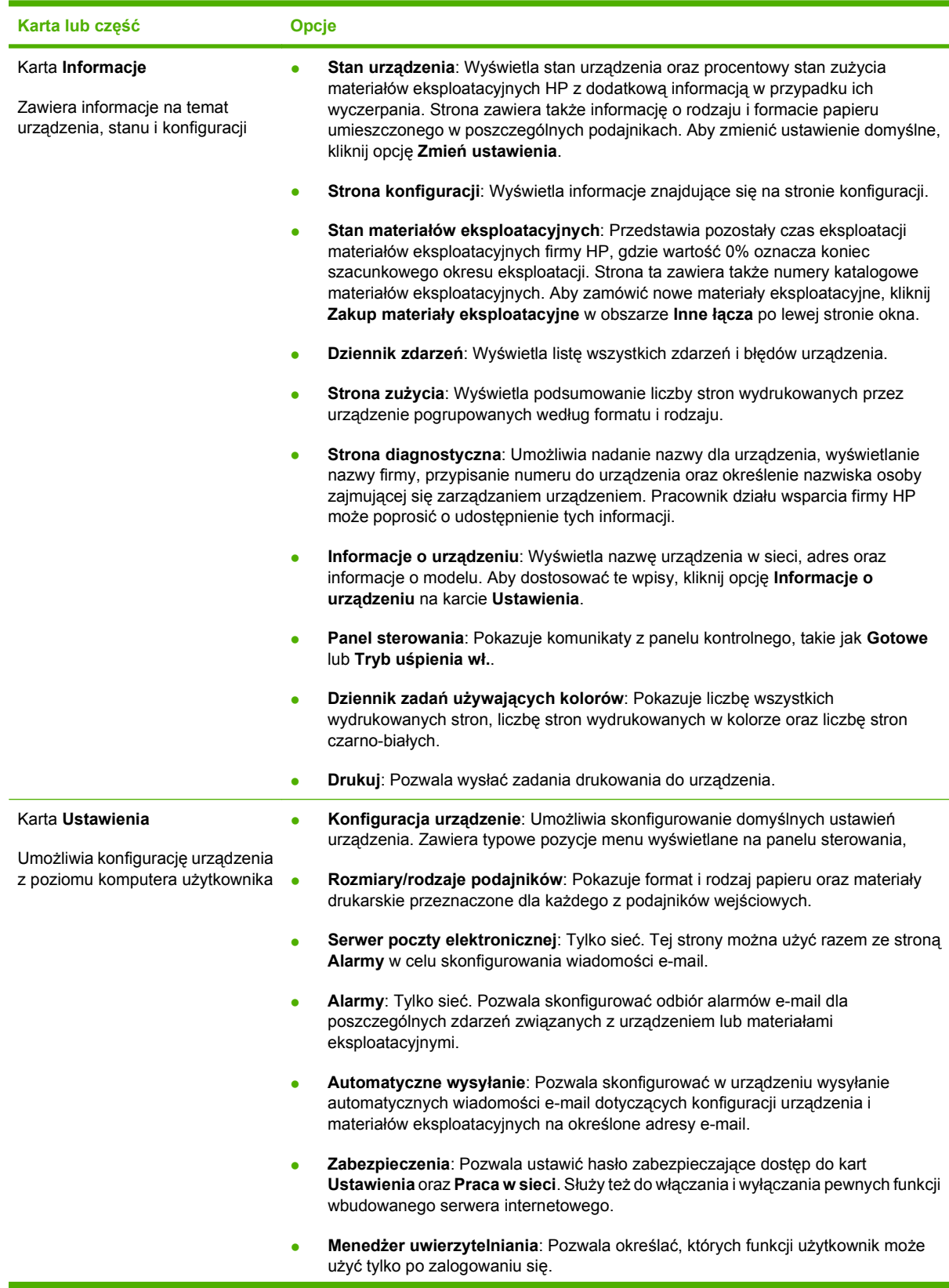

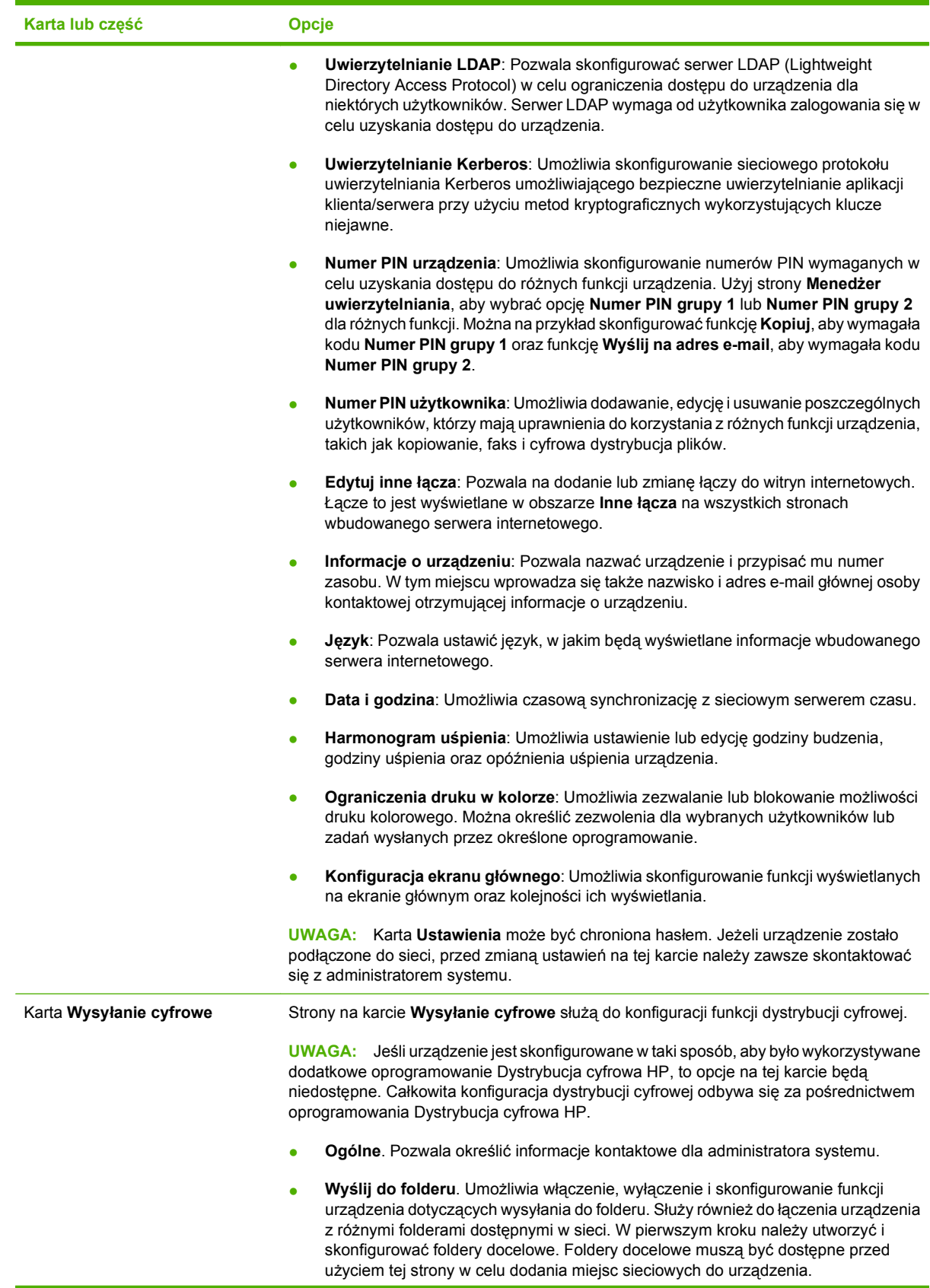

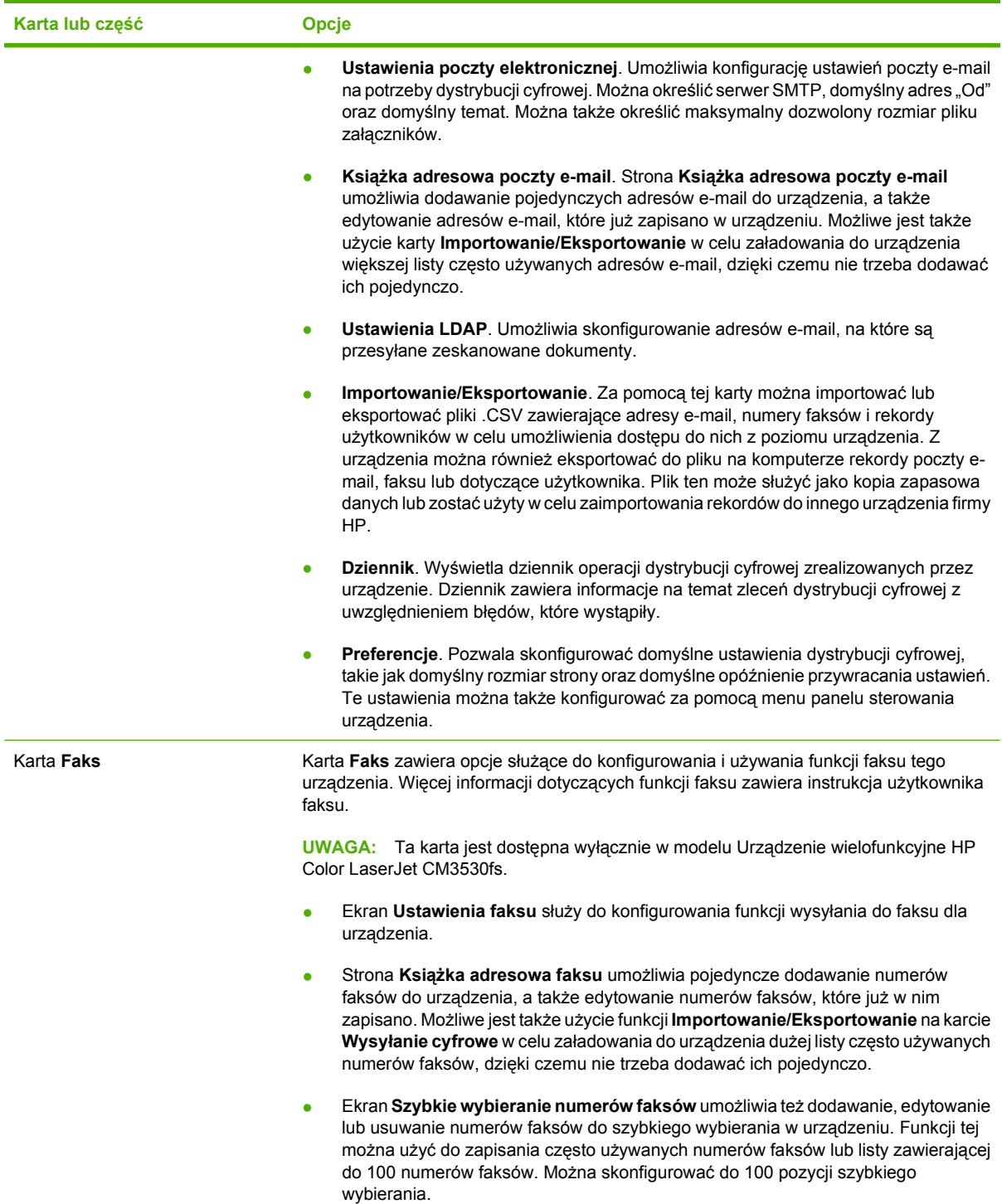

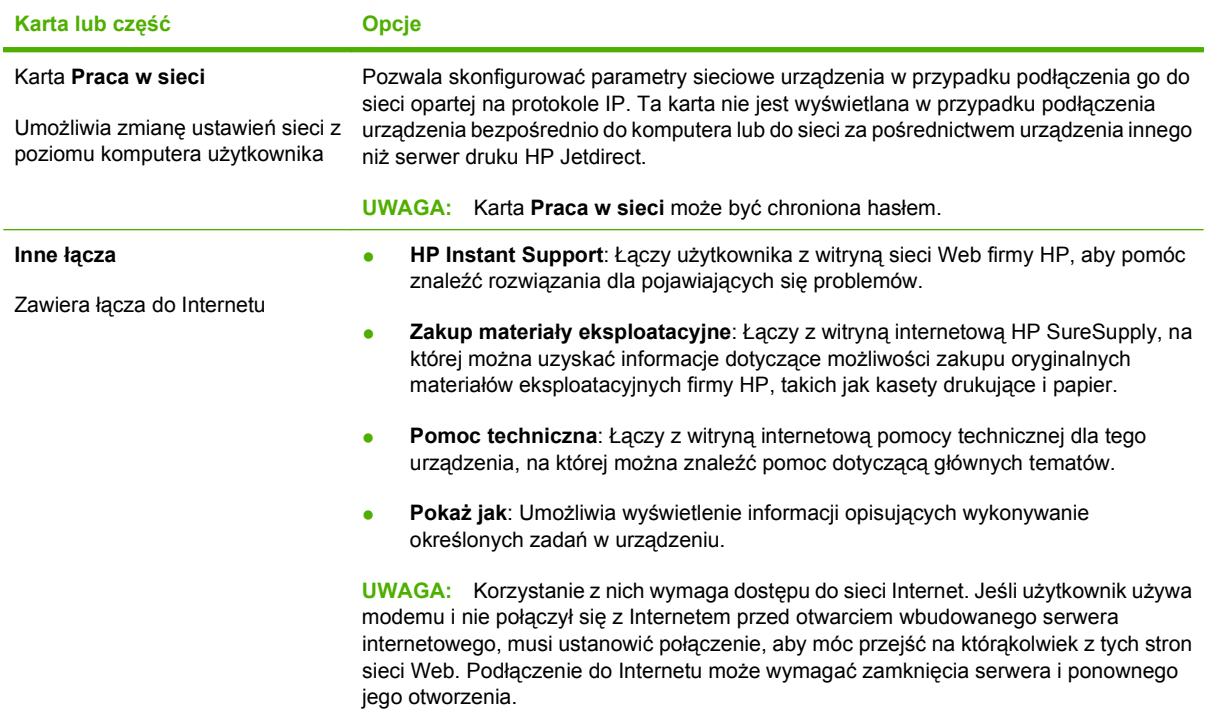

## <span id="page-194-0"></span>**Użytkowanie oprogramowania HP Web Jetadmin**

HP Web Jetadmin to rozwiązanie oparte na łączności internetowej, służące do zdalnej instalacji, monitorowania i rozwiązywania problemów związanych z urządzeniami peryferyjnymi podłączonymi do sieci. Zarządzanie ma charakter proaktywny, co pozwala administratorom sieci na rozwiązywanie problemów, zanim dotkną one użytkowników. Pobierz to darmowe oprogramowanie do zarządzania ze strony [www.hp.com/go/webjetadmin](http://www.hp.com/go/webjetadmin).

Do oprogramowania HP Web Jetadmin można instalować rozszerzenia obsługujące określone funkcje urządzenia. Oprogramowanie HP Web Jetadmin może automatycznie informować o dostępności nowych rozszerzeń. Na stronie **Aktualizacja produktów** należy wykonać polecenia umożliwiające automatyczne połączenie z witryną HP i zainstalować najnowsze rozszerzenia dla swojego urządzenia.

**E UWAGA:** Przeglądarka musi obsługiwać skrypty Java™. Przeglądanie na komputerze Apple nie jest obsługiwane.

## <span id="page-195-0"></span>**Funkcje bezpieczeństwa**

#### **Zabezpieczanie wbudowanego serwera internetowego**

Można przypisać hasło dostępu do wbudowanego serwera internetowego, aby nieautoryzowani użytkownicy nie mogli zmieniać ustawień urządzenia.

- **1.** Uruchom wbudowany serwer internetowy. Zobacz [Wbudowany serwer internetowy](#page-189-0) [na stronie 176](#page-189-0).
- **2.** Kliknij kartę **Ustawienia**.
- **3.** Kliknij łącze **Zabezpieczenia** w obszarze po lewej stronie okna.
- **4.** Kliknij przycisk **Ustawienia zabezpieczeń urządzenia**.
- **5.** Wpisz hasło w polu **Nowe hasło** i powtórz je w polu **Sprawdź hasło**.
- **6.** Kliknij przycisk **Zastosuj** . Zanotuj hasło i przechowuj je w bezpiecznym miejscu.

#### **Bezpieczne czyszczenie dysku**

W celu ochrony usuniętych danych przed niepowołanym dostępem do dysku twardego należy użyć funkcji Bezpieczne czyszczenie dysku. Za jej pomocą można bezpiecznie wymazać zlecenie drukowania i kopiowania z dysku twardego.

Bezpieczne czyszczenie dysku działa na następujących poziomach bezpieczeństwa:

- **Szybkie usuwanie bez zabezpieczeń**. Jest to prosta funkcja czyszczenia tablicy rozmieszczenia plików. Usuwany jest dostęp do pliku, ale właściwa zawartość pliku pozostaje na dysku do momentu zastąpienia go przez kolejne operacje zapisu danych. Jest to tryb o najszybszym działaniu. Szybkie usuwanie bez zabezpieczeń jest domyślnym trybem usuwania.
- **Bezpieczne szybkie usuwanie**. Usuwany jest dostęp do pliku, a jego zawartość jest zastępowana ciągiem identycznych znaków. Działanie tego trybu jest wolniejsze niż trybu Szybkie usuwanie bez zabezpieczeń, ale wszystkie dane zostają nadpisane. Tryb Bezpieczne szybkie usuwanie spełnia wymagania 5220-22.M Amerykańskiego Departamentu Obrony dotyczące czyszczenia dysków.
- **Bezpieczne usuwanie z formatowaniem**. Ten poziom zabezpieczeń jest podobny do trybu Bezpieczne szybkie usuwanie. Ponadto dane są kilkukrotnie nadpisywane z użyciem algorytmu, który wyklucza możliwość pozostawienia jakichkolwiek danych szczątkowych. Tryb ten wpływa istotnie na wydajność działania. Tryb Bezpieczne usuwanie z formatowaniem spełnia wymagania 5220-22.M Amerykańskiego Departamentu Obrony dotyczące formatowania dysków.

#### **Zakres działania**

Dane poddane działaniu funkcji Bezpiecznego czyszczenia dysku obejmują tymczasowe pliki utworzone podczas drukowania i kopiowania, zlecenia przechowywane, zlecenia wydruków próbnych i wstrzymanych, makra zapisywane na dysku (formularze), książki adresowe i aplikacje innych firm.

**E** UWAGA: Należy pamiętać, że przechowywane zlecenia będą bezpiecznie zastępowane jedynie wtedy, gdy zostaną usunięte za pomocą menu **Pobierz zlecenie** urządzenia po ustawieniu odpowiedniego trybu usuwania.

Funkcja ta nie wpływa na dane zapisane w pamięci flash (NVRAM) urządzenia wielofunkcyjnego, w której przechowane są ustawienia domyślne urządzenia, liczby stron i tym podobne dane. Funkcja ta nie wpływa na dane przechowywane na systemowym dysku RAM (jeśli jest on używany). Funkcja ta nie wpływa na dane zapisane w pamięci startowej flash systemu.

Zmiana trybu Bezpiecznego czyszczenia dysku nie powoduje zastąpienia danych będących wcześniej na dysku ani natychmiastowego formatowania całego dysku. Zmiana trybu Bezpiecznego czyszczenia dysku modyfikuje sposób czyszczenia danych tymczasowych dla zleceń wykonanych po zmianie trybu usuwania.

#### **Uzyskiwanie dostępu do funkcji Bezpieczne czyszczenie dysku**

Aby uzyskać dostęp do funkcji Bezpieczne czyszczenie dysku i odpowiednio ją skonfigurować, należy użyć programu HP Web Jetadmin.

#### **Dodatkowe informacje**

Dodatkowe informacje na temat funkcji Bezpieczne czyszczenie dysku HP można znaleźć w ulotce pomocy technicznej HP, a także pod adresem [www.hp.com/go/webjetadmin/](http://www.hp.com/go/webjetadmin/).

#### **Zaszyfrowane wysokowydajne dyski twarde HP**

To urządzenie obsługuje opcjonalny, zaszyfrowany dysk twardy, który można zainstalować na karcie formatyzatora, w gnieździe urządzeń EIO lub w obu tych miejscach. Te dyski twarde umożliwiają szyfrowanie na poziomie sprzętowym, dzięki czemu możliwe jest bezpieczne przechowywanie poufnych danych do drukowania, kopiowania i skanowania bez wpływu na wydajność urządzenia. Dyski twarde używają najnowszej normy zaawansowanego standardu szyfrowania AES (Advanced Encryption Standard), są wyposażone we wszechstronne funkcje oszczędzania czasu i są bardzo niezawodne.

Aby uzyskać informacje na temat zamawiania tych akcesoriów, patrz [Numery katalogowe](#page-268-0) [na stronie 255](#page-268-0).

#### **Uwierzytelnianie cyfrowego przesyłania danych (DSS)**

Oprogramowanie do cyfrowej dystrybucji dokumentów (DSS) można zakupić osobno. Oprogramowanie to zawiera rozbudowany moduł przesyłający, wyposażony w funkcję uwierzytelniania. Przed użyciem funkcji DSS wymagających uwierzytelniania użytkownik musi podać identyfikator i hasło.

#### **Blokowanie menu panelu sterowania**

Aby uniemożliwić zmienianie konfiguracji urządzenia osobom postronnym, można zablokować menu panelu sterowania. Zapobiega to zmianie ustawień konfiguracyjnych (takich jak ustawienia serwera SMTP) przez nieautoryzowanych użytkowników. Poniższa procedura opisuje, jak ograniczyć dostęp do menu panelu sterowania za pomocą oprogramowania HP Web Jetadmin. (Zobacz Uż[ytkowanie](#page-194-0) [oprogramowania HP Web Jetadmin na stronie 181.](#page-194-0))

- **1.** Uruchom program HP Web Jetadmin.
- **2.** Otwórz folder **ZARZĄDZANIE URZĄDZENIEM** z listy rozwijanej w panelu **Nawigacja**. Przejdź do folderu **LISTY URZĄDZENIA**.
- **3.** Wybierz urządzenie.
- **4.** Z listy **Narzędzia urządzenia** wybierz opcję **Konfiguruj**.
- **5.** Wybierz pozycję **Zabezpieczenia** z listy **Kategorie konfiguracji**.
- **6.** Wpisz **Hasło urządzenia**.
- **7.** W sekcji **Dostęp do panelu sterowania** wybierz opcję **Blokada maksymalna**. Uniemożliwi to nieautoryzowanym użytkownikom uzyskiwanie dostępu do ustawień konfiguracyjnych.

#### **Blokowanie klatki formatyzatora**

Klatka formatyzatora z tyłu urządzenia ma gniazdo, do którego można podłączyć kabel zabezpieczający. Zablokowanie klatki formatyzatora uniemożliwia usunięcie cennych części formatyzatora przez niepowołane osoby.

**Rysunek 13-1** Gniazdo dla przewodu zabezpieczającego

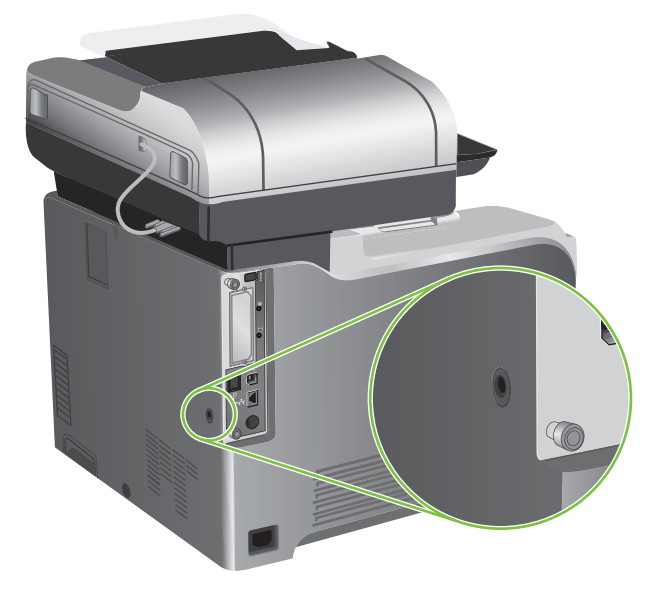

## <span id="page-198-0"></span>**Obsługa materiałów eksploatacyjnych**

Aby uzyskać najlepsze wyniki drukowania, należy używać oryginalnych kaset drukujących firmy HP.

## **Przechowywanie kaset drukujących**

Kasetę drukującą należy wyjmować z opakowania tuż przed jej użyciem.

**OSTROŻNIE:** Aby zapobiec uszkodzeniu kasety drukującej, nie należy jej wystawiać na światło przez dłużej niż kilka minut.

## **Polityka firmy HP w stosunku do kaset drukujących innych producentów**

Firma Hewlett-Packard nie zaleca używania kaset drukujących innych producentów, zarówno nowych, jak i ponownie przetworzonych.

**UWAGA:** Gwarancja i umowa serwisowa HP nie obejmuje uszkodzeń powstałych na skutek używania kaset drukujących innych producentów.

Aby uzyskać informacje dotyczące sposobu instalowania nowej kasety drukującej firmy HP, zobacz [Wymiana kaset drukuj](#page-200-0)ących na stronie 187. Aby przekazać zużytą kasetę do utylizacji należy postąpić zgodnie z instrukcjami dołączonymi do opakowania nowej kasety.

## **Infolinia i witryna sieci Web zgłaszania oszustw HP**

Jeśli podczas instalacji kasety drukującej firmy HP wyświetlony zostanie komunikat informujący, że dana kaseta nie jest oryginalnym produktem firmy HP, zadzwoń do firmowej infolinii zgłaszania oszustw (1-877-219-3183, numer bezpłatny w Ameryce Północnej) lub odwiedź witrynę internetową [www.hp.com/go/anticounterfeit](http://www.hp.com/go/anticounterfeit) Nasi pracownicy pomogą ustalić, czy kaseta jest oryginalnym produktem firmy HP i podejmą kroki zmierzające do rozwiązania problemu.

Kaseta drukująca może nie być oryginalnym produktem firmy HP, jeśli występują następujące objawy:

- Kaseta drukująca jest źródłem wielu problemów.
- Kaseta nie wygląda tak jak poprzednio używane kasety (na przykład brakuje pomarańczowej taśmy lub opakowanie jest inne niż opakowanie firmy HP).

## <span id="page-199-0"></span>**Wymiana materiałów eksploatacyjnych**

Jeśli używane są oryginalne materiały eksploatacyjne HP, urządzenie automatycznie powiadamia, gdy zbliża się koniec szacunkowego okresu eksploatacji. Powiadomienie o konieczności zamówienia materiałów eksploatacyjnych zapewnia wystarczającą ilość czasu na zamówienie nowych materiałów eksploatacyjnych, zanim zaistnieje konieczność wymiany starych materiałów. Więcej informacji na temat zamawiania materiałów eksploatacyjnych znajduje się w sekcji **[Akcesoria i materia](#page-266-0)ły** [eksploatacyjne na stronie 253](#page-266-0)

### **Okres eksploatacji materiałów**

Informacje dotyczące wydajności konkretnego produktu można znaleźć pod adresem [www.hp.com/go/](http://www.hp.com/go/learnaboutsupplies) [learnaboutsupplies.](http://www.hp.com/go/learnaboutsupplies)

Informacje na temat zamawiania materiałów eksploatacyjnych znajdują się w części [Akcesoria](#page-266-0) i materiał[y eksploatacyjne na stronie 253.](#page-266-0)

#### **Umiejscowienie materiałów eksploatacyjnych**

Materiały eksploatacyjne można rozpoznać po ich etykietach oraz niebieskich plastikowych uchwytach.

Poniższa ilustracja przedstawia lokalizacje wszystkich materiałów eksploatacyjnych.

**Rysunek 13-2** Rozmieszczenie materiałów eksploatacyjnych

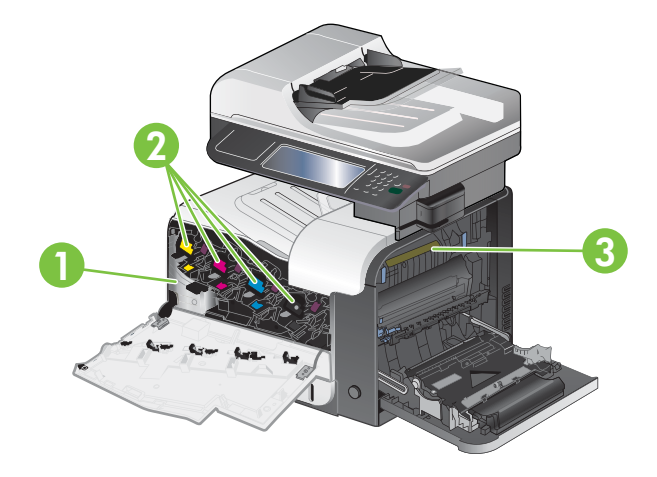

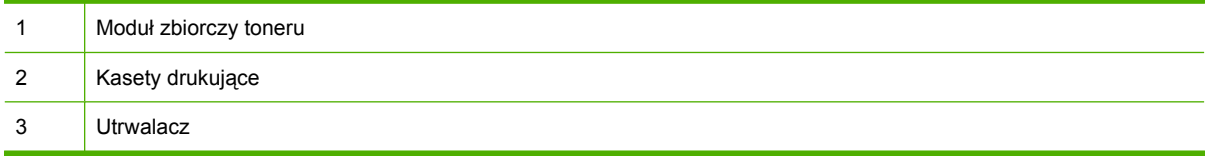

## <span id="page-200-0"></span>**Wytyczne dotyczące wymiany materiałów eksploatacyjnych**

Przy ustawianiu produktu należy wziąć pod uwagę niniejsze wskazówki, co ułatwi wymianę materiałów eksploatacyjnych.

- Wymagana jest odpowiednia ilość miejsca z przodu oraz z prawej strony produktu do wyjęcia materiałów eksploatacyjnych.
- Produkt powinna być umieszczona na płaskiej, stabilnej powierzchni.

Aby uzyskać informacje na temat instalacji materiałów eksploatacyjnych, zapoznaj się z treścią etykiety na każdym materiale eksploatacyjnym lub przejdź na stronę [www.hp.com/go/learnaboutsupplies](http://www.hp.com/go/learnaboutsupplies).

### **Wymiana kaset drukujących**

Gdy kaseta drukująca zbliża się do końca okresu używalności, w panelu sterowania wyświetlany jest komunikat zalecający zamówienie nowej kasety. Urządzenie może nadal drukować przy użyciu aktualnie zainstalowanej kasety do momentu wyświetlenia na panelu sterowania komunikatu o konieczności wymiany kasety, chyba że została wybrana opcja ignorowania tego komunikatu za pomocą menu Wymień materiały eksploatacyjne. Aby uzyskać więcej informacji na temat menu Wymień materiały eksploatacyjne, patrz Menu Zarzą[dzanie na stronie 28.](#page-41-0)

W produkcie używane są cztery kolory i każdy z nich znajduje się w oddzielnej kasecie: turkusowy (C), karmazynowy (M), żółty (Y) i czarny (K).

Kasetę drukującą można wymienić, gdy na panelu sterowania wyświetlony zostanie komunikat **Wymień kasetę z tonerem: <kolor>**. Na wyświetlaczu panelu sterowania zostanie także wyświetlony kolor, który należy wymienić (jeśli aktualnie jest zainstalowana oryginalna kaseta firmy HP). Instrukcje dotyczące wymiany znajdują się na etykiecie umieszczonej na kasecie drukującej.

- **OSTROŻNIE:** Jeśli toner dostanie się na ubranie, należy usunąć go za pomocą suchej szmatki, a ubranie wyprać w zimnej wodzie. Gorąca woda powoduje utrwalanie toneru.
- **EV UWAGA:** Informacje na temat recyklingu zużytych kaset drukujących znajdują się na ich opakowaniach. Zobacz Instrukcje dotyczą[ce zwrotu i odzysku materia](#page-293-0)łów na stronie 280.
- **WSKAZÓWKA:** Aby obejrzeć animację przedstawiającą tę procedurę, przejdź do strony: [www.hp.com/go/cljcm3530mfp-replace-print-cartridges.](http://www.hp.com/go/cljcm3530mfp-replace-print-cartridges)

#### **Wymiana kaset drukujących**

**1.** Otwórz przednią osłonę. Otwórz osłonę do samego końca.

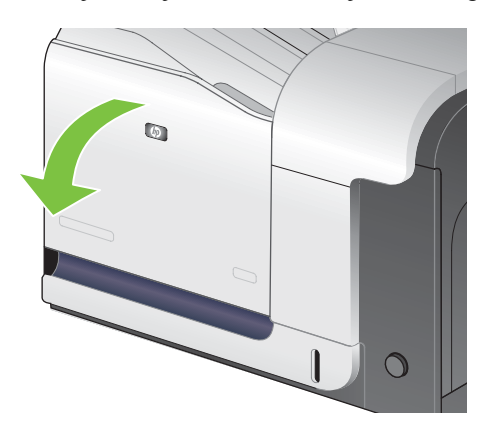

**2.** Chwyć uchwyt zużytej kasety drukującej i pociągnij, aby ją wyciągnąć.

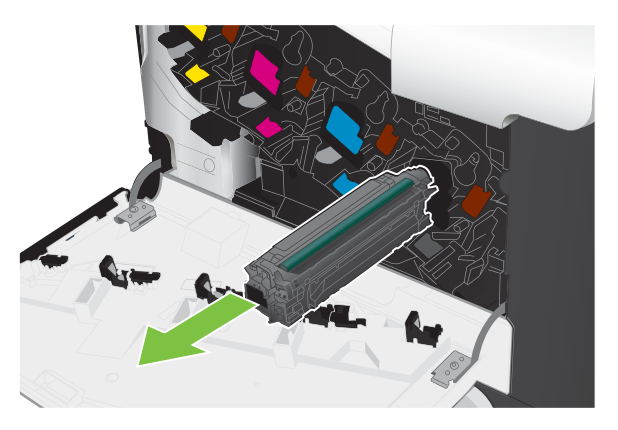

- **3.** Zużytą kasetę trzymaj w opakowaniu ochronnym. Informacje na temat recyklingu zużytych kaset drukujących znajdują się na ich opakowaniach.
- **4.** Wyjmij nową kasetę drukującą z opakowania ochronnego.

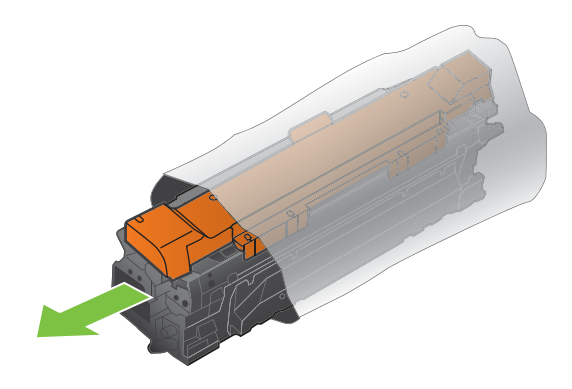

**UWAGA:** Uważaj, aby nie uszkodzić znacznika pamięci na kasecie drukującej.

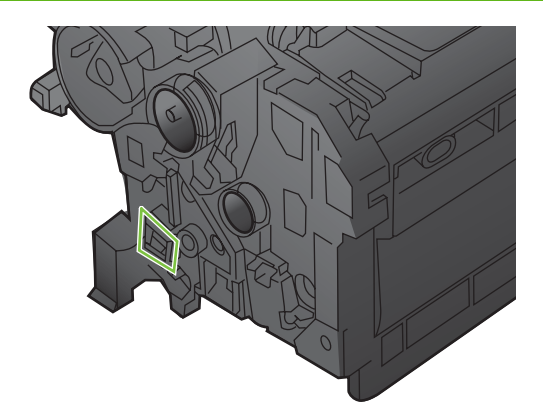

**5.** Chwyć kasetę z obu stron i rozmieść toner, delikatnie potrząsając kasetą.

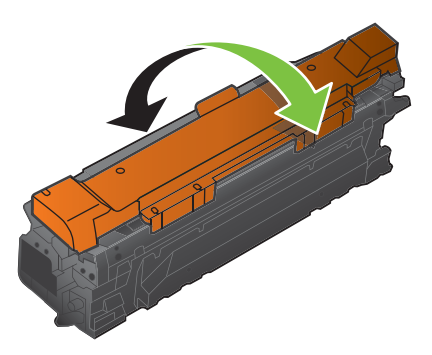

**6.** Usuń pomarańczową osłonę zabezpieczającą z kasety drukującej.

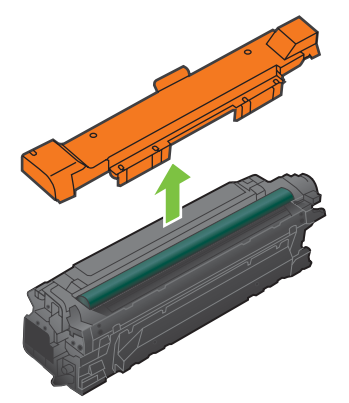

**OSTROŻNIE:** Unikać zbyt długiego wystawiania na światło.

**OSTROŻNIE:** Nie dotykać zielonej rolki. Może to spowodować uszkodzenie kasety.

**7.** Dopasuj kasetę drukującą do gniazda i wkładaj, aż zatrzaśnie się we właściwym położeniu.

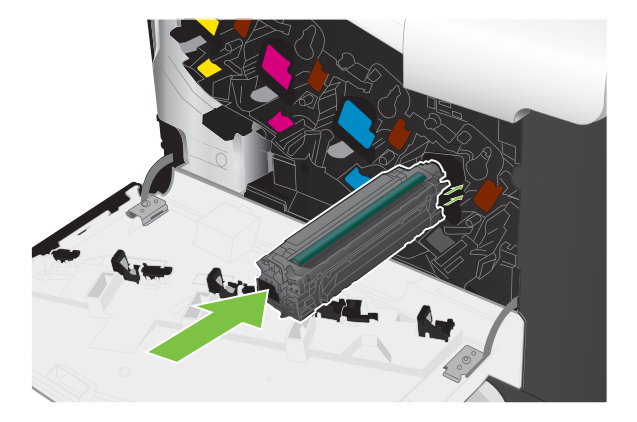

**8.** Zamknij przednią osłonę.

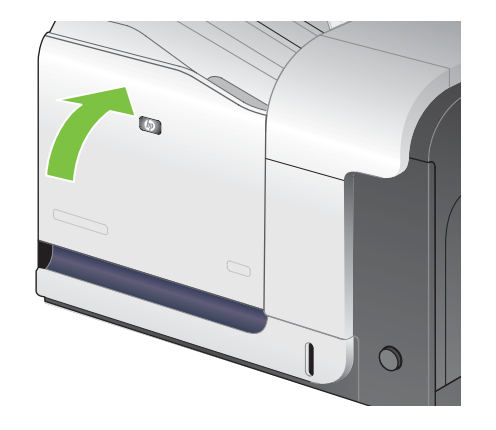

## **Wymień moduł zbiorczy toneru**

Wymień moduł zbiorczy toneru, kiedy na panelu sterowania zostanie monit informujący o takiej konieczności.

- **UWAGA:** Moduł zbiorczy toneru przeznaczony jest do jednorazowego użytku. Nie należy podejmować prób opróżnienia modułu i ponownej instalacji. Może to doprowadzić do rozsypania toneru wewnątrz urządzenia i spowodować pogorszenie jakości wydruków. Po wykorzystaniu moduł zbiorczy toneru należy zwrócić do utylizacji w ramach programu HP Planet Partners. Zobacz [Instrukcje dotycz](#page-293-0)ące [zwrotu i odzysku materia](#page-293-0)łów na stronie 280.
- $\frac{1}{2}$ : **WSKAZÓWKA:** Aby obejrzeć animację przedstawiającą tę procedurę, przejdź do strony: [www.hp.com/go/cljcm3530mfp-replace-toner-collection-unit](http://www.hp.com/go/cljcm3530mfp-replace-toner-collection-unit).

#### **Wymień moduł zbiorczy toneru**

**1.** Otwórz przednią osłonę. Otwórz osłonę do samego końca.

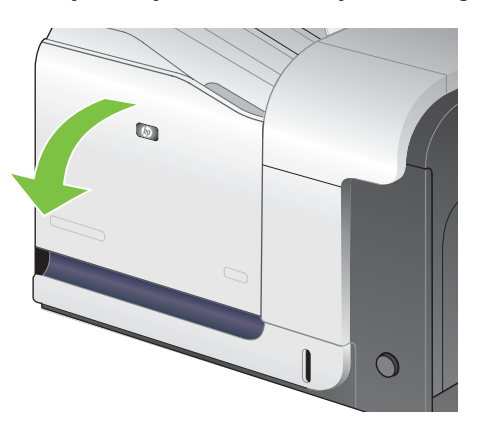

**2.** Uchwyć niebieską etykietę w górnej części modułu zbiorczego toneru, a następnie wyjmij go z urządzenia.

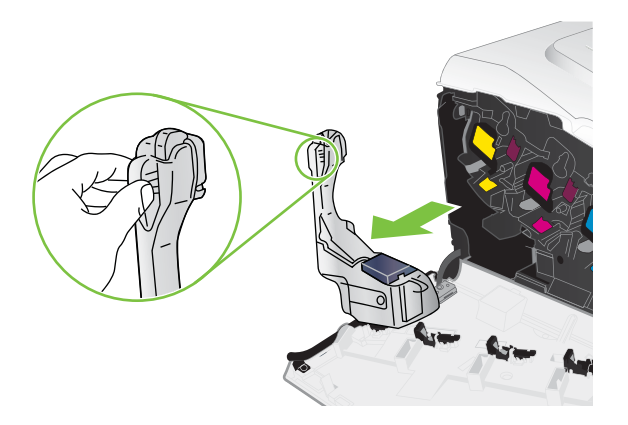

**3.** Umieść dołączoną niebieską nakładkę na niebieskim otworze w górnej części modułu.

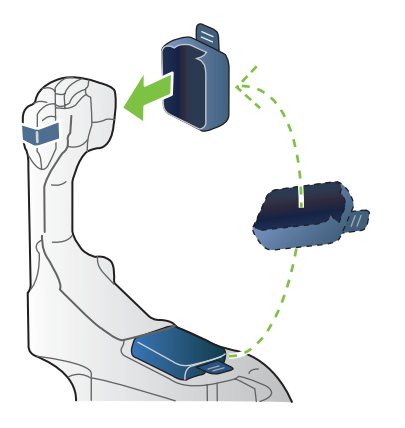

**4.** Wyjmij nowy moduł zbiorczy toneru z opakowania.

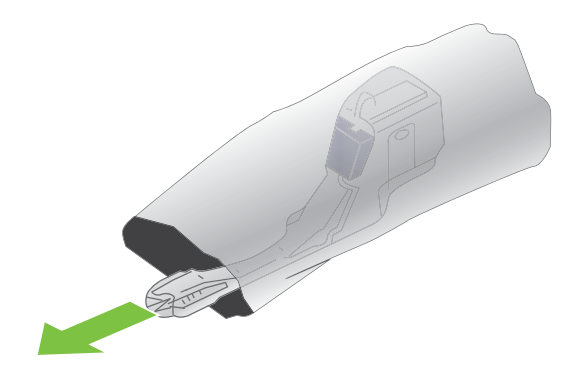

**5.** Włóż nowy moduł dolną stroną do urządzenia i popchnij górną część, aby moduł zatrzasnął się na swoim miejscu.

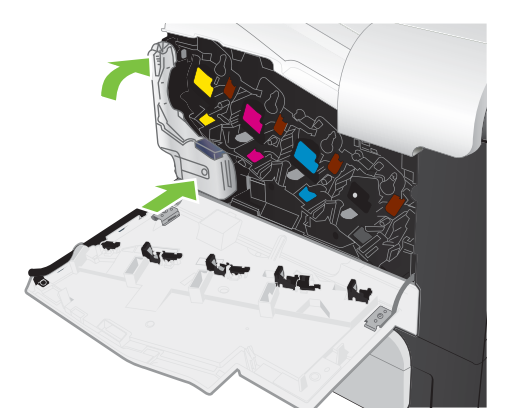

**6.** Zamknij przednią osłonę.

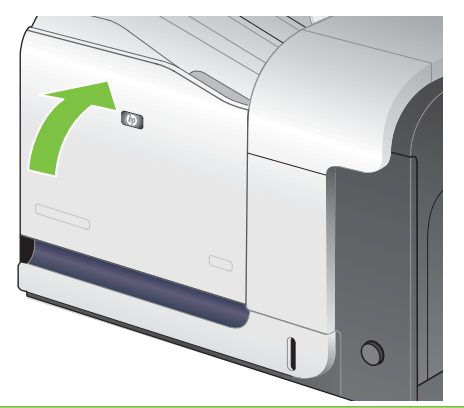

**WWAGA:** Jeśli moduł zbiorczy toneru nie zostanie prawidłowo zainstalowany, przednia osłona nie zamknie się do końca.

Aby przekazać zużyty moduł zbiorczy toneru do utylizacji, należy zapoznać się z instrukcjami dołączonymi do nowego modułu.

#### **Instalowanie pamięci**

W urządzeniu można zainstalować dodatkową pamięć.

**OSTROŻNIE:** Elektryczność statyczna może uszkodzić moduły DIMM. Podczas obchodzenia się z modułami DIMM należy założyć na rękę opaskę antystatyczną lub często dotykać powierzchni antystatycznego opakowania modułu, a następnie odsłoniętego metalu na urządzeniu.

#### **Instalowanie modułów pamięci DDR DIMM**

**1.** Wyłącz urządzenie.

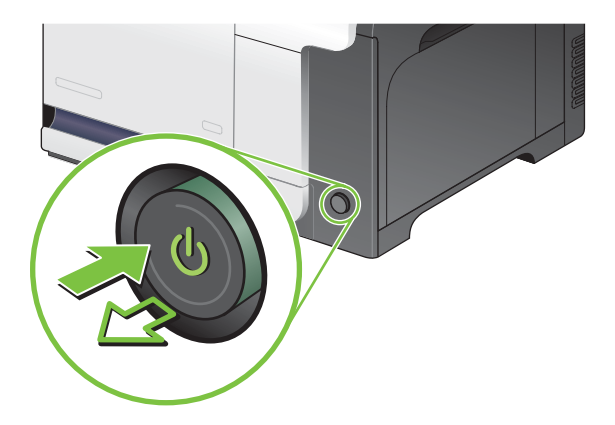

- **2.** Odłącz wszystkie kable zasilające i przesyłania danych.
- **UWAGA:** Poniższa ilustracja może nie pokazywać wszystkich kabli.

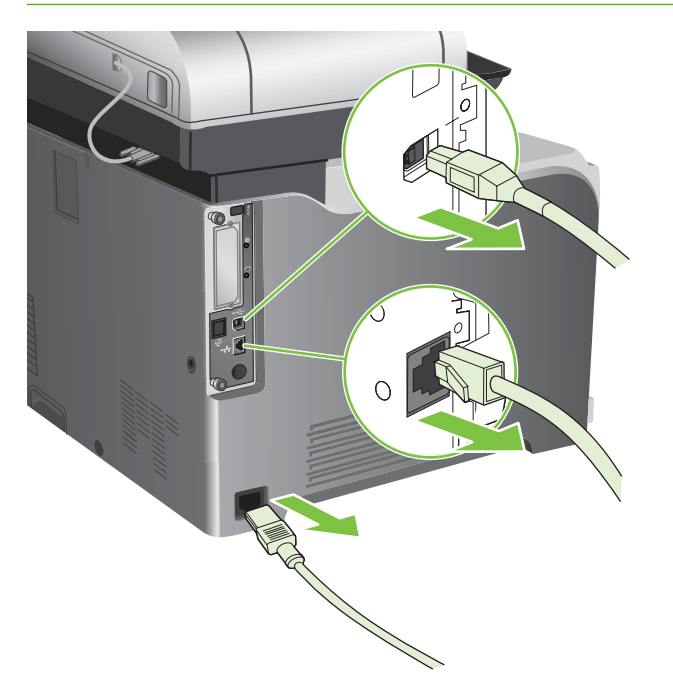

**3.** Znajdź śruby motylkowe karty formatyzatora znajdujące się z tyłu urządzenia.

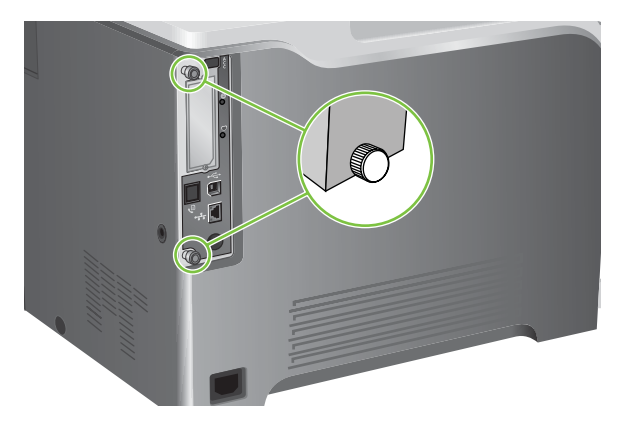

**4.** Odkręć śruby motylkowe i wyjmij kartę formatyzatora z urządzenia. Umieść kartę formatyzatora na czystej, płaskiej, uziemionej powierzchni.

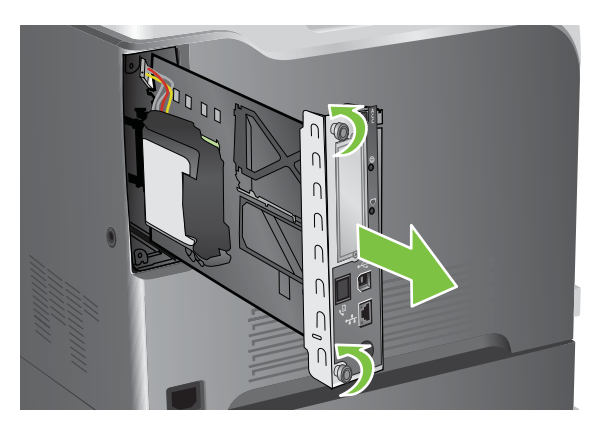

**5.** Zwolnij i otwórz uchwyt podtrzymujący dysk twardy.

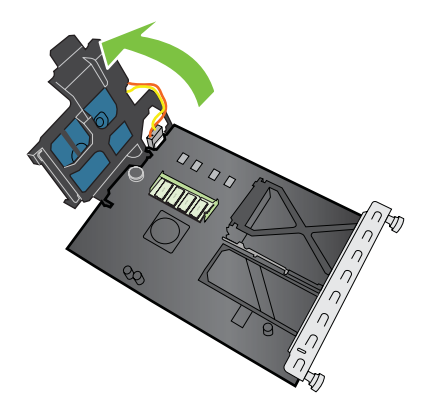

**6.** Aby wymienić aktualnie zainstalowane pamięci DIMM, rozchyl zatrzaski po obu stronach gniazda DIMM, unieś moduł DIMM w górę pod kątem i wyciągnij go.

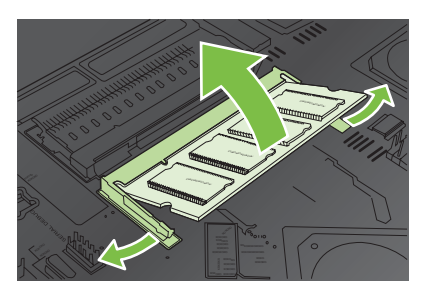

**7.** Wyjmij nowy moduł DIMM z opakowania antystatycznego. Znajdź nacięcie na dolnej krawędzi modułu DIMM.

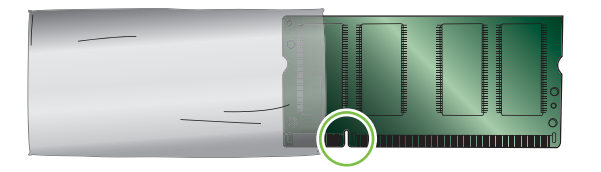

**8.** Przytrzymując moduł DIMM za krawędzie, dopasuj nacięcie na module DIMM do wypustu gniazda DIMM i pod kątem mocno naciśnij moduł DIMM aż do całkowitego osadzenia. Po prawidłowym zainstalowaniu metalowe styki nie będą widoczne.

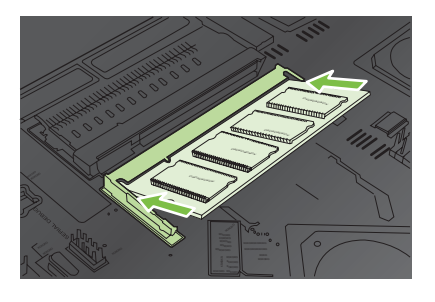

**9.** Dociśnij moduł DIMM, tak aby oba zatrzaski trzymały moduł.

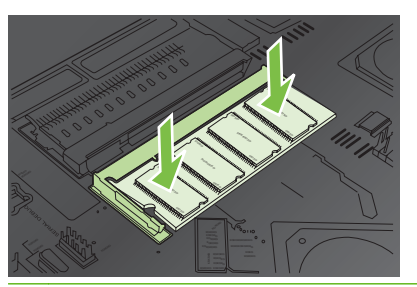

**WWAGA:** W przypadku problemów z włożeniem modułu DIMM należy upewnić się, że wycięcie na dole modułu DIMM jest wyrównane z wypustem gniazda. Jeśli nadal nie można włożyć modułu DIMM, należy upewnić się, że używany jest prawidłowy typ modułu DIMM.

- **10.** Wyrównaj płytkę formatyzatora w rolkach w dolnej części gniazda, a następnie wsuń płytkę z powrotem do urządzenia.
- **E** UWAGA: Aby zapobiec uszkodzeniu płytki formatyzatora, płytka musi być wyrównana z rolkami w górnej i dolnej części otworu.

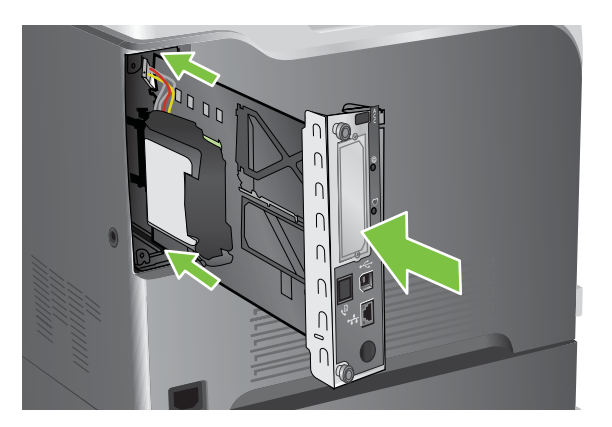

**11.** Podłącz kabel zasilający i kabel interfejsowy, a następnie włącz urządzenie.

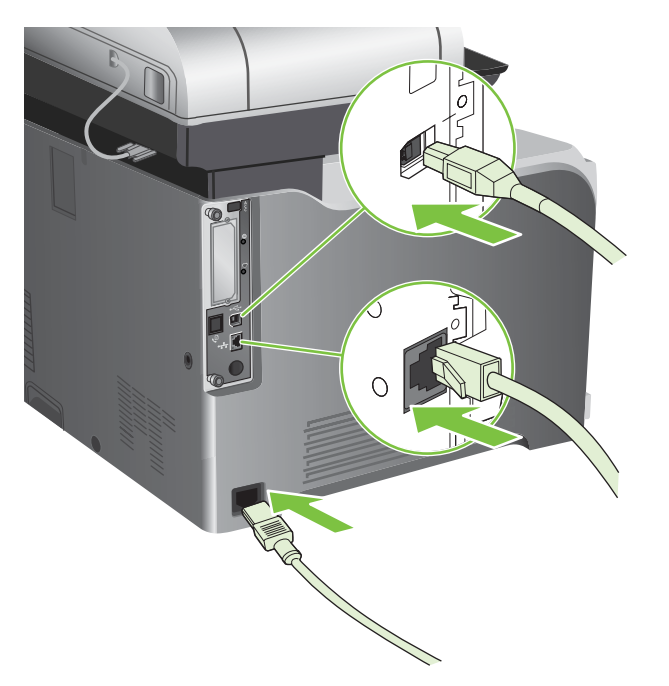

#### **Uaktywnianie pamięci w systemie Windows**

**1. Windows XP i Windows Server 2003 (z użyciem domyślnego widoku menu Start)**: Kliknij przycisk **Start**, kliknij polecenie **Ustawienia**, a następnie kliknij polecenie **Drukarki i faksy**.

**lub**

**Windows 2000, Windows XP i Windows Server 2003 (z użyciem klasycznego widoku menu Start)**: Kliknij przycisk **Start**, kliknij polecenie **Ustawienia**, a następnie kliknij polecenie **Drukarki**.

**lub**

**Windows Vista**: Kliknij przycisk **Start**, kliknij polecenie **Panel sterowania**, a następnie w kategorii **Sprzęt i dźwięk** kliknij pozycję **Drukarka**.

- **2.** Kliknij prawym przyciskiem myszy ikonę sterownika, a następnie wybierz polecenie **Właściwości**.
- **3.** Kliknij kartę **Ustawienia urządzenia**.
- **4.** Rozwiń obszar **Opcje instalowalne**.
- **5.** Obok pozycji **Pamięć drukarki** wybierz całkowitą ilość zainstalowanej pamięci.
- **6.** Kliknij przycisk **OK**.

#### **Instalacja karty serwera druku HP Jetdirect lub EIO lub dysku twardego EIO**

Urządzenie jest wyposażone w zewnętrzne gniazdo We/Wy (EIO). W dostępnym gnieździe urządzeń EIO można zainstalować dodatkową kartę serwera druku HP Jetdirect lub zewnętrzny dysk twardy EIO.

- **EV UWAGA:** Ten przykład ukazuje instalację karty serwera druku HP Jetdirect.
	- **1.** Wyłącz urządzenie.

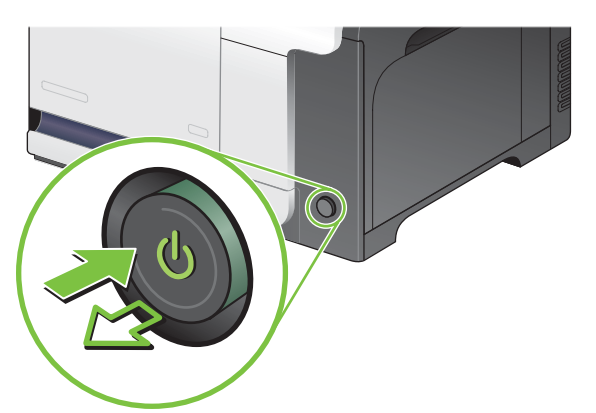

**2.** Odłącz wszystkie kable zasilające i przesyłania danych.

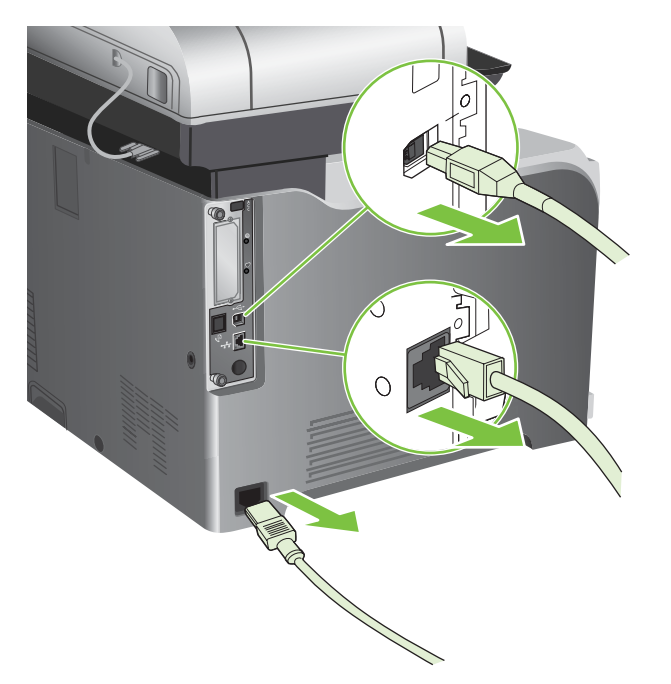

**3.** Poluzuj i wykręć dwie śrubki mocujące pokrywę gniazda EIO w drukarce, a następnie zdejmij pokrywę. Śrubki i pokrywa nie będą już potrzebne. Można je odłożyć.

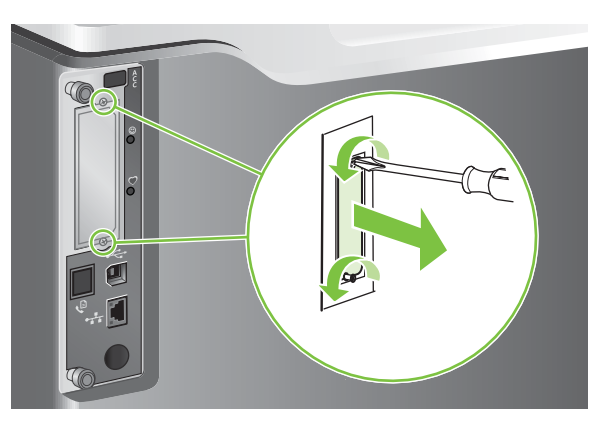

**4.** Mocno włóż kartę serwera druku HP Jetdirect do gniazda EIO.

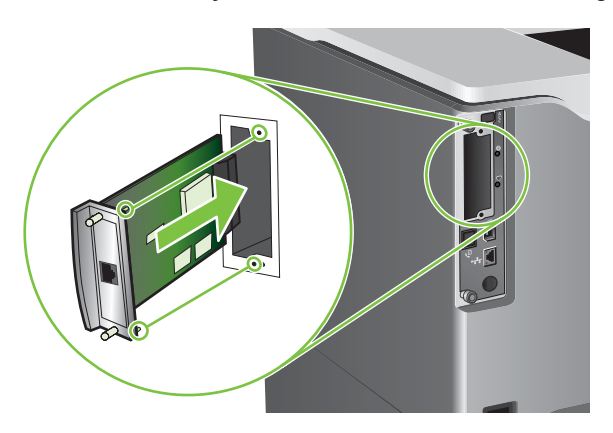

**5.** Włóż i dokręć śrubki mocujące, dostarczone z kartą serwera druku.

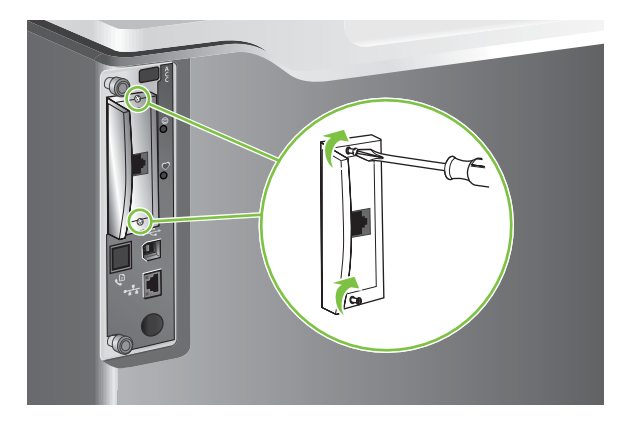

**6.** Podłącz kabel zasilający i pozostałe kable interfejsu, a następnie włącz urządzenie.

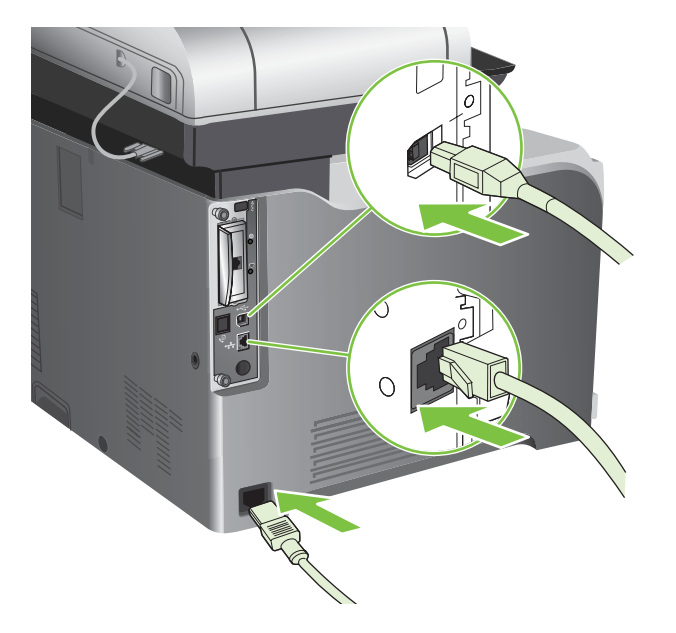

**7.** Wydrukuj stronę konfiguracji. Powinna zostać wydrukowana strona konfiguracyjna HP Jetdirect zawierająca konfigurację sieci i informacje na temat stanu urządzenia.

Jeżeli strona nie została wydrukowana, wyłącz urządzenie i wyjmij, a następnie włóż ponownie kartę serwera druku, aby się upewnić, że jest ona całkowicie włożona do gniazda.

- **8.** Wykonaj jeden z następujących kroków:
	- Wybierz odpowiedni port. Instrukcje znajdują się w dokumentacji systemu operacyjnego komputera.
	- Ponownie zainstaluj oprogramowanie, wybierając tym razem instalację sieciową.

## <span id="page-213-0"></span>**Czyszczenie urządzenia**

Aby utrzymywać jakość wydruków, należy dokładnie czyścić urządzenie, gdy pojawią się problemy z jakością drukowania oraz po każdej wymianie kasety drukującej.

- **OSTRZEŻENIE!** Przy czyszczeniu urządzenia należy unikać dotykania okolicy utrwalacza. Może panować w niej wysoka temperatura.
- **OSTROŻNIE:** Aby uniknąć trwałego uszkodzenia kasety drukującej, do czyszczenia urządzenia i w jego otoczeniu nie wolno używać środków czyszczących zawierających amoniak, chyba że zostało to wyraźnie zalecone.

### **Czyszczenie obudowy urządzenia**

- Obudowę urządzenia należy czyścić, gdy znajdują się na niej widoczne zabrudzenia.
- Użyj niestrzępiącej się, miękkiej szmatki zwilżonej wodą lub wodą z domieszką łagodnego detergentu.

### **Czyszczenie ekranu dotykowego**

Ekran dotykowy należy czyścić, gdy zajdzie potrzeba usunięcia z niego odcisków palców lub kurzu. Wytrzyj delikatnie ekran dotykowy za pomocą czystej, zwilżonej wodą i niestrzępiącej się szmatki.

**OSTROŻNIE:** Należy użyć samej wody. Rozpuszczalniki i środki czyszczące mogą uszkodzić ekran dotykowy. Nie należy wylewać ani rozpylać wody bezpośrednio na powierzchnię ekranu dotykowego.

## **Czyszczenie szyby skanera**

- Szybę skanera należy czyścić tylko wtedy, gdy są na niej widoczne zabrudzenia lub w wypadku zauważenia pogorszenia jakości kopii, na przykład pojawienia się pasów.
- Wyczyść powierzchnię szyby delikatnie wycierając ją czystą, niestrzępiącą się szmatką lekko zwilżoną wodą. Jeśli nie jest możliwe usunięcie zabrudzeń szmatką zwilżoną w wodzie, należy użyć powierzchniowego środka czyszczącego zawierającego amoniak.

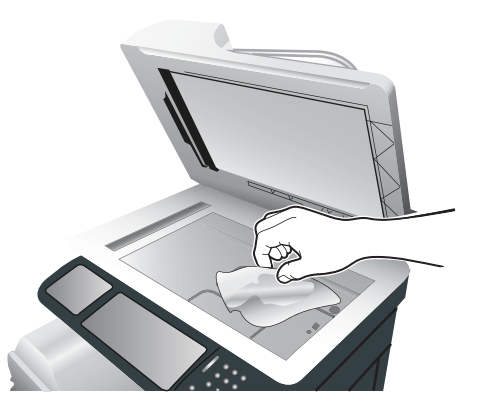

**OSTROŻNIE:** Nie należy wylewać ani rozpylać płynów bezpośrednio na szybę skanera. Nie należy naciskać silnie na szybę (można spowodować jej pęknięcie).

## **Czyszczenie podajnika dokumentów**

Atrament i płyn korekcyjny zostawiają osady na wąskim pasku szklanym z lewej strony dużej szyby skanera. W przypadku problemów z występowaniem smug na kopiach należy wyczyścić ten wąski pasek szklany.

#### **Czyszczenie tła podajnika dokumentów**

**1.** Otwórz pokrywę skanera.

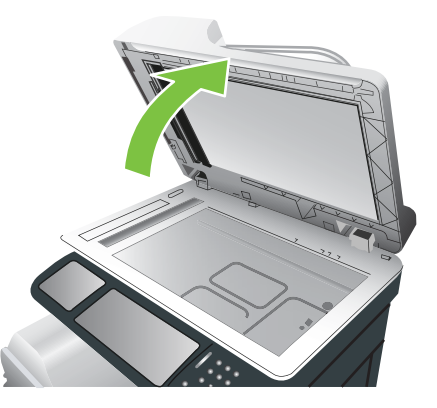

**2.** Znajdź białą, winylową warstwę stanowiącą tło pokrywy podajnika dokumentów.

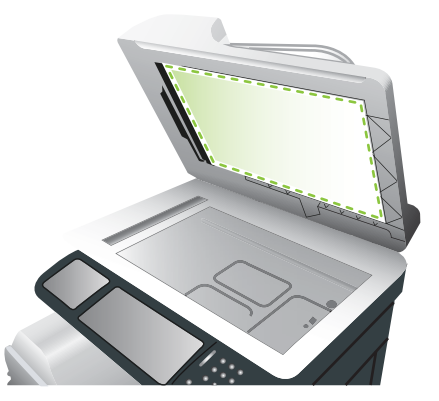

**3.** Wyczyść tło podajnika dokumentów, wycierając je czystą, zwilżoną, niestrzępiącą się szmatką. Jeśli zwilżona szmatka nie oczyści elementów wystarczająco, należy użyć środka czyszczącego zawierającego amoniak.

**4.** Zamknij pokrywę skanera.

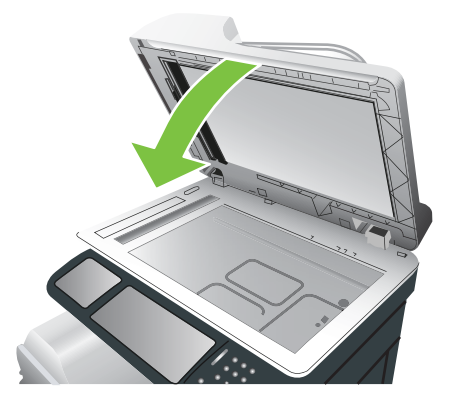

#### **Czyszczenie rolek podajnika dokumentów**

Rolki podajnika dokumentów należy czyścić tylko wtedy, gdy dokumenty są nieprawidłowo podawane lub oryginały są zabrudzone po wysunięciu z podajnika dokumentów.

- **OSTROŻNIE:** Rolki należy czyścić tylko wtedy, gdy dokumenty są nieprawidłowo podawane, oryginały są zabrudzone lub na rolkach widać kurz lub zabrudzenia. Częste czyszczenie rolek może spowodować przeniknięcie kurzu do wewnątrz urządzenia.
	- **1.** Pociągnij dźwignię zwalniającą, aby otworzyć pokrywę podajnika dokumentów.

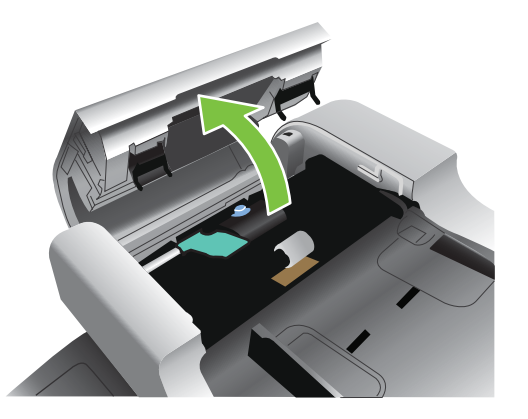

**2.** Odszukaj rolki.

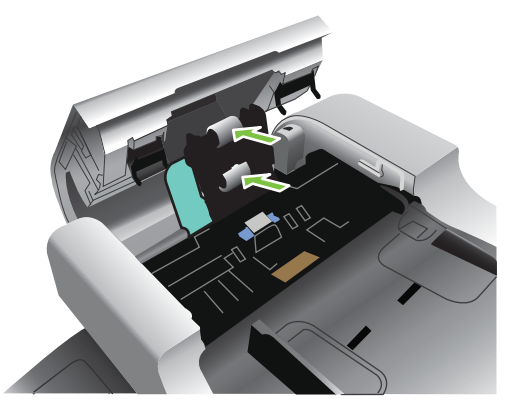

**3.** Wytrzyj delikatnie rolki za pomocą czystej, zwilżonej wodą i niestrzępiącej się szmatki.
- **OSTROŻNIE:** Rolek nie należy polewać wodą. Może to spowodować uszkodzenie urządzenia.
- **4.** Odszukaj wkładkę rozdzielającą.

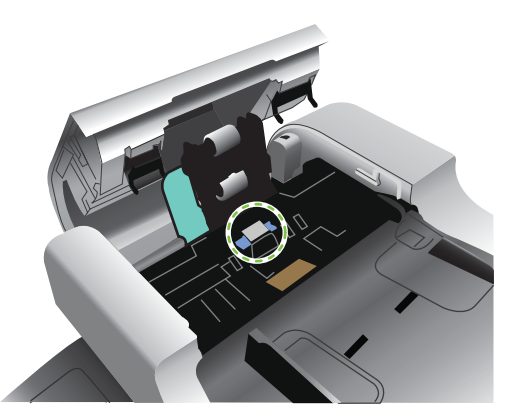

- **5.** Wytrzyj delikatnie wkładkę za pomocą czystej, zwilżonej wodą i niestrzępiącej się szmatki.
- **6.** Zamknij pokrywę podajnika dokumentów.

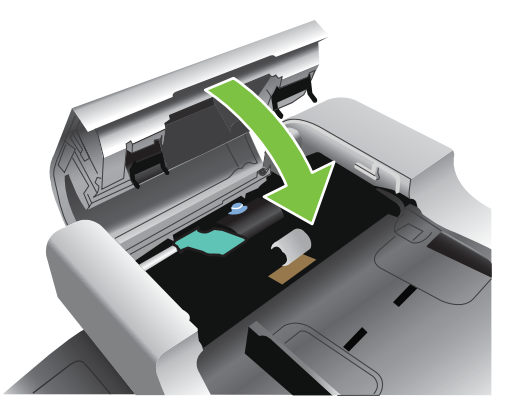

#### **Czyść utrwalacz**

Drukowanie strony czyszczącej urządzenia zapobiega osadzaniu się toneru i cząsteczek papieru na zespole utrwalacza. Osadzanie się toneru i cząsteczek papieru może spowodować pojawienie się plamek na przedniej lub tylnej stronie wydruków.

Firma HP zaleca używanie strony czyszczącej w przypadku wystąpienia problemów z jakością obrazów.

W trakcie czyszczenia na panelu sterowania urządzenia wyświetlany jest komunikat **Czyszczenie**.

Aby strona czyszcząca mogła prawidłowo wykonać swoje zadanie, należy ją wydrukować na papierze przeznaczonym do kopiarek (nie dokumentowym, grubym ani szorstkim).

#### **Tworzenie i używanie strony czyszczącej**

- **1.** Przewiń do opcji Administracja i dotknij jej.
- **2.** Przewiń do opcji Jakość druku i dotknij jej.
- **3.** Dotknij opcji Kalibracja/Czyszczenie.
- **4.** Dotknij opcji Uruchom stronę czyszczącą.

# **Kalibracja skanera**

Kalibracja skanera ma na celu kompensację przesunięć systemu tworzenia obrazu skanera (głowicy) przy skanowaniu z wykorzystaniem automatycznego podajnika dokumentów lub przy skanach płaskich. Ze względu na tolerancję mechaniczną głowica skanera może niedokładnie odczytać pozycję obrazu. Podczas procedury kalibracji są obliczane i zapamiętywane wartości przesunięć. Wartości przesunięć są następnie używane przy tworzeniu skanów w celu przechwycenia odpowiedniego fragmentu dokumentu.

Kalibrację skanera należy wykonywać tylko wtedy, jeśli pojawią się problemy z przesunięciem skanowanych obrazów. Skaner jest kalibrowany fabrycznie. Konieczność ponownej kalibracji występuje rzadko.

Przed skalibrowaniem skanera należy wydrukować wzorzec kalibrujący.

- **1.** Umieść papier formatu A4 w podajniku 1 i dosuń prowadnice boczne.
- **2.** Na panelu sterowania przewiń ekran główny i dotknij przycisku Administracja.
- **3.** Dotknij opcji Rozwiązywanie problemów.
- **4.** Dotknij opcji Kalibracja skanera.
- **5.** Dotknij opcji Kalibracja, aby wydrukować pierwszą część wzorca kalibrującego.
- **6.** Umieść pierwszą część wzorca kalibrującego w podajniku 1 stroną zadrukowaną w dół, tak aby strzałki wskazywały w stronę urządzenia.
- **7.** Dotknij opcji Start, aby wydrukować drugą część wzorca. Ostateczna postać wzorca kalibrującego **musi** mieć postać widoczną na poniższym rysunku.

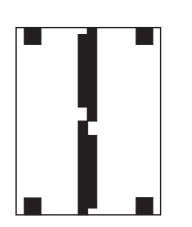

- **OSTROŻNIE:** Jeśli wygląd wzorca kalibrującego jest inny, to proces kalibracji się nie uda, a jakość skanów ulegnie pogorszeniu. **Czarne obszary muszą całkowicie rozciągać się między krótszymi brzegami strony. Jeśli taka sytuacja nie ma miejsca, użyj czarnego mazaka, aby wydłużyć te obszary, tak aby sięgały do samych brzegów strony.** Upewnij się, że papier został prawidłowo załadowany.
- **8.** Umieść wzorzec kalibracyjny w automatycznym podajniku dokumentów stroną zadrukowaną zwróconą do góry i dosuń prowadnice boczne.
- **9.** Gdy wzorzec kalibracyjny przejdzie pierwszy raz przez automatyczny podajnik dokumentów, umieść go wydrukiem w dół w podajniku i dotknij opcji Start.
- **10.** Umieść na szybie skanera wzorzec kalibrujący stroną zadrukowaną w dół, dotknij opcji Start i zeskanuj stronę. Po tym przejściu kalibracja jest zakończona.

# **Uaktualnianie oprogramowania sprzętowego**

To urządzenie umożliwia zdalną aktualizację oprogramowania sprzętowego (RFU). Informacje podane w tym miejscu umożliwiają zaktualizowanie oprogramowania sprzętowego.

### **Określenie bieżącej wersji oprogramowania sprzętowego**

- **1.** Na panelu sterowania dotykaj przycisku strzałki w dół, do momentu pojawienia się menu Administracja.
- **2.** Dotknij menu Administracja, aby je otworzyć.
- **3.** Dotknij menu Informacje, aby je otworzyć.
- **4.** Dotknij opcji Strona konfiguracji, a następnie dotknij przycisku Drukuj.

Kod daty oprogramowania sprzętowego znajduje się na stronie konfiguracji w sekcji **Informacje o urządzeniu**. Kod daty oprogramowania sprzętowego ma następującą postać\_: RRRRMMDD XX.XXX.X.

- Pierwszy ciąg liczb to data, gdzie RRRR reprezentuje rok, MM reprezentuje miesiąc, a DD dzień. Na przykład kod daty oprogramowania sprzętowego rozpoczynający się liczbami 20061125 oznacza 25.11.06.
- Drugi ciąg liczb to numer wersji oprogramowania sprzętowego w formacie dziesiętnym.

#### **Pobranie nowego oprogramowania sprzętowego z witryny HP w sieci Web**

Aby odszukać najnowsze uaktualnienie oprogramowania sprzętowego dla urządzenia, przejdź do strony [www.hp.com/go/cljcm3530mfp\\_firmware](http://www.hp.com/go/cljcm3530mfp_firmware). Na tej stronie znajdują się instrukcję pobierania nowej wersji oprogramowania sprzętowego.

#### **Przesyłanie nowego oprogramowania sprzętowego do urządzenia**

**WWAGA:** Urządzenie może odebrać aktualizację pliku .RFU, kiedy znajduje się w stanie gotowości.

Następujące warunki mogą wpłynąć na czas wymagany do przesłania pliku.

- Prędkość komputera hosta, który wysyła aktualizację.
- Wszelkie znajdujące się w kolejce zlecenia wcześniejsze niż zlecenie RFU muszą zostać ukończone przed przetworzeniem uaktualniania.
- Jeśli proces zostanie przerwany przed zakończeniem pobierania oprogramowania, plik oprogramowania sprzętowego musi zostać wysłany ponownie.
- Jeśli nastąpi zanik zasilania podczas uaktualniania oprogramowania sprzętowego, uaktualnianie zostanie przerwane, a na wyświetlaczu panelu sterowania pojawi się komunikat **Resend upgrade** (jedynie w języku angielskim). W takiej sytuacji należy przesłać uaktualnienie za pośrednictwem portu USB.
- **UWAGA:** Uaktualnienie oprogramowania sprzętowego wiąże się ze zmianą zawartości trwałej pamięci RAM (NVRAM). Mogą zostać przywrócone domyślne wartości wszystkich ustawień menu, których wartości zostały zmienione i będzie konieczne ponowne wprowadzenie tych ustawień, które różnią się od domyślnych.

#### **Należy użyć pliku wykonywalnego flash, aby zaktualizować oprogramowanie sprzętowe**

To urządzenie wyposażone jest w pamięć flash, można więc użyć pliku wykonywalnego flash (.EXE), aby zaktualizować oprogramowanie sprzętowe. Plik ten należy pobrać z [www.hp.com/go/](http://www.hp.com/go/cljcm3530mfp_firmware) [cljcm3530mfp\\_firmware.](http://www.hp.com/go/cljcm3530mfp_firmware)

- **E UWAGA:** Aby użyć tej metody, należy podłączyć urządzenie bezpośrednio do komputera za pomocą przewodu USB, a następnie zainstalować na komputerze sterownik drukarki.
	- **1.** Wydrukuj stronę konfiguracji i zanotuj adres TCP/IP.
	- **2.** Odszukaj plik .EXE na swoim komputerze i otwórz go, klikając dwukrotnie.
	- **3.** Z listy rozwijanej **Wybierz drukarkę do aktualizacji** wybierz to urządzenie. Kliknij przycisk **Start**, aby rozpocząć procedurę aktualizacji.
	- **OSTROŻNIE:** Podczas trwania procedury aktualizacji nie należy wyłączać urządzenia ani wysyłać do niego zleceń drukowania.
	- **4.** Po zakończeniu procedury w polu dialogowym pojawi się ikona uśmiechniętej buźki. Kliknij przycisk **Wyjdź**, aby zamknąć okno dialogowe.
	- **5.** Wyłącz i ponownie włącz urządzenie.
	- **6.** Wydrukuj następną stronę konfiguracji i upewnij się, czy znajduje się na niej nowy kod daty oprogramowania sprzętowego.

#### **Użycie usługi FTP do pobrania oprogramowania sprzętowego za pośrednictwem przeglądarki**

- **1.** Upewnij się, że używana przeglądarka internetowa jest skonfigurowana do wyświetlania folderów z serwisów FTP. Poniższe instrukcje odnoszą się do przeglądarki Microsoft Internet Explorer.
	- **a.** Otwórz przeglądarkę i kliknij polecenie **Narzędzia**, a następnie kliknij polecenie **Opcje internetowe**.
	- **b.** Kliknij kartę **Zaawansowane**.
	- **c.** Zaznacz pole wyboru **Włącz widok folderów dla lokacji FTP**.
	- **d.** Kliknij przycisk **OK**.
- **2.** Wydrukuj stronę konfiguracji i zanotuj adres TCP/IP.
- **3.** Otwórz przeglądarkę internetową.
- **4.** W wierszu adresu przeglądarki wpisz ftp://<ADRES>, gdzie <ADRES> jest adresem urządzenia. Jeśli na przykład adres TCP/IP to 192.168.0.90, wpisz ftp://192.168.0.90.
- **5.** Znajdź pobrany plik .RFU dla urządzenia.
- **6.** Przeciągnij i upuść plik .RFU na ikonę **PORT** w oknie przeglądarki.
- **E** UWAGA: Aby uaktywnić aktualizację, urządzenie automatycznie wyłączy się i ponownie włączy. Po zakończeniu procedury aktualizacji na panelu sterowania urządzenia zostanie wyświetlony komunikat Gotowe.

#### **Użycie polecenia FTP do uaktualnienia oprogramowania sprzętowego za pośrednictwem połączenia sieciowego**

- **1.** Zapisz adres IP ze strony HP Jetdirect. Strona HP Jetdirect to druga strona wydruku strony konfiguracji.
- **UWAGA:** Przed zaktualizowaniem oprogramowania sprzętowego należy sprawdzić, czy urządzenie nie znajduje się w trybie uśpienia. Należy się także upewnić, że na wyświetlaczu panelu sterowania zostały wyczyszczone wszystkie komunikaty o błędach.
- **2.** Kliknij przycisk **Start**, kliknij polecenie **Uruchom**, a następnie wpisz cmd, aby otworzyć okno polecenia.
- **3.** Rodzaj: ftp <ADRES TCP/IP>. Jeśli na przykład adres TCP/IP to 192.168.0.90, wpisz ftp 192.168.0.90.
- **4.** Przejdź do folderu, w którym znajduje się plik oprogramowania sprzętowego.
- **5.** Naciśnij klawisz Enter na klawiaturze.
- **6.** Gdy pojawi się monit o nazwę użytkownika, naciśnij klawisz Enter.
- **7.** Gdy pojawi się monit o hasło, naciśnij klawisz Enter.
- **8.** W wierszu polecenia wpisz bin.
- **9.** Naciśnij klawisz Enter. W oknie poleceń zostanie wyświetlony komunikat **200 Types set to I, Using binary mode to transfer files** (Ustawienie typów 200 na I. Używanie trybu binarnego do transmisji plików).
- **10.** Wpisz put, a następnie nazwę pliku. Jeśli na przykład nazwa pliku to cljcm3530.rfu, wpisz put cljcm3530.rfu.
- **11.** Rozpocznie się proces pobierania i aktualizacji oprogramowania sprzętowego na urządzeniu. Może to potrwać kilka minut. Poczekaj na zakończenie procesu aktualizacji, nie przeprowadzając żadnych czynności na urządzeniu ani na komputerze.
- **UWAGA:** Po przeprowadzeniu aktualizacji urządzenie automatycznie wyłączy się i włączy ponownie.
- **12.** W wierszu poleceń wpisz: bye, aby zamknąć polecenie ftp.
- **13.** W wierszu poleceń wpisz: exit, aby powrócić do interfejsu systemu Windows.

#### **Użycie programu HP Web Jetadmin do uaktualniania oprogramowania sprzętowego**

Aby dowiedzieć się, w jaki sposób używać serwera HP Web Jetadmin do aktualizowania oprogramowania sprzętowego urządzenia, przejdź do [www.hp.com/go/webjetadmin](http://www.hp.com/go/webjetadmin)

#### **Użycie wiersza poleceń systemu Microsoft Windows do uaktualniania oprogramowania sprzętowego**

Aby uaktualnić oprogramowanie sprzętowe za pośrednictwem połączenia sieciowego, postępuj zgodnie z następującymi instrukcjami.

- **1.** Kliknij przycisk **Start**, kliknij polecenie **Uruchom**, a następnie wpisz cmd, aby otworzyć okno polecenia.
- **2.** Wpisz następujące polecenia: copy /B <NAZWAPLIKU> \\<NAZWAKOMPUTERA> \<NAZWAUDZIAŁU>, gdzie <NAZWA\_PLIKU> to nazwa pliku .RFU (łącznie ze ścieżką), <NAZWA\_KOMPUTERA> to nazwa komputera udostępniającego urządzenie, a <NAZWA\_UDZIAŁU> to nazwa udziału urządzenia. Na przykład: H:\>copy /b C: \cljcm3530.rfu \\TWÓJ\_SERWER\TWÓJ\_KOMPUTER.
- **UWAGA:** Jeśli nazwa pliku lub ścieżka zawiera odstęp, należy ująć w cudzysłów nazwę pliku lub ścieżkę. Na przykład:  $H: \degree > \pi \$  "C:\MOJE DOKUMENTY\cljcm3530.rfu" \ \TWÓJ\_SERWER\TWÓJ\_KOMPUTER.
- **3.** Naciśnij klawisz Enter na klawiaturze. Na panelu sterowania będzie widoczny komunikat odzwierciedlający postęp uaktualniania oprogramowania sprzętowego. Po zakończeniu procesu uaktualniania na wyświetlaczu panelu sterowania pojawi się komunikat **Gotowe**. Na ekranie komputera zostanie wyświetlony komunikat **Skopiowano jeden plik**.

# **14 Rozwiązywanie problemów**

- Rozwią[zywanie ogólnych problemów](#page-223-0)
- [Przywracanie ustawie](#page-225-0)ń fabrycznych
- [Rodzaje komunikatów panelu sterowania](#page-226-0)
- [Komunikaty panelu sterowania](#page-227-0)
- [Zaci](#page-228-0)ęcia
- [Problemy z obs](#page-241-0)ługą papieru
- Wskaź[niki sygnalizacyjne formatyzatora](#page-246-0)
- [Diagnostyka problemów z jako](#page-250-0)ścią wydruku i kopii
- Rozwią[zywanie problemów z wydajno](#page-254-0)ścią
- Rozwią[zywanie problemów zwi](#page-255-0)ązanych z faksem
- Rozwią[zywanie problemów z poczt](#page-256-0)ą e-mail
- Rozwią[zywanie problemów zwi](#page-257-0)ązanych z połączeniami
- [Problemy z oprogramowaniem urz](#page-259-0)ądzenia
- Rozwiązywanie typowych problemów z systemem Windows
- Rozwiązywanie najczę[stszych problemów z komputerem Macintosh](#page-261-0)

# <span id="page-223-0"></span>**Rozwiązywanie ogólnych problemów**

Jeżeli urządzenie nie reaguje prawidłowo, należy wykonać w określonej kolejności czynności podane na poniższej liście kontrolnej. W przypadku gdy urządzenie nie zachowuje się zgodnie z opisem danej czynności, należy postępować według zaleceń dotyczących odpowiedniego problemu. Jeśli problem zostanie rozwiązany na jednym z wcześniejszych etapów, wykonywanie reszty czynności nie jest konieczne.

### **Lista kontrolna rozwiązywania problemów**

- **1.** Sprawdź, czy świeci kontrolka Gotowe. Jeśli nie świeci żadna z kontrolek, wykonaj poniższe czynności:
	- **a.** Sprawdź, czy przewód zasilający jest podłączony prawidłowo.
	- **b.** Sprawdź, czy zasilanie urządzenia wielofunkcyjnego jest włączone.
	- **c.** Sprawdź, czy formatyzator jest poprawnie zamontowany w urządzeniu. Zobacz [Wska](#page-246-0)źniki [sygnalizacyjne formatyzatora na stronie 233](#page-246-0).
	- **d.** Sprawdź, czy napięcie linii zasilającej jest odpowiednie dla konfiguracji zasilania urządzenia. (Wymagania dotyczące napięcia znajdują się na etykiecie z tyłu urządzenia). Jeśli używane jest urządzenie rozgałęziające, a jego napięcie jest niezgodne ze specyfikacjami, podłącz urządzenie bezpośrednio do gniazdka ściennego. Jeśli urządzenie jest już podłączone do gniazdka ściennego, podłącz je do innego gniazdka.
	- **e.** Jeżeli opisane metody rozwiązywania problemów nie są skuteczne, należy skontaktować się z Centrum obsługi klientów firmy HP.
- **2.** Sprawdź okablowanie.
	- **a.** Sprawdź podłączenie przewodu łączącego urządzenie z komputerem lub z portem sieciowym. Sprawdź, czy przewód został odpowiednio zamocowany.
	- **b.** Upewnij się, że przewód nie jest uszkodzony, podłączając inny przewód, jeżeli jest to możliwe.
	- **c.** Sprawdź połączenia sieciowe. Zobacz Rozwią[zywanie problemów zwi](#page-257-0)ązanych z połą[czeniami na stronie 244.](#page-257-0)
- **3.** Sprawdź, czy na wyświetlaczu panelu sterowania są wyświetlane jakieś komunikaty. Jeśli są wyświetlane komunikaty o błędzie, zobacz sekcję [Komunikaty panelu sterowania](#page-227-0) [na stronie 214](#page-227-0).
- **4.** Sprawdź, czy używany papier jest zgodny ze specyfikacjami.
- **5.** Wydrukuj stronę konfiguracji. Zobacz [Strony informacyjne na stronie 170](#page-183-0). Jeżeli urządzenie jest podłączone do sieci, drukowana jest również strona HP Jetdirect.
	- **a.** Jeśli strona nie zostanie wydrukowana, sprawdź, czy co najmniej jeden podajnik zawiera papier.
	- **b.** Jeżeli strona zatnie się w urządzeniu, usuń zacięcie. Skorzystaj z funkcji pomocy panelu sterowania lub zobacz Zacie[cia na stronie 215](#page-228-0).
- **6.** Jeżeli strona konfiguracji zostanie wydrukowana, uwzględnij następujące możliwości:
	- **a.** Jeżeli strona nie jest drukowana poprawnie, problem jest związany ze sprzętem urządzenia. Skontaktuj się z Działem obsługi klienta HP.
	- **b.** Jeżeli strona zostanie wydrukowana prawidłowo, oznacza to, że sprzęt urządzenia działa poprawnie. Problem związany jest z używanym komputerem, sterownikiem drukarki lub programem.
- **7.** Wybierz jedną z następujących opcji:

**System Windows**: Kliknij przycisk **Start**, kliknij polecenie **Ustawienia**, a następnie kliknij polecenie **Drukarki** lub **Drukarki i faksy**. Kliknij dwukrotnie nazwę urządzenia.

**lub**

**Mac OS X**: Otwórz program **Print Center (Centrum drukowania)** lub **Printer Setup Utility (Narzędzie konfiguracji drukarki)** i kliknij dwukrotnie wiersz urządzenia.

- **8.** Upewnij się, że sterownik drukarki dla urządzenia jest zainstalowany. Sprawdź w programie, czy jest używany sterownik drukarki dla urządzenia.
- **9.** Wydrukuj niewielki dokument z innego programu, z którego można było drukować w przeszłości. Jeżeli dokument zostanie wydrukowany, problem jest związany z używanym programem. Jeżeli problem nie zostanie rozwiązany (dokument nadal nie jest drukowany), wykonaj następujące kroki:
	- **a.** Spróbuj wydrukować zlecenie z innego komputera wyposażonego w oprogramowanie do obsługi urządzenia.
	- **b.** W przypadku podłączenia urządzenia do sieci podłącz urządzenie bezpośrednio do komputera przy użyciu kabla USB. Skieruj urządzenie do właściwego portu lub zainstaluj ponownie oprogramowanie, wybierając nowy typ używanego połączenia.

### **Czynniki mające wpływ na wydajność urządzenia**

Na szybkość wydruku zadania ma wpływ kilka czynników:

- Maksymalna prędkość urządzenia mierzona w stronach na minutę (str./min)
- Stosowanie specjalnych rodzajów papieru (takich jak folie, papier ciężki i o nietypowych formatach)
- Czas potrzebny na pobranie i przetworzenie danych przez urządzenie
- Złożoność i wielkość elementów graficznych
- Szybkość używanego komputera
- Złącze USB
- Konfiguracja wejścia/wyjścia drukarki
- Ilość pamięci zainstalowanej w urządzeniu
- System operacyjny sieci i jej konfiguracja (jeśli dotyczy)

**EX UWAGA:** Obecność dodatkowej pamięci może poprawić sposób obsługi skomplikowanej grafiki przez urządzenie i skrócić czas pobierania, ale nie spowoduje zwiększenia maksymalnej prędkości urządzenia (str./min).

# <span id="page-225-0"></span>**Przywracanie ustawień fabrycznych**

W celu przywrócenia ustawień fabrycznych, użyj menu Zerowanie.

- **1.** Przewiń do opcji Administracja i dotknij jej, a następnie dotknij opcji Zerowanie.
- **2.** Dotknij opcji Przywróć ustawienia fabryczne, a następnie dotknij opcji Resetuj.

Więcej informacji można znaleźć w części [Menu Zerowanie na stronie 55](#page-68-0).

# <span id="page-226-0"></span>**Rodzaje komunikatów panelu sterowania**

Na panelu sterowania są wyświetlane cztery rodzaje komunikatów, mogących wskazywać na stan lub problemy urządzenia.

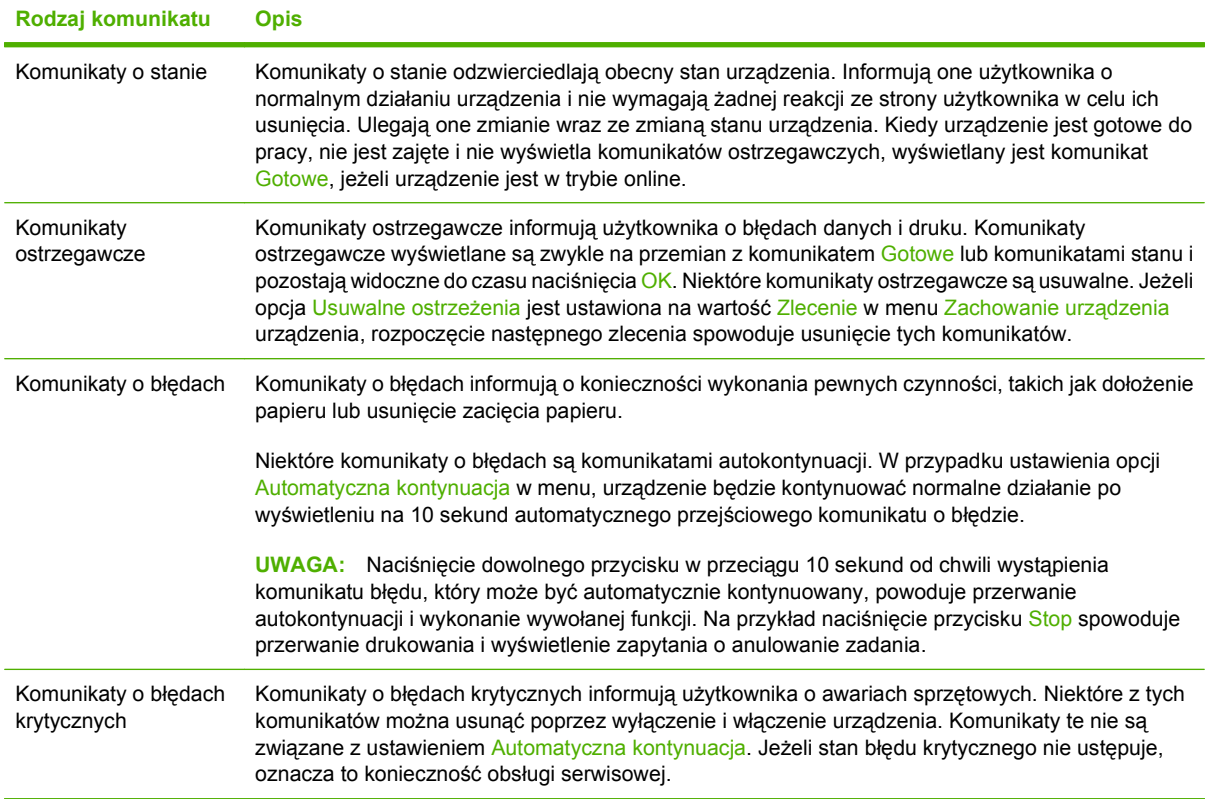

# <span id="page-227-0"></span>**Komunikaty panelu sterowania**

Urządzenie udostępnia wydajny system komunikatów panelu sterowania. Jeśli na panelu sterowania zostanie wyświetlony komunikat, należy wykonać wyświetlane instrukcje, aby rozwiązać problem. Jeśli w urządzeniu wyświetlany jest komunikat "Błąd" lub "Uwaga", ale nie są wyświetlane instrukcje rozwiązania problemu, należy wyłączyć urządzenie i włączyć je ponownie. Jeśli problemy z urządzeniem nadal występują, należy skontaktować się z pomocą techniczną HP.

Aby uzyskać dodatkowe informacje dotyczące ostrzeżeń wyświetlanych w wierszu stanu, dotknij przycisku ostrzegawczego  $\triangle$ .

Aby uzyskać dodatkowe informacje dotyczące różnych tematów, dotknij przycisku Pomoc  $\left( \mathbf{Q} \right)$  w prawym górnym rogu ekranu.

# <span id="page-228-0"></span>**Zacięcia**

## **Typowe powody wystąpienia zacięć papieru**

#### **Wystąpiło zacięcie.**

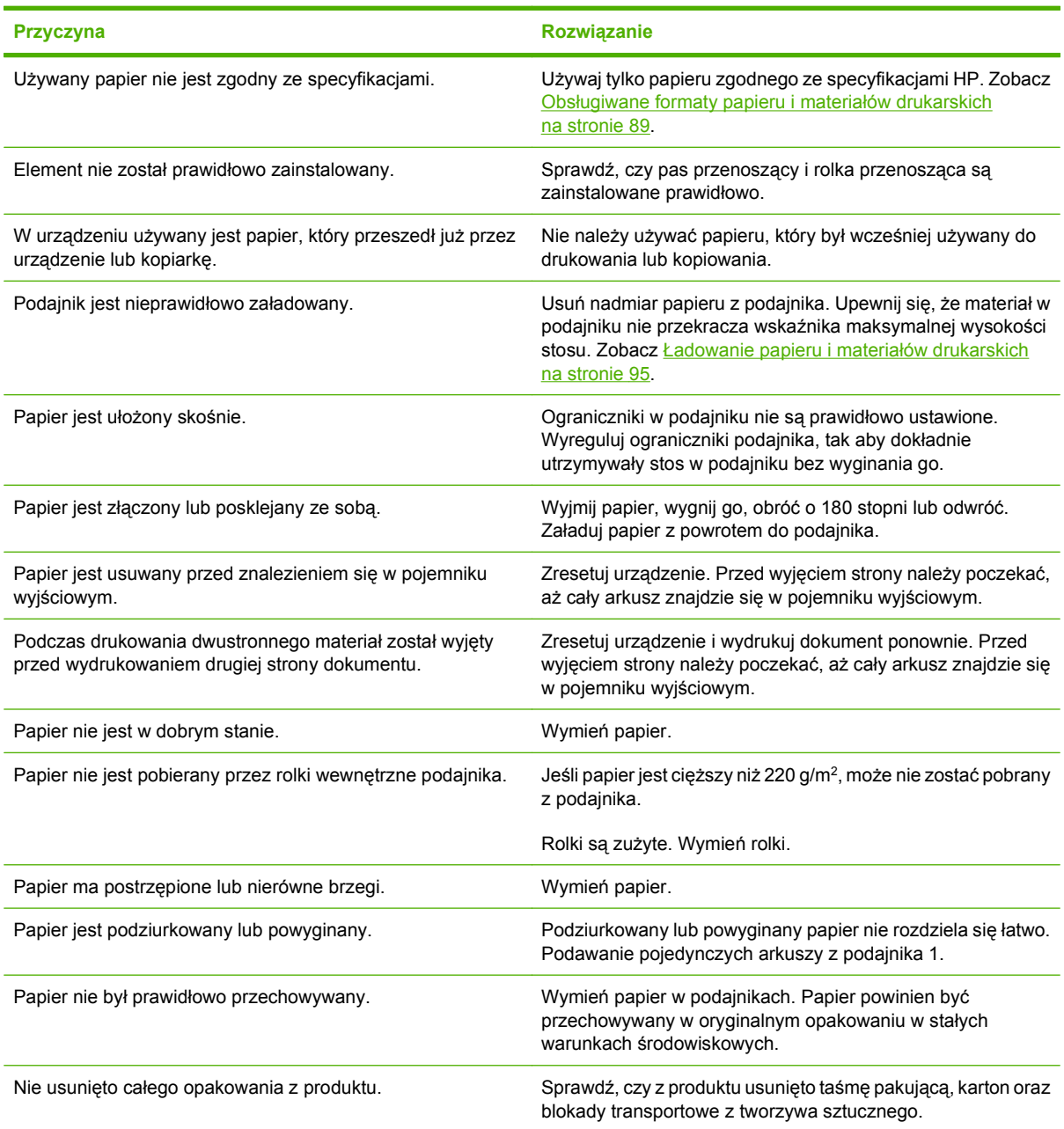

Jeśli zacięcia występują nadal, należy skontaktować się z działem obsługi klientów firmy HP lub autoryzowanym punktem usługowym HP.

## **Miejsca zacięć papieru**

Poniższa ilustracja umożliwia zlokalizowanie miejsca zacięcia papieru. Dodatkowo na panelu sterowania są wyświetlane instrukcje umożliwiające zlokalizowanie i usunięcie zacięcia.

**VWAGA:** Na wewnętrznych elementach urządzenia, których otwarcie może być wymagane w celu usunięcia zacięcia, znajdują się zielone uchwyty lub zielone etykiety.

**Rysunek 14-1** Miejsca zacięć papieru

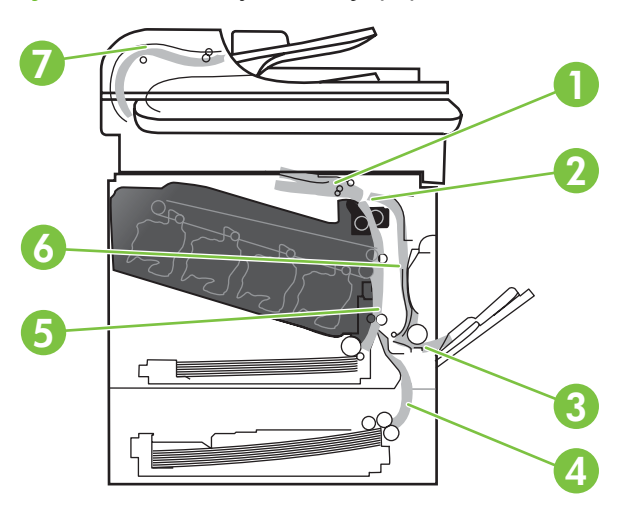

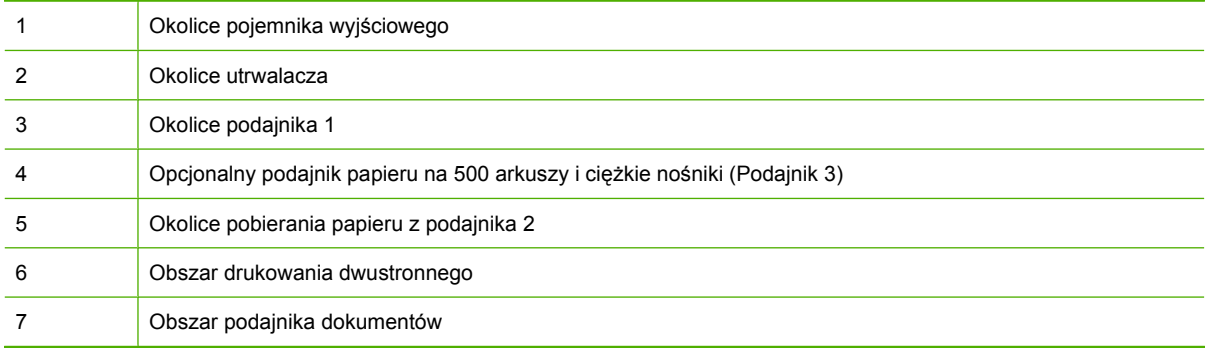

### **Usuwanie zacięć**

W przypadku wystąpienia zacięcia, na panelu sterowania wyświetlany jest komunikat opisujący miejsce zacięcia.

**OSTRZEŻENIE!** W celu uniknięcia porażenia prądem elektrycznym, przed dotknięciem wnętrza urządzenia należy zdjąć wszelkie naszyjniki, bransolety i inne metalowe przedmioty.

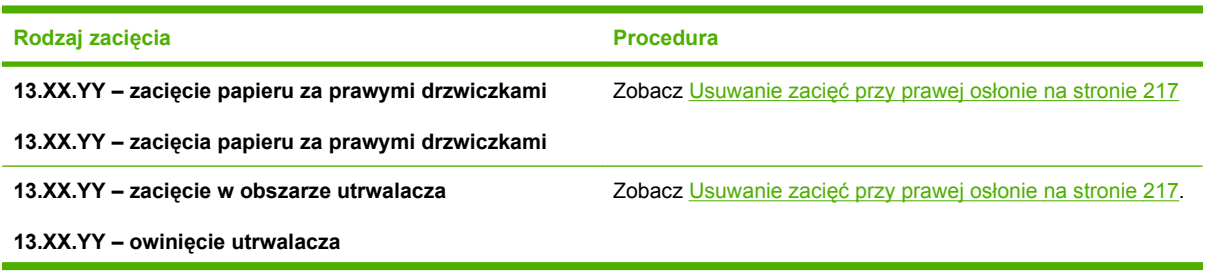

<span id="page-230-0"></span>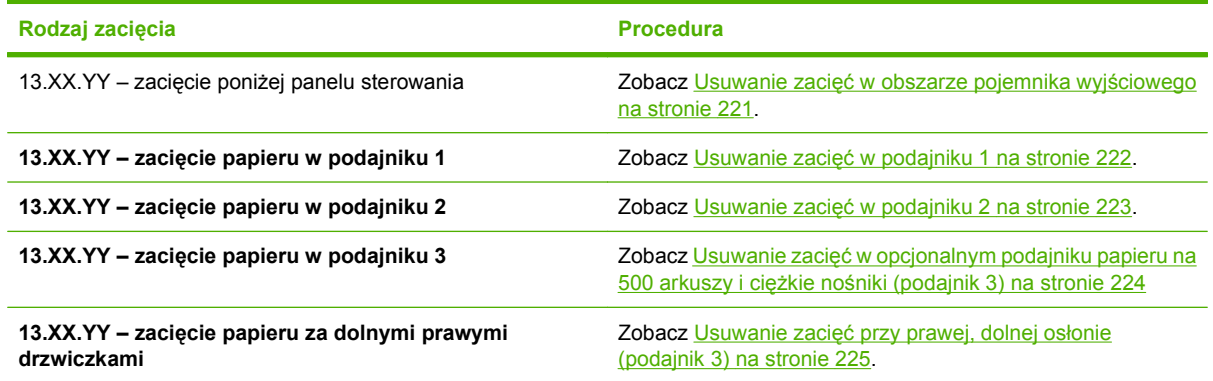

### **Usuwanie zacięć przy prawej osłonie**

- **OSTROŻNIE:** Utrwalacz może być gorący w czasie korzystania z produktu. Poczekaj, aż się schłodzi, zanim go dotkniesz.
- **WSKAZÓWKA:** Aby obejrzeć animację przedstawiającą tę procedurę, przejdź do strony: [www.hp.com/go/cljcm3530mfp-right-door-jams](http://www.hp.com/go/cljcm3530mfp-right-door-jams).
	- **1.** Otwórz prawe drzwiczki.

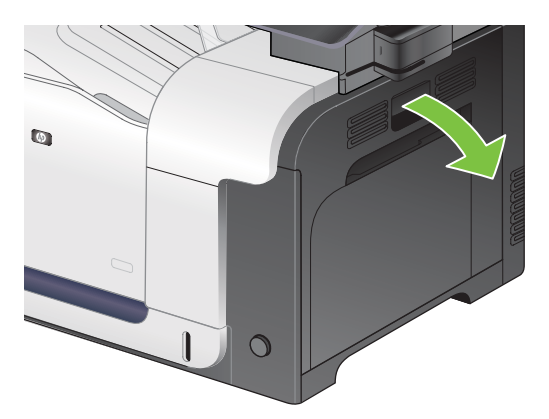

**2.** Jeśli papier zaciął się przy wchodzeniu do pojemnika wyjściowego, usuń go, wyciągając delikatnie ku dołowi.

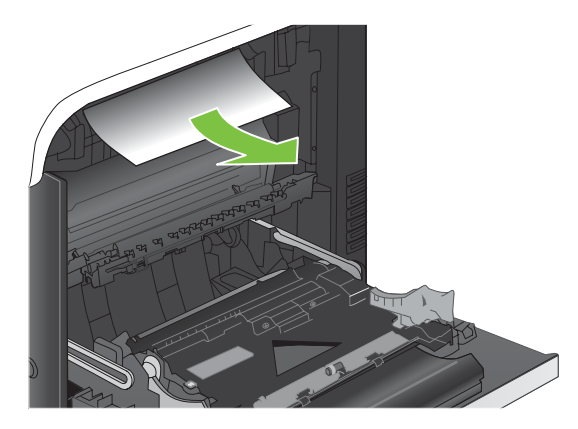

**3.** Jeśli papier zaciął się za prawymi drzwiczkami, usuń go, wyciągając delikatnie.

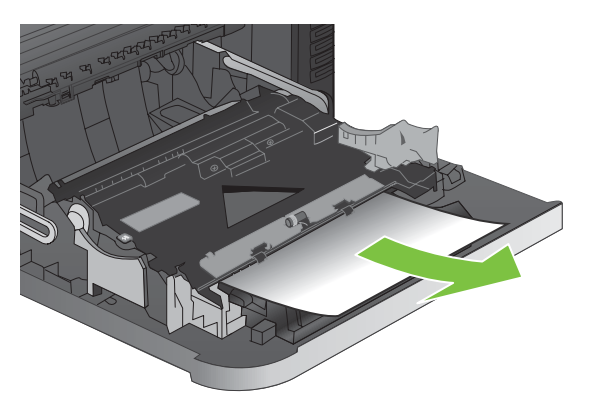

**4.** Podnieś osłonę podajnika za prawymi drzwiczkami. Jeśli znajduje się tam zacięty papier, usuń go, wyciągając bezpośrednio, lecz delikatnie.

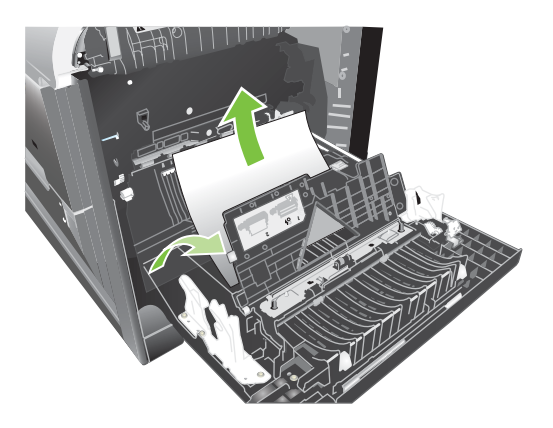

**5.** Zamknij pokrywę podajnika papieru.

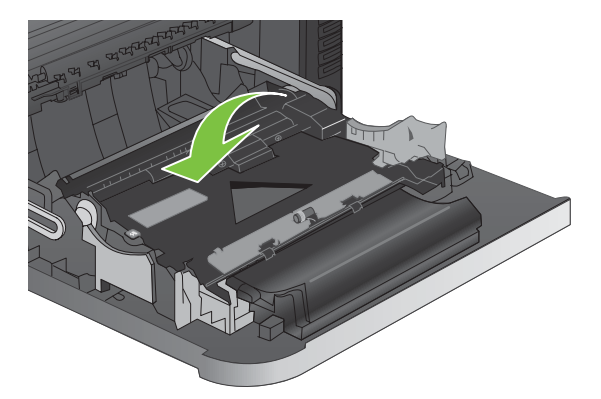

**6.** Usuń papier z obszaru podajnika, delikatnie go wyciągając.

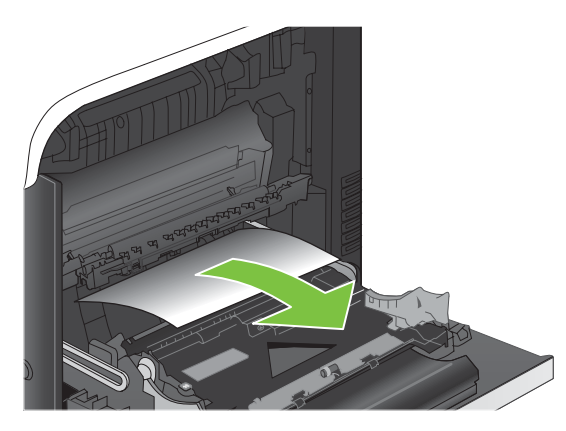

**7.** Zlokalizuj papier w okolicach rolki podajnika 2. Przesuń w górę dwie zielone dźwignie znajdujące się w okolicach dolnej, prawej części, aby otworzyć osłonę dostępu do zacięcia. Usuń zakleszczony papier i zamknij osłonę.

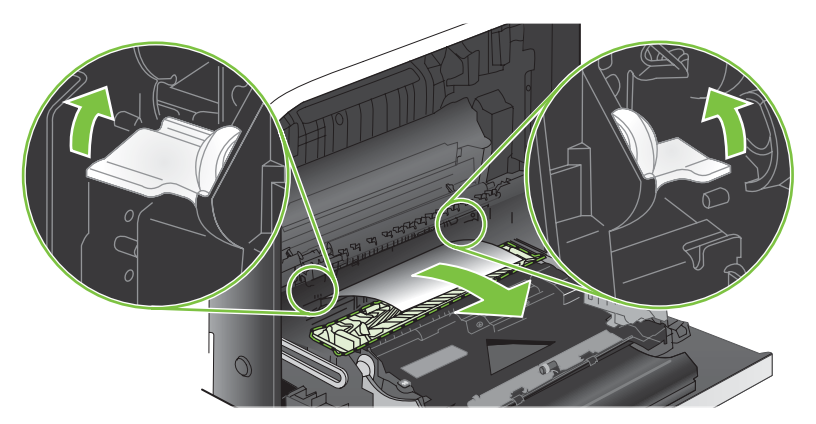

**8.** Jeśli widoczny jest papier wchodzący w dół utrwalacza, usuń go, ciągnąc go delikatnie w dół.

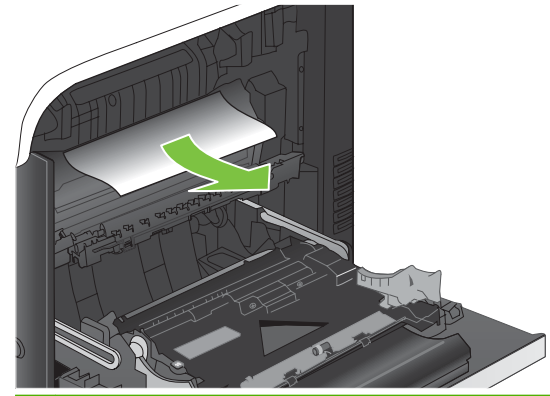

- **OSTROŻNIE:** Nie dotykaj rolki przenoszącej. Zanieczyszczenia mogą wpłynąć na jakość wydruku.
- **9.** Papier mógł się zaciąć w utrwalaczu, gdzie byłby niewidoczny. Wyjmij utrwalacz, aby sprawdzić, czy nie ma w nim zaciętego papieru.
- **OSTROŻNIE:** Utrwalacz może być gorący w czasie korzystania z produktu. Poczekaj, aż się schłodzi, zanim go dotkniesz.
	- **a.** Chwyć rączki utrwalacza, unieś lekko ku górze i pociągnij za nie, aby wyciągnąć utrwalacz.

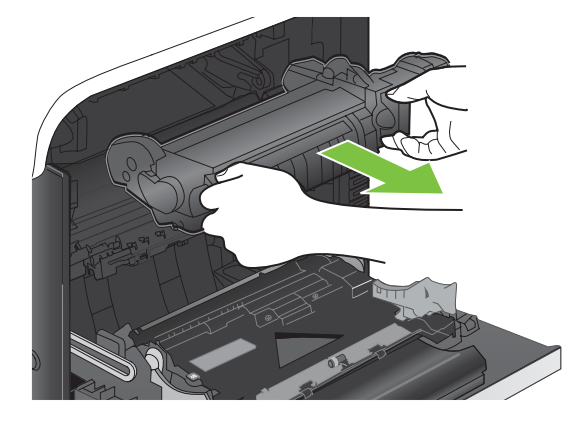

- **b.** Otwieranie osłony dostępu do zacięcia. Jeśli w utrwalaczu znajduje się zacięty papier, usuń go, wyciągając go bezpośrednio, lecz delikatnie. Jeśli papier się podrze, usuń wszystkie jego kawałki.
- **OSTROŻNIE:** Rolki znajdujące się w środku utrwalacza mogą być gorące, nawet jeśli sam utrwalacz już się schłodził. Nie należy dotykać rolek utrwalacza, zanim się nie ochłodzą.

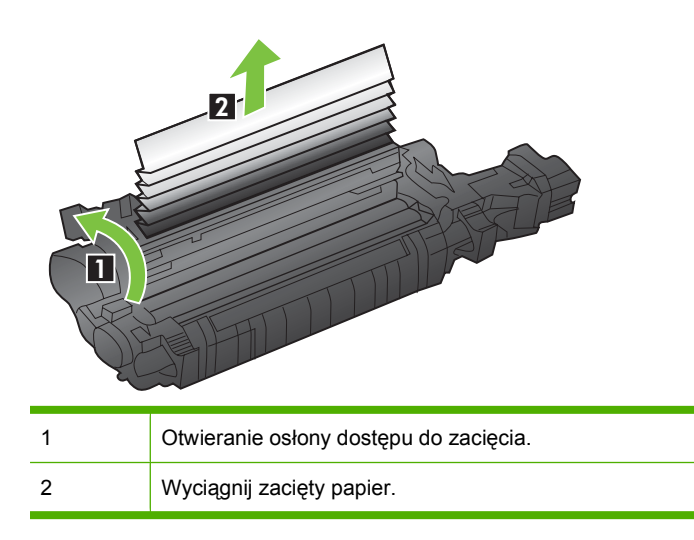

**c.** Zamknij osłonę dostępu do zacięcia i wsuń utrwalacz całkowicie do urządzenia.

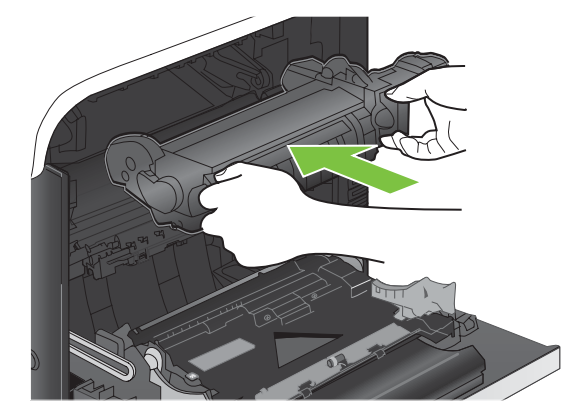

<span id="page-234-0"></span>**10.** Zamknij prawe drzwiczki.

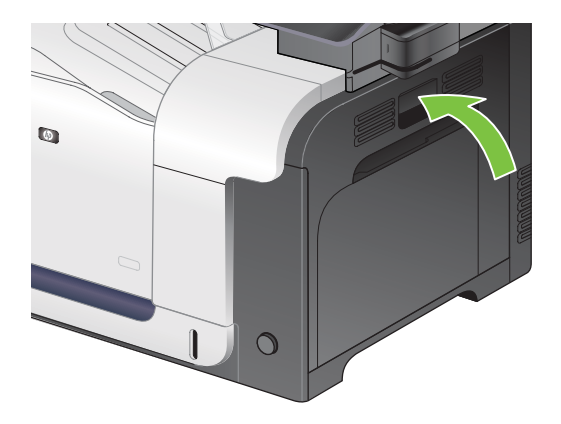

#### **Usuwanie zacięć w obszarze pojemnika wyjściowego**

- **WSKAZÓWKA:** Aby obejrzeć animację przedstawiającą tę procedurę, przejdź do strony: [www.hp.com/go/cljcm3530mfp-output-jams](http://www.hp.com/go/cljcm3530mfp-output-jams).
	- **1.** Jeśli papier jest widoczny w pojemniku wyjściowym, chwyć go za krawędź i usuń.

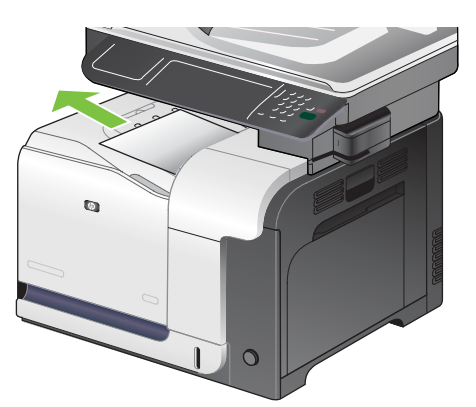

**2.** Jeśli w obszarze wyjściowym dupleksu widoczny jest zacięty papier, usuń go, wyciągając delikatnie.

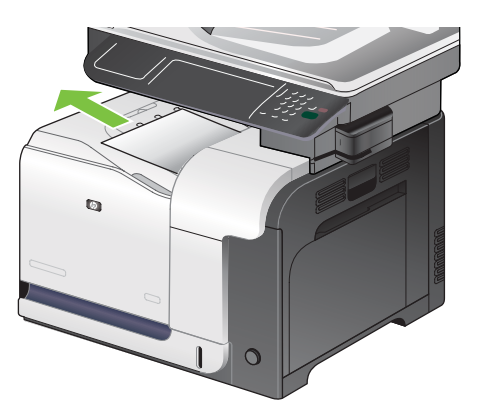

#### <span id="page-235-0"></span>**Usuwanie zacięć w podajniku 1**

- **WSKAZÓWKA:** Aby obejrzeć animację przedstawiającą tę procedurę, przejdź do strony: [www.hp.com/go/cljcm3530mfp-tray1-jams.](http://www.hp.com/go/cljcm3530mfp-tray1-jams)
	- **1.** Jeśli zacięty papier widoczny jest w podajniku 1, usuń go ostrożnie, wyciągając w linii prostej. Dotknij przycisku OK, aby usunąć komunikat.

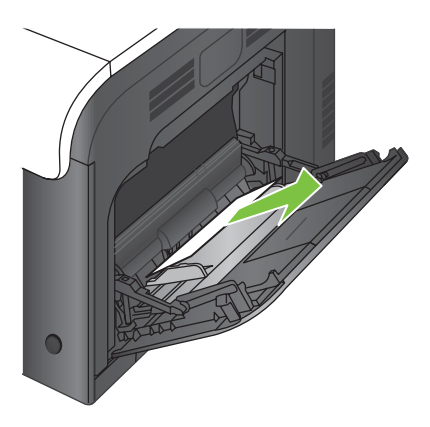

**2.** Jeśli nie można usunąć papieru lub jeśli zacięcie nie jest widoczne w podajniku 1, zamknij podajnik 1 i otwórz prawą osłonę.

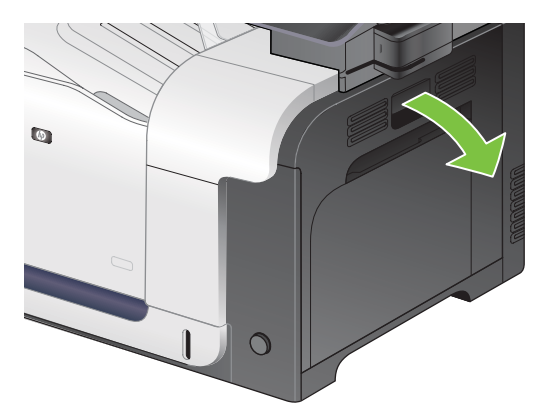

**3.** Jeśli papier jest widoczny za prawą osłoną, usuń go, ciągnąc delikatnie za krawędź.

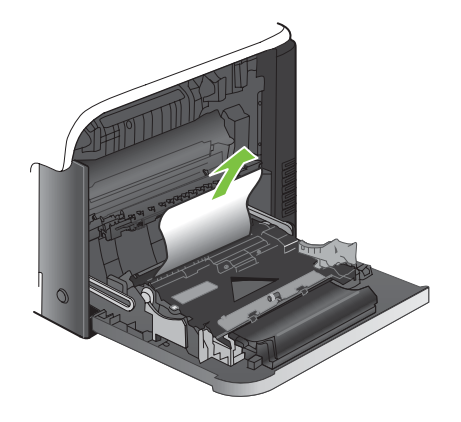

<span id="page-236-0"></span>**4.** Usuń papier z obszaru podajnika, wyciągając go delikatnie.

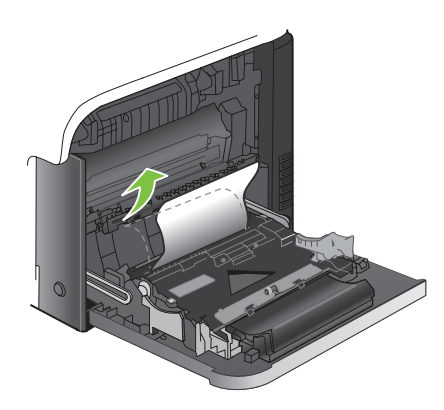

**5.** Zamknij prawe drzwiczki.

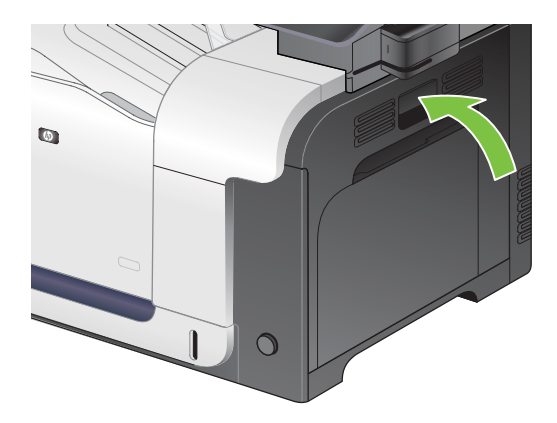

#### **Usuwanie zacięć w podajniku 2**

- **OSTROŻNIE:** Otwieranie podajnika podczas zacięcia papieru może spowodować jego podarcie i pozostanie strzępów w podajniku, co w rezultacie wywoła kolejne zacięcie. Przed otwarciem podajnika należy usunąć zacięcia.
- $\frac{1}{2}$ : **WSKAZÓWKA:** Aby obejrzeć animację przedstawiającą tę procedurę, przejdź do strony: [www.hp.com/go/cljcm3530mfp-tray2-jams.](http://www.hp.com/go/cljcm3530mfp-tray2-jams)
	- **1.** Otwórz podajnik 2 i upewnij się, czy papier jest poprawnie ułożony. Usuń wszystkie zacięte lub uszkodzone arkusze papieru.

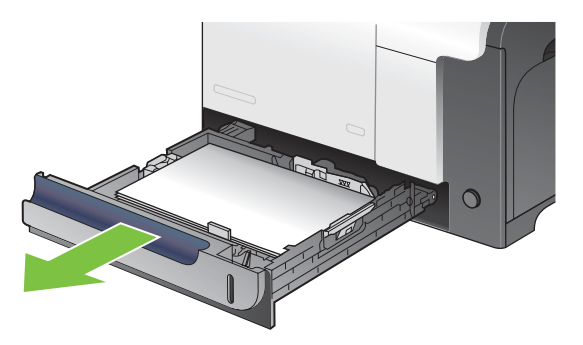

<span id="page-237-0"></span>**2.** Zamknij podajnik.

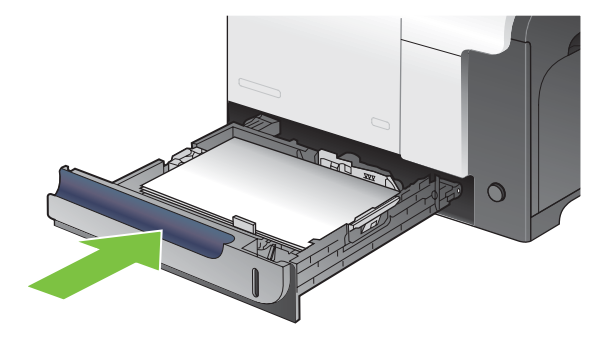

#### **Usuwanie zacięć w opcjonalnym podajniku papieru na 500 arkuszy i ciężkie nośniki (podajnik 3)**

- **WSKAZÓWKA:** Aby obejrzeć animację przedstawiającą tę procedurę, przejdź do strony: [www.hp.com/go/cljcm3530mfp-tray3-jams.](http://www.hp.com/go/cljcm3530mfp-tray3-jams)
	- **1.** Otwórz podajnik 3 i upewnij się, czy papier jest poprawnie ułożony. Usuń wszystkie zacięte lub uszkodzone arkusze papieru.

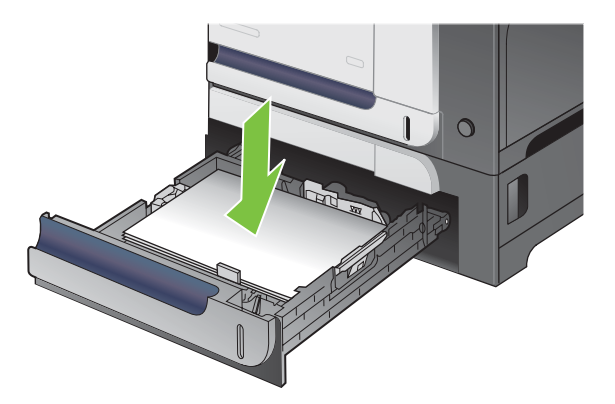

**2.** Zamknij podajnik 3.

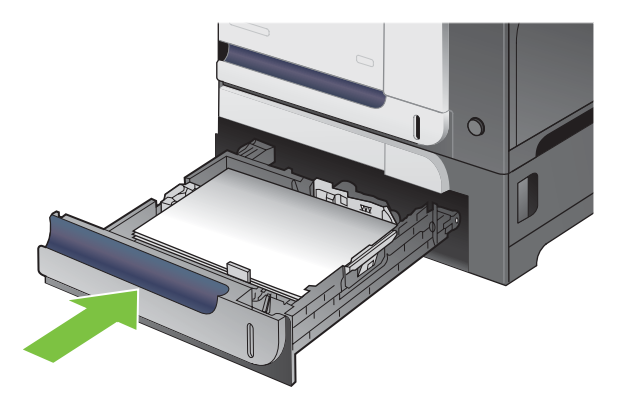

#### <span id="page-238-0"></span>**Usuwanie zacięć przy prawej, dolnej osłonie (podajnik 3)**

- **WSKAZÓWKA:** Aby obejrzeć animację przedstawiającą tę procedurę, przejdź do strony: [www.hp.com/go/cljcm3530mfp-lower-right-door-jams](http://www.hp.com/go/cljcm3530mfp-lower-right-door-jams).
	- **1.** Otwórz prawe dolne drzwiczki.

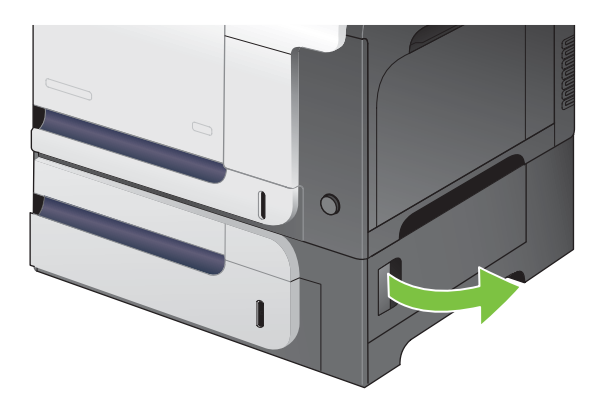

**2.** Jeśli papier jest widoczny, należy delikatnie pociągnąć go w górę lub w dół i wyjąć.

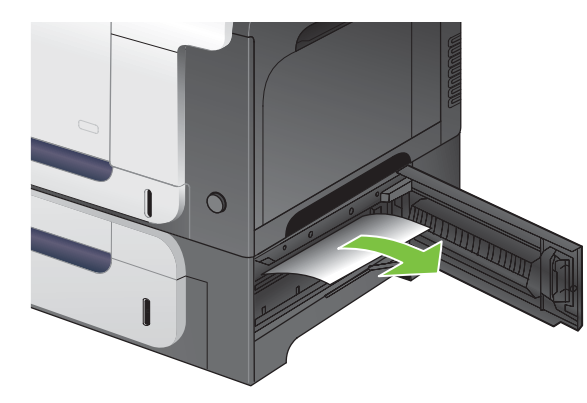

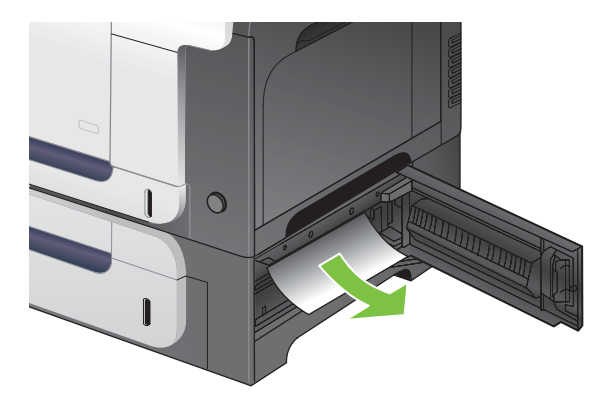

**3.** Zamknij prawe dolne drzwiczki.

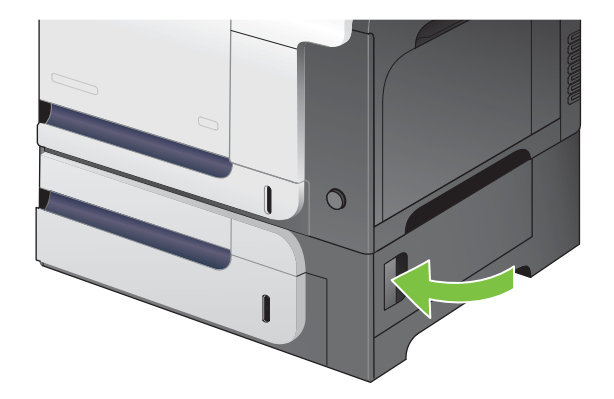

#### **Usuń zacięty papier z podajnika dokumentów**

- **WSKAZÓWKA:** Aby obejrzeć animację przedstawiającą tę procedurę, przejdź do strony: [www.hp.com/go/cljcm3530mfp-adf-jams](http://www.hp.com/go/cljcm3530mfp-adf-jams).
	- **1.** Otwórz pokrywę podajnika dokumentów.

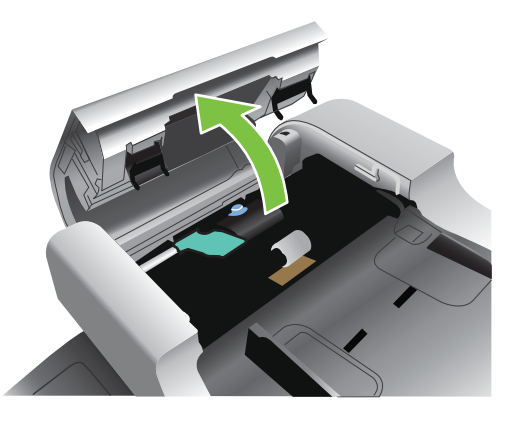

**2.** Podnieś rolki.

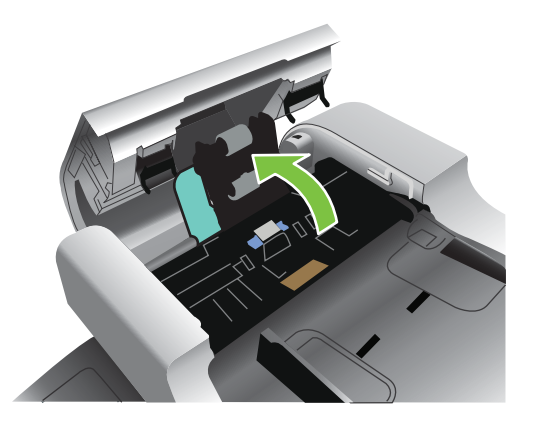

**3.** Wyjmij cały zacięty papier.

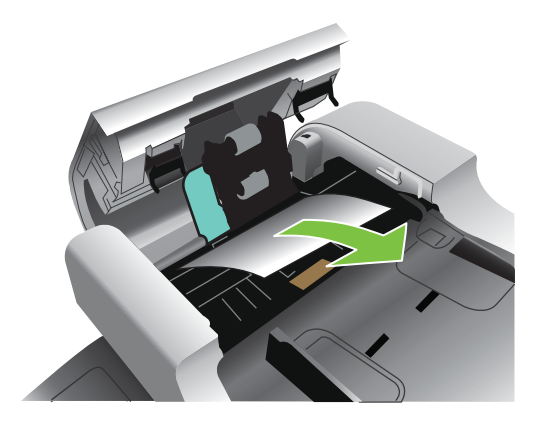

**4.** Zamknij pokrywę podajnika dokumentów.

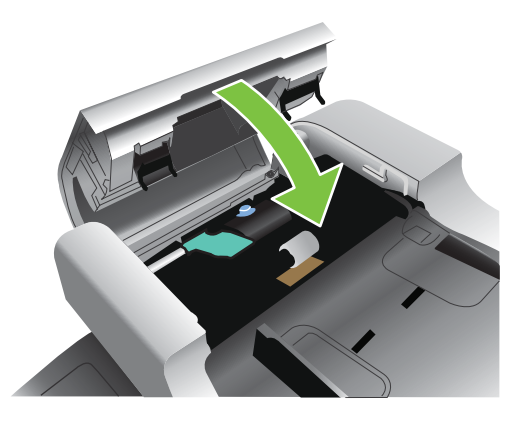

### **Odzyskiwanie sprawności po zacięciu**

Urządzenie jest wyposażone w funkcję odzyskiwania sprawności po zacięciu, dzięki której można ponownie wydrukować zacięte strony. Dostępne są następujące opcje:

- Automatyczne Urządzenie próbuje ponownie wydrukować strony, które się zacięły, jeśli jest dostępna odpowiednia ilość pamięci.
- Wyłącz Urządzenie nie próbuje ponownie drukować stron, które się zacięły. Jako że ostatnio wydrukowane strony nie są przechowywane, wydajność jest najwyższa.
- **EV UWAGA:** W przypadku użycia tej opcji, jeśli w urządzeniu zabraknie papieru, a zadanie jest drukowane obustronnie, niektóre strony mogą zostać utracone.
- Włącz Urządzenie zawsze drukuje ponownie strony, które się zacięły. Przydzielana jest dodatkowa pamięć, w której przechowywanych jest kilka ostatnich stron. Może to spowodować zmniejszenie ogólnej wydajności drukowania.

#### **Ustawienie funkcji Usuwanie zacięcia papieru**

- **1.** Dotknij menu Administracja, a następnie dotknij ustawienia Zachowanie urządzenia.
- **2.** Dotknij ustawienia Zachowanie ostrzegawcze/przy błędzie, a następnie dotknij ustawienia Usuwanie zacięcia.
- **3.** Dotknij opcji, a następnie dotknij przycisku Zapisz.

# <span id="page-241-0"></span>**Problemy z obsługą papieru**

Należy używać tylko papieru zgodnego ze specyfikacjami podanymi w przewodniku *HP LaserJet Printer Family Print Media Guide*. Papier w panelu sterowania należy zawsze konfigurować w taki sposób, by odpowiadał rodzajowi papieru załadowanego do podajnika.

## **Produkt podaje kilka stron naraz**

#### **Produkt podaje kilka stron naraz**

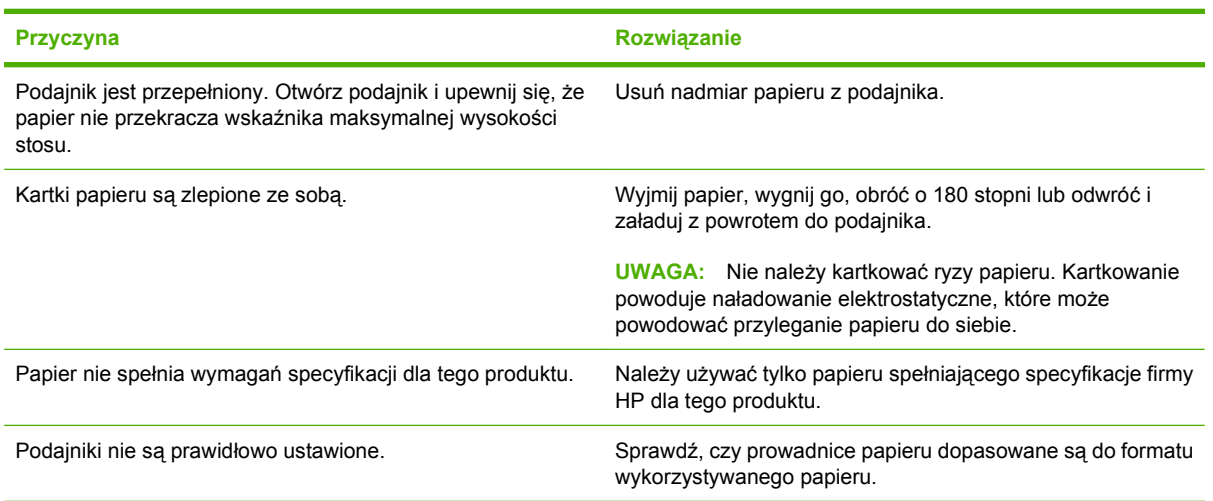

## **Urządzenie podaje nieprawidłowy format strony**

#### **Urządzenie podaje nieprawidłowy format strony**

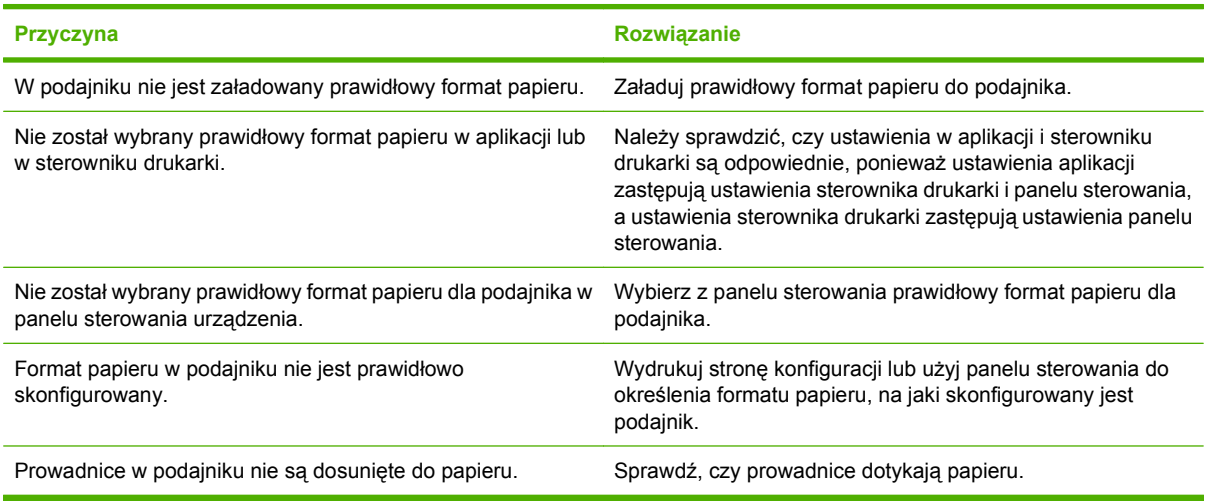

## **Produkt pobiera papier z niewłaściwego podajnika**

#### **Produkt pobiera papier z niewłaściwego podajnika**

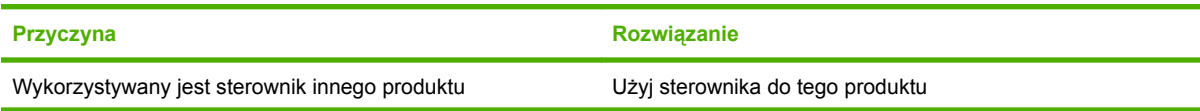

#### **Produkt pobiera papier z niewłaściwego podajnika**

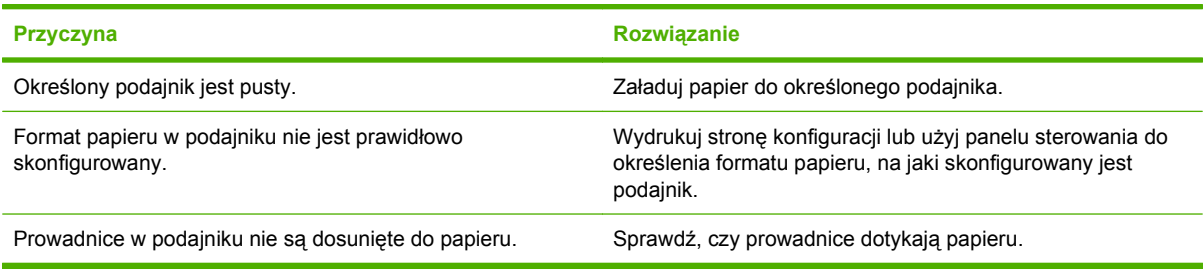

## **Papier nie jest podawany automatycznie**

#### **Papier nie jest podawany automatycznie**

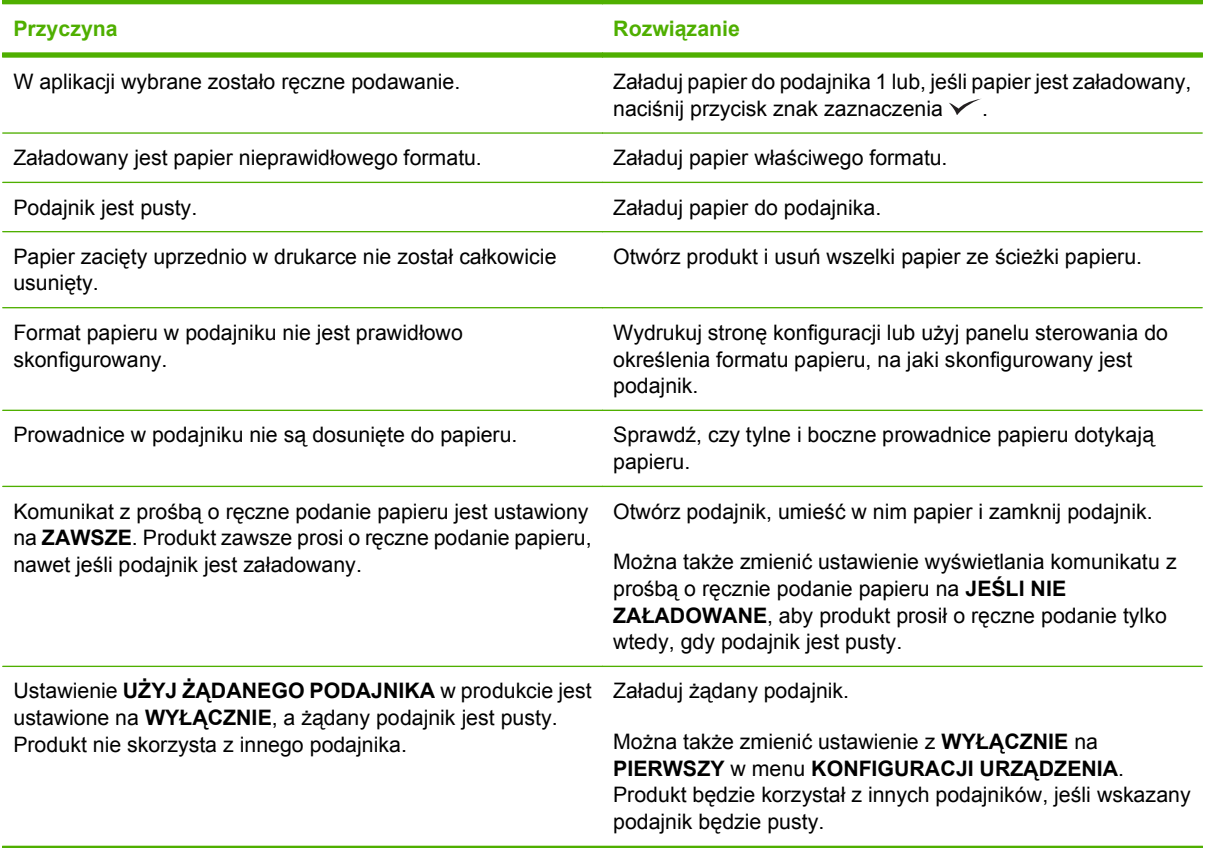

## **Papier nie jest pobierany z podajnika 2 lub 3**

**Papier nie jest pobierany z podajnika 2 lub 3**

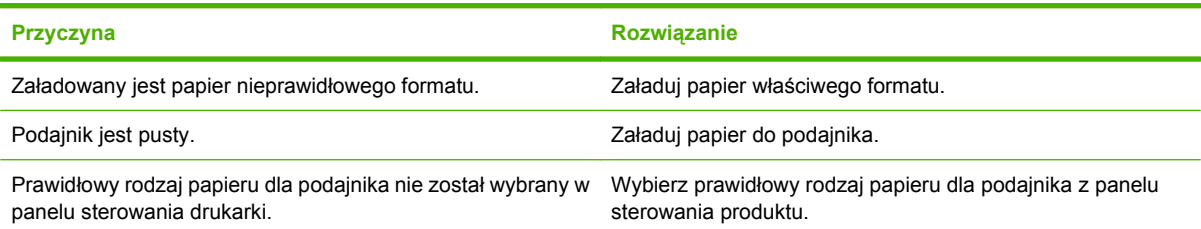

**Papier nie jest pobierany z podajnika 2 lub 3**

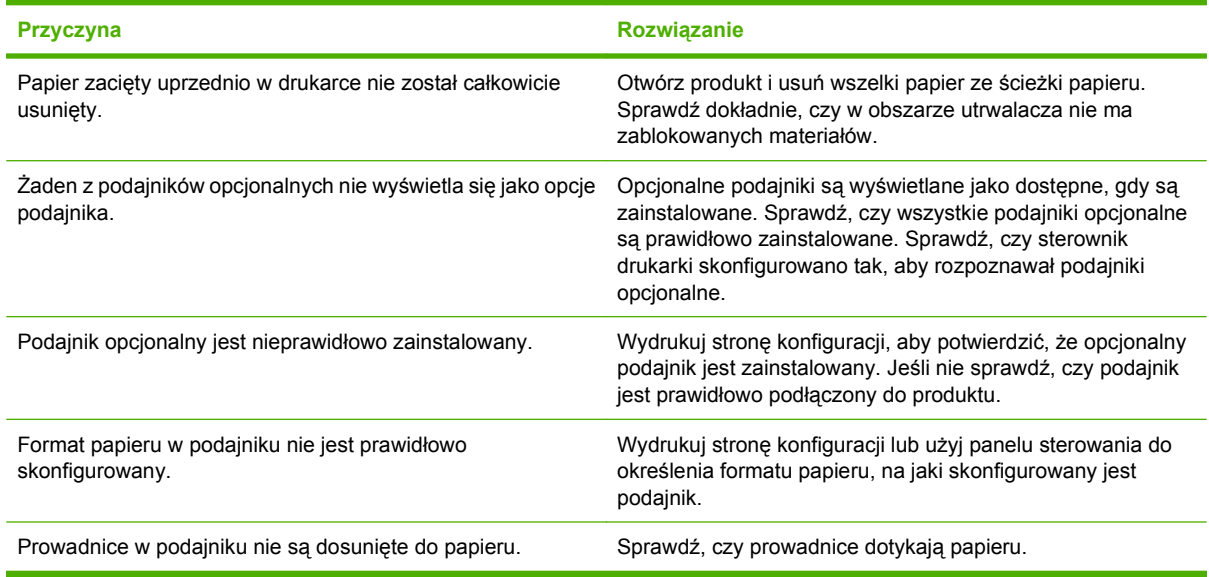

## **Folie lub papier błyszczący nie są podawane**

**Folie lub papier błyszczący nie są podawane**

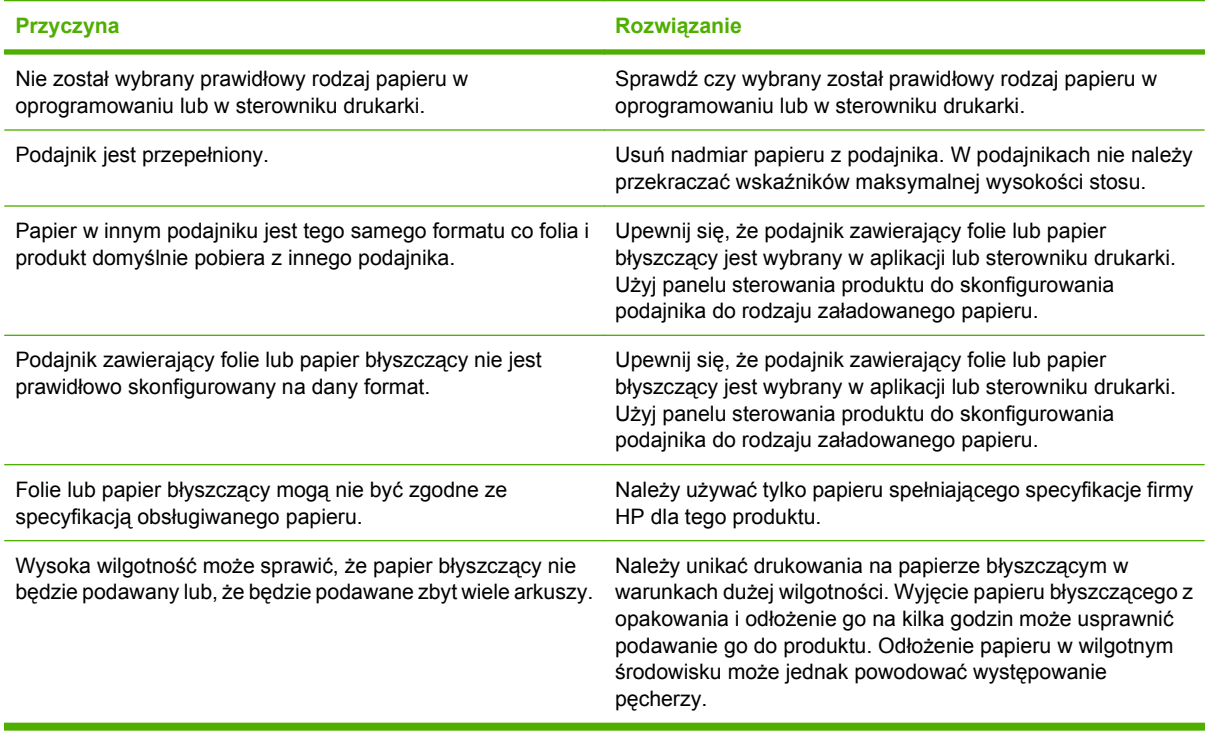

## **Koperty blokują się lub nie są podawane do produktu**

**Koperty blokują się lub nie są podawane do produktu**

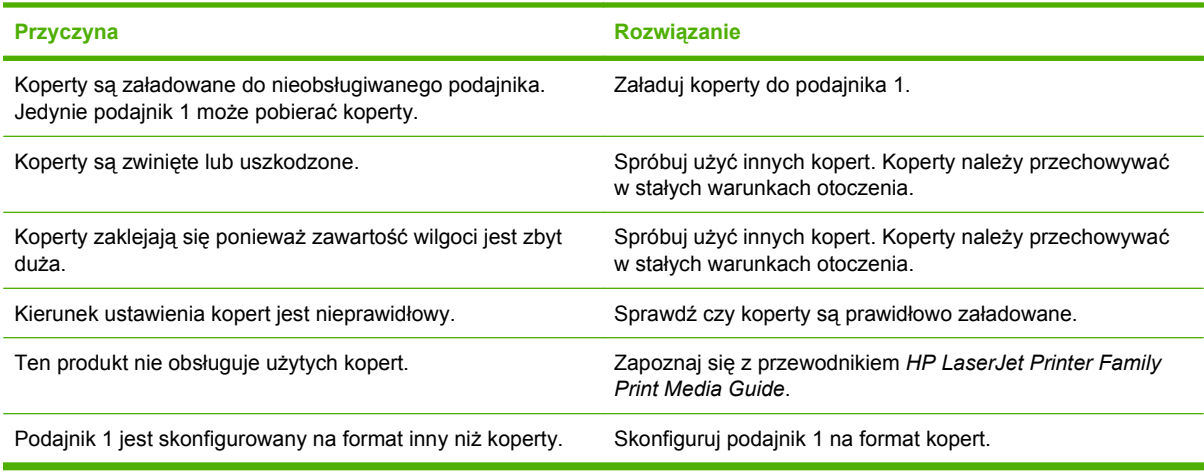

## **Wydruk jest zwinięty lub zmarszczony**

#### **Wydruk jest zwinięty lub zmarszczony**

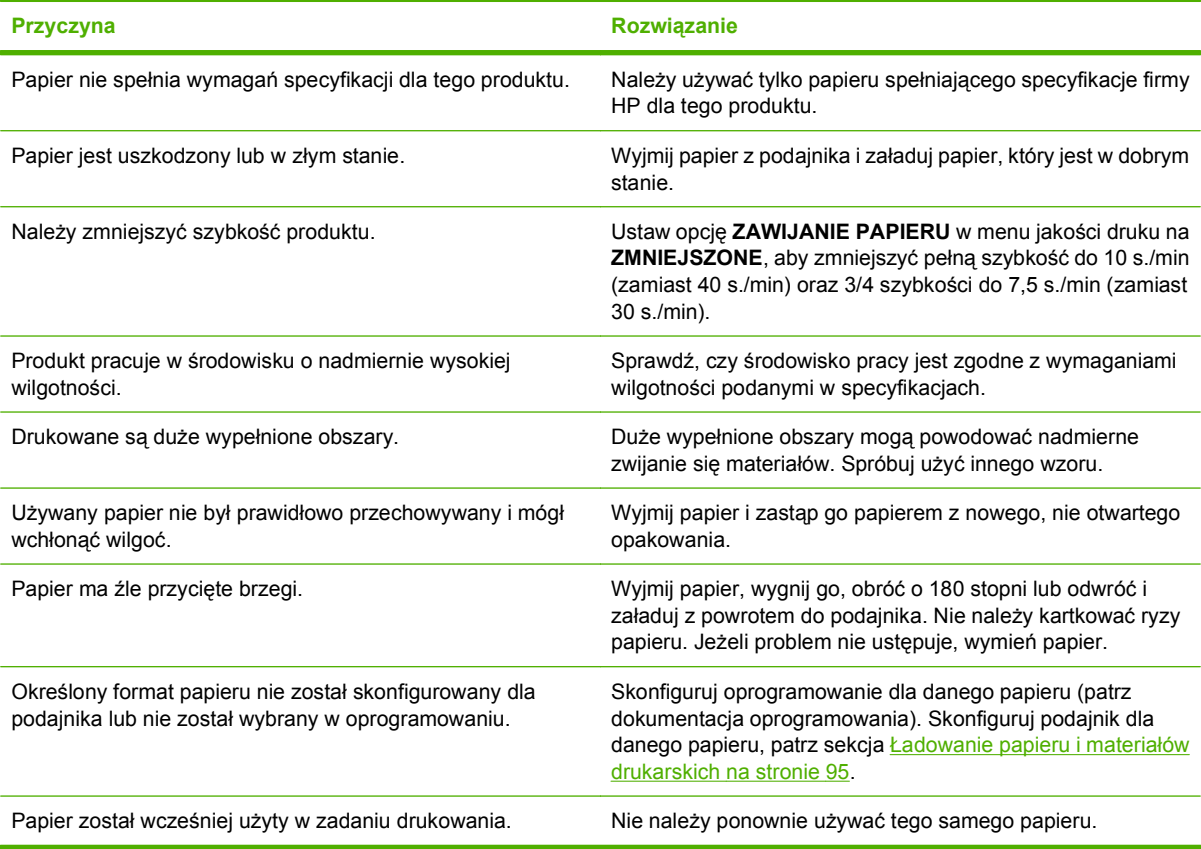

## **Produkt nie drukuje dwustronnie lub drukuje nieprawidłowo**

**Produkt nie drukuje dwustronnie lub drukuje nieprawidłowo**

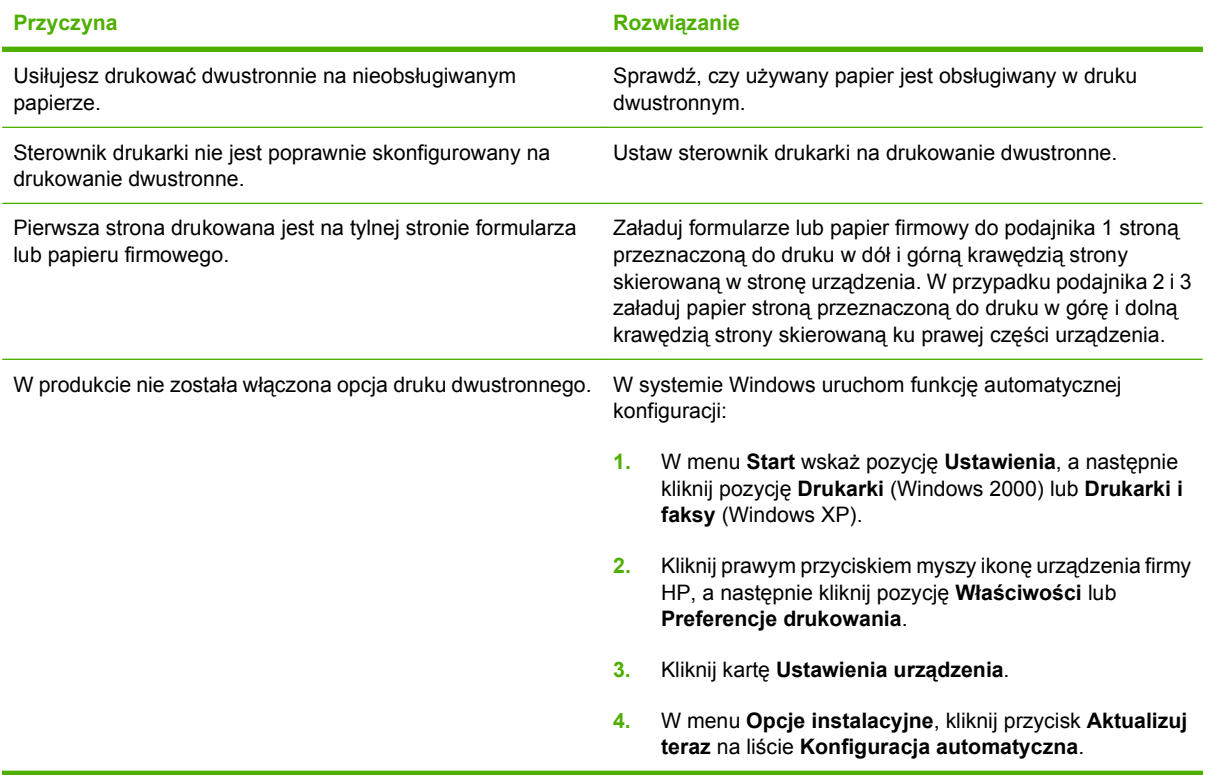

# <span id="page-246-0"></span>**Wskaźniki sygnalizacyjne formatyzatora**

Wskaźniki LED na formatyzatorze informują o prawidłowym działaniu urządzenia.

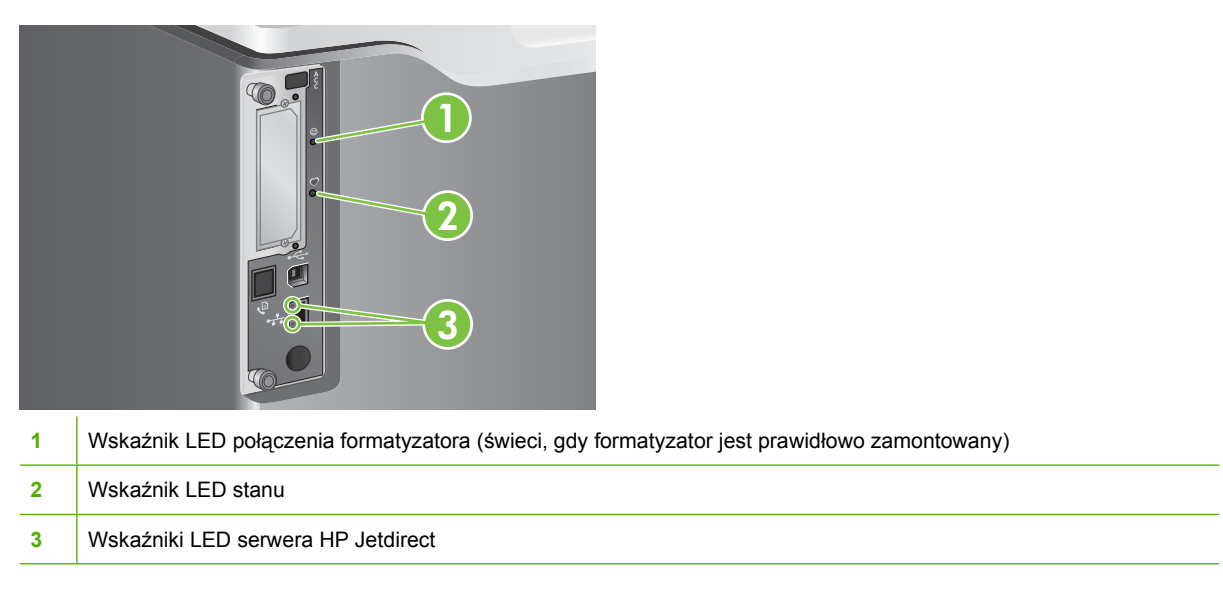

## **Wskaźnik LED połączenia formatyzatora**

Wskaźnik LED połączenia formatyzatora wskazuje, że formatyzator jest prawidłowo zamontowany w urządzeniu. Jeżeli wskaźnik LED nie świeci się, należy wykonać poniższe czynności w celu naprawienia problemu.

**1.** Wyłącz urządzenie.

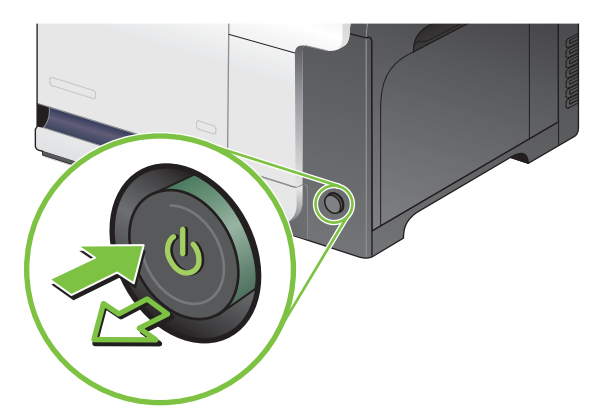

- **2.** Odłącz wszystkie kable zasilające i przesyłania danych.
	- **WWAGA:** Poniższa ilustracja może nie pokazywać wszystkich kabli.

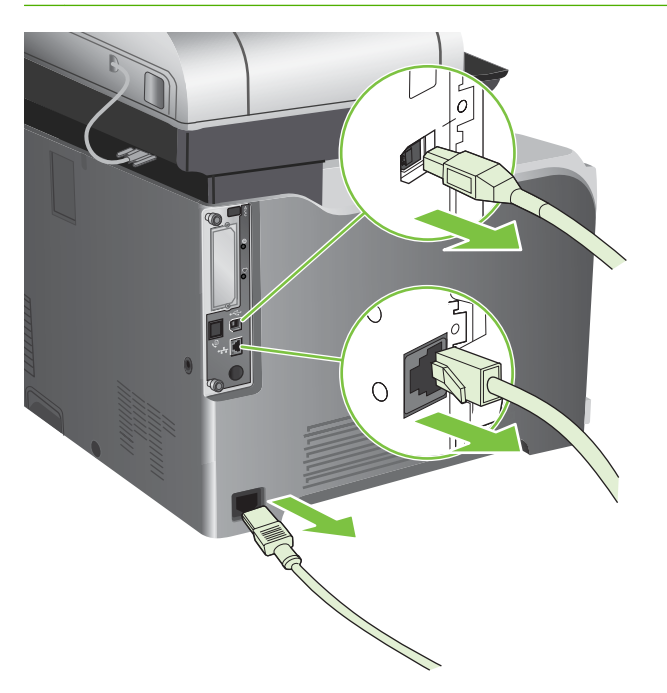

**3.** Znajdź śruby motylkowe karty formatyzatora znajdujące się z tyłu urządzenia.

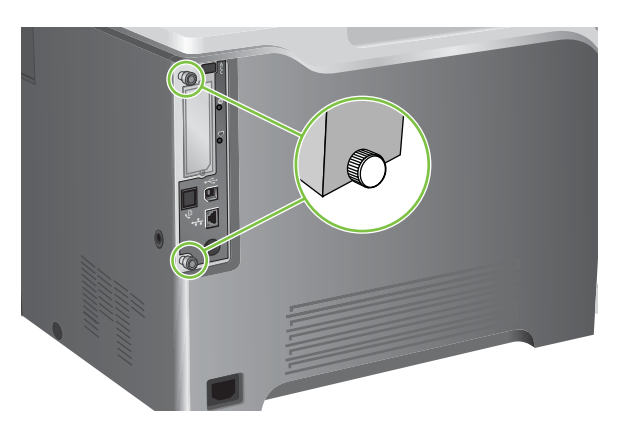

**4.** Odkręć śruby motylkowe i wyjmij formatyzator z urządzenia.

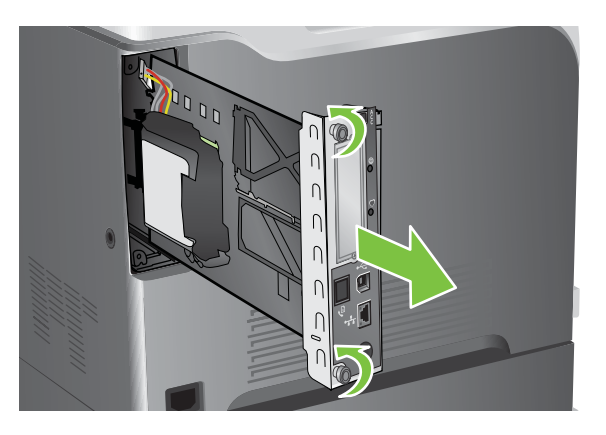

- **5.** Wyrównaj płytkę formatyzatora w rolkach w dolnej części gniazda, a następnie wsuń płytkę z powrotem do urządzenia. Naciśnij mocno prawą stronę formatyzatora, aby wsunąć go do końca.
- **WWAGA:** Aby zapobiec uszkodzenia płytki formatyzatora, płytka musi być wyrównana z rolkami w górnej i dolnej części otworu.

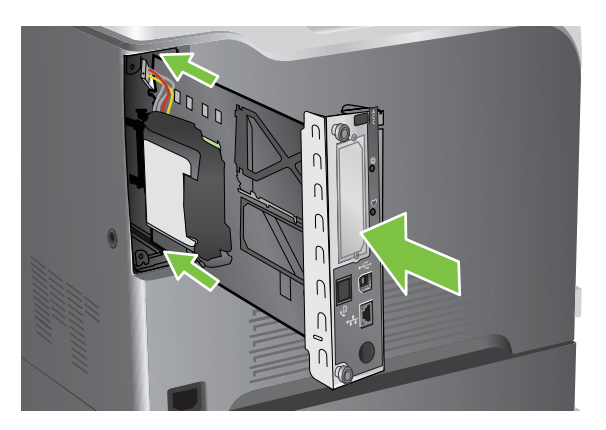

**6.** Podłącz kabel zasilający i kabel interfejsowy, a następnie włącz urządzenie.

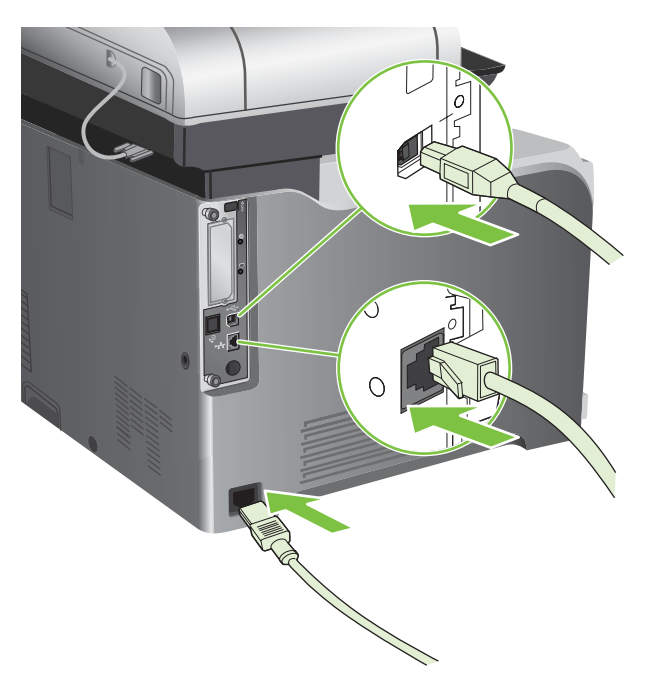

### **Wskaźnik LED stanu urządzenia wielofunkcyjnego**

Wskaźnik LED stanu sygnalizuje prawidłowe funkcjonowanie formatyzatora. Podczas inicjowania urządzenia po włączeniu zasilania wskaźnik LED miga szybko, a następnie jest wyłączany. Po zakończeniu sekwencji inicjowania urządzenia wskaźnik stanu LED miga.

Jeżeli wskaźnik LED stanu jest wyłączony, może to oznaczać, że wystąpił problem związany z formatyzatorem. Wyłącz, a następnie włącz urządzenie. Jeżeli wskaźnik LED dalej się nie świeci, skontaktuj się z przedstawicielem serwisu firmy HP. Zobacz ulotkę firmy HP dotyczącą pomocy technicznej lub odwiedź stronę [www.hp.com/support/cljcm3530mfp](http://www.hp.com/support/cljcm3530mfp) w sieci Web.

### **Wskaźniki LED serwera HP Jetdirect**

Wbudowany serwer druku HP Jetdirect ma dwa wskaźniki LED. Żółty wskaźnik LED oznacza aktywność sieci, a zielony wskaźnik LED oznacza stan łącza. Migający żółty wskaźnik LED oznacza ruch sieciowy. Jeśli zielony wskaźnik LED jest wyłączony oznacza to awarię łącza.

Jeżeli pojawił się błąd połączenia, sprawdź wszystkie połączenia kabli sieciowych. Ponadto można usiłować konfigurować ustawienia połączenia wbudowanego serwera wydruku przy użyciu menu panelu sterowania urządzenia.

- **1.** Przewiń do opcji Administracja i dotknij jej.
- **2.** Dotknij opcji Konfiguracja wstępna.
- **3.** Dotknij opcji Praca w sieci i wejście/wyjście.
- **4.** Dotknij opcji Wbudowany Jetdirect lub EIO <X> Jetdirect.
- **5.** Dotknij opcji Szybkość łącza.
- **6.** Wybierz odpowiednią szybkość transmisji danych dla łącza.
- **7.** Dotknij opcji Zapisz.

# <span id="page-250-0"></span>**Diagnostyka problemów z jakością wydruku i kopii**

Większości problemów z jakością druku można zapobiec, przestrzegając następujących zaleceń.

- Skonfiguruj podajniki dla właściwego ustawienia rodzaju papieru. Zobacz [Konfigurowanie](#page-120-0) [podajników na stronie 107](#page-120-0).
- Używaj papieru zgodnego ze specyfikacjami firmy HP. Zobacz [Papier i materia](#page-100-0)ły drukarskie [na stronie 87.](#page-100-0)
- W razie potrzeby wyczyść urządzenie. Zobacz Czyszczenie urzą[dzenia na stronie 200.](#page-213-0)
- Należy używać wyłącznie oryginalnych materiałów eksploatacyjnych firmy HP.

Więcej informacji znajduje się pod adresem [www.hp.com/go/printquality/cljcm3530](http://www.hp.com/go/printquality/cljcm3530).

### **Przykłady problemów z jakością druku**

Niektóre problemy z jakością druku powodowane są użyciem niewłaściwego papieru.

- Używaj papieru zgodnego ze specyfikacjami firmy HP.
- Powierzchnia papieru jest zbyt gładka. Używaj papieru zgodnego ze specyfikacjami firmy HP.
- Ustawienie w sterowniku drukarki lub ustawienie podajnika papieru może być nieprawidłowe. Upewnij się, czy podajnik papieru został skonfigurowany w panelu sterowania oraz czy w sterowniku drukarki wybrano prawidłowe ustawienie dla używanego papieru.
- Tryb druku może być nieprawidłowo ustawiony lub papier może być niezgodny z zalecanymi specyfikacjami.
- Używane folie nie są przystosowane do prawidłowego przyswajania tonera. Należy używać tylko folii przeznaczonych do drukarek HP Color LaserJet.
- Wilgotność w papierze jest nierówna, zbyt wysoka lub zbyt niska. Użyj papieru z innego źródła lub z nowej, nieotwartej ryzy papieru.
- Niektóre miejsca papieru nie przyjmują dobrze tonera. Użyj papieru z innego źródła lub z nowej, nieotwartej ryzy papieru.
- Używany druk firmowy jest wydrukowany na szorstkim papierze. Użyj gładszego papieru kserograficznego. Jeżeli to rozwiąże problem, skontaktuj się z punktem wydruku papieru firmowego i sprawdź, czy stosowany papier spełnia wymagania specyfikacji dla tego produktu.

### **Szablon do określania przyczyn powtarzających się wad**

Jeśli wada powtarza się na stronie w regularnych odstępach czasu, należy użyć tego szablonu w celu identyfikacji przyczyny wady. Początek szablonu powinien znajdować się w miejscu wystąpienia

pierwszej wady. Znacznik obok następnego wystąpienia wady określa, który element należy wymienić.

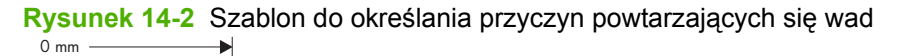

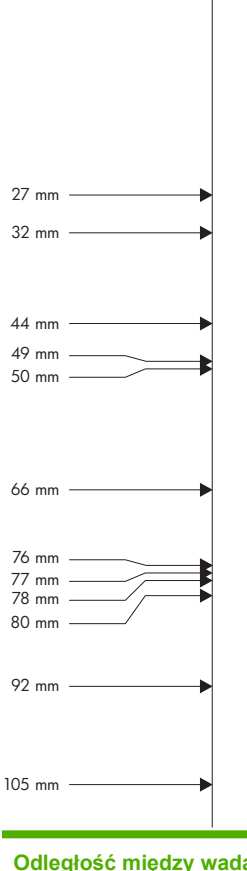

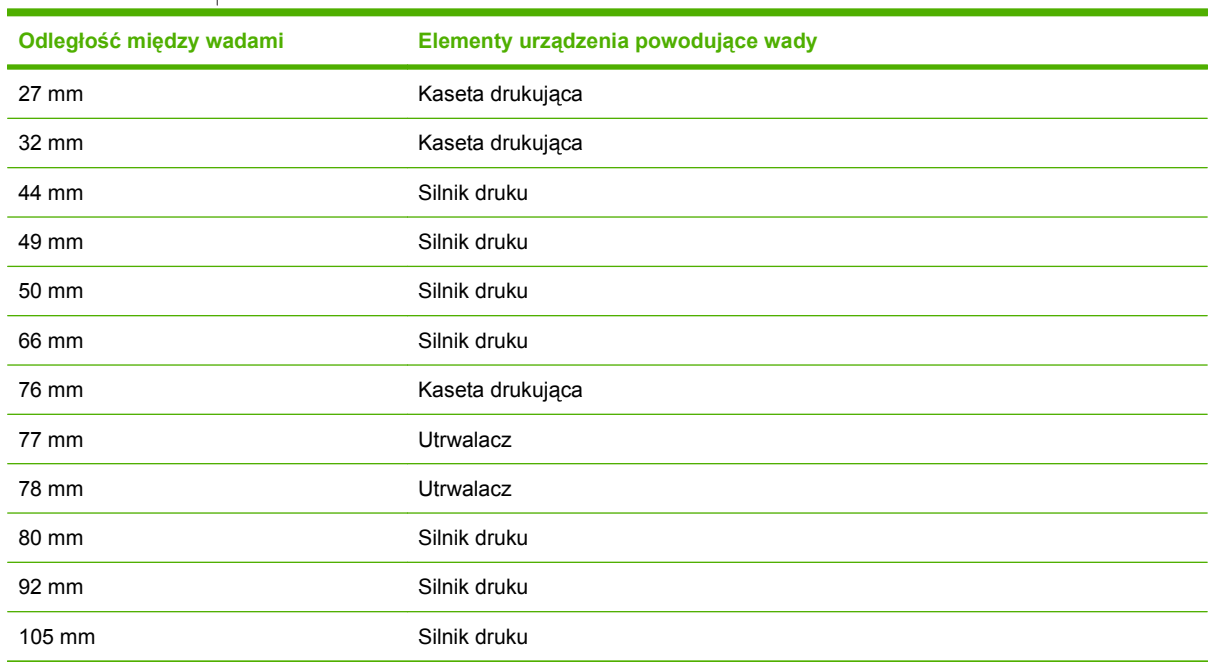
## **Defekty na foliach do prezentacji**

Folie do prezentacji mogą zawierać każdy z defektów druku, który dotyczy innego rodzaju papieru, a oprócz tego defekty charakterystyczne dla folii. Ponadto, ponieważ stają się one miękkie podczas przechodzenia przez ścieżkę druku, mogą na nich wystąpić odciski powodowane przez elementy obsługi papieru.

**E** UWAGA: Należy odczekać co najmniej 30 sekund na ochłodzenie się folii przed ich dotykaniem.

- Na karcie **Papier** sterownika drukarki wybierz opcję **Folia** jako rodzaj papieru. Należy również upewnić się, że podajnik materiałów jest prawidłowo skonfigurowany do podawania folii.
- Sprawdź, czy używane folie spełniają wymagania specyfikacji dla tego produktu.
- Należy przytrzymywać folie za ich brzegi. Tłuszcz z naskórka na powierzchni folii może spowodować powstanie plam i smug.
- Małe, nieregularne, ciemne miejsca na końcowych brzegach stron o jednokolorowym wypełnieniu mogą być spowodowane przez zlepianie się folii w pojemniku wyjściowym. Spróbuj drukować zadanie w mniejszych partiach.
- Jeśli wybrane kolory są niezadowalające po wydrukowaniu, wybierz inne w programie lub w sterowniku drukarki.
- Jeśli używany jest projektor odblaskowy, należy użyć projektora standardowego.

### **Problemy z jakością druku związane ze środowiskiem**

Jeśli urządzenie pracuje w środowisku o zbyt wysokiej lub zbyt niskiej wilgotności, sprawdź, czy środowisko pracy jest zgodne z wymaganiami podanymi w specyfikacjach. Zobacz [Specyfikacje](#page-289-0) [otoczenia na stronie 276.](#page-289-0)

## **Problemy z jakością druku związane z zacięciem papieru**

- Upewnij się, że na ścieżce papieru nie ma żadnego papieru.
- Jeśli nastąpiła ostatnio blokada produktu, wydrukuj dwie lub trzy strony, aby wyczyścić produkt.
- Papier nie przechodzi przez utrwalacz, powodując pojawianie się defektów druku w kolejnych dokumentach. Wydrukuj dwie lub trzy strony, aby oczyścić produkt.

## **Optymalizacja i poprawianie jakości obrazów**

W celu rozwiązania większości problemów z jakością obrazów mogą zostać użyte opisane poniżej procedury.

Jeśli procedury te nie poprawią jakości obrazu, przejdź na stronę [www.hp.com/support/cljcm3530mfp.](http://www.hp.com/support/cljcm3530mfp)

### **Skalibruj produkt**

Kalibracja jest funkcją urządzenia, która umożliwia optymalizację jakości wydruków. W przypadku wystąpienia problemów z jakością obrazu należy skalibrować urządzenie.

- **1.** Przewiń do opcji Administracja i dotknij jej.
- **2.** Przewiń do opcji Jakość druku i dotknij jej.
- **3.** Dotknij opcji Szybka kalibracja lub opcji Pełna kalibracja.
- **4.** Dotknij opcji Kalibracja.

### **Strony do rozwiązywania problemów z jakością drukowania**

Wbudowanych stron do rozwiązywania problemów z jakością drukowania można użyć w celu diagnozowania i rozwiązywania tych problemów.

- **1.** Przewiń do opcji Administracja i dotknij jej.
- **2.** Przewiń do opcji Rozwiązywanie problemów i dotknij jej.
- **3.** Dotknij opcji Rozwiązywanie problemów z jakością druku.
- **4.** Dotknij opcji Drukuj.

Po zakończeniu drukowania stron rozwiązywania problemów z jakością druku urządzenie powraca do stanu Gotowe. Postępuj zgodnie z instrukcjami wydrukowanymi na stronach.

# **Rozwiązywanie problemów z wydajnością**

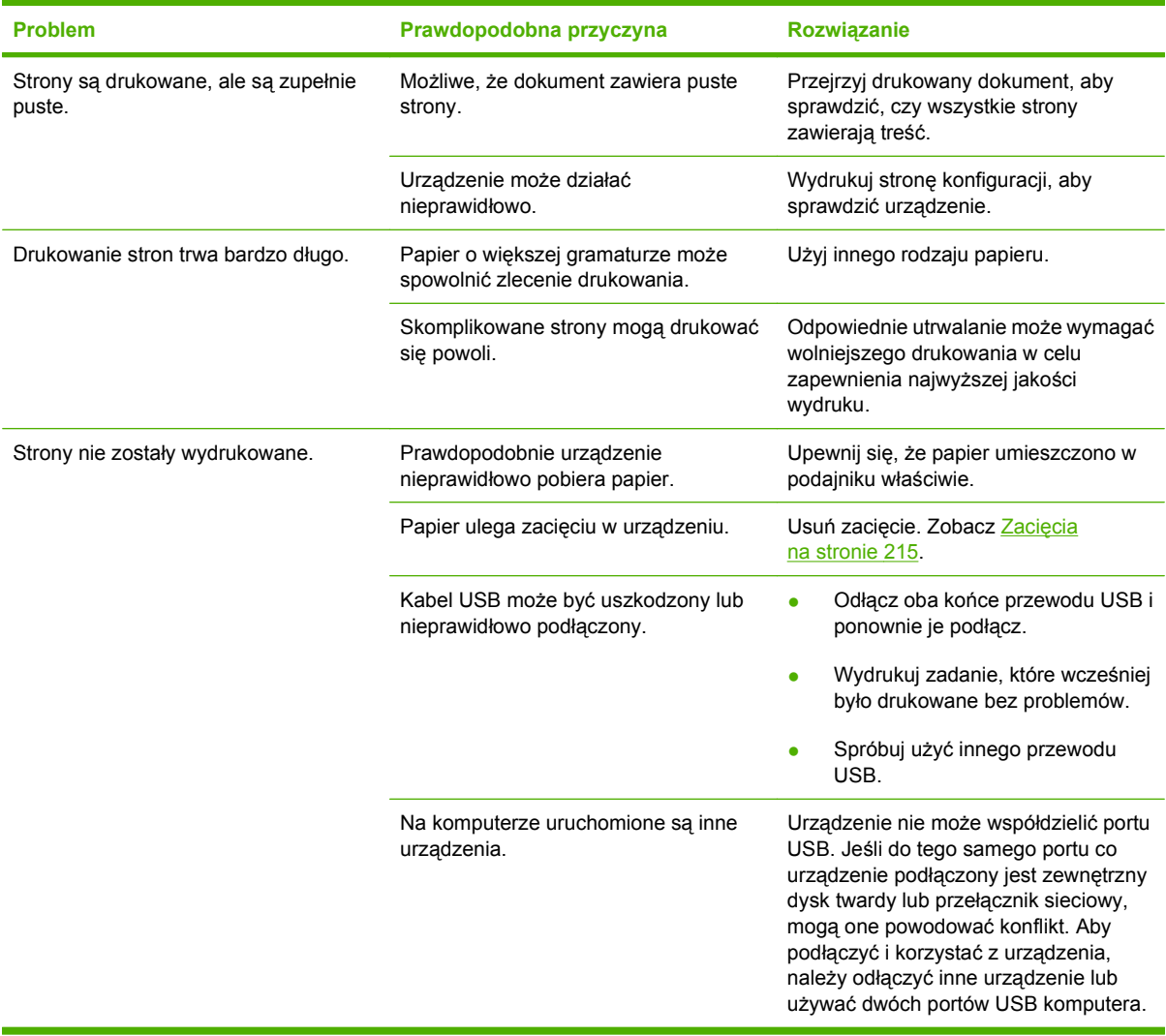

## **Rozwiązywanie problemów związanych z faksem**

Zobacz *Instrukcję obsługi Moduł faksu analogowego HP LaserJet MFP 500* i *Instrukcję obsługi sterownika Send Fax Moduł faksu analogowego HP LaserJet MFP 500* zamieszczone na dysku CD użytkownika. Instrukcje te dostępne są do pobrania z witryny [www.hp.com/go/mfpfaxaccessory500.](http://www.hp.com/go/mfpfaxaccessory500)

## **Rozwiązywanie problemów z pocztą e-mail**

Jeśli nie można wysyłać wiadomości e-mail przy użyciu funkcji dystrybucji cyfrowej, konieczna może być ponowna konfiguracja adresu bramy SMTP lub adresu bramy LDAP. Aby sprawdzić aktualne ustawienia adresów bram SMTP i LDAP, należy wydrukować stronę konfiguracji. Zobacz [Strony](#page-183-0) [informacyjne na stronie 170.](#page-183-0) Aby sprawdzić, czy adresy bram SMTP i LDAP są prawidłowe, należy przeprowadzić poniższe procedury.

## **Sprawdzanie adresu bramy sieciowej SMTP**

- **EV UWAGA:** Ta procedura jest przeznaczona dla systemów operacyjnych Windows.
	- **1.** Otwórz okno wiersza polecenia systemu MS-DOS: kliknij przycisk **Start**, kliknij polecenie **Uruchom**, a następnie wpisz polecenie cmd.
	- **2.** Wpisz polecenie telnet, a następnie adres bramy sieciowej SMTP i numer 25, oznaczający port używany przez urządzenie do komunikacji. Na przykład wpisz polecenie telnet 123.123.123.123 25 gdzie numer "123.123.123.123" reprezentuje adres bramy sieciowej SMTP.
	- **3.** Naciśnij klawisz Enter. Jeżeli adres bramy sieciowej SMTP **nie** jest prawidłowy, odpowiedź zawiera komunikat Nie można otworzyć połączenia z hostem przy użyciu portu 25: Próba powodzenia zakończyła się niepowodzeniem.
	- **4.** Jeżeli adres bramy sieciowej SMTP nie jest prawidłowy, skontaktuj się z administratorem sieci.

## **Sprawdzanie adresu bramy sieciowej LDAP**

**WWAGA:** Ta procedura jest przeznaczona dla systemów operacyjnych Windows.

- **1.** Otwórz Eksploratora Windows. Na pasku adresu wpisz LDAP://, bezpośrednio za tym tekstem wpisz adres bramy sieciowej LDAP. Na przykład wpisz polecenie LDAP://12.12.12.12 gdzie numer "12.12.12.12" reprezentuje adres bramy sieciowej LDAP.
- **2.** Naciśnij klawisz Enter. Jeżeli adres bramy sieciowej LDAP jest prawidłowy, otwierane jest okno dialogowe **Znajdź osoby**.
- **3.** Jeżeli adres bramy sieciowej LDAP nie jest prawidłowy, skontaktuj się z administratorem sieci.

# **Rozwiązywanie problemów związanych z połączeniami**

## **Rozwiązywanie problemów związanych z połączeniem bezpośrednim**

Jeśli urządzenie jest podłączone bezpośrednio do komputera, sprawdź przewód.

- Sprawdź, czy kabel jest podłączony do komputera i urządzenia.
- Sprawdź, czy długość przewodu nie przekracza 2 m. Wymień przewód w razie potrzeby.
- Sprawdź, czy kabel działa poprawnie, podłączając go do innego urządzenia. Wymień kabel w razie potrzeby.

## **Rozwiązywanie problemów z siecią**

Sprawdź następujące elementy, aby ustalić, czy łączność między urządzeniem a siecią jest poprawna. Przed rozpoczęciem wydrukuj stronę konfiguracji. Zobacz [Strony informacyjne na stronie 170](#page-183-0).

**1.** Czy występują problemy związane z połączeniem fizycznym między stacją roboczą lub serwerem plików a urządzeniem?

Sprawdź, czy okablowanie sieci, połączenia i konfiguracje routera są prawidłowe. Sprawdź, czy długość kabli sieciowych jest zgodna ze specyfikacją sieci.

**2.** Czy kable sieciowe są należycie podłączone?

Sprawdź, czy urządzenie jest podłączone do sieci przy użyciu odpowiedniego portu i kabla. Sprawdź wszystkie połączenia kabli, aby upewnić się, że są odpowiednio zamocowane we właściwym miejscu. Jeśli problem będzie się utrzymywał, wypróbuj inny kabel lub porty w koncentratorze lub urządzeniu nadawczo-odbiorczym. Pomarańczowa kontrolka aktywności i zielona kontrolka stanu łącza obok połączenia portu z tyłu urządzenia powinny świecić.

**3.** Czy ustawienia szybkości łącza i druku dwustronnego są prawidłowe?

Firma Hewlett-Packard zaleca pozostawienie trybu automatycznego tego ustawienia (ustawienie domyślne). Zobacz Ustawienia szybkości łą[cza i dupleksu na stronie 85.](#page-98-0)

**4.** Czy można wysłać polecenie ping do urządzenia?

Użyj wiersza polecenia, aby wysłać polecenie ping z komputera do urządzenia. Na przykład:

ping 192.168.45.39

Sprawdź, czy w wyniku użycia tego polecenia są wyświetlane czasy transmisji w obu kierunkach.

Jeśli możliwe jest wysłanie polecenia ping do urządzenia, sprawdź w komputerze poprawność konfiguracji adresu IP urządzenia. Jeśli konfiguracja jest poprawna, usuń ją, a następnie dodaj urządzenie ponownie.

Jeśli polecenie ping nie powiodło się, sprawdź, czy koncentratory sieciowe działają, a także upewnij się, że ustawienia sieci, urządzenia i komputera zostały skonfigurowane dla tej samej sieci.

**5.** Czy dodano do sieci jakieś oprogramowanie?

Upewnij się, że jest ono zgodne z prawidłowymi sterownikami drukarek i zostało odpowiednio zainstalowane.

**6.** Czy inni użytkownicy mogą drukować?

Problem może być związany z konkretnym komputerem. Sprawdź sterowniki sieci, sterowniki drukarek i przekierowania (przechwytywanie w systemie Novell NetWare).

**7.** Jeśli inni użytkownicy mogą drukować, to czy posługują się oni tym samym sieciowym systemem operacyjnym?

Sprawdź, czy w używanym systemie prawidłowo skonfigurowano sieciowy system operacyjny.

**8.** Czy protokół jest włączony?

Sprawdź stan protokołu na stronie konfiguracji. Aby sprawdzić stan innych protokołów, można również użyć wbudowanego serwera internetowego. Zobacz [Wbudowany serwer internetowy](#page-189-0) [na stronie 176](#page-189-0).

- **9.** Czy nazwa urządzenia jest wyświetlana w programie HP Web Jetadmin lub w innej aplikacji do zarządzania?
	- Sprawdź ustawienia sieci na stronie konfiguracji sieciowej.
	- Sprawdź poprawność ustawień sieciowych urządzenia na panelu sterowania urządzenia (w przypadku urządzeń wyposażonych w panel sterowania).

# **Problemy z oprogramowaniem urządzenia**

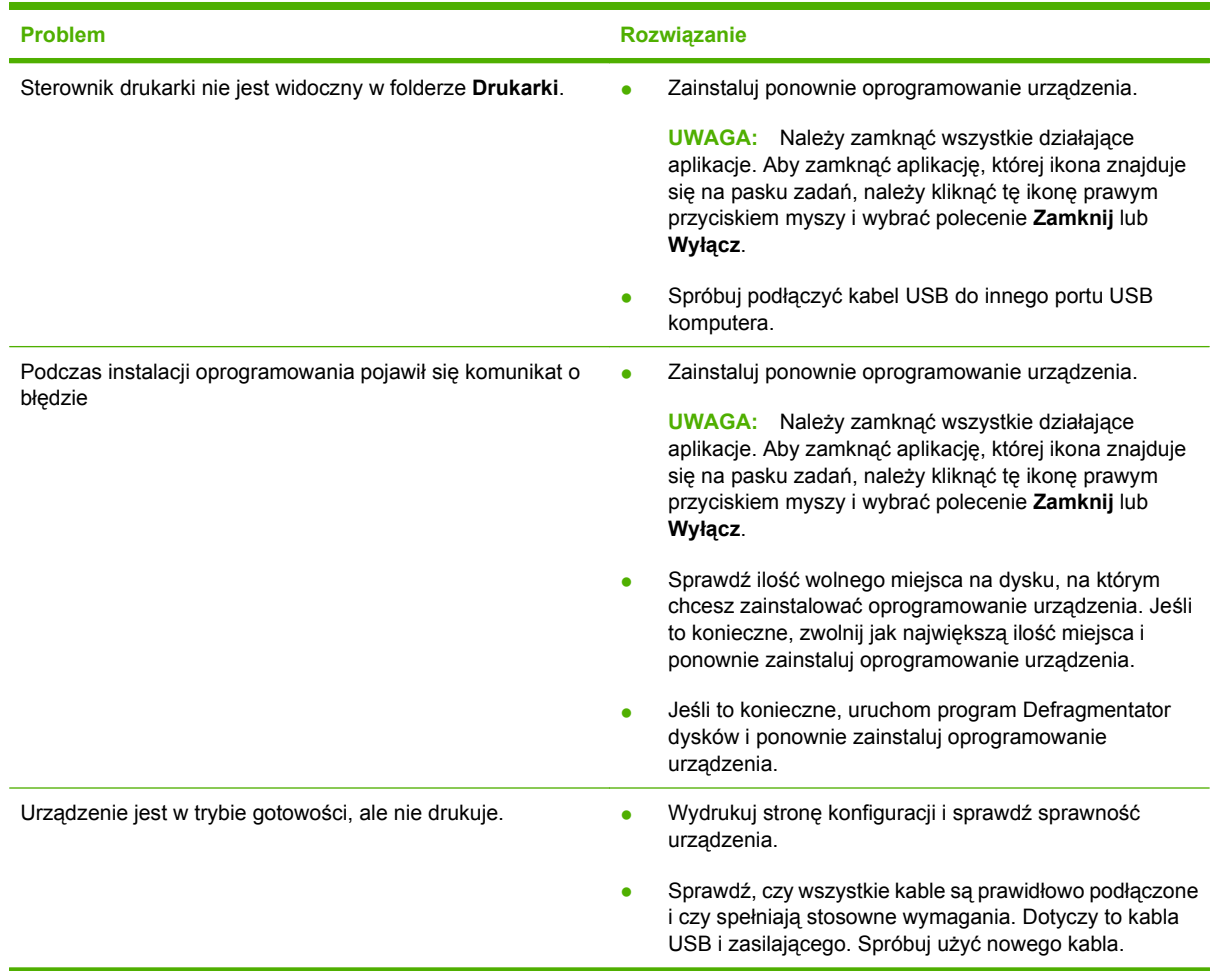

## **Rozwiązywanie typowych problemów z systemem Windows**

#### **Komunikat o błędzie:**

**"ogólny błąd zabezpieczenia — wyjątek OE"**

#### **"Spool32"**

**"Niedozwolona operacja"**

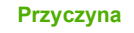

Zamknij wszystkie programy, uruchom ponownie system Windows i ponów próbę.

**Przyczyna Rozwiązanie**

Wybierz inny sterownik drukarki. Jeśli wybrano sterownik drukarki PCL 6, należy przełączyć na sterownik PCL 5 lub sterownik HP postscript level 3, co można zrealizować z poziomu oprogramowania.

Usuń wszystkie pliki tymczasowe z podkatalogu plików tymczasowych.

Sprawdź dokumentację systemu Microsoft Windows dołączoną do komputera, aby uzyskać więcej informacji na temat komunikatów o błędach w systemie Windows.

## **Rozwiązywanie najczęstszych problemów z komputerem Macintosh**

W tym dziale opisane są problemy mogące wystąpić w komputerach z systemem Mac OS X.

### **Tabela 14-1 Problemy z systemem Mac OS X**

**Sterownik drukarki nie jest wyświetlany w programie Print Center (Centrum drukowania) lub Printer Setup Utility (Narzędzie konfiguracji drukarki).**

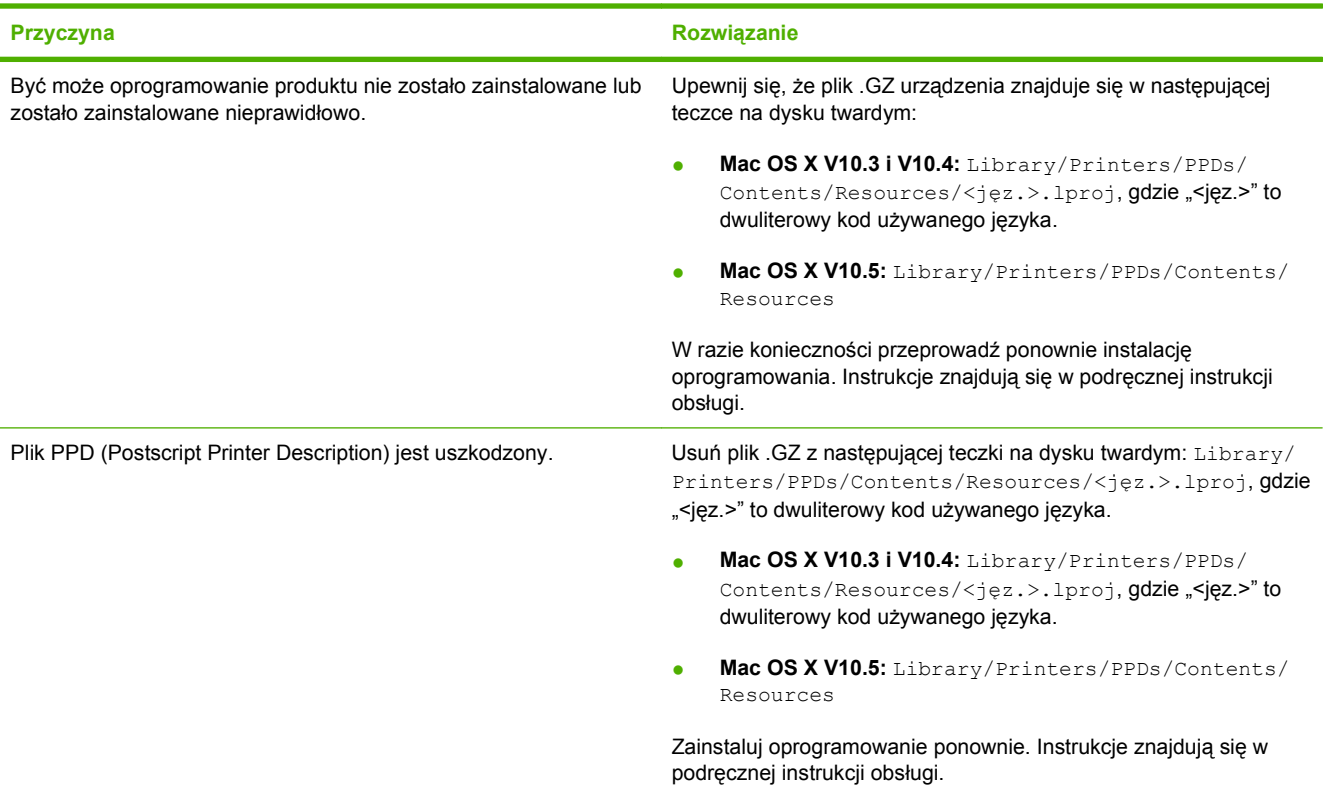

**Nazwa produktu, adres IP i nazwa hosta sieci Rendezvous/Bonjour nie pojawia się na liście produktów w programie Print Center (Centrum drukowania) lub Printer Setup Utility (Narzędzie konfiguracji drukarki).**

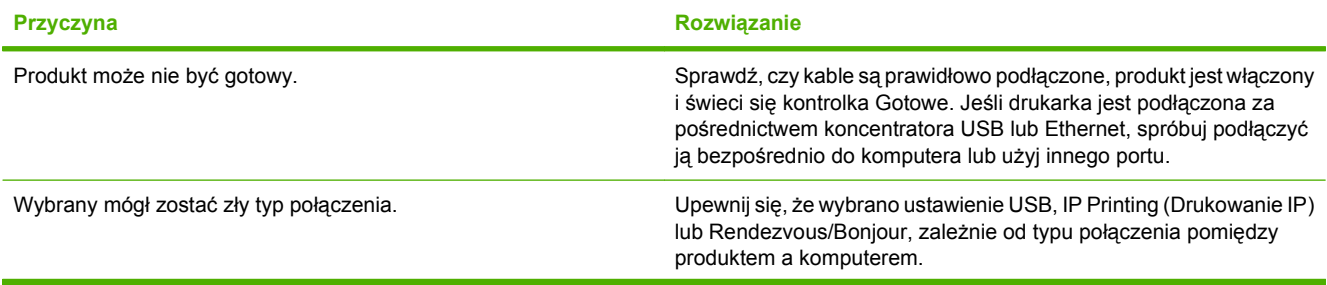

### **Tabela 14-1 Problemy z systemem Mac OS X (ciąg dalszy)**

**Nazwa produktu, adres IP i nazwa hosta sieci Rendezvous/Bonjour nie pojawia się na liście produktów w programie Print Center (Centrum drukowania) lub Printer Setup Utility (Narzędzie konfiguracji drukarki).**

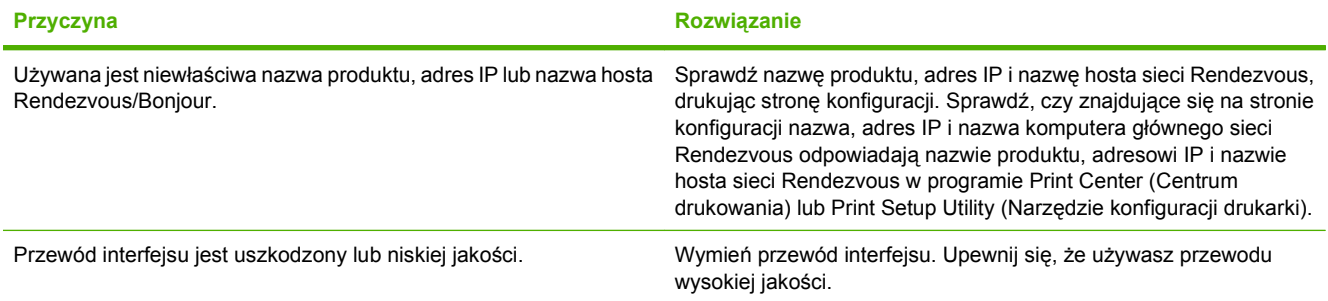

**Sterownik drukarki nie ustawia automatycznie wybranego produktu w programie Print Center (Centrum drukowania) lub Printer Setup Utility (Narzędzie konfiguracji drukarki).**

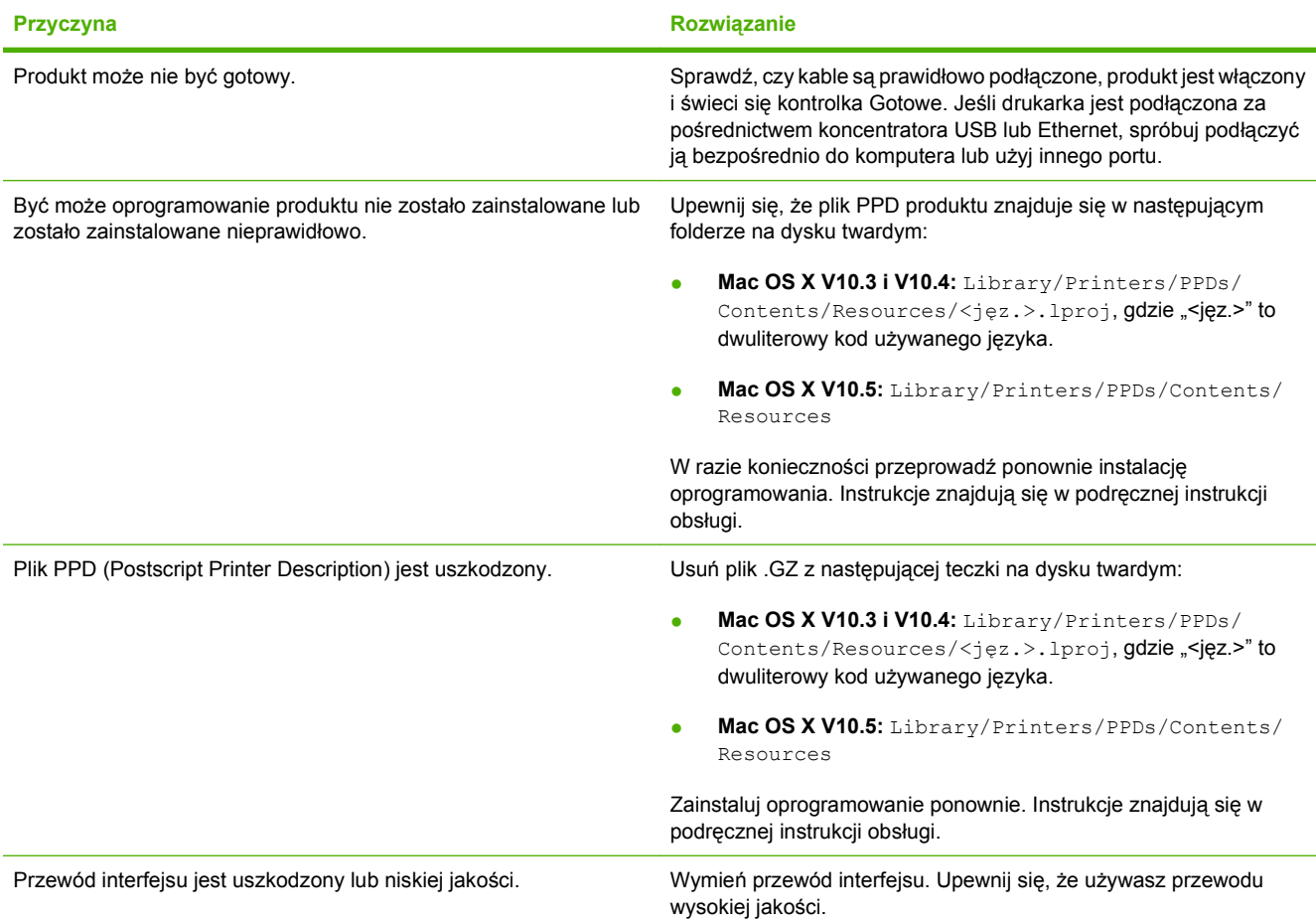

### **Tabela 14-1 Problemy z systemem Mac OS X (ciąg dalszy)**

**Zadanie drukowania nie zostało wysłane do wybranego produktu.**

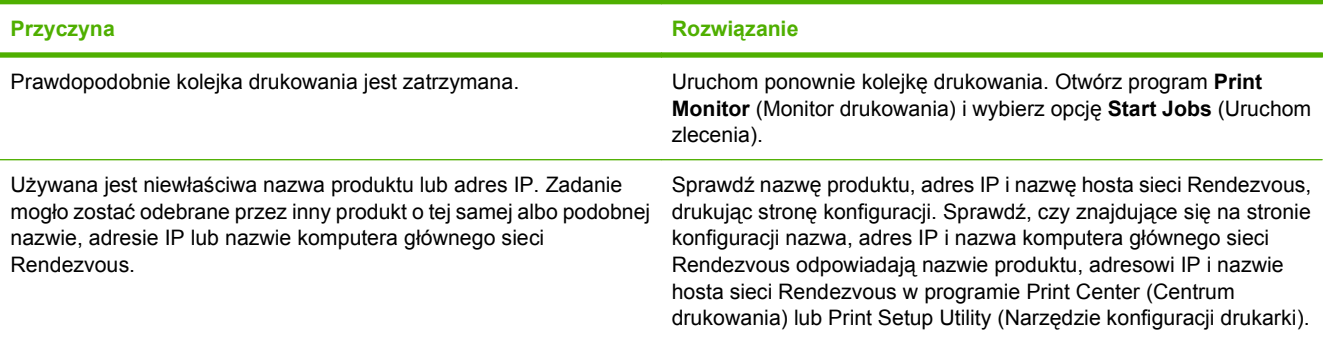

### **Plik EPS (Encapsulated PostScript) jest drukowany bez właściwych czcionek.**

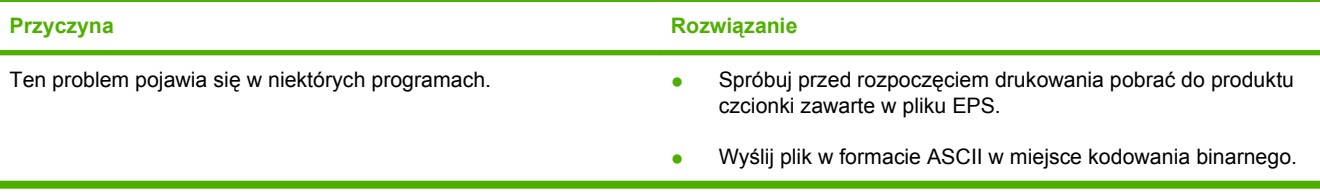

### **Drukowanie z karty USB firmy innej niż HP nie jest możliwe.**

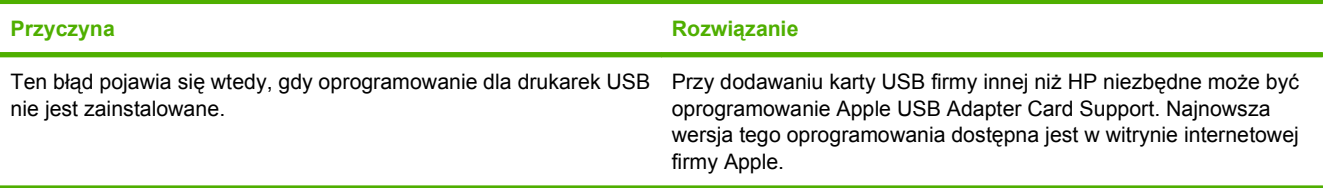

#### **Produkt nie pojawia się w programie Print Center (Centrum drukowania) lub Printer Setup Utility (Narzędzie konfiguracji drukarki) po podłączeniu za pomocą kabla USB.**

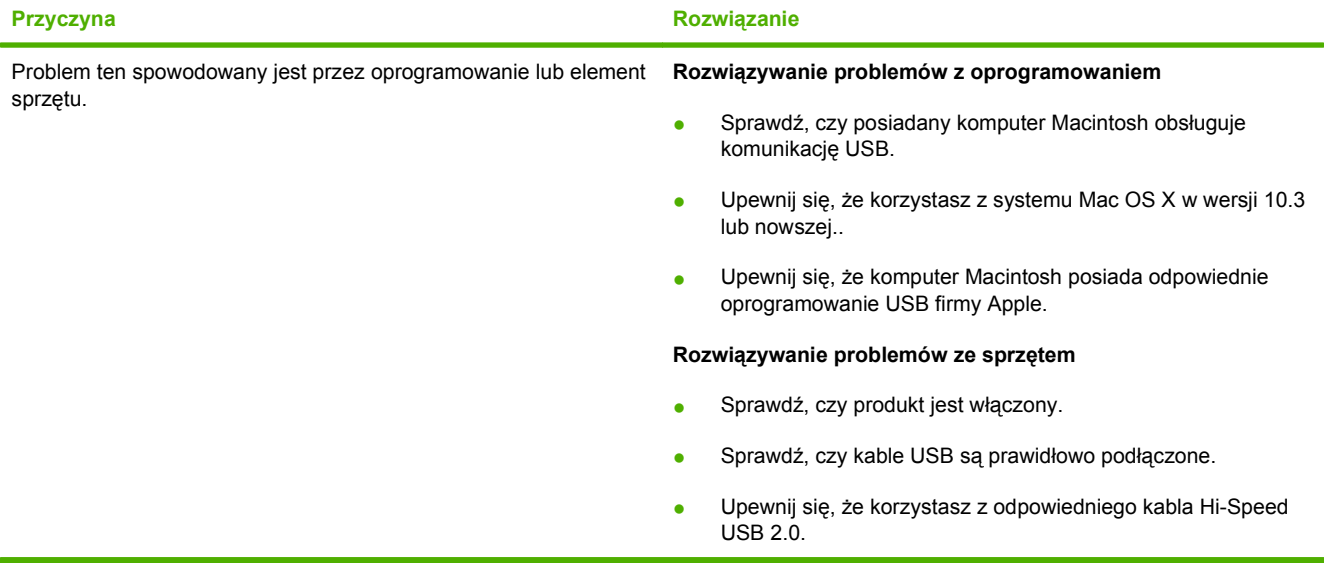

### **Tabela 14-1 Problemy z systemem Mac OS X (ciąg dalszy)**

**Produkt nie pojawia się w programie Print Center (Centrum drukowania) lub Printer Setup Utility (Narzędzie konfiguracji drukarki) po podłączeniu za pomocą kabla USB.**

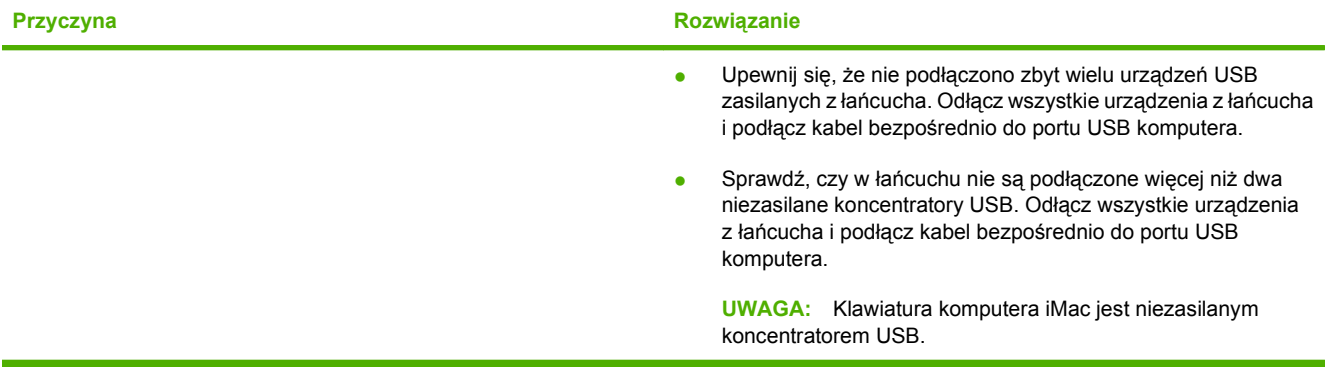

# **A Akcesoria i materiały eksploatacyjne**

- Zamawianie częś[ci, akcesoriów i materia](#page-267-0)łów eksploatacyjnych
- [Numery katalogowe](#page-268-0)

## <span id="page-267-0"></span>**Zamawianie części, akcesoriów i materiałów eksploatacyjnych**

Dostępnych jest kilka sposobów zamawiania części zamiennych, materiałów eksploatacyjnych i akcesoriów.

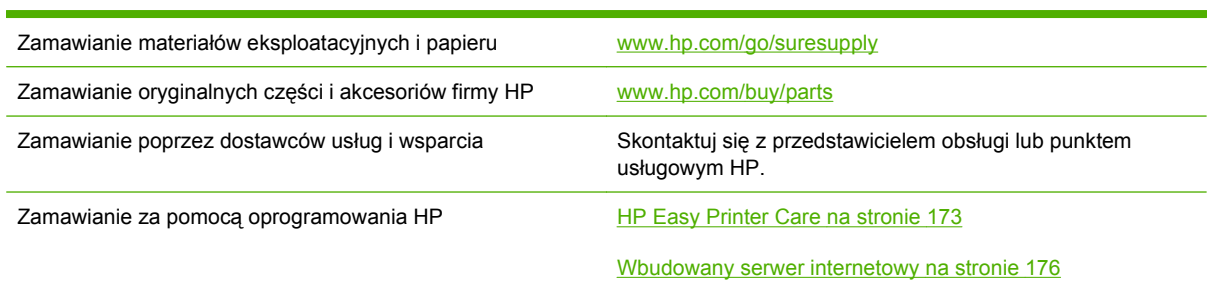

# <span id="page-268-0"></span>**Numery katalogowe**

Informacje na temat zamawiania i dostępności mogą ulec zmianie w trakcie okresu eksploatacji urządzenia.

## **Akcesoria**

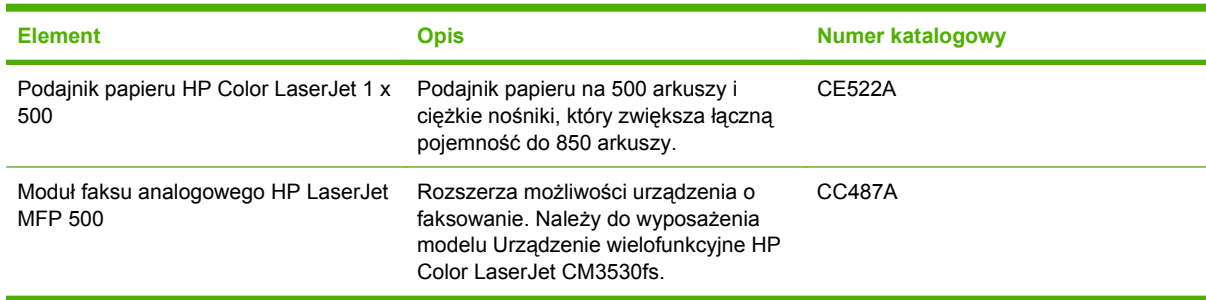

## **Kasety drukujące i moduł zbiorczy toneru**

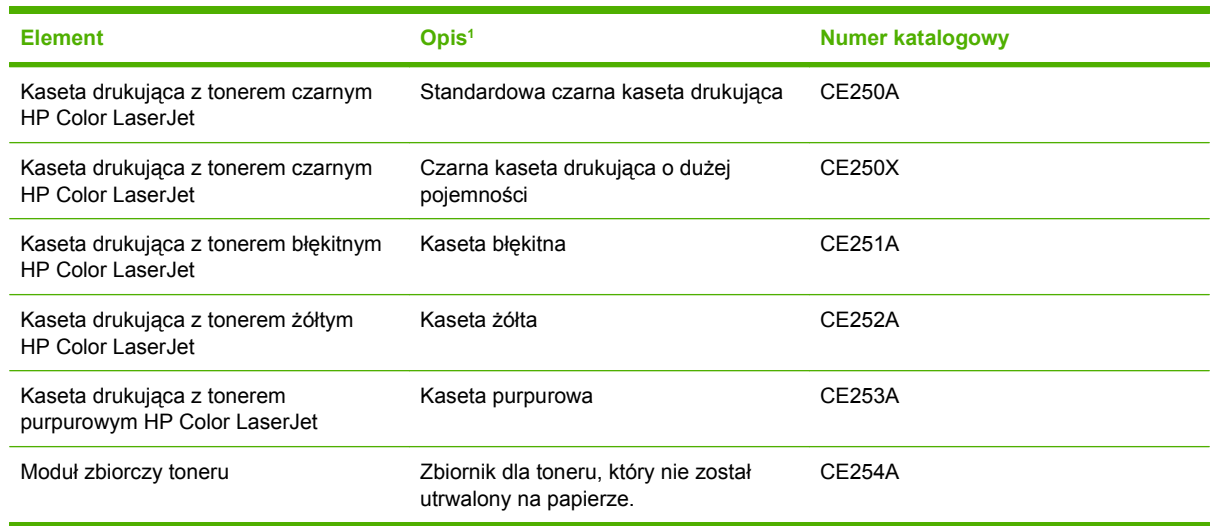

1 Aby uzyskać więcej informacji, przejdź na stronę [www.hp.com/go/learnaboutsupplies](http://www.hp.com/go/learnaboutsupplies)

## **Pamięć**

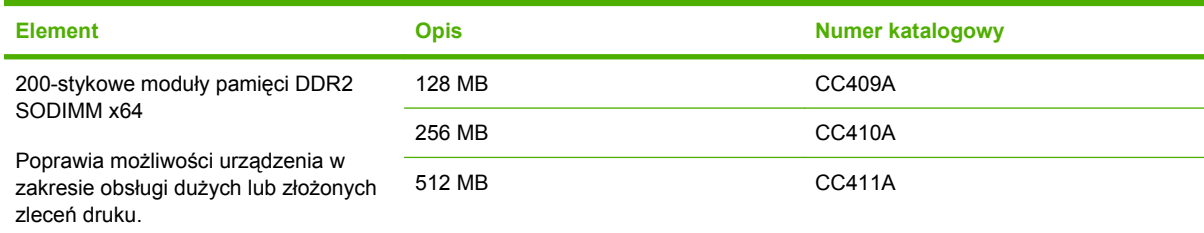

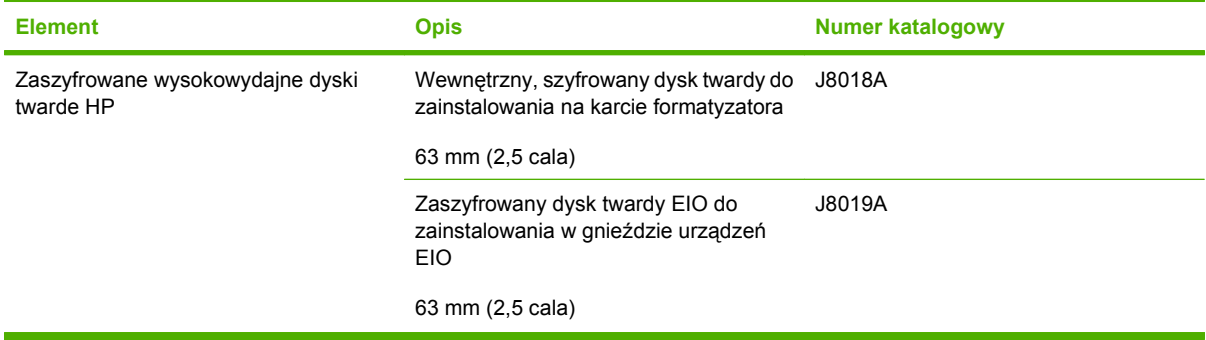

## **Kable i interfejsy**

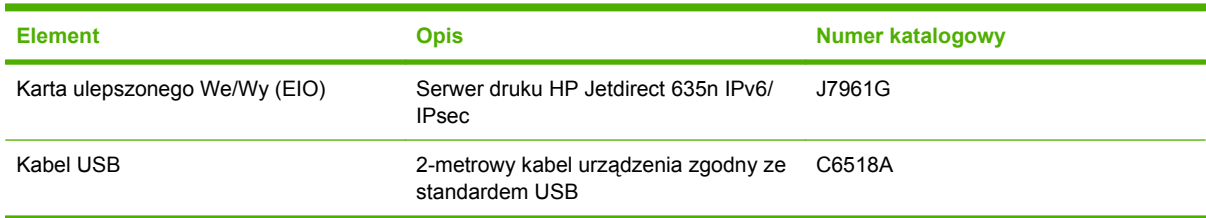

## **Zestawy konserwacyjne**

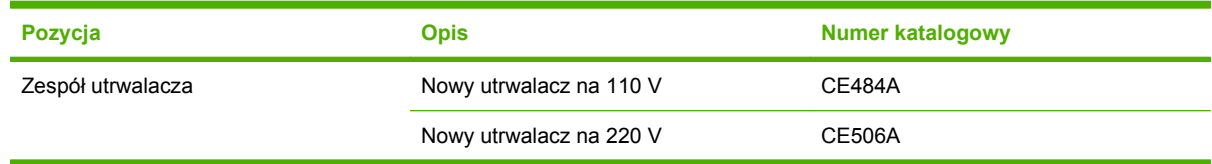

# **B Obsługa i pomoc techniczna**

- Oś[wiadczenie o ograniczonej gwarancji firmy Hewlett-Packard](#page-271-0)
- Oś[wiadczenie o ograniczonej gwarancji na kaset](#page-273-0)ę drukującą
- Oświadczenie dotyczą[ce ograniczonej gwarancji: zespó](#page-274-0)ł utrwalacza HP Color LaserJet
- [Umowa licencyjna dla u](#page-275-0)żytkownika końcowego (EULA)
- [Heimdal Kerberos 5](#page-278-0)
- [OpenSSL](#page-281-0)
- Usł[uga gwarancji na samodzieln](#page-283-0)ą naprawę przez klienta
- Obsł[uga klienta](#page-284-0)

## <span id="page-271-0"></span>**Oświadczenie o ograniczonej gwarancji firmy Hewlett-Packard**

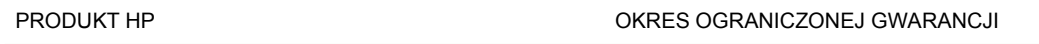

Urządzenie wielofunkcyjne HP Color LaserJet seria CM3530 Roczna ograniczona gwarancja

Firma HP gwarantuje użytkownikowi końcowemu, że urządzenia i akcesoria firmy HP będą wolne od wad materiałowych i produkcyjnych przez okres podany powyżej, licząc od daty zakupu. Jeżeli firma HP zostanie powiadomiona o tego typu usterkach w okresie gwarancyjnym, według własnego uznania przeprowadzi naprawę lub wymianę produktu uznanego za wadliwy. Produkty zamienne mogą być fabrycznie nowe lub stanowić funkcjonalny odpowiednik nowych produktów.

Firma HP gwarantuje, że oprogramowanie firmy HP nie przestanie wykonywać instrukcji programowych przez podany powyżej okres, licząc od daty zakupu, z powodu wad materiałowych i produkcyjnych, pod warunkiem poprawnej instalacji i użytkowania. Jeśli firma HP otrzyma w czasie trwania okresu gwarancyjnego powiadomienie o takich wadach, wymieni oprogramowanie, które nie wykonuje instrukcji programowych z powodu tych wad.

Firma HP nie gwarantuje, że działanie produktów HP będzie nieprzerwane i wolne od błędów. Jeśli firma HP nie będzie w stanie wykonać naprawy lub wymienić produktu objętego gwarancją w akceptowalnym terminie, użytkownik będzie uprawniony do otrzymania zwrotu pieniędzy w wysokości ceny zakupu, pod warunkiem bezzwłocznego zwrotu produktu.

Produkty firmy HP mogą zawierać części odnowione, które są funkcjonalnym odpowiednikiem nowych lub zostały sporadycznie wykorzystane.

Gwarancja nie obejmuje usterek powstałych w wyniku: (a) niewłaściwej lub nieodpowiedniej konserwacji lub kalibracji, (b) korzystania z oprogramowania, interfejsów, elementów i materiałów eksploatacyjnych nie będących produktami firmy HP, (c) nieautoryzowanych modyfikacji lub niewłaściwego używania, (d) używania w warunkach, które nie odpowiadają warunkom opisanym w specyfikacjach lub (e) nieprawidłowego miejsca użytkowania i niewłaściwej konserwacji.

W ZAKRESIE DOPUSZCZALNYM PRZEZ OBOWIĄZUJĄCE LOKALNIE PRZEPISY PRAWA POWYŻSZA GWARANCJA JEST JEDYNA PRZYSŁUGUJACA GWARANCJA I NIE JEST UDZIELANA ŻADNA INNA WYRAŹNA ANI DOROZUMIANA GWARANCJA, PISEMNA BĄDŹ USTNA. FIRMA HP W SZCZEGÓLNOŚCI NIE UDZIELA ŻADNEJ DOROZUMIANEJ GWARANCJI PRZYDATNOŚCI DO SPRZEDAŻY, ODPOWIEDNIEJ JAKOŚCI ANI PRZYDATNOŚCI DO OKREŚLONEGO CELU. W niektórych krajach/regionach, stanach lub prowincjach ograniczenia dotyczące czasu obowiązywania gwarancji dorozumianej są niedozwolone, więc powyższe ograniczenia lub wykluczenia mogą nie mieć zastosowania w określonych przypadkach. Niniejsza gwarancja daje nabywcy określone prawa, a ponadto mogą mu przysługiwać także inne prawa w zależności od kraju/regionu, stanu lub prowincji.

Ograniczona gwarancja firmy HP obowiązuje we wszystkich krajach/regionach i miejscach, gdzie znajdują się punkty pomocy technicznej firmy HP oraz gdzie firma HP sprzedaje ten produkt. Poziom świadczonych usług gwarancyjnych może się różnić w zależności od lokalnych standardów. Firma HP nie zmieni formy, zastosowania lub funkcji produktu w celu umożliwienia korzystania z niego w kraju/ regionie, na terenie którego nie przewidziano korzystania z tego produktu z powodów prawnych lub zgodności z normami.

W ZAKRESIE LOKALNYCH PRZEPISÓW PRAWNYCH ŚRODKI ZARADCZE OPISANE W NINIEJSZEJ GWARANCJI SA WYŁĄCZNYMI ŚRODKAMI ZARADCZYMI PRZYSŁUGUJĄCYMI UŻYTKOWNIKOWI. Z WYJĄTKIEM OPISANYCH POWYŻEJ SYTUACJI FIRMA HP ANI JEJ

DOSTAWCY NIE PONOSZĄ ŻADNEJ ODPOWIEDZIALNOŚCI ZA UTRATĘ DANYCH, ANI ZA SZKODY BEZPOŚREDNIE, SZCZEGÓLNE, PRZYPADKOWE, WYNIKOWE (W TYM ZA UTRATĘ ZYSKÓW) ANI ZA INNE SZKODY, WYNIKAJĄCE Z UMOWY, DZIAŁANIA W ZŁEJ WIERZE LUB Z INNEGO TYTUŁU. W niektórych krajach/regionach, stanach lub prowincjach wykluczenia lub ograniczenia odpowiedzialności za szkody przypadkowe lub wynikowe są niedozwolone, więc powyższe ograniczenia lub wykluczenia mogą nie mieć zastosowania w określonych przypadkach.

WARUNKI NINIEJSZEJ GWARANCJI, Z WYJĄTKIEM DZIAŁAŃ DOPUSZCZANYCH PRAWEM, NIE WYKLUCZAJĄ, NIE OGRANICZAJĄ ANI NIE ZMIENIAJĄ PRZYSŁUGUJĄCYCH NABYWCY PRAW, LECZ STANOWIĄ DODATEK DO OBOWIĄZUJĄCYCH PRZEPISÓW PRAWNYCH DOTYCZĄCYCH SPRZEDAŻY TEGO PRODUKTU.

## <span id="page-273-0"></span>**Oświadczenie o ograniczonej gwarancji na kasetę drukującą**

Firma HP gwarantuje, że ten produkt jest wolny od wad materiałowych i produkcyjnych.

Ta gwarancja nie obejmuje produktów, które (a) były odnawiane, przerabiane lub w inny sposób nieprawidłowo użytkowane, (b) działają nieprawidłowo z powodu niewłaściwego użytkowania, niewłaściwego przechowywania lub używania w otoczeniu nieodpowiadającym warunkom opisanym w specyfikacjach lub (c) uległy zużyciu w wyniku normalnej eksploatacji.

Aby skorzystać z usług gwarancyjnych, należy zwrócić produkt w miejscu zakupu (wraz z opisem problemu i próbkami wydruków) lub skontaktować się z działem obsługi klienta firmy HP. Firma HP, według własnego uznania, przeprowadzi wymianę lub zwróci koszty zakupu produktu uznanego za wadliwy.

W ZAKRESIE DOPUSZCZONYM PRZEZ PRZEPISY LOKALNE POWYŻSZE WARUNKI GWARANCJI SĄ JEDYNYMI OBOWIĄZUJĄCYMI. FIRMA HP NIE UDZIELA ŻADNEJ INNEJ GWARANCJI PISEMNEJ ANI USTNEJ, WYRAŹNEJ ANI DOROZUMIANEJ, A W SZCZEGÓLNOŚCI NIE UDZIELA GWARANCJI DOROZUMIANYCH LUB HANDLOWYCH DOTYCZĄCYCH ZADOWALAJĄCEJ JAKOŚCI LUB PRZYDATNOŚCI DO OKREŚLONEGO CELU.

W ZAKRESIE DOPUSZCZONYM PRZEZ PRZEPISY LOKALNE FIRMA HP ANI JEJ DOSTAWCY NIE BĘDĄ ODPOWIADAĆ ZA SZKODY BEZPOŚREDNIE, SZCZEGÓLNE, PRZYPADKOWE, WYNIKOWE (W TYM UTRATĘ ZYSKÓW LUB DANYCH) ANI INNE SZKODY, WYNIKAJĄCE Z UMOWY, NARUSZENIA PRAWA LUB Z INNEGO TYTUŁU.

WARUNKI GWARANCJI ZAWARTE W TYM OŚWIADCZENIU, Z WYJĄTKIEM DZIAŁAŃ DOPUSZCZANYCH PRZEZ PRAWO, NIE WYŁĄCZAJĄ, NIE OGRANICZAJĄ ANI NIE ZMIENIAJĄ PRAW USTAWOWYCH MAJĄCYCH ZASTOSOWANIE PRZY SPRZEDAŻY TEGO PRODUKTU UŻYTKOWNIKOWI I NIE STANOWIĄ ICH ROZSZERZENIA.

## <span id="page-274-0"></span>**Oświadczenie dotyczące ograniczonej gwarancji: zespół utrwalacza HP Color LaserJet**

Firma HP gwarantuje, że ten produkt jest wolny od wad materiałowych i wykonawczych do czasu, w którym na panelu sterowania drukarki zostanie wyświetlony komunikat o zbliżającym się końcu okresu przydatności do użycia.

Ta gwarancja nie obejmuje produktów, które (a) były odnawiane, przerabiane lub w inny sposób nieprawidłowo użytkowane, (b) w których wystąpiły problemy wynikające z niewłaściwego użytkowania, niewłaściwego przechowywania lub używania w otoczeniu nieodpowiadającym warunkom opisanym w specyfikacjach lub (c) zużycia wynikłego z normalnej eksploatacji.

Aby skorzystać z usług gwarancyjnych, należy zwrócić produkt w miejscu zakupu (wraz z opisem problemu) lub skontaktować się z działem obsługi klienta firmy HP. Firma HP, według własnego uznania, wymieni produkty uznane za wadliwe lub zwróci koszty ich zakupu.

W ZAKRESIE DOPUSZCZONYM PRZEZ LOKALNE PRZEPISY POWYŻSZE WARUNKI GWARANCJI SĄ JEDYNYMI OBOWIĄZUJĄCYMI. FIRMA HP NIE UDZIELA ŻADNEJ INNEJ GWARANCJI ANI ZAPEWNIENIA, ZARÓWNO W FORMIE PISEMNEJ, JAK I USTNEJ, WYRAŹNEJ LUB DOROZUMIANEJ, A W SZCZEGÓLNOŚCI ZRZEKA SIĘ WSZELKICH GWARANCJI DOROZUMIANYCH LUB ZAPEWNIEŃ CO DO ZBYWALNOŚCI, ZADAWALAJĄCEJ JAKOŚCI LUB PRZYDATNOŚCI DO OKREŚLONEGO CELU.

W ZAKRESIE OKREŚLONYM PRZEZ LOKALNE PRZEPISY FIRMA HP ANI JEJ DOSTAWCY W ŻADNYM WYPADKU NIE BĘDĄ ODPOWIADAĆ ZA SZKODY BEZPOŚREDNIE, SZCZEGÓLNE, PRZYPADKOWE, WYNIKOWE (W TYM UTRATĘ ZYSKÓW LUB DANYCH) ANI ZA ŻADNE INNE SZKODY, WYNIKAJĄCE Z UMOWY, NARUSZENIA PRAWA LUB Z INNEGO TYTUŁU.

WARUNKI NINIEJSZEJ GWARANCJI, Z WYJĄTKIEM DZIAŁAŃ DOPUSZCZANYCH PRAWEM, NIE WYŁĄCZAJĄ, OGRANICZAJĄ LUB ZMIENIAJĄ I NIE STANOWIĄ ROZSZERZENIA PRAW STATUTOWYCH, MAJĄCYCH ZASTOSOWANIE PRZY SPRZEDAŻY TEGO PRODUKTU.

# <span id="page-275-0"></span>**Umowa licencyjna dla użytkownika końcowego (EULA)**

PONIŻSZE INFORMACJE NALEŻY UWAŻNIE PRZECZYTAĆ PRZED UŻYCIEM NINIEJSZEGO OPROGRAMOWANIA: Niniejsza Umowa licencyjna użytkownika końcowego ("EULA") jest umową pomiędzy (a) Użytkownikiem (osobą fizyczną lub osobą prawną, której jest on przedstawicielem) oraz (b) firmą Hewlett-Packard Company ("HP"). Umowa ta określa warunki korzystania z oprogramowania ("Oprogramowanie"). Ta umowa licencyjna nie ma zastosowania, jeżeli obowiązuje oddzielna umowa licencyjna na Oprogramowanie zawarta przez Użytkownika z firmą HP lub jej dostawcami, w tym umowa licencyjna dołączona do dokumentacji elektronicznej. Termin "Oprogramowanie" oznacza (i) związane z oprogramowaniem nośniki, (ii) podręcznik użytkownika i inne materiały drukowane oraz (iii) dokumentację dostępną w Internecie lub w postaci elektronicznej (wspólnie nazywaną "Dokumentacją użytkownika").

PRAWA DO OPROGRAMOWANIA SĄ UDZIELANE TYLKO I WYŁĄCZNIE W PRZYPADKU ZGODY NA WSZYSTKIE WARUNKI NINIEJSZEJ LICENCJI. INSTALACJA, KOPIOWANIE, POBIERANIE LUB UŻYWANIE OPROGRAMOWANIA W INNY SPOSÓB ŚWIADCZY O ZGODZIE UŻYTKOWNIKA NA WARUNKI UMOWY LICENCYJNEJ. W PRZYPADKU NIEZAAKCEPTOWANIA TYCH WARUNKÓW LICENCJI NIE ZEZWALA SIĘ NA INSTALACJĘ I POBIERANIE OPROGRAMOWANIA LUB UŻYWANIE GO W INNY SPOSÓB. JEŻELI OPROGRAMOWANIE ZOSTAŁO ZAKUPIONE, ALE UŻYTKOWNIK NIE AKCEPTUJE NINIEJSZEJ LICENCJI, NALEŻY ZWRÓCIĆ OPROGRAMOWANIE W MIEJSCU JEGO ZAKUPU W CELU OTRZYMANIA ZWROTU CENY ZAKUPU; JEŻELI OPROGRAMOWANIE JEST ZAINSTALOWANE W INNYM PRODUKCIE HP LUB UDOSTĘPNIONE WRAZ Z TAKIM PRODUKTEM, UŻYTKOWNIK MOŻE ZWRÓCIĆ CAŁY, NIEUŻYWANY PRODUKT.

1. OPROGRAMOWANIE INNYCH FIRM. Oprogramowanie, poza elementami należącymi do HP ("Oprogramowaniem HP"), może zawierać oprogramowanie licencjonowane od innych firm ("Oprogramowanie innych firm" oraz "Licencja innej firmy"). Oprogramowanie innych firm jest licencjonowane użytkownikowi na podstawie warunków odpowiedniej Umowy licencyjnej innej firmy. Na ogół licencja innej firmy znajduje się w pliku tekstowym o nazwie license.txt; jeżeli nie uda się odnaleźć tej licencji, należy skontaktować się z działem wsparcia HP. Jeżeli Umowa licencyjna innej firmy zawiera inne licencje, które zapewniają dostępność kodu źródłowego (np. licencja GNU General Public License), a odpowiedni kod źródłowy nie został dołączony do Oprogramowania, należy zajrzeć na strony internetowe wsparcia dla produktu w witrynie HP (hp.com), aby dowiedzieć się, jak można pobrać odpowiedni kod źródłowy.

2. PRAWA UŻYTKOWNIKA. Użytkownik otrzymuje następujące prawa pod warunkiem spełnienia wszystkich warunków niniejszej licencji:

a. Użytkowanie. HP udziela Użytkownikowi licencji na użytkowanie jednej kopii Oprogramowania. "Użytkowanie" oznacza instalowanie, kopiowanie, przechowywanie, ładowanie, wykonywanie, wyświetlanie i inne wykorzystanie Oprogramowania HP. Użytkownik nie ma prawa modyfikować Oprogramowania HP ani wyłączać żadnych funkcji związanych z licencjonowaniem lub kontrolowaniem Oprogramowania. Jeżeli niniejsze Oprogramowanie jest dostarczane przez HP do użytkowania wraz z urządzeniem do drukowania (np. jest to sterownik drukarki, oprogramowanie firmware lub dodatek), Oprogramowanie HP może być wykorzystywane tylko wraz z tym produktem ("Produkt HP"). W Dokumentacji użytkownika mogą być zawarte dodatkowe ograniczenia. Rozdzielenie elementów oprogramowania HP w celu osobnego wykorzystania jest zabronione. Użytkownik nie ma także prawa do dystrybucji oprogramowania HP.

b. Kopiowanie. Prawo do kopiowania oznacza, że użytkownik może utworzyć archiwum lub kopię zapasową Oprogramowania HP, o ile każda z tych kopii będzie posiadała oryginalne oznaczenia o prawach własności HP oraz będzie wykorzystywana tylko w celach utworzenia kopii zapasowej.

3. UAKTUALNIENIA. Użytkowanie oprogramowania HP dostarczonego przez HP jako uaktualnienie, aktualizacja lub nowa wersja (łącznie nazywane "Uaktualnieniem") wymaga posiadania licencji na oryginalne oprogramowanie HP podlegające uaktualnieniu. W zakresie, w jakim Uaktualnienie

zastępuje oryginalne Oprogramowanie HP, Użytkownik traci prawo do korzystania z tego Oprogramowania. Niniejsza Umowa licencyjna ma zastosowanie do wszelkich Uaktualnień, o ile HP nie przedstawi innych warunków wraz z Uaktualnieniem. W przypadku niezgodności pomiędzy niniejszą Licencją a innymi warunkami dołączonymi do Uaktualnienia, warunki te są ważniejsze.

### 4. CESJA.

a. Przekazywanie osobie trzeciej. Pierwszy Użytkownik końcowy Oprogramowania HP może dokonać jednokrotnej cesji Oprogramowania HP na innego użytkownika. Każda cesja obejmuje wszystkie elementy, nośniki, Dokumentację użytkownika, niniejszą Licencję oraz, jeżeli dotyczy, Certyfikat autentyczności. Cesja nie może być pośrednia, jak w przypadku listu przewozowego. Przed przekazaniem użytkownik otrzymujący Oprogramowanie musi zaakceptować warunki niniejszej Umowy licencyjnej. Po dokonaniu przekazania licencja na Oprogramowanie danego Użytkownika automatycznie wygasa.

b. Ograniczenia. Użytkownik nie ma prawa wydzierżawiać, wynajmować ani wypożyczać Oprogramowania HP. Nie może także wykorzystywać go do współdzielenia czasu użytkowania w celach komercyjnych ani stosować w warunkach biurowych. Użytkownik nie ma także prawa udzielać podlicencji ani przypisywać lub przekazywać Oprogramowania HP w inny sposób niż opisany w niniejszej Umowie licencyjnej.

5. PRAWA WŁASNOŚCI. Wszelka własność intelektualna związana z niniejszym Oprogramowaniem i Dokumentacją użytkownika jest własnością HP i jej dostawców oraz podlega ochronie prawnej, w tym prawu autorskiemu, prawu o tajemnicy handlowej i prawu dotyczącego znaków handlowych. Nie wolno usuwać z Oprogramowania oznaczeń identyfikujących produkt, informacji o prawach autorskich i ograniczeń dotyczących własności.

6. OGRANICZENIE DOTYCZĄCE ANALIZY WSTECZNEJ. Użytkownik nie ma prawa do dokonywania analizy wstecznej, dekompilacji lub dezasemblacji Oprogramowania HP, poza przypadkami, w których zezwala na to odpowiednie prawo i tylko w określonym w nim zakresie.

7. ZGODA NA KORZYSTANIE Z DANYCH. HP oraz firmy z nią związane mogą zbierać i wykorzystywać informacje techniczne pozyskane w związku z (i) użytkowaniem Oprogramowania lub produktu HP oraz (ii) zapewnianiem usług wsparcia związanych z Oprogramowaniem lub Produktem HP. Wszystkie zebrane informacje podlegają zasadom opisanym w Polityce Prywatności HP. Firma HP nie będzie wykorzystywała tych informacji w sposób umożliwiający identyfikację Użytkownika z wyjątkiem przypadków wymagających ulepszenia usług świadczonych Użytkownikowi lub związanych z udzielanym mu wsparciem.

8. OGRANICZENIE ODPOWIEDZIALNOŚCI. Niezależnie od poniesionych przez Użytkownika strat, całkowita odpowiedzialność firmy HP oraz jej dostawców wynikająca z niniejszej Umowy licencyjnej oraz jedyne dostępne odszkodowanie za straty są ograniczone do kwoty 5 dolarów USD lub ceny zakupu Oprogramowania, w zależności od tego, która z tych kwot jest większa. W MAKSYMALNYM STOPNIU DOZWOLONYM PRZED ODPOWIEDNIE PRAWO, FIRMA HP ANI JEJ DOSTAWCY NIE PONOSZĄ ŻADNEJ ODPOWIEDZIALNOŚCI ZA JAKIEKOLWIEK SZKODY BEZPOŚREDNIE, POŚREDNIE, PRZYPADKOWE, NADZWYCZAJNE LUB WTÓRNE, W TYM ZA UTRATĘ ZYSKÓW, DANYCH, PRZERWY W DZIAŁANIU FIRMY, USZKODZENIA CIAŁA ORAZ UTRATĘ PRYWATNOŚCI (NAWET JEŚLI FIRMA HP I/LUB JEJ DOSTAWCY ZOSTALI POWIADOMIENI O MOŻLIWOŚCI WYSTĄPIENIA TAKICH SZKÓD), WYNIKAJĄCE W JAKIKOLWIEK SPOSÓB Z UŻYTKOWANIA OPROGRAMOWANIA, NAWET WTEDY, GDY OPISANE POWYŻEJ ZADOŚĆUCZYNIENIE JEST NIEWSPÓŁMIERNE DO STRAT. Przepisy prawa niektórych stanów i krajów/regionów nie zezwalają na ograniczenie lub wyłączanie odpowiedzialności za szkody przypadkowe i wtórne, tak więc powyższe ograniczenia lub wyłączenia mogą nie mieć zastosowania.

9. KLIENCI RZĄDOWI USA. Zgodnie z FAR 12.211 oraz 12.212 licencje na komercyjne oprogramowanie komputerowe, dokumentację oprogramowania komputerowego oraz dane techniczne dotyczące produktów komercyjnych są udzielane Rządowi Stanów Zjednoczonych zgodnie ze standardowymi warunkami licencji komercyjnych firmy HP.

10. ZGODNOŚĆ Z PRAWEM EKSPORTOWYM. Użytkownik musi postępować zgodnie z wszelkimi prawami, zasadami i regulacjami dotyczącymi (i) eksportu i importu Oprogramowania lub (ii) ograniczeń użytkowania Oprogramowania, w tym ograniczeń dotyczących rozprzestrzeniania broni nuklearnej, chemicznej i biologicznej.

11. ZASTRZEŻENIE PRAW. Firma HP oraz jej dostawcy zastrzegają sobie wszystkie prawa nieudzielone Użytkownikowi w ramach niniejszej Umowy licencyjnej.

(c) 2007 Hewlett-Packard Development Company, L.P.

Wydanie 11/06

## <span id="page-278-0"></span>**Heimdal Kerberos 5**

To rozwiązanie firmy HP wykorzystuje i zawiera kod oraz biblioteki open source Heimdal Kerberos 5 oraz projektu OpenSSL. Poniżej zostały przedstawione potwierdzenia, informacje o prawach autorskich oraz licencjach związane z tymi rozwiązaniami typu open source.

Heimdal to bezpłatna implementacja protokołu Kerberos 5. Cele:

• stworzenie rozwiązania, które będzie mogło być używane bezpłatnie przez wszystkich

• zapewnienie zgodności protokołu z istniejącymi wdrożeniami oraz, jeśli jest to możliwe, z protokołem RFC 1510 (i przyszłymi wersjami protokołu RFC)

- zapewnienie rozsądnej zgodności ze środowiskiem M.I.T Kerberos V5 API
- obsługa środowiska Kerberos V5 przy użyciu GSS-API (RFC1964)
- dołączenie najważniejszych i najbardziej przydatnych programów (rsh, telnet, popper itp.)
- zapewnienie kompatybilności wstecznej z protokołem Kerberos V4

Copyright (c) 1997 Kungliga Tekniska Högskolan (Królewski Instytut Technologii, Sztokholm, Szwecja). Wszelkie prawa zastrzeżone.

Dalsza dystrybucja i wykorzystanie w postaci źródłowej i binarnej zarówno z modyfikacjami, jak i bez nich są dozwolone po spełnieniu następujących warunków:

1. Dystrybuowany kod źródłowy musi zawierać powyższe informacje o prawach autorskich, listę warunków oraz poniższe zrzeczenie odpowiedzialności.

2. Dystrybuowany kod binarny musi zawierać powyższe informacje o prawach autorskich, listy warunków oraz poniższe zrzeczenie odpowiedzialności w dokumentacji i/lub innych materiałach dołączonych do dystrybucji.

3. Nazwa Instytutu oraz nazwiska twórców nie mogą być używane do wspierania lub promowania produktów utworzonych przy użyciu tego oprogramowania bez uzyskania zgody na piśmie.

NINIEJSZE OPROGRAMOWANIE JEST OFEROWANE PRZEZ INSTYTUT I TWÓRCÓW W FORMIE "TAKIEJ JAK JEST" I NIE SĄ UDZIELANE ŻADNE GWARANCJE, WYRAŹNE LUB DOROZUMIANE, W TYM GWARANCJA I PRZYDATNOŚCI HANDLOWEJ I PRZYDATNOŚCI DO OKREŚLONEGO CELU. INSTYTUT ANI TWÓRCY OPROGRAMOWANIA NIE PONOSZĄ W ŻADNYM WYPADKU ODPOWIEDZIALNOŚCI ZA STRATY BEZPOŚREDNIE, POŚREDNIE PRZYPADKOWE, PRZYKŁADOWE LUB WYNIKOWE (W TYM, ALE NIE TYLKO, DOSTARCZANIE TOWARÓW LUB USŁUG ZASTĘPCZYCH, UTRATĘ MOŻLIWOŚCI UŻYTKOWANIA, DANYCH LUB ZYSKÓW, ALBO PRZERWY W DZIAŁALNOŚCI BIZNESOWEJ) SPOWODOWANE W DOWOLNY SPOSÓB I WYNIKAJĄCE Z JAKIEJKOLWIEK TEORII ODPOWIEDZIALNOŚCI, W TYM KONTRAKTOWEJ, BEZPOŚREDNIEJ I DELIKTOWEJ (OBEJMUJĄCEJ ZANIEDBANIE I INNE PRZYCZYNY), WYNIKAJĄCE W JAKIKOLWIEK SPOSÓB Z UŻYTKOWANIA NINIEJSZEGO OPROGRAMOWANIA, NAWET W PRZYPADKU OSTRZEŻENIA O MOŻLIWOŚCI WYSTĄPIENIA SZKÓD.

Autorem "libdes" jest Eric Young. Heimdal wykorzystuje "libdes", bez nich kth-krb nie mógłby istnieć.

Wszystkie funkcje w libdes zostały ponownie zaimplementowane lub użyte i udostępnione w kodzie publicznym. Autorami głównej funkcji AES są Vincent Rijmen, Antoon Bosselaers i Paulo Barreto. Autorem głównej transformacji DES SBOX jest Richard Outerbridge.

Aplikacje telnet i telnetd zostały opracowane na Uniwersytecie Berkeley w Kalifornii. Kod uwierzytelniania i szyfrowania aplikacji telnet i telnetd został dodany przez Davida Bormana (wówczas z Cray Research, Inc). Kod szyfrowania został usunięty przed wyeksportowaniem, a następnie ponownie dodany przez Juha Eskelinena, esc@magic.fi.

Program popper powstał początkowo również w Berkeley.

Niektóre funkcje w libroken także pochodzą z Berkeley na zasadach NetBSD/FreeBSD.

Autorami programu editline są Simmule Turner i Rich Salz. Heimdal zawiera zmodyfikowaną kopię.

Implementacja getifaddrs w systemie Linux została napisana przez Hideaki YOSHIFUJI dla projektu Usagi.

W opracowaniu poprawek, dokumentacji, informacji i kodu uczestniczyli:

Derrick J Brashear

shadow@dementia.org

Ken Hornstein

kenh@cmf.nrl.navy.mil

Johan Ihrén

johani@pdc.kth.se

Love Hörnquist Åstrand

lha@kth.se

Magnus Ahltorp

map@stacken.kth.se

Mark Eichin

eichin@cygnus.com

Marc Horowitz

marc@cygnus.com

Luke Howard

lukeh@PADL.COM

Brandon S. Allbery KF8NH

allbery@kf8nh.apk.net

Jun-ichiro itojun Hagino

itojun@kame.net

Daniel Kouril

kouril@informatics.muni.cz

Åke Sandgren

ake@cs.umu.se

Michal Vocu

michal@karlin.mff.cuni.cz

Miroslav Ruda

ruda@ics.muni.cz

Brian A May

bmay@snoopy.apana.org.au

Chaskiel M Grundman

cg2v@andrew.cmu.edu

Richard Nyberg

rnyberg@it.su.se

Frank van der Linden

fvdl@netbsd.org

Cizzi Storm

cizzi@it.su.se

Petr Holub

Holub.Petr@atlas.cz

Mario Strasser

mario.strasser@zhwin.ch

David Love

fx@gnu.org

i mamy nadzieję, że osoby niewymienione nam wybaczą.

Wszystkie błędy są naszego autorstwa.

# <span id="page-281-0"></span>**OpenSSL**

Copyright (c) 1998-2001 The OpenSSL Project. Wszelkie prawa zastrzeżone.

Dalsza dystrybucja i wykorzystanie w postaci źródłowej i binarnej zarówno z modyfikacjami, jak i bez nich są dozwolone po spełnieniu następujących warunków:

1. Dystrybuowany kod źródłowy musi zawierać powyższe informacje o prawach autorskich, listę warunków oraz poniższe zrzeczenie odpowiedzialności.

2. Dystrybuowany kod binarny musi zawierać powyższe informacje o prawach autorskich, listy warunków oraz poniższe zrzeczenie odpowiedzialności w dokumentacji i/lub innych materiałach dołączonych do dystrybucji.

3. Wszystkie materiały reklamowe, w których jest wzmianka o funkcjach lub użyciu tego oprogramowania, muszą zawierać następującą informację: "Niniejszy produkt zawiera oprogramowanie stworzone w ramach projektu OpenSSL Project do użytku w narzędziu OpenSSL Toolkit. (http:// www.openssl.org/)"

4. Bez uzyskania zgody na piśmie nazwy "OpenSSL Toolkit" i "OpenSSL Project" nie mogą być używane do wspierania lub promowania produktów stworzonych przy użyciu niniejszego oprogramowania. W celu uzyskania pisemnej zgody należy napisać na adres openssl-core@openssl.org.

5. Produkty stworzone na podstawie tego oprogramowania nie mogą nosić nazwy "OpenSSL", ani nazwa "OpenSSL" nie może występować w ich nazwie bez uzyskania pisemnej zgody projektu OpenSSL Project.

6. Jakiekolwiek dystrybucje muszą zawierać następującą informację: "Niniejszy produkt zawiera oprogramowanie stworzone w ramach projektu OpenSSL Project do użytku w narzędziu OpenSSL Toolkit (http://www.openssl.org/)"

NINIEJSZE OPROGRAMOWANIE JEST OFEROWANE PRZEZ PROJEKT OpenSSL PROJECT W FORMIE "TAKIEJ JAK JEST" I NIE SĄ UDZIELANE ŻADNE GWARANCJE, WYRAŹNE LUB DOROZUMIANE, W TYM GWARANCJA I PRZYDATNOŚCI HANDLOWEJ I PRZYDATNOŚCI DO OKREŚLONEGO CELU. PROJEKT OpenSSL PROJECT INSTYTUT ANI TWÓRCY NIE PONOSZĄ W ŻADNYM WYPADKU ODPOWIEDZIALNOŚCI ZA STRATY BEZPOŚREDNIE, POŚREDNIE PRZYPADKOWE, PRZYKŁADOWE LUB WYNIKOWE (W TYM, ALE NIE TYLKO, DOSTARCZANIE TOWARÓW LUB USŁUG ZASTĘPCZYCH,

UTRATĘ MOŻLIWOŚCI UŻYTKOWANIA, DANYCH LUB ZYSKÓW, ALBO PRZERWY W DZIAŁALNOŚCI BIZNESOWEJ) SPOWODOWANE W DOWOLNY SPOSÓB I WYNIKAJĄCE Z JAKIEJKOLWIEK TEORII ODPOWIEDZIALNOŚCI, W TYM KONTRAKTOWEJ, ODPOWIEDZIALNOŚCI I DELIKTOWEJ (OBEJMUJĄCEJ ZANIEDBANIE I INNE PRZYCZYNY), WYNIKAJĄCE W JAKIKOLWIEK SPOSÓB Z UŻYTKOWANIA NINIEJSZEGO OPROGRAMOWANIA, NAWET W PRZYPADKU OSTRZEŻENIA O MOŻLIWOŚCI WYSTĄPIENIA SZKÓD.

"Niniejszy produkt zawiera oprogramowanie szyfrujące autorstwa Erica Younga

(eay@cryptsoft.com). Niniejszy produkt zawiera oprogramowanie autorstwa Tima Hudsona (tjh@cryptsoft.com).

/\* crypto/mem.c \*/

/\* Copyright (C) 1995-1998 Eric Young (eay@cryptsoft.com)

Wszelkie prawa zastrzeżone.

Pakiet i implementacja SSL autorstwa Erica Younga (eay@cryptsoft.com). Implementacja została przygotowana zgodnie z wymogami Netscapes SSL.

Niniejszą bibliotekę można wykorzystywać w celach komercyjnych i niekomercyjnych pod warunkiem spełnienia następujących warunków. Następujące warunki mają zastosowanie do wszystkich fragmentów kodu występującego w dystrybucji: RC4, RSA, lhash, DES itp., a nie tylko do kodu SSL. Dokumentacja SSL dołączona do tej dystrybucji jest objęta takimi samymi warunkami praw autorskich, jednak ich właścicielem jest Tim Hudson (tjh@cryptsoft.com).

Prawo autorskie pozostaje własnością Erica Younga i dlatego nie można usuwać z kodu informacji na temat prawa autorskiego. W przypadku użycia niniejszego pakietu w produkcie, Eric Young powinien zostać uznany za autora części użytej biblioteki. Może to nastąpić w formie komunikatu tekstowego podczas uruchamiania programu lub w dokumentacji (elektronicznej lub tekstowej) dołączonej do pakietu.

Dalsza dystrybucja i wykorzystanie w postaci źródłowej i binarnej zarówno z modyfikacjami, jak i bez nich są dozwolone po spełnieniu następujących warunków:

1. Dystrybuowany kod źródłowy musi zawierać informacje o prawach autorskich, listę warunków oraz poniższe zrzeczenie odpowiedzialności.

2. Dystrybuowany kod binarny musi zawierać powyższe informacje o prawach autorskich, listy warunków oraz poniższe zrzeczenie odpowiedzialności w dokumentacji i/lub innych materiałach dołączonych do dystrybucji.

3. Wszystkie materiały reklamowe, w których jest wzmianka o funkcjach lub użyciu tego oprogramowania, muszą zawierać następującą informację: "Niniejszy produkt zawiera oprogramowanie szyfrujące autorstwa Erica Younga (eay@cryptsoft.com)" Słowo "szyfrujące" może zostać pominięte, jeśli użyte procedury z biblioteki nie są związane z szyfrowaniem:-).

4. W przypadku dołączenia kodu dla systemu Windows (lub jego pochodnych) z katalogu apps (kodu aplikacji) należy dołączyć następującą informację: "Niniejszy produkt zawiera oprogramowanie autorstwa Tima Hudsona (tjh@cryptsoft.com)"

NINIEJSZE OPROGRAMOWANIE JEST OFEROWANE PRZEZ ERICA YOUNGA W FORMIE "TAKIEJ JAK JEST" I NIE SĄ UDZIELANE ŻADNE GWARANCJE, WYRAŹNE LUB DOROZUMIANE, W TYM GWARANCJA I PRZYDATNOŚCI HANDLOWEJ I PRZYDATNOŚCI DO OKREŚLONEGO CELU. AUTOR NIE PONOSI W ŻADNYM WYPADKU ODPOWIEDZIALNOŚCI ZA STRATY BEZPOŚREDNIE, POŚREDNIE PRZYPADKOWE, PRZYKŁADOWE LUB WYNIKOWE (W TYM, ALE NIE TYLKO, DOSTARCZANIE TOWARÓW LUB USŁUG ZASTĘPCZYCH, UTRATĘ MOŻLIWOŚCI UŻYTKOWANIA, DANYCH LUB ZYSKÓW, ALBO PRZERWY W DZIAŁALNOŚCI BIZNESOWEJ) SPOWODOWANE W DOWOLNY SPOSÓB I WYNIKAJĄCE Z JAKIEJKOLWIEK TEORII ODPOWIEDZIALNOŚCI, W TYM KONTRAKTOWEJ, BEZPOŚREDNIEJ I DELIKTOWEJ (OBEJMUJĄCEJ ZANIEDBANIE I INNE PRZYCZYNY), WYNIKAJĄCE W JAKIKOLWIEK SPOSÓB Z UŻYTKOWANIA NINIEJSZEGO OPROGRAMOWANIA, NAWET W PRZYPADKU OSTRZEŻENIA O MOŻLIWOŚCI WYSTĄPIENIA SZKÓD.

Warunki licencji i dystrybucji jakiejkolwiek publicznie dostępnej wersji lub pochodnych niniejszego kodu nie mogą zostać zmienione. Np. niniejszy kod nie może zostać skopiowany i użyty pod licencją innej dystrybucji [w tym licencji GNU Public License].

## <span id="page-283-0"></span>**Usługa gwarancji na samodzielną naprawę przez klienta**

Produkty HP zbudowano z użyciem wielu elementów do samodzielnej naprawy przez klienta (CSR - Customer Self Repair) w celu zminimalizowania czasu naprawy i zwiększenia elastyczności w dokonywaniu wymiany uszkodzonych elementów. Jeśli w okresie diagnozowania, firma HP stwierdzi, że naprawa dokonana została z użyciem elementów CSR, dostarczy tę część do wymiany bezpośrednio do użytkownika. Wyróżniamy dwie kategorie elementów CSR: 1) Elementy, dla których samodzielna naprawa jest konieczna. Jeśli poprosisz firmę HP o wymianę tych części, pobrana zostanie opłata za podróż i pracę pracowników serwisu. 2) Elementy, dla których samodzielna naprawa jest opcjonalna. Te elementy są również przeznaczone do samodzielnej naprawy przez klienta. Jeśli jednak poprosisz firmę HP o ich wymianę, może ona zostać dokonana bez żadnych dodatkowych kosztów, zgodnie z rodzajem usługi gwarancyjnej dla danego produktu.

W zależności od dostępności i możliwości lokalizacyjnych elementy CSR mogą zostać dostarczone w ciągu jednego dnia roboczego. W przypadku określonych możliwości lokalizacyjnych za pobraniem dodatkowej opłaty dostępne są przesyłki doręczane tego samego dnia lub przesyłki czterogodzinne. Jeśli potrzebujesz pomocy, zadzwoń do centrum pomocy technicznej HP, aby uzyskać telefoniczną pomoc pracownika serwisu. W materiałach dostarczonych z elementem CSR firma wyszczególnione jest czy wadliwy element należy zwrócić do firmy HP. W przypadku, gdy konieczny jest zwrot wadliwego elementu do firmy HP, należy tego dokonać w określonym przedziale czasu, który wynosi z reguły pięć (5) dni roboczych. Uszkodzony element należy zwrócić wraz z dokumentacją dołączoną do materiałów transportowych. Niedostarczenie uszkodzonego elementu może spowodować naliczenie opłaty za jego wymianę przez firmę HP. W przypadku samodzielnej naprawy firma HP poniesie wszystkie koszty związane z zakupem i przysłaniem elementu i dokona wyboru kuriera.

# <span id="page-284-0"></span>**Obsługa klienta**

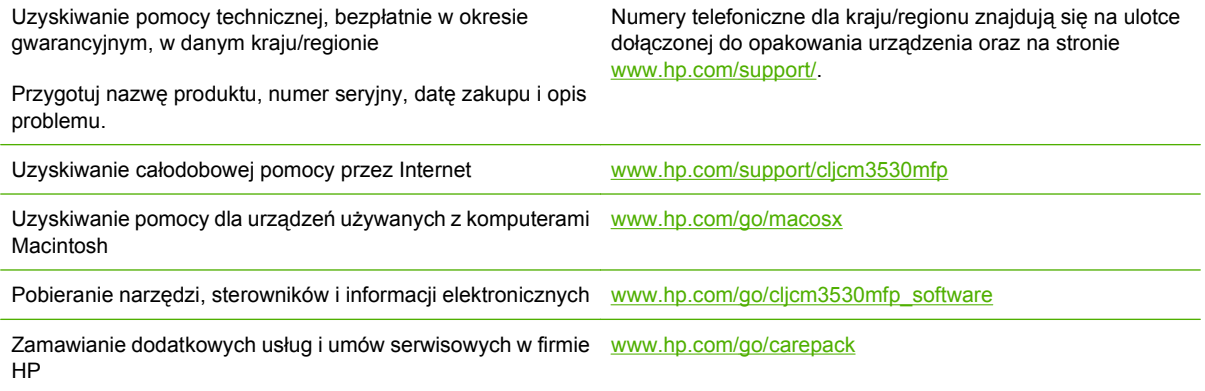

# **C Parametry urządzenia**

- [Parametry fizyczne](#page-287-0)
- Zuż[ycie energii i parametry akustyczne](#page-288-0)
- [Specyfikacje otoczenia](#page-289-0)

# <span id="page-287-0"></span>**Parametry fizyczne**

### **Tabela C-1 Wymiary produktu**

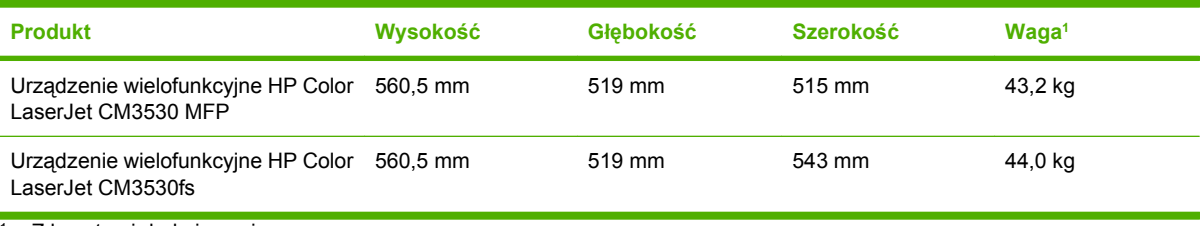

<sup>1</sup> Z kasetami drukującymi

# **Tabela C-2 Wymiary produktu z całkowicie otwartymi wszystkimi pokrywami i podajnikami**

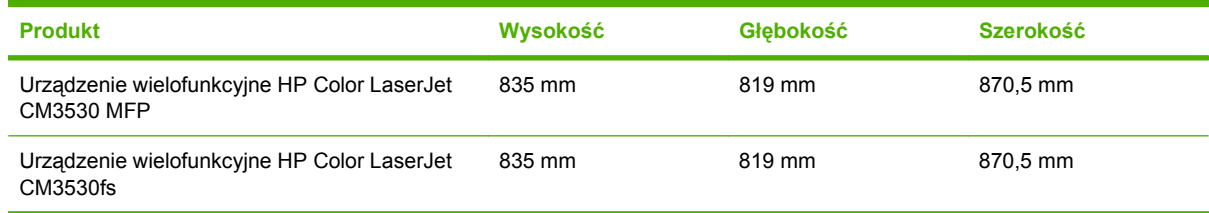
## <span id="page-288-0"></span>**Zużycie energii i parametry akustyczne**

Aktualne informacje można znaleźć pod adresem [www.hp.com/go/cljcm3530\\_regulatory](http://www.hp.com/go/cljcm3530_regulatory).

## <span id="page-289-0"></span>**Specyfikacje otoczenia**

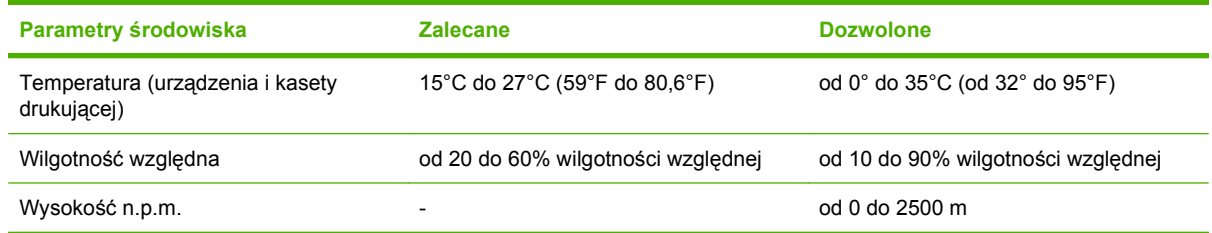

# **D Informacje dotyczące przepisów**

- [Przepisy FCC](#page-291-0)
- Program zgodnoś[ci produktu z zasadami ochrony](#page-292-0) środowiska
- [Deklaracja zgodno](#page-296-0)ści
- [Deklaracja zgodno](#page-297-0)ści
- Oś[wiadczenia dotycz](#page-298-0)ące środków bezpieczeństwa
- [Deklaracja telekomunikacyjna](#page-301-0)

## <span id="page-291-0"></span>**Przepisy FCC**

Niniejsze urządzenie zostało sprawdzone i uznane za zgodne z ograniczeniami Klasy A dotyczącymi urządzeń cyfrowych w nawiązaniu do Części 15 przepisów FCC. Przepisy te mają na celu świadomą ochronę przed niebezpiecznym oddziaływaniem przy instalacjach w mieszkaniach. Urządzenie wytwarza, wykorzystuje i może emitować energię o częstotliwości radiowej i, o ile nie zostanie zainstalowane oraz nie będzie używane zgodnie z instrukcją, może również zakłócać odbiór sygnału radiowego. Korzystanie z niego w obszarach mieszkalnych może wywoływać szkodliwe interferencje, przy czym użytkownik może być zmuszony do usunięcia interferencji na własny koszt.

**VWAGA:** Jakiekolwiek zmiany lub modyfikacje drukarki, które nie są wyraźnie zatwierdzone przez firmę HP, mogą spowodować utratę uprawnień do obsługi niniejszego urządzenia przez użytkownika.

W celu zapewnienia zgodności z ograniczeniami dla urządzeń klasy A, określonymi w rozdziale 15 przepisów FCC, należy używać ekranowanych przewodów interfejsu.

## <span id="page-292-0"></span>**Program zgodności produktu z zasadami ochrony środowiska**

## **Ochrona środowiska naturalnego**

Firma Hewlett-Packard Company jest zaangażowana w wytwarzanie produktów wysokiej jakości w sposób zgodny z zasadami ochrony środowiska. Produkty są projektowane tak, aby posiadały cechy minimalizujące wpływ na środowisko naturalne.

## **Wytwarzanie ozonu**

Niniejsze urządzenie nie wytwarza znaczących ilości ozonu  $(O_3)$ .

## **Zużycie mocy**

Zużycie energii obniża się w znaczny sposób, kiedy urządzenie pracuje w trybie gotowości i uśpienia. Pozwala to na oszczędzanie zasobów naturalnych oraz kosztów bez wpływu na jakość działania produktu. Aby dowiedzieć się, czy urządzenie spełnia wymagania normy ENERGY STAR®, należy zapoznać się z arkuszem danych produktu lub arkuszem specyfikacji. Listę urządzeń spełniających wymagania można także znaleźć pod adresem:

[www.hp.com/go/energystar](http://www.hp.com/go/energystar)

## **Zużycie papieru**

Opcjonalna funkcja automatycznego dupleksu (drukowania dwustronnego) i funkcja drukowania n stron (wielu stron na jednym arkuszu papieru) umożliwiają zmniejszenie zużycia papieru, a tym samym ochronę zasobów naturalnych.

## **Tworzywa sztuczne**

Elementy z tworzyw sztucznych ważące powyżej 25 gramów posiadają oznaczenia zgodne z międzynarodowymi standardami ułatwiające ich identyfikację w celu ponownego przetworzenia po zakończeniu eksploatacji urządzenia.

## **Materiały eksploatacyjne do drukarki HP LaserJet**

Program HP Planet Partners umożliwia bezpłatny zwrot i odzysk materiałów z pustych kaset drukujących dla urządzeń HP LaserJet. Informacje na temat programu i szczegółowe instrukcje w wielu językach można znaleźć na opakowaniach nowych kaset drukujących i materiałów eksploatacyjnych dla urządzeń HP LaserJet. Negatywny wpływ na środowisko naturalne można zmniejszyć, zwracając kilka kaset razem.

Firma HP jest zaangażowana w tworzenie innowacyjnych, wysokiej jakości produktów i usług w sposób zgodny z zasadami ochrony środowiska, począwszy od etapów projektowania i produkcji, poprzez dystrybucję i obsługę, aż po proces recyklingu materiałów. Uczestnictwo w programie HP Planet Partners zapewnia prawidłowe odzyskiwanie materiałów z kaset drukujących dla urządzeń HP LaserJet przez przetwarzanie ich w sposób umożliwiający odzyskanie tworzyw sztucznych i metali przeznaczonych do wytwarzania nowych produktów i zapobiegający składowaniu milionów ton odpadów na wysypiskach. Kasety nie zostaną zwrócone użytkownikowi. Dziękujemy za postępowanie w sposób przyczyniający się do ochrony środowiska naturalnego!

<span id="page-293-0"></span>**EY UWAGA:** Nalepki zwrotnej należy używać wyłącznie w celu zwrotu oryginalnych kaset drukujących do urządzeń HP LaserJet. Nie należy używać tej nalepki w celu zwrotu kaset do urządzeń atramentowych firmy HP, kaset firm innych niż HP, kaset ponownie napełnianych lub przerabianych oraz zwrotów gwarancyjnych. Informacje na temat odzyskiwania materiałów z kaset do urządzeń atramentowych firmy HP można znaleźć pod adresem [www.hp.com/recycle](http://www.hp.com/recycle).

## **Instrukcje dotyczące zwrotu i odzysku materiałów**

### **Stany Zjednoczone i Portoryko**

Nalepka dostarczona w opakowaniu kasety z tonerem dla urządzeń HP LaserJet umożliwia zwrot i odzysk materiałów z co najmniej jednej kasety drukującej dla urządzeń HP LaserJet po zakończeniu jej eksploatacji. Należy postępować zgodnie z instrukcjami podanymi poniżej.

#### **Zwrot wielu kaset (więcej niż jednej kasety)**

- **1.** Zapakuj każdą kasetę drukującą dla urządzeń HP LaserJet do oryginalnego opakowania i pudełka.
- **2.** Połącz pudełka przy użyciu opaski lub taśmy do pakowania. Paczka może ważyć do 31 kg (70 funtów).
- **3.** Użyj jednej opłaconej z góry nalepki transportowej.

#### **LUB**

- **1.** Użyj własnego opakowania lub zamów bezpłatne opakowanie zbiorcze pod adresem [www.hp.com/](http://www.hp.com/recycle) [recycle](http://www.hp.com/recycle) lub pod numerem 1-800-340-2445 (mieści do 31 kg (70 funtów) kaset drukujących do urządzeń HP LaserJet).
- **2.** Użyj jednej opłaconej z góry nalepki transportowej.

#### **Zwrot pojedynczej kasety**

- **1.** Zapakuj kasetę drukującą dla urządzeń HP LaserJet do oryginalnego opakowania i pudełka.
- **2.** Umieść nalepkę transportową z przodu pudełka.

#### **Wysyłka**

W przypadku wszystkich zwrotów kaset drukujących do urządzeń HP LaserJet w celu recyklingu należy przekazać opakowanie pracownikowi firmy UPS przy następnej dostawie lub odbiorze bądź dostarczyć ją do autoryzowanego punktu firmy UPS. Adres lokalnego punktu firmy UPS można uzyskać, dzwoniąc pod numer 1-800-PICKUPS lub pod adresem [www.ups.com.](http://www.ups.com) W przypadku zwrotu z wykorzystaniem nalepki firmy USPS należy przekazać paczkę pracownikowi firmy U.S. Postal Service bądź dostarczyć ją do punktu firmy U.S.Postal Service. Aby uzyskać więcej informacji bądź zamówić dodatkowe nalepki lub opakowania zbiorcze, należy przejść do witryny [www.hp.com/recycle](http://www.hp.com/recycle) lub zadzwonić pod numer 1-800-340-2445. Za odbiór przez pracownika firmy UPS zostanie pobrana standardowa opłata za odbiór. Informacje mogą ulec zmianie bez powiadomienia.

Dla mieszkańców Alaski i Hawajów: Nie należy używać etykiety UPS. Więcej informacji i instrukcji pod numerem telefonu 1-800-340-2445. Firma U.S. Postal Services zapewnia gratisowy odbiór kaset drukujących na obszarze Alaski i Hawajów.

### **Zwroty poza terenem Stanów Zjednoczonych**

Aby wziąć udział w programie HP Planet Partners umożliwiającym zwrot i odzyskiwanie materiałów, należy postępować według prostych instrukcji podanych w instrukcji recyklingu materiałów (znajdującej <span id="page-294-0"></span>się wewnątrz opakowania z nowymi materiałami eksploatacyjnymi) lub przejść do witryny [www.hp.com/](http://www.hp.com/recycle) [recycle.](http://www.hp.com/recycle) Aby uzyskać informacje na temat zwrotu materiałów eksploatacyjnych do urządzeń HP LaserJet, należy wybrać odpowiedni kraj/region.

## **Papier**

W tym urządzeniu można wykorzystywać papier z makulatury, jeśli spełnia on parametry przedstawione w instrukcji *HP LaserJet Printer Family Print Media Guide*. To urządzenie może wykorzystywać papier z makulatury zgodnie z normą EN12281:2002.

## **Ograniczenia dotyczące materiałów**

To urządzenie firmy HP nie zawiera rtęci.

Ten produkt firmy HP zawiera baterię, która może wymagać specjalnego sposobu pozbycia się jej po zużyciu. Baterie umieszczone w tym produkcie lub dostarczone przez firmę Hewlett-Packard, to:

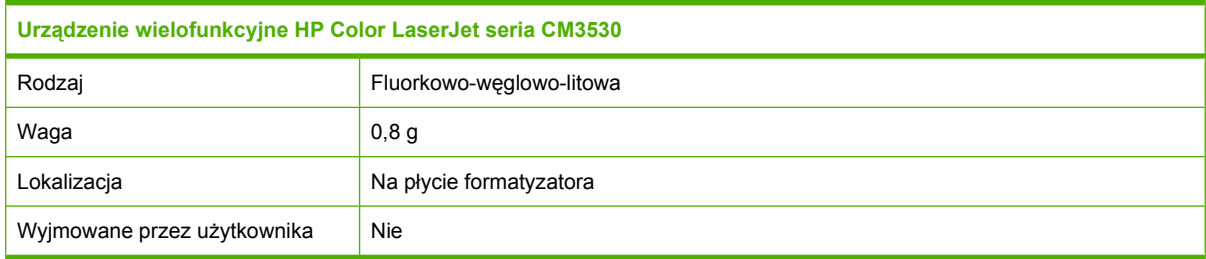

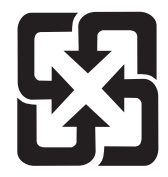

## 廢電池請回收

Informacje dotyczące recyklingu można uzyskać w witrynie sieci Web [www.hp.com/recycle](http://www.hp.com/recycle), od lokalnych władz lub w witrynie organizacji Electronics Industries Alliance, pod adresem: [www.eiae.org.](http://www.eiae.org)

## **Utylizacja zużytego sprzętu przez użytkowników domowych w Unii Europejskiej**

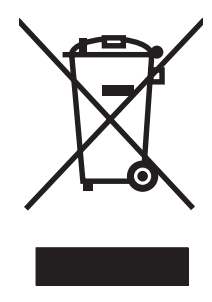

Symbol ten umieszczony na produkcie lub opakowaniu oznacza, że tego produktu nie należy wyrzucać razem z innymi odpadami domowymi. Użytkownik jest odpowiedzialny za dostarczenie zużytego sprzętu do wyznaczonego punktu zbierania zużytych urządzeń elektrycznych i elektronicznych. Zbieranie osobno i recykling tego typu odpadów przyczyniają się do ochrony zasobów naturalnych i są bezpieczne dla zdrowia i środowiska naturalnego. Dalsze informacje na temat sposobu utylizacji zużytych urządzeń można uzyskać u odpowiednich władz lokalnych, w przedsiębiorstwie zajmującym się usuwaniem odpadów lub w miejscu zakupu produktu.

## <span id="page-295-0"></span>**Substancje chemiczne**

Firma HP jest zobowiązana do przekazywania swoim klientom informacji na temat substancji chemicznych obecnych w jej produktach, zgodnie z takimi wymaganiami prawnymi, jak REACH (Rozporządzenie (WE) nr 1907/2006 Parlamentu Europejskiego i Rady). Raport dotyczący informacji chemicznych dla tego produktu można znaleźć pod adresem: [www.hp.com/go/reach.](http://www.hp.com/go/reach)

## **Arkusz danych dotyczących bezpieczeństwa materiału (MSDS)**

Arkusz danych dotyczących bezpieczeństwa materiałów zawierających substancje chemiczne (np. toner) można uzyskać w witrynie firmy HP pod adresem [www.hp.com/go/msds](http://www.hp.com/go/msds) lub [www.hp.com/hpinfo/](http://www.hp.com/hpinfo/community/environment/productinfo/safety) [community/environment/productinfo/safety.](http://www.hp.com/hpinfo/community/environment/productinfo/safety)

## **Więcej informacji**

Informacje na temat powyższych zagadnień dotyczących środowiska znajdują się w następującej dokumentacji:

- Arkusz profilu ochrony środowiska dla tego i innych urządzeń firmy HP
- **•** Informacje dotyczące zaangażowania firmy HP w ochronę środowiska
- System zarządzania ochroną środowiska firmy HP
- Program zwrotów i odzysku zużytych urządzeń firmy HP
- Arkusz danych dotyczących bezpieczeństwa materiałów

Odwiedź witrynę [www.hp.com/go/environment](http://www.hp.com/go/environment) lub [www.hp.com/hpinfo/globalcitizenship/environment](http://www.hp.com/hpinfo/globalcitizenship/environment).

## <span id="page-296-0"></span>**Deklaracja zgodności**

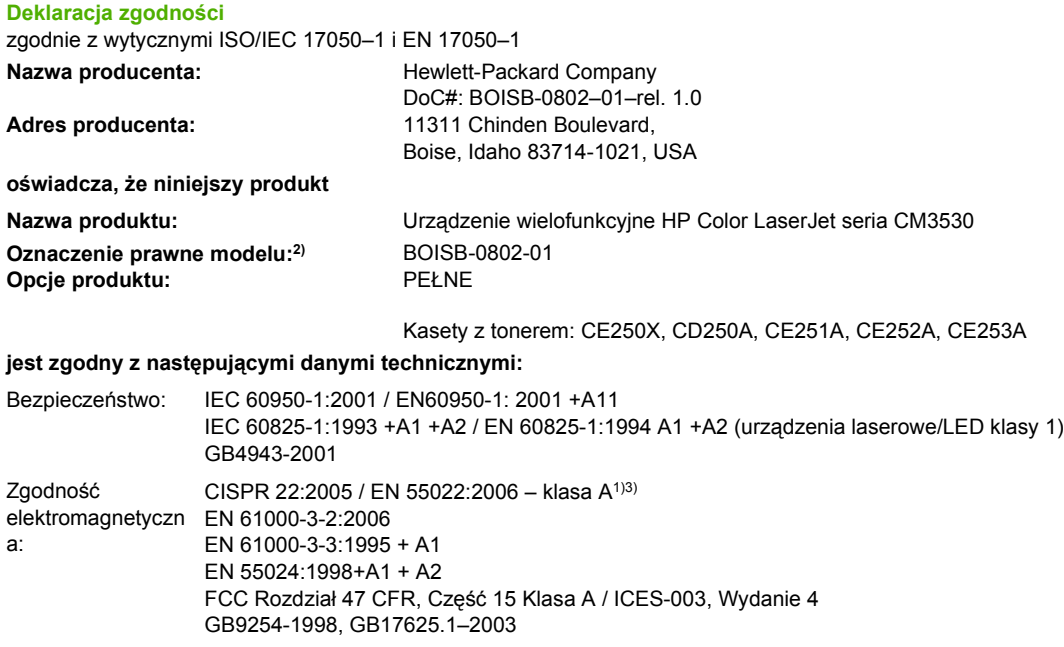

#### **Informacje uzupełniające:**

Niniejszy produkt spełnia wymagania dyrektywy EMC 2004/108/EC oraz dyrektywy Low Voltage Directive 2006/95/EC i został odpowiednio

## oznakowany symbolem CE  $\textsf{C}\,\textsf{C}$

Niniejsze urządzenie jest zgodne z częścią 15 przepisów FCC. Używanie urządzenia jest uwarunkowane dwiema zasadami: (1) niniejsze urządzenie nie może wywoływać szkodliwych zakłóceń i (2) niniejsze urządzenie musi akceptować wszystkie przyjmowane zakłócenia, również takie, które mogą powodować niepożądane działanie.

1) Produkt został sprawdzony w typowej konfiguracji z komputerami osobistymi firmy Hewlett-Packard.

2) Ze względów prawnych produktowi przydzielono urzędowy numer produktu. Tego numeru nie należy mylić z nazwą produktu ani z numerami produktu.

3) Produkt spełnia wymagania norm EN55022 i CNS13438 dla urządzeń klasy A, tak więc stosuje się do niego: "Ostrzeżenie - Niniejsze urządzenie jest urządzeniem klasy A. W warunkach domowych urządzenie może powodować zakłócenia radiowe, którym użytkownik musi zapobiegać".

Boise, Idaho , USA

#### **1 marca 2008**

#### **Informacje TYLKO na temat przepisów:**

- Europa: Lokalne biuro sprzedaży i usług firmy Hewlett-Packard lub Hewlett-Packard GmbH, Department HQ-TRE / Standards Europe, Herrenberger Straße 140, D-71034 Böblingen, Niemcy, (FAKS: +49-7031-14-3143) [www.hp.com/go/certificates](http://www.hp.com/go/certificates)
- USA: Product Regulations Manager, Hewlett-Packard Company, PO Box 15, Mail Stop 160, Boise, Idaho 83707-0015, USA, (Telefon: 208-396-6000)

## <span id="page-297-0"></span>**Deklaracja zgodności**

**Deklaracja zgodności**

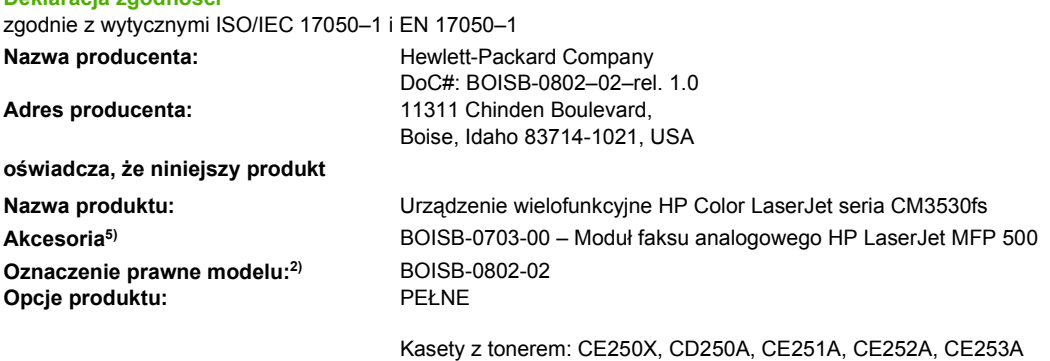

#### **jest zgodny z następującymi danymi technicznymi:**

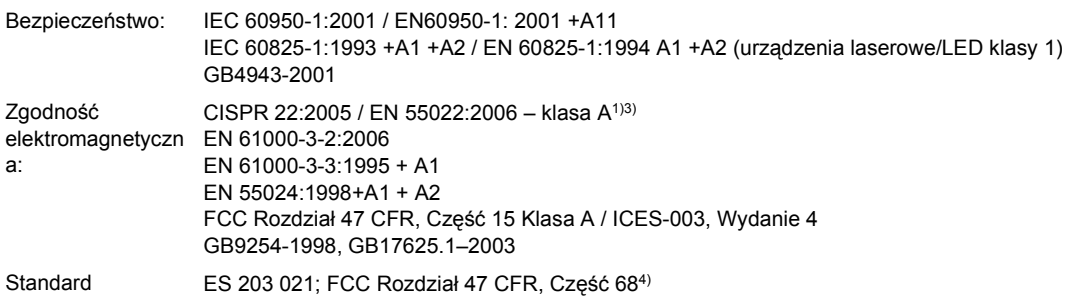

telekomunikacyjny

#### **Informacje uzupełniające:**

Niniejszy produkt jest zgodny z wymaganiami określonymi w dyrektywie EMC 2004/108/WE, dyrektywie 2006/95/WE dotyczącej sprzętu elektrycznego przewidzianego do stosowania w określonych napięciach, dyrektywie 1999/5/WE w sprawie urządzeń radiowych (Aneks II),

dlatego jest oznaczony znakiem  $CEC \in$ 

Niniejsze urządzenie jest zgodne z częścią 15 przepisów FCC. Używanie urządzenia jest uwarunkowane dwiema zasadami: (1) niniejsze urządzenie nie może wywoływać szkodliwych zakłóceń i (2) niniejsze urządzenie musi akceptować wszystkie przyjmowane zakłócenia, również takie, które mogą powodować niepożądane działanie.

1) Produkt został sprawdzony w typowej konfiguracji z komputerami osobistymi firmy Hewlett-Packard.

2) Ze względów prawnych produktowi przydzielono urzędowy numer produktu. Tego numeru nie należy mylić z nazwą produktu ani z numerami produktu.

3) Produkt spełnia wymagania norm EN55022 i CNS13438 dla urządzeń klasy A, tak więc stosuje się do niego: "Ostrzeżenie - Niniejsze urządzenie jest urządzeniem klasy A. W warunkach domowych urządzenie może powodować zakłócenia radiowe, którym użytkownik musi zapobiegać".

4) Ten produkt posiada (oprócz zatwierdzeń wymienionych powyżej) zatwierdzenia telekomunikacyjne oraz standardy odnoszące się wszystkich państw/regionów, w których jest sprzedawany.

5) To urządzenie używa analogowego modułu faksu, którego numer modelu przydzielony dla celów prawnych, potrzebny do spełnienia technicznych wymagań prawnych dla krajów/regionów, w którym będzie sprzedawany, to BOISB-0703-00.

Boise, Idaho , USA

#### **1 marca 2008**

#### **Informacje TYLKO na temat przepisów:**

Europa: Lokalne biuro sprzedaży i usług firmy Hewlett-Packard lub Hewlett-Packard GmbH, Department HQ-TRE / Standards Europe, Herrenberger Straße 140, D-71034 Böblingen, Niemcy, (FAKS: +49-7031-14-3143) [www.hp.com/go/certificates](http://www.hp.com/go/certificates)

USA: Product Regulations Manager, Hewlett-Packard Company, PO Box 15, Mail Stop 160, Boise, Idaho 83707-0015, USA, (Telefon: 208-396-6000)

## <span id="page-298-0"></span>**Oświadczenia dotyczące środków bezpieczeństwa**

## **Bezpieczeństwo lasera**

Centrum Urządzeń Medycznych i Ochrony Radiologicznej (CDRH), przy Amerykańskiej Agencji ds. Żywności i Leków 1 sierpnia 1976 roku wprowadził przepisy dotyczące produktów laserowych. Przepisom tym podlegają urządzenia sprzedawane na terenie Stanów Zjednoczonych. Niniejsze urządzenie jest oznaczone certyfikatem produktów laserowych "klasy 1", zgodnie ze standardem wydanym przez Amerykański Departament Zdrowia (U.S. Department of Health and Human Services – DHHS) według ustawy o kontroli promieniowania (Radiation Control for Health and Safety Act) z roku 1968. Ponieważ promieniowanie emitowane z wnętrza urządzenia jest izolowanie dzięki odpowiednim zabezpieczeniom zewnętrznym, nie istnieje możliwość wydostania się promienia laserowego na zewnątrz w trakcie normalnego korzystania z urządzenia.

**OSTRZEŻENIE!** Używanie regulatorów, przeprowadzanie samodzielnych regulacji lub postępowanie według procedur innych niż opisane w niniejszym podręczniku użytkownika może narazić użytkownika na szkodliwe promieniowanie.

## **Kanadyjska deklaracja zgodności (DOC)**

Complies with Canadian EMC Class A requirements.

« Conforme à la classe A des normes canadiennes de compatibilité électromagnétiques. « CEM ». »

## **Oświadczenie VCCI (Japonia)**

この装置は、情報処理装置等電波障害自主規制協議会(VCCI)の基準 に基づくクラスA情報技術装置です。この装置を家庭環境で使用すると電波 妨害を引き起こすことがあります。この場合には使用者が適切な対策を講ず るよう要求されることがあります。

## **Oświadczenie o kablu zasilającym (Japonia)**

製品には、同梱された電源コードをお使い下さい。 同梱された電源コードは、他の製品では使用出来ません。

## **Oświadczenie EMC (Korea)**

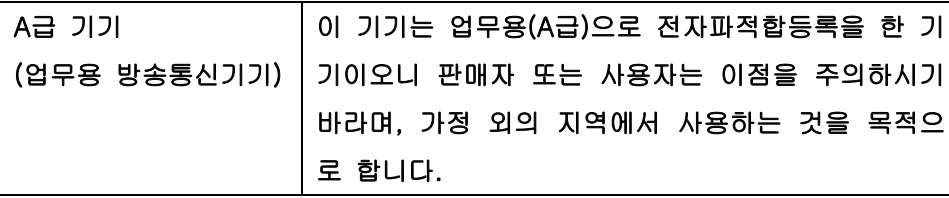

## <span id="page-299-0"></span>**Oświadczenie EMI (Tajwan)**

警告使用者:

這是甲類的資訊產品,在居住的環境中使用時,可能會造成射頻 干擾,在這種情況下,使用者會被要求採取某些適當的對策。

## **Oświadczenie w sprawie bezpieczeństwa lasera dla Finlandii**

#### **Luokan 1 laserlaite**

Klass 1 Laser Apparat

HP Color LaserJet CM3530, CM3530fs, laserkirjoitin on käyttäjän kannalta turvallinen luokan 1 laserlaite. Normaalissa käytössä kirjoittimen suojakotelointi estää lasersäteen pääsyn laitteen ulkopuolelle. Laitteen turvallisuusluokka on määritetty standardin EN 60825-1 (1994) mukaisesti.

#### **VAROITUS !**

Laitteen käyttäminen muulla kuin käyttöohjeessa mainitulla tavalla saattaa altistaa käyttäjän turvallisuusluokan 1 ylittävälle näkymättömälle lasersäteilylle.

#### **VARNING !**

Om apparaten används på annat sätt än i bruksanvisning specificerats, kan användaren utsättas för osynlig laserstrålning, som överskrider gränsen för laserklass 1.

#### **HUOLTO**

HP Color LaserJet CM3530, CM3530fs - kirjoittimen sisällä ei ole käyttäjän huollettavissa olevia kohteita. Laitteen saa avata ja huoltaa ainoastaan sen huoltamiseen koulutettu henkilö. Tällaiseksi huoltotoimenpiteeksi ei katsota väriainekasetin vaihtamista, paperiradan puhdistusta tai muita käyttäjän käsikirjassa lueteltuja, käyttäjän tehtäväksi tarkoitettuja ylläpitotoimia, jotka voidaan suorittaa ilman erikoistyökaluja.

#### **VARO !**

Mikäli kirjoittimen suojakotelo avataan, olet alttiina näkymättömällelasersäteilylle laitteen ollessa toiminnassa. Älä katso säteeseen.

#### **VARNING !**

Om laserprinterns skyddshölje öppnas då apparaten är i funktion, utsättas användaren för osynlig laserstrålning. Betrakta ej strålen. Tiedot laitteessa käytettävän laserdiodin säteilyominaisuuksista: Aallonpituus 775-795 nm Teho 5 m W Luokan 3B laser.

## **Tabela materiałów (Chiny)**

## 有毒有害物质表

根据中国电子信息产品污染控制管理办法的要求而出台

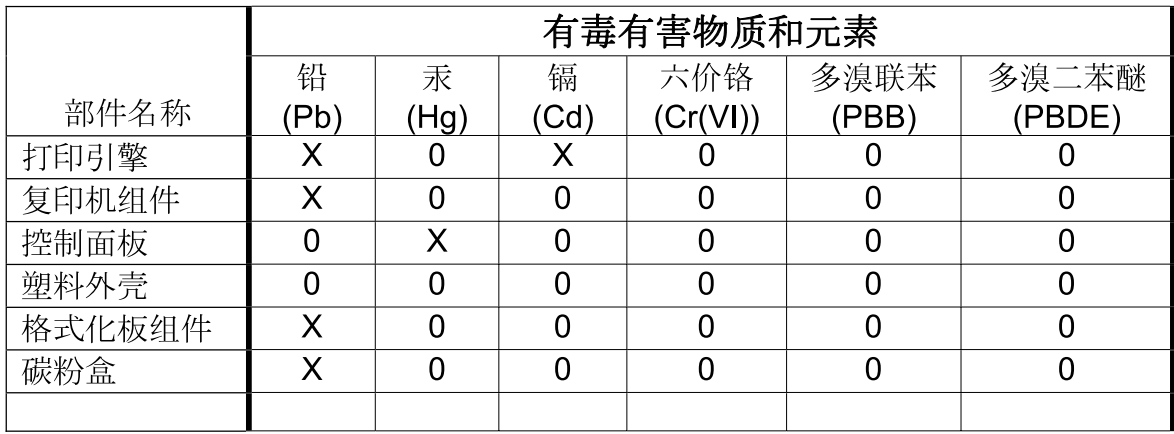

3688

0: 表示在此部件所用的所有同类材料中, 所含的此有毒或有害物质均低于 SJ/T11363-2006 的限制要求。

X: 表示在此部件所用的所有同类材料中, 至少一种所含的此有毒或有害物质高于 SJ/T11363-2006 的限制要求。

注:引用的"环保使用期限"是根据在正常温度和湿度条件下操作使用产品而确定的。

## <span id="page-301-0"></span>**Deklaracja telekomunikacyjna**

Modele Urządzenie wielofunkcyjne HP Color LaserJet seria CM3530fs mają już zainstalowane Moduł faksu analogowego HP LaserJet MFP 500, aby zapewnić połączenie z publiczną siecią telefoniczną (PSTN) dla funkcji faksu. Wszelkie informacje dotyczące zatwierdzeń i informacji prawnych związanych z funkcją faksu i przystawką faksującą znajdują się w *Instrukcji obsługi Moduł faksu analogowego HP LaserJet MFP 500*.

## **Indeks**

### **A**

adres, drukarka Macintosh, rozwiązywanie problemów [248](#page-261-0) adres IP Macintosh, rozwiązywanie problemów [248](#page-261-0) akcesoria numery katalogowe [255](#page-268-0) zamawianie [254](#page-267-0) Aktualizacja oprogramowania sprzętowego, Macintosh [72](#page-85-0) alarmy, e-mail [73](#page-86-0) alternatywny tryb papieru firmowego [130](#page-143-0) anulowanie drukowanie [126](#page-139-0) zlecenia kopiowania [151](#page-164-0) anulowanie żądania drukowania [126](#page-139-0) arkusz danych dotyczących bezpieczeństwa materiału (MSDS) [282](#page-295-0) automatyczne wykrywanie folii do przeźroczy [107](#page-120-0) automatyczny podajnik dokumentów czyszczenie systemu podawania [201](#page-214-0) obsługiwane formaty papieru [158](#page-171-0) pojemność [5](#page-18-0) wykonywanie kopii z [145](#page-158-0)

### **B**

baterie na wyposażeniu [281](#page-294-0) bezpieczeństwo blokowanie menu panelu sterowania [183](#page-196-0)

Bezpieczne czyszczenie dysku [182](#page-195-0) Blokada zasobów, Macintosh [72](#page-85-0) blokowanie menu panelu sterowania [183](#page-196-0) błędy oprogramowanie [246](#page-259-0) błędy niedozwolonej operacji [247](#page-260-0) błędy Spool32 [247](#page-260-0) brama, ustawianie domyślnej [83](#page-96-0) brama domyślna, ustawianie [83](#page-96-0) bramy konfiguracja [154,](#page-167-0) [155](#page-168-0) sprawdzenie adresów [243](#page-256-0) testowanie [155](#page-168-0)

## **C**

Centrum Serwisowe HP [271](#page-284-0) cyfrowa dystrybucja kolejka zadań [164](#page-177-0) menu Konfiguracja [43](#page-56-0) ustawienia panelu sterowania [157](#page-170-0) ustawienia wbudowanego serwera internetowego [178](#page-191-0) ustawienia zleceń [162](#page-175-0) wysyłanie dokumentów [158](#page-171-0) cyfrowa dystrybucja dokumentów informacje [154,](#page-167-0) [158](#page-171-0) konfiguracja e-mail [154](#page-167-0) książki adresowe [160](#page-173-0) listy adresatów [160](#page-173-0) obsługa protokołu LDAP [154](#page-167-0) obsługa protokołu SMTP [154](#page-167-0) sprawdzenie adresów bram [243](#page-256-0) wysyłanie dokumentów [158](#page-171-0) cyfrowa dystrybucja plików foldery [163](#page-176-0) cykl pracy [5](#page-18-0)

czas budzenia, ustawienie [27,](#page-40-0) [113](#page-126-0) czcionki lista, drukowanie [18,](#page-31-0) [171](#page-184-0) Ładowanie do komputera Macintosh [72](#page-85-0) pliki EPS, rozwiązywanie problemów [250](#page-263-0) w komplecie [5](#page-18-0) czerwone oczy, usuwanie [127](#page-140-0) części zamawianie [255](#page-268-0) czyszczenie ekran dotykowy [200](#page-213-0) informacje [200,](#page-213-0) [202](#page-215-0) obudowa urządzenia [200](#page-213-0) rolki podajnika dokumentów [202](#page-215-0) system podawania automatycznego podajnika dokumentów [201](#page-214-0) szyba [200](#page-213-0) utrwalacz [203](#page-216-0) czyszczenie dysku twardego [182](#page-195-0)

### **D**

data, ustawianie [112](#page-125-0) data, ustawienie [26](#page-39-0) deinstalacja oprogramowania w systemie Macintosh [70](#page-83-0) Deklaracja zgodności [283,](#page-296-0) [284](#page-297-0) diagnostyka folie [230](#page-243-0) folie do prezentacji [239](#page-252-0) lista kontrolna [210](#page-223-0) sieci [35](#page-48-0) zniekształcenia cykliczne [238](#page-251-0) DIMM (dual inline memory module instalowanie [192](#page-205-0)

DIMM (dual inline memory module) numer katalogowy [255](#page-268-0) dodatkowa karta faksu harmonogram drukowania [27](#page-40-0) dokument, konwencje [2](#page-15-0) dołączone czcionki TrueType [5](#page-18-0) dpi, ustawienia [72](#page-85-0) druk dwustronny Windows [128](#page-141-0) drukowanie pojemnik wyjściowy, wybieranie [110](#page-123-0) rozwiązywanie problemów [241](#page-254-0) specyfikacje szybkości [5](#page-18-0) wodoodporne mapy [120](#page-133-0) znaki zewnętrzne [120](#page-133-0) drukowanie dupleksowe orientacja papieru podczas ładowania [95](#page-108-0) drukowanie dwustronne orientacja papieru podczas ładowania [95](#page-108-0) ustawienia w komputerach Macintosh [72](#page-85-0) drukowanie n-up system Windows [128](#page-141-0) drukowanie po obu stronach Windows [128](#page-141-0) drukowanie z dwóch stron Windows [128](#page-141-0) drukowanie z podajnika 2 [101](#page-114-0) dupleks kopiowanie dokumentów [146](#page-159-0) duplekser ustawienia na komputerach Macintosh [72](#page-85-0) dwustronne, kopiowanie [146](#page-159-0) dwustronne drukowanie ustawienia w komputerach Macintosh [72](#page-85-0) dyski twarde numery katalogowe [256](#page-269-0) zaszyfrowane [183](#page-196-0) dysk twardy czyszczenie [182](#page-195-0) dziennik operacji, faksowanie [171](#page-184-0) Dziennik zdarzeń faksu usuwanie [55](#page-68-0)

dziennik zleceń używających kolorów, drukowanie [171](#page-184-0)

#### **E**

Easy Printer Care [173](#page-186-0) ekran dotykowy, czyszczenie [200](#page-213-0) ekran główny, panel sterowania [14](#page-27-0) e-mail funkcja automatycznego uzupełniania [159](#page-172-0) informacje [154,](#page-167-0) [158](#page-171-0) konfiguracja [154](#page-167-0) książki adresowe [160](#page-173-0) listy adresatów [160](#page-173-0) ładowanie dokumentów [158](#page-171-0) obsługa protokołu LDAP [154](#page-167-0) obsługa protokołu SMTP [154](#page-167-0) rozwiązywanie problemów [243](#page-256-0) sprawdzenie adresów bram [243](#page-256-0) ustawienia panelu sterowania [157](#page-170-0) ustawienia wbudowanego serwera internetowego [178](#page-191-0) ustawienia zleceń [162](#page-175-0) wysyłanie dokumentów [158](#page-171-0) e-mail, alarmy [73](#page-86-0) energia zużycie [275](#page-288-0) EWS funkcje [176](#page-189-0) Explorer, obsługiwane wersje wbudowany serwer internetowy [176](#page-189-0)

## **F**

faksowanie analogowe [166](#page-179-0) faksowanie cyfrowe [168](#page-181-0) faksowanie internetowe [168](#page-181-0) faksowanie w sieci LAN [168](#page-181-0) faksowanie w systemie Windows 2000 [168](#page-181-0) fałszywe materiały eksploatacyjne [185](#page-198-0) fińskie oświadczenie w sprawie bezpieczeństwa lasera [286](#page-299-0)

folder sieciowy, skanowanie do [163](#page-176-0) foldery wysyłanie do [163](#page-176-0) Foreign Interface Harness (FIH) [10](#page-23-0) formatyzator zabezpieczenia [184](#page-197-0) FTP, wysyłanie do [164](#page-177-0) funkcja Czyszczenie dysku [182](#page-195-0) funkcje [3](#page-16-0), [5](#page-18-0) funkcje bezpieczeństwa [6](#page-19-0) funkcje połączeń [6](#page-19-0) funkcje środowiskowe [4](#page-17-0)

## **G**

gęstość ustawienia [72](#page-85-0) godzina, ustawianie [112](#page-125-0) godzina, ustawienie [26](#page-39-0) grafika biznesowa drukowanie [118](#page-131-0) gwarancia kasety drukujące [260](#page-273-0) licencja [262](#page-275-0) samodzielna naprawa przez klienta [270](#page-283-0) urządzenie [258](#page-271-0)

## **H**

HP Easy Printer Care korzystanie [173](#page-186-0) obsługiwane przeglądarki [65](#page-78-0) obsługiwane systemy operacyjne [65](#page-78-0) opcje [173](#page-186-0) opis [65](#page-78-0) otwieranie [173](#page-186-0) pobieranie [65](#page-78-0) HP Universal Print Driver (UPD) [60](#page-73-0) HP Web Jetadmin aktualizacja oprogramowania sprzętowego [207](#page-220-0)

## **I**

Infolinia HP zgłaszania oszustw [185](#page-198-0) infolinia zgłaszania oszustw [185](#page-198-0) informacje o produkcie [1](#page-14-0)

instalacja karty EIO [197](#page-210-0) Internet Explorer, obsługiwane wersje wbudowany serwer internetowy [176](#page-189-0)

#### **J**

jakość rozwiązywanie problemów [237](#page-250-0) jakość druku menu [48](#page-61-0) rozwiązywanie problemów [237](#page-250-0) środowisko [239](#page-252-0) jakość wydruku rozwiązywanie problemów [237](#page-250-0) Jetadmin aktualizacja oprogramowania sprzętowego [207](#page-220-0) Jetadmin, HP Web [65,](#page-78-0) [181](#page-194-0) języki, drukarka [5](#page-18-0) języki drukarki [5](#page-18-0)

### **K**

kabel, USB numer katalogowy [256](#page-269-0) kable USB, rozwiązywanie problemów [241](#page-254-0) kalibracja skanera [52,](#page-65-0) [204](#page-217-0) kanadyjska deklaracja zgodności (DOC) [285](#page-298-0) karta Cyfrowa dystrybucja, wbudowany serwer internetowy [178](#page-191-0) karta Informacje, wbudowany serwer internetowy [177](#page-190-0) karta Services (Usługi) Macintosh [77](#page-90-0) karta serwera druku instalacja [197](#page-210-0) karta Sieć, wbudowany serwer internetowy [180](#page-193-0) karta ulepszonego We/Wy numer katalogowy [256](#page-269-0) karta Ustawienia, wbudowany serwer internetowy [177](#page-190-0)

karty EIO instalacja [197](#page-210-0) numer katalogowy [256](#page-269-0) karty Ethernet [6](#page-19-0) kaseta drukująca obsługa [185](#page-198-0) kaseta zszywacza ładowanie [123](#page-136-0) kasety częstość wymiany [186](#page-199-0) gwarancja [260](#page-273-0) inni producenci [185](#page-198-0) menu zarządzania [29](#page-42-0) przechowywanie [185](#page-198-0) utylizacja [279](#page-292-0) wymiana [186](#page-199-0) zamawianie przez wbudowany serwer internetowy [180](#page-193-0) kasety, drukowanie stan komputera Macintosh [77](#page-90-0) kasety, drukujące numery katalogowe [255](#page-268-0) kasety drukujące częstość wymiany [186](#page-199-0) gwarancja [260](#page-273-0) inni producenci [185](#page-198-0) menu zarządzania [29](#page-42-0) numery katalogowe [255](#page-268-0) przechowywanie [185](#page-198-0) stan komputera Macintosh [77](#page-90-0) utylizacja [279](#page-292-0) wymiana [187](#page-200-0) zamawianie przez wbudowany serwer internetowy [180](#page-193-0) kasety z tonerem. *Patrz* kasety drukujące katalog plików, drukowanie [171](#page-184-0) klawisze, panel sterowania ekran dotykowy [15](#page-28-0) lokalizacja [12](#page-25-0) kolejka zadań, wysyłanie do [164](#page-177-0) kolejność stron, zmiana [130](#page-143-0) kolor dopasowanie [134](#page-147-0) druk w skali szarości [134](#page-147-0) neutralne szarości [134](#page-147-0) obsługa [134](#page-147-0) opcje półtonów [134](#page-147-0)

sRGB [135](#page-148-0), [139](#page-152-0) wydrukowany a wyświetlany na monitorze [136](#page-149-0) kolory dopasowywanie [136](#page-149-0) dopasowywanie kolorów za pomocy palety próbek [136](#page-149-0) drukowanie próbek kolorów [137](#page-150-0) HP ImageREt 3600 [138](#page-151-0) korzystanie [133](#page-146-0) zarządzanie [133](#page-146-0) komunikaty alarmy e-mail [73](#page-86-0) rodzaje [213](#page-226-0) komunikaty o błędach alarmy e-mail [73](#page-86-0) panel sterowania [214](#page-227-0) rodzaje [213](#page-226-0) konfiguracja I/O ustawienia [31](#page-44-0) konfiguracja połączenia USB [80](#page-93-0) konfiguracje, modele [3](#page-16-0) konfigurowanie podajniki [107](#page-120-0) kontrolka Dane lokalizacja [12](#page-25-0) kontrolka Gotowe lokalizacja [12](#page-25-0) kontrolka Uwaga lokalizacja [12](#page-25-0) kontrolki panel sterowania [12](#page-25-0) kontrolowanie zadań drukowania [108](#page-121-0) konwencje w dokumencie [2](#page-15-0) koperty ładowanie, orientacja [95](#page-108-0) ładowanie podajnika 1 [99](#page-112-0) zacięcia [231](#page-244-0) kopie, liczba Windows [130](#page-143-0) kopiowanie anulowanie [151](#page-164-0) dokumenty dwustronne [146](#page-159-0) funkcje [7](#page-20-0) jakość, diagnostyka [237](#page-250-0) specyfikacje szybkości [5](#page-18-0) tryb zlecenia [150](#page-163-0) ustawianie opcji [142](#page-155-0)

ustawienia [143](#page-156-0) wiele oryginałów [150](#page-163-0) zdjęcia i książki [149](#page-162-0) z podajnika dokumentów [145](#page-158-0) z szyby [144](#page-157-0) kopiowanie dwustronne [146](#page-159-0) Koreańskie oświadczenie EMC [285](#page-298-0) kroje pisma w komplecie [5](#page-18-0) książki adresowe, e-mail dodawanie adresów [160](#page-173-0) funkcja automatycznego uzupełniania [159](#page-172-0) importowanie [178](#page-191-0) listy odbiorców [160](#page-173-0) listy odbiorców, tworzenie [160](#page-173-0) obsługa protokołu LDAP [154](#page-167-0) usuwanie [55](#page-68-0) usuwanie adresów [161](#page-174-0)

#### **L**

LDAP, serwery łączenie [154](#page-167-0) sprawdzenie adresów bram [243](#page-256-0) ustawienia wbudowanego serwera internetowego [178](#page-191-0) licencja, oprogramowanie [262](#page-275-0) linia telefoniczna, podłączanie urządzenia faksowego [166](#page-179-0) lista szybkiego wybierania, drukowanie [171](#page-184-0) lista zablokowanych faksów, drukowanie [171](#page-184-0) listy adresatów [160](#page-173-0)

## **Ł**

ładowanie dokumenty, obsługiwane formaty [158](#page-171-0) obsługiwane formaty [158](#page-171-0) podajnik 1 [99](#page-112-0) podajnik 2 [101](#page-114-0) szyba skanera [158](#page-171-0) zszywki [123](#page-136-0) ładowanie materiałów konfigurowanie [95](#page-108-0) Ładowanie pliku, Macintosh [72](#page-85-0)

## **M**

Macintosh AppleTalk [85](#page-98-0) karta USB, rozwiązywanie problemów [250](#page-263-0) obsługiwane systemy operacyjne [70](#page-83-0) oprogramowanie [71](#page-84-0) pomoc techniczna [271](#page-284-0) problemy, rozwiązywanie [248](#page-261-0) program HP Printer Utility (Narzędzie drukarki HP) [72](#page-85-0) sterowniki, rozwiązywanie problemów [248](#page-261-0) ustawienia sterownika [71,](#page-84-0) [74](#page-87-0) ustawienie AppleTalk [34](#page-47-0) usuwanie oprogramowania [70](#page-83-0) zmiana rozmiaru dokumentu [74](#page-87-0) mapa menu drukowanie [170](#page-183-0) menu Informacje [17](#page-30-0) maska podsieci [83](#page-96-0) materiały niestandardowy format, ustawienia komputera Macintosh [74](#page-87-0) obsługiwane formaty [89](#page-102-0) pierwsza strona [74](#page-87-0) stron na arkuszu [75](#page-88-0) zszywanie [122,](#page-135-0) [123](#page-136-0) Materiały [87](#page-100-0) materiały do drukowania ładowanie podajnika 1 [99](#page-112-0) materiały eksploatacyjne częstość wymiany [186](#page-199-0) inni producenci [185](#page-198-0) lokalizacja [186](#page-199-0) materiały eksploatacyjne [185](#page-198-0) menu Resetowanie [55](#page-68-0) menu zarządzania [29](#page-42-0) numery katalogowe [255](#page-268-0) podrabiane [185](#page-198-0) stan, wyświetlanie przy użyciu wbudowanego serwera internetowego [177](#page-190-0) stan, wyświetlanie w programie HP Printer Utility (Narzędzie drukarki HP) [72](#page-85-0) strona stanu, drukowanie [170](#page-183-0)

utylizacja [279](#page-292-0) wymiana [186](#page-199-0), [187](#page-200-0) zamawianie [254](#page-267-0) zamawianie przez wbudowany serwer internetowy [180](#page-193-0) materiały eksploatacyjne, stan HP Easy Printer Care [173](#page-186-0) materiały eksploatacyjne innych producentów [185](#page-198-0) materiały specjalne wskazówki [94](#page-107-0) menu,panel sterowania blokowanie [183](#page-196-0) menu, panel sterowania Administracja [16](#page-29-0) Godzina/Harmonogram [26](#page-39-0) Informacje [17](#page-30-0) Konfiguracia e-mail [43](#page-56-0) Konfiguracja faksu [40](#page-53-0) Konfiguracja wstępna [31](#page-44-0) Konfiguracja wysyłania [43](#page-56-0) Serwis [56](#page-69-0) Zarządzanie [28](#page-41-0) Zerowanie [55](#page-68-0) menu Administracja, panel sterowania [16](#page-29-0) menu Domyślne opcje zlecenia [19](#page-32-0) menu Godzina/Harmonogram, panel sterowania [26](#page-39-0) menu Informacje [17](#page-30-0) menu Konfiguracja e-mail [43](#page-56-0) menu Konfiguracja faksu [40](#page-53-0) menu Konfiguracja wstępna [31](#page-44-0) menu Konfiguracja wysyłania [43](#page-56-0) menu Serwis, panel sterowania [56](#page-69-0) menu Zachowania urządzenia [44](#page-57-0) menu Zarządzanie [28](#page-41-0) menu Zerowanie, panel sterowania [55](#page-68-0) miesięczny cykl pracy [5](#page-18-0) moc diagnostyka [210](#page-223-0) modele [3](#page-16-0) moduły DIMM pamięci zabezpieczenia [184](#page-197-0) moduł zbiorczy toneru wymiana [190](#page-203-0)

#### **N**

nadawanie adresów IP [82](#page-95-0) Netscape Navigator, obsługiwane wersje wbudowany serwer internetowy [176](#page-189-0) neutralne szarości [134](#page-147-0) nietypowe formaty papieru [91](#page-104-0) n stron na arkuszu [75](#page-88-0) numer seryjny lokalizacja [10](#page-23-0) numery katalogowe akcesoria [255](#page-268-0) bęben drukujący [255](#page-268-0) dyski twarde [256](#page-269-0) kasety drukujące [255](#page-268-0) pamięć [255](#page-268-0)

### **O**

obie strony, drukowanie ustawienia w komputerach Macintosh [72](#page-85-0) obsługa materiały eksploatacyjne [185](#page-198-0) obsługa klienta łącza wbudowanego serwera internetowego [180](#page-193-0) online [271](#page-284-0) strony programu HP Printer Utility (Narzędzie drukarki HP) [72](#page-85-0) obsługiwane materiały [89](#page-102-0) obsługiwane narzędzia komputery Macintosh [73](#page-86-0) obsługiwane systemy operacyjne [58](#page-71-0), [70](#page-83-0) odinstalowywanie oprogramowania w systemie Windows [64](#page-77-0) odzysk program ochrony środowiska i zwrotu materiałów eksploatacyjnych firmy HP [280](#page-293-0) ogólny błąd zabezpieczenia wyjątek OE [247](#page-260-0) ograniczenia dotyczące materiałów [281](#page-294-0) okładki [74](#page-87-0), [127](#page-140-0) opcje kolorów [130](#page-143-0)

opcjonalny duplekser parametry, wymiary i waga [273](#page-286-0) opóźnienie, uśpienie [113](#page-126-0) oprogramowanie deinstalacja w systemie Macintosh [70](#page-83-0) HP Easy Printer Care [65,](#page-78-0) [173](#page-186-0) HP Web Jetadmin [65](#page-78-0) Macintosh [71](#page-84-0) obsługiwane systemy operacyjne [58](#page-71-0), [70](#page-83-0) odinstalowywanie w systemie Windows [64](#page-77-0) problemy [246](#page-259-0) program HP Printer Utility (Narzędzie drukarki HP) [72](#page-85-0) umowa licencyjna na korzystanie z oprogramowania [262](#page-275-0) ustawienia [62](#page-75-0), [70](#page-83-0) wbudowany serwer internetowy [65](#page-78-0) oprogramowanie HP-UX [67](#page-80-0) oprogramowanie Linux [67](#page-80-0) oprogramowanie Solaris [67](#page-80-0) oprogramowanie sprzętowe, uaktualnianie [205](#page-218-0) oprogramowanie UNIX [67](#page-80-0) orientacja papier, podczas ładowania [95](#page-108-0) ustawianie, Windows [128](#page-141-0) orientacja pionowa ustawianie, Windows [128](#page-141-0) orientacja pozioma ustawianie, Windows [128](#page-141-0) ostrzeżenia [2](#page-15-0) oświadczenia dotyczące bezpieczeństwa [285,](#page-298-0) [286](#page-299-0) oświadczenia dotyczące bezpieczeństwa lasera [285,](#page-298-0) [286](#page-299-0) oświadczenia dotyczące przepisów Deklaracja zgodności [283,](#page-296-0) [284](#page-297-0)

oświadczenia o zgodności z normami program zgodności produktu z zasadami ochrony środowiska [279](#page-292-0) oświadczenie VCCI dla Japonii [285](#page-298-0)

#### **P**

pamięć funkcje [5](#page-18-0) numery katalogowe [255](#page-268-0) wbudowana [3](#page-16-0), [71](#page-84-0) pamięć masowa, zlecenie Ustawienia komputera Macintosh [72](#page-85-0) panel sterowania czyszczenie ekranu dotykowego [200](#page-213-0) ekran e-mail [157](#page-170-0) ekran główny [14](#page-27-0) komunikaty, rodzaje [213](#page-226-0) kontrolki [12](#page-25-0) lokalizacja [8](#page-21-0) menu Administracja [16](#page-29-0) menu Godzina/ Harmonogram [26](#page-39-0) menu Informacje [17](#page-30-0) menu Konfiguracja e-mail [43](#page-56-0) menu Konfiguracja faksu [40](#page-53-0) menu Konfiguracja wstępna [31](#page-44-0) menu Konfiguracja wysyłania [43](#page-56-0) menu Serwis [56](#page-69-0) menu Zarządzanie [28](#page-41-0) menu Zerowanie [55](#page-68-0) pomoc [15](#page-28-0) przyciski [12](#page-25-0) przyciski ekranu dotykowego [15](#page-28-0) układ [12](#page-25-0) ustawienia [62](#page-75-0), [70](#page-83-0) panel sterowanie blokowanie menu [183](#page-196-0) papier format, wybieranie [127](#page-140-0) ładowanie [99](#page-112-0) ładowanie, orientacja [95](#page-108-0) ładowanie podajnika 3 [105](#page-118-0)

niestandardowy format, ustawienia komputera Macintosh [74](#page-87-0) niestandardowy format, wybieranie [127](#page-140-0) nietypowe formaty [91](#page-104-0) obsługiwane formaty [89](#page-102-0) obsługiwane rodzaje [92](#page-105-0) okładki, używanie innego papieru [127](#page-140-0) pierwsza i ostatnia strona, używanie innego papieru [127](#page-140-0) pierwsza strona [74](#page-87-0) rodzaj [108](#page-121-0) rodzaj, wybieranie [127](#page-140-0) rodzaj i format [108](#page-121-0) stron na arkuszu [75](#page-88-0) wybieranie [108](#page-121-0) zszywanie [122](#page-135-0) źródło [108](#page-121-0) papier, zamawianie [254](#page-267-0) papier błyszczący, obsługiwany [118](#page-131-0) papier firmowy, ładowanie [130](#page-143-0) papier specjalny wskazówki [94](#page-107-0) parametry wymiary i waga [273](#page-286-0) parametry, wymiary i waga [273](#page-286-0) parametry akustyczne [275](#page-288-0) parametry elektryczne [275](#page-288-0) parametry TCP/IP, konfiguracja ręczna [83](#page-96-0), [84](#page-97-0) parametry techniczne elektryczne i akustyczne [275](#page-288-0) pierwsza strona użyj innego papieru [74](#page-87-0) pierwszeństwo, ustawienia [62](#page-75-0) pliki EPS, rozwiązywanie problemów [250](#page-263-0) pliki PPD na wyposażeniu [71](#page-84-0) pliki PPD (PostScript Printer Description) na wyposażeniu [71](#page-84-0) podajnik 1 zacięcia [222](#page-235-0)

Podajnik 1 drukowanie dwustronne [76](#page-89-0) pojemność [93](#page-106-0) podajnik 2 zacięcia [223](#page-236-0) Podajnik 2 pojemność [93](#page-106-0) podajnik 3 zacięcia [224,](#page-237-0) [225](#page-238-0) podajnik dokumentów kopiowanie dokumentów dwustronnych [146](#page-159-0) zacięcia [226](#page-239-0) podajniki automatyczne wykrywanie folii do przeźroczy [107](#page-120-0) drukowanie dwustronne [76](#page-89-0) konfigurowanie [107](#page-120-0) ładowanie [95](#page-108-0) orientacja papieru [95](#page-108-0) parametry, wymiary i waga [273](#page-286-0) pojemność [93](#page-106-0) ustawienia w komputerach Macintosh [72](#page-85-0) w komplecie [3](#page-16-0) wybór papieru [108](#page-121-0) podajniki, stan HP Easy Printer Care [173](#page-186-0) podajnik na 500 arkuszy papieru i materiały ciężkie wyposażenie modeli [3](#page-16-0) podajnik papieru na 500 arkuszy i ciężkie nośniki parametry, wymiary i waga [273](#page-286-0) podrabiane materiały eksploatacyjne [185](#page-198-0) pojemniki lokalizacja [8](#page-21-0) wybieranie [110](#page-123-0) pojemniki, wyjście pojemność [93](#page-106-0) pojemniki wyjściowe wybieranie [110](#page-123-0) pojemnik wyjściowy lokalizacja [8](#page-21-0) zacięcia [221](#page-234-0)

pojemnik wyjściowy automatycznego podajnika dokumentów wybieranie [110](#page-123-0) pojemność automatyczny podajnik dokumentów [5](#page-18-0) pokrywy, lokalizacja [8](#page-21-0) pomoc, panel sterowania [15](#page-28-0) pomoc online, panel sterowania [15](#page-28-0) pomoc techniczna online [130](#page-143-0), [271](#page-284-0) pomoc techniczna online [271](#page-284-0) port USB rozwiązywanie problemów [241](#page-254-0) rozwiązywanie problemów z komputerem Macintosh [250](#page-263-0) porty lokalizacja [10](#page-23-0) rozwiązywanie problemów z komputerem Macintosh [250](#page-263-0) porty interfejsów lokalizacja [10](#page-23-0) porty interfejsu wbudowane [6](#page-19-0) prawa dolna osłona zacięcia [225](#page-238-0) prawa osłona zaciecia [217](#page-230-0) priorytet, ustawianie [70](#page-83-0) produkt wolny od rtęci [281](#page-294-0) Program HP Printer Utility (Narzędzie drukarki HP) [72](#page-85-0) program HP Printer Utility (Narzędzie drukowania HP), Macintosh [71](#page-84-0) program zgodności produktu z zasadami ochrony środowiska [279](#page-292-0) protokoły, sieć [81](#page-94-0) próbny i wstrzymaj Windows [129](#page-142-0) przechowaj zlecenia Windows [129](#page-142-0) przechowywanie kasety drukujące [185](#page-198-0)

przechowywanie, zlecenie funkcje [115](#page-128-0) ustawienia [28](#page-41-0) przechowywanie zlecenia funkcje [115](#page-128-0) przechowywanie zleceń ustawienia [28](#page-41-0) ustawienia dla komputera Macintosh [77](#page-90-0) uzyskiwanie dostępu [115](#page-128-0) przełącznik wł./wył., lokalizacja [8](#page-21-0) przepisy FCC [278](#page-291-0) przestrogi [2](#page-15-0) przycisk błędu, ekran dotykowy panelu sterowania [15](#page-28-0) przycisk Ekran główny, ekran dotykowy panelu sterowania [15](#page-28-0) przyciski, panel sterowania ekran dotykowy [15](#page-28-0) lokalizacja [12](#page-25-0) przycisk Menu [12](#page-25-0) przycisk ostrzeżenia, ekran dotykowy panelu sterowania [15](#page-28-0) przycisk Pomoc, ekran dotykowy panelu sterowania [15](#page-28-0) przycisk Reset [12](#page-25-0) przycisk Sleep [12](#page-25-0) przycisk Start [12](#page-25-0) przycisk Start, ekran dotykowy panelu sterowania [15](#page-28-0) przycisk Status [12](#page-25-0) przycisk Stop [12](#page-25-0) przycisk Stop, ekran dotykowy panelu sterowania [15](#page-28-0) przywracanie ustawień fabrycznych [212](#page-225-0) puste strony rozwiązywanie problemów [241](#page-254-0)

## **R**

raport kodów bilingowych, faksowanie [171](#page-184-0) raport połączeń, faksowanie [171](#page-184-0) raporty faksu, drukowanie [18,](#page-31-0) [171](#page-184-0) recykling [279](#page-292-0) Resolution Enhancement, technologia (REt) [72](#page-85-0)

REt (technologia Resolution Enhancement) [72](#page-85-0) RGB, ustawienia [139](#page-152-0) rolki czyszczenie podajnika dokumentów [202](#page-215-0) rozdzielczość diagnostyka problemów z jakością [237](#page-250-0) specyfikacje [5](#page-18-0) ustawienia [72](#page-85-0) rozdzielczość, zmiana [127](#page-140-0) rozwiązywanie problemy z połączeniem bezpośrednim [244](#page-257-0) problemy z siecią [244](#page-257-0) rozwiązywanie problemów adresy bram [243](#page-256-0) alarmy e-mail [73](#page-86-0) drukowanie dwustronne [232](#page-245-0) e-mail [243](#page-256-0) jakość [237](#page-250-0) kable USB [241](#page-254-0) komunikaty, rodzaje [213](#page-226-0) komunikaty panelu sterowania [214](#page-227-0) menu [52](#page-65-0) pliki EPS [250](#page-263-0) powolne drukowanie stron [241](#page-254-0) problemy na komputerach Macintosh [248](#page-261-0) problemy z obsługą papieru [228](#page-241-0) problemy z połączeniem bezpośrednim [244](#page-257-0) problemy z siecią [244](#page-257-0) problemy z systemem Windows [247](#page-260-0) przycisk błędu, ekran dotykowy panelu sterowania [15](#page-28-0) puste strony [241](#page-254-0) sieci [35](#page-48-0) strony nie są drukowane [241](#page-254-0) środowisko [239](#page-252-0) zacięcia [215](#page-228-0) zacięcia papieru [215](#page-228-0)

### **S**

schematy kolorów [135](#page-148-0)

serwer druku HP Jetdirect instalacia [197](#page-210-0) ustawienia [31](#page-44-0) wskaźniki [233](#page-246-0) wyposażenie modeli [3](#page-16-0) serwer druku Jetdirect instalacja [197](#page-210-0) ustawienia [31](#page-44-0) wskaźniki [233](#page-246-0) wyposażenie modeli [3](#page-16-0) serwery druku HP Jetdirect instalacja [197](#page-210-0) serwery SMTP konfiguracja adresu bramy [155](#page-168-0) testowanie [155](#page-168-0) sieci adres IP [82](#page-95-0), [83,](#page-96-0) [84](#page-97-0) AppleTalk [85](#page-98-0) brama domyślna [83](#page-96-0) diagnostyka [35](#page-48-0) dołączone serwery druku [3](#page-16-0) funkcje połączeń [6](#page-19-0) HP Web Jetadmin [181](#page-194-0) instalacja kart EIO [197](#page-210-0) konfiguracja [81](#page-94-0) konfiguracja adresu bramy [155](#page-168-0) maska podsieci [83](#page-96-0) obsługiwane protokoły [81](#page-94-0) SMTP, serwery [154](#page-167-0) sprawdzenie adresów bram [243](#page-256-0) strona konfiguracji protokołów, drukowanie [39](#page-52-0) testowanie ustawień SMTP [155](#page-168-0) ustawienia AppleTalk [34](#page-47-0) ustawienia DLC/LLC [34](#page-47-0) ustawienia IPX/SPX [34](#page-47-0) Ustawienia komputera Macintosh [73](#page-86-0) ustawienia szybkości łącza [38](#page-51-0) ustawienia TCP/IP [31](#page-44-0) wykrywanie urządzeń [81](#page-94-0) wyłączanie protokołów [85](#page-98-0) zabezpieczenia [35](#page-48-0) sieć hasło, ustawianie [83](#page-96-0) hasło, zmiana [83](#page-96-0)

ustawienia, wyświetlanie [83](#page-96-0) ustawienia, zmiana [83](#page-96-0) skalowanie dokumentów Macintosh [74](#page-87-0) Windows [128](#page-141-0) skaner, kalibracja [52,](#page-65-0) [204](#page-217-0) skanowanie specyfikacje szybkości [5](#page-18-0) skanowanie do foldera [163](#page-176-0) skanowanie do kolejki zadań [164](#page-177-0) skanowanie do wiadomości e-mail informacje [154,](#page-167-0) [158](#page-171-0) konfiguracja [154](#page-167-0) książki adresowe [160](#page-173-0) listy adresatów [160](#page-173-0) ładowanie dokumentów [158](#page-171-0) obsługa protokołu LDAP [154](#page-167-0) obsługa protokołu SMTP [154](#page-167-0) sprawdzenie adresów [243](#page-256-0) ustawienia [154](#page-167-0) ustawienia wbudowanego serwera internetowego [178](#page-191-0) wysyłanie dokumentów [158](#page-171-0) skanowanie i wysyłanie pocztą email ustawienia panelu sterowania [157](#page-170-0) ustawienia zleceń [162](#page-175-0) wysyłanie dokumentów [158](#page-171-0) skróty [127](#page-140-0) SMTP, serwery łączenie [154](#page-167-0) sprawdzenie adresów bram [243](#page-256-0) specyfikacje funkcje [5](#page-18-0) środowisko pracy [276](#page-289-0) specyfikacje szybkości [5](#page-18-0) specyfikacje środowiska pracy [276](#page-289-0) sprawdzenie adresów bram [243](#page-256-0) sRGB, ustawienia [139](#page-152-0) stan ekran główny, panel sterowania [14](#page-27-0) HP Easy Printer Care [173](#page-186-0) karta Services (Usługi) na komputerze Macintosh [77](#page-90-0) komunikaty, rodzaje [213](#page-226-0)

program HP Printer Utility (Narzędzie drukarki HP), Macintosh [72](#page-85-0) wbudowany serwer internetowy [177](#page-190-0) standardowy pojemnik wyjściowy lokalizacja [8](#page-21-0) wybieranie [110](#page-123-0) stan materiałów eksploatacyjnych, karta Services (Usługi) Macintosh [77](#page-90-0) stan materiałów eksploatacyjnych, karta Usługi Windows [130](#page-143-0) stan urządzenia HP Easy Printer Care [173](#page-186-0) karta Services (Usługi) na komputerze Macintosh [77](#page-90-0) sterowniki Macintosh, rozwiązywanie problemów [248](#page-261-0) obsługiwane [59](#page-72-0) rodzaje papieru [92](#page-105-0) skróty (Windows) [127](#page-140-0) uniwersalny [60](#page-73-0) ustawienia [62](#page-75-0), [63,](#page-76-0) [70](#page-83-0), [71](#page-84-0) ustawienia komputera Macintosh [74](#page-87-0) ustawienia wstępne (Macintosh) [74](#page-87-0) Windows, otwieranie [127](#page-140-0) sterowniki emulujące PS [59](#page-72-0) sterowniki PCL uniwersalny [60](#page-73-0) strona czyszczą, drukowanie [203](#page-216-0) strona konfiguracji drukowanie [170](#page-183-0) Macintosh [72](#page-85-0) menu Informacje [17](#page-30-0) strona konfiguracji protokołów, drukowanie [39](#page-52-0) strona zużycia, drukowanie [170](#page-183-0) stron na arkusz system Windows [128](#page-141-0) stron na arkuszu [75](#page-88-0) strony nie są drukowane [241](#page-254-0) powolne drukowanie [241](#page-254-0) puste [241](#page-254-0) strony informacyjne [170](#page-183-0)

strony internetowe arkusz danych o bezpieczeństwie materiałów (MSDS) [282](#page-295-0) strony na minute [5](#page-18-0) system Windows ustawienia sterownika [63](#page-76-0) szablon, zniekształcenie cykliczne [238](#page-251-0) szafka/podstawa parametry, wymiary i waga [273](#page-286-0) szafka na papier parametry, wymiary i waga [273](#page-286-0) szyba czyszczenie [200](#page-213-0) obsługiwane formaty [158](#page-171-0) szyba skanera czyszczenie [200](#page-213-0) szybkość procesora [5](#page-18-0)

### **Ś**

ścieżka automatycznego drukowania dwustronnego kopiowanie dokumentów [146](#page-159-0) środowisko, specyfikacje [276](#page-289-0) środowisko urządzenia rozwiązywanie problemów [239](#page-252-0)

## **T**

Tajwan, Oświadczenie EMI [286](#page-299-0) tekst kolorowy druk w czerni [130](#page-143-0) testy sieci [35](#page-48-0) toner ustawienie gęstości [72](#page-85-0) tryb zlecenia, kopiowanie [150](#page-163-0)

## **U**

uaktualnianie oprogramowania sprzętowego [205](#page-218-0) Unia Europejska, usuwanie zużytych urządzeń [281](#page-294-0) uniwersalny sterownik druku [60](#page-73-0) urządzenia faksowe podłączanie linii telefonicznej [166](#page-179-0)

urządzenie EIO ustawienia [31](#page-44-0) urządzenie faksowe faks analogowy [166](#page-179-0) faks cyfrowy [168](#page-181-0) konfiguracja funkcji [166](#page-179-0) urządzenie faksu rozwiązywanie problemów [242](#page-255-0) ustawienia kolor [138](#page-151-0) pierwszeństwo [62](#page-75-0) priorytet [70](#page-83-0) przywracanie fabrycznych [212](#page-225-0) sterowniki [63,](#page-76-0) [71](#page-84-0) wstępne ustawienia sterownika (Macintosh) [74](#page-87-0) Ustawienia trybu uśpienia [26](#page-39-0), [28](#page-41-0) ustawienia AppleTalk [34,](#page-47-0) [85](#page-98-0) Ustawienia Bonjour [73](#page-86-0) ustawienia DLC/LLC [34](#page-47-0), [85](#page-98-0) ustawienia domyślne menu Zerowanie [55](#page-68-0) ustawienia ekonomiczne uśpienie i budzenie [112](#page-125-0) ustawienia IPX/SPX [85](#page-98-0) ustawienia karty Kolory [77](#page-90-0) ustawienia limitu czasu [31](#page-44-0) ustawienia niestandardowego formatu papieru Macintosh [74](#page-87-0) ustawienia RGB [135](#page-148-0) ustawienia sRGB [135](#page-148-0) ustawienia sterownika komputera Macintosh karta Services (Usługi) [77](#page-90-0) opcja Job Storage (Przechowywanie zleceń) [77](#page-90-0) papier o niestandardowym formacie [74](#page-87-0) znaki wodne [75](#page-88-0) ustawienia szybkości łącza [38](#page-51-0) ustawienia TCP/IP [31](#page-44-0) ustawienia trybu uśpienia godzina budzenia [113](#page-126-0) opóźnienie [113](#page-126-0) ustawienia wstępne (Macintosh) [74](#page-87-0)

ustawienie IPX/SPX [34](#page-47-0) usuwanie, zużyte [281](#page-294-0) usuwanie oprogramowania w systemie Macintosh [70](#page-83-0) usuwanie zużytych [281](#page-294-0) utrwalacz czyszczenie [203](#page-216-0) zacięcia [217](#page-230-0) utylizacja [4](#page-17-0) uwagi [2](#page-15-0)

### **W**

wbudowany serwer internetowy Cyfrowa dystrybucja [178](#page-191-0) funkcje [176](#page-189-0) przypisywanie hasła [182](#page-195-0) Web Jetadmin aktualizacja oprogramowania sprzętowego [207](#page-220-0) wiadomość e-mail skanowanie [154](#page-167-0) wiele stron na jednym arkusz [75](#page-88-0) wiele stron na jednym arkuszu Windows [128](#page-141-0) wilgotność rozwiązywanie problemów [239](#page-252-0) Windows obsługiwane sterowniki [59](#page-72-0) obsługiwane systemy operacyjne [58](#page-71-0) rozwiązywanie problemów [247](#page-260-0) uniwersalny sterownik druku [60](#page-73-0) witryny obsługa klienta [271](#page-284-0) obsługa klientów, Macintosh [271](#page-284-0) uniwersalny sterownik druku [60](#page-73-0) witryny internetowe HP Web Jetadmin, pobieranie [181](#page-194-0) witryny sieci Web zgłaszanie oszustw [185](#page-198-0) wodoodporne mapy drukowanie [120](#page-133-0) wskazówki [2](#page-15-0)

wskaźniki formatyzator [233](#page-246-0) wskaźniki formatyzatora [233](#page-246-0) wskaźnik LED stanu urządzenia [235](#page-248-0) wsparcie łącza wbudowanego serwera internetowego [180](#page-193-0) strony programu HP Printer Utility (Narzędzie drukarki HP) [72](#page-85-0) wsparcie techniczne online [271](#page-284-0) wstrzymanie, zlecenie funkcje [115](#page-128-0) wstrzymanie zlecenia uzyskiwanie dostępu [115](#page-128-0) wstrzymanie żądania drukowania [126](#page-139-0) wydruk w skali szarości [134](#page-147-0) wykrywanie urządzeń [81](#page-94-0) wyłączanie AppleTalk [85](#page-98-0) DLC/LLC [85](#page-98-0) IPX/SPX [85](#page-98-0) protokoły sieciowe [85](#page-98-0) wyłącznik zasilania, lokalizacja [8](#page-21-0) wymagania dotyczące miejsca [273](#page-286-0) wymagania dotyczące temperatury [276](#page-289-0) wymagania dotyczące wilgotności [276](#page-289-0) wymagania przeglądarki wbudowany serwer internetowy [176](#page-189-0) wymagania przeglądarki internetowej wbudowany serwer internetowy [176](#page-189-0) wymagania systemowe wbudowany serwer internetowy [176](#page-189-0) wymiana materiały eksploatacyjne [186](#page-199-0) pamięć [192](#page-205-0) wysyłanie do miejsca sieciowego [164](#page-177-0) wysyłanie do wiadomości e-mail informacje [154](#page-167-0), [158](#page-171-0)

listy adresatów [160](#page-173-0) obsługa protokołu LDAP [154](#page-167-0) obsługa protokołu SMTP [154](#page-167-0) ustawienia wbudowanego serwera internetowego [178](#page-191-0) wysyłanie pocztą e-mail ustawienia [157](#page-170-0) ustawienia zleceń [162](#page-175-0) wysyłanie dokumentów [158](#page-171-0) wysyłanie wiadomości e-mail książki adresowe [160](#page-173-0) ładowanie dokumentów [158](#page-171-0) sprawdzenie adresów bram [243](#page-256-0) wysyłanie dokumentów [158](#page-171-0) wyślij do folderu [163](#page-176-0) wyświetlacz graficzny, panel sterowania [12](#page-25-0)

### **Z**

zaawansowane opcje druku Windows [130](#page-143-0) zabezpieczenia bezpieczne czyszczenie dysku [182](#page-195-0) ustawienia [35](#page-48-0) wbudowany serwer internetowy [182](#page-195-0) zaszyfrowany dysk twardy [183](#page-196-0) zacięcia koperty [231](#page-244-0) podajnik 1 [222](#page-235-0) podajnik 2 [223](#page-236-0) podajnik 3 [224](#page-237-0), [225](#page-238-0) podajnik dokumentów [226](#page-239-0) pojemnik wyjściowy [221](#page-234-0) prawa dolna osłona [225](#page-238-0) prawa osłona [217](#page-230-0) typowe powody występowania [215](#page-228-0) usuwanie [227](#page-240-0) utrwalacz [217](#page-230-0) zacięcia papieru [215](#page-228-0) zadania drukowania [125](#page-138-0) zamawianie materiały eksploatacyjne i akcesoria [254](#page-267-0)

materiały eksploatacyjne przez wbudowany serwer internetowy [180](#page-193-0) numery katalogowe [255](#page-268-0) zarządzanie EPC [173](#page-186-0) EWS [176](#page-189-0) strony informacyjne [170](#page-183-0) zarządzanie siecią [83](#page-96-0) zatrzymanie żądania drukowania [126](#page-139-0) zatrzymywanie polecenia drukowania [126](#page-139-0) zdalne uaktualnianie oprogramowania sprzętowego (RFU) [205](#page-218-0) zdjęcia kopiowanie [149](#page-162-0) ładowanie [158](#page-171-0) poprawa jakości druku [127](#page-140-0) usuwanie efektu czerwonych oczu [127](#page-140-0) zegar ustawianie [112](#page-125-0) zegar czasu rzeczywistego [112](#page-125-0) zlecenia Ustawienia komputera Macintosh [72](#page-85-0) zlecenia prywatne Windows [129](#page-142-0) zlecenie, przechowywanie ustawienia dla komputera Macintosh [77](#page-90-0) uzyskiwanie dostępu [115](#page-128-0) złącza USB [80](#page-93-0) wbudowane [6](#page-19-0) złącze LAN [6](#page-19-0) zmiana rozmiaru dokumentów Windows [128](#page-141-0) zmiana rozmiaru dokumentu Macintosh [74](#page-87-0) znaki wodne Windows [128](#page-141-0) znaki zewnętrzne drukowanie [120](#page-133-0) zniekształcenia, cykliczne [238](#page-251-0) zniekształcenia cykliczne, diagnostyka [238](#page-251-0)

zszywacz ładowanie zszywek [123](#page-136-0) zszywacz/układacz parametry, wymiary i waga [273](#page-286-0) zszywanie [122,](#page-135-0) [123](#page-136-0) zszywki, ładowanie [123](#page-136-0)

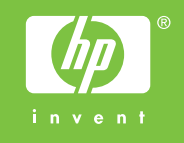

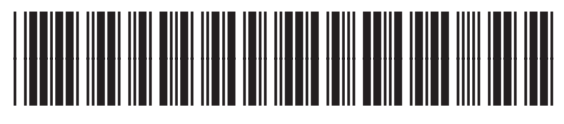

CC519-90937